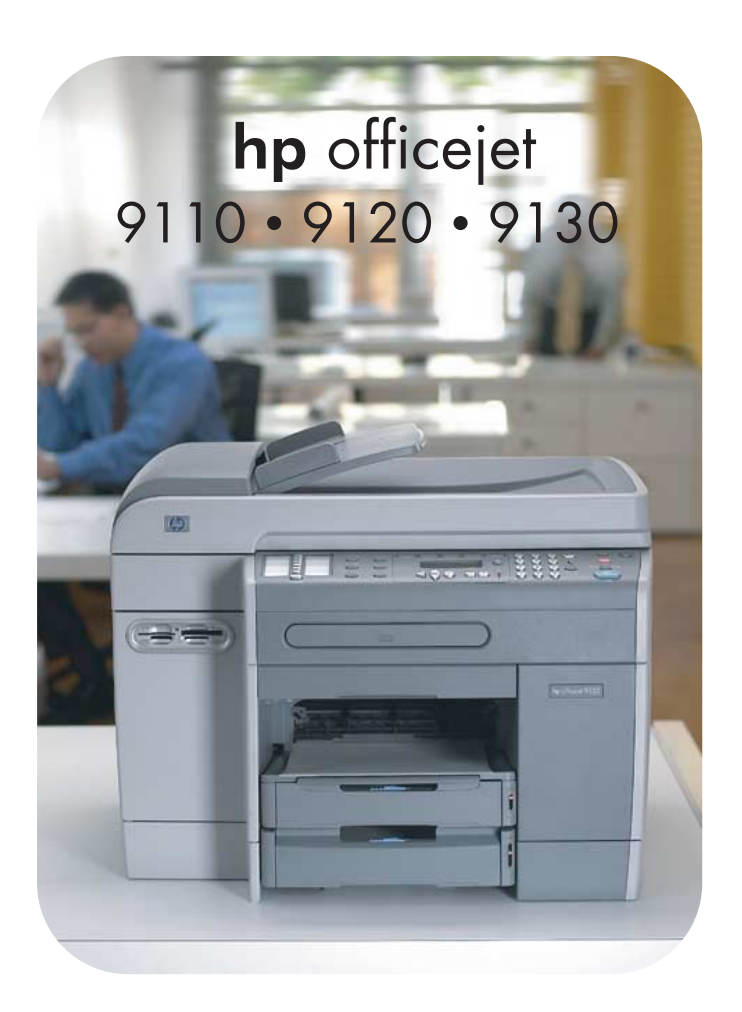

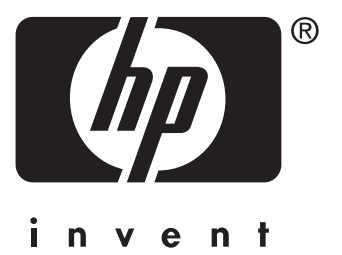

## Gebruikershandleiding

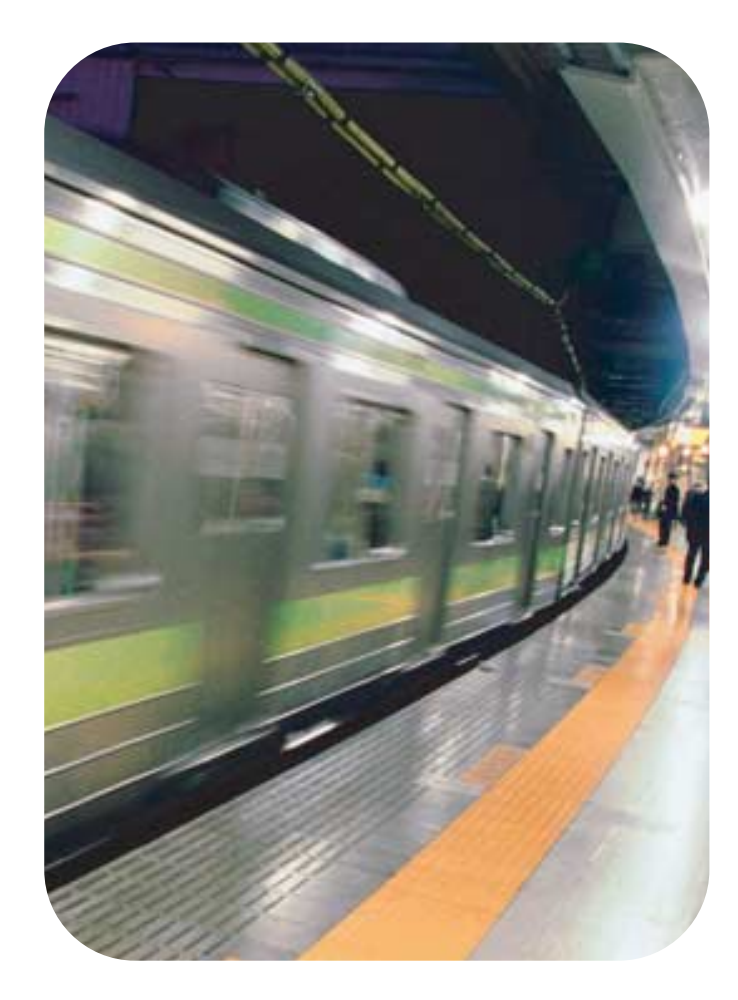

HP Officejet 9100-serie all-in-one

**Gebruikershandleiding**

#### **Auteursrechtelijke informatie**

© 2004 Copyright Hewlett-Packard Development Company, L.P.

Uitgave 1, 3-2004

Het reproduceren, aanpassen of vertalen zonder voorafgaande schriftelijke toestemming is verboden, behalve voorzover toegestaan door de copyright-wetgeving.

De informatie in deze publicatie kan zonder voorafgaande kennisgeving worden gewijzigd.

De enige garantie voor producten en services van HP staat in de uitdrukkelijke garantieverklaringen die bij die producten en services worden geleverd. Niets in deze publicatie mag worden beschouwd als aanvullende garantie. HP aanvaardt geen aansprakelijkheid voor technische fouten, drukfouten of weglatingen in deze publicatie

Copyright © 1991-2, RSA Data Security, Inc. Gemaakt in 1991. Alle rechten voorbehouden.

Er wordt een licentie verleend voor het kopiëren en gebruiken van deze software, op voorwaarde dat de software in al het materiaal waarin deze software of deze functie wordt genoemd, of waarin wordt verwezen naar deze software of deze functie, wordt omschreven als het 'MD4 Message-Digest-algori™e van RSA Data Security, Inc.'

Er wordt tevens een licentie verleend om afgeleide producten te maken en te gebruiken, op voorwaarde dat deze producten in al het materiaal waarin deze producten worden genoemd, of waarin wordt verwezen naar deze producten, worden omschreven als 'gebaseerd op het MD4 Message-Digest-algori™e van RSA Data Security, Inc'.

RSA Data Security, Inc. biedt geen enkele garantie met betrekking tot de verkoopbaarheid van deze software of de geschiktheid van deze software voor enig bepaald doel. De software wordt ongewijzigd ('as is') geleverd, zonder uitdrukkelijke of stilzwijgende garantie van welke aard dan ook.

Deze kennisgevingen moeten worden opgenomen in alle kopieën van delen van deze documentatie en/of software.

#### **Beperkingen ten aanzien van kopiëren**

Het is op veel plaatsen bij wet verbonden kopieën te maken van de volgende items. Raadpleeg bij twijfel eerst een juridisch adviseur.

- Staatspapieren of overheidsdocumenten:
	- Paspoorten
- Immigratiepapieren
- Documenten van bepaalde diensten Identificatiebadges, -kaarten of insignes
- Overheidsstempels:
	- Poststempels
	- Voedselbonnen
- Cheques of geldwissels getrokken op overheidsinstanties
- Papiergeld, reischeques en postwissels
- Depositobewijzen
- Auteursrechtelijk beschermde werken

#### **Materialen met beperkt gebruik**

Dit HP product bevat het volgende materiaal dat mogelijk aan het einde van de levensduur op een speciale wijze moet worden behandeld:

• kwik in de fluorescentielamp in de scanner  $(< 1.5$  mg)

Ga voor informatie over recycling naar <http://www.hp.com/go/recycle>, neem contact op met de relevante gemeentelijke instelling, of met de Electronics Industries Alliance via [http://www.eiae.org.](http://www.eiae.org)

Zie [Milieubeschermingsprogramma](#page-242-0) voor informatie over het

milieubeschermingsprogramma van HP.

#### **Handelsmerken**

Adobe®, Adobe PostScript® 3™ en Acrobat® zijn handelsmerken van Adobe Systems Incorporated.

ENERGY STAR® en het ENERGY STAR-logo® zijn in de Verenigde Staten gedeponeerde handelsmerken van de United States Environmental Protection Agency.

HP-UX release 10.20 en hoger en HP-UX release 11.00 en hoger (in zowel 32- als 64-bits configuraties) op alle HP 9000-computers zijn producten met merknamen van de Open Group UNIX 95.

Microsoft®, MS-DOS®, Windows® en Windows NT® zijn in de Verenigde Staten gedeponeerde handelsmerken van Microsoft Corporation.

Netscape en Netscape Navigator zijn in de Verenigde Staten handelsmerken van de Netscape Communications Corporation.

PANTONE® is het controlestandaard handelsmerk voor kleur van Pantone, Inc.

Pentium® is een in de Verenigde Staten een gedeponeerd handelsmerk van Intel Corporation.

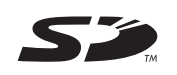

Secure Digital-geheugenkaart wordt ondersteund door het product. SD Logo is een handelsmerk.

TrueType™ is in de Verenigde Staten een handelsmerk van Apple Computer, Inc.

 $UNIX<sup>®</sup>$  is een gedeponeerd handelsmerk van de Open Group.

#### **Veiligheidsinformatie**

Neem bij het gebruik van dit product altijd de elementaire voorzorgsmaatregelen in acht om de kans op letsel ten gevolge van brand of elektrische schokken te beperken.

- **1** Zorg dat u alle instructies in de productdocumentatie hebt gelezen en begrepen.
- **2** Sluit dit product uitsluitend aan op een geaard stopcontact. Als u niet zeker weet of een stopcontact geaard is, kunt u advies inwinnen bij een erkende elektricien.
- **3** Neem alle op dit product vermelde waarschuwingen en instructies in acht.
- **4** Koppel het product los van het stopcontact voordat u het gaat reinigen.
- **5** Plaats of gebruik dit product niet in de buurt van water of wanneer u nat bent.
- **6** Zorg dat het product stevig op een stabiel oppervlak staat.
- **7** Zet het product op een veilige plaats waar niemand op het netsnoer kan trappen of erover kan struikelen en het netsnoer niet wordt beschadigd.
- **8** Zie [Onderhoud en probleemoplossing](#page-158-0) als het product niet normaal functioneert.
- **9** Dit product bevat geen onderdelen die door de gebruiker kunnen worden onderhouden. Neem contact op met een erkende onderhoudsmonteur als onderhoudswerkzaamheden moeten worden uitgevoerd.

# Inhoud

### **[1 Aan de slag](#page-10-0)**

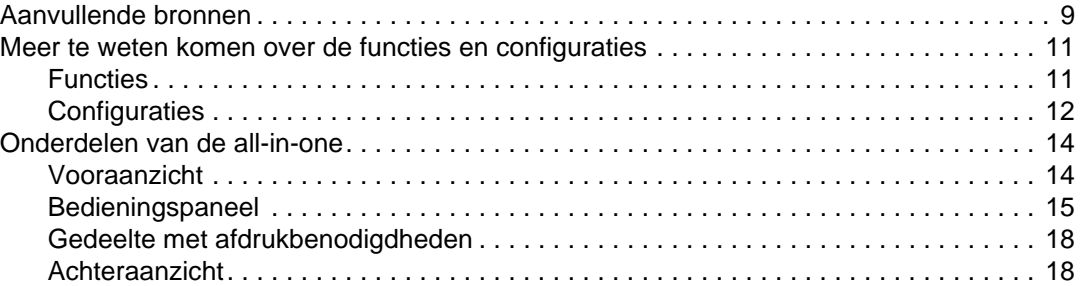

### **[2 Accessoires installeren](#page-20-0)**

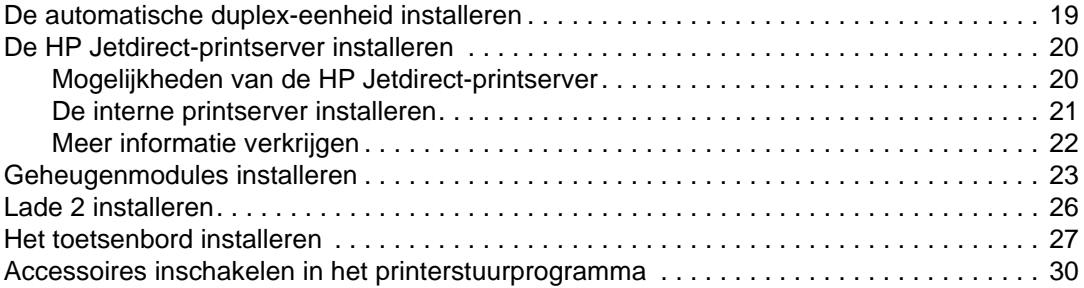

### **[3 Werken met de all-in-one](#page-32-0)**

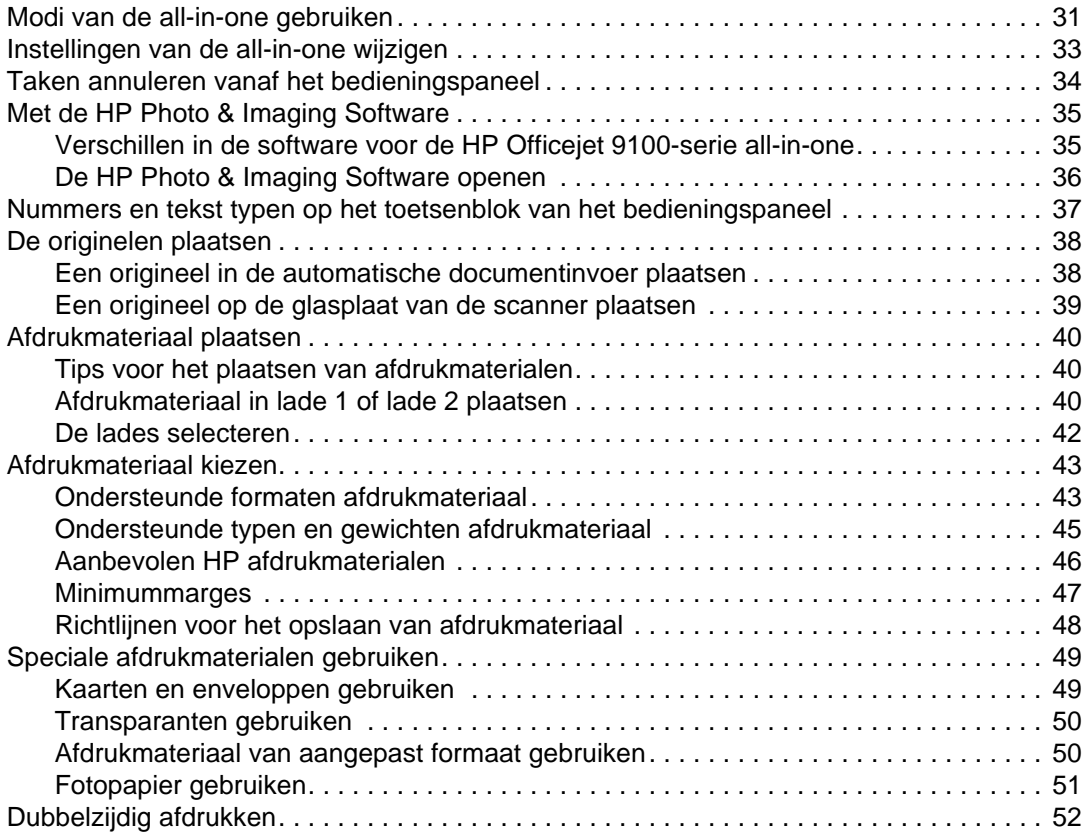

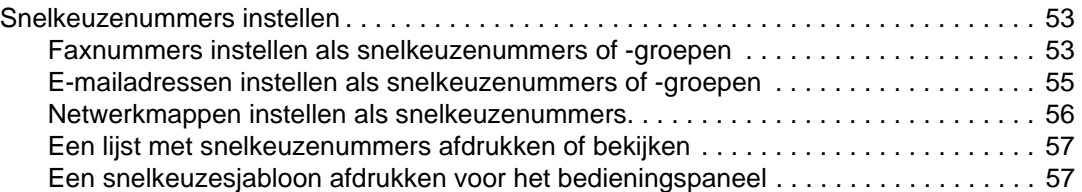

### **[4 Afdrukken](#page-60-0)**

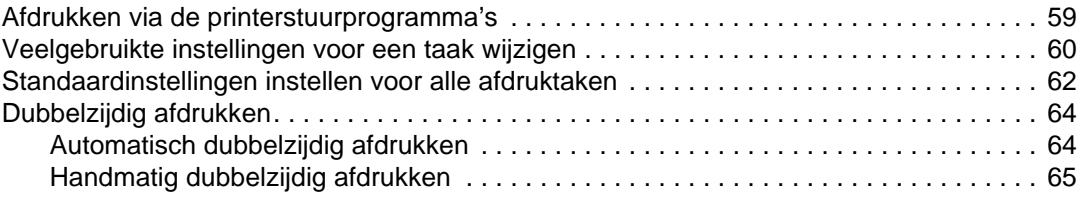

### **[5 Kopiëren](#page-68-0)**

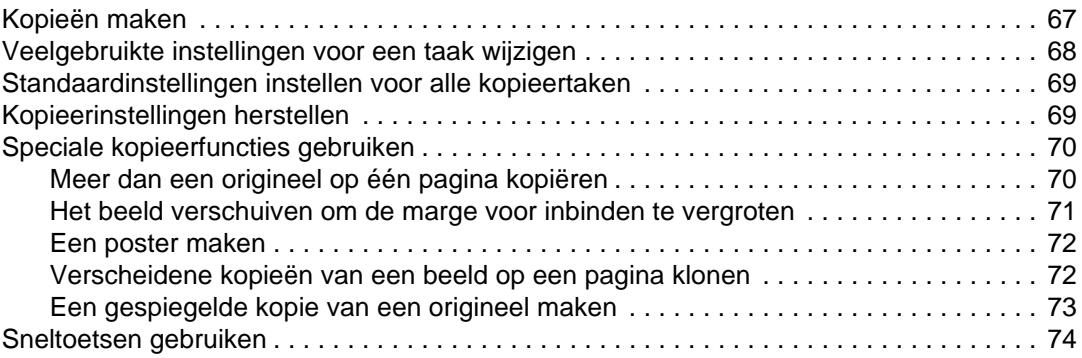

### **[6 Scans verzenden](#page-76-0)**

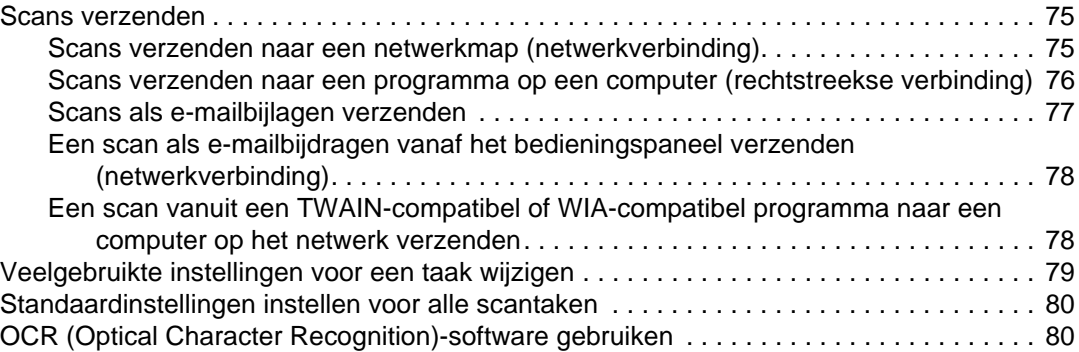

### **[7 Geheugenkaarten gebruiken](#page-82-0)**

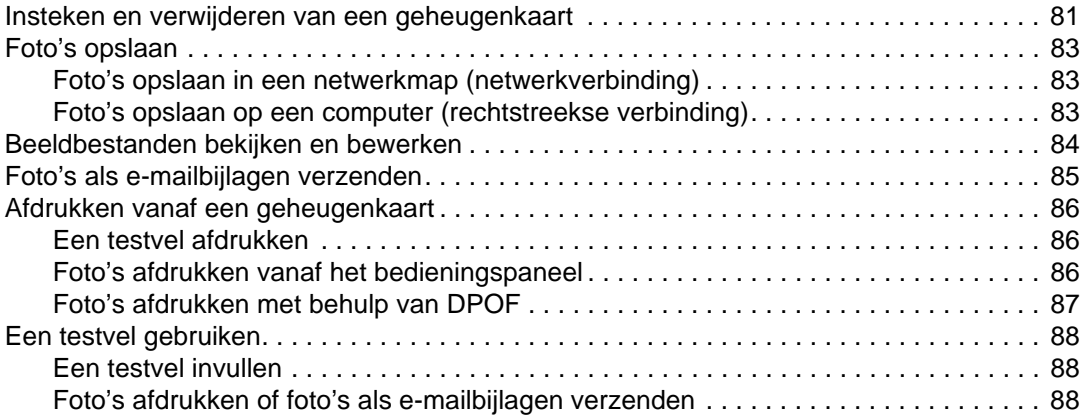

#### **[8 Faxen](#page-92-0)**

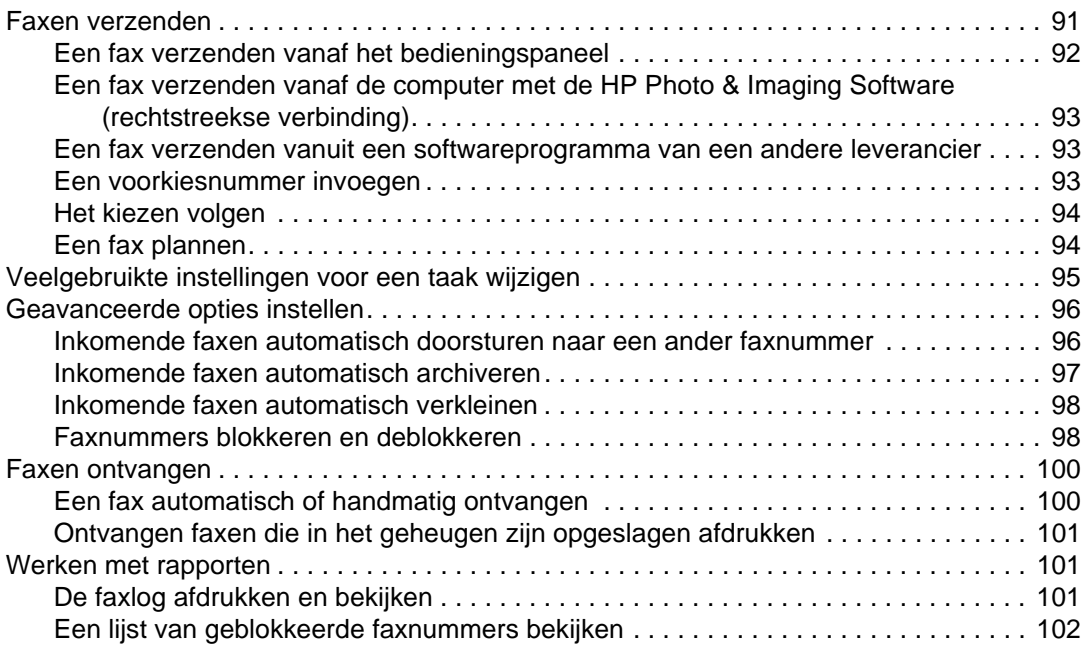

### **[9 Beheerdersfuncties instellen](#page-104-0)**

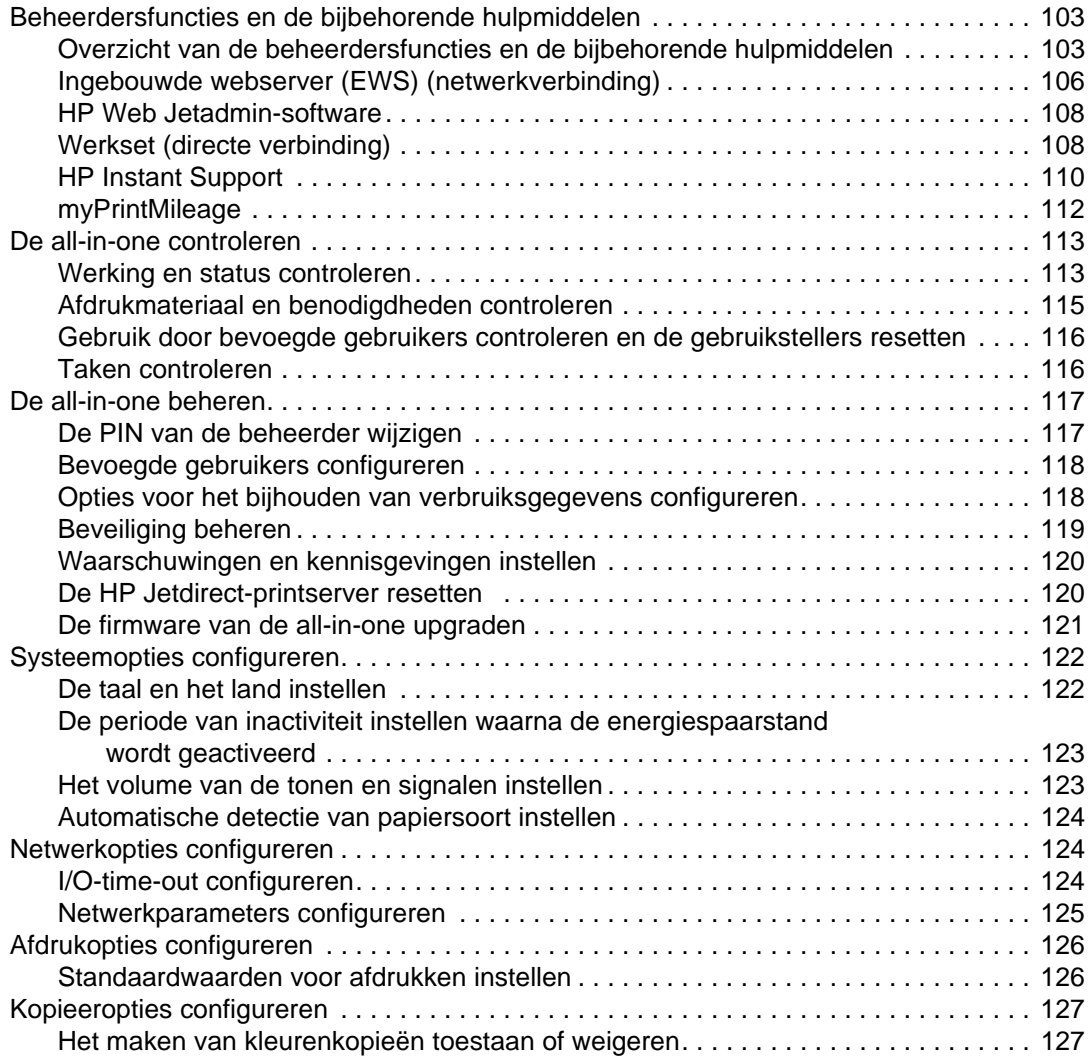

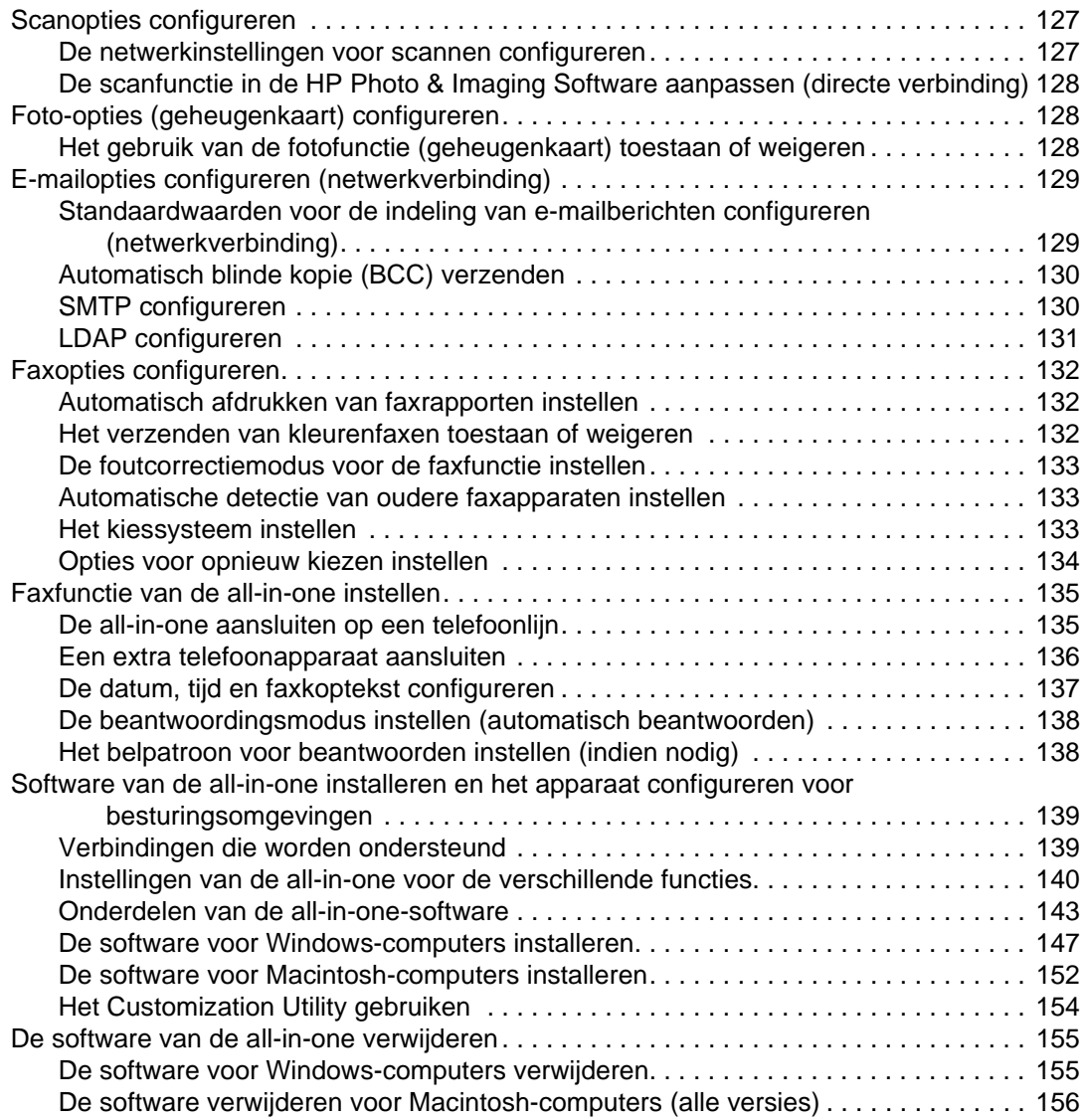

### **[10 Onderhoud en probleemoplossing](#page-158-1)**

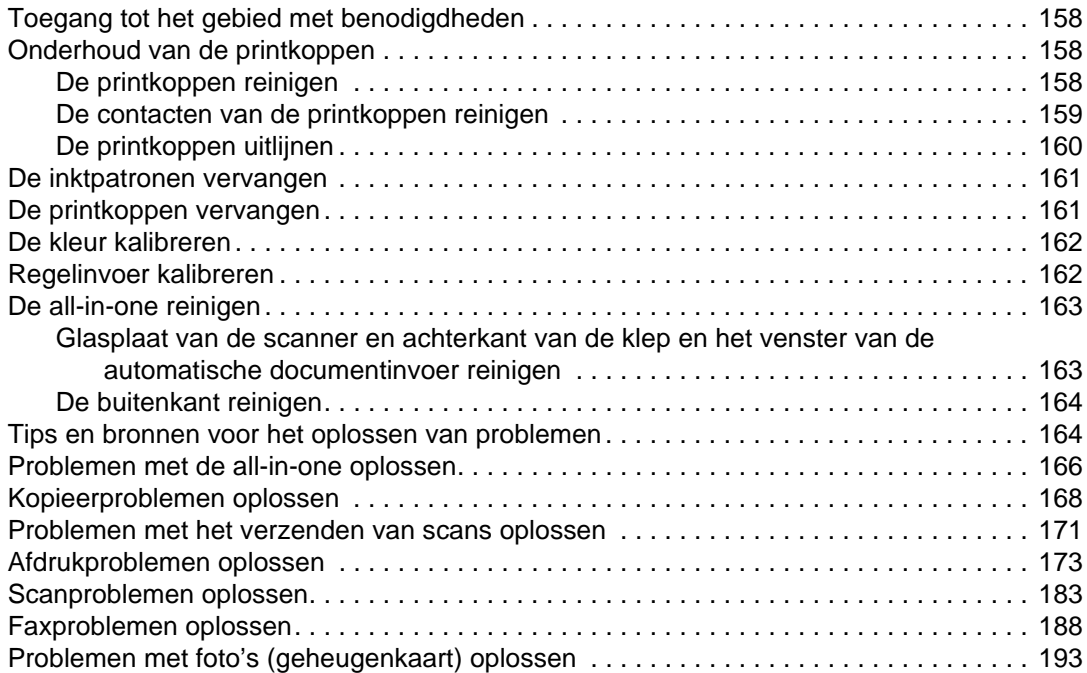

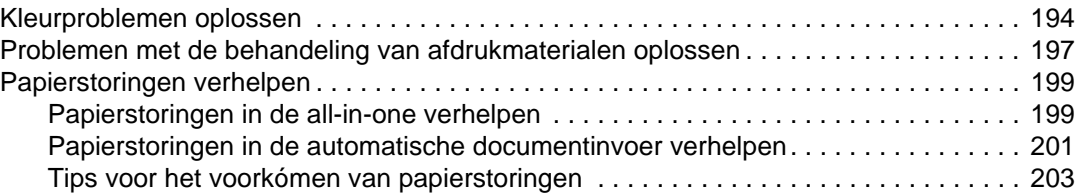

### **[11 Accessoires en benodigdheden van HP bestellen](#page-206-0)**

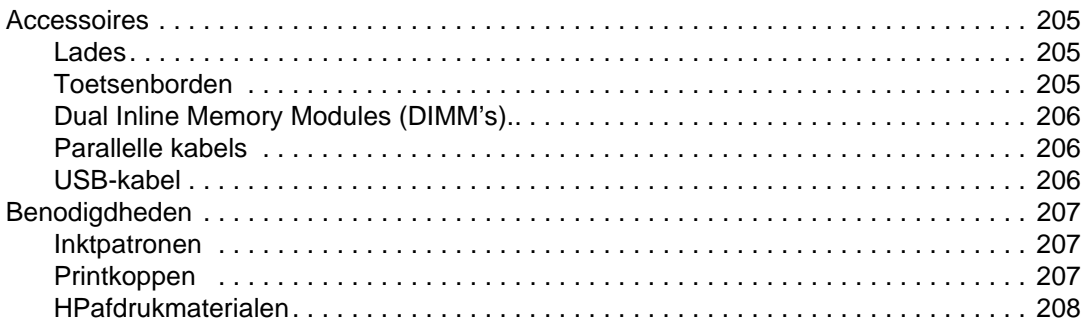

### **[12 Klantenondersteuning en garantie](#page-212-0)**

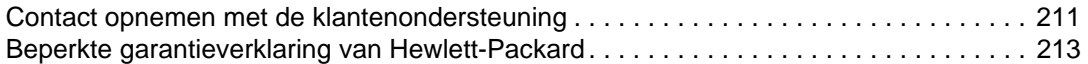

### **[13 Specificaties en wettelijk verplichte informatie](#page-216-0)**

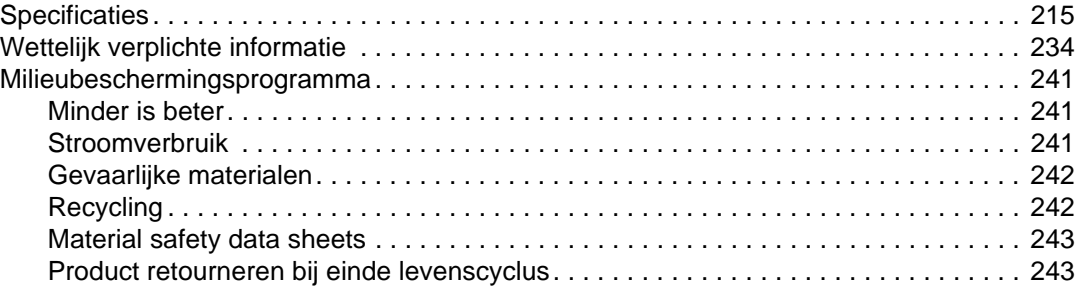

### **[A Modus- en instellingenmenu's op het bedieningspaneel](#page-246-0)**

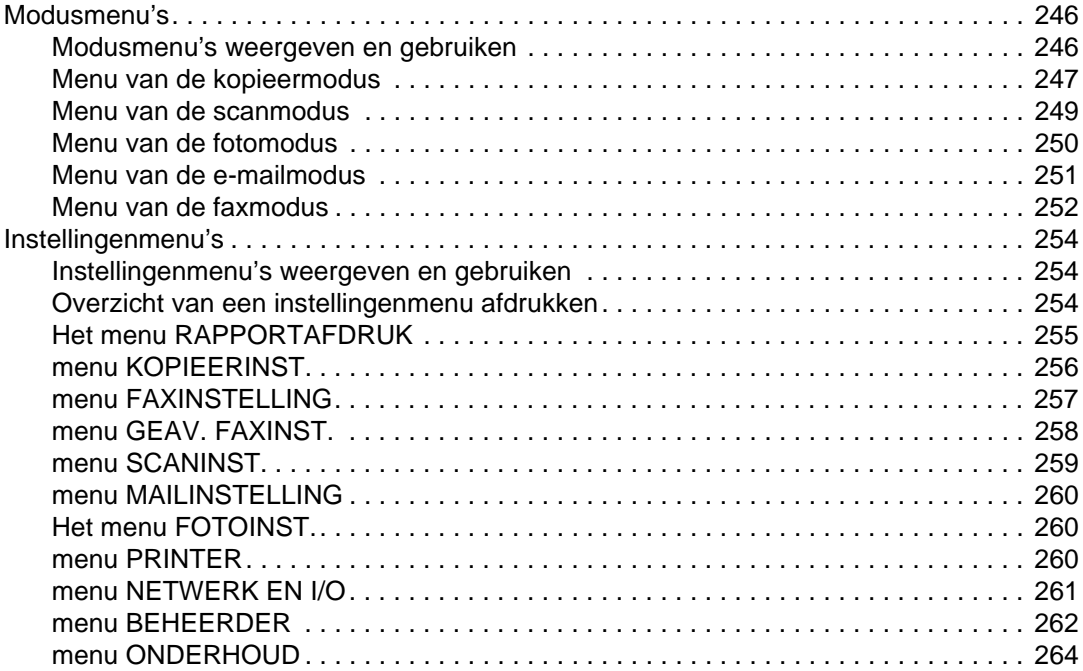

### **[B Berichten op het bedieningspaneel](#page-266-0)**

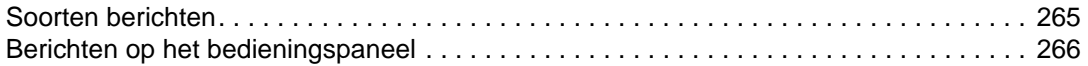

### **[C Afdrukken met behulp van de PostScript-emulatie](#page-272-0)**

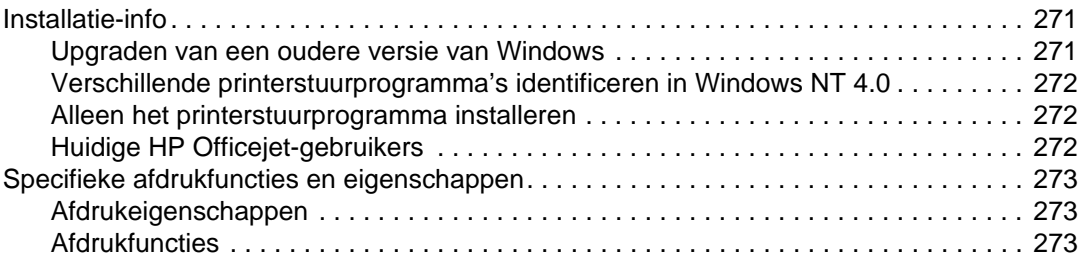

### **[Index](#page-278-0)**

## <span id="page-10-0"></span>Aan de slag

In de volgende onderwerpen wordt uitgelegd hoe u de all-in-one kunt gebruiken, en vindt u een lijst van de hulpbronnen die beschikbaar zijn voor extra informatie.

- [Aanvullende bronnen](#page-10-1)
- [Meer te weten komen over de functies en configuraties](#page-12-0)
- [Onderdelen van de all-in-one](#page-15-0)

## <span id="page-10-1"></span>**Aanvullende bronnen**

De volgende bronnen bieden aanvullende informatie over de all-in-one.

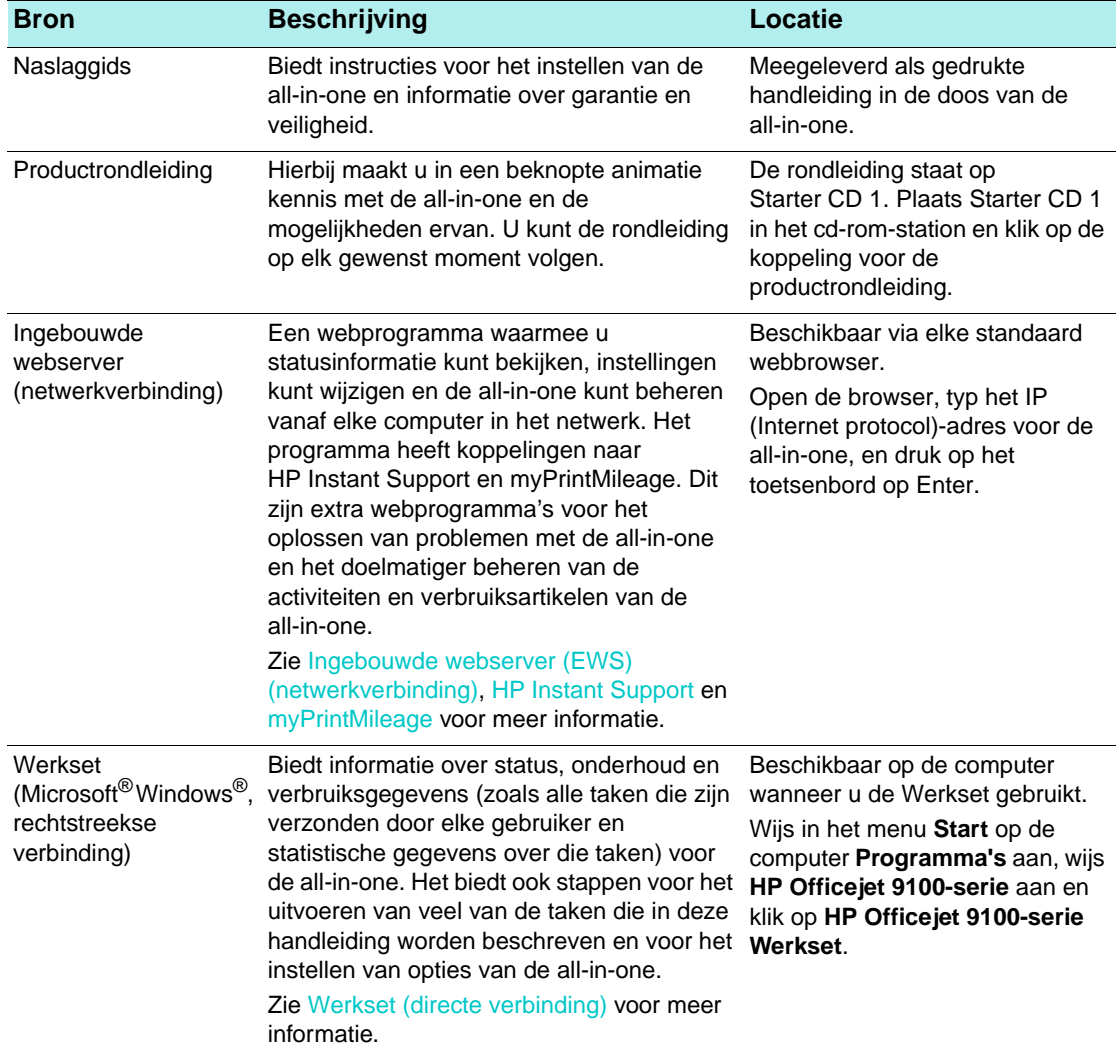

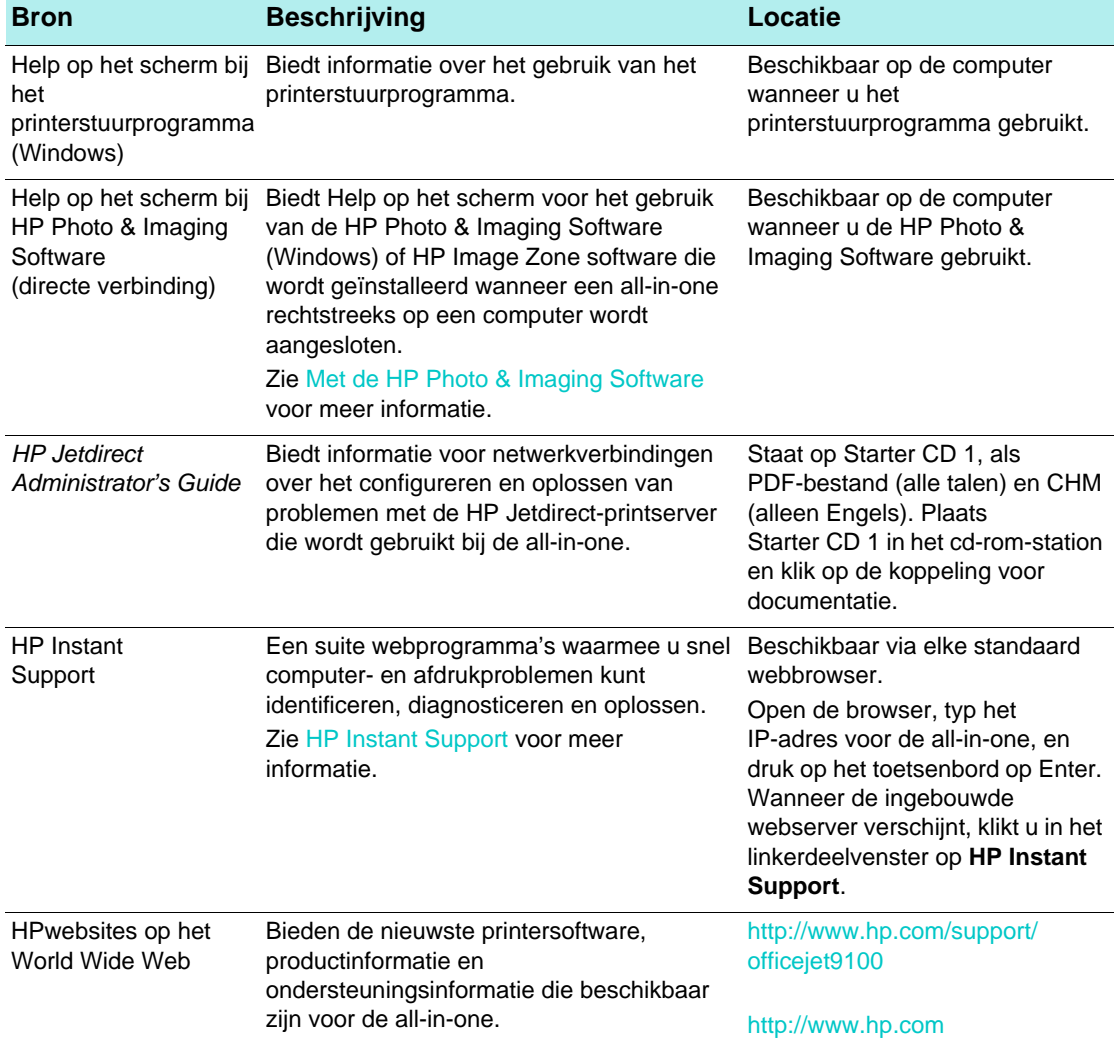

### <span id="page-12-0"></span>**Meer te weten komen over de functies en configuraties**

In dit hoofdstuk worden de functies en configuraties voor de drie modellen beschreven.

- **[Functies](#page-12-1)**
- **•** [Configuraties](#page-13-0)

### <span id="page-12-1"></span>**Functies**

De HP Officejet 9100-serie all-in-one is een krachtig hulpmiddel met de mogelijkheden van een uitgebreide reeks kantoorapparaten. U kunt de all-in-one gebruiken voor afdrukken, kopiëren, scannen en faxen in zwart-wit, grijstinten of kleur. Het apparaat is ook geschikt voor het afdrukken, e-mailen en opslaan van foto's op een geheugenkaart van een digitale camera. Als u beschikt over de juiste netwerkverbindingen, kunt u een document scannen en vervolgens naar een of meer e-mailadressen verzenden of opslaan in een netwerkmap. Inkomende faxen kunnen worden gearchiveerd in een netwerkmap.

De all-in-one beschikt over de volgende specifieke kenmerken:

- Kosteneffectief afdrukken met vier grote, afzonderlijke inktpatronen, afdrukkoppen met een lange levensduur, en een hoge afdrukcapaciteit van 10,000 pagina's per maand.
- Auto-duplex eenheid voor kopiëren en afdrukken op beide zijden van het afdrukmateriaal.
- Automatische documentinvoer en flatbedscanner voor veelzijdige scanmogelijkheden.
- Scans van hoge kwaliteit met een 2400 x 2400-dot per inch (dpi), optische scanner van Legal-formaat, met een resolutie van maximaal 4800 dpi op HP Premium fotopapier.
- Verscheidene functies voor verhoogde productiviteit:
	- Vooruitscannen, voor multitasking Een taak kan in het geheugen worden gescand, terwijl de all-in-one bezig is met een andere taak, voor onmiddellijke voortzetting wanneer de huidige taak is voltooid. Voor kopieertaken kunt u maximaal 30 pagina's vooruitscannen.
	- Eén-keer-scannen-meerdere-keren-afdrukken Wanneer u meerdere pagina's kopieert, scant de all-in-one elke pagina in het geheugen en drukt de andere kopieën af op basis van deze ene scan, in plaats van elke pagina voor elke kopie opnieuw te scannen.
- Uitgebreid faxen met 33,6 kBps (kilobyte-per-second), met 4 MB (megabyte) beschikbaar voor inkomende faxen.
- Land/regio-specifiek toetsenbord voor extra gemak bij het typen van e-mailadressen en netwerkmapbestemmingen op het bedieningspaneel.
- Aansluitopties zoals werkgroepverbindingen via een bekabeld of draadloos netwerk, en rechtstreekse verbinding met een computer door middel van een parallelle kabel of USB-kabel.
- Uitbreidbaar geheugen van maximaal 25 MB via twee DIMM-sleuven (Dual Inline Memory Module) en uitbreidbare papierinvoercapaciteit voor maximaal 650 vellen papier.
- Hulpprogramma's voor het configureren, controleren en oplossen van problemen van de all-in-one, vanaf het apparaat zelf of vanaf een willekeurige locatie in het netwerk. Extra hulpprogramma's voor het beheren van de afdrukkosten met ingebouwde functies voor verbruiksgegevens en de mogelijkheid om het gebruik van kleur te regelen.

### <span id="page-13-0"></span>**Configuraties**

De volgende hoofdstukken bevatten informatie over de functies en accessoires die beschikbaar zijn bij elke configuratie van de HP Officejet 9100-serie all-in-one. Hoewel bepaalde accessoires worden geleverd bij een specifieke configuratie, kunt u deze accessoires ook afzonderlijk bestellen om de all-in-one aan te passen. Zie [Accessoires en](#page-206-4)  [benodigdheden van HP bestellen](#page-206-4) voor informatie over het bestellen van accessoires.

### **HP Officejet 9110 all-in-one**

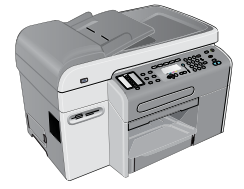

- **Lades.** De all-in-one wordt geleverd met een invoerlade (lade 1) die plaats biedt aan 150 vel papier of maximaal 30 transparanten en een uitvoerbak met een capaciteit van 100 vel papier.
- **Aansluitmogelijkheden.** De all-in-one biedt een standaard bidirectionele parallelle poort (conform IEEE-1284) en een USB-poort. De all-in-one heeft ook een EIO (Enhanced Input/Output)-sleuf ter ondersteuning van een netwerkkaart.
- **Geheugen.** De all-in-one beschikt over 128 MB geheugen. Ten behoeve van geheugenuitbreiding heeft de all-in-one twee DIMM-sleuven waarin 64 MB of 128 MB aan RAM-geheugen (Random-Access Memory) kan worden geplaatst. De all-in-one kan in totaal 384 MB geheugen ondersteunen (inclusief de 128 MB die al in all-in-one aanwezig is).
- **Automatische documentinvoer en flatbedscanner.** De automatische documentinvoer kan maximaal 50 vel papier bevatten. De flatbedscanner kan worden gebruikt voor originelen die niet via de automatische documentinvoer kunnen worden ingevoerd.
- **Automatische duplex-eenheid.**De all-in-one is voorzien van een automatische duplex-eenheid voor dubbelzijdig afdrukken die u geld en papier bespaart.

### **HP Officejet 9120 all-in-one**

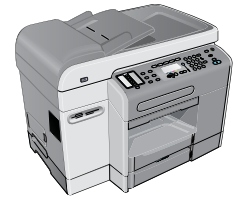

Dit model heeft de kenmerken van de HP Officejet 9110 all-in-one, plus een HP Jetdirect printserver die u de mogelijkheid biedt om de all-in-one te delen in een netwerkomgeving en vanaf de all-in-one te scannen naar e-mailadressen en naar bestemmingen overal in het netwerk (deze mogelijkheid wordt vaak 'digitaal verzenden' genoemd). De all-in-one beschikt bovendien over lade 2, met plaats voor maximaal 250 vel papier.

### **HP Officejet 9130 all-in-one**

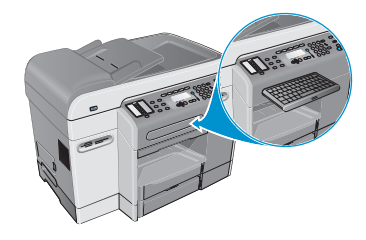

Dit model beschikt over de kenmerken van de HP Officejet 9120 all-in-one en heeft bovendien een toetsenbord voor gemak bij het typen van netwerkmapbestemmingen en e-mailadressen vanaf het bedieningspaneel.

### <span id="page-15-0"></span>**Onderdelen van de all-in-one**

In dit hoofdstuk wordt informatie gegeven over de volgende onderwerpen.

- [Vooraanzicht](#page-15-1)
- [Bedieningspaneel](#page-16-0)
- [Gedeelte met afdrukbenodigdheden](#page-19-0)
- [Achteraanzicht](#page-19-1)

### <span id="page-15-1"></span>**Vooraanzicht**

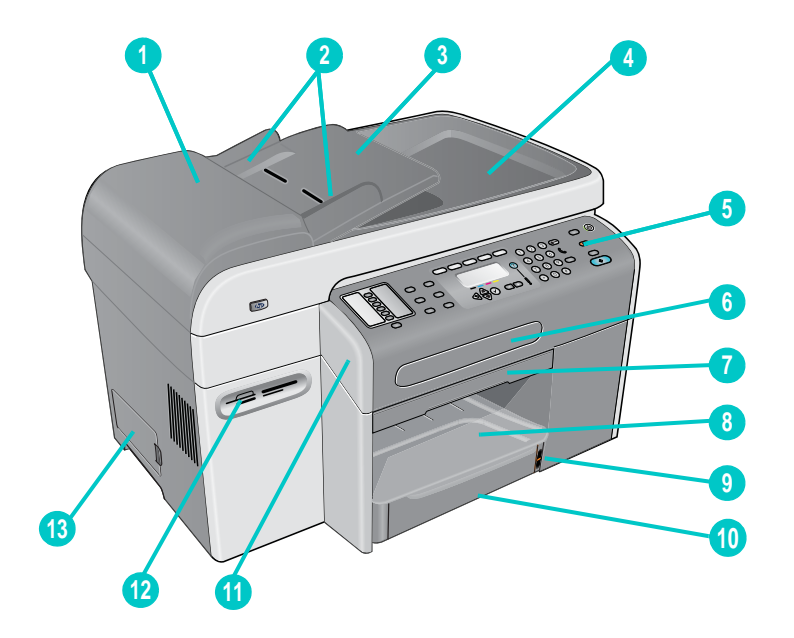

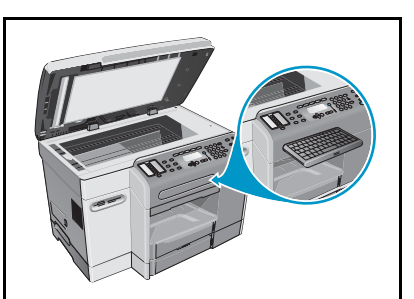

**Met lade 2 en het toetsenbord geïnstalleerd en de glasplaat van de flatbedscanner zichtbaar**

- Automatische documentinvoer
- Automatische documentinvoer met breedtegeleiders
- Invoerlade automatische documentinvoer
- Uitvoerbak automatische documentinvoer
- Bedieningspaneel (zie [Bedieningspaneel](#page-16-0) voor details)
- Toetsenbordlade
- Hendel toegangsdeur afdrukkop
- Uitvoerbak
- Aanduiding papierniveau
- Lade 1
- Toegangsdeur afdrukkop
- Geheugenkaartsleuven voor ondersteunde geheugenkaarten
- Zijpaneel DIMM's

### <span id="page-16-1"></span><span id="page-16-0"></span>**Bedieningspaneel**

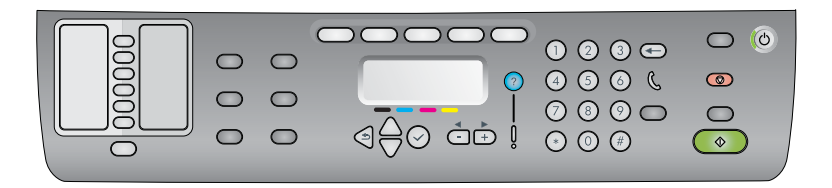

#### **Linkerzijde van het bedieningspaneel**

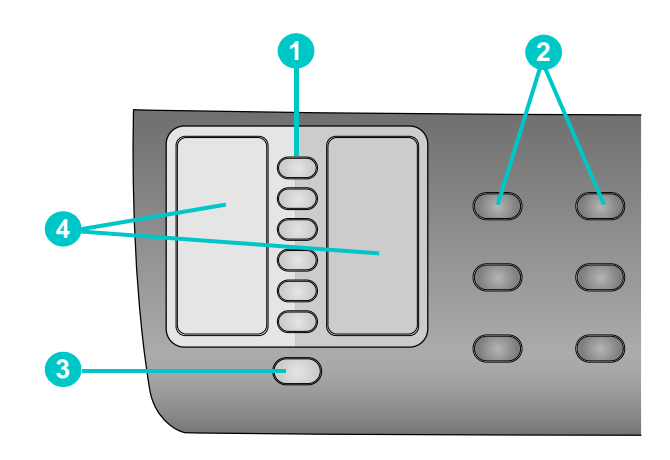

#### **1 Snelkeuzetoetsen**

Gebruik deze toetsen om een keuze te maken uit een vooraf geconfigureerde lijst met snelkeuzenummers. De zes knoppen komen overeen met de eerste zes nummers in de lijst. Een nummer kan een faxnummer of een groep faxnummers zijn, een e-mailadres of een groep e-mailadressen, of een map in het netwerk.

#### **2 Optieknoppen**

Gebruik de knoppen VERKLEINEN/VERGROTEN, LICHTER/DONKER., OPTIES 2-ZIJDIG, KWALITEIT en LADE/TYPE om de instellingen voor taken te wijzigen. Met de knop MENU opent u de menu's van het bedieningspaneel waarmee u standaardinstellingen kunt wijzigen. Zie [Modus- en instellingenmenu's op het bedieningspaneel](#page-246-1) voor meer informatie.

#### **3 CONTACTEN (knop)**

Biedt snelle toegang tot een lijst voorgeprogrammeerde faxnummers en e-mailadressen. Zie [Snelkeuzenummers instellen](#page-54-2) voor meer informatie.

#### **4 Lijst met snelkeuzenummers**

 Hier kunt u aangeven welke snelkeuzenummers overeenkomen met de zes snelkeuzetoetsen. U kunt de nummers op het meegeleverde lijntjespapier schrijven of u kunt lijsten afdrukken om deze in te voegen. Zie [Een snelkeuzesjabloon afdrukken voor](#page-58-2)  [het bedieningspaneel](#page-58-2) voor meer informatie.

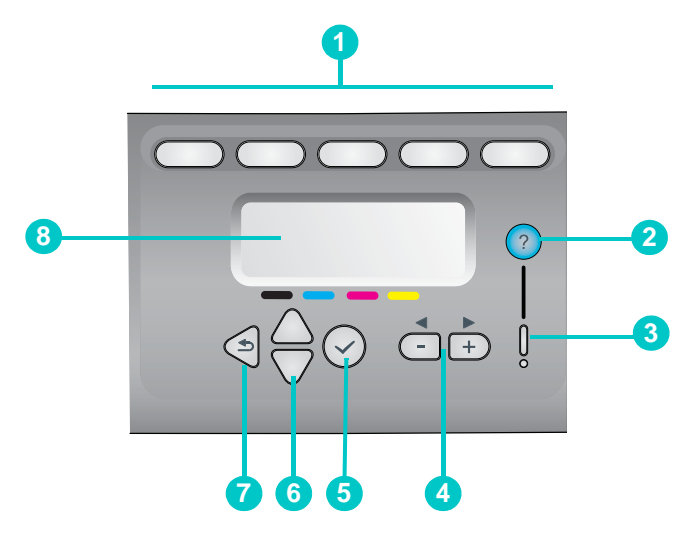

#### **1 Modusknoppen**

Gebruik de modusknoppen **KOPIëREN**, **SCANNEN**, **FOTO**, **E-MAIL** en **FAXEN** om taken van dit type te starten. De modusknop licht op wanneer een taak in die modus actief wordt verwerkt. Als u op een modusknop drukt, knippert het lampje als een taak in die modus op de achtergrond wordt verwerkt

#### **2 Knop (help)**

Biedt extra informatie over berichten of menu's die verschijnen op de display van het bedieningspaneel. Bij hardwareproblemen wordt een bericht weergegeven waarin het probleem wordt uitgelegd.

#### **3 Waarschuwingslampje**

Knippert wanneer er een hardwareprobleem is waarvoor uw ingrijpen vereist is. Druk op (help) om een bericht over het probleem weer te geven.

#### **4 Knoppen - en +**

- Blader door de waarden die voor een optie beschikbaar zijn.
- Verplaats in tekstinvoervelden de cursor naar links en naar rechts.

#### 5  $\checkmark$  Knop (selecteren)

De instelling selecteren of opslaan die op de display van het bedieningspaneel wordt weergegeven.

#### **6 KNOPPEN ▲ (omhoog) en ▼ (omlaag)**

Omhoog of omlaag gaan in een lijst met opties of items.

#### **7 Knop (terug)**

Terug naar het vorige niveau.

#### **8 Display bedieningspaneel**

Hier ziet u status- en foutberichten, modus- en instellingenmenu's met de bijbehorende opties, helpinformatie en het inktniveau van de patronen. Zie [Berichten op het](#page-266-2)  [bedieningspaneel](#page-266-2) en [Modus- en instellingenmenu's op het bedieningspaneel](#page-246-1) voor meer informatie.

#### **Rechterzijde van het bedieningspaneel**

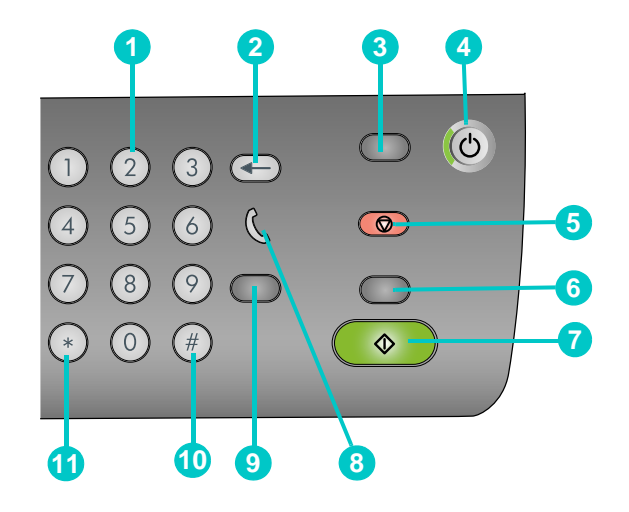

#### **1 Toetsenblok**

Hiermee kunt u faxnummers kiezen of tekst typen. De tekst die u typt wordt ingvoegd (er worden geen tekens rechts van de cursor overschreven). Zie [Nummers en tekst typen](#page-38-1)  [op het toetsenblok van het bedieningspaneel](#page-38-1) voor meer informatie.

#### **2 Knop (backspace)**

#### **3** Knop **RESET/INDRUKKEN VOOR PIN:**

Druk op deze knop om de all-in-one terug te zetten. Hierdoor wordt de status GEREED geactiveerd en worden voor alle modi de standaardwaarden hersteld.

Als de beheerder de all-in-one heeft geconfigureerd voor gebruikers, wordt de all-in-one vergrendeld door de knop 2 seconden of langer ingedrukt te houden. Er is dan een PIN (Personal Identification Number) nodig om het apparaat weer te laten werken.

#### **4 AAN/UIT-knop en gereed-lampje**

Het gereed-lampje is groen als de all-in-one is ingeschakeld.

#### **5 STOP-knop**

#### **6 Knop ZWART/KLEUR**

Hiermee schakelt u tussen zwart-wit en kleur.

**7 Knop START:**

Hiermee start u een taak in een modus nadat u de instellingen heeft geconfigureerd.

**8 (van de haak) lampje** brandt wanneer de faxlijn in gebruik is en knippert wanneer de faxlijn overgaat.

#### **9 Knop OPNIEUW KIEZEN/BEANTW.**

- Hiermee kiest u het meest recent gekozen faxnummer opnieuw wanneer de all-in-one de status GEREED heeft.
- Hierbij wordt een inkomende faxoproep automatisch beantwoord.

#### **10 ONDERBREKEN / (spatie) knop**

#### **11 Knop SYMBOLEN**

### <span id="page-19-0"></span>**Gedeelte met afdrukbenodigdheden**

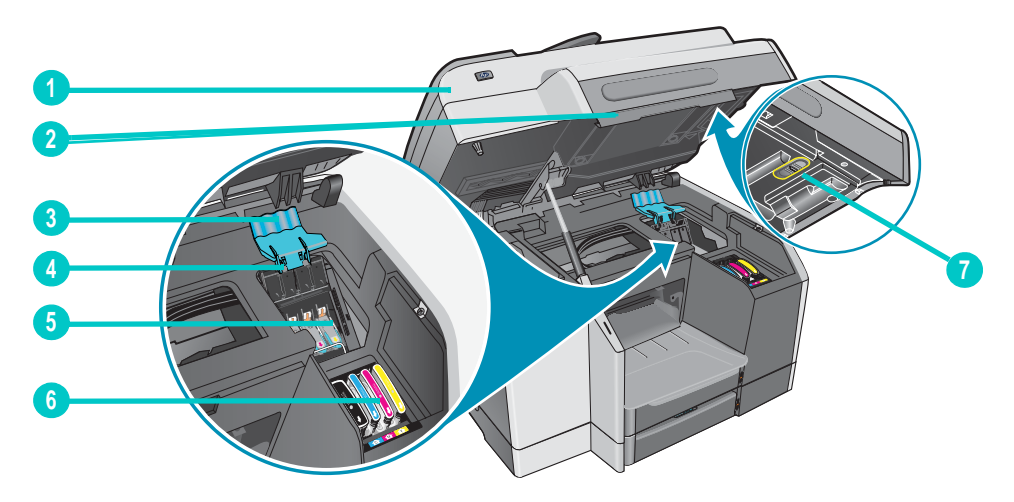

- Toegangsdeur afdrukkop
- Hendel toegangsdeur afdrukkop
- Printkopgrendel (biedt toegang voor het installeren en verwijderen van printkoppen)
- Metalen stang (grijpt in de haak van de printkopgrendel en schakelt de grendel in)
- Printkoppen
- Inktpatronen
- Scannervergrendeling
- **Opmerking** U kunt de scanner alleen gebruiken als deze ontgrendeld is. Als u de all-in-one wilt verplaatsen, moet u de scanner vergrendelen. Vergeet niet de scanner te ontgrendelen als u het apparaat weer wilt gebruiken.

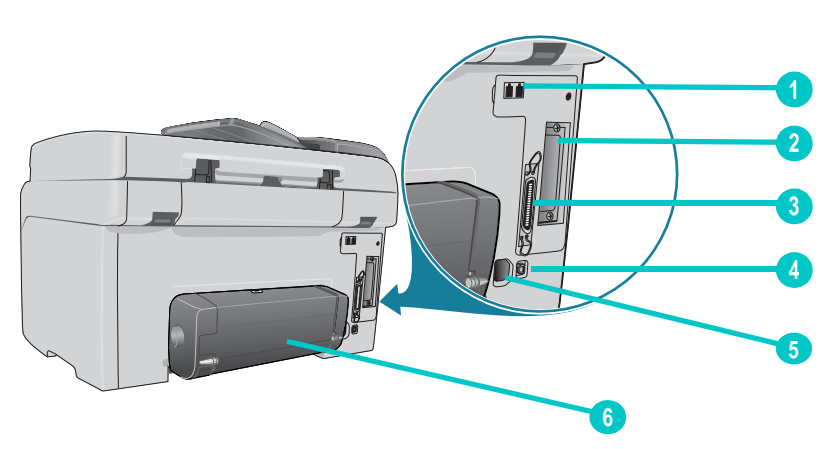

### <span id="page-19-1"></span>**Achteraanzicht**

- **1** Fax- (telefoon) en  $\mathbb{I}$  (line-in) aansluitingen
- EIO-sleuf voor een HP Jetdirect-printserver
- Parallelle poort
- USB-poort
- Stroomaansluiting
- Automatische duplex-eenheid

## <span id="page-20-0"></span>Accessoires installeren

In dit hoofdstuk wordt informatie gegeven over de volgende onderwerpen.

- [De automatische duplex-eenheid installeren](#page-20-1)
- [De HP Jetdirect-printserver installeren](#page-21-0)
- [Geheugenmodules installeren](#page-24-0)
- [Lade 2 installeren](#page-27-0)
- [Het toetsenbord installeren](#page-28-0)
- [Accessoires inschakelen in het printerstuurprogramma](#page-31-0)

Zie [Accessoires en benodigdheden van HP bestellen](#page-206-4) voor informatie over het bestellen van accessoires.

### <span id="page-20-1"></span>**De automatische duplex-eenheid installeren**

De all-in-one kan met de automatische duplex-eenheid automatisch afdrukken aan beide zijden van het papier. Zie [Dubbelzijdig afdrukken](#page-53-1) en [Dubbelzijdig afdrukken](#page-65-2) voor informatie over het gebruik van de automatische duplex-eenheid nadat deze is geïnstalleerd.

#### **Een automatische duplex-eenheid installeren**

- **1** Druk op (AAN/UIT) om de all-in-one uit te schakelen.
- **2** Schuif de automatische duplex-eenheid in de all-in-one totdat deze vastklikt.

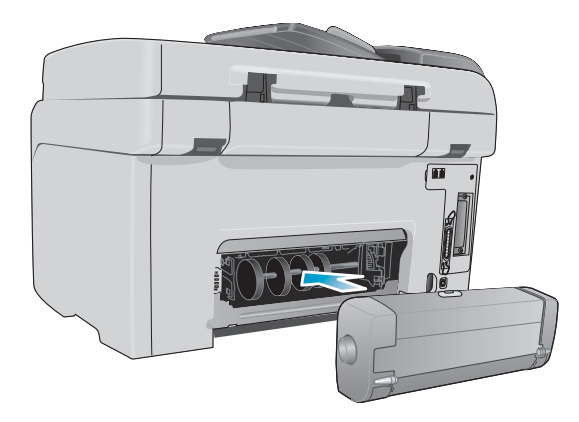

### <span id="page-21-0"></span>**De HP Jetdirect-printserver installeren**

De all-in-one kan worden gedeeld in een netwerkomgeving wanneer een HP Jetdirect-printserver is geïnstalleerd. De HP Jetdirect-printserver kan worden gebruikt in zowel een client-server- als een peer-to-peer-afdrukconfiguratie. Sommige modellen van de all-in-one worden geleverd met een HP Jetdirect-printserver geïnstalleerd.

In dit hoofdstuk wordt informatie gegeven over de volgende onderwerpen.

- [Mogelijkheden van de HP](#page-21-1) Jetdirect-printserver
- [De interne printserver installeren](#page-22-0)
- [Meer informatie verkrijgen](#page-23-0)

### <span id="page-21-1"></span>**Mogelijkheden van de HP Jetdirect-printserver**

De HP Officejet 9120 all-in-one en de HP Officejet 9130 all-in-one worden geleverd met een geïnstalleerde HP Jetdirect 620n-printserver. Als u een HP Officejet 9110 all-in-one hebt aangeschaft en deze op een netwerk wilt aansluiten, moet u een ondersteunde HP Jetdirect-printserver gebruiken. De keuze aan printservers is afhankelijk van de functies die u wilt uitvoeren, het type netwerkverbinding dat u hebt en het aantal apparaten dat u op de printserver wilt aansluiten.

In de volgende tabel staan de mogelijkheden van de printservers die voor de all-in-one worden ondersteund. Zie [HP Jetdirect-printservers](#page-208-3) voor informatie over het bestellen van HP Jetdirect-printservers.

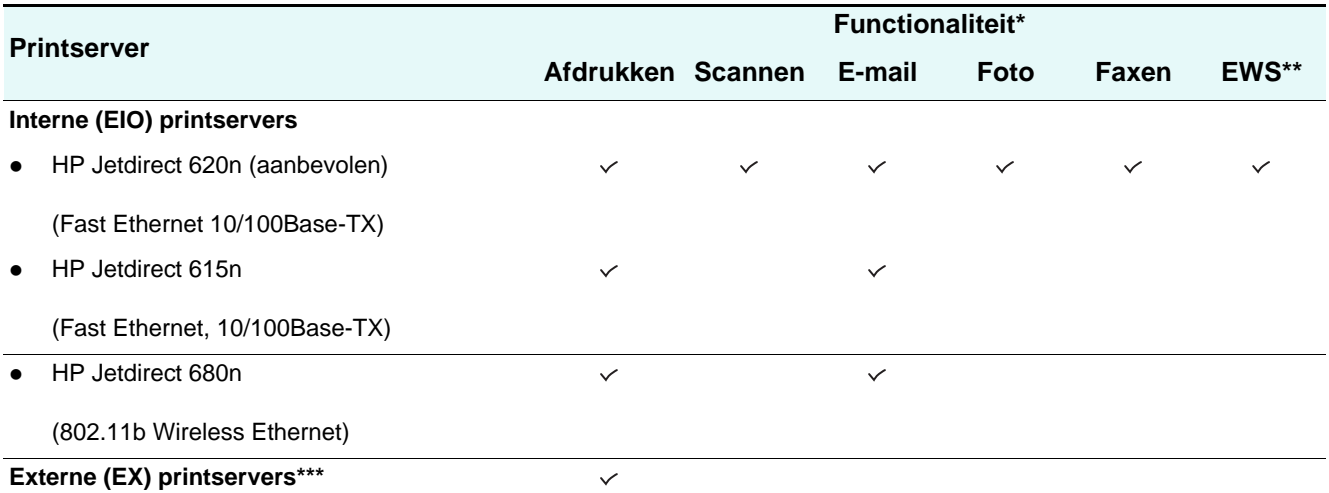

\* Alle interne en externe printservers ondersteunen de kopieerfunctionaliteit.

\*\* Dit geeft de mogelijkheid aan om toegang te krijgen tot de ingesloten webserver. Zie [Ingebouwde webserver \(EWS\)](#page-107-1)  [\(netwerkverbinding\)](#page-107-1) voor een beschrijving van dit webhulpprogramma.

\*\*\* Externe printservers ondersteunen uitsluitend de kopieer- en afdrukfunctionaliteit. De HP Officejet 9100-serie all-in-one ondersteunt de volgende externe printservers:

- HP Jetdirect 380x (802.11b Wireless Ethernet, USB 1.1)
- HP Jetdirect 500x (10/100Base-TX, 10Base2, 3 poorten - parallel)
- HP Jetdirect 175x (10/100Base-TX, 1 poort USB 1.1)

HP Jetdirect 170x (10Base-T, 1 poort - parallel)

- HP Jetdirect 300x (10/100Base-TX, 1 poort parallel)
- HP Jetdirect en3700 (Ethernet 10/100Base-TX, 1 poort - USB 2.0)

### <span id="page-22-0"></span>**De interne printserver installeren**

**LET OP** De HP Jetdirect-printserverkaart bevat elektronische onderdelen die beschadigd kunnen raken als gevolg van statische elektriciteit. U kunt de opbouw van statische elektriciteit voorkomen door regelmatig contact te maken met een ongelakt metalen oppervlak van de all-in-one. Draag indien mogelijk een aardingsbandje om de pols (of een soortgelijk hulpmiddel). Ga altijd voorzichtig om met de printserverkaart. Raak geen elektronische onderdelen of circuits aan. Als u deze aanbevelingen niet opvolgt, kan dit leiden tot beschadiging van de onderdelen.

#### **De interne printserver installeren**

- **1** Druk op (AAN/UIT) om de all-in-one uit te schakelen.
- **2** Koppel het netsnoer en alle kabels los.
- **3** Draai met een kruiskopschroevendraaier de twee schroeven los die het klepje over de lege EIO-sleuf op hun plaats houden.
- **4** Duw de HP Jetdirect-printserverkaart stevig in de EIO-sleuf.

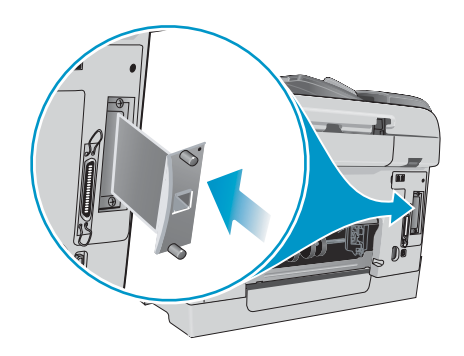

- **5** Breng de schroeven aan die bij de HP Jetdirect-printserverkaart zijn geleverd en draai deze vast.
- **6** Sluit een netwerkkabel aan tussen de HP Jetdirect-printserverkaart en het netwerk.

#### **Controleren of de printserver correct is geïnstalleerd**

- **1** Sluit het netsnoer aan en druk op  $\cup$  (AAN/UIT) om de all-in-one in te schakelen.
- **2** Druk een configuratiepagina af (zie [Configuratiepagina](#page-115-0)).

Er zouden twee pagina's moeten worden afgedrukt. De tweede pagina is de HP Jetdirect-configuratiepagina, die informatie over de instellingen bevat (bijvoorbeeld, LAN HW ADDRESS) die nodig kan zijn wanneer u de all-in-one installeert op de netwerkcomputers.

Als de HP Jetdirect-configuratiepagina niet wordt afgedrukt, verwijdert u de printserverkaart en installeert u deze opnieuw om te zorgen dat de kaart volledig in de sleuf is gestoken.

### <span id="page-23-0"></span>**Meer informatie verkrijgen**

Als u problemen tegenkomt of moeilijkheden hebt met het afdrukken via een netwerk, kunt u de volgende bronnen raadplegen.

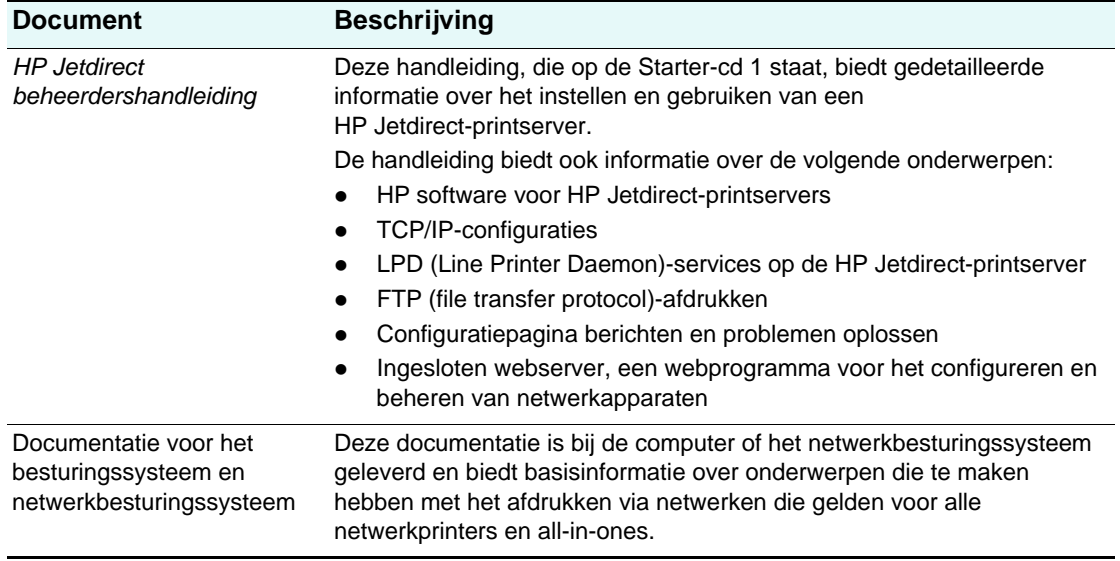

Naast deze bronnen zijn informatie over de all-in-one en configuratiefuncties beschikbaar via HP Web Jetadmin. Zie [HP Web Jetadmin-software](#page-109-3) voor meer informatie.

Ga voor meer informatie over HP Web Jetadmin en andere software voor HP netwerkprinters en all-in-ones naar [http://www.hp.com/support/officejet9100.](http://www.hp.com/support/officejet9100)

### <span id="page-24-0"></span>**Geheugenmodules installeren**

Als u vaak complexe grafische afbeeldingen of PostScript® (PS)-documenten afdrukt, of als u afdrukt met de automatische duplex-eenheid, wilt u mogelijk geheugen aan de all-in-one toevoegen. Wanneer u geheugen aan de all-in-one toevoegt, krijgt u de mogelijkheid deze complexere afdruktaken te verwerken, maar neemt de verwerkingssnelheid mogelijk niet toe.

De all-in-one beschikt over 128 MB geheugen. Het apparaat heeft twee DIMM-sleuven voor 64 MB of 128 MB RAM. De all-in-one kan maximaal 384 MB geheugen ondersteunen (inclusief de 128 MB die al in all-in-one aanwezig is). U kunt erachter komen hoeveel geheugen is geïnstalleerd door een configuratiepagina af te drukken (zie [Configuratiepagina\)](#page-115-0). Extra geheugen kunt u als accessoire aanschaffen (zie [Accessoires en benodigdheden van](#page-206-4)  [HP bestellen](#page-206-4) voor informatie over het plaatsen van bestellingen).

LET OP DIMM's bevatten elektronische onderdelen die beschadigd kunnen raken als gevolg van statische elektriciteit. U kunt de opbouw van statische elektriciteit voorkomen door regelmatig contact te maken met een ongelakt metalen oppervlak van de all-in-one. Draag indien mogelijk een aardingsbandje om de pols (of een soortgelijk hulpmiddel). Ga altijd voorzichtig om met de DIMM's. Raak geen elektronische onderdelen of circuits aan. Als u deze aanbevelingen niet opvolgt, kan dit leiden tot beschadiging van de onderdelen

#### **Een DIMM installeren**

- **1** Druk een configuratiepagina af, als u dit nog niet hebt gedaan, om erachter te komen hoeveel geheugen beschikbaar is in de all-in-one voordat u geheugen gaat toevoegen (zie [Configuratiepagina](#page-115-0)).
- **2** Druk op (AAN/UIT) om de all-in-one uit te schakelen.
- **3** Koppel het netsnoer en alle kabels los.
- **4** Ontgrendel en verwijder het zijpaneel aan de linkerkant van de all-in-one.

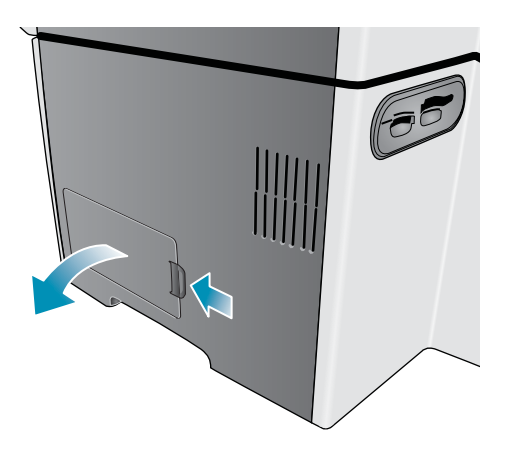

Verwijder het afdekpaneel van de DIMM's.

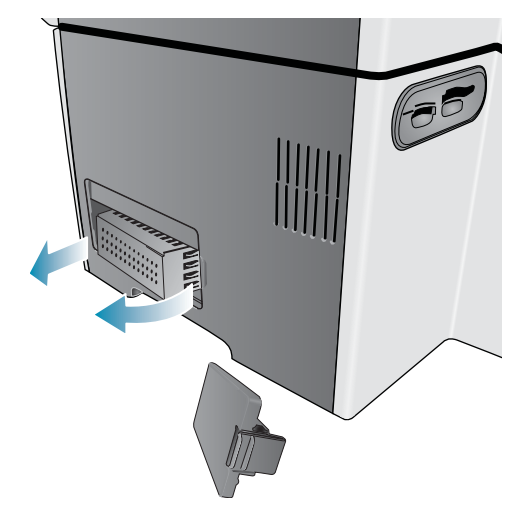

- Neem de DIMM uit de antistatische verpakking.
- Lijn de DIMM zodanig uit dat de inkepingen aan de onderrand tegenover de verhogingen in de DIMM-sleuf zijn geplaatst. U kunt elke lege sleuf gebruiken.

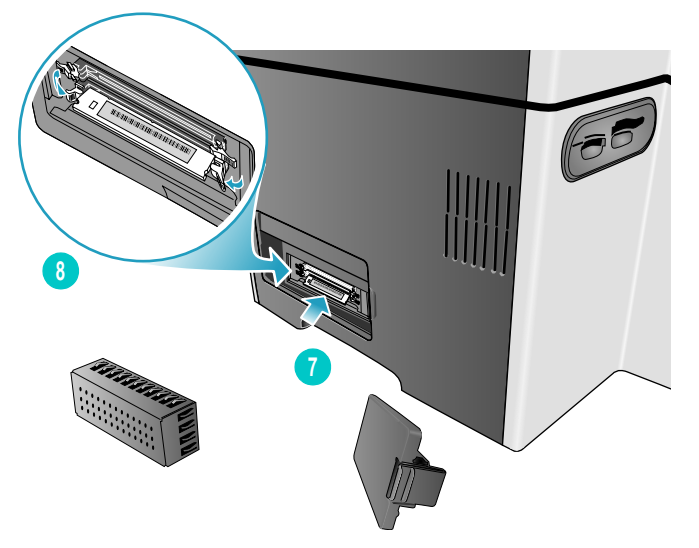

- Steek de DIMM in de sleuf en druk erop totdat de DIMM vastklikt.
- Breng het DIMM-paneel opnieuw aan en breng het zijpaneel aan.

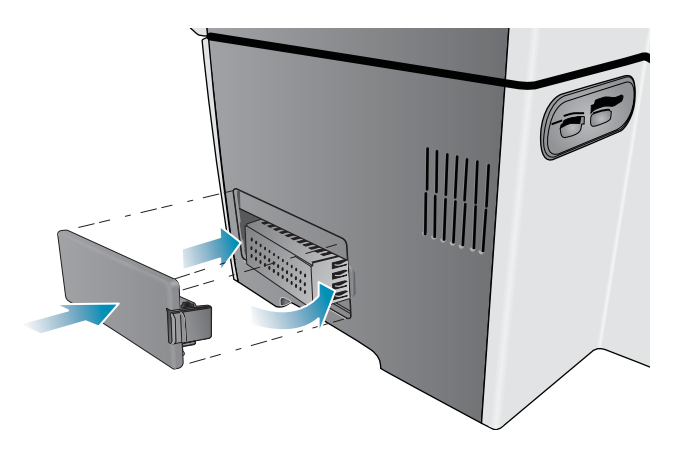

**10** Sluit het netsnoer en alle kabels aan en druk op  $\bigcup$  (AAN/UIT) om de all-in-one in te schakelen.

**11** Zie [Accessoires inschakelen in het printerstuurprogramma](#page-31-0) voor informatie over het inschakelen van DIMM's in het printerstuurprogramma.

#### **Controleren of de DIMM correct is geïnstalleerd**

- **1** Controleer of het netsnoer en alle kabels zijn aangesloten en de stroom is ingeschakeld.
- **2** Controleer of KLAAR verschijnt op de display van het bedieningspaneel. Als er een foutbericht verschijnt, is mogelijk een DIMM onjuist geïnstalleerd.
- **3** [ConfiguratiepaginaD](#page-115-0)ruk een configuratiepagina af (zie [Configuratiepagina](#page-115-0)). Vergelijk in het geheugengedeelte de hoeveelheid geheugen met de hoeveelheid op de configuratiepagina die u hebt afgedrukt voordat u de DIMM installeerde. Als de hoeveelheid geheugen niet is toegenomen, heeft zich mogelijk een van de volgende zaken voorgedaan:
	- De DIMM is mogelijk niet correct geïnstalleerd. Verwijder de DIMM en herhaal de installatieprocedure.
	- De DIMM is mogelijk defect. Probeer een nieuwe DIMM.

### <span id="page-27-0"></span>**Lade 2 installeren**

Lade 2 wordt geleverd bij de HP Officejet 9120 all-in-one en de HP Officejet 9130 all-in-one. De lade is een optioneel accessoire voor de HP Officejet 9110 all-in-one. U kunt maximaal 250 vel gewoon papier in lade 2 plaatsen. U kunt de lade vervangen door een lade voor 500 vel. Zie [Accessoires en benodigdheden van HP bestellen](#page-206-4) voor informatie over het bestellen van accessoires.

#### **Lade 2 installeren**

- **1** Pak de lade uit, verwijder verpakkingstape en -materiaal, en neem de lade naar de gereedgemaakte locatie.
- **2** Druk op  $\circlearrowleft$  (AAN/UIT) om de all-in-one uit te schakelen.
- **3** Koppel het netsnoer los.
- **4** Als u de lade in een HP Officejet 9110 all-in-one installeert, verwijdert u de ladehelling. Open de klep van de afdrukkop, verwijder met een kruiskopschroevendraaier de twee schroeven waarmee de ladehelling op zijn plaats wordt gehouden, en schuif de ladehelling uit de all-in-one.

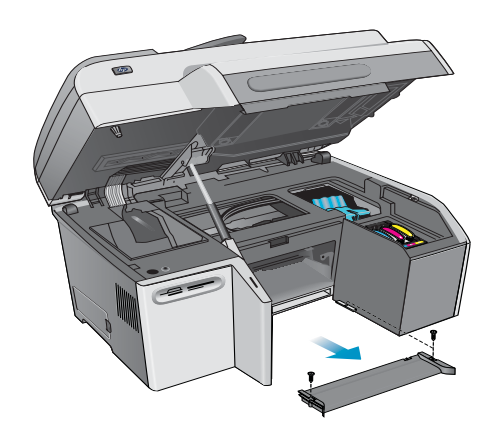

**5** Zet de all-in-one boven op de lade.

**WAARSCHUWING!** Plaats uw vingers en handen niet aan de onderkant van de all-in-one.

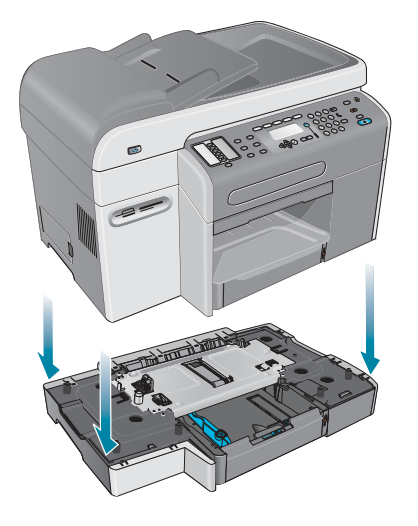

- **6** Sluit het netsnoer aan en druk op  $\circlearrowright$  (AAN/UIT) om de all-in-one in te schakelen.
- **7** Zie [Accessoires inschakelen in het printerstuurprogramma](#page-31-0) voor informatie over het inschakelen van lade 2 in het printerstuurprogramma.

### <span id="page-28-0"></span>**Het toetsenbord installeren**

Het toetsenbord wordt geleverd bij de HP Officejet 9130 all-in-one. Het is een optioneel accessoire voor de HP Officejet 9110 all-in-one en de HP Officejet 9120 all-in-one. Zie [Accessoires en benodigdheden van HP bestellen](#page-206-4) voor informatie over het bestellen van accessoires.

**Opmerking** Wanneer scans naar een netwerkmap worden verzonden of in de vorm van e-mailbijlagen vanuit een all-in-one met aansluiting op een netwerk worden verzonden, moet u de vereiste gegevens (zoals gebruikersgegevens of e-mailadressen) invoeren met het toetsenbord van de all-in-one.

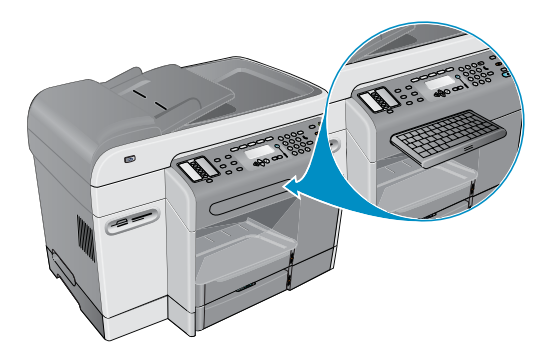

#### **Het toetsenbord installeren**

- **1** Druk op  $\circlearrowleft$  (AAN/UIT) om de all-in-one uit te schakelen.
- **2** Koppel het netsnoer los.
- **3** Open de klep van de afdrukkop door de hendel van de klep omhoog te trekken.

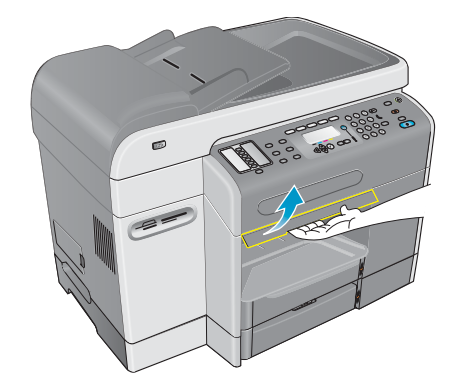

 Verwijder de vergrendeling van de toetsenbordlade van de onderkant van de klep van de afdrukkop.

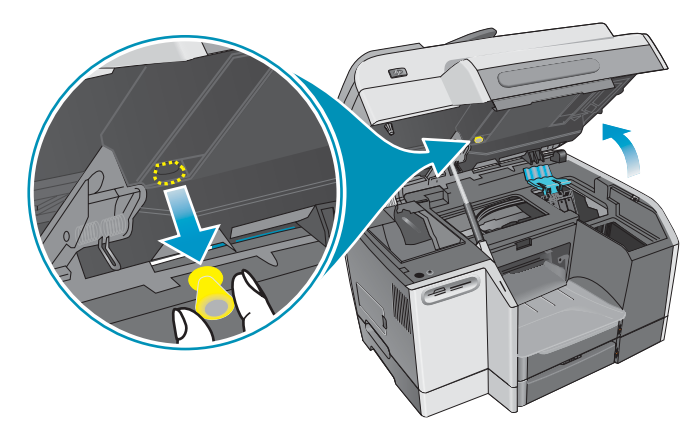

- Sluit de klep van de afdrukkop.
- Druk op de voorkant van de toetsenbordlade en laat deze weer los om de lade te openen.

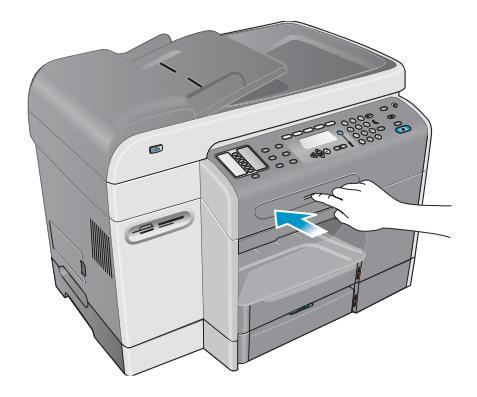

 Als er een klep over de toetsenbordlade ligt, verwijdert u de klep door op de twee vergrendelingen te drukken aan de onderkant van de lade.

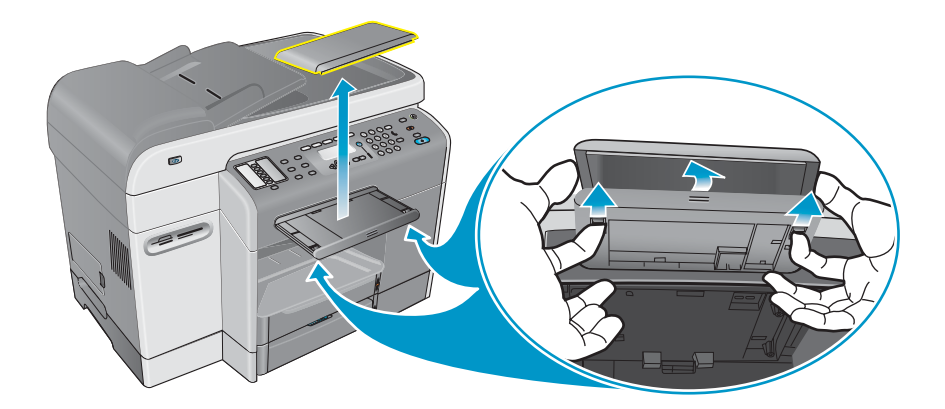

**8** Steek de achterkant van het toetsenbord in de lade en duw het toetsenbord omlaag totdat het vastklikt.

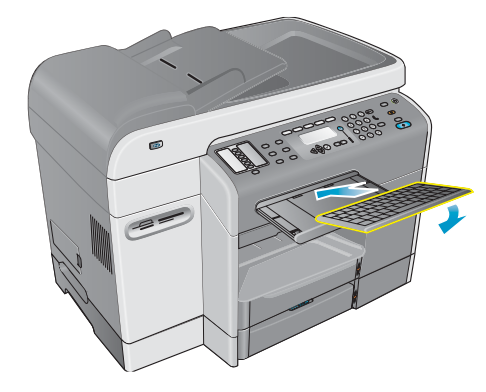

**9** Sluit het netsnoer aan en druk op  $\circledcirc$  (AAN/UIT) om de all-in-one in te schakelen.

#### **Controleren of het toetsenbord correct is geïnstalleerd**

- **1** Controleer of het netsnoer is aangesloten en de stroom is ingeschakeld.
- **2** Controleer of KLAAR verschijnt op de display van het bedieningspaneel. Als er een foutbericht verschijnt, is mogelijk het toetsenbord onjuist geïnstalleerd.
- **3** Druk een configuratiepagina af (zie [Configuratiepagina](#page-115-0)). Als het toetsenbord niet vermeld staat, heeft zich mogelijk een van de volgende problemen voorgedaan:
	- Het toetsenbord is mogelijk niet correct geïnstalleerd. Verwijder het toetsenbord en herhaal de installatieprocedure.
	- Het toetsenbord is mogelijk defect.

### <span id="page-31-0"></span>**Accessoires inschakelen in het printerstuurprogramma**

#### **Accessoires inschakelen op Windows-computers**

Wanneer u de all-in-one software op Windows-computers hebt geïnstalleerd, moeten lade 2 en de DIMM's in het printerstuurprogramma worden ingeschakeld om ze te laten werken met de all-in-one. (De automatische duplex-eenheid en het toetsenbord hoeven niet te worden ingeschakeld.)

- **1** Open het printerstuurprogramma of een van de volgende manieren:
	- Windows 98, Windows Millennium Edition (ME), Windows NT 4.0<sup>®</sup> en Windows 2000: Klik op **Start**, wijs **Instellingen** aan en klik op **Printers**.
	- Windows XP: Klik op **Start** en klik op **Printers en faxapparaten**. Of klik op **Start**, klik op **Configuratiescherm** en klik op **Printers en faxapparaten**.
- **2** Klik met de rechtermuisknop op het betreffende printerstuurprogramma en klik op **Eigenschappen**.
- **3** Selecteer een van de volgende tabbladen: **Configureren**, **Apparaatinstellingen** of **Apparaatopties**. (De naam van het tabblad is afhankelijk van het printerstuurprogramma en het besturingssysteem.) Klik op het geselecteerde tabblad op het accessoire dat u wilt inschakelen, klik in het menu op **Geïnstalleerd** en klik op **OK**.

#### **Accessoires inschakelen op Macintosh-computers**

Het Mac OS schakelt automatisch alle accessoires in het printerstuurprogramma in wanneer u de all-in-one software installeert.

- **1** Klik op het pictogram van de all-in-one op het bureaublad.
- **2** Klik op **Instellingen wijzigen** in het menu **Afdrukken**.
- **3** Klik in het pop-upmenu **Wijzigen** op het accessoire dat u wilt inschakelen.
- **4** Klik in het pop-upmenu **In** op **Geïnstalleerd**.
- **5** Klik op **OK**.

## <span id="page-32-0"></span>Werken met de all-in-one

In dit hoofdstuk wordt de volgende basisinformatie gegeven over het gebruik van de all-in-one:

- [Modi van de all-in-one gebruiken](#page-32-1)
- **•** [Instellingen van de all-in-one wijzigen](#page-34-0)
- [Taken annuleren vanaf het bedieningspaneel](#page-35-0)
- [Met de HP Photo & Imaging Software](#page-36-0)
- [Nummers en tekst typen op het toetsenblok van het bedieningspaneel](#page-38-0)
- [De originelen plaatsen](#page-39-0)
- [Afdrukmateriaal plaatsen](#page-41-0)
- [Afdrukmateriaal kiezen](#page-44-0)
- [Speciale afdrukmaterialen gebruiken](#page-50-0)
- [Dubbelzijdig afdrukken](#page-53-0)
- [Snelkeuzenummers instellen](#page-54-0)

### <span id="page-32-1"></span>**Modi van de all-in-one gebruiken**

De vijf modi voor de all-in-one komen overeen met de vijf modusknoppen op het bedieningspaneel.

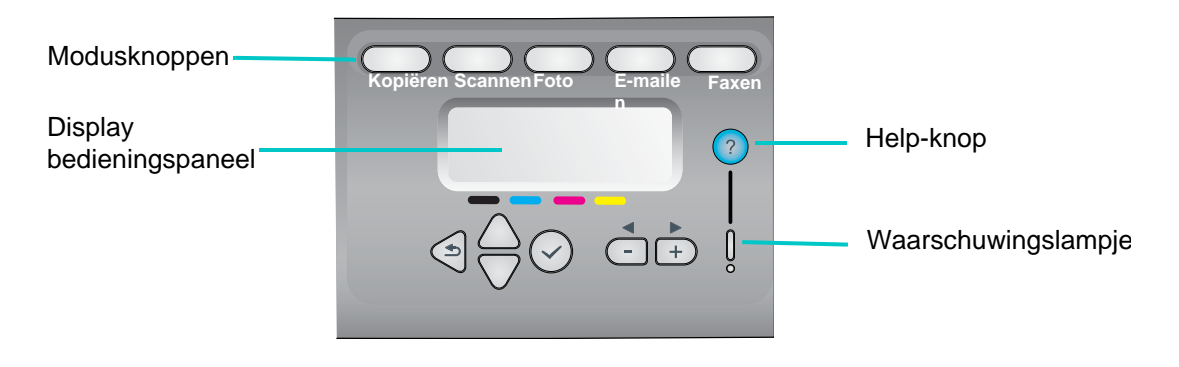

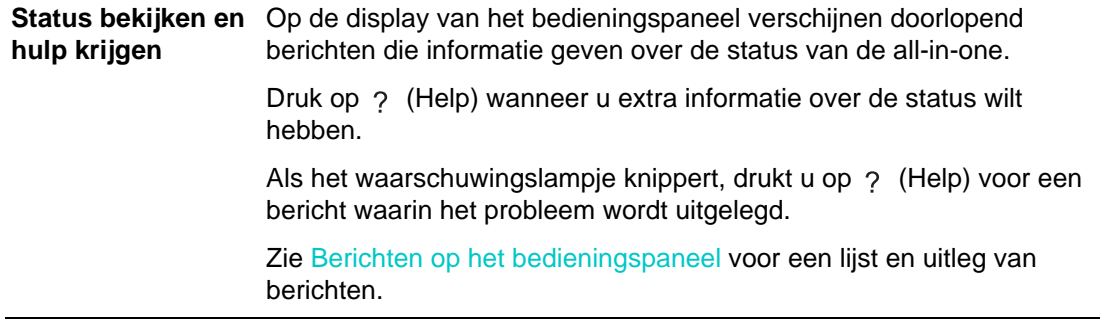

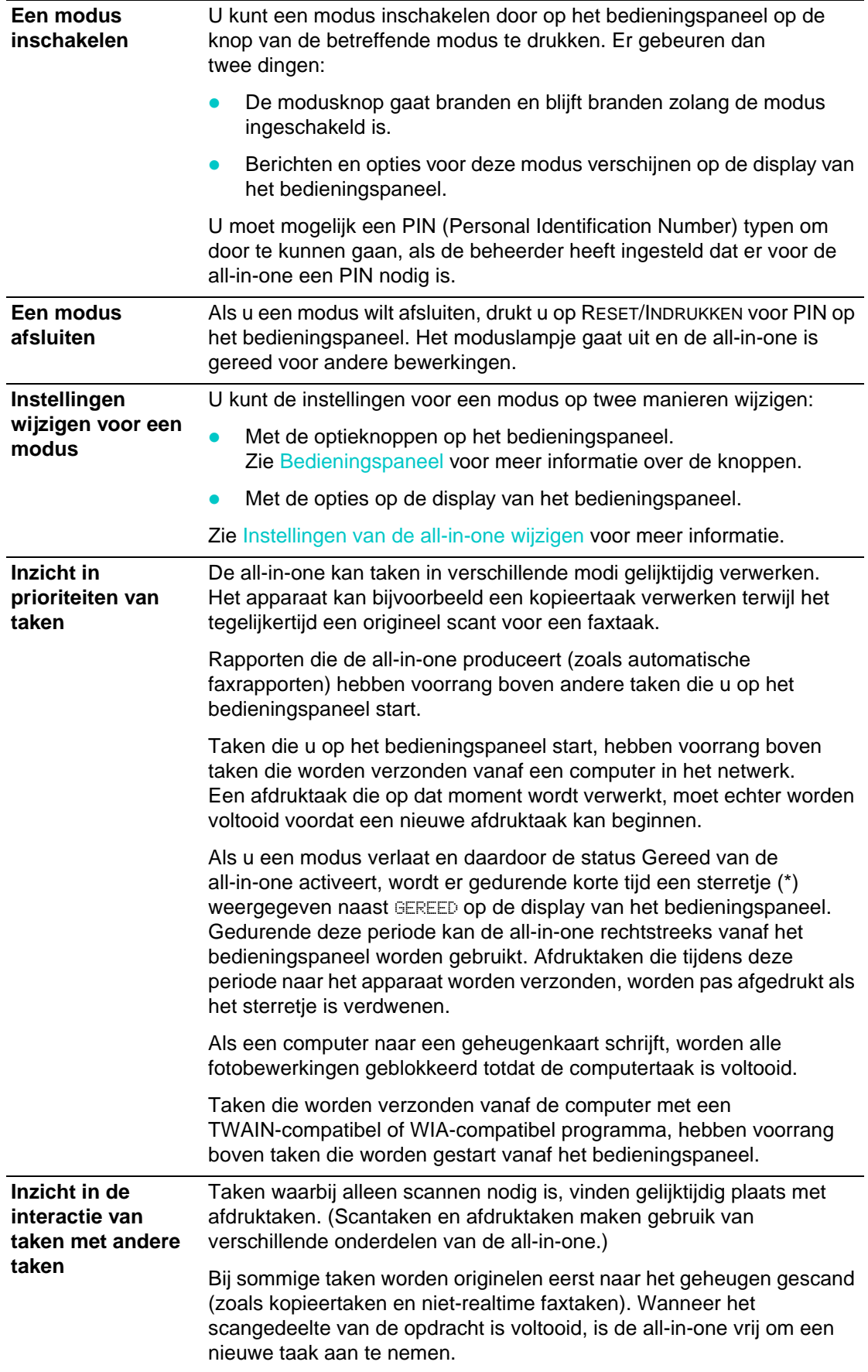

## <span id="page-34-0"></span>**Instellingen van de all-in-one wijzigen**

U kunt de instellingen van de all-in-one op twee plaatsen wijzigen:

- Op het bedieningspaneel (netwerkverbinding en rechtstreekse verbinding)
- Vanuit de HP Photo & Imaging Software (Windows met rechtstreekse verbinding) of HP Image Zone-software (Macintosh met rechtstreekse verbinding) (zie [Met de](#page-36-0)  [HP Photo & Imaging Software](#page-36-0) voor meer informatie)

**Opmerking** Wanneer u instellingen configureert in de HP Photo & Imaging Software of de HP Image Zone-software, kunt u de instellingen niet zien die zijn geconfigureerd op het bedieningspaneel (zoals de scaninstellingen).

#### <span id="page-34-1"></span>**De instellingen voor de huidige taak wijzigen op het bedieningspaneel**

- **1** Druk op het bedieningspaneel op een modusknop (bijvoorbeeld KOPIëREN).
- **2** Gebruik een van de volgende methoden om bij de optie te komen die u wilt wijzigen:
	- Druk op een knop op het bedieningspaneel (bijvoorbeeld LICHTER/DONKER.).
	- Selecteer de optie op de display van het bedieningspaneel en druk op  $\checkmark$  (selecteren).
- **3** Druk op of + om de gewenste waarde te selecteren en druk vervolgens op  $\checkmark$  (selecteren).

#### **De standaardinstellingen voor toekomstige opdrachten wijzigen op het bedieningspaneel**

- **1** Druk op het bedieningspaneel op een modusknop (bijvoorbeeld KOPIëREN).
- **2** Wijzig de instellingen in de waarden die u als standaardinstellingen wilt gebruiken. Zie het vorige gedeelte [De instellingen voor de huidige taak wijzigen op het bedieningspaneel](#page-34-1).
- **3** Druk op  $\blacktriangledown$  (omlaag) om naar Instellingen te gaan en druk vervolgens op  $\blacktriangledown$  (selecteren).
- **4** Druk op  $\triangle$  (omhoog) of  $\nabla$  (omlaag) om naar de optie te gaan die u wilt wijzigen en druk op  $\checkmark$  (selecteren).
- **5** Druk op of + om de gewenste waarde te selecteren en druk vervolgens op  $\checkmark$  (selecteren).

#### **De instellingen wijzigen vanuit de HP Photo & Imaging Software op Mac OS X (10.1.x en 10.2.x)-computers (rechtstreekse verbinding)**

- **1** Klik op het pictogram **HP Director** in het Dock.
- **2** Klik in het menu **HP Director** op **Voorkeuren**.
- **3** Klik op het item dat u wilt wijzigen.

#### **De instellingen wijzigen vanuit de HP Photo & Imaging Software op Windows- en Mac OS 9.2.x-computers (rechtstreekse verbinding)**

- **1** Open de HP Photo & Imaging Software. Zie [De HP Photo & Imaging Software openen](#page-37-0) voor meer informatie.
- **2** Klik op de keuzelijst **Apparaat selecteren** en klik op de all-in-one.
- **3** Klik op de keuzelijst **Instellingen**.
- **4** Klik op het item dat u wilt wijzigen.

### <span id="page-35-0"></span>**Taken annuleren vanaf het bedieningspaneel**

U kunt vanaf het bedieningspaneel de meeste typen taken annuleren die op dat moment worden verwerkt. De volgende taken kunnen niet worden geannuleerd. Wanneer u probeert een van deze typen taken te annuleren, wordt dit op de display van het bedieningspaneel gemeld met een bericht van die strekking.

- Een e-mailverzending die aan de gang is
- Een inkomende fax die wordt gearchiveerd in een netwerkmap

Er kunnen zelfs meerdere taken tegelijkertijd worden uitgevoerd. De all-in-one kan bijvoorbeeld bezig zijn met het afdrukken van een document op hetzelfde moment dat deze een fax ontvangt (zie de tabel onder [Modi van de all-in-one gebruiken](#page-32-1) voor meer informatie). Wanneer dit het geval is, dient u op het volgende te letten:

- Op de display van het bedieningspaneel wordt informatie gegeven over de taak die op dat moment op de voorgrond wordt verwerkt. Dit is de taak die wordt geannuleerd wanneer u op STOP drukt.
- Als er tegelijkertijd andere taken op de achtergrond worden uitgevoerd, wordt op de display van het bedieningspaneel een lijst van alle taken weergegeven wanneer u op STOP drukt. U selecteert in de lijst de taak die u wilt annuleren.

Hoeveel tijd nodig is om te annuleren, hangt af van de omvang van de taak. Het is mogelijk dat een taak nog enige tijd doorloopt nadat u deze hebt geannuleerd. Als het origineel bijvoorbeeld slechts half in de automatische documentinvoer is ingevoerd, loopt de taak door totdat het origineel geheel is ingevoerd en weer uitgeworpen.

#### **Een taak annuleren vanaf het bedieningspaneel**

**1** Bij een afdruktaak: Druk op STOP.

Bij een ander type taak: Druk op de modusknop van het type taak (druk bijvoorbeeld op KOPIëREN voor een kopieertaak) en druk vervolgens op STOP.

**Opmerking** U hoeft slechts één keer op STOP te drukken.

**2** Als er meer dan één taak wordt verwerkt, verschijnt er een lijst van taken op de display van het bedieningspaneel. Druk op  $\triangle$  (omhoog) of  $\nabla$  (omlaag) om naar de taak te gaan die u wilt annuleren en druk op  $\checkmark$  (selecteren).
## **Met de HP Photo & Imaging Software**

Wanneer u de software van de all-in-one voor een rechtstreekse verbinding installeert, wordt tijdens de installatieprocedure foto- en beeldbewerkingssoftware geïnstalleerd die een gemeenschappelijke interface biedt voor HP apparaten, zoals all-in-ones, scanners, fotoprinters en digitale camera's.

- HP Photo & Imaging Software (Windows)
- HP Image Zone-software (Macintosh)

De software biedt deze apparaten de mogelijkheid om met elkaar samen te werken en kan worden gebruikt om originelen te scannen, beelden per e-mail of fax te verzenden en beelden te bekijken, bewerken en af te drukken. De meeste procedures van de all-in-one die u uitvoert op het bedieningspaneel, kunnen ook vanaf een computer met de HP Photo & Imaging Software of de HP Image Zone-software worden uitgevoerd.

De software bestaat uit verschillende onderdelen, zoals de HP Director en de Memories Disc Creator.

**Opmerking** Op Windows-computers wordt bij de **Standaard** installatie de HP Photo & Imaging Software geïnstalleerd. Daarnaast is het raadzaam een USB-verbinding te gebruiken voor optimale scanresultaten.

> Raadpleeg de Help op het scherm voor meer informatie over de HP Photo & Imaging Software of de HP Image Zone-software en de mogelijkheden ervan.

In dit hoofdstuk wordt informatie gegeven over de volgende onderwerpen.

- [Verschillen in de software voor de HP Officejet 9100-serie all-in-one](#page-36-0)
- [De HP Photo & Imaging Software openen](#page-37-0)

## <span id="page-36-0"></span>**Verschillen in de software voor de HP Officejet 9100-serie all-in-one**

Let op de volgende verschillen in de HP Photo & Imaging Software of HP Image Zone-software die voor de all-in-one wordt geïnstalleerd:

- De functie **Kopieën Maken** in de software wordt niet ondersteund door de all-in-one. Wanneer u kopieën wilt maken, gebruikt u het bedieningspaneel van de all-in-one.
- De functie **Dia's/Negatieven Scannen** die wordt ondersteund in de software, wordt niet ondersteund door de all-in-one.
- De manier waarop u groepsnelkeuzenummers configureert voor de all-in-one verschilt van de manier waarop deze functie in de software wordt geïmplementeerd. Zie [Snelkeuzenummers instellen](#page-54-0) voor de procedures die u gebruikt voor de all-in-one.
- De functie voor afdrukken zonder randen die wordt ondersteund in de software, wordt niet ondersteund door de all-in-one.

## <span id="page-37-0"></span>**De HP Photo & Imaging Software openen**

#### **De software openen op Windows-computers**

- **1** Gebruik een van de volgende methoden:
	- Dubbelklik op het pictogram **HP Director** op het bureaublad.
	- Klik op de Windows-taakbalk op **Start**, wijs **Programma's** of **Alle Programma's** aan, wijs **HP** aan en klik op **HP Director**.
- **2** Klik in het dialoogvenster **Apparaat Selecteren** om een lijst weer te geven van geïnstalleerde HP apparaten.
- **3** Klik op de all-in-one.

## **De software openen op Macintosh-computers**

Klik op Mac OS X (10.1.x en 10.2.x)-computers op het pictogram **HP Director** in het Dock.

Gebruik op Mac OS 9.2.x-computers een van de volgende methoden:

- Dubbelklik op de snelkoppeling **HP Director** op het bureaublad.
- Dubbelklik op de snelkoppeling **HP Director** in de map Programma's:Hewlett-Packard:HP Photo and Imaging Software.

## **Nummers en tekst typen op het toetsenblok van het bedieningspaneel**

In de volgende lijst staan tips voor het typen van tekst op het toetsenblok van het bedieningspaneel.

Druk op de nummers van het toetsenblok die overeenkomen met de letters van een naam.

ABC Deze letters komen overeen met dit cijfer, enzovoort.  $\sqrt{2}$ 

 Druk meerdere keren op een toets om de letter als kleine letter te zien en vervolgens als hoofdletter. De eerste letter van een woord wordt automatisch als hoofdletter weergegeven.

> JKL U krijgt dit teken als volgt: j Druk het volgende aantal 1 keren op de toets 5: k l 2 3 J 4 K l 5 6 5 7 5

- Wanneer de juiste letter verschijnt, drukt u op het cijfer dat overeenkomt met de volgende letter in de naam. Druk nogmaals meerdere keren op de toets totdat de juiste letter verschijnt.
- De cursor gaat 1,5 seconde nadat u de laatste toets hebt ingedrukt automatisch één plaats naar rechts.
- Druk op het hekje (#) of de knop ONDERBREKEN/ (spatie) om een spatie in te voegen
- Als u een symbool wilt invoeren, zoals @, drukt u herhaaldelijk op het sterretje (\*) of de knop SYMBOLEN om door de lijst met beschikbare symbolen te bladeren.

Het backslash-teken (\) is niet beschikbaar omdat dit nodig is voor padnamen.

- Als u een fout maakt, drukt u op  $\leftarrow$  (backspace) om het bedieningspaneel om de fout te wissen en typt u de juiste invoer.
- Wanneer u klaar bent met het typen van cijfers en tekst, drukt u op  $\checkmark$  (selecteren) om de invoer te accepteren.
- **Opmerking** Land/regio-specifieke tekens worden niet ondersteund op het toetsenblok. Deze worden echter wel ondersteund op de land/regio-specifieke toetsenborden, die een optioneel accessoire zijn voor de all-in-one. Zie [Toetsenborden](#page-206-0) voor informatie over land/ regio-specifieke toetsenborden.

Als scans naar een netwerkmap worden verzonden of in de vorm van e-mailbijlagen vanuit een all-in-one met aansluiting op een netwerk worden verzonden, moet u de vereiste gegevens (zoals gebruikersgegevens of e-mailadressen) invoeren met het toetsenbord van de all-in-one.

## <span id="page-39-1"></span>**De originelen plaatsen**

U kunt originelen op twee locaties plaatsen:

- Automatische documentinvoer
- Flatbedscanner

Als er zowel in de automatische documentinvoer als op de glasplaat van de flatbedscanner originelen aanwezig zijn, heeft de automatische documentinvoer voorrang. Gebruik de flatbedscanner voor de beste kwaliteit scans.

In dit hoofdstuk wordt informatie gegeven over de volgende onderwerpen.

- [Een origineel in de automatische documentinvoer plaatsen](#page-39-0)
- [Een origineel op de glasplaat van de scanner plaatsen](#page-40-0)

## <span id="page-39-0"></span>**Een origineel in de automatische documentinvoer plaatsen**

De all-in-one heeft een automatische documentinvoer, waarin maximaal 50 originelen kunnen worden geplaatst. Zie [Afdrukmateriaal plaatsen](#page-41-0) voor informatie over formaten, typen en gewichten van afdrukmaterialen die worden ondersteund en voor aanbevelingen over afdrukmaterialen die in de automatische documentinvoer kunnen worden gebruikt.

#### **Een origineel in de automatische documentinvoer plaatsen**

- **1** Plaats alle originelen in de invoerlade van de automatische documentinvoer, met de bedrukte zijde naar boven en de eerste pagina die u wilt scannen, kopiëren of faxen aan de bovenkant van de stapel.
- **Opmerking** Als de originelen aan beide zijden zijn bedrukt, selecteert u de juiste optie voor dubbelzijdig afdrukken met de knop OPTIES 2-ZIJDIG op het bedieningspaneel.

Wanneer u scant voor foto's of JPEG-bestanden, ondersteunt de all-in-one alleen enkelzijdig scannen. Op het bedieningspaneel wordt aangegeven wanneer u het origineel op de glasplaat van de scanner moet leggen.

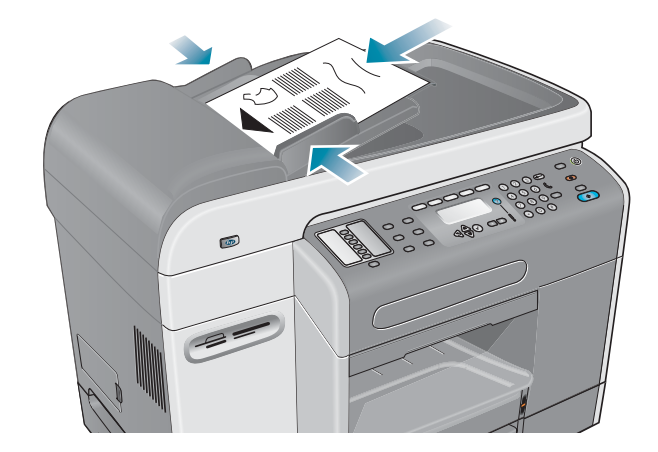

**2** Stel de breedtegeleiders van de automatische documentinvoer in op het formaat van de originelen.

## <span id="page-40-0"></span>**Een origineel op de glasplaat van de scanner plaatsen**

U kunt elk origineel kopiëren of scannen door het op de glasplaat van de scanner te plaatsen.

**Opmerking** Sommige opties van de all-in-one werken niet correct als de glasplaat van de scanner of de achterkant van de klep van de automatische documentinvoer niet schoon is. Zie [De all-in-one](#page-164-0)  [reinigen](#page-164-0) voor meer informatie.

#### **Een document op de glasplaat van de scanner plaatsen**

- **1** Controleer of er geen originelen in de automatische documentinvoer zijn geplaatst.
- **2** Til de automatische documentinvoer omhoog.
- **3** Plaats het origineel met de beeldzijde omlaag op de glasplaat van de scanner in de hoek die is aangegeven in de volgende illustratie. De zijkanten van het origineel moeten tegen de rechterkant en voorkant liggen.

Het is belangrijk het origineel te plaatsen zoals aangegeven. Anders kan een deel van het origineel op de uiteindelijke scan worden afgesneden.

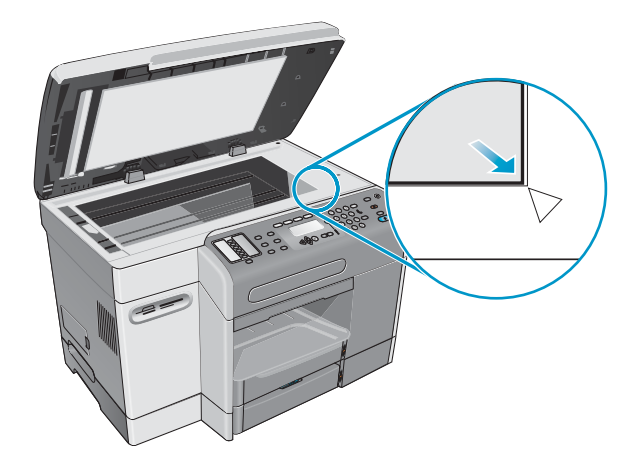

- **Opmerking** Als u kopieert vanaf een transparant (dat wil zeggen, uw origineel is afgedrukt op een transparante film), plaatst u een blanco vel papier tussen het transparant en de klep van de flatbedscanner. **4** Sluit de automatische documentinvoer.
- **LET OP** Voorkom beschadiging van de all-in-one en laat de klep van de scanner niet op het scanneroppervlak vallen.

Sluit de automatische documentinvoer altijd wanneer de all-in-one niet in gebruik is.

## <span id="page-41-3"></span><span id="page-41-0"></span>**Afdrukmateriaal plaatsen**

In dit hoofdstuk wordt informatie gegeven over de volgende onderwerpen.

- [Tips voor het plaatsen van afdrukmaterialen](#page-41-1)
- [Afdrukmateriaal in lade 1 of lade 2 plaatsen](#page-41-2)
- [De lades selecteren](#page-43-0)

## <span id="page-41-1"></span>**Tips voor het plaatsen van afdrukmaterialen**

U kunt maximaal 150 vel papier in lade 1 plaatsen en maximaal 250 vel papier in lade 2.

- Gebruik lade 1 voor typen afdrukmaterialen zoals enveloppen, briefkaarten, transparanten en fotopapier.
- Gebruik altijd afdrukmateriaal dat voldoet aan de specificaties. Zie [Afdrukmateriaal kiezen](#page-44-0) voor meer informatie.
- Wanneer u een lade vult, plaatst u het afdrukmateriaal met de te bedrukken zijde omlaag, met de rechterkant van het afdrukmateriaal tegen de rechterkant en voorste geleider van de lade. Bij voorbedrukte formulieren en briefpapier plaatst u het afdrukmateriaal zodanig dat de bovenkant het eerste de all-in-one wordt ingevoerd.
- Voorkom papierstoringen door slechts één type afdrukmateriaal tegelijk in een lade te plaatsen.
- Wanneer u afdrukmateriaal bijvult, moet u altijd het aanwezige afdrukmateriaal verwijderen en de breedte- en lengtegeleiders instellen op het nieuwe afdrukmateriaal.

Zie [Tips voor het voorkómen van papierstoringen](#page-204-0) voor meer informatie over het voorkómen van papierstoringen.

## <span id="page-41-2"></span>**Afdrukmateriaal in lade 1 of lade 2 plaatsen**

- **1** Trek de lade geheel uit de all-in-one.
- **2** Voor het vullen van lade 1, tilt u de opvangbak omhoog en verwijdert u deze.

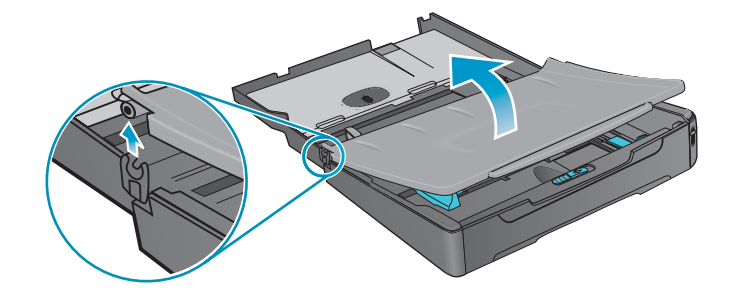

**3** Als u papier plaatst met een lengte tussen 279 mm en 356 mm (tussen 11 en 14 inch) (zoals Legal-formaat papier), zet u de vergrendeling op de lade naar rechts, zoals afgebeeld in de volgende illustratie, en laat u vervolgens de voorkant van de lade zakken.

**Opmerking** Voor A4-papier en papier van Letter-formaat hoeft u de voorkant van de lade niet te laten zakken.

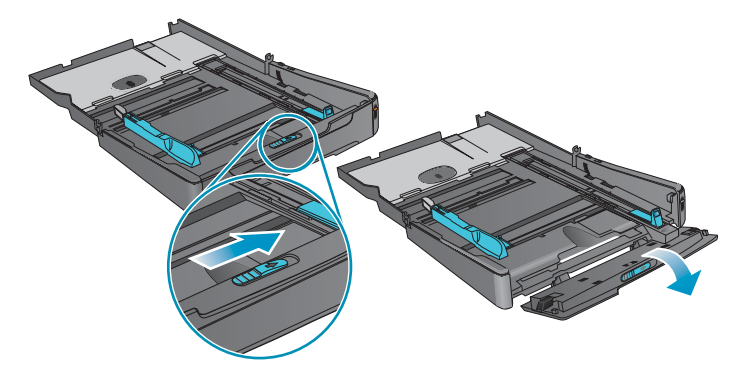

**4** Plaats het afdrukmateriaal met de te bedrukken zijde omlaag in de lade en schuif de breedte- en lengtegeleiders tegen de randen van het afdrukmateriaal.

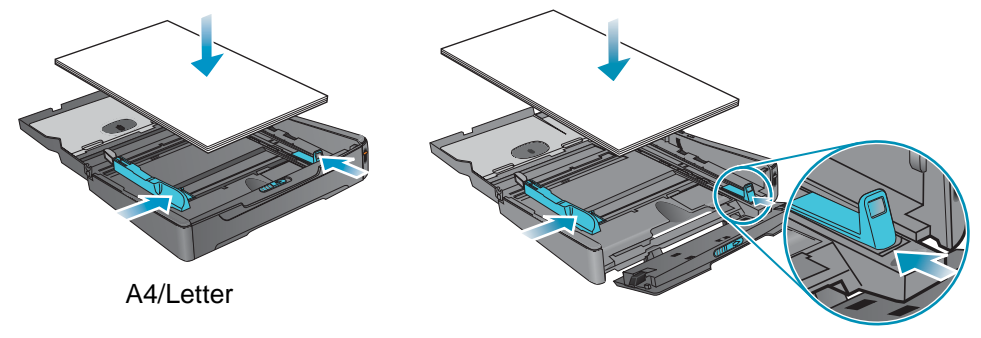

Legal

**5** Voor het vullen van lade 1, brengt u de opvangbak weer aan en sluit u deze.

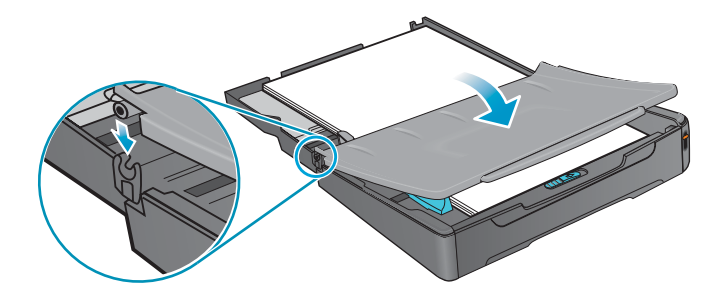

**6** Schuif de lade in de all-in-one.

**LET OP** Breng de voorkant van de lade niet omhoog als afdrukmateriaal van Legal-formaat wordt geplaatst, anders kan het afdrukmateriaal of de all-in-one beschadigd raken.

**7** Trek het verlengstuk op de uitvoerbak uit.

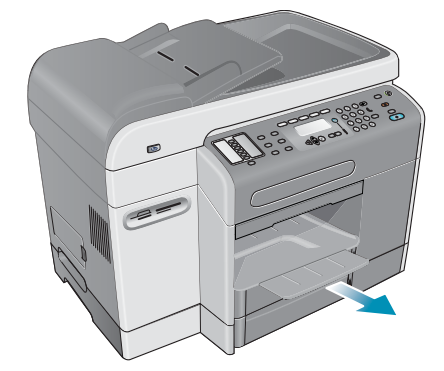

**8** Selecteer bij het afdrukken het juiste type en formaat afdrukmateriaal in het programma of het printerstuurprogramma.

## <span id="page-43-0"></span>**De lades selecteren**

Wanneer u een document kopieert of afdrukt, kunt u de all-in-one de lade voor de taak laten selecteren of kunt u zelf een specifieke lade selecteren.

Als u geen lade selecteert, selecteert de all-in-one automatische een lade. De all-in-one haalt standaard eerst papier uit lade 2. De all-in-one haalt echter in de volgende gevallen afdrukmateriaal uit lade 1:

- Lade 2 is niet geïnstalleerd.
- Lade 2 is leeg.
- Lade 2 ondersteunt het type of formaat afdrukmateriaal niet voor de taak.

#### **Een lade selecteren in het printerstuurprogramma op uw computer**

De instellingen zijn beschikbaar in het menu **Bron is** of **Papierbron** in Windows-printerstuurprogramma's en in het popup-menu **Alle pagina's uit** in het printerstuurprogramma van Mac OS.

#### **Een standaard lade selecteren met het bedieningspaneel**

- **1** Druk op het bedieningspaneel op MENU.
- **2** Druk op  $\triangle$  (omhoog) of  $\nabla$  (omlaag) om naar PRINTER te gaan en druk vervolgens op  $\checkmark$  (selecteren).
- **3** Druk op  $\blacktriangledown$  (omlaag) om naar Lade configureren te gaan en druk vervolgens op  $\checkmark$  (selecteren).
- **4** Druk op ▼ (omlaag) om naar Standaard lade te gaan en druk vervolgens op  $\checkmark$  (selecteren).
- **5** Druk op of + om de lade te selecteren en druk vervolgens op  $\checkmark$  (selecteren).

## <span id="page-44-0"></span>**Afdrukmateriaal kiezen**

De all-in-one werkt goed met de meeste soorten kantoorpapier of bankpostpaper met een katoengehalte van 25 procent. Wij raden u aan om eerst een aantal soorten afdrukmateriaal uit te proberen voordat u grote hoeveelheden aanschaft. Gebruik een soort afdrukmateriaal dat een goed afdrukresultaat levert en dat gemakkelijk kan worden aangeschaft.

In dit hoofdstuk wordt informatie gegeven over de volgende onderwerpen.

- [Ondersteunde formaten afdrukmateriaal](#page-44-1)
- [Ondersteunde typen en gewichten afdrukmateriaal](#page-46-0)
- [Aanbevolen HP afdrukmaterialen](#page-47-0)
- **[Minimummarges](#page-48-0)**
- [Richtlijnen voor het opslaan van afdrukmateriaal](#page-49-0)

## <span id="page-44-1"></span>**Ondersteunde formaten afdrukmateriaal**

In de volgende tabel staan de formaten van afdrukmaterialen die compatibel zijn met de all-in-one en kunt u zien welke formaten kunnen worden gebruikt bij welke apparaten.

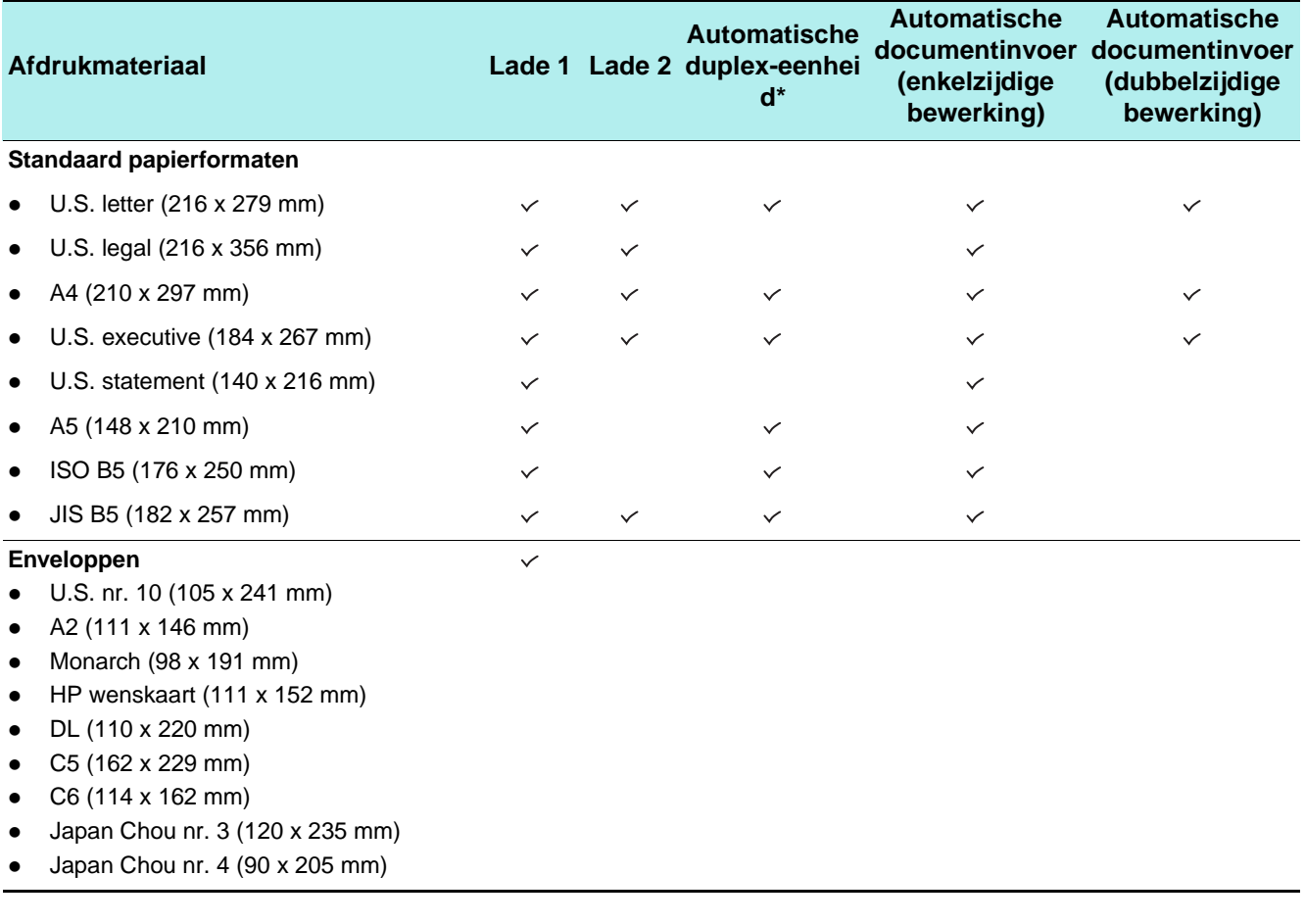

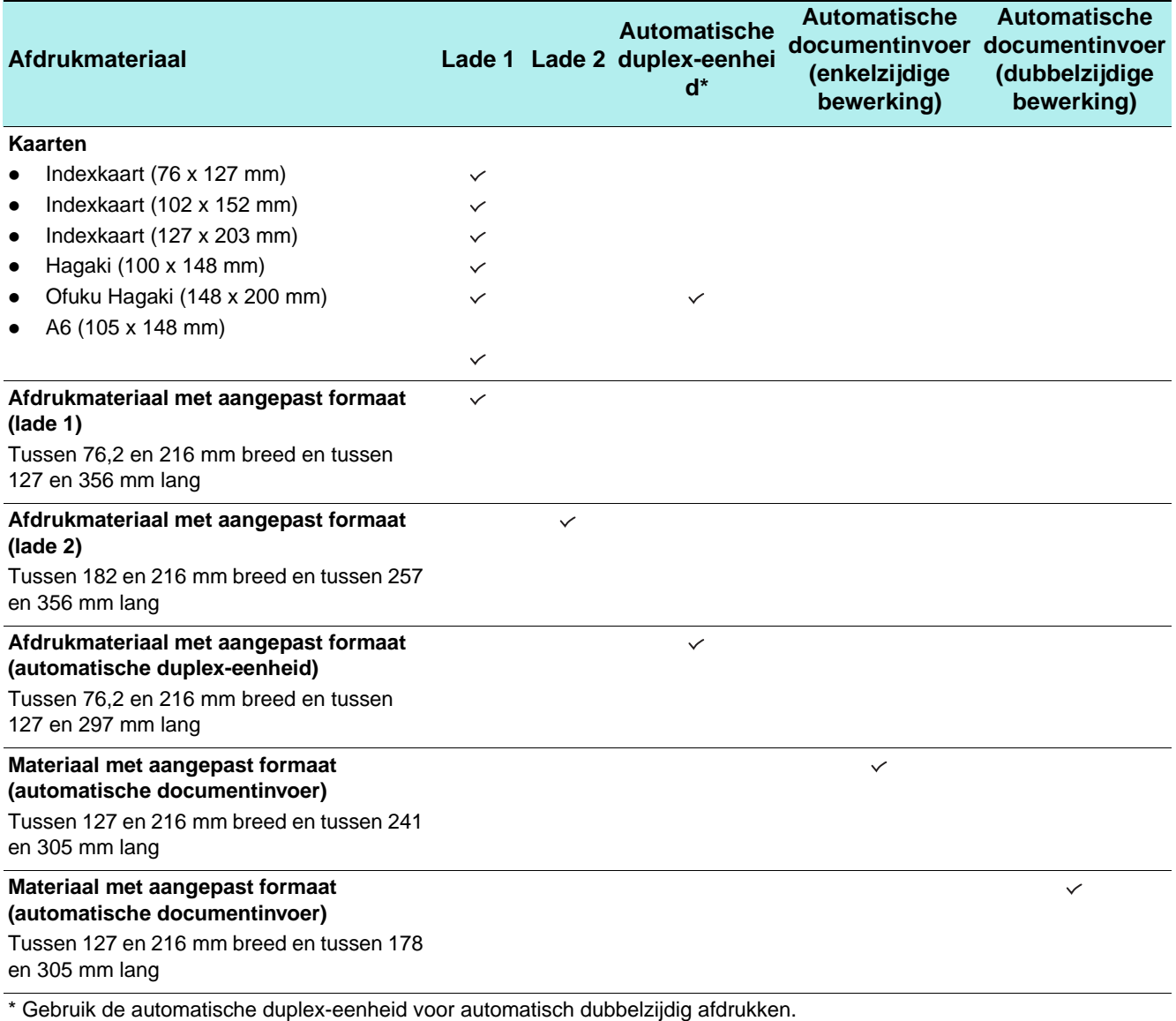

## <span id="page-46-1"></span><span id="page-46-0"></span>**Ondersteunde typen en gewichten afdrukmateriaal**

**LET OP** Sommige afdrukmaterialen, zoals enveloppen, kaarten, transparanten en fotopapier, kunnen alleen worden gebruikt met lade 1. Als u dit type afdrukmateriaal in lade 2 plaatst, kan het materiaal vastlopen in de automatische duplex-eenheid of de ADF, en het apparaat beschadigen.

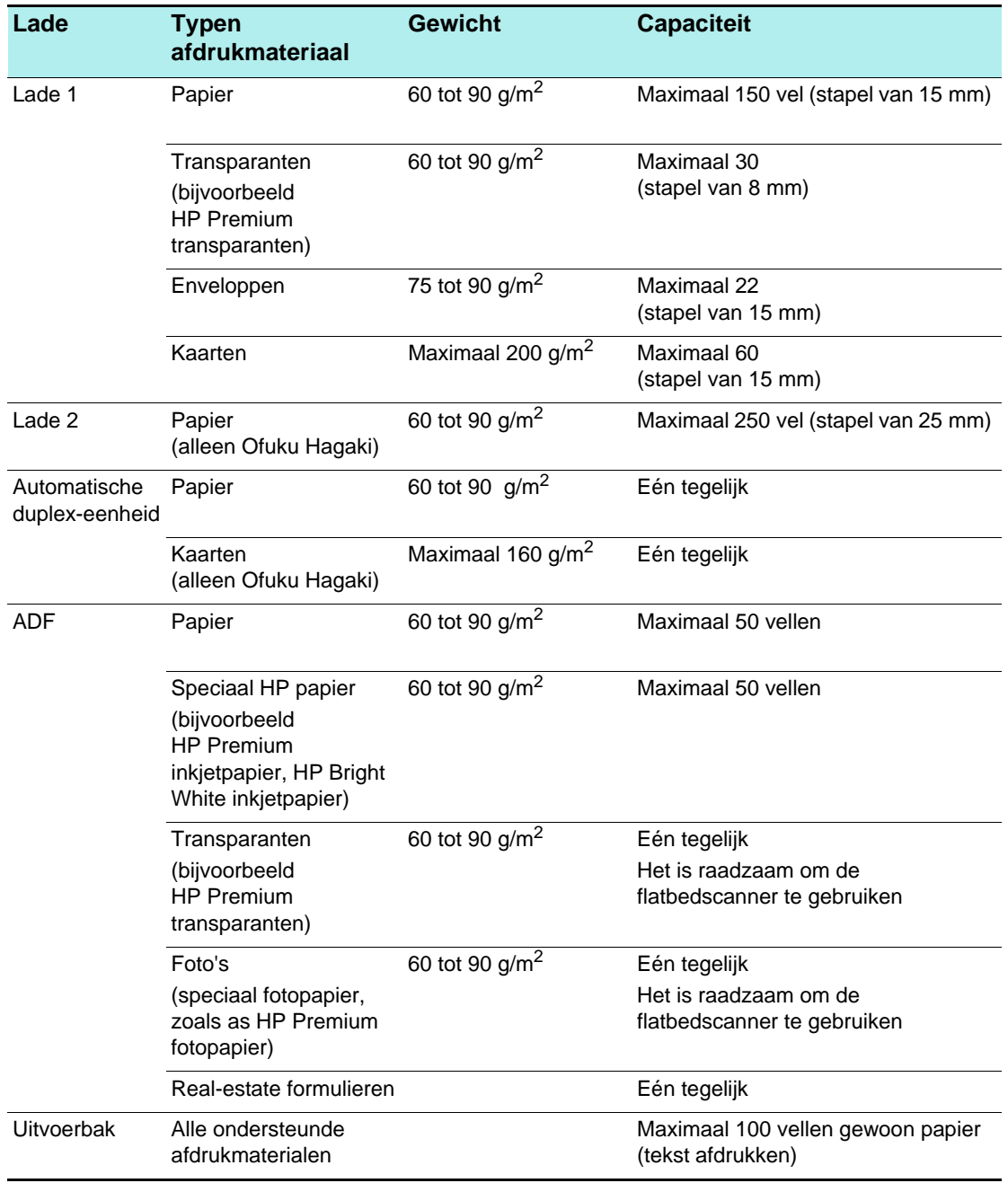

## <span id="page-47-0"></span>**Aanbevolen HP afdrukmaterialen**

In de volgende tabel staat welke afdrukmaterialen kunnen worden gebruikt in de lades, de automatische duplex-eenheid en de automatische documentinvoer. Zie [Accessoires en](#page-206-1)  [benodigdheden van HP bestellen](#page-206-1) voor informatie over het bestellen van HP afdrukmaterialen.

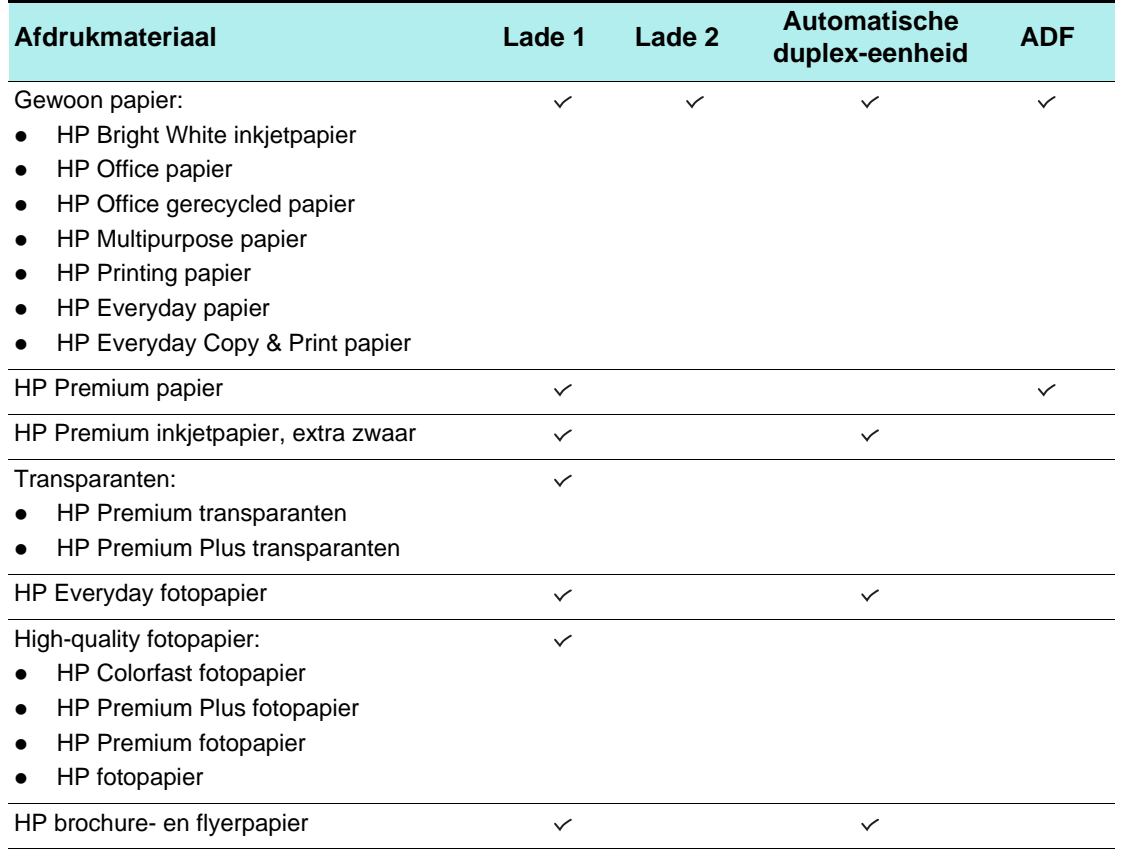

## <span id="page-48-0"></span>**Minimummarges**

De documentmarges moeten overeenkomen met (of groter zijn dan) deze ingestelde minimummarges in de oriëntatie Staand. De volgende illustratie laat zien welke zijde van het papier en de envelop overeenkomen met de verschillende marges.

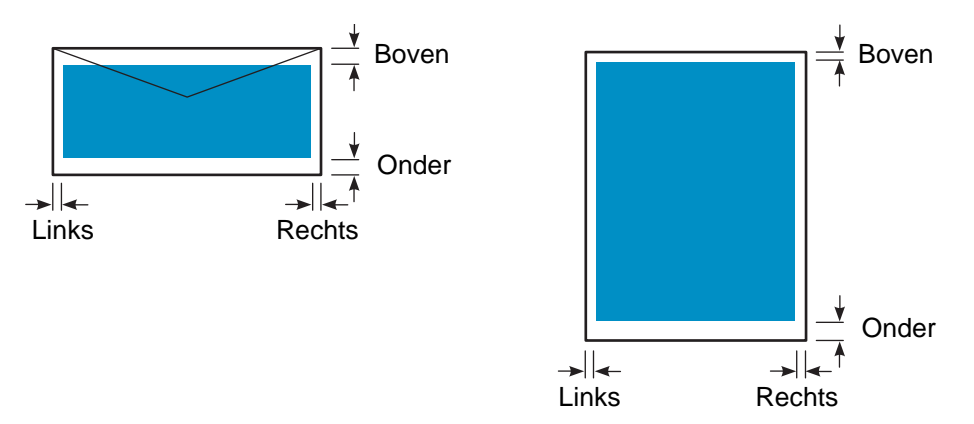

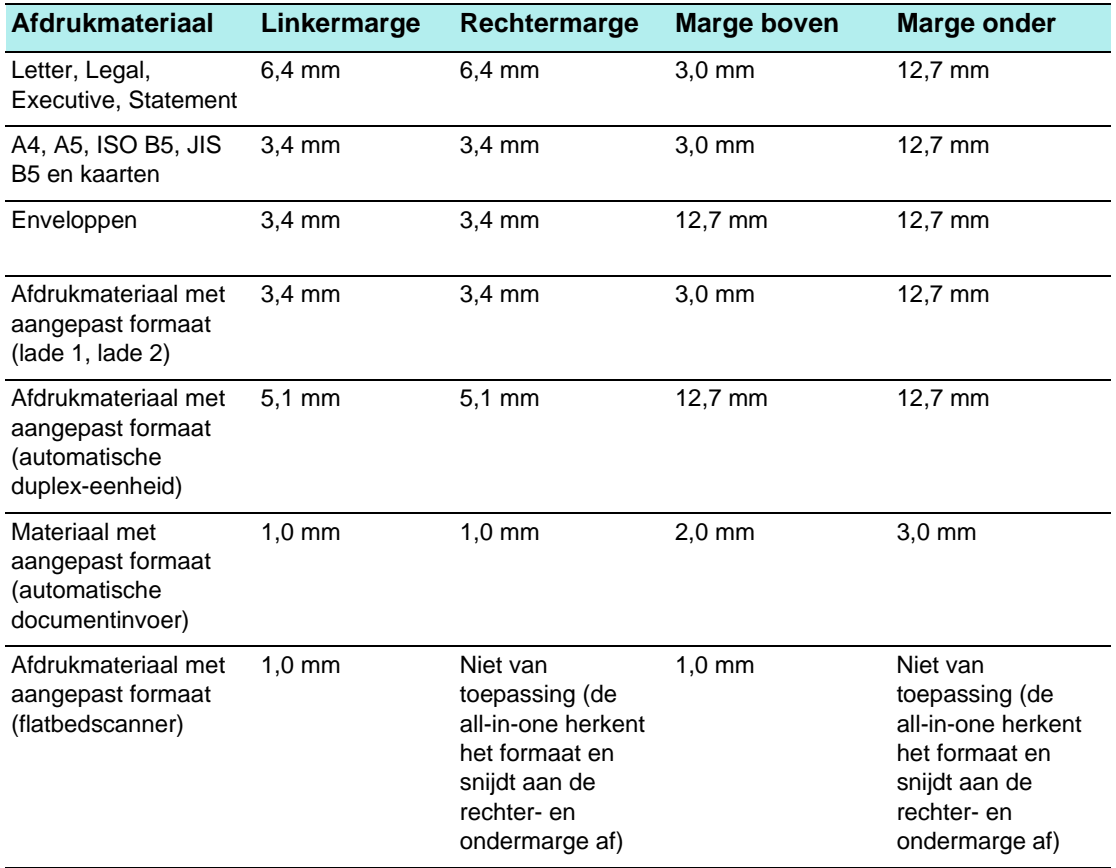

**Opmerking** Wanneer u de automatische duplex-eenheid gebruikt, moeten de boven- en ondermarges ten minste 12,7 mm zijn.

## <span id="page-49-0"></span>**Richtlijnen voor het opslaan van afdrukmateriaal**

Gebruik de volgende richtlijnen voor optimale prestaties van de all-in-one en om problemen te voorkomen die worden veroorzaakt door onjuist opgeslagen afdrukmaterialen (zoals papierstoringen en slechte afdrukkwaliteit).

- Sla afdrukmateriaal op in een omgeving met ongeveer kamertemperatuur. De lucht moet niet te droog of te vochtig zijn.
	- Een omgeving die niet aan de vereisten voldoet kan ertoe leiden dat afdrukmateriaal vervormt, met als resultaat papierstoringen in de all-in-one. De vereiste omstandigheden zijn 20 tot 24 graden C en een relatieve luchtvochtigheid van 45 tot 55 procent.
	- Warmte zorgt ervoor dat vocht in het afdrukmateriaal verdampt, terwijl koude ertoe leidt dat vocht op de vellen condenseert. Verwarmingssystemen en airconditioners verwijderen het meeste vocht uit een ruimte. Vochtig weer en waterkoelers kunnen de vochtigheidsgraad in een ruimte doen toenemen.
- Schaf niet méér afdrukmateriaal aan dan relatief snel kan worden gebruikt (ongeveer drie maanden).
	- Afdrukmateriaal dat voor langere perioden wordt opgeslagen kan worden blootgesteld aan extreme warmte of vochtigheid, waardoor schade kan ontstaan.
- Open pakken afdrukmateriaal pas wanneer u deze nodig hebt.
	- Wanneer afdrukmateriaal wordt geopend en gebruikt, verliest of absorbeert het vocht, afhankelijk van de omgeving. Dit kan bij het afdrukken strepen, vlekken en lichte tekens veroorzaken.
	- Niet-geopende afdrukmaterialen in verzegelde riemen kunnen verscheidene maanden vóór gebruik stabiel blijven.
	- De beste manier om een geopend pak afdrukmateriaal te bewaren is het opnieuw strak dichtmaken in de vochtbestendige verpakking. Als de omgeving onderhevig is aan extremen, pakt u slechts zoveel afdrukmateriaal uit als u binnen een dag kunt gebruiken, om ongewenste vochtschommelingen te voorkomen.

## **Speciale afdrukmaterialen gebruiken**

In dit hoofdstuk wordt informatie gegeven over de volgende typen afdrukmaterialen die u kunt gebruiken bij de all-in-one.

- [Kaarten en enveloppen gebruiken](#page-50-0)
- [Transparanten gebruiken](#page-51-0)
- [Afdrukmateriaal van aangepast formaat gebruiken](#page-51-1)
- [Fotopapier gebruiken](#page-52-0)

Zie [Afdrukmateriaal kiezen](#page-44-0) voor informatie over ondersteunde typen en formaten afdrukmaterialen.

**Opmerking** Plaats speciaal afdrukmateriaal altijd in lade 1 en selecteer het juiste type afdrukmateriaal, de afdrukkwaliteit en papierbron voor de taak.

## <span id="page-50-0"></span>**Kaarten en enveloppen gebruiken**

Als uw softwareprogramma het afdrukken op kaarten en enveloppen ondersteunt, volgt u de instructies van het programma om deze te gebruiken.

Gebruik altijd lade 1 om kaarten en enveloppen af te drukken.

#### **Kaarten en enveloppen gebruiken**

- **1** Verwijder lade 1 uit de printer.
- **2** Verwijder de uitvoerbak en neem al het afdrukmateriaal uit lade 1.
- **3** Plaats de kaarten of enveloppen in de lade (enveloppen dienen te worden geladen met de klep naar boven en naar rechts).
- **4** Schuif de breedte- en lengtegeleiders tegen de randen van de kaarten of enveloppen.
- **5** Plaats de uitvoerbak weer terug en steek lade 1 in de printer.
- **6** Start de taak vanuit uw programma en zorg er daarbij voor dat u het juiste formaat en type afdrukmateriaal selecteert.

Zie [Instellingen van de all-in-one wijzigen](#page-34-0) voor meer informatie over het instellen van de afdrukopties.

## <span id="page-51-0"></span>**Transparanten gebruiken**

Volg de onderstaande richtlijnen wanneer u afdrukt op transparanten:

- Gebruik lade 1 om op transparanten af te drukken. Plaats maximaal 30 transparanten in de lade.
- Houd transparenten aan de randen vast. Olie van uw vingers kan problemen met de afdrukkwaliteit veroorzaken.
- Gebruik HP Premium inkjettransparanten of HP Premium Plus inkjettransparanten, die speciaal zijn ontworpen voor gebruik in combinatie met de all-in-one, of gebruik andere transparanten die zijn ontworpen voor gebruik bij HP inkjetprinters. Zie [Accessoires en](#page-206-1)  [benodigdheden van HP bestellen](#page-206-1) voor informatie over het bestellen van transparanten.

## **Transparanten gebruiken**

- **1** Verwijder lade 1 uit de printer.
- **2** Verwijder de uitvoerbak en neem al het afdrukmateriaal uit lade 1.
- **3** Plaats de transparanten in de lade, met de ruwe zijde omlaag en zodanig dat de hechtstrip het eerste in de all-in-one wordt ingevoerd.
- **4** Schuif de breedte- en lengtegeleiders tegen de randen van de transparanten.
- **5** Plaats de uitvoerbak weer terug en steek lade 1 in de printer.
- **6** Start de taak vanuit uw programma en zorg er daarbij voor dat u het juiste formaat en type afdrukmateriaal selecteert.

Zie [Instellingen van de all-in-one wijzigen](#page-34-0) voor meer informatie over het instellen van opties.

**7** Verwijder elke transparante die uit de printer komt en leg deze weg om te drogen. Als natte transparanten zich opstapellen, kunnen er vlekken ontstaan.

## <span id="page-51-1"></span>**Afdrukmateriaal van aangepast formaat gebruiken**

Gebruik lade 1 wanneer u gaat afdrukken op materiaal met een breedte tussen 76,2 en 216 mm en een lengte tussen 127 en 356 mm.

Wanneer uw programma afdrukmateriaal van aangepast formaat ondersteunt, stelt u eerst het formaat in het programma in voordat u het document gaat maken en afdrukken. Wanneer uw programma geen afdrukmateriaal van aangepast formaat ondersteunt, stelt u het formaat in het printerstuurprogramma in en maakt u vervolgens het document en drukt u het af. (Mogelijk moet u de opmaak van bestaande documenten aanpassen om deze correct te kunnen afdrukken op afdrukmateriaal met een aangepast formaat.)

#### **Afdrukmateriaal met een aangepast formaat gebruiken**

- **1** Verwijder lade 1 uit de printer.
- **2** Verwijder de uitvoerbak en neem al het afdrukmateriaal uit lade 1.
- **3** Plaats het afdrukmateriaal met het aangepaste formaat in de lade.
- **4** Schuif de breedte- en lengtegeleiders tegen de randen van het afdrukmateriaal.
- **5** Plaats de uitvoerbak weer terug en steek lade 1 in de printer.
- **6** Start de taak vanuit uw programma en zorg er daarbij voor dat u het juiste formaat en type afdrukmateriaal selecteert.

Zie [Instellingen van de all-in-one wijzigen](#page-34-0) voor meer informatie over het instellen van de afdrukopties.

## <span id="page-52-0"></span>**Fotopapier gebruiken**

U kunt de foto's die u met de digitale camera hebt genomen, rechtstreeks afdrukken van een geheugenkaart die u in de all-in-one steekt of vanuit een softwareprogramma zoals de HP Photo & Imaging Software. Zie [Afdrukken vanaf een geheugenkaart](#page-87-0) voor meer informatie.

Gebruik de afdrukkwaliteit **Beste** om foto's af te drukken. Met deze instelling neemt het afdrukken wel meer tijd in beslag omdat meer computergeheugen vereist is.

De all-in-one kan een op 4800 bij 1200 dpi geoptimaliseerde resolutie (maximaal 4800 bij 1200 dpi geoptimaliseerde kleurenafdrukken op premium fotopapier, van 1200 bij 1200 dpi invoer) wanneer gebruik wordt gemaakt van de volgende printerstuurprogramma's:

#### **PCL 6**

Windows 98, Windows ME, Windows 2000 en Windows XP

 **PS** Windows 2000, Windows XP, Mac OS 9.2.x en Mac OS X (10.1.x en 10.2.x)

## **Digitale foto's afdrukken**

- **1** Leg het juiste afdrukmateriaal in lade 1. Zie [Afdrukmateriaal plaatsen](#page-41-0) voor meer informatie.
- **2** Als u foto's vanaf een geheugenkaart wilt afdrukken, steekt u de geheugenkaart in de juiste geheugenkaartsleuf op de all-in-one. Zie [Insteken en verwijderen van een](#page-82-0)  [geheugenkaart](#page-82-0) voor meer informatie.
- **3** Start de taak vanuit het programma of vanaf het bedieningspaneel (zie [Afdrukken vanaf](#page-87-0)  [een geheugenkaart](#page-87-0) voor meer informatie). Zorg ervoor dat u de juiste instelling voor de afdrukkwaliteit en formaat en type afdrukmateriaal selecteert.

Zie [Instellingen van de all-in-one wijzigen](#page-34-0) voor meer informatie over het instellen van opties.

**4** Verwijder afgedrukte foto's uit de printer en leg ze weg om ze te laten drogen. Wanneer nat afdrukmateriaal zich opstapelt kunnen vlekken ontstaan.

## **Dubbelzijdig afdrukken**

De all-in-one kan met de automatische duplex-eenheid automatisch afdrukken aan beide zijden van het afdrukmateriaal. Zie [Dubbelzijdig afdrukken](#page-65-0) voor meer informatie over automatisch dubbelzijdig afdrukken.

Volg de onderstaande richtlijnen op wanneer u op beide zijden van de pagina afdrukt.

- De automatische duplex-eenheid ondersteunt de volgende formaten afdrukmateriaal: letter, executive, A4, A5, ISO B5, JIS B5, indexkaarten (3 x 5 inch, 4 x 6 inch en 5 x 8 inch), Hagaki, Ofuku Hagaki en A6-kaarten. U kunt de eenheid ook gebruiken voor afdrukmateriaal met een aangepast formaat dat een breedte heeft tussen 76,2 en 216 mm en een lengte tussen 127 en 297 mm.
- Druk niet af op beide zijden van transparanten, enveloppen, fotopapier brochurepapier, glanzend papier of papier dat lichter is dan 60 g/m<sup>2</sup> of zwaarder dan 90 g/m<sup>2</sup>. Deze soorten afdrukmateriaal kunnen vastlopen. Speciale dubbelzijdige HP afdrukmaterialen kunnen echter wel worden gebruikt in de automatische duplex-eenheid.
- Als u op beide zijden van een pagina wilt afdrukken, maakt u een selectie in het softwareprogramma of printerstuurprogramma (zie [Dubbelzijdig afdrukken\)](#page-65-0).

Als u een ander besturingssysteem gebruikt dan Windows of Mac OS, schakelt u de instelling Dubbelzi idig in op het bedieningspaneel. Zie [menu PRINTER](#page-261-0) voor meer informatie.

- De boven- en ondermarges moeten bij voorkeur minimaal 12,7 mm zijn.
- Wanneer u afdrukmateriaal gebruikt zoals briefpapier, voorbedrukt papier en papier met watermerken en perforaties, moet u het afdrukmateriaal met de voorzijde omlaag in de lade plaatsen.
- Wanneer u automatisch dubbelzijdig afdrukt, wordt de ene zijde van de pagina eerst afgedrukt en wacht de printer totdat de inkt is gedroogd. Als u de tweede zijde wilt afdrukken, meet de pagina gedeeltelijk uit de printer komen om te worden omgedraaid. Wanneer beide zijden van het papier zijn afgedrukt, wordt het papier uitgevoerd in de uitvoerbak. Probeer niet de pagina uit de printer te halen voordat beide zijden zijn bedrukt.

## <span id="page-54-0"></span>**Snelkeuzenummers instellen**

U kunt vaakgebruikte faxnummers, e-mailadressen en netwerkmappen als snelkeuzenummers instellen. De eerste zes nummers voor elk van deze soorten bestemmingen worden gekoppeld aan de zes snelkeuzetoetsen op het bedieningspaneel.

In dit hoofdstuk wordt informatie gegeven over de volgende onderwerpen.

- [Faxnummers instellen als snelkeuzenummers of -groepen](#page-54-1)
- [E-mailadressen instellen als snelkeuzenummers of -groepen](#page-56-0)
- [Netwerkmappen instellen als snelkeuzenummers](#page-57-0)
- [Een lijst met snelkeuzenummers afdrukken of bekijken](#page-58-0)
- [Een snelkeuzesjabloon afdrukken voor het bedieningspaneel](#page-58-1)

## <span id="page-54-1"></span>**Faxnummers instellen als snelkeuzenummers of -groepen**

U kunt maximaal 99 faxnummers of groepen faxnummers opslaan als snelkeuzenummers. Snelkeuzenummers 1 t/m 6 zijn gekoppeld aan de overeenkomstige zes snelkeuzetoetsen op het bedieningspaneel.

Zie [Een lijst met snelkeuzenummers afdrukken of bekijken](#page-58-0) voor informatie over het afdrukken van een lijst snelkeuzenummers die zijn ingesteld.

#### **Snelkeuzenummers instellen**

- **Ingebouwde webserver (netwerkverbinding)** Open de ingebouwde webserver, klik op het tabblad **Instellingen** en klik op **Fax snelkiezen** in het linkerdeelvenster. Klik op het tabblad dat het item bevat (bijvoorbeeld **Snelkiezen 26-50**).
	- Een item toevoegen of wijzigen: Voeg informatie aan de velden toe of wijzig deze.
	- Een nummer verwijderen: Gebruik het selectievakje **Verwijderen** aan de rechterkant.
	- Klik op **Toepassen** wanneer u klaar bent.
- **HP Photo & Imaging Software (rechtstreekse verbinding)** Open de HP Photo & Imaging Software en volg de aanwijzingen in de on line Help.

#### **Bedieningspaneel**

Druk op MENU, open het menu FAXINSTELLING en kies de optie Fax snelkiezen.

- Een nummer toevoegen of wijzigen: Druk op of + om naar een ongebruikt nummer te gaan of typ een nummer op het toetsenblok of toetsenbord. Typ het faxnummer en druk op  $\checkmark$  (selecteren). Neem eventuele pauzes of andere noodzakelijke cijfers op, zoals een netnummer, een toegangscode voor nummers buiten de bedrijfscentrale (gewoonlijk een 9 of 0), of een internationaal voorkiesnummer. Typ de naam en druk op  $\checkmark$  (selecteren).
- Eén of alle nummers verwijderen: Druk op  $\triangle$  (omhoog) of  $\nabla$  (omlaag) om naar het snelkeuzenummer te gaan dat u wilt verwijderen of typ het nummer op het toetsenblok of toetsenbord. Druk op - of + om WISSEN of ALLES WISSEN te selecteren en druk vervolgens op  $\checkmark$  (selecteren).

## **Een snelkeuzegroep instellen**

Als u regelmatig informatie verzendt naar dezelfde groep faxnummers, kunt u een snelkeuzenummer instellen voor een groep om deze taak te vergemakkelijken. Het snelkeuzenummer voor een groep kan worden gekoppeld aan een snelkeuzetoets op het bedieningspaneel.

Een groepslid moet in de snelkeuzelijst staan voordat u deze aan een snelkeuzegroep kunt toevoegen. U kunt maximaal 20 faxnummers in een groep onderbrengen (met maximaal 50 tekens voor elk faxnummer).

#### **Ingebouwde webserver (netwerkverbinding)**

Open de ingebouwde webserver, klik op het tabblad **Instellingen** en klik op **Fax snelkiezen** in het linkerdeelvenster. Klik op het tabblad dat het item bevat (bijvoorbeeld **Snelkiezen 26-50**).

- U kunt een groep toevoegen door op **Groep bewerken** te klikken voor een ongebruikte regel en vervolgens items aan de groep toe te voegen. De eerste zes nummers in de lijst (die groepen kunnen zijn) zijn de nummers die zijn gekoppeld aan de snelkeuzetoetsen op het bedieningspaneel.
- Items aan een groep toevoegen, wijzigen of verwijderen: Klik op **Groep bewerken** voor de groep, en voeg vervolgens items toe, of wijzig of verwijder deze.
- Een groep verwijderen: Gebruik het selectievakje **Verwijderen** aan de rechterkant.
- Klik op **Toepassen** wanneer u klaar bent.
- **HP Photo & Imaging Software (rechtstreekse verbinding)** Open de HP Photo & Imaging Software en volg de aanwijzingen in de on line Help.

#### **Bedieningspaneel**

Druk op MENU, open het menu FAXINSTELLING en kies de optie Fax snelkiezen.

- Een groep toevoegen: Druk op of + om naar een ongebruikt snelkeuzenummer te gaan of typ een nummer op het toetsenblok of toetsenbord. Voeg vervolgens items toe aan de groep.
- Items aan een groep toevoegen: Druk op of + om naar Groep bewerken te gaan en druk vervolgens op  $\checkmark$  (selecteren). Typ het faxnummer dat u in de groep wilt opnemen en druk op  $\checkmark$  (selecteren). Neem eventuele pauzes of andere noodzakelijke cijfers op, zoals een netnummer, een toegangscode voor nummers buiten de bedrijfscentrale (gewoonlijk een 9 of 0), of een internationaal

voorkiesnummer. Druk op ▼ (omlaag) om naar de volgende regel te gaan om nog een faxnummer te typen en druk op  $\checkmark$  (selecteren). Herhaal dit voor elk faxnummer dat u aan de groep wilt toevoegen. Wanneer u klaar bent, drukt u op  $\checkmark$  (selecteren). Typ een naam voor de groep en druk op  $\checkmark$  (selecteren).

U kunt een bestaand snelkiesnummer opnemen in een groep. Klik op CONTACTEN op het bedieningspaneel om een lijst met beschikbare snelkeuzenummers weer te geven. Ga naar het snelkeuzenummer dat u wilt toevoegen en druk op  $\checkmark$  (selecteren).

- Een item uit een groep verwijderen: Druk op of + om naar Groep bewerken te gaan en druk vervolgens op  $\checkmark$  (selecteren). Selecteer het item dat u wilt verwijderen, selecteer Verwijderen en druk op  $\checkmark$  (selecteren).
- Een groep verwijderen: Druk op of + om naar Groep bewerken te gaan en druk vervolgens op  $\checkmark$  (selecteren). Selecteer de groep die u wilt verwijderen, selecteer Verwijderen en druk op  $\checkmark$  (selecteren).

## <span id="page-56-0"></span>**E-mailadressen instellen als snelkeuzenummers of -groepen**

U kunt maximaal 99 e-mailadressen of groepen e-mailadressen instellen als snelkeuzenummers. Snelkeuzenummers 1 t/m 6 zijn gekoppeld aan de overeenkomstige zes snelkeuzetoetsen op het bedieningspaneel.

Zie [Een lijst met snelkeuzenummers afdrukken of bekijken](#page-58-0) voor informatie over het afdrukken van een lijst snelkeuzenummers die zijn ingesteld.

#### **Snelkeuzenummers instellen**

#### **Ingebouwde webserver (netwerkverbinding)**

Open de ingebouwde webserver, klik op het tabblad **Instellingen** en klik op **E-mail snelkiezen** in het linkerdeelvenster. Klik op het tabblad dat het item bevat (bijvoorbeeld **Snelkiezen 26-50**).

- Een item toevoegen of wijzigen: Voeg informatie aan de velden toe of wijzig deze.
- Een nummer verwijderen: Gebruik het selectievakje **Verwijderen** aan de rechterkant.
- Klik op **Toepassen** wanneer u klaar bent.
- **HP Photo & Imaging Software (rechtstreekse verbinding)**

Open de HP Photo & Imaging Software en volg de aanwijzingen in de on line Help.

#### **Bedieningspaneel**

Druk op MENU, open het menu E-MAIL en kies de optie E-mail snelkiezen. Een groep toevoegen: Druk op - of + om naar een ongebruikt snelkeuzenummer te gaan of typ een nummer op het toetsenblok of toetsenbord. Voeg vervolgens items toe aan de groep.

• Items aan een groep toevoegen: Druk op - of + om naar Groep bewerken te gaan en druk vervolgens op  $\checkmark$  (selecteren). Typ het e-mailadres dat u in de groep wilt opnemen en druk op  $\checkmark$  (selecteren). Druk op  $\checkmark$  (omlaag) om naar de volgende regel te gaan om nog een e-mailadres te typen en druk op  $\checkmark$  (selecteren). Herhaal dit voor elk e-mailadres dat u aan de groep wilt toevoegen. Wanneer u klaar bent, drukt u op  $\checkmark$  (selecteren). Typ een naam voor de groep en druk op  $\checkmark$  (selecteren).

U kunt een bestaand snelkiesnummer opnemen in een groep. Klik op CONTACTEN op het bedieningspaneel om een lijst met beschikbare snelkeuzenummers weer te geven. Ga naar het snelkeuzenummer dat u wilt toevoegen en druk op  $\checkmark$  (selecteren).

- Een item uit een groep verwijderen: Druk op of + om naar Groep bewerken te gaan en druk vervolgens op  $\checkmark$  (selecteren). Selecteer het item dat u wilt verwijderen, selecteer Verwijderen en druk op  $\checkmark$  (selecteren).
- Een groep verwijderen: Druk op of + om naar Groep bewerken te gaan en druk vervolgens op  $\checkmark$  (selecteren). Selecteer de groep die u wilt verwijderen, selecteer Verwijderen en druk op  $\checkmark$  (selecteren).

## **Een snelkeuzegroep instellen**

Als u regelmatig informatie verzendt naar dezelfde groep e-mailadressen, kunt u een snelkeuzenummer instellen voor een groep om deze taak te vergemakkelijken. Het snelkeuzenummer voor een groep kan worden gekoppeld aan een snelkeuzetoets op het bedieningspaneel.

Een groepslid moet in de snelkeuzelijst staan voordat u deze aan een snelkeuzegroep kunt toevoegen. U kunt maximaal 20 e-mailadressen in een groep onderbrengen.

#### **Ingebouwde webserver (netwerkverbinding)**

Open de ingebouwde webserver, klik op het tabblad **Instellingen** en klik op **E-mail snelkiezen** in het linkerdeelvenster. Klik op het tabblad dat het item bevat (bijvoorbeeld **Snelkiezen 26-50**).

- U kunt een groep toevoegen door op **Groep bewerken** te klikken voor een ongebruikte regel en vervolgens items aan de groep toe te voegen. De eerste zes nummers in de lijst (die groepen kunnen zijn) zijn de nummers die zijn gekoppeld aan de snelkeuzetoetsen op het bedieningspaneel.
- Items aan een groep toevoegen, wijzigen of verwijderen: Klik op **Groep bewerken** voor de groep, en voeg vervolgens items toe, of wijzig of verwijder deze.
- Een groep verwijderen: Gebruik het selectievakje **Verwijderen** aan de rechterkant.
- Klik op **Toepassen** wanneer u klaar bent.
- **HP Photo & Imaging Software (rechtstreekse verbinding)** Open de HP Photo & Imaging Software en volg de aanwijzingen in de on line Help.
- **Bedieningspaneel**

Druk op MENU, open het menu MAILINSTELL. en kies de optie E-mail snelkiezen.

- Een groep toevoegen: Druk op of + om naar een ongebruikt snelkeuzenummer te gaan of typ een nummer op het toetsenblok of toetsenbord. Voeg vervolgens items toe aan de groep.
- Items aan een groep toevoegen: Druk op of + om naar Groep bewerken te gaan en druk vervolgens op  $\checkmark$  (selecteren). Typ het e-mailadres dat u in de groep wilt opnemen en druk op  $\checkmark$  (selecteren). Druk op  $\checkmark$  (omlaag) om naar de volgende regel te gaan om nog een e-mailadres te typen en druk op  $\checkmark$  (selecteren). Herhaal dit voor elk e-mailadres dat u aan de groep wilt toevoegen. Wanneer u klaar bent, drukt u op  $\checkmark$  (selecteren). Typ een naam voor de groep en druk op  $\checkmark$  (selecteren).

U kunt een bestaand snelkiesnummer opnemen in een groep. Klik op CONTACTEN op het bedieningspaneel om een lijst met beschikbare snelkeuzenummers weer te geven. Ga naar het snelkeuzenummer dat u wilt toevoegen en druk op  $\checkmark$  (selecteren).

- Een item uit een groep verwijderen: Druk op of + om naar Groep bewerken te gaan en druk vervolgens op  $\checkmark$  (selecteren). Selecteer het item dat u wilt verwijderen, selecteer Verwijderen en druk op  $\checkmark$  (selecteren).
- Een groep verwijderen: Druk op of + om naar Groep bewerken te gaan en druk vervolgens op  $\checkmark$  (selecteren). Selecteer de groep die u wilt verwijderen, selecteer Verwijderen en druk op  $\checkmark$  (selecteren).

## <span id="page-57-0"></span>**Netwerkmappen instellen als snelkeuzenummers**

U kunt maximaal zes netwerkmappeninstellen als snelkeuzenummers. De zes nummers worden gekoppeld aan de overeenkomstige zes snelkeuzetoetsen op het bedieningspaneel.

Zie [Een lijst met snelkeuzenummers afdrukken of bekijken](#page-58-0) voor informatie over het afdrukken van een lijst snelkeuzenummers die zijn ingesteld.

#### **Snelkeuzenummers instellen**

- **Ingebouwde webserver (netwerkverbinding)** Open de ingebouwde webserver, klik op het tabblad **Instellingen** en klik op **Netwerk snelkiezen** in het linkerdeelvenster.
	- Een item toevoegen of wijzigen: Voeg informatie aan de velden toe of wijzig deze.
	- Een nummer verwijderen: Gebruik het selectievakje **Verwijderen** aan de rechterkant.
	- Klik op **Toepassen** wanneer u klaar bent.
- **HP Photo & Imaging Software (rechtstreekse verbinding)** Open de HP Photo & Imaging Software en volg de aanwijzingen in de on line Help.

#### **Bedieningspaneel**

Druk op MENU, open het menu SCANINST. en kies de optie Map snelkiezen.

- Een item toevoegen of wijzigen: Druk op of + om naar een ongebruikt nummer te gaan of typ een nummer op het toetsenblok of toetsenbord. Voeg de informatie over de netwerkmap toe of wijzig deze en druk op  $\checkmark$  (selecteren).
- Een nummer verwijderen: Druk op  $\triangle$  (omhoog) of  $\nabla$  (omlaag) om naar het snelkeuzenummer te gaan dat u wilt verwijderen of typ het nummer op het toetsenblok of toetsenbord. Druk op - of + om UERWIJDEREN te selecteren en druk vervolgens op  $\checkmark$ (selecteren).

## <span id="page-58-0"></span>**Een lijst met snelkeuzenummers afdrukken of bekijken**

U kunt een lijst van alle snelkeuzenummers die zijn ingesteld afdrukken en bekijken. Elk item in de lijst bevat de volgende informatie:

- Snelkeuzenummer (de eerste zes nummers komen overeen met de zes snelkeuzetoetsen op het bedieningspaneel)
- Naam behorende bij het faxnummer of groep faxnummers
- Voor de snelkeuzelijst van faxnummers, het faxnummer (of alle faxnummers in een groep)
- Voor de snelkeuzelijst van e-mailadressen, het e-mailadres (of alle e-mailadressen in een groep)
- Voor de snelkeuzelijst van netwerkmappen, de padnaam naar de map

#### **Een lijst snelkeuzenummers afdrukken**

 **Bedieningspaneel** Druk op MENU, open het menu RAPPORTAFDRUK en kies de optie Snelkeuzelijst.

#### **Een lijst snelkeuzenummers bekijken**

- **Ingebouwde webserver (netwerkverbinding)** Open de ingebouwde webserver, klik op het tabblad **Instellingen** en klik op **Fax snelkiezen**, **E-mail snelkiezen** of **Netwerk snelkiezen** in het linkerdeelvenster.
- **HP Photo & Imaging Software (rechtstreekse verbinding)** Open de HP Photo & Imaging Software en volg de aanwijzingen in de on line Help.

## <span id="page-58-1"></span>**Een snelkeuzesjabloon afdrukken voor het bedieningspaneel**

U kunt een sjabloon afdrukken voor het bedieningspaneel, met daarop de zes snelkeuzenummers die zijn geconfigureerd voor faxnummers, e-mailadressen en netwerkmappen. Knip de lijst op het juiste formaat en steek deze onder de overlays naast de zes snelkeuzenummers op het bedieningspaneel.

#### **Een snelkeuzesjabloon afdrukken**

#### **Bedieningspaneel**

Druk op MENU, open het menu RAPPORTAFDRUK en kies de optie Snelkiessjabloon.

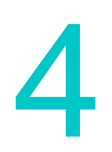

## 4 Afdrukken

De meeste afdrukinstellingen worden automatisch afgehandeld door het softwareprogramma waaruit u afdrukt. U hoeft de instellingen alleen handmatig te wijzigen wanneer u de afdrukkwaliteit wijzigt, afdrukt op speciale soorten afdrukmateriaal of speciale functies gebruikt.

In dit hoofdstuk wordt informatie gegeven over de volgende onderwerpen.

- [Afdrukken via de printerstuurprogramma's](#page-60-0)
- [Veelgebruikte instellingen voor een taak wijzigen](#page-61-0)
- [Standaardinstellingen instellen voor alle afdruktaken](#page-63-0)
- [Dubbelzijdig afdrukken](#page-65-1)

## <span id="page-60-0"></span>**Afdrukken via de printerstuurprogramma's**

In de meeste gevallen zult u documenten vanaf uw computer afdrukken via het printerstuurprogramma. Hoewel de specifieke opties afhankelijk zijn van het gebruikte softwareprogramma, is het printerstuurprogramma meestal toegankelijk via het menu **Bestand** en de optie **Afdrukken** in het softwareprogramma.

Voor meer informatie over de functies en procedures van het printerstuurprogramma kunt u de Help op het scherm van het printerstuurprogramma raadplegen. Raadpleeg de documentatie van het softwareprogramma voor meer informatie over het afdrukken vanuit een specifiek softwareprogramma.

**Opmerking** Voor informatie over het afdrukken vanaf een Macintosh-computer raadpleegt u [Instellingen](#page-61-1)  [wijzigen op een Macintosh-computer.](#page-61-1)

> Zie [Afdrukken met behulp van de PostScript-emulatie](#page-272-0) voor informatie over afdrukken met een PS-printerstuurprogramma voor Windows 98, Windows ME en Windows NT 4.0. Raadpleeg de on line Help voor het printerstuurprogramma bij andere Windows-besturingssystemen.

## <span id="page-61-0"></span>**Veelgebruikte instellingen voor een taak wijzigen**

Wijzig de instellingen voor een taak als u iets anders wilt gebruiken dan de standaardinstellingen of als u een optionele functie wilt gebruiken zoals afdrukken op beide zijden van het papier. Alle wijzigingen die u aanbrengt, gelden uitsluitend voor de huidige taak.

U kunt de instellingen wijzigen vanaf het bedieningspaneel, vanuit een softwareprogramma en in het printerstuurprogramma.

**Opmerking** Instellingen in een softwareprogramma (bijvoorbeeld het papierformaat) hebben altijd voorrang boven instellingen in het printerstuurprogramma of van het bedieningspaneel.

> Als u afdrukopties wilt instellen die alleen gelden voor de documents die u afdrukt vanuit een bepaald programma, wijzigt u de instellingen vanuit het programma. Nadat u het programma heeft afgesloten, worden de standaard printerinstellingen van het printerstuurprogramma hersteld.

> Als u afdrukopties wilt instellen voor alle softwareprogramma's die u op uw computer gebruikt, wijzigt u de standaardinstellingen vanaf het bedieningspaneel of vanuit het printerstuurprogramma.

In dit hoofdstuk wordt informatie gegeven over de volgende onderwerpen.

- [Instellingen wijzigen vanaf het bedieningspaneel](#page-61-2)
- [Instellingen wijzigen op een Windows-computer](#page-61-3)
- [Instellingen wijzigen op een Macintosh-computer](#page-61-1)

#### <span id="page-61-2"></span>**Instellingen wijzigen vanaf het bedieningspaneel**

Gebruik de optieknoppen op het bedieningspaneel om algemene instellingen voor een afdruktaak te wijzigen.

#### <span id="page-61-3"></span>**Instellingen wijzigen op een Windows-computer**

- **1** Open het document in het softwareprogramma.
- **2** Klik op **Afdrukken** in het menu **Bestand** van het programma.
- **3** Selecteer het printerstuurprogramma (PCL 5c, PCL 6 of PS) en klik op **Instellingen** of **Eigenschappen**. (De menuopties kunnen per programma verschillen.)
- **4** Wijzig de instellingen en klik op **OK**.
- **5** Klik op **Afdrukken** of **OK** om het document af te drukken.

#### <span id="page-61-1"></span>**Instellingen wijzigen op een Macintosh-computer**

U kunt de instellingen wijzigen in het dialoogvenster **Pagina-instelling** of **Afdrukken** in de Mac-besturingssystemen.

U kunt ook het standaardapparaat selecteren. Het standaardapparaat is het apparaat dat wordt gebruikt als u de opdracht **Afdrukken** selecteert zonder dat u eerst het apparaat opgeeft dat u in een programma wilt gebruiken. Het standaardapparaat moet het apparaat zijn dat u het meest gebruikt.

Wijzig aan de hand van de volgende stappen de pagina-instellingen.

- **1** Open het document in het softwareprogramma.
- **2** Klik op **Pagina-instelling** in het menu **Bestand** van het programma.
- **3** Selecteer in het vervolgkeuzemenu **Opmaak voor** het apparaat waarvoor u het document wilt opmaken en wijzig vervolgens de voorkeursinstellingen (zoals het paginaformaat).
- **4** Selecteer in het vervolgkeuzemenu **Paginaformaat** (Mac OS X, 10.1.x en 10.2.x) of **Papier** (Mac OS 9.2.x) het papierformaat waarop u wilt afdrukken.
- **5** Klik op **OK** om het document af te drukken.

Wijzig aan de hand van de volgende stappen de afdrukinstellingen.

- **1** Open het document in het softwareprogramma.
- **2** Klik op **Afdrukken** in het menu **Bestand** van het programma.
- **3** Selecteer de locatie van het afdrukmateriaal of het type afdrukmateriaal waarop u wilt afdrukken:
	- Mac OS X (10.1.x en 10.2.x): Klik in het vervolgkeuzemenu op **Papierinvoer**, klik op **Alle pagina's vanaf** en selecteer de papierbron. Klik op **Printerfuncties** om het type afdrukmateriaal te wijzigen.
	- Mac OS 9.2.x: Klik in het vervolgkeuzemenu op **Alle pagina's vanaf** en selecteer de papierbron of het type afdrukmateriaal.
- **4** Wijzig eventueel andere instellingen (zoals de afdrukkwaliteit).
- **5** Klik op **Afdrukken** om het document af te drukken.

## **De juiste afdrukwachtrij selecteren**

Zorg ervoor dat de afdrukwachtrij-instellingen juist zijn voor uw besturingssysteem en verbindingstype.

- Gebruik voor Macintosh-computers met Mac OS 9 die via een USB-kabel en CommApp rechtstreeks zijn aangesloten op een computer, de afdrukwachtrij **Officejet 9100 series Printer**. Gebruik voor Mac OS 10 de afdrukwachtrij **Officejet 9100 series (Printer)**.
- Gebruik voor Macintosh-computers die met behulp van CommApp zijn aangesloten op een netwerk (alleen IP-afdrukken), de afdrukwachtrij **xxx.xxx.xxx.xxx OJ9100**. Gebruik voor Mac OS 10 de afdrukwachtrij **Officejet 9100 series@mac-adres**.
- Gebruik voor Macintosh-computers die zonder CommApp zijn aangesloten op een netwerk (IP-afdrukken), de afdrukwachtrij **xxx.xxx.xxx.xxx OJ9100 - NET**. Gebruik voor Mac OS 10 de afdrukwachtrij **Officejet 9100 series@mac-adres - NET**.

## <span id="page-63-0"></span>**Standaardinstellingen instellen voor alle afdruktaken**

U kunt standaardinstellingen instellen voor de all-in-one die gelden voor alle afdruktaken. U kunt bijvoorbeeld het standaardaantal kopieën instellen dat moet worden afgedrukt en de standaardlade die moet worden gebruikt.

Zie [menu PRINTER](#page-261-0) voor uitleg over de opties.

**Opmerking** Instellingen in een softwareprogramma en in het printerstuurprogramma (bijvoorbeeld het papierformaat) hebben altijd voorrang boven instellingen van het bedieningspaneel.

## **Standaardinstellingen instellen vanuit het printerstuurprogramma (Windows-computers)**

- **1** Open op een van de volgende manier het printerstuurprogramma vanaf het Bureaublad van Windows.
	- Windows 98, Windows ME, Windows NT 4.0 en Windows 2000: Klik op **Start**, wijs **Instellingen** aan en klik op **Printers**.
	- Windows XP: Klik op **Start** en klik op **Printers en faxapparaten**. Of klik op **Start**, klik op **Configuratiescherm** en klik op **Printers en faxapparaten**.

**2** Klik met de rechtermuisknop op het pictogram van de all-in-one en klik vervolgens op de optie voor uw besturingssysteem:

- Windows 98 en Windows ME: Klik op **Eigenschappen.**
- Windows NT 4.0: Klik op **Standaardinstellingen voor document**of op **Eigenschappen**.
- Windows 2000 en Windows XP: Klik op **Voorkeursinstellingen voor afdrukken** of op **Eigenschappen**.
- **3** Wijzig de instellingen en klik op **OK**.

## **Standaardinstellingen instellen vanaf het bedieningspaneel**

Stel de standaardinstellingen alleen vanaf het bedieningspaneel in wanneer u deze niet kunt instellen vanuit een softwareprogramma of een printerstuurprogramma. Gebruik het bedieningspaneel bijvoorbeeld voor andere besturingssystemen dan Windows of Mac OS.

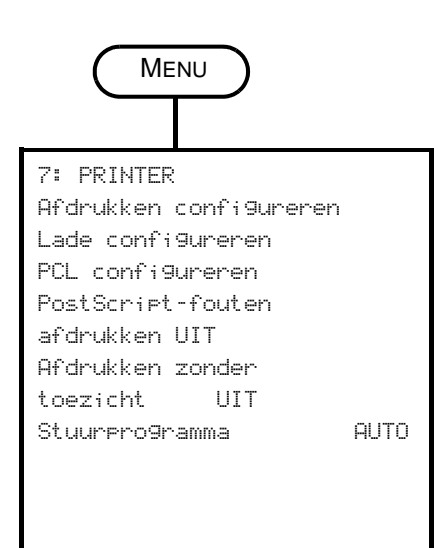

- **1** Druk op het bedieningspaneel op MENU.
- **2** Druk op  $\triangle$  (omhoog) of  $\nabla$  (omlaag) om naar PRINTER te gaan en druk vervolgens op  $\checkmark$  (selecteren).
- **3** Druk op ▼ (omlaag) om naar de gewenste optie te gaan en druk op  $\checkmark$  (selecteren).
	- Wanneer u de optie Afdrukken configureren wordt geselecteerd, wordt het submenu AFDRUKKEN geopend.
	- Wanneer Lade configureren wordt geselecteerd, wordt het submenu LADE geopend.
	- Druk in een submenu op  $\blacktriangledown$  (omlaag) om naar de gewenste optie te gaan en druk op  $\checkmark$  (selecteren).
- **4** Druk op of + om de gewenste waarde te selecteren en druk op  $\checkmark$  (selecteren).

Als er geen  $-$  of  $+$  is rond de instelling, kan de instelling niet worden gewijzigd.

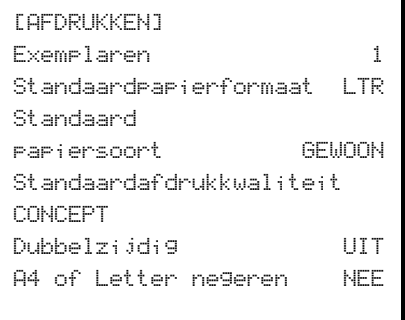

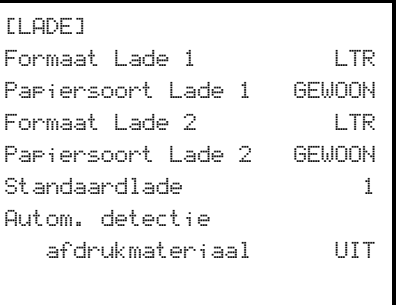

## <span id="page-65-1"></span><span id="page-65-0"></span>**Dubbelzijdig afdrukken**

U kunt met de all-in-one automatisch of handmatig dubbelzijdig afdrukken.

In dit hoofdstuk wordt informatie gegeven over de volgende onderwerpen.

- [Automatisch dubbelzijdig afdrukken](#page-65-2)
- [Handmatig dubbelzijdig afdrukken](#page-66-0)

## <span id="page-65-2"></span>**Automatisch dubbelzijdig afdrukken**

De all-in-one heeft een automatische duplex-eenheid voor automatisch dubbelzijdig afdrukken.

De functie Automatisch dubbelzijdig afdrukken wordt uitgeschakeld wanneer u een type afdrukmateriaal selecteert dat niet wordt ondersteund door de automatische duplex-eenheid. Zie [Ondersteunde typen en gewichten afdrukmateriaal](#page-46-1) voor meer informatie.

#### **Automatisch dubbelzijdig afdrukken op Windows-computers**

- **1** Plaats het gewenste papier in lade 1 of lade 2. Plaats het papier met de afdrukzijde naar beneden. Zie [Afdrukmateriaal plaatsen](#page-41-3) voor meer informatie.
- **2** Klik in het menu **Bestand** van het programma op **Afdrukken** en vervolgens op **Eigenschappen**. (De menuopties kunnen per programma verschillen.)
- **3** Schakel in het tabblad **Afwerking** het selectievakje **Dubbelzijdig afdrukken** in.
- **4** Wanneer u dubbelzijdig afdrukt, moet u mogelijk de bovenmarge enigszins vergroten om er zeker van te zijn dat de pagina's worden uitgelijnd. Hierdoor loopt de inhoud van een pagina wellicht over op de volgende pagina. Zorg dat u het selectievakje **Layout behouden** ingeschakeld is om de pagina-inhoud te verkleinen zodat u de paginaopmaak niet verandert.
- **5** Schakel het selectievakje **Voorkant boven** in of uit, afhankelijk van de bindrichting. Zie de afbeeldingen in het printerstuurprogramma voor voorbeelden.
- **6** Klik op **OK** om het dialoogvenster te sluiten.
- **7** Klik op **OK** om het document af te drukken.

#### **Automatisch dubbelzijdig afdrukken op computers met Mac OS X (10.1.x en 10.2.x)**

- **1** Plaats het gewenste papier in lade 1 of lade 2. Plaats het papier met de afdrukzijde naar beneden. Zie [Afdrukmateriaal plaatsen](#page-41-3) voor meer informatie.
- **2** Klik in het menu **Archief** of Bestand van het programma op **Print** of een vergelijkbare opdracht.
- **3** Klik in het deelvenster **Duplex** op het selectievakje **Dubbelzijdig afdrukken** en selecteer de gewenste inbindrichting (selecteer het juiste pictogram).
- **4** Klik op **Afdrukken** om het document af te drukken.

#### **Automatisch dubbelzijdig afdrukken op computers met Mac OS 9.2.x**

**1** Plaats het gewenste papier in lade 1 of lade 2. Plaats het papier met de afdrukzijde naar beneden. Zie [Afdrukmateriaal plaatsen](#page-41-3) voor meer informatie.

- **2** Klik in het menu **Archief** of Bestand van het programma op **Print** of een vergelijkbare opdracht.
- **3** Klik in het deelvenster **Layout** op het selectievakje **Dubbelzijdig afdrukken** en selecteer de gewenste inbindrichting (selecteer het juiste pictogram).
- **4** Klik op **Afdrukken** om het document af te drukken.

## <span id="page-66-0"></span>**Handmatig dubbelzijdig afdrukken**

U kunt de volgende printerstuurprogramma's gebruiken om handmatig dubbelzijdig af te drukken:

- PCL 5- en PCL 6-printerstuurprogramma's: Windows 2000 en Windows XP
- PS-printerstuurprogramma: Alleen Windows XP

Als het geselecteerde formaat afdrukmateriaal niet wordt ondersteund door de automatische duplex-eenheid, drukt de all-in-one prints slechts op één zijde van het papier af.

Controleer voordat u begint of handmatig dubbelzijdig afdrukken is ingeschakeld in het printerstuurprogramma.

#### **Handmatig dubbelzijdig afdrukken in het printerstuurprogramma**

- **1** Open het printerstuurprogramma op een van de volgende methoden:
	- **Windows 2000** Klik op **Start**, wijs **Instellingen** aan en klik op **Printers**.
	- **Windows XP** Klik op **Start** en klik op **Printers en faxapparaten**. Of klik op **Start**, klik op **Configuratiescherm** en klik op **Printers en faxapparaten**.
- **2** Klik met de rechtermuisknop op het pictogram van het printerstuurprogramma en klik op **Eigenschappen**.
- **3** Klik op een van deze tabbladen: **Configureren**, **Apparaatinstellingen** of **Apparaatopties**. (De naam van het tabblad is afhankelijk van het printerstuurprogramma en het besturingssysteem.) Klik op het geselecteerde tabblad op **Handmatig dubbelzijdig afdrukken toestaan** op **Ingeschakeld** in de keuzelijst en klik op **OK**.

## **Handmatig dubbelzijdig afdrukken**

- **1** Plaats het gewenste papier in lade 1 of lade 2. Plaats het papier met de afdrukzijde naar beneden. Zie [Afdrukmateriaal plaatsen](#page-41-3) voor meer informatie.
- **2** Selecteer in het menu **Bestand** van het programma het printerstuurprogramma, klik op **Afdrukken** en vervolgens op **Eigenschappen**. (De menuopties kunnen per programma verschillen.)
- **3** Selecteer op het tabblad **Geavanceerd** de optie **Vooraan beginnen** bij **Paginavolgorde**.
- **4** Schakel op het tabblad **Afwerking** u het selectievakje **Dubbelzijdig afdrukken (handmatig)** in.
- **5** Schakel het selectievakje **Voorkant boven** in of uit, afhankelijk van de bindrichting. Zie de afbeeldingen in het printerstuurprogramma voor voorbeelden.
- **6** Klik op **OK** om het dialoogvenster te sluiten.
- **7** Klik op **OK** om af te drukken.
- **8** Volg na het afdrukken van de eerste zijde de instructies op het scherm op om de afgedrukte pagina's opnieuw te plaatsen en ga door met de taak.

# **Kopiëren**

De all-in-one kan worden gebruikt voor het maken van kopieën van hoge kwaliteit in kleur en grijstinten op een verscheidenheid aan papiersoorten en papierformaten.

In dit hoofdstuk wordt informatie gegeven over de volgende onderwerpen.

- [Kopieën maken](#page-68-0)
- [Veelgebruikte instellingen voor een taak wijzigen](#page-69-0)
- [Standaardinstellingen instellen voor alle kopieertaken](#page-70-0)
- [Kopieerinstellingen herstellen](#page-70-1)
- [Speciale kopieerfuncties gebruiken](#page-71-0)
- [Sneltoetsen gebruiken](#page-75-0)

## <span id="page-68-0"></span>**Kopieën maken**

U kunt rechtstreeks vanaf het bedieningspaneel kopieën maken.

**Opmerking** Alle kopieerinstellingen die u selecteert op het bedieningspaneel worden één minuut nadat de all-in-one de kopie heeft voltooid teruggezet, tenzij u de instellingen opslaat als standaardinstellingen. Zie [Standaardinstellingen instellen voor alle kopieertaken](#page-70-0) voor meer informatie.

> Het kopiëren in kleur kan beperkt zijn. Zie [Het maken van kleurenkopieën toestaan of weigeren](#page-128-0) voor meer informatie.

#### **Kopieën maken vanaf het bedieningspaneel**

- **1** Plaats het origineel op de glasplaat van de scanner of in de automatische documentinvoer. Zie [De originelen plaatsen](#page-39-1) voor meer informatie.
- **2** Voer, indien nodig, met het toetsenblok of het toetsenbord uw PIN in.
- **3** Druk op KOPIëREN.
- **4** Als u kleurenkopieën wilt maken, drukt u op ZWART/KLEUR om de kleureninstelling in te schakelen.
- **5** Gebruik een van de volgende methoden om de kopieeropties in te stellen:
	- Druk op een optieknop op het bedieningspaneel (bijvoorbeeld LICHTER/DONKER.), selecteer de waarde en druk op  $\checkmark$  (selecteren).
	- Selecteer een optie op de display het bedieningspaneel (bijvoorbeeld Lichter- $\ell$ Donker.), selecteer de waarde en druk op  $\checkmark$  (selecteren).
- **6** Druk op START.

## <span id="page-69-0"></span>**Veelgebruikte instellingen voor een taak wijzigen**

Wijzig de instellingen voor een taak als u iets anders wilt gebruiken dan de standaardinstellingen of als u een optionele functie wilt gebruiken zoals sorteren of 2-zijdig afdrukken. Alle wijzigingen die u aanbrengt, gelden uitsluitend voor de huidige taak.

U kunt de instellingen op twee manieren wijzigen:

- Gebruik een optieknop op het bedieningspaneel (bijvoorbeeld KWALITEIT).
- Open het menu van de kopieermodus en selecteer de optie die u wilt wijzigen (bijvoorbeeld Kwaliteit).

Zie de volgende onderwerpen voor meer informatie.

- Zie [Standaardinstellingen instellen voor alle kopieertaken](#page-70-0) voor informatie over het wijzigen van standaardinstellingen.
- Zie [Sneltoetsen gebruiken](#page-75-0) voor informatie over het opslaan van instellingen die u vaak gebruikt als sneltoetsen, waarmee u deze instellingen beschikbaar maakt voor toekomstige kopieertaken.
- Zie [Speciale kopieerfuncties gebruiken](#page-71-0) voor uitleg over speciale kopieerfuncties.

Zie [Menu van de kopieermodus](#page-248-0) voor uitleg over de opties.

#### **Veelgebruikte instellingen in het menu van de kopieermodus wijzigen**

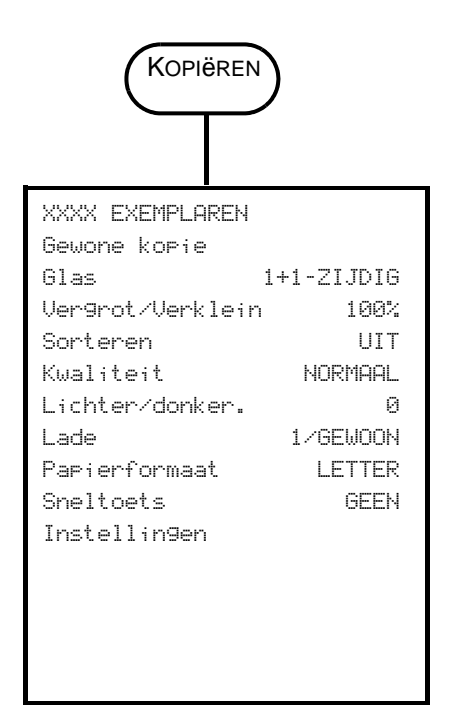

- **1** Druk op het bedieningspaneel op KOPIëREN.
- **2** Druk op ▼ (omlaag) om naar de gewenste optie te gaan en druk op  $\checkmark$  (selecteren).

Als u Gewone kopie selecteert, komt u bij de hieronder vermelde speciale kopieerfuncties.

**3** Druk op - of + om de gewenste waarde te selecteren en druk vervolgens op  $\checkmark$  (selecteren).

#### **Speciale kopieerfuncties**

- HELE PAGINA KOPIËREN LEGAL->LETTER
- $\bullet$  AANPAS. PAG
- A4->LETTER  $\bullet$  MARGE SCHUIVEN
- 2 OP 1 KOPIËREN
- $\bullet$  KLONEN
	- GESPIEGELDE KOPIE

**•** POSTER

## <span id="page-70-0"></span>**Standaardinstellingen instellen voor alle kopieertaken**

U kunt standaardinstellingen instellen voor de all-in-one die gelden voor alle kopieertaken. U kunt bijvoorbeeld de intensiteit van kleur instellen of het kopiëren zodanig instellen dat foto's worden verbeterd.

Zie [menu KOPIEERINST.](#page-257-0) voor uitleg over de opties.

#### **Standaardinstellingen instellen**

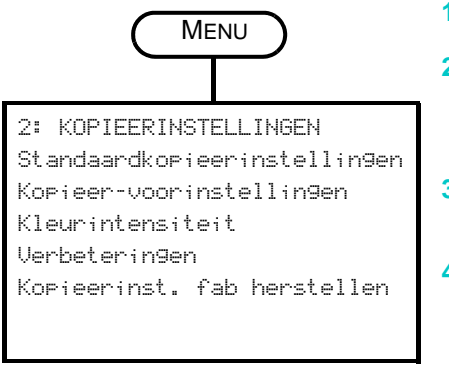

- **1** Druk op het bedieningspaneel op MENU.
- **2** Druk op  $\triangle$  (omhoog) of  $\nabla$  (omlaag) om naar KOPIEERINST. te gaan en druk vervolgens op  $\checkmark$  (selecteren).
- **3** Druk op ▼ (omlaag) om naar de gewenste optie te gaan en druk op  $\checkmark$  (selecteren).
- **4** Druk op of + om de gewenste waarde te selecteren en druk vervolgens op  $\checkmark$  (selecteren).

Als er geen - of + is rond de instelling, kan de instelling niet worden gewijzigd.

#### **De huidige instellingen opslaan als standaardinstellingen**

- **1** Druk op het bedieningspaneel op KOPIëREN.
- **2** Wijzig de kopieerinstellingen in de instellingen die u wilt opslaan als standaardinstellingen.
- **3** Druk op  $\blacktriangledown$  (omlaag) om naar Instellingen te gaan en druk vervolgens op  $\checkmark$  (selecteren).
- **4** Druk met de cursor naast Stn kopie-inst instellen op  $\checkmark$  (selecteren).
- **5** Druk op of + om OPSLAAN te selecteren en druk vervolgens op  $\checkmark$  (selecteren).

## <span id="page-70-1"></span>**Kopieerinstellingen herstellen**

U kunt de kopieerinstellingen terugzetten op de fabrieksinstellingen die waren ingesteld toen de all-in-one werd geleverd.

**LET OP** Wanneer u instellingen herstelt, gaan de standaardinstellingen die u hebt geconfigureerd (zoals sneltoetsen) verloren.

#### **Fabrieksinstellingen herstellen**

- **1** Druk op het bedieningspaneel op MENU.
- **2** Druk op ▲ (omhoog) of ▼ (omlaag) om naar KOPIEERINST. te gaan en druk vervolgens op  $\checkmark$  (selecteren).
- **3** Druk op  $\blacktriangledown$  (omlaag) om naar Kopieerinstellingen herstellen te gaan en druk vervolgens op  $\checkmark$  (selecteren).
- Druk op of + om HERSTELLEN te selecteren en druk vervolgens op  $\checkmark$  (selecteren).

## <span id="page-71-0"></span>**Speciale kopieerfuncties gebruiken**

In dit hoofdstuk wordt informatie gegeven over de volgende onderwerpen.

- [Meer dan een origineel op één pagina kopiëren](#page-71-1)
- [Het beeld verschuiven om de marge voor inbinden te vergroten](#page-72-0)
- [Een poster maken](#page-73-0)
- [Verscheidene kopieën van een beeld op een pagina klonen](#page-73-1)
- [Een gespiegelde kopie van een origineel maken](#page-74-0)

## <span id="page-71-1"></span>**Meer dan een origineel op één pagina kopiëren**

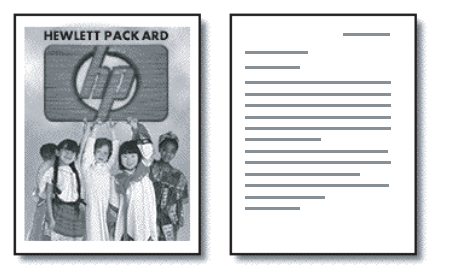

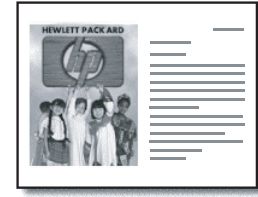

U kunt twee of meer verschillende originelen van Letter-formaat of A4-formaat op één pagina kopiëren (dit heet 2-op-1 kopiëren). De gekopieerde beelden verschijnen naast elkaar op de pagina (liggend).

Deze functie kan worden gebruikt met opties voor 2-zijdig kopiëren om 2-zijdige kopieën te krijgen met twee of meer originelen op elke pagina.

Let op de volgende punten over deze functie:

- Als u slechts één origineel hebt en 2-op-1 kopiëren uitvoert, vindt er een tweede scan plaats zonder origineel om de all-in-one de taak te laten voltooien.
- U kunt niet sorteren wanneer u deze functie gebruikt.
- Het kopieerbeeld wordt afgesneden als u het Letter-formaat selecteert als paginaformaat en het origineel dat u wilt kopiëren Legal-formaat is.
- U kunt slechts twee originelen op een pagina kopiëren via de glasplaat van de scanner. U kunt meer dan twee originelen op één pagina kopiëren met de automatische documentinvoer.

#### **Meer dan een origineel op één pagina kopiëren**

- **1** Als u de glasplaat van de scanner gebruikt, plaatst u het eerste origineel op de glasplaat. Als u de automatische documentinvoer gebruikt, plaatst u alle originelen in de invoerlade van de automatische documentinvoer. Zie [De originelen plaatsen](#page-39-1) voor meer informatie.
- **2** Voer, indien nodig, met het toetsenblok of het toetsenbord uw PIN in.
- **3** Druk op KOPIëREN.
- **4** Druk met de cursor naast Gewone kopie op  $\checkmark$  (selecteren).
- **5** Druk op of + om de gewenste kopieeroptie te selecteren en druk vervolgens op  $\checkmark$  (selecteren).
- **6** Druk op START.
**7** Als u de glasplaat van de scanner gebruikt, plaatst u desgevraagd het tweede origineel op de glasplaat. Druk vervolgens op  $\checkmark$  (selecteren).

## **Het beeld verschuiven om de marge voor inbinden te vergroten**

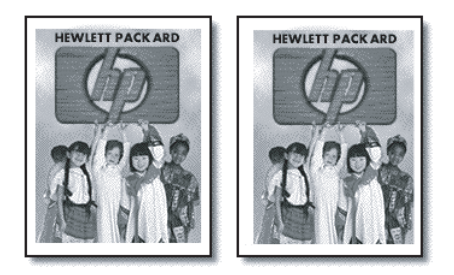

Gebruik de functie Margeverschuiving om het beeld naar links of rechts te verschuiven om de marge voor inbinden te vergroten.

**Opmerking** U kunt ook op deze manier het verkleinings-/vergrotingspercentage aanpassen door met het toetsenblok of toetsenbord een getal in te voeren. Elke insteleenheid bedraagt 6,35 mm. Het instelbereik loopt daarom van -12,7 tot 12,7 mm.

#### **Het beeld verschuiven om de marge voor inbinden te vergroten**

- **1** Plaats het origineel op de glasplaat van de scanner of in de automatische documentinvoer. Zie [De originelen plaatsen](#page-39-0) voor meer informatie.
- **2** Voer, indien nodig, met het toetsenblok of het toetsenbord uw PIN in.
- **3** Druk op KOPIëREN.
- **4** Druk met de cursor naast Gewone kopie op  $\checkmark$  (selecteren).
- **5** Druk op of + om Marge schuiven te selecteren en druk vervolgens op  $\checkmark$  (selecteren).
- **6** Druk op of + om de marge te verschuiven en druk vervolgens op  $\checkmark$  (selecteren).
- **7** Druk op START.

## **Een poster maken**

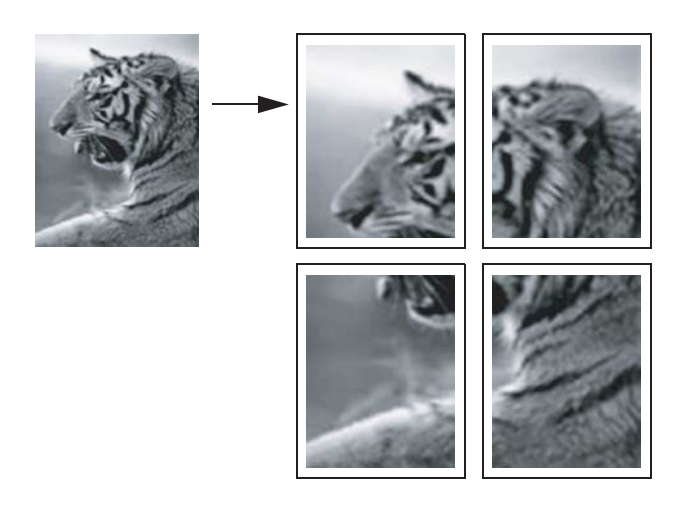

Wanneer u de functie Poster gebruikt, wordt op de all-in-one het origineel in stukken verdeeld en worden de delen vergroot naar Letter- of A4-formaat, waarna u de afdrukken kunt samenvoegen tot een poster.

**Opmerking** Bij het maken van een poster kunt u alleen gebruikmaken van de glasplaat van de scanner.

#### **Een poster maken**

- **1** Plaats het origineel op de glasplaat van de scanner. Zie [De originelen plaatsen](#page-39-0) voor meer informatie.
- **2** Voer, indien nodig, met het toetsenblok of het toetsenbord uw PIN in.
- **3** Druk op KOPIëREN.
- **4** Druk met de cursor naast Gewone kopie op  $\checkmark$  (selecteren).
- **5** Druk op  $\blacktriangledown$  (omlaag) om naar Poster te gaan en druk vervolgens op  $\blacktriangledown$  (selecteren).
- **6** Druk op of + om te selecteren hoe breed de poster moet worden (in pagina's, van 1 tot 4) en druk vervolgens op  $\checkmark$  (selecteren).
- **7** Druk op START.

## **Verscheidene kopieën van een beeld op een pagina klonen**

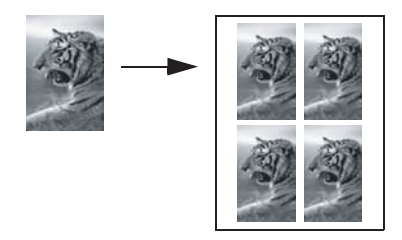

U kunt meerdere kopieën van een origineel op één pagina plaatsen door een formaat te selecteren en vervolgens het aantal kopieën dat u wilt.

**Opmerking** Bij het klonen van een beeld kunt u alleen gebruikmaken van de glasplaat van de scanner.

#### **Verscheidene kopieën van een beeld op één pagina klonen**

- **1** Plaats het origineel op de glasplaat van de scanner. Zie [De originelen plaatsen](#page-39-0) voor meer informatie.
- **2** Voer, indien nodig, met het toetsenblok of het toetsenbord uw PIN in.
- **3** Druk op KOPIëREN.
- **4** Druk met de cursor naast Gewone kopie op  $\checkmark$  (selecteren).
- **5** Druk op  $\blacktriangledown$  (omlaag) om naar Klonen te gaan en druk vervolgens op  $\blacktriangledown$  (selecteren).
- **6** Druk op of + om het formaat te selecteren en druk vervolgens op  $\checkmark$  (selecteren).
- **7** Druk op of + om te selecteren hoeveel kopieën van het beeld u op de pagina wilt hebben en druk vervolgens op  $\checkmark$  (selecteren).

U kunt 1 kopie selecteren of het maximum aantal kopieën dat op de pagina past. Het maximum varieert en is afhankelijk van het papierformaat en het beeldformaat.

**8** Druk op START.

## **Een gespiegelde kopie van een origineel maken**

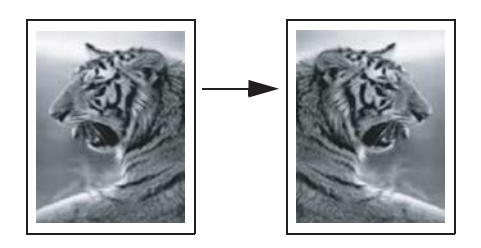

Gebruik de optie Gespiegelde kopie om een beeld van links naar rechts om te klappen. Bij het afdrukken worden de tekst en de afbeeldingen omgedraaid ten opzichte van wat u op het computerscherm ziet.

Gebruik deze functie als u tijdens presentaties op transparanten wilt schrijven. De afgedrukte zijde ligt dan omlaag wanneer u het transparant op de projector projecteert. U kunt op de achterkant van het transparant schrijven en vervolgens het transparant schoonmaken zonder de bedrukte zijde te beschadigen.

#### **Een gespiegelde kopie van een origineel maken**

- **1** Plaats het origineel op de glasplaat van de scanner of in de automatische documentinvoer. Zie [De originelen plaatsen](#page-39-0) voor meer informatie.
- **2** Voer, indien nodig, met het toetsenblok of het toetsenbord uw PIN in.
- **3** Druk op KOPIëREN.
- **4** Blader met de pijl-omhoog of pijl-omlaag naar Gewone kopie.
- **5** Druk op of + om Gespiegelde kopie te selecteren en druk vervolgens op  $\checkmark$  (selecteren).
- **6** Druk op START.

## **Sneltoetsen gebruiken**

Als u vaak dezelfde set kopieeropties gebruikt voor een bepaald type taak, kunt u de opties opslaan als sneltoets. U kunt de sneltoets vervolgens gebruiken bij toekomstige kopieertaken.

U kunt maximaal drie sneltoetsen maken.

#### **Kopieerinstellingen onder een sneltoets opslaan**

- **1** Druk op het bedieningspaneel op KOPIëREN.
- **2** Wijzig de kopieerinstellingen in de instellingen die u als sneltoets wilt opslaan.
- **3** Druk op MENU.
- **4** Druk op ▼ (omlaag) om naar Kopie.instel.program te gaan.
- **5** Druk op of + om de sneltoets te selecteren waaronder u de instellingen wilt opslaan en druk vervolgens op  $\checkmark$  (selecteren).
- **6** Typ met het toetsenblok of toetsenbord een naam voor de sneltoets, of accepteer de standaardnaam. Druk vervolgens op  $\checkmark$  (selecteren).

De naam is optioneel. Als u geen naam opgeeft, wordt de standaardnaam gebruikt (Sneltoets 1, Sneltoets 2 of Sneltoets 3).

#### **Een sneltoets gebruiken voor een kopieertaak**

- **1** Plaats het origineel op de glasplaat van de scanner of in de automatische documentinvoer. Zie [De originelen plaatsen](#page-39-0) voor meer informatie.
- **2** Voer, indien nodig, met het toetsenblok of het toetsenbord uw PIN in.
- **3** Druk op KOPIëREN.
- **4** Druk op  $\blacktriangledown$  (omlaag) om naar Sneltoets te gaan.
- **5** Druk op of + om de gewenste sneltoets te selecteren en druk vervolgens op  $\checkmark$  (selecteren).
- **6** Druk op START.

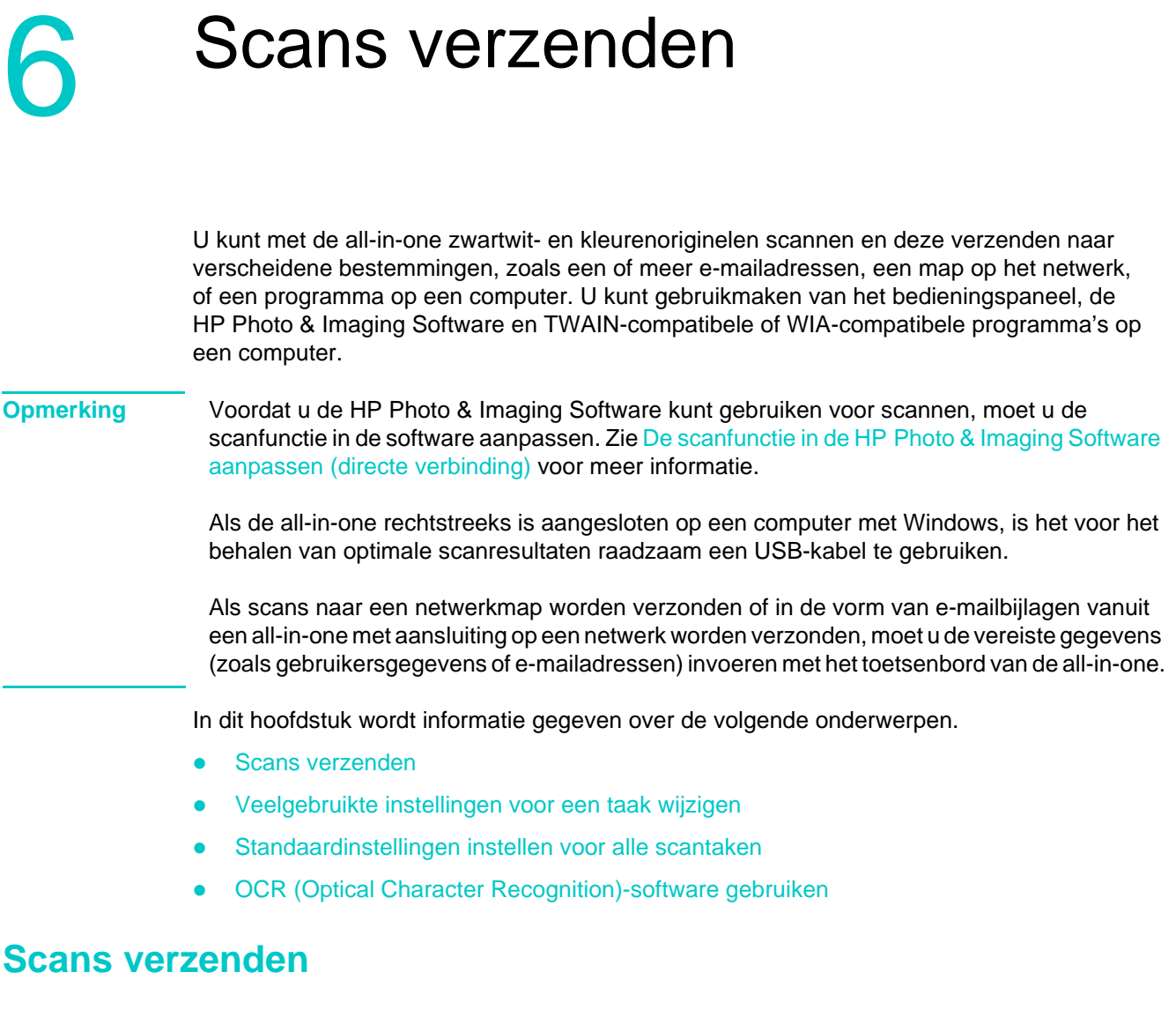

<span id="page-76-0"></span>In dit hoofdstuk wordt informatie gegeven over de volgende onderwerpen.

- [Scans verzenden naar een netwerkmap \(netwerkverbinding\)](#page-76-1)
- [Scans verzenden naar een programma op een computer \(rechtstreekse verbinding\)](#page-77-0)
- [Scans als e-mailbijlagen verzenden](#page-78-0)
- [Een scan vanuit een TWAIN-compatibel of WIA-compatibel programma naar een](#page-79-0)  [computer op het netwerk verzenden](#page-79-0)

## <span id="page-76-1"></span>**Scans verzenden naar een netwerkmap (netwerkverbinding)**

U kunt originelen rechtstreeks van de all-in-one naar een netwerkmap scannen, zonder dat daarvoor software op de computer nodig is. De gedeelde map kan zich op een bestandsserver of op elke andere computer in het netwerk bevinden.

De all-in-one wijst een bestandsnaam toe aan het bestand dat u maakt, bestaande uit de volgende delen:

- een voorvoegsel van 10 tekens dat is gebaseerd op de naam van de all-in-one, kan door de gebruiker worden ingesteld
- een volgnummer van 4 cijfers dat met elk bestand dat wordt gemaakt, met één wordt opgehoogd

de bestandsnaamextensie '.ext'

Het is mogelijk dat bestandsnamen vooraf zijn geconfigureerd. U kunt de bestandsnaam in dat geval tijdelijk wijzigen via het bedieningspaneel of het toetsenbord. Als u de standaardinstelling wilt herstellen, drukt u op Reset. Zie [Standaardinstellingen instellen voor](#page-81-0)  [alle scantaken](#page-81-0) voor informatie over het instellen van de standaardopties.

#### **Een scan naar een netwerkmap verzenden**

- **1** Plaats het origineel op de glasplaat van de scanner of in de automatische documentinvoer. Zie [De originelen plaatsen](#page-39-0) voor meer informatie.
- **2** Voer, indien nodig, met het toetsenblok of het toetsenbord uw PIN in.
- **3** Druk op SCANNEN.
- **4** Plaats de cursor naast <HOST\Sharenaam> en druk op  $\checkmark$  (selecteren).
- **5** Geef op een van de volgende manieren de bestemming op:
	- Typ de padnaam van een netwerkmap op het toetsenblok of toetsenbord.
	- Druk op een snelkeuzetoets, als er snelkeuzenummers zijn geprogrammeerd voor netwerkmappen.
- **6** Gebruik een van de volgende methoden om de scanopties in te stellen:
	- Druk op een optieknop op het bedieningspaneel (bijvoorbeeld KWALITEIT), selecteer de waarde en druk op  $\checkmark$  (selecteren).
	- Selecteer een optie op de display het bedieningspaneel (bijvoorbeeld Lichter/ Donker.), selecteer de waarde en druk op  $\checkmark$  (selecteren).
- **7** Druk op START.

De verbinding kan enige tijd in beslag nemen.

- **8** Wanneer u daarom wordt gevraagd, typt u uw gebruikersnaam en drukt u op  $\checkmark$  (selecteren).
- **9** Wanneer u daarom wordt gevraagd, typt u uw wachtwoord en drukt u op  $\checkmark$  (selecteren).

## <span id="page-77-0"></span>**Scans verzenden naar een programma op een computer (rechtstreekse verbinding)**

Gebruik de volgende stappen als de all-in-one rechtstreeks op een computer is aangesloten door middel van een parallelle kabel of USB-kabel.

Wanneer de scan is gemaakt, wordt het document dat u hebt gescand geopend en weergegeven door het programma dat u hebt geselecteerd.

Bij de scanprocedure wordt het document opgeslagen in een map met de naam Mijn scans.

#### **Een scan vanuit de HP Photo & Imaging Software verzenden naar een programma op een computer**

- **1** Open op de computer de HP Photo & Imaging Software. Zie [Met de HP Photo & Imaging](#page-36-0)  [Software](#page-36-0) voor meer informatie.
- **2** Raadpleeg de Help op het scherm voor nadere instructies.

#### **Een scan vanaf het bedieningspaneel naar een programma op een computer verzenden**

- **1** Plaats het origineel op de glasplaat van de scanner of in de automatische documentinvoer. Zie [De originelen plaatsen](#page-39-0) voor meer informatie.
- **2** Voer, indien nodig, met het toetsenblok of het toetsenbord uw PIN in.
- **3** Druk op SCANNEN.
- **4** Druk op  $\checkmark$  (selecteren).
- **5** Druk op of + om Scannen naar USB of Scannen naar Parallel te selecteren.
- **6** Selecteer App en druk op  $\checkmark$  (selecteren).
- **7** Druk op of + om het programma te selecteren dat u wilt gebruiken (zoals de HP Photo & Imaging Software) en druk op  $\checkmark$  (selecteren).
- **8** Gebruik een van de volgende methoden om de scanopties in te stellen:
	- Druk op een optieknop op het bedieningspaneel (bijvoorbeeld KWALITEIT), selecteer de waarde en druk op  $\checkmark$  (selecteren).
	- Selecteer een optie op de display het bedieningspaneel (bijvoorbeeld Resolutie), selecteer de waarde en druk op  $\checkmark$  (selecteren).
- **9** Druk op START.

## <span id="page-78-0"></span>**Scans als e-mailbijlagen verzenden**

U kunt een origineel scannen en deze scan als bijlage verzenden naar een of meer e-mailadressen.

Let op de volgende punten over deze functie:

- U kunt de velden VAN en ONDERWERP zijn mogelijk voorgeconfigureerd. U kunt de tekst echter wijzigen (tenzij de all-in-one zodanig is ingesteld dat het veld VAN niet kan worden gewijzigd).
- Als de e-mailbijlage die u maakt te groot is, splitst de all-in-one de scan op en verzendt deze as bijlagen bij meerdere e-mailberichten.
- **Opmerking** Als scans in de vorm van e-mailbijlagen vanuit een all-in-one met aansluiting op een netwerk worden verzonden, moet u de vereiste gegevens invoeren met het toetsenbord van de all-in-one.

#### **Een scan als e-mailbijlage verzenden vanuit de HP Photo & Imaging Software**

- **1** Open op de computer de HP Photo & Imaging Software. Zie [Met de HP Photo & Imaging](#page-36-0)  [Software](#page-36-0) voor meer informatie.
- **2** Raadpleeg de Help op het scherm voor nadere instructies.

## **Een scan als e-mailbijdragen vanaf het bedieningspaneel verzenden (netwerkverbinding)**

- **1** Plaats het origineel op de glasplaat van de scanner of in de automatische documentinvoer. Zie [De originelen plaatsen](#page-39-0) voor meer informatie.
- **2** Voer, indien nodig, met het toetsenblok of het toetsenbord uw PIN in.
- **3** Druk op E-MAIL.
- **4** Gebruik een van de volgende methoden om de bestemming(en) in te stellen:
	- Typ het e-mailadres op het toetsenblok of toetsenbord.
	- Druk op een snelkeuzetoets voor een e-mailadres of groep e-mailadressen, als er snelkeuzetoetsen zijn ingesteld.
	- Druk op CONTACTEN en selecteer een e-mailadres of groep e-mailadressen vanaf het bedieningspaneel (er kunnen maximaal 99 nummers worden geconfigureerd).
	- Druk op Contacten, druk op of + om UERZONDEN MAIL te selecteren en selecteer vervolgens uit de lijst e-mailadressen waarnaar e-mailberichten zijn verzonden.
	- Druk op Contacten, druk op of + om de optie te selecteren waarmee u in het bedrijfsadressenboek kunt zoeken, als er een adressenboek is geconfigureerd (het aantal adressenboeknummers is onbeperkt).
- **5** Gebruik een van de volgende methoden om de scanopties in te stellen:
	- Druk op een optieknop op het bedieningspaneel (bijvoorbeeld KWALITEIT), selecteer de waarde en druk op  $\checkmark$  (selecteren).
	- Selecteer een optie op de display het bedieningspaneel (bijvoorbeeld Lichter/ Donker.), selecteer de waarde en druk op  $\checkmark$  (selecteren).
- **6** Druk op START.

## <span id="page-79-0"></span>**Een scan vanuit een TWAIN-compatibel of WIA-compatibel programma naar een computer op het netwerk verzenden**

De all-in-one is TWAIN-compatibel en WIA-compatibel en werkt samen met programma's die TWAIN-compatibele en WIA-compatibelen scanapparatuur ondersteunen. Vanuit een TWAIN-compatibel of WIA-compatibel programma kunt u toegang krijgen tot de scanfunctie en een beeld rechtstreeks naar het programma scannen.

TWAIN wordt ondersteund voor alle Windows- en Macintosh-besturingssystemen, voor zowel netwerkverbindingen als rechtstreekse verbindingen.

Voor Windows-besturingssystemen wordt WIA alleen ondersteund voor rechtstreekse verbindingen in Windows XP. WIA wordt niet ondersteund voor Mac OS.

#### **Een scan vanuit een TWAIN-compatibel programma verzenden**

Over het algemeen is een softwareprogramma TWAIN-compatibel als het opdrachten heeft zoals **Verkrijgen**, **Bestand verkrijgen**, **Scannen**, **Nieuw object importeren**, **Invoegen uit** of **Scanner**. Als u niet zeker weet of het programma compatibel is of u niet weet hoe de opdracht heet, raadpleegt u de Help of documentatie van het softwareprogramma.

Start de scan vanuit het TWAIN-compatibele programma. Zie de Help of documentatie van het softwareprogramma voor informatie over de opdrachten en te gebruiken stappen.

#### **Een scan vanuit een WAI-compatibel programma verzenden**

Over het algemeen is een softwareprogramma WIA-compatibel als het een opdracht heeft zoals **Afbeelding/Van scanner of camera** in het menu **Invoegen** of **Bestand** menu. Als u niet zeker weet of het programma compatibel is of u niet weet hoe de opdracht heet, raadpleegt u de Help of documentatie van het softwareprogramma.

Start de scan vanuit het WAI-compatibele programma. Zie de Help of documentatie van het softwareprogramma voor informatie over de opdrachten en te gebruiken stappen.

## <span id="page-80-0"></span>**Veelgebruikte instellingen voor een taak wijzigen**

Wijzig de instellingen voor een taak als u iets anders wilt gebruiken dan de standaardinstellingen of als u een optionele functie wilt gebruiken zoals sorteren of 2-zijdig afdrukken. Alle wijzigingen die u aanbrengt, gelden uitsluitend voor de huidige taak.

U kunt de instellingen op twee manieren wijzigen:

- Gebruik een optieknop op het bedieningspaneel (bijvoorbeeld KWALITEIT).
- Open het menu van de scanmodus en selecteer de optie die u wilt wijzigen (bijvoorbeeld Resolutie).

Zie [Standaardinstellingen instellen voor alle scantaken](#page-81-0) voor informatie over het wijzigen van standaardinstellingen.

Zie [Menu van de scanmodus](#page-250-0) voor uitleg over de opties.

#### **Veelgebruikte instellingen in het menu van de scanmodus wijzigen**

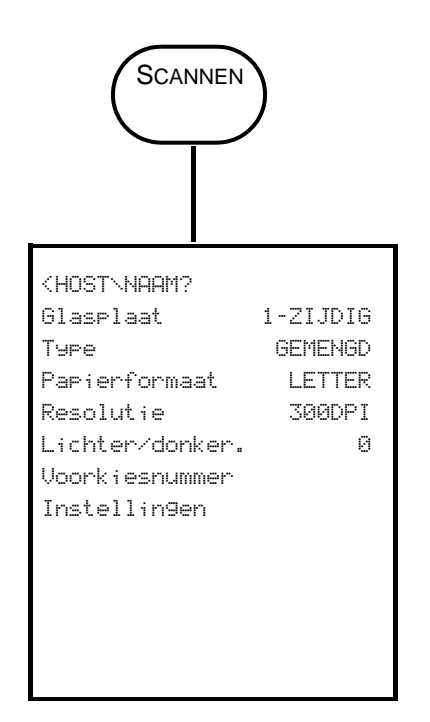

- **1** Druk op het bedieningspaneel op SCANNEN.
- **2** Druk op ▼ (omlaag) om naar de gewenste optie te gaan en druk op  $\checkmark$  (selecteren).
- **3** Druk op of + om de gewenste waarde te selecteren en druk vervolgens op  $\checkmark$  (selecteren).

## <span id="page-81-0"></span>**Standaardinstellingen instellen voor alle scantaken**

U kunt standaardinstellingen instellen voor de all-in-one die gelden voor alle scantaken. U kunt bijvoorbeeld de resolutie of het contrast instellen.

#### **De huidige instellingen opslaan als standaardinstellingen**

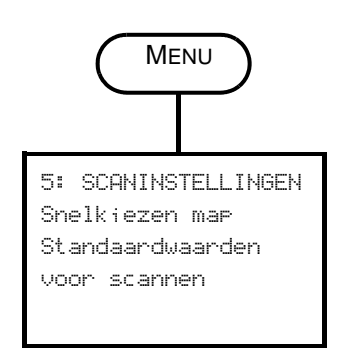

- **1** Druk op het bedieningspaneel op SCANNEN.
- **2** Wijzig de scaninstellingen in de instellingen die u wilt opslaan als standaardinstellingen.
- **3** Druk op MENU.
- **4** Druk op  $\triangle$  (omhoog) of  $\nabla$  (omlaag) om naar SCANINST. te gaan en druk vervolgens op  $\checkmark$  (selecteren).
- **5** Druk op  $\blacktriangledown$  (omlaag) om naar Standaardwaarden voor scannen te gaan en druk vervolgens op  $\checkmark$  (selecteren).
- **6** Druk op of + om OPSLAAN te selecteren en druk vervolgens op  $\checkmark$  (selecteren).

Als er geen - of  $+$  is rond de instelling, kan de instelling niet worden gewijzigd.

## <span id="page-81-1"></span>**OCR (Optical Character Recognition)-software gebruiken**

U kunt met behulp van OCR-software gescande tekst importeren in het tekstverwerkingsprogramma van uw keuze om deze daar te bewerken. Op die manier kunt u faxen, brieven, krantenknipsels en veel andere documenten bewerken.

OCR-software maakt deel uit van de installatiesoftware van de all-in-one.

**Netwerkverbinding**

Installeer de optionele ReadIris-software van Starter CD 2.

**Directe verbinding**

De OCR-software wordt geïnstalleerd wanneer u de software van de all-in-one voor een rechtstreekse verbinding installeert, en maakt integraal onderdeel uit van de HP Photo & Imaging Software. (Voor Windows-computers moet u de installatieprocedure **Standaard** gebruiken. De **Minimale** installatieprocedure omvat niet de OCR-software.)

Voor een rechtstreekse verbinding kunt u het tekstverwerkingsprogramma opgeven dat u wilt gebruiken voor het bewerken. Als het tekstverwerkingspictogram niet aanwezig of niet actief is, heeft u mogelijk geen tekstverwerkingssoftware op de computer geïnstalleerd of heeft de scannersoftware het programma niet kerkend tijdens de installatie. Zie de Help op het scherm voor de HP Photo & Imaging Software voor informatie over het maken van een koppeling met het tekstverwerkingsprogramma.

De OCR-software ondersteunt niet het scannen van gekleurde tekst. Gekleurde tekst wordt altijd geconverteerd naar zwartwittekst voordat deze naar OCR wordt verzonden. Zo is alle tekst in het uiteindelijke document in zwart-wit, ongeacht de oorspronkelijke kleur.

Vanwege de complexiteit van sommige tekstverwerkingsprogramma's en de interactie ervan met de all-in-one, is het soms raadzaam naar het Kladblok (een accessoire van Windows) te scannen en vervolgens de tekst te kopiëren en in het tekstverwerkingsprogramma van uw keuze te plakken.

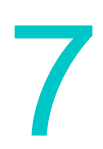

# Geheugenkaarten gebruiken

De all-in-one heeft een geheugenkaartlezer waarmee verscheidene soorten geheugenkaarten van digitale camera's kunnen worden gelezen. U kunt met de all-in-one foto's van deze geheugenkaarten opslaan, afdrukken of e-mailen. U kunt ook een testvel afdrukken, waarop u een miniatuurweergave kunt zien van de foto's die op de geheugenkaart zijn opgeslagen.

De netwerkbeheerder kan het gebruik van de fotomodus beperken. Wanneer de functie beperkt is, klinkt er bij het insteken van een geheugenkaart of het drukken op FOTO een pieptoon en verschijnt het volgende bericht: Fotokaart is uitgeschakeld. Raadpleeg de beheerder.

**Opmerking** Op Macintosh computers staat de knop **Foto opslaan** nog steeds in de HP Photo & Imaging Software wanneer de fotomodus is beperkt. Als u echter op de knop klikt, stopt de all-in-one met werken. Als dit gebeurt, sluit u het programma af.

In dit hoofdstuk wordt informatie gegeven over de volgende onderwerpen.

- [Insteken en verwijderen van een geheugenkaart](#page-82-0)
- [Foto's opslaan](#page-84-0)
- [Beeldbestanden bekijken en bewerken](#page-85-0)
- [Foto's als e-mailbijlagen verzenden](#page-86-0)
- [Afdrukken vanaf een geheugenkaart](#page-87-0)
- [Een testvel gebruiken](#page-89-0)

## <span id="page-82-0"></span>**Insteken en verwijderen van een geheugenkaart**

U kunt slechts één geheugenkaart tegelijk in de all-in-one gebruiken. De all-in-one werkt niet als u meer dan een geheugenkaart in de sleuven steekt.

LET OP Plaats of verwijder geen geheugenkaarten wanneer het lampje op de geheugenkaartlezer knippert. Als u dat wel doet, kan de all-in-one of de geheugenkaart beschadigd raken. Het is ook mogelijk dat er dan gegevens op de kaart verloren gaan. U kunt de kaart veilig verwijderen wanneer het lampje naast de sleuven brandt of niet knippert.

#### **Een geheugenkaart insteken**

Steek de geheugenkaart in de juiste sleuf, zodat de rand met de connectoren (gaten) de all-in-one in gaat. Als u de kaart op onjuiste wijze insteekt, kunnen de pinnen binnen in de sleuf verbuigen of kan er andere schade worden aangebracht aan het mechanisme dat de geheugenkaarten leest.

De all-in-one heeft vier sleuven, één sleuf voor elk type geheugenkaart dat wordt ondersteund.

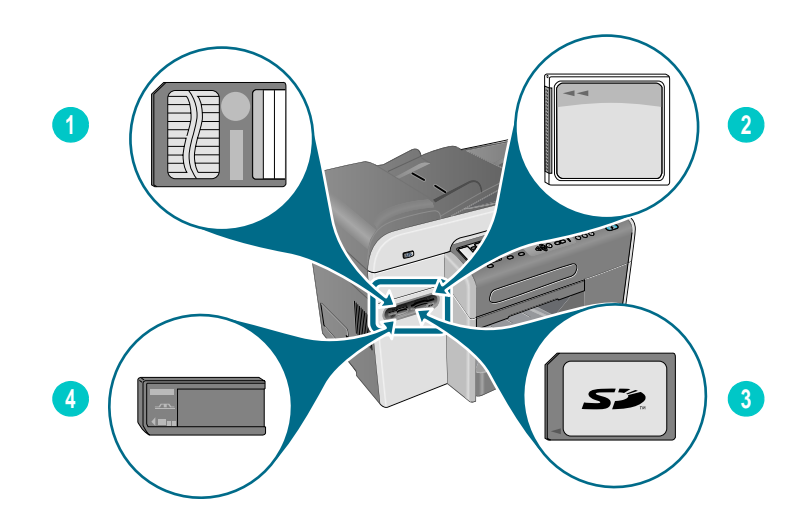

- **1** SmartMedia-geheugenkaart
- **2** CompactFlash (CF)-geheugenkaart
- **3** Secure Digital- of MultiMedia Card (MMC)-geheugenkaart
- **4** Memory Stick-geheugenkaart

Wanneer u de geheugenkaart hebt ingestoken, gebeuren er drie dingen:

- BEZIG MET LEZEN VAN GEHEUGENKAART... verschijnt op het bedieningspaneel.
- Het lampje naast de kaartsleuf knippert groen terwijl de kaart wordt gelezen.
- De knop FOTO op het bedieningspaneel knippert.

Als u een geheugenkaart achterstevoren insteekt, knippert het lampje naast de kaartsleuf oranje, en er verschijnt een bericht zoals Kaart is achterstevoren ingestoken of Kaar is niet volledig ingestoken op de display van het bedieningspaneel.

Wanneer de all-in-one klaar is met het lezen van de kaart, verschijnt er een ander bericht waarin het aantal foto's staat dat op de geheugenkaart is aangetroffen.

#### **Een geheugenkaart verwijderen**

Als u een geheugenkaart wilt verwijderen, trekt u deze gewoon uit de sleuf.

## <span id="page-84-0"></span>**Foto's opslaan**

U kunt foto's rechtstreeks vanaf een geheugenkaart opslaan in een map op het netwerk (netwerkverbinding) of op een computer (rechtstreekse verbinding). U kunt de foto's vervolgens bekijken en bewerken in een fotobewerkingsprogramma naar keuze (zoals de HP Photo & Imaging Software).

In dit hoofdstuk wordt informatie gegeven over de volgende onderwerpen:

- [Foto's opslaan in een netwerkmap \(netwerkverbinding\)](#page-84-1)
- [Foto's opslaan op een computer \(rechtstreekse verbinding\)](#page-84-2)

## <span id="page-84-1"></span>**Foto's opslaan in een netwerkmap (netwerkverbinding)**

Gebruik deze procedure om foto's op een geheugenkaart op te slaan in een map op het netwerk.

#### **Foto's opslaan in een netwerkmap**

- **1** Steek de geheugenkaart in de juiste geheugenkaartsleuf op de all-in-one. Zie [Insteken en](#page-82-0)  [verwijderen van een geheugenkaart](#page-82-0) voor meer informatie.
- **2** Druk op FOTO.
- **3** Druk op  $\blacktriangledown$  (omlaag) om naar Opslaan op netwerk te gaan en druk vervolgens op  $\checkmark$  (selecteren).
- **4** Specificeer op een van de volgende manieren de padnaam naar de netwerkmap:
	- Type de padnaam van een netwerkmap met het toetsenbord en druk op  $\checkmark$  (selecteren).
	- Druk op de snelkeuzetoets voor de gewenste netwerkmap, als er snelkeuzenummers zijn geprogrammeerd voor netwerkmappen. Druk vervolgens op  $\checkmark$  (selecteren).

De verbinding kan enige tijd in beslag nemen.

- **5** Wanneer u daarom wordt gevraagd, typt u uw gebruikersnaam en drukt u op  $\checkmark$  (selecteren).
- **6** Wanneer u daarom wordt gevraagd, typt u uw wachtwoord en drukt u op  $\checkmark$  (selecteren).

## <span id="page-84-2"></span>**Foto's opslaan op een computer (rechtstreekse verbinding)**

#### **Foto's vanaf het bedieningspaneel opslaan op een computer (rechtstreekse verbinding)**

Met deze procedure worden de foto's standaard op de volgende locaties opgeslagen:

- Windows 2000: C:\Documents and Settings\<gebruikersnaam>\Mijn documenten\ Mijn afbeeldingen\<dag-maand-jaar>
- Andere Windows-versies: C:\Mijn documenten\Mijn afbeeldingen\<dag-maand-jaar>
- Macintosh: HD:gebruikers:<gebruikersnaam>:Documenten:gegevensmap HP All-in One:Afbeeldingen:<dag-maand-jaar>

U kunt tijdens de procedure een andere bestemming selecteren. De map die u selecteert moet reeds bestaan en moet gedeeld zijn. Wanneer u een dergelijke map selecteert, maakt de all-in-one een map <dag-maand-jaar> aan waarin de foto's worden opgeslagen.

- **1** Steek de geheugenkaart in de juiste sleuf op de all-in-one. Zie [Insteken en verwijderen](#page-82-0)  [van een geheugenkaart](#page-82-0) voor meer informatie.
- **2** Voer, indien nodig, met het toetsenblok of het toetsenbord uw PIN in.
- **3** Druk op FOTO. Op de display van het bedieningspaneel staat het aantal foto's op de geheugenkaart vermeld.
- **4** Druk op  $\blacktriangledown$  (omlaag) om naar Foto's opslaan op computer te gaan en druk vervolgens op  $\checkmark$  (selecteren).
- **5** Selecteer de bestemming en  $\checkmark$  (selecteren).

#### **Foto's vanuit Windows Verkenner opslaan op een computer (Windows-computers)**

De computer beschouwt de geheugenkaartlezer als een station, net als een diskettestation, cd-rom-station of vaste schijf. Er wordt een schijfaanduiding aan toegewezen (bijvoorbeeld de letter G). U kunt de geheugenkaartlezer gebruiken als elk ander station op de computer.

- **1** Start Windows Verkenner.
- **2** Blader naar de stationsaanduiding van de geheugenkaartlezer.
- **3** Dubbelklik op het station om een lijst weer te geven van de fotobestanden die zich op de geheugenkaart bevinden.
- **4** Kopieer de bestanden die u wilt opslaan van de geheugenkaartlezer naar de gewenste locatie.

#### **Foto's vanuit de HP Photo & Imaging Software opslaan op een computer (rechtstreekse verbinding)**

- **1** Open de HP Photo & Imaging Software. Zie [Met de HP Photo & Imaging Software](#page-36-0) voor meer informatie.
- **2** Zie de Help van de software op het scherm voor nadere instructies.

## <span id="page-85-0"></span>**Beeldbestanden bekijken en bewerken**

Als u beeldbestanden wilt bekijken of bewerken, verplaatst u deze van de digitale camera naar uw computer. Gebruik vervolgens een fotobewerkingsprogramma naar keuze, zoals de HP Photo & Imaging Software.

## <span id="page-86-0"></span>**Foto's als e-mailbijlagen verzenden**

U kunt foto's rechtstreeks van een geheugenkaart e-mailen naar een of meer e-mailadressen. U kunt alle foto's op de geheugenkaart e-mailen of bepaalde foto's selecteren.

Als u het nummer van de afzonderlijke foto's niet weet, kunt u een testvel afdrukken om u te helpen bij het selecteren van afzonderlijke foto's. Zie [Een testvel afdrukken](#page-87-1) voor meer informatie.

#### **Foto's als e-mailbijlagen verzenden vanuit de HP Photo & Imaging Software**

- **1** Open de HP Photo & Imaging Software. Zie [Met de HP Photo & Imaging Software](#page-36-0) voor meer informatie.
- **2** Zie de Help op het scherm voor de HP Photo & Imaging Software voor nadere instructies.

#### **Foto's als e-mailbijlagen verzenden vanaf het bedieningspaneel**

- **Opmerking** Als scans in de vorm van e-mailbijlagen vanuit een all-in-one met aansluiting op een netwerk worden verzonden, moet u de vereiste gegevens invoeren met het toetsenbord van de all-in-one.
	- **1** Steek de geheugenkaart in de juiste sleuf op de all-in-one. Zie [Insteken en verwijderen](#page-82-0)  [van een geheugenkaart](#page-82-0) voor meer informatie.
	- **2** Voer, indien nodig, met het toetsenbord uw PIN in.
	- **3** Druk op FOTO. Op de display van het bedieningspaneel staat het aantal foto's op de geheugenkaart vermeld.
	- **4** Druk op ▼ (omlaag) om naar Foto's e-mailen te gaan en druk vervolgens op  $\checkmark$  (selecteren).
	- **5** Druk op of + om een van de volgende opties te selecteren:
		- DPOF (om alle foto's te selecteren die al door de camera zijn geselecteerd) Zie [Foto's afdrukken met behulp van DPOF](#page-88-0) voor informatie over DPOF.
		- ALLE (om alle foto's op de geheugenkaart te selecteren)
		- AANGEPAST (om de gewenste foto's handmatig te selecteren)
	- **6** Als u AANGEPAST hebt geselecteerd, typt y de nummers van de foto's die u wilt hebben en drukt u op  $\checkmark$  (selecteren).
	- **7** Typ een of meer e-mailadressen met het toetsenbord en druk op  $\checkmark$  (selecteren).
	- **8** Typ de gegevens van het ONDERWERP en druk op  $\checkmark$  (selecteren).
	- **9** Typ de gegevens bij VAN en druk op  $\checkmark$  (selecteren).
	- **10** Druk op START.

## <span id="page-87-0"></span>**Afdrukken vanaf een geheugenkaart**

U kunt met behulp van het bedieningspaneel foto's van een geheugenkaart afdrukken, zelfs als de all-in-one niet op een computer is aangesloten. U kunt een testvel afdrukken, alle foto's op de geheugenkaart, of slechts de foto's die u selecteert. U kunt ook foto's afdrukken met behulp van de DPOF (Digital Print Order Format), als uw digitale camera DPOF ondersteunt.

U kunt meer dan alleen maar uw digitale foto's afdrukken als u gebruikmaakt van de HP Photo & Imaging Software. U kunt bijvoorbeeld digitale foto's gebruiken voor het afdrukken van posters, banieren, stickers en andere creatieve projecten.

In dit hoofdstuk wordt informatie gegeven over de volgende onderwerpen.

- [Een testvel afdrukken](#page-87-1)
- [Foto's afdrukken vanaf het bedieningspaneel](#page-87-2)
- [Foto's afdrukken met behulp van DPOF](#page-88-0)

### <span id="page-87-1"></span>**Een testvel afdrukken**

Een testvel biedt een eenvoudige en handige manier om foto's te selecteren en rechtstreeks vanaf een geheugenkaart af te drukken zonder dat er een computer nodig is. Een testvel, dat enkele pagina's lang kan zijn, geeft miniatuurweergaven weer van de foto's die op de geheugenkaart zijn opgeslagen. Onder elke miniatuur worden de bestandsnaam, het indexnummer en de datum weergegeven. Testvellen bieden ook een snelle manier om een gedrukte catalogus van uw digitale foto's te maken.

Aan de hand van het nummer van de foto op het testvel kunt u de foto's selecteren die u wilt afdrukken. Dit nummer kan afwijken van het nummer dat op de digitale camera hoort bij de foto. Als u foto's toevoegt aan of verwijdert van de geheugenkaart, moet u opnieuw een testvel afdrukken om de nieuwe nummers van de foto's te kunnen zien.

Afhankelijk van hoeveel foto's er op de geheugenkaart staan, kan de tijd die nodig is om een testvel af te drukken sterk variëren.

#### **Een testvel afdrukken**

- **1** Steek de geheugenkaart in de juiste sleuf op de all-in-one. Zie [Insteken en verwijderen](#page-82-0)  [van een geheugenkaart](#page-82-0) voor meer informatie.
- **2** Voer, indien nodig, met het toetsenblok of het toetsenbord uw PIN in.
- **3** Druk op FOTO.
- **4** Druk op  $\blacktriangledown$  (omlaag) om naar Miniaturen afdrukken te gaan en druk vervolgens op  $\checkmark$  (selecteren).
- **5** Druk op  $\blacktriangledown$  (omlaag) om ALLE, LAATSTE 20 of DPOF te selecteren en druk op  $\checkmark$  (selecteren).

### <span id="page-87-2"></span>**Foto's afdrukken vanaf het bedieningspaneel**

Druk met behulp van de volgende procedure afzonderlijke foto's of alle foto's van een geheugenkaart af.

Als u het nummer van de afzonderlijke foto's niet weet, kunt u een testvel afdrukken om u te helpen bij het selecteren van afzonderlijke foto's (zie [Een testvel afdrukken](#page-87-1) voor meer informatie).

#### **Afzonderlijke of alle foto's afdrukken**

- **1** Steek de geheugenkaart in de juiste sleuf op de all-in-one. Zie [Insteken en verwijderen](#page-82-0)  [van een geheugenkaart](#page-82-0) voor meer informatie.
- **2** Voer, indien nodig, met het toetsenblok of het toetsenbord uw PIN in.
- **3** Druk op FOTO.
- **4** Druk op  $\blacktriangledown$  (omlaag) om naar Foto's afdrukken te gaan en druk vervolgens op  $\checkmark$  (selecteren).
- **5** Alle foto's afdrukken: Druk op of + om ALLE te selecteren en druk vervolgens op  $\checkmark$  (selecteren).

Afzonderlijke foto's afdrukken: Druk op - of + om AANGEPAST te selecteren, druk op

- $\checkmark$  (selecteren), typ de nummers van de foto's die u wilt afdrukken en druk op  $\checkmark$  (selecteren).
- 
- **6** Druk op START. De foto's worden afgedrukt.

## <span id="page-88-0"></span>**Foto's afdrukken met behulp van DPOF**

DPOF (Digital Print Order Format) is een industriestandaard afdrukbestandverzoek dat kan worden opgesteld door sommige digitale camera's. Op de camera geselecteerde foto's zijn foto's die u hebt aangemerkt om af te drukken met de camera. Wanneer u foto's selecteert met uw camera, maakt de camera een DPOF-bestand dat aangeeft welke foto's zijn geselecteerd om te worden afgedrukt. De all-in-one kan het DPOF-bestand lezen van de geheugenkaart, zodat u de foto's die u wilt afdrukken niet opnieuw hoeft te selecteren.

U kunt niet op alle digitale camera's foto's selecteren om deze af te drukken. Zie de documentatie bij uw digitale camera om te zien of uw camera DPOF ondersteunt.

Het DPOF-bestand wordt door de digitale camera opgeslagen op een geheugenkaart en geeft aan welke foto's moeten worden afgedrukt en hoeveel exemplaren van elke foto moeten worden afgedrukt.

Wanneer u op de camera geselecteerde foto's afdrukt, gelden de afdrukinstellingen van de all-in-one niet. De instellingen in het DPOF-bestand voor de opmaak van de foto en het aantal exemplaren komen in de plaats van de instellingen van de all-in-one.

#### **Foto's afdrukken met behulp van een DPOF-bestand**

- **1** Steek de geheugenkaart in de juiste sleuf op de all-in-one. Zie [Insteken en verwijderen](#page-82-0)  [van een geheugenkaart](#page-82-0) voor meer informatie.
- **2** Voer, indien nodig, met het toetsenblok of het toetsenbord uw PIN in.
- **3** Druk op FOTO.
- **4** Druk op  $\blacktriangledown$  (omlaag) om naar Foto's afdrukken te gaan en druk vervolgens op  $\checkmark$  (selecteren).
- **5** Druk op of + om DPOF te selecteren en druk vervolgens op  $\checkmark$  (selecteren).
- **6** Druk op START. De in het DPOF-bestand geselecteerde foto's worden afgedrukt.

## <span id="page-89-0"></span>**Een testvel gebruiken**

Wanneer u het testvel hebt afgedrukt (zie [Een testvel afdrukken](#page-87-1)), vult u de rondjes in die overeenkomen met de foto's die u wilt afdrukken en plaats u vervolgens het testvel op de glasplaat van de scanner. Het testvel wordt gescand en de fotoafdrukken worden gemaakt.

In dit hoofdstuk wordt informatie gegeven over de volgende onderwerpen.

- [Een testvel invullen](#page-89-1)
- [Foto's afdrukken of foto's als e-mailbijlagen verzenden](#page-89-2)

## <span id="page-89-1"></span>**Een testvel invullen**

Vul het testvel in om de foto's te selecteren die u wilt afdrukken, alsmede het aantal exemplaren, de afmetingen van de foto en het soort papier dat u wilt gebruiken.

#### **Een testvel invullen**

- **1** Voer stap 1 op het testvel uit om de foto's te selecteren die u wilt afdrukken. Vul met een donkere pen de rondjes in onder elke foto die u wilt afdrukken.
- **2** Voer stap 2 op het testvel uit om het gewenste aantal afdrukken, het papierformaat en de beeldgrootte, alsmede het soort papier te selecteren.

**Opmerking** Als u meer controle wilt hebben over de afdrukinstellingen dan het testvel biedt, kunt u foto's rechtstreeks vanaf het bedieningspaneel afdrukken. Zie [Foto's afdrukken vanaf het](#page-87-2)  [bedieningspaneel](#page-87-2) voor meer informatie.

## <span id="page-89-2"></span>**Foto's afdrukken of foto's als e-mailbijlagen verzenden**

Wanneer u een testvel hebt afgedrukt en ingevuld, kunt u het testvel gebruiken om foto's te selecteren of als e-mailbijlagen te verzenden.

Controleer of de glasplaat van de scanner geheel schoon is, anders wordt het testvel mogelijk niet goed gescand. Zie [Glasplaat van de scanner en achterkant van de klep en het venster](#page-164-0)  [van de automatische documentinvoer reinigen](#page-164-0) voor meer informatie.

#### **Een testvel scannen om af te drukken of te e-mailen**

- **1** Plaats het soort papier dat u wilt gebruiken (bijvoorbeeld fotopapier) in de lade. Zorg ervoor dat u hetzelfde soort papier plaatst als u op het testvel hebt aangegeven.
- **2** Steek de geheugenkaart in de juiste sleuf op de all-in-one. Zie [Insteken en verwijderen](#page-82-0)  [van een geheugenkaart](#page-82-0) voor meer informatie.
- **3** Open de klep van de flatbedscanner, plaats het ingevulde testvel met de voorzijde omlaag op de glasplaat van de scanner en sluit de klep van de flatbedscanner.
- **4** Voer, indien nodig, met het toetsenblok of het toetsenbord uw PIN in.
- **5** Druk op FOTO.
- **6** Druk op  $\blacktriangledown$  (omlaag) om naar Miniaturen scannen te gaan.
- **7** Druk op START. De all-in-one scant het testvel.
- **8** Druk op of + om E-MAIL of AFDRUKKEN te selecteren en druk op  $\checkmark$  (selecteren).
- **9** Als u E-MAIL hebt geselecteerd, gebruikt u de volgende stappen:
	- **a** Typ een of meer e-mailadressen op het toetsenblok of toetsenbord en druk op  $\checkmark$  (selecteren).
	- **b** Typ de gegevens van het ONDERWERP en druk op  $\checkmark$  (selecteren).
	- **c** Typ de gegevens bij VAN en druk op  $\checkmark$  (selecteren).

Het testvel wordt gescand en de all-in-one drukt de foto's af of verzendt deze als bijlagen bij een e-mailbericht.

# Faxen

Met de all-in-one kunt u zwart-wit- en kleurenfaxen verzenden en ontvangen. U kunt faxen plannen om deze op een later tijdstip te verzenden, en snelkeuzenummers instellen om faxen snel en makkelijk naar veelgebruikte nummers te verzenden.

Als de all-in-one rechtstreeks op een computer is aangesloten, kunt u de HP Photo & Imaging Software gebruiken om faxprocedures uit te voeren die niet beschikbaar zijn vanaf het bedieningspaneel van de all-in-one. Zie [Met de HP Photo & Imaging Software](#page-36-0) voor informatie over het gebruik van de HP Photo & Imaging Software.

In dit hoofdstuk wordt informatie gegeven over de volgende onderwerpen.

- [Faxen verzenden](#page-92-0)
- [Veelgebruikte instellingen voor een taak wijzigen](#page-96-0)
- **•** [Geavanceerde opties instellen](#page-97-0)
- [Faxen ontvangen](#page-101-0)
- [Werken met rapporten](#page-102-0)

## <span id="page-92-0"></span>**Faxen verzenden**

Een bevestigingsbericht dat een fax met succes is verzonden verschijnt kort op het bedieningspaneel na elke verzending. Standaard drukt de all-in-one alleen een rapport af wanneer er een probleem is opgetreden. Zie [Automatisch afdrukken van faxrapporten](#page-133-0)  [instellen](#page-133-0) als u wilt dat de all-in-one na elke verzonden fax een rapport afdrukt.

Let op de volgende punten over het verzenden van kleurenfaxen:

- Als u zeker wilt zijn van de beste kwaliteit bij het verzenden van kleurenfaxen, is het raadzaam, indien mogelijk, een kleurenorigineel te gebruiken en niet een kleurenkopie.
- Als u probeert een kleurenfax te verzenden naar een zwart-witfaxapparaat, verzendt de all-in-one de fax in zwart-wit.
- U kunt niet een kleurenfax verzenden naar een groep met behulp van de snelkeuzetoetsen op het bedieningspaneel. Als u een kleurenfax naar een groep wilt verzenden, verzendt u de fax vanaf de computer. Zie [Een fax verzenden vanaf de](#page-94-0)  [computer met de HP Photo & Imaging Software \(rechtstreekse verbinding\)](#page-94-0) voor meer informatie.
- Faxen in kleur kan beperkt zijn. Zie [Het verzenden van kleurenfaxen toestaan of weigeren](#page-133-1) voor meer informatie.
- Faxen in kleur kan alleen worden gedaan met 1-zijdige originelen. Daarom is de enige beschikbare 2-zijdige optie voor kleurenfaxen 1-ZIJDIG.
- De verzendopties (transmissieopties) zijn niet beschikbaar voor kleurenfaxen, omdat kleurenfaxen real-time moeten worden verzonden (dat wil zeggen, de faxen kunnen niet vooraf worden gescand).

In dit hoofdstuk wordt informatie gegeven over de volgende onderwerpen.

- [Een fax verzenden vanaf het bedieningspaneel](#page-93-0)
- [Een fax verzenden vanaf de computer met de HP Photo & Imaging Software](#page-94-0)  [\(rechtstreekse verbinding\)](#page-94-0)
- [Een fax verzenden vanuit een softwareprogramma van een andere leverancier](#page-94-1)
- [Een voorkiesnummer invoegen](#page-94-2)
- [Het kiezen volgen](#page-95-0)
- [Een fax plannen](#page-95-1)

### <span id="page-93-0"></span>**Een fax verzenden vanaf het bedieningspaneel**

In dit hoofdstuk wordt uitgelegd hoe u een normale zwart-wit- of kleurenfax naar een of meer ontvangers verzendt.

#### **Een fax verzenden vanaf het bedieningspaneel**

**1** Plaats het origineel op de glasplaat van de scanner of in de automatische documentinvoer. Zie [De originelen plaatsen](#page-39-0) voor meer informatie.

Als u meer dan een pagina scant vanaf de glasplaat van de scanner, geeft de all-in-one een bericht weer wanneer u de volgende pagina moet invoeren.

- **2** Voer, indien nodig, met het toetsenblok of het toetsenbord uw PIN in.
- **3** Druk op FAXEN.
- **4** Gebruik een van de volgende methoden als u een fax naar één ontvanger wilt verzenden:
	- Typ het nummer op het toetsenblok of het toetsenbord.
	- Druk op een snelkeuzetoets, als er snelkeuzenummers zijn geprogrammeerd.
	- Druk op CONTACTEN en selecteer een adres uit de lijst die verschijnt op de display van het bedieningspaneel, als er een adreslijst is opgesteld voor faxnummers.

Gebruik een van de volgende methoden als u een fax naar meerdere ontvangers wilt verzenden:

- Druk op een snelkeuzetoets voor een groep, als er groepssnelkeuzenummers zijn geprogrammeerd.
- Druk op CONTACTEN en selecteer een groep uit de lijst die verschijnt op de display van het bedieningspaneel, als er groepen zijn geprogrammeerd voor faxnummers.

Zie [Nummers en tekst typen op het toetsenblok van het bedieningspaneel](#page-38-0) voor informatie over het gebruik van het toetsenblok om nummers en tekst te typen.

- **5** Als u een kleurenfax wilt verzenden, drukt u op ZWART/KLEUR om de kleureninstelling in te schakelen.
- **6** Gebruik een van de volgende methoden om de faxopties in te stellen:
	- Druk op een optieknop op het bedieningspaneel (bijvoorbeeld KWALITEIT), selecteer de waarde en druk op  $\checkmark$  (selecteren).
	- Selecteer een optie op de display het bedieningspaneel (bijvoorbeeld Lichter- $\ell$ Donker.), selecteer de waarde en druk op  $\checkmark$  (selecteren).
- **7** Druk op START.
- **8** Als u meer dan een pagina scant vanaf de glasplaat, plaatst u de volgende pagina op de glasplaat wanneer daarom wordt gevraagd en drukt u op  $\checkmark$  (selecteren). Herhaal deze stap totdat alle pagina's zijn gescand en druk vervolgens op START.

## <span id="page-94-0"></span>**Een fax verzenden vanaf de computer met de HP Photo & Imaging Software (rechtstreekse verbinding)**

Als de all-in-one is aangesloten op uw computer, kunt u de HP Photo & Imaging Software gebruiken om faxen te verzenden.

#### **Een fax verzenden vanaf de computer**

- **1** Plaats het origineel op de glasplaat van de scanner of in de automatische documentinvoer. Zie [De originelen plaatsen](#page-39-0) voor meer informatie.
- **2** Open op de computer de HP Photo & Imaging Software. Zie [Met de HP Photo & Imaging](#page-36-0)  [Software](#page-36-0) voor meer informatie.
- **3** Zie de Help op het scherm voor de HP Photo & Imaging Software voor nadere instructies.

## <span id="page-94-1"></span>**Een fax verzenden vanuit een softwareprogramma van een andere leverancier**

U kunt een fax verzenden vanuit een softwareprogramma van een andere leverancier, zoals Microsoft Word.

#### **Een fax verzenden vanuit een programma van een andere leverancier**

- **1** Open een document in een programma van een andere leverancier.
- **2** Klik in het menu **Bestand** op **Afdrukken**.
- **3** Selecteer het faxstuurprogramma vanuit de keuzelijst met printers. De faxsoftware verschijnt.
- **4** Typ het faxnummer van een of meer ontvangers.
- **5** Voeg een voorblad toe (optioneel).
- **6** Klik op **Nu verzenden**.

#### **Opmerking** Controleer of de faxwachtrij-instellingen juist zijn voor uw besturingssysteem en verbindingstype.

Gebruik voor Macintosh-computers met Mac OS 9 die met behulp van CommApp en een USB-kabel rechtstreeks zijn aangesloten op een computer, de faxwachtrij **Officejet 9100 series Fax**. Gebruik voor Mac OS 10 de faxwachtrij **Officejet 9100 series (Fax)**.

### <span id="page-94-2"></span>**Een voorkiesnummer invoegen**

Een voorkiesnummer is een nummer of een groep nummers die automatisch worden toegevoegd aan het begin van elk faxnummer dat u op geeft op het bedieningspaneel of in de software. Het maximum aantal tekens voor een voorkiesnummer is 50.

De standaardinstelling is UIT. Mogelijk wilt u deze instelling inschakelen en een voorvoegsel typen, als u bijvoorbeeld een nummer moet kiezen (zoals een 0) om een buitenlijn te krijgen in het telefoonsysteem van uw bedrijf.

Wanneer deze instelling is ingeschakeld, kunt u nog steeds een faxnummer kiezen zonder voorkiesnummer. Zie [Het kiezen volgen](#page-95-0) voor meer informatie.

## <span id="page-95-0"></span>**Het kiezen volgen**

In sommige telefoonsystemen kan het belangrijk zijn om te kunnen controleren of het kiezen is gelukt. Normaal gesproken kiest de all-in-one het nummer nadat u op START heeft gedrukt. Soms kan het echter zo zijn dat u wilt dat de all-in-one elk nummer kiest wanneer u dit indrukt. Als u bijvoorbeeld uw fax betaalt via een belkaart, dient u mogelijk het faxnummer te kiezen, te wachten op de acceptatietoon van het telefoonbedrijf en vervolgens het nummer van de belkaart in te voeren. Wanneer u internationaal belt, moet u mogelijk een deel van het nummer bellen en vervolgens luisteren tot u kiestonen hoort voordat u de rest van het nummer kunt kiezen.

U kunt het kiezen van nummers alleen volgen voor één faxnummer tegelijk (dat wil zeggen, u kunt niet het kiezen van groepsnummers volgen).

#### **Het kiezen van een nummer volgen**

Zie [Een fax verzenden vanaf het bedieningspaneel](#page-93-0) als u meer informatie wilt hebben over een van de stappen.

- **1** Plaats het origineel op de glasplaat van de scanner of in de automatische documentinvoer.
- **2** Typ uw PIN, indien nodig.
- **3** Druk op FAXEN.
- **4** Stel faxopties in.
- **5** Druk op START. Het lampje  $\binom{6}{5}$  (van de haak) gaat branden.
- **6** Begin met kiezen via het toetsenblok of het toetsenbord. De all-in-one kiest elk cijfer dat u indrukt en u hoort een toon voor elke toets die u indrukt. Op deze manier kunt u wachten op pauzes, kiestonen, internationale toegangstonen of acceptatietonen van belkaarten voordat u doorgaat met kiezen.
- **7** Stel faxopties in.

## <span id="page-95-1"></span>**Een fax plannen**

U kunt een zwart-witfax plannen zodat deze automatisch op een later tijdstip naar een of meer ontvangers wordt verzonden. Wanneer u deze procedure uitvoert, scant de all-in-one het origineel in het geheugen en keert het apparaat terug naar de status GEREED zodat u andere taken kunt uitvoeren.

U kunt een fax alleen vanaf het bedieningspaneel plannen.

#### **Een fax plannen**

Volg de basisstappen onder [Een fax verzenden vanaf het bedieningspaneel](#page-93-0) (zie de betreffende stappen voor meer informatie), maar voeg de extra stappen toe die vetgedrukt zijn weergegeven.

- **1** Plaats het origineel.
- **2** Typ uw PIN, indien nodig.
- **3** Druk op FAXEN.
- **4** Geef het faxnummer of groepsnummer op dat de fax moet ontvangen.
- **5** Stel faxopties in.
- **6** Druk op of + om naar Niet realtime verzenden te gaan en druk vervolgens op  $\checkmark$  (selecteren).
- **7** Gebruik een van de volgende methoden om de tijd in te stellen waarna de fax moet worden verzonden:
	- Druk op of + om de tijd in te stellen (de tijd kan worden ingesteld met stappen van 15 minuten) en druk vervolgens op  $\checkmark$  (selecteren).
	- Typ met het toetsenblok of het toetsenbord de tijd en druk op  $\checkmark$  (selecteren).
- **8** Druk op Start.

## <span id="page-96-0"></span>**Veelgebruikte instellingen voor een taak wijzigen**

Wijzig de instellingen voor een taak als u iets anders wilt gebruiken dan de standaardinstellingen of als u een optionele functie wilt gebruiken zoals sorteren of 2-zijdig afdrukken. Alle wijzigingen die u aanbrengt, gelden uitsluitend voor de huidige taak.

U kunt de instellingen op twee manieren wijzigen:

- Gebruik een optieknop op het bedieningspaneel (bijvoorbeeld KWALITEIT).
- Open het menu van de faxmodus en selecteer de optie die u wilt wijzigen (bijvoorbeeld Resolutie).

Zie [Menu van de faxmodus](#page-253-0) voor uitleg over de opties.

#### **Veelgebruikte instellingen in het menu van de faxmodus wijzigen**

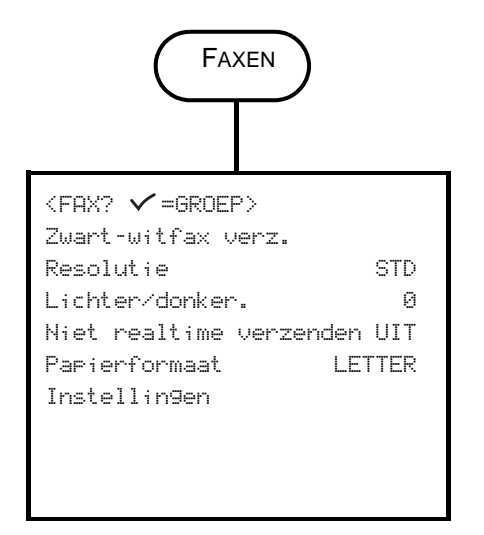

- **1** Druk op het bedieningspaneel op FAX.
- **2** Druk op ▼ (omlaag) om naar de gewenste optie te gaan en druk op  $\checkmark$  (selecteren).
- **3** Druk op of + om de gewenste waarde te selecteren en druk vervolgens op  $\checkmark$  (selecteren).

## <span id="page-97-0"></span>**Geavanceerde opties instellen**

In dit hoofdstuk wordt informatie gegeven over de volgende onderwerpen.

- [Inkomende faxen automatisch doorsturen naar een ander faxnummer](#page-97-1)
- [Inkomende faxen automatisch archiveren](#page-98-0)
- [Inkomende faxen automatisch verkleinen](#page-99-0)
- [Faxnummers blokkeren en deblokkeren](#page-99-1)

## <span id="page-97-1"></span>**Inkomende faxen automatisch doorsturen naar een ander faxnummer**

U kunt de all-in-one zodanig instellen dat inkomende faxen automatisch worden doorgestuurd naar een ander faxnummer. Wanneer een fax wordt ontvangen op de all-in-one, wordt deze in het geheugen opgeslagen. De all-in-one kiest vervolgens het faxnummer dat u hebt opgegeven voor het doorsturen en verzendt de fax naar dat nummer. Als de all-in-one een fax vanwege een fout niet kan doorsturen (bijvoorbeeld omdat het nummer bezet is), en ook herhaalde pogingen zonder succes blijven, drukt de all-in-one de fax af.

Als de all-in-one tijdens het ontvangen van een fax geen geheugen meer vrij heeft, wordt de inkomende fax gestopt en worden alleen de pagina's en gedeelten van pagina's die in het geheugen zijn opgeslagen doorgestuurd.

Wanneer de doorstuurfunctie wordt gebruikt, moet de all-in-one (en niet de computer) de faxen ontvangen, en moet de optie Autoantwoord ingeschakeld zijn (zie [De](#page-139-0)  [beantwoordingsmodus instellen \(automatisch beantwoorden\)](#page-139-0) voor meer informatie).

U stelt de datum en tijd in waarop het doorsturen moet stoppen. Wanneer de einddatum en eindtijd zijn bereikt, wordt het automatisch doorsturen vanzelf uitgeschakeld.

#### **Inkomende faxen automatisch doorsturen vanaf de ingesloten webserver (netwerkverbinding)**

- **1** Open de ingesloten webserver. Zie [De ingebouwde webserver openen](#page-107-0) voor meer informatie.
- **2** Klik op het tabblad **Instellingen**.
- **3** Klik op **Fax** in het linker deelvenster.
- **4** Klik op het tabblad **Doorsturen/Archiveren**.
- **5** Vul de velden in onder **Faxen doorsturen**.
- **6** Klik op **Toepassen**.

#### **Inkomende faxen automatisch doorsturen vanaf het bedieningspaneel**

- **1** Druk op het bedieningspaneel op MENU.
- **2** Druk op  $\triangle$  (omhoog) of  $\nabla$  (omlaag) om naar GEAV. FAXINST. te gaan en druk vervolgens op  $\checkmark$  (selecteren).
- **3** Druk op  $\blacktriangledown$  (omlaag) om naar Faxen automatisch doorsturen te gaan en druk vervolgens op  $\checkmark$  (selecteren).
- **4** Druk op of + om AAN of UIT te selecteren en druk vervolgens op  $\checkmark$  (selecteren).

**5** Als u UIT hebt geselecteerd, gaat u naar de volgende stap.

Als u AAN hebt geselecteerd, gebruikt u de volgende stappen:

- **a** Gebruik het toetsenblok of toetsenbord om het faxnummer te typen waarnaar u de inkomende faxen wilt doorsturen.
- **b** Typ een einddatum en eindtijd.
- **c** Druk op  $\checkmark$  (selecteren).

## <span id="page-98-0"></span>**Inkomende faxen automatisch archiveren**

U kunt de all-in-one op twee manieren instellen zodat deze inkomende faxen automatisch archiveert:

**Naar een e-mailadres**

De inkomende fax wordt geconverteerd naar een bestand, dat vervolgens als bijlage wordt gekoppeld aan een e-mailbericht, dat naar een door u opgegeven e-mailadres wordt verzonden.

 **Naar een netwerkmap**  De inkomende fax wordt geconverteerd naar een bestand, dat vervolgens in de door u opgegeven map wordt geplaatst.

Let op de volgende punten over deze functie:

- Alleen zwart-witfaxen kunnen worden gearchiveerd.
- De all-in-one drukt een kopie van de fax af voordat deze wordt gearchiveerd.
- De bestandsnaam bestaat uit een code van drie cijfers voor de all-in-one, een faxnummer van acht cijfers en een volgnummer van vijf cijfers.

#### **Inkomende faxen automatisch archiveren vanaf de ingesloten webserver (netwerkverbinding)**

- **1** Open de ingesloten webserver. Zie [De ingebouwde webserver openen](#page-107-0) voor meer informatie.
- **2** Klik op het tabblad **Instellingen**.
- **3** Klik op **Fax** in het linker deelvenster.
- **4** Klik op **Doorsturen/Archiveren**.
- **5** Vul onder **Fax archiveren** de velden in voor **Fax archiveren naar e-mail** of **Fax archiveren** naar netwerkmap.
- **6** Klik op **Toepassen**.

#### **Inkomende faxen automatisch archiveren vanaf het bedieningspaneel**

- **1** Druk op het bedieningspaneel op MENU.
- **2** Druk op ▲ (omhoog) of ▼ (omlaag) om naar BEHEERDER te gaan en druk vervolgens op  $\checkmark$  (selecteren).
- **3** Druk op  $\blacktriangledown$  (omlaag) om naar Fax archiveren te gaan en druk vervolgens op  $\checkmark$  (selecteren).
- **4** Druk op of + om E-MAIL of Netwerk te selecteren en druk op  $\checkmark$  (selecteren).
- **5** Specificeer het e-mailadres of de netwerkmap en druk vervolgens op  $\checkmark$  (selecteren).

## <span id="page-99-0"></span>**Inkomende faxen automatisch verkleinen**

De optie Automatisch verkleinen bepaalt hoe de all-in-one omgaat met lange faxen:

**Automatisch verkleinen ingeschakeld**

De all-in-one verkleint lange faxen automatisch met maximaal 75 procent om de gegevens te laten passen op het standaardpapierformaat (de fax wordt bijvoorbeeld verkleind van Legal-formaat naar Letter-formaat).

#### **Automatisch verkleinen uitgeschakeld**

De all-in-one drukt lange faxen af op de volledige lengte op meerdere pagina's.

Zorg dat de instelling van het papierformaat overeenkomt met het formaat van het papier dat in de invoerlade is geplaatst.

#### **Inkomende faxen automatisch verkleinen vanaf de ingesloten webserver (netwerkverbinding)**

- **1** Open de ingesloten webserver. Zie [De ingebouwde webserver openen](#page-107-0) voor meer informatie.
- **2** Klik op het tabblad **Instellingen**.
- **3** Klik op **Fax** in het linker deelvenster.
- **4** Klik op het tabblad **Geavanceerd**.
- **5** Selecteer **Aan** voor **Automatisch verkleinen**.
- **6** Klik op **Toepassen**.

#### **Inkomende faxen automatisch verkleinen met de HP Photo & Imaging Software (rechtstreekse verbinding)**

- **1** Open op de computer de HP Photo & Imaging Software. Zie [De HP Photo & Imaging](#page-37-0)  [Software openen](#page-37-0) voor meer informatie.
- **2** Zie de Help op het scherm voor de HP Photo & Imaging Software voor nadere instructies.

#### **Inkomende faxen automatisch verkleinen vanaf het bedieningspaneel**

- **1** Druk op het bedieningspaneel op MENU.
- **2** Druk op  $\blacktriangle$  (omhoog) of  $\nabla$  (omlaag) om naar GEAV. FAXINST. te gaan en druk vervolgens op  $\checkmark$  (selecteren).
- **3** Druk op ▼ (omlaag) om naar Automatisch verkleinen te gaan en druk vervolgens op  $\checkmark$  (selecteren).
- **4** Druk op of + om naar AAN of UIT te gaan en druk vervolgens op  $\checkmark$  (selecteren).

## <span id="page-99-1"></span>**Faxnummers blokkeren en deblokkeren**

Als u van bepaalde personen of bedrijven geen faxen wilt ontvangen, kunt u hun faxnummers blokkeren (maximaal 20). Wanneer u een faxnummer blokkeert en iemand u vanaf dat nummer een fax stuurt, wordt op de display van het bedieningspaneel aangegeven dat het nummer is geblokkeerd. De fax wordt niet afdgedrukt en ook niet in het geheugen opgeslagen. Faxen van geblokkeerde faxnummers verschijnen in de faxlog met een aanduiding die aangeeft dat ze zijn afgewezen. U kunt geblokkeerde faxnummers op elk gewenst moment deblokkeren.

Informatie over faxen die zijn ontvangen vanaf geblokkeerde nummers verschijnt in de faxlog.

#### **Een faxnummer blokkeren of deblokkeren vanaf de ingesloten webserver**

- **1** Open de ingesloten webserver. Zie [De ingebouwde webserver openen](#page-107-0) voor meer informatie.
- **2** Klik op het tabblad **Instellingen**.
- **3** Klik op **Fax** in het linker deelvenster.
- **4** Klik op het tabblad **Geblokkeerde faxen**.
- **5** Als u een faxnummer wilt blokkeren, typt u het nummer in de lijst.

Als u een faxnummer wilt deblokkeren, wist u het nummer uit de lijst.

**6** Klik op **Toepassen**.

#### **Een faxnummer blokkeren of deblokkeren vanuit de HP Photo & Imaging Software**

- **1** Open op de computer de HP Photo & Imaging Software. Zie [De HP Photo & Imaging](#page-37-0)  [Software openen](#page-37-0) voor meer informatie.
- **2** Zie de Help op het scherm voor de HP Photo & Imaging Software voor nadere instructies.

#### **Een faxnummer blokkeren vanaf het bedieningspaneel**

- **1** Druk op het bedieningspaneel op MENU.
- **2** Druk op ▲ (omhoog) of ▼ (omlaag) om naar GEAV. FAXINST. te gaan en druk vervolgens op  $\checkmark$  (selecteren).
- **3** Druk op  $\blacktriangledown$  (omlaag) om naar Geblokkeerde nummers te gaan en druk vervolgens op  $\checkmark$  (selecteren).
- **4** Gebruik een van de volgende methoden om het faxnummer te specificeren dat u wilt blokkeren:
	- Typ het nummer met het toetsenblok of het toetsenbord en druk vervolgens op  $\checkmark$  (selecteren).
	- Druk op CONTACTEN en gebruik een van de keuzemogelijkheden in de lijst die verschijnt (u kunt bijvoorbeeld het nummer blokkeren van de laatste fax die is verzonden of de laatste fax die is ontvangen, of u kunt een nummer blokkeren dat in de snelkeuzelijst staat). Druk vervolgens op  $\checkmark$  (selecteren).

## <span id="page-101-0"></span>**Faxen ontvangen**

Afhankelijk van de manier waarop u de all-in-one instelt, kunt u faxen automatisch of handmatig ontvangen (zie [De beantwoordingsmodus instellen \(automatisch beantwoorden\)](#page-139-0) voor meer informatie).

**Automatisch beantwoorden (functie ingeschakeld)**

De all-in-one beantwoordt binnenkomende oproepen na een bepaald aantal beltonen of na herkenning van speciale faxtonen.

 **Handmatig beantwoorden (functie uitgeschakeld)** Oproepen worden nooit automatisch beantwoord door de all-in-one. U moet het ontvangstproces zelf starten.

Als u een fax van Legal-formaat ontvangt en de all-in-one op dat moment niet is voorzien van papier van Legal-formaat, verkleint de all-in-one de fax automatisch zodat deze past op het papier dat aanwezig is, tenzij u de functie Auto verkleinen hebt uitgeschakeld. Zie [Inkomende](#page-99-0)  [faxen automatisch verkleinen](#page-99-0) voor meer informatie.

In dit hoofdstuk wordt informatie gegeven over de volgende onderwerpen.

- [Een fax automatisch of handmatig ontvangen](#page-101-1)
- [Ontvangen faxen die in het geheugen zijn opgeslagen afdrukken](#page-102-1)

## <span id="page-101-1"></span>**Een fax automatisch of handmatig ontvangen**

#### **Een fax automatisch ontvangen**

De instelling voor Auto-antwoord moet zijn ingesteld op Aan om faxen automatisch te kunnen ontvangen. Zie [De beantwoordingsmodus instellen \(automatisch beantwoorden\)](#page-139-0) voor informatie over de manier waarop u de instelling kunt controleren en desgewenst kunt wijzigen.

#### **Een fax handmatig ontvangen**

De instelling voor Auto-antwoord moet zijn ingesteld op Uit om faxen handmatig te kunnen ontvangen. Zie [De beantwoordingsmodus instellen \(automatisch beantwoorden\)](#page-139-0) voor informatie over de manier waarop u de instelling kunt controleren en desgewenst kunt wijzigen.

Wanneer u faxen handmatig wilt ontvangen, moet u beschikbaar zijn om zelf te reageren op de inkomende faxoproep, anders kan de all-in-one de fax niet ontvangen.

Wanneer de beltoon op de all-in-one overgaat, drukt u op OPNIEUW KIEZEN/BEANTW. op het bedieningspaneel.

## <span id="page-102-1"></span>**Ontvangen faxen die in het geheugen zijn opgeslagen afdrukken**

Het is mogelijk dat u af en toe nog een kopie van een ontvangen fax wilt afdrukken (bijvoorbeeld als de afdrukkwaliteit van de oorspronkelijke fax slecht was). De all-in-one slaat net zoveel ontvangen faxen op in het geheugen totdat het vol is. Het maximum aantal is ongeveer 50 (hetgeen overeenkomt met ongeveer 250 pagina's). Wanneer het geheugen vol is, worden de oudste faxen verwijderd om plaats te maken voor nieuwere faxen.

U kunt de laatste ontvangen fax afdrukken, de laatste vijf ontvangen faxen, of alle faxen die in het geheugen zijn opgeslagen.

#### **Faxen die in het geheugen zijn opgeslagen opnieuw afdrukken**

- **1** Druk op het bedieningspaneel op MENU.
- **2** Druk op  $\triangle$  (omhoog) of  $\blacktriangledown$  (omlaag) om naar RAPPORTAFDRUK te gaan.
- **3** Druk op  $\blacktriangledown$  (omlaag) om naar Faxen in geheugen opnieuw afdrukken te gaan en druk vervolgens op  $\checkmark$  (selecteren).
- **4** Druk op of + om de laatste fax, de laatste vijf faxen of alle faxen te selecteren.
- **5** Druk nogmaals op  $\checkmark$  (selecteren) om de fax(en) af te drukken.

## <span id="page-102-0"></span>**Werken met rapporten**

In dit hoofdstuk wordt informatie gegeven over de volgende onderwerpen.

- [De faxlog afdrukken en bekijken](#page-102-2)
- [Een lijst van geblokkeerde faxnummers bekijken](#page-103-0)

## <span id="page-102-2"></span>**De faxlog afdrukken en bekijken**

U kunt een log afdrukken van faxen die zijn ontvangen en verzonden door de all-in-one. Elk item in de log bevat de volgende informatie:

- Transmissiedatum en -tijd
- Type (ontvangen of verzonden)
- Faxnummer
- Duur
- Aantal pagina's
- Resultaat (status) van transmissie

#### **De faxlog bekijken vanaf de ingesloten webserver (netwerkverbinding)**

In de loggen staan faxen die zijn verzonden vanaf het bedieningspaneel en alle faxen die zijn ontvangen.

- **1** Open de ingesloten webserver. Zie [De ingebouwde webserver openen](#page-107-0) voor meer informatie.
- **2** Klik in het tabblad **Informatie** op **Log**.
- **3** Klik op het tabblad **Inkomende fax** of **Uitgaande fax**.

#### **De faxlog bekijken met de HP Photo & Imaging Software (rechtstreekse verbinding)**

In de log staan faxen die zijn verzonden met de HP Photo & Imaging Software en alle faxen die zijn ontvangen.

- **1** Open op de computer de HP Photo & Imaging Software. Zie [De HP Photo & Imaging](#page-37-0)  [Software openen](#page-37-0) voor meer informatie.
- **2** Zie de Help op het scherm voor de HP Photo & Imaging Software voor nadere instructies.

#### **De faxlog afdrukken vanaf het bedieningspaneel**

In de log staan faxen die zijn verzonden vanaf het bedieningspaneel en met de HP Photo & Imaging Software, alsmede alle faxen die zijn ontvangen.

- **1** Druk op het bedieningspaneel op MENU.
- **2** Druk op ▼ (omlaag) om naar RAPPORTAFDRUK te gaan en druk vervolgens op  $\checkmark$  (selecteren).
- **3** Druk op  $\blacktriangledown$  (omlaag) om naar Faxlog te gaan en druk vervolgens op  $\blacktriangledown$  (selecteren).
- **4** Druk nogmaals op  $\checkmark$  (selecteren) om de log af te drukken.

## <span id="page-103-0"></span>**Een lijst van geblokkeerde faxnummers bekijken**

U kunt een lijst van geblokkeerde faxnummers alleen bekijken vanaf de ingesloten webserver, waarvoor een netwerkverbinding nodig is.

#### **Een lijst van geblokkeerde nummers bekijken**

- **1** Open de ingebouwde webserver. Zie [De ingebouwde webserver openen](#page-107-0) voor meer informatie.
- **2** Klik op het tabblad **Instellingen**.
- **3** Klik op **Fax** in het linkerdeelvenster.
- **4** Klik op het tabblad **Geblokkeerde faxen**.

# 9 Beheerdersfuncties instellen

Dit hoofdstuk is bedoeld voor de beheerder van de all-in-one of de persoon die verantwoordelijk is voor het beheren van de all-in-one. In dit hoofdstuk wordt informatie gegeven over de volgende onderwerpen.

- [Beheerdersfuncties en de bijbehorende hulpmiddelen](#page-104-0)
- [De all-in-one beheren](#page-118-0)
- [De all-in-one controleren](#page-114-0)
- [Systeemopties configureren](#page-123-0)
- [Netwerkopties configureren](#page-125-0)
- [Afdrukopties configureren](#page-127-0)
- [Kopieeropties configureren](#page-128-0)
- [Scanopties configureren](#page-128-1)
- [Foto-opties \(geheugenkaart\) configureren](#page-129-1)
- [E-mailopties configureren \(netwerkverbinding\)](#page-130-0)
- [Faxopties configureren](#page-133-2)
- [Faxfunctie van de all-in-one instellen](#page-136-0)
- [Software van de all-in-one installeren en het apparaat configureren voor](#page-140-0)  [besturingsomgevingen](#page-140-0)
- [De software van de all-in-one verwijderen](#page-156-0)

## <span id="page-104-0"></span>**Beheerdersfuncties en de bijbehorende hulpmiddelen**

## **Overzicht van de beheerdersfuncties en de bijbehorende hulpmiddelen**

De volgende tabel bevat de verschillende functies van de beheerder en de hulpmiddelen die hierbij kunnen worden gebruikt. Zie de volgende onderwerpen voor informatie over de hulpmiddelen in de tabel.

- [Bedieningspaneel](#page-16-0)
- [Ingebouwde webserver \(EWS\) \(netwerkverbinding\)](#page-107-1)
- [Werkset \(directe verbinding\)](#page-109-0)
- [HP Web Jetadmin-software](#page-109-1)
- [myPrintMileage](#page-113-0)

**Opmerking** De tabel bevat de hulpmiddelen die het vaakst worden gebruikt bij het uitvoeren van de verschillende beheerdersfuncties. Het is mogelijk dat in specifieke procedures andere methoden worden toegepast.

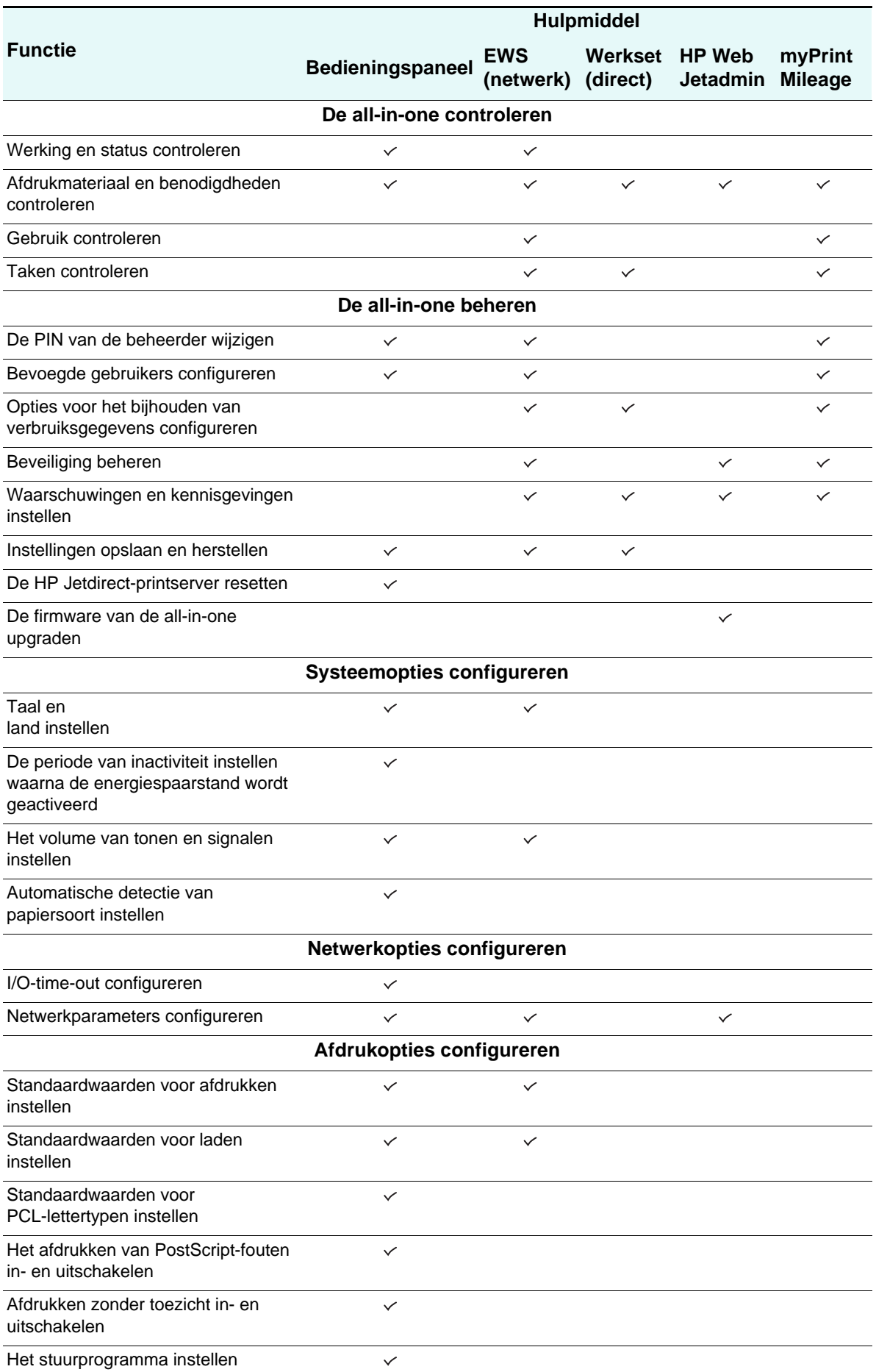

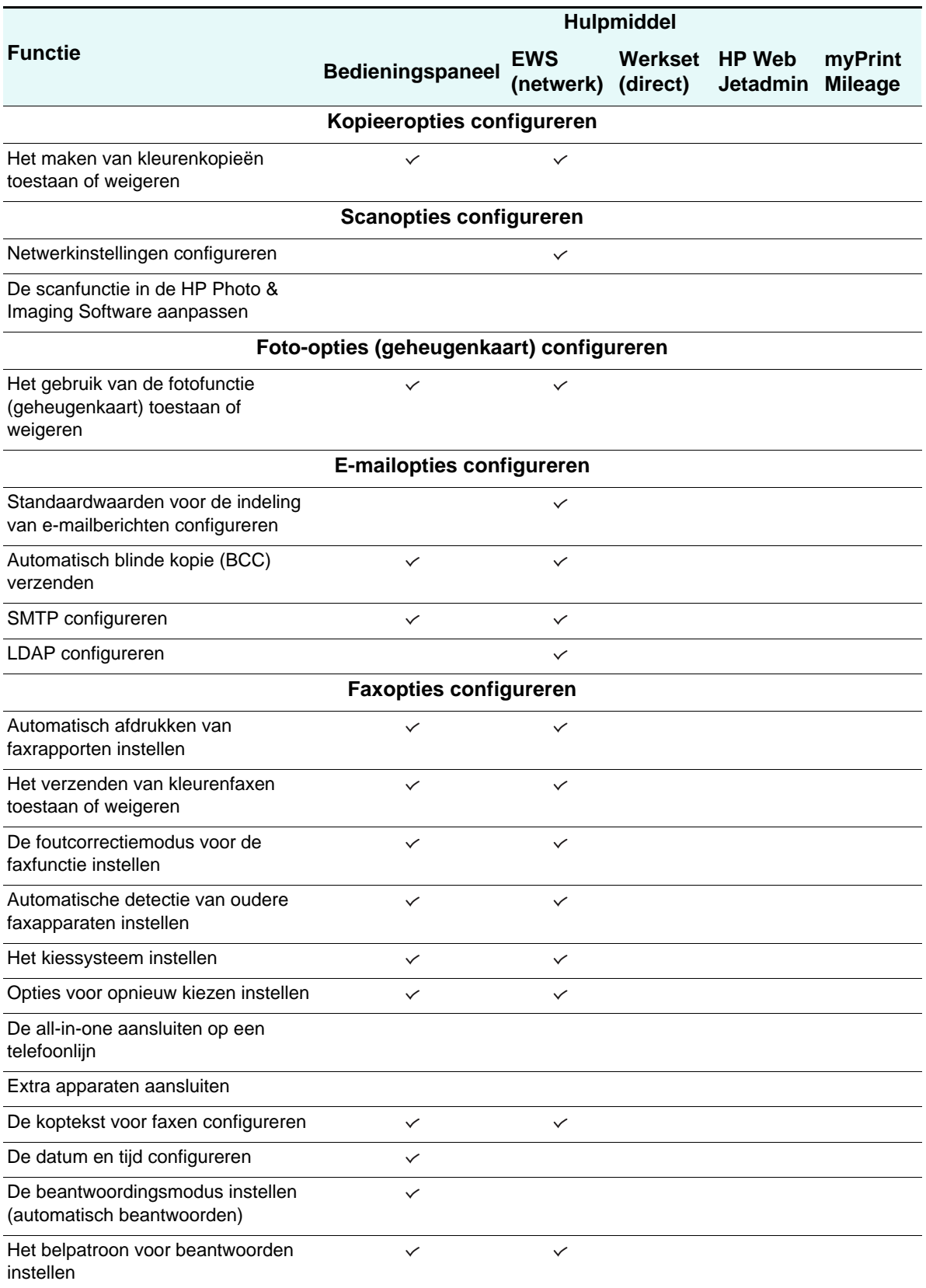

## <span id="page-107-1"></span>**Ingebouwde webserver (EWS) (netwerkverbinding)**

De all-in-one is voorzien van een ingebouwde webserver die beschikbaar komt wanneer het apparaat is aangesloten op een netwerk met een aanbevolen interne HP Jetdirect-printserver (zie [Mogelijkheden van de HP](#page-21-0) Jetdirect-printserver voor informatie over HP Jetdirect-printservers). De ingebouwde webserver biedt een interface met de all-in-one die kan worden geopend en gebruikt door personen met een op het netwerk aangesloten computer en een standaard-webbrowser.

Gebruik de ingebouwde webserver om statusinformatie te bekijken, instellingen te wijzigen en de all-in-one vanaf uw computer te beheren.

**Opmerking** Sommige instellingen zijn alleen toegankelijk nadat een wachtwoord is opgegeven.

#### **Systeemvereisten**

U kunt de ingebouwde webserver gebruiken als u beschikt over:

- een TCP/IP-netwerk (IPX/SPX-netwerken worden niet ondersteund)
- een webbrowser op uw computer (Netscape Navigator 4.8 of Microsoft Internet Explorer 5.0 of hoger)

De all-in-one moet zijn aangesloten op het netwerk. U kunt de ingebouwde webserver niet gebruiken wanneer de all-in-one rechtstreeks op de computer is aangesloten.

U kunt de ingebouwde webserver openen en gebruiken zonder dat er verbinding is met internet. Sommige functies zijn dan echter niet beschikbaar. U kunt de pagina's van de ingebouwde webserver alleen bekijken aan de kant van de firewall waar de all-in-one is opgesteld.

#### <span id="page-107-0"></span>**De ingebouwde webserver openen**

Typ in een ondersteunde webbrowser op uw computer het IP-adres dat aan de all-in-one is toegewezen. Als het apparaat bijvoorbeeld het IP-adres 123.123.123.123 heeft, typt u het volgende adres in uw webbrowser:

http://123.123.123.123.

Het IP-adres voor de all-in-one kunt u vinden op de configuratiepagina (zie [Configuratiepagina\)](#page-115-0). Het adres wordt ook weergegeven op de display van het bedieningspaneel wanneer de all-in-one inactief is (op de display staat GEREED).

Als de ingebouwde webserver wordt weergegeven, kunt u deze toevoegen aan de favorieten zodat u er in het vervolg eenvoudig naartoe kunt gaan.
### **Pagina's van de ingebouwde webserver**

De ingebouwde webserver bevat pagina's die u kunt gebruiken om productinformatie te bekijken en configuratie-instellingen te wijzigen. De pagina's bevatten ook koppelingen naar andere e-services.

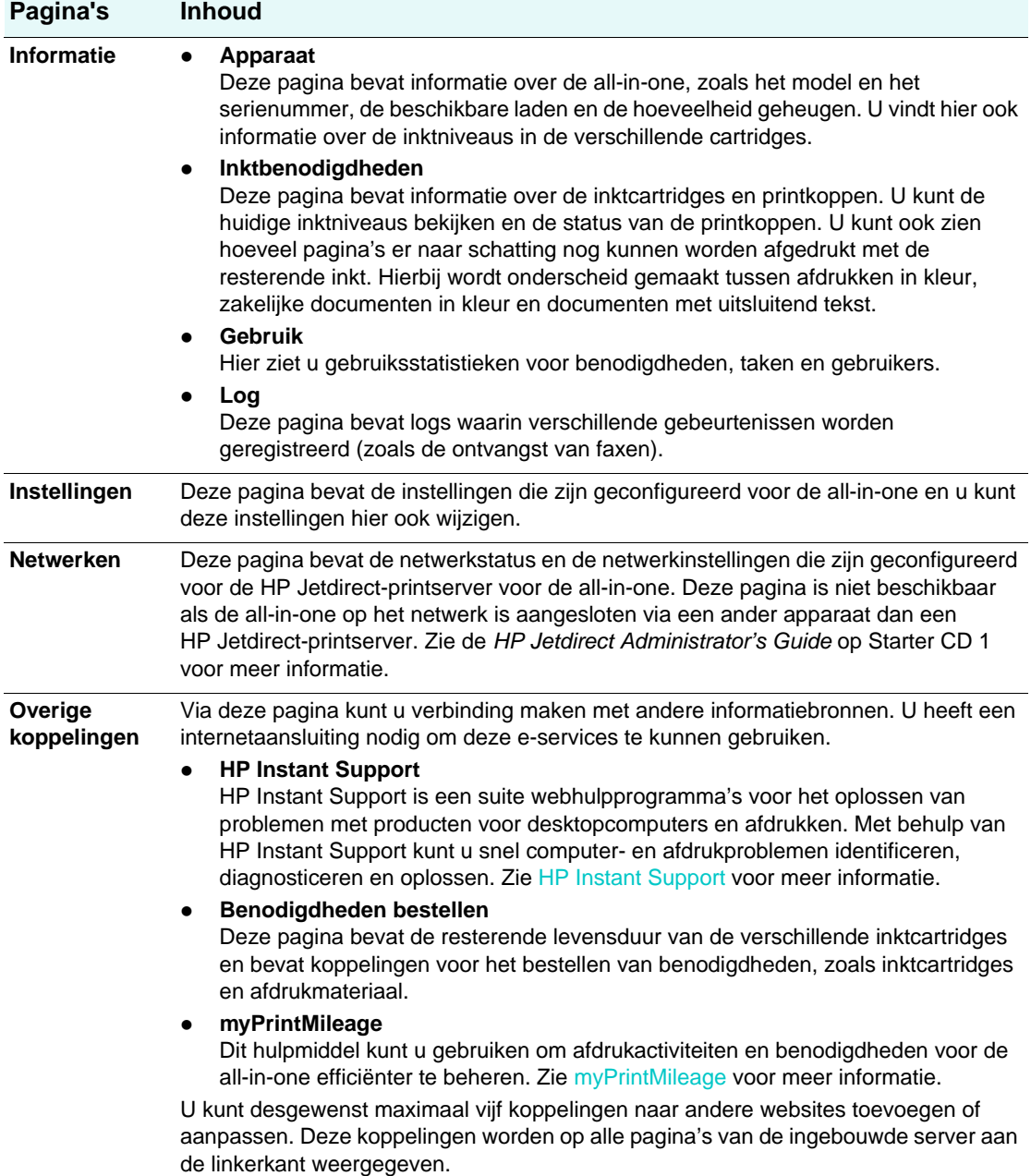

# **HP Web Jetadmin-software**

De HP Web Jetadmin-software omvat programma's waarmee u via een webbrowser verschillende netwerkapparaten van zowel HP als andere leveranciers op afstand kunt installeren, configureren en beheren. De software bevat ook functies voor het oplossen van problemen. Nadat de HP Web Jetadmin-software is geïnstalleerd, kunt u vanaf elke computer binnen uw intranet toegang krijgen tot de software door een standaard-webbrowser te gebruiken. Netwerkbeheerders kunnen de HP Web Jetadmin-software gebruiken om netwerkapparaten (zoals deze all-in-one) afzonderlijk of in batchmodus te configureren. Daarnaast biedt de software mogelijkheden voor het beheren van functies, het uitvoeren van diagnose op afstand en het controleren van de status van verschillende items, zoals inktniveaus.

De HP Web Jetadmin-software is geschikt voor de volgende besturingssystemen:

- Windows 2000 Professional, Server en Advanced Server
- Windows XP Professional
- Windows NT 4.0 Server en Workstation met service pack 3 of hoger
- Windows Server 2003
- Red Hat Linux 9.0
- SuSE Linux 8.2

Ga voor meer informatie over de HP Web Jetadmin-software naar [http://www.hp.com/go/webjetadmin.](http://www.hp.com/go/webjetadmin) Hier kunt u de software ook downloaden.

# **Werkset (directe verbinding)**

Via de Werkset kunt u status- en onderhoudsinformatie over de all-in-one bekijken. De Werkset bevat ook koppelingen naar de on line gebruikershandleiding, voor het geval u hulp nodig heeft bij het uitvoeren van afdruktaken en het oplossen van problemen.

**Opmerking** De Werkset is alleen beschikbaar voor computers met Windows.

Als u een all-in-one op een gedeelde poort (bijvoorbeeld \\poortnaam\printernaam) wilt controleren vanaf een clientcomputer, moet de Werkset actief zijn op de server en op de client.

#### **De Werkset openen**

- **1** Wijs op uw computer **Programma's** aan in het menu **Start**.
- **2** Wijs **HP Officejet 9100-serie** aan.
- **3** Klik op **HP Officejet 9100-serie Werkset**.

### **Tabbladen in de Werkset**

De Werkset bevat tabbladen die u kunt gebruiken om productinformatie te bekijken en configuratie-instellingen te wijzigen.

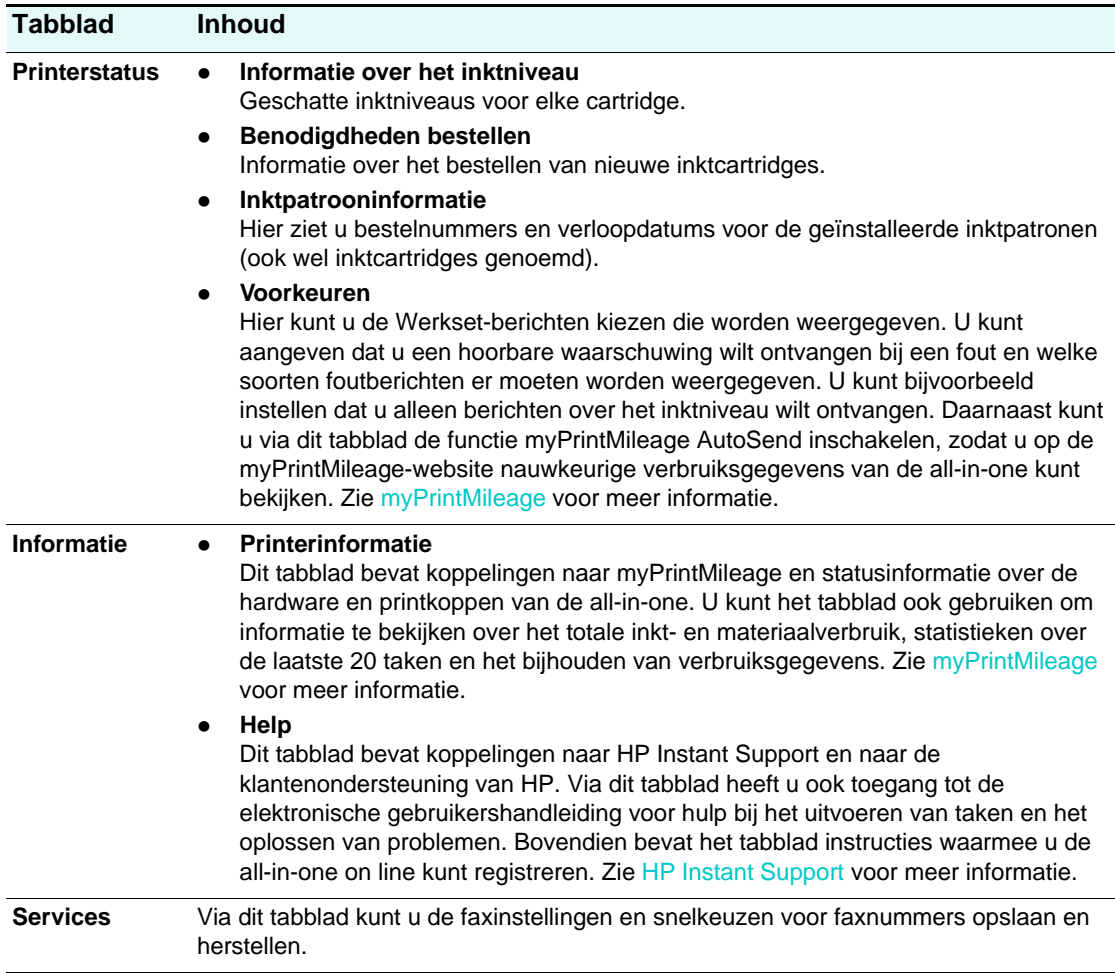

# <span id="page-111-0"></span>**HP Instant Support**

HP Instant Support is een suite webhulpprogramma's voor het oplossen van problemen met producten voor desktopcomputers en afdrukken. Met HP Instant Support wordt alles alleen maar beter: nog meer stabiliteit, meer service en support, en snel antwoord op al uw vragen. Met HP Instant Support kunt u tijd en geld besparen door computer- en afdrukproblemen snel te herkennen, op te sporen en op te lossen.

HP Instant Support biedt de volgende informatie over uw all-in-one:

#### **Snel toegang tot tips voor het oplossen van problemen**

HP Instant Support biedt specifieke tips voor uw all-in-one, zodat u problemen niet alleen snel kunt oplossen maar vaak ook kunt voorkomen.

#### **Oplossingen voor fouten die specifiek zijn voor de all-in-one**

HP Instant Support biedt direct toegang tot informatie waarmee u foutberichten kunt oplossen die specifiek zijn voor uw all-in-one. Als u een beschrijving van het probleem wilt zien, alsmede tips voor het oplossen of voorkomen van het probleem, klikt u op de koppeling in het bericht. Als u een lijst wilt bekijken van eerder opgetreden fouten, klikt u op **Waarschuwingen** aan de linkerkant van de pagina HP Instant Support.

#### **Kennisgeving over updates van printerstuurprogramma's en firmware**

Wanneer er op de website van HP een firmware- of stuurprogramma-update beschikbaar is voor de all-in-one, wordt dit aangegeven op de homepage van HP Instant Support. Klik op de koppeling in het bericht om rechtstreeks naar de downloadsectie van de HP website te gaan.

#### **Ondersteuning verkrijgen**

HP levert diverse ondersteuningsdiensten met behulp waarvan u de all-in-one nog beter kunt onderhouden. Op HP Instant Support kunt u een lijst bekijken van de ondersteuningsdiensten die beschikbaar zijn voor uw all-in-one. Als u meer wilt weten over deze diensten of gebruik wilt maken van een dienst, klikt u op de betreffende koppeling.

#### **Inkt- en materiaalverbruik beheren (myPrintMileage)**

Met de functie myPrintMileage kunt u afdrukactiviteiten en MFP-benodigdheden beheren. De functie houdt allerlei MFP-verbruiksgegevens bij, zodat u weet wanneer u nieuwe benodigdheden moet aanschaffen.

#### **Diagnostische tests voor de all-in-one**

U kunt een diagnostische test uitvoeren voor de all-in-one door te kiezen in het menu **Self Help** op de pagina Instant Support. Nadat u de diagnostische test voor printers hebt gestart, wordt de computer gecontroleerd door Instant Support en verschijnt er een lijst van geconfigureerde apparaten. Wanneer u het apparaat heeft geselecteerd waarvoor u een diagnostische test wilt uitvoeren, worden de volgende taken gestart door HP Instant Support:

- Er wordt gecontroleerd of u over het nieuwste printerstuurprogramma beschikt
- De verbinding tussen de computer en de all-in-one wordt gecontroleerd
- De printerstatus wordt opgevraagd en u kunt gedetailleerde diagnosegegevens voor de printer bekijken
- Er wordt gecontroleerd of u over de nieuwste Jetdirect-firmware beschikt

Als er tijdens dit proces fouten worden geconstateerd, kunt u de printerstuurprogramma's of Jetdriver-firmware bijwerken of gedetailleerde diagnostische tests uitvoeren voor de all-in-one. Als de problemen blijven optreden, kunt u ervoor kiezen een en ander te bespreken met HP door **Active Chat** te kiezen. Details die zijn verzameld tijdens de diagnostische tests van Instant Support, worden verzonden naar de ondersteuningsmedewerker van HP.

#### **On line ondersteuning van HP expert (Active Chat)**

Gebruik de functie Active Chat om op ieder gewenst moment via het web hulp te vragen aan een HP ondersteuningsexpert. U hoeft alleen maar een vraag of beschrijving van het probleem in te dienen. Historiegegevens, de systeemconfiguratie en acties die u hebt uitgevoerd, worden (na uw toestemming) automatisch doorgestuurd naar HP zodat u het probleem niet opnieuw hoeft te omschrijven. Een HP ondersteuningsexpert reageert on line en lost het probleem via een chatsessie op.

Wanneer u een probleem meldt, wordt via Active Chat informatie verzameld over de computer. Deze wordt verzonden naar een on line ondersteuningsexpert. Het verzamelen van deze informatie duurt maximaal 30 seconden, afhankelijk van de computerconfiguratie. Nadat u een probleem heeft gemeld, ontvangt u een bevestiging met een probleem-ID, de tijdstippen waarop u ondersteuning kunt krijgen en de geschatte tijd waarna u een antwoord mag verwachten.

#### **Knowledge database**

Gebruik de knowledge database van HP om snel antwoorden te vinden op uw vragen. Wanneer u een zoekopdracht start, wordt via een krachtige zoekmachine relevante informatie opgehaald uit de omvangrijke knowledge database van HP.

#### **HP Instant Support openen**

U kunt HP Instant Support openen vanuit de Werkset of de ingebouwde webserver.

#### **Werkset (directe verbinding vanuit Windows)**

Klik op het tabblad Informatie in de Werkset op **HP Instant Support**. Volg de instructies op het scherm om de huidige HP Instant Support-informatie weer te geven voor de all-in-one.

#### **Ingebouwde webserver (netwerkverbinding)**

Typ in een webbrowser het IP-adres dat aan de all-in-one is toegewezen. Klik bij **Overige koppelingen** op het tabblad **Informatie** of **Instellingen** op **HP Instant Support**.

**Opmerking** Voeg de webpagina's voor het openen van HP Instant Support niet toe aan uw favorieten. Als u dat wel doet en vervolgens via het menu Favorieten verbinding maakt met een pagina, bevat deze niet de laatste informatie. Maak altijd op de hier beschreven manier verbinding met HP Instant Support.

#### **Veiligheid en privacy**

Als u gebruik wilt maken van HP Instant Support, moeten er gedetailleerde gegevens van de all-in-one, zoals het serienummer, foutcondities en statusmeldingen, naar HP worden [verzonden. Hewlett-Packard respecteert uw privacy en beheert deze informatie op de manier](http://www.hp.com/country/us/eng/privacy.htm)  die is beschreven in de on line privacyverklaring van Hewlett-Packard [\(h](http://www.hp.com/country/us/eng/privacy.htm)ttp://www.hp.com/country/us/eng/privacy.htm).

**Opmerking** Als u alle gegevens wilt bekijken die naar Hewlett-Packard worden verzonden, kiest u **Bron** (Internet Explorer) of **Paginabron** (Netscape) in het menu **Beeld** van uw webbrowser.

# <span id="page-113-0"></span>**myPrintMileage**

myPrintMileage is een service van HP waarmee u verbruiksgegevens van de all-in-one kunt bijhouden, zodat u een prognose van het toekomstige printerverbruik kunt maken en op basis hiervan benodigdheden kunt bestellen. Het bestaat uit twee onderdelen:

- myPrintMileage website
- myPrintMileage AutoSend, een hulpprogramma waarmee de verbruiksgegevens van de all-in-one regelmatig worden bijgewerkt op de myPrintMileage-website

Om de myPrintMileage-website en de myPrintMileage Agent te kunnen gebruiken, is het volgende vereist:

- Werkset geïnstalleerd
- Internetverbinding
- All-in-one aangesloten
- AutoSend ingeschakeld (zie [Waarschuwingen en kennisgevingen instellen](#page-121-0) voor meer informatie)

**Opmerking** Als u AutoSend heeft ingeschakeld, is het raadzaam gedurende 3-6 maanden verbruiksgegevens te verzenden naar HP voordat u myPrintMileage gaat gebruiken. De service is namelijk pas zinvol als voldoende gegevens beschikbaar zijn voor een prognose.

Op de website kunt u de volgende items zien.

#### **Afdrukanalyse**

- De hoeveelheid verbruikte inkt; op basis hiervan wordt de levensduur van de inktcartridges voorspeld en hoeveel cartridges u nodig heeft in één jaar.
- Of u meer zwart-witinkt of kleureninkt gebruikt.
- De gemiddelde hoeveelheid papier die u maandelijks verbruikt, gerangschikt naar papiersoort.
- Het aantal afgedrukte pagina's en een schatting van het aantal pagina's dat u kunt afdrukken met de resterende hoeveelheden inkt.
- Het aantal gefaxte, gekopieerde en afgedrukte pagina's op basis van de hoeveelheid verbruikte inkt en het aantal gebruikte pagina's.

#### **Afdrukgegevens**

U kunt de pagina met afdrukgegevens alleen gebruiken als u via de myPrintMileage-site een registratieprocedure uitvoert. (Zie [myPrintMileage openen](#page-114-0) voor instructies voor het openen van deze site.)

Gebruik de pagina met afdrukgegevens van de website om de volgende taken uit te voeren.

- Rapporten genereren met verbruiksgegevens, kosten per pagina of kosten per taak gedurende een bepaalde periode. De kosten worden gebaseerd op de kosten voor inkt en afdrukmateriaal zoals ingevoerd door de beheerder.
- Gegevens sorteren per periode: per maand, elke twee weken, per week of per dag.
- Afdrukgegevens exporteren naar Microsoft Excel-werkbladen.
- Waarschuwingen en kennisgevingen die worden ontvangen via e-mail koppelen aan rapporten met afdrukgegevens.

#### <span id="page-114-0"></span>**myPrintMileage openen**

U kunt myPrintMileage op de volgende manieren openen:

- **Ingebouwde webserver** Klik in het gedeelte **Overige koppelingen** van de ingebouwde webserver op **myPrintMileage**.
- **Werkset**

Klik op het tabblad **Informatie** van de Werkset op **myPrintMileage**. Volg de aanwijzingen op het scherm om de actuele myPrintMileage-informatie te bekijken.

 **Windows-taakbalk** Klik met de rechtermuisknop op het pictogram **myPrintMileage** op de Windows-taakbalk, en kies **Mijn printerverbruik weergeven**.

**Opmerking** Voeg de webpagina's voor het openen van myPrintMileage niet toe aan uw favorieten. Als u dat wel doet en vervolgens via het menu Favorieten verbinding maakt met een pagina, bevat deze niet de laatste informatie. Maak daarom altijd op de hierboven beschreven manier verbinding met myPrintMileage.

# **De all-in-one controleren**

In dit hoofdstuk wordt informatie gegeven over de volgende onderwerpen.

- [Werking en status controleren](#page-114-1)
- [Afdrukmateriaal en benodigdheden controleren](#page-116-0)
- [Gebruik door bevoegde gebruikers controleren en de gebruikstellers resetten](#page-117-0)
- [Taken controleren](#page-117-1)

### <span id="page-114-1"></span>**Werking en status controleren**

U kunt de volgende zaken controleren voor de all-in-one:

- Status van het apparaat (bijvoorbeeld of het apparaat gereed is voor gebruik of onbeschikbaar is vanwege een fout)
- Status van de configuratie voor de all-in-one en de werkingsmodi (bijvoorbeeld de huidige firmwareversie en de geïnstalleerde accessoires)
- Status van de taken die worden verwerkt (bijvoorbeeld het type taak dat wordt verwerkt)
- Gebeurtenissen die hebben plaatsgevonden (bijvoorbeeld faxen die zijn ontvangen en verzonden)

#### **De werking en status controleren**

#### **Bedieningspaneel**

Lampjes en berichten op het bedieningspaneel geven informatie over de status van taken die worden verwerkt en over de bedrijfsstatus van de all-in-one. Zie [Bedieningspaneel](#page-16-0) en [Berichten op het bedieningspaneel](#page-266-0) voor meer informatie.

#### **Configuratiepagina**

Gebruik de configuratiepagina om de huidige printerinstellingen te bekijken, printerproblemen op te lossen en de installatie van optionele accessoires te controleren, zoals geheugen (DIMM's), laden en printertalen. De configuratiepagina bevat ook een log met recente gebeurtenissen. Als er een HP Jetdirect-printserver is geïnstalleerd in de

all-in-one, wordt ook een HP Jetdirect-configuratiepagina afgedrukt. Deze pagina bevat de netwerkinstellingen voor de afdrukserver. Druk op het bedieningspaneel op MENU, open het menu RAPPORTAFDRUK en kies de optie Apparaatconfig.. Zie [Configuratiepagina](#page-115-0) voor meer informatie.

#### **Overzicht van instellingenmenu's**

Dit overzicht toont de structuur en inhoud van alle instellingenmenu's op het bedieningspaneel en de locatie en instellingen van alle opties in de verschillende instellingenmenu's. Druk op het bedieningspaneel op MENU, open het menu RAPPORTAFDRUK en kies de optie Menu-overzicht.

#### **Ingebouwde webserver (netwerkverbinding)**

Open de ingebouwde webserver, klik op het tabblad **Informatie** en klik op **Log** in het linkerdeelvenster. De tabbladen **Gebeurtenis**, **Binnenkomende fax** en **Uitgaande fax**  bevatten informatie over verschillende soorten gebeurtenissen die hebben plaatsgevonden.

#### **HP Photo & Imaging Software (rechtstreekse verbinding)**

Gebruik het bedieningspaneel om faxtransacties te controleren. Open de HP Photo & Imaging Software en raadpleeg de on line Help voor informatie over het faxlog.

#### **HP Web Jetadmin-software**

Open de HP Web Jetadmin-software. Raadpleeg de softwaredocumentatie voor informatie over het controleren van de werking en status.

#### <span id="page-115-0"></span>**Configuratiepagina**

Gebruik de configuratiepagina om de huidige instellingen van de all-in-one te bekijken, problemen op te lossen en de installatie van optionele accessoires te controleren, zoals geheugen (DIMM's), laden en printertalen.

**Opmerking** Als er een HP Jetdirect-printserver is geïnstalleerd in de all-in-one, wordt ook voor de HP Jetdirect een configuratiepagina afgedrukt. Deze pagina bevat de netwerkinstellingen voor de afdrukserver.

- 网 HP Officelet 9100 series **1 23 4**
- **1 Apparaatgegevens**: Algemene informatie over de all-in-one, zoals de versie van de firmware, de modelnaam en de hoeveelheid geheugen die is geïnstalleerd.
- **2 Informatie over printkop**: De status van de printkoppen en of deze moeten worden vervangen.
- **3 Informatie over inktcartridge**: Geschatte inktniveaus (grafisch voorgesteld met behulp van meters).
- **4 Gebeurtenissenlog**: Een log van recente gebeurtenissen die hebben plaatsgevonden.

# <span id="page-116-0"></span>**Afdrukmateriaal en benodigdheden controleren**

U kunt op verschillende manieren controleren hoeveel afdrukmateriaal er is gebruikt, wat de inktniveaus zijn en wat de status van de printkoppen is.

#### **Het materiaalverbruik controleren**

#### **Ingebouwde webserver (netwerkverbinding)**

Open de ingebouwde webserver, klik op het tabblad **Informatie** en klik op **Gebruik** in het linkerdeelvenster. Het totale materiaalverbruik wordt in het rechterdeelvenster weergegeven.

Open het tabblad **Instellingen** en klik op **Verbruiksgegevens** in het linkerdeelvenster. Het tabblad **Gebruikers** bevat het totale aantal pagina's dat is afgedrukt.

### **Inktgebruik en benodigdheden controleren**

#### **Bedieningspaneel**

De inktniveaus worden bij benadering aangegeven met behulp van inktmeters. Op de display van het bedieningspaneel verschijnen waarschuwingen voor het inktniveau wanneer een cartridge nog maar ongeveer 16 procent vol is. Wanneer een inktcartridge leeg is, knippert de bijbehorende meter en wordt er een bericht weergegeven op de display van het bedieningspaneel. Een meter wordt vervangen door een ? als de bijbehorende inktcartridge ontbreekt of niet goed werkt.

#### **Ingebouwde webserver (netwerkverbinding)**

Open de ingebouwde webserver, klik op het tabblad **Informatie** en klik op **Inktbenodigdheden** in het linkerdeelvenster. Informatie over inktniveaus wordt weergegeven op het tabblad **Status**. Open het tabblad **Resterende pagina's** om te zien hoeveel pagina's er naar schatting nog kunnen worden afgedrukt met de resterende inkt. Hierbij wordt onderscheid gemaakt tussen afdrukken in kleur, zakelijke documenten in kleur en documenten met uitsluitend tekst.

Open het tabblad **Informatie** en klik op **Gebruik** in het linkerdeelvenster om het totale inktverbruik te bekijken.

Open het tabblad **Instellingen** en klik op **Verbruiksgegevens** in het linkerdeelvenster. Het tabblad **Gebruikers** bevat de hoeveelheid inkt die in totaal is verbruikt en de hoeveelheid inkt die door de verschillende gebruikers is gebruikt.

#### **Werkset (directe verbinding)**

Open de Werkset. Informatie over inktniveaus wordt weergegeven op het tabblad **Printerstatus**. Klik op **Informatie over inktcartridge** voor informatie over vervangende inktcartridges en verloopdatums van cartridges.

#### **myPrintMileage**

Open de Werkset, klik op het tabblad **Informatie** en klik vervolgens op **myPrintMileage**. U kunt ook de ingebouwde webserver openen en op **myPrintMileage** in het linkerdeelvenster klikken.

#### **Configuratiepagina**

Druk op het bedieningspaneel op MENU, open het menu RAPPORTAFDRUK en kies de optie Apparaat confire.. De configuratiepagina bevat de geschatte inktniveaus (grafisch voorgesteld met behulp van meters).

#### **HP Web Jetadmin-software**

Open de HP Web Jetadmin-software. Raadpleeg de softwaredocumentatie voor informatie over het controleren van het afdrukmateriaal en de benodigdheden.

#### **De status van de printkoppen controleren**

#### **Ingebouwde webserver (netwerkverbinding)**

Klik in de ingebouwde webserver in het linkerdeelvenster op **Inktbenodigdheden**. Het tabblad **Status** geeft per printkop aan of de levensduur nog niet is verstreken, bijna is verstreken of is verstreken.

**Configuratiepagina**

Druk op het bedieningspaneel op MENU, open het menu RAPPORTAFDRUK en kies de optie Apparaat config.. De configuratiepagina bevat de status van de printkoppen en of deze moeten worden vervangen.

# <span id="page-117-0"></span>**Gebruik door bevoegde gebruikers controleren en de gebruikstellers resetten**

U kunt het gebruik van het apparaat controleren als u bevoegde gebruikers heeft geconfigureerd (zie [Bevoegde gebruikers configureren](#page-119-0) voor meer informatie). Voor elke bevoegde gebruiker worden er drie tellers bijgehouden:

- Afgedrukte pagina's (één vel papier dat dubbelzijdig is bedrukt wordt als twee pagina's geteld)
- Gebruikte zwarte inkt (in milliliters)
- Totaal gebruikte kleureninkt (in milliliters)

U kunt alle tellers resetten (op nul zetten). Als een gebruikersnaam of PIN wordt gewijzigd, heeft dit geen gevolgen voor de bijbehorende tellers.

#### **Verbruiksgegevens bekijken**

 **Ingebouwde webserver (netwerkverbinding)** Open de ingebouwde webserver, klik op het tabblad **Instellingen** en klik op **Verbruiksgegevens** in het linkerdeelvenster. Het tabblad **Gebruikers** bevat informatie over het aantal pagina's dat is afgedrukt en de inkt die is gebruikt door de verschillende bevoegde gebruikers.

#### **De gebruikstellers resetten**

- **Ingebouwde webserver (netwerkverbinding)** Open de ingebouwde webserver, klik op het tabblad **Instellingen** en klik op **Verbruiksgegevens** in het linkerdeelvenster. Open het tabblad **Opties** en zet de gebruikstellers op nul.
- **Bedieningspaneel** Druk op MENU, open het menu BEHEERDER en kies de optie Gebruiksteller resetten.

# <span id="page-117-1"></span>**Taken controleren**

Per taak worden de volgende gegevens bijgehouden:

- Het aantal afgedrukte pagina's, het soort afdrukmateriaal en de hoeveelheid verbruikte inkt.
- Het tijdstip van de taak, het aantal pagina's in de taak, de duur (indien van toepassing), het resultaat (indien van toepassing) en een beschrijving.

#### **Taken controleren**

#### **Ingebouwde webserver (netwerkverbinding)**

Open de ingebouwde webserver, klik op het tabblad **Instellingen** en klik op **Verbruiksgegevens** in het linkerdeelvenster. Het tabblad **Taak** bevat de taken die zijn verwerkt, inclusief kenmerken van elke taak (zoals het aantal afgedrukte pagina's, het gebruikte materiaal en de hoeveelheid verbruikte inkt).

Klik op het tabblad **Informatie** op **Log** in het linkerdeelvenster. De tabbladen **Gebeurtenis, Binnenkomende fax en Uitgaande fax** bevatten informatie over taken in deze categorieën.

#### **Werkset (directe verbinding)**

Open de Werkset, klik op het tabblad **Informatie** en klik op **Verbruiksgegevens**. Het tabblad **Taak** bevat de taken die zijn verwerkt, inclusief kenmerken van elke taak (zoals het aantal afgedrukte pagina's, het gebruikte materiaal en de hoeveelheid verbruikte inkt).

#### **myPrintMileage**

Open de Werkset, klik op het tabblad **Informatie** en klik vervolgens op **myPrintMileage**. U kunt ook de ingebouwde webserver openen en op **myPrintMileage** in het linkerdeelvenster klikken.

#### **HP Web Jetadmin-software**

Open de HP Web Jetadmin-software. Raadpleeg de softwaredocumentatie voor informatie over het controleren van taken.

# **De all-in-one beheren**

In dit hoofdstuk wordt informatie gegeven over de volgende onderwerpen.

- [De PIN van de beheerder wijzigen](#page-118-0)
- [Bevoegde gebruikers configureren](#page-119-0)
- [Opties voor het bijhouden van verbruiksgegevens configureren](#page-119-1)
- **•** [Beveiliging beheren](#page-120-0)
- [Waarschuwingen en kennisgevingen instellen](#page-121-0)
- [De HP Jetdirect-printserver resetten](#page-121-1)
- [De firmware van de all-in-one upgraden](#page-122-0)

# <span id="page-118-0"></span>**De PIN van de beheerder wijzigen**

Het menu BEHEERDER kan alleen worden geopend met een speciale PIN. De reden hiervoor is dat dit menu opties bevat waarmee via het bedieningspaneel verschillende zaken kunnen worden geconfigureerd (zoals bevoegde gebruikers en het al dan niet toestaan van kopiëren en faxen in kleur). Zie [menu BEHEERDER](#page-263-0) voor meer informatie.

U kunt de beheerders-PIN synchroniseren met het wachtwoord dat nodig is om de tabbladen **Instellingen** en **Netwerken** van de ingebouwde webserver te openen. Als u de PIN en het wachtwoord synchroniseert, moet zowel de PIN als het wachtwoord bestaan uit hetzelfde getal van vier cijfers.

#### **De beheerders-PIN wijzigen of wissen**

- **Ingebouwde webserver (netwerkverbinding)** Open de ingebouwde webserver, klik op het tabblad **Instellingen** en klik op **Beveiliging** in het linkerdeelvenster.
- **Bedieningspaneel** Open het menu BEHEERDERen kies de optie PIN beheerder instellen.

#### **De beheerders-PIN en het wachtwoord voor de ingebouwde webserver synchroniseren**

 **Ingebouwde webserver (netwerkverbinding)** Open de ingebouwde webserver, klik op het tabblad **Instellingen** en klik op **Beveiliging** in het linkerdeelvenster. Selecteer de optie voor het synchroniseren van de PIN en het wachtwoord voor de webserver en geef de PIN en het wachtwoord op.

# <span id="page-119-0"></span>**Bevoegde gebruikers configureren**

U kunt de all-in-one zo configureren dat alleen bevoegde gebruikers het apparaat kunnen gebruiken via het bedieningspaneel. Alle activiteiten waarbij een knop op het bedieningspaneel moet worden ingedrukt, zijn dan geblokkeerd.

Er moet een beheerders-PIN worden ingevoerd om gebruikers te configureren. Zie [De PIN](#page-118-0)  [van de beheerder wijzigen](#page-118-0) voor meer informatie.

Alle gebruikers kunnen taken starten vanaf een computer (als er bevoegde gebruikers zijn geconfigureerd, geldt dit alleen voor taken die worden gestart via het bedieningspaneel).

U kunt maximaal 20 bevoegde gebruikers definiëren. Aan elke gebruiker wijst u een PIN (persoonlijk identificatienummer) van 4 cijfers toe.

Voor elke bevoegde gebruiker worden er drie tellers bijgehouden: het aantal pagina's dat is afgedrukt, de hoeveelheid zwarte inkt die is verbruikt en de totale hoeveelheid kleureninkt die is verbruikt. Zie [Gebruik door bevoegde gebruikers controleren en de gebruikstellers resetten](#page-117-0) voor meer informatie.

#### **Gebruikers toevoegen, wijzigen en verwijderen**

- **Ingebouwde webserver (netwerkverbinding)** Open de ingebouwde webserver, klik op het tabblad **Instellingen**, klik op **Beveiliging** in het linkerdeelvenster en open het tabblad **Gebruikers-PIN**.
- **Bedieningspaneel** Open het menu BEHEERDERen kies de optie Gebruikers configureren.

# <span id="page-119-1"></span>**Opties voor het bijhouden van verbruiksgegevens configureren**

Zie [Taken controleren](#page-117-1) voor informatie over de gegevens die kunnen worden bijgehouden als u opties voor het bijhouden van verbruiksgegevens configureert. U kunt zo afzonderlijk gebruik van het apparaat bijhouden, wat vooral handig is bij het doorberekenen van kosten aan klanten.

U kunt de volgende configuratie-instellingen opgeven:

- De functie in- of uitschakelen.
- De netwerkmap instellen waarin de gegevens worden opgeslagen.

 Een aanmeldingsnaam en –wachtwoord instellen (alleen bij gebruik vanuit de ingebouwde webserver).

#### **Opties voor het bijhouden van verbruiksgegevens configureren**

 **Ingebouwde webserver (netwerkverbinding)** Open de ingebouwde webserver, klik op het tabblad **Instellingen**, klik op **Verbruiksgegevens** in het linkerdeelvenster en klik vervolgens op het tabblad Externe opslag.

#### **Werkset (directe verbinding)**

Open de Werkset, klik op het tabblad **Informatie**, klik op **Verbruiksgegevens** en open het tabblad **Bijhouden**.

# <span id="page-120-0"></span>**Beveiliging beheren**

U kunt de volgende methoden gebruiken om beveiliging in te stellen:

- Gebruik van een beheerders-PIN om de toegang tot beheerdersfuncties te regelen. Zie [De PIN van de beheerder wijzigen](#page-118-0) voor meer informatie.
- Bevoegde gebruikers configureren om zo onbevoegde gebruikers geen toegang te bieden tot de all-in-one via het bedieningspaneel. Zie [Bevoegde gebruikers configureren](#page-119-0) voor meer informatie.
- Wachtwoorden instellen voor netwerkbewerkingen (zoals voor LDAP en SMTP).
- Automatisch blinde kopieën (bcc's) verzenden voor e-mailberichten. Op deze manier kunt u nabootsing van personen en misbruik van de all-in-one voorkomen (bijvoorbeeld gebruik voor privé-doeleinden). Zie [Automatisch blinde kopie \(BCC\) verzenden](#page-131-0) voor meer informatie.
- Het VAN-veld van e-mailberichten blokkeren om te voorkomen dat personen de naam van iemand anders gebruiken (nabootsing). Zie Standaardwaarden voor de indeling van [e-mailberichten configureren \(netwerkverbinding\)](#page-130-0) voor meer informatie.
- **Opmerking** Als u via de ingebouwde webserver een netwerkwachtwoord configureert om wachtwoordbeveiliging in te stellen, moet u rekening houden met de volgende punten:

SSL-versleuteling (Secure Sockets Layer) of https-versleuteling wordt niet ondersteund.

Wachtwoorden worden gecodeerd in Base64 en worden niet versleuteld.

#### **Beveiliging beheren**

**Ingebouwde webserver (netwerkverbinding)**

Open de ingebouwde webserver, klik op het tabblad **Instellingen** en klik op **Beveiliging** in het linkerdeelvenster. Gebruik het tabblad **Webserver en bedieningspaneel** om een wachtwoord in te stellen voor het netwerk en dit wachtwoord te synchroniseren met de beheerders-PIN.

 **HP Web Jetadmin-software** Open de HP Web Jetadmin-software. Raadpleeg de softwaredocumentatie voor informatie over beveiliging.

# <span id="page-121-0"></span>**Waarschuwingen en kennisgevingen instellen**

U kunt de volgende typen waarschuwingen en kennisgevingen instellen:

- E-mailkennisgevingen over benodigdheden en problemen in de papierbaan.
- Hoorbare waarschuwingen voor foutsituaties.
- Foutberichten op het bedieningspaneel voor foutsituaties.
- Automatisch verzenden van verbruiksgegevens vanaf de all-in-one naar HP om het verbruik nauwkeurig bij te houden met myPrintMileage (deze functie heet AutoSend). Zie [myPrintMileage](#page-113-0) voor meer informatie.

### **Waarschuwingen en kennisgevingen instellen**

 **Ingebouwde webserver (netwerkverbinding)** Open de ingebouwde webserver, klik op het tabblad **Instellingen** en klik op **Waarschuwingen** in het linkerdeelvenster. Gebruik het tabblad **Kennisgeving** om e-mailwaarschuwingen voor benodigdheden en problemen met de papierbaan te configureren. Gebruik het tabblad **AutoSend** om de functie AutoSend in te schakelen.

#### **Werkset (directe verbinding)**

Open de Werkset. Klik op het tabblad **Printerstatus** op **Voorkeuren**. Gebruik het volgende dialoogvenster om voorkeuren in te stellen voor het verzenden van waarschuwingen en kennisgevingen en geef aan voor welke foutsituaties deze moeten worden verzonden.

#### **HP Web Jetadmin-software**

Open de HP Web Jetadmin-software. Raadpleeg de softwaredocumentatie voor informatie over waarschuwingen en kennisgevingen.

# <span id="page-121-1"></span>**De HP Jetdirect-printserver resetten**

Het resetten van de HP Jetdirect-printserver houdt in dat de fabrieksinstellingen van de HP Jetdirect-printserver worden hersteld.

**Opmerking** Wanneer u de fabrieksinstellingen van de HP Jetdirect-printserver herstelt, gaan alle eerder opgeslagen EIO-instellingen verloren.

#### **De HP Jetdirect-printserver resetten**

- **1** Druk op  $\bigcup$  (AAN/UIT) om de all-in-one uit te schakelen.
- **2** Houd de knoppen  $\blacktriangledown$  (omlaag), en ZWART-WIT/KLEUREN op het bedieningspaneel ingedrukt en druk vervolgens op  $\bigcirc$  (AAN/UIT) om de all-in-one in te schakelen.

# <span id="page-122-0"></span>**De firmware van de all-in-one upgraden**

Het is mogelijk dat Hewlett-Packard af en toe firmware-upgrades ontwikkelt voor producten. [Deze upgrades bieden extra of verbeterde functionaliteit. Wanneer er een firmware-upgrade](http://www.hp.com/support/officejet9100)  voor de all-in-one beschikbaar is, wordt dit aangekondigd op de homepage van HP Instant Support. De homepage bevat een koppeling naar de downloadsite. U kunt ook op dit adres [informatie over beschikbare upgrades lezen:](http://www.hp.com/support/officejet9100) http://www.hp.com/support/officejet9100.

Gebruik de methoden in de volgende secties om de firmware te upgraden. Lees voor meer informatie het readme-bestand van de firmware-upgrade.

U hoeft het bestand met een firmware-upgrade niet op de computer te laten staan wanneer de upgrade is uitgevoerd.

**LET OP** Annuleer de firmware-upgrade niet meer als deze eenmaal is gestart. Dit kan namelijk beschadiging van de firmware in de all-in-one tot gevolg hebben.

#### **De firmware upgraden via het Firmware Download Utility (FDU)**

- **1** Download het bestand met de firmware-upgrade van de HP website en sla het bestand op de vaste schijf van uw computer op.
- **2** Blader naar de locatie van het bestand met de firmware-upgrade en open het bestand.

#### **De firmware upgraden vanaf de MS-DOS-prompt (alleen Windows)**

- **1** Download het bestand met de firmware-upgrade van de HPwebsite en sla het bestand op de vaste schijf van uw computer op.
- **2** Open een MS-DOS-prompt.
- **3** Typ **copy /b pad\bestandsnaam poort** achter de prompt.
	- **pad** is de locatie van het bestand met de firmware-upgrade
	- **bestandsnaam** is de naam van het bestand met de firmware-upgrade dat u van de website heeft gedownload
	- **poort** is de juiste printerpoort (bijvoorbeeld LPT1)
- **4** Druk op ENTER. Het bestand met de firmware-upgrade wordt naar de printer gekopieerd en vervangt het oude firmwarebestand.

# **Systeemopties configureren**

In dit hoofdstuk wordt informatie gegeven over de volgende onderwerpen.

- [De taal en het land instellen](#page-123-0)
- [De periode van inactiviteit instellen waarna de energiespaarstand wordt geactiveerd](#page-124-0)
- [Het volume van de tonen en signalen instellen](#page-124-1)
- [Automatische detectie van papiersoort instellen](#page-125-0)

### <span id="page-123-0"></span>**De taal en het land instellen**

Meestal worden de taal en het land ingesteld wanneer de all-in-one de eerste keer wordt geconfigureerd. U kunt deze instellingen echter op elk gewenst moment wijzigen.

De instelling van de taal is bepalend voor:

- De taal die wordt gebruikt voor berichten op de display van het bedieningspaneel
- Toetsenbordfunctionaliteit voor de taal die is geconfigureerd (als een toetsenbord is aangesloten) (zie [Toetsenborden](#page-206-0) voor meer informatie)

De instelling van het land is bepalend voor:

- De werking van de functie Kloon bij kopiëren (er worden verschillende kloonformaten gebruikt voor verschillende landen) (zie [Verscheidene kopieën van een beeld op een](#page-73-0)  [pagina klonen](#page-73-0) voor meer informatie)
- Beschikbare afdrukmateriaalformaten (per land worden verschillende standaardformaten gebruikt)
- Faxinstellingen:
	- Opnemen na # tonen (zie [menu FAXINSTELLING](#page-258-0) voor meer informatie)
	- Beantwoordingsmodus (zie De beantwoordingsmodus instellen (automatisch [beantwoorden\)](#page-139-0) voor meer informatie)
	- Belpatroon bij beantwoorden (zie [Het belpatroon voor beantwoorden instellen \(indien](#page-139-1)  [nodig\)](#page-139-1) voor meer informatie)
	- Toon- of pulskiezen (zie [Het kiessysteem instellen](#page-134-0) voor meer informatie)
	- Automatische detectie (zie [Automatische detectie van oudere faxapparaten instellen](#page-134-1) voor meer informatie)
	- Volume belsignalen en tonen (zie [Het volume van de tonen en signalen instellen](#page-124-1) voor meer informatie)
	- Automatische faxrapporten (zie [Automatisch afdrukken van faxrapporten instellen](#page-133-0) voor meer informatie)
	- Terugbellen bij bezet en onbeantwoord (zie [Opties voor opnieuw kiezen instellen](#page-135-0) voor meer informatie)
	- Automatisch verkleinen (zie [Inkomende faxen automatisch verkleinen](#page-99-0) voor meer informatie)
	- Foutcorrectiemodus (zie [De foutcorrectiemodus voor de faxfunctie instellen](#page-134-2) voor meer informatie)

**Opmerking** Als u het ingestelde land wijzigt, worden voor alle bijbehorende instellingen de standaardwaarden voor het nieuwe land geselecteerd.

#### **De taal instellen**

- **Ingebouwde webserver (netwerkverbinding)** Open de ingebouwde webserver, klik op het tabblad **Instellingen** en klik op **Internationaal** in het linkerdeelvenster. Open het tabblad **Taal** en kies de gewenste taal.
- **Bedieningspaneel** Druk op MENU, open het menu BEHEERDER en kies de optie Taal.

#### **Het land instellen**

- **Ingebouwde webserver (netwerkverbinding)** Open de ingebouwde webserver, klik op het tabblad **Instellingen** en klik op **Internationaal** in het linkerdeelvenster. Open het tabblad **Land/regio** en kies het gewenste land.
- **Bedieningspaneel** Druk op MENU, open het menu BEHEERDER en kies de optie Land/regio.

# <span id="page-124-0"></span>**De periode van inactiviteit instellen waarna de energiespaarstand wordt geactiveerd**

Gebruik deze procedure om in te stellen hoe lang de printer inactief moet zijn voordat de energiespaarstand wordt geactiveerd (bijvoorbeeld 15 minuten, 1 uur of 4 uur). In de energiespaarstand wordt het stroomverbruik van de all-in-one tot een minimum beperkt wanneer het apparaat niet wordt gebruikt. Een bijkomend voordeel is dat elektronische onderdelen minder snel versleten raken. Wanneer de energiespaarstand wordt geactiveerd, wordt de achtergrondverlichting uitgeschakeld en verschijnt het volgende bericht op de display van het bedieningspaneel: Aut. uitschakelen AAN. De energiespaarstand wordt verlaten zodra er interactie met de all-in-one plaatsvindt (bijvoorbeeld door het indrukken van een knop, het openen van een lade of het ontvangen van nieuwe gegevens).

#### **De periode van inactiviteit instellen waarna de energiespaarstand wordt geactiveerd**

 **Bedieningspaneel** Druk op MENU, open het menu ONDERHOUD en kies de optie Periode van inactiviteit voor automatisch uitschakelen.

### <span id="page-124-1"></span>**Het volume van de tonen en signalen instellen**

U kunt het volume van de volgende geluiden instellen:

- De pieptonen die u hoort bij het indrukken van knoppen op het bedieningspaneel
- De pieptonen die u hoort wanneer het apparaat vaststelt dat er originelen in de ADF zijn geplaatst
- De telefoonlijngeluiden voor uitgaande faxen
- Het volume van belsignalen voor binnenkomende faxen

#### **Het volume van tonen en signalen instellen**

**Ingebouwde webserver (netwerkverbinding)**

Open de ingebouwde webserver en klik op het tabblad **Instellingen**. Klik op **Onderhoud** in het linkerdeelvenster, open het tabblad **Apparaatinstellingen** en kies de optie **Volume belsignalen/tonen**.

 **Bedieningspaneel** Druk op MENU, open het menu ONDERHOUDen kies de optie Volume tonen en signalen.

# <span id="page-125-0"></span>**Automatische detectie van papiersoort instellen**

U kunt de all-in-one zo instellen dat automatisch de afdrukinstellingen worden gekozen die het meest geschikt zijn voor het laden afdrukmateriaal. Wanneer u deze functie inschakelt, wordt het type afdrukmateriaal vastgesteld door de all-in-one (zoals normaal papier of transparanten) en worden op basis daarvan automatisch het type afdrukmateriaal en de afdrukkwaliteit ingesteld die het meest geschikt zijn voor de taak.

#### **Automatische detectie van papiersoort instellen**

**Bedieningspanee**l

Druk op MENU en open het menu PRINTER. Selecteer de optie Lade configureren om het submenu LADE weer te geven. Kies vervolgens de optie Autom. detectie afdrukmateriaal aan.

# **Netwerkopties configureren**

In dit hoofdstuk wordt informatie gegeven over de volgende onderwerpen.

- [I/O-time-out configureren](#page-125-1)
- [Netwerkparameters configureren](#page-126-0)

# <span id="page-125-1"></span>**I/O-time-out configureren**

U kunt de tijdsduur instellen die de all-in-one wacht op resterende gegevens voor een afdruktaak. Als die duur wordt overschreden, wordt het afdrukken van de taak gestart.

#### **I/O-time-out configureren**

 **Bedieningspaneel** Druk op MENU, open het menu NETWERK EN I/O en kies de optie I/O-time-out.

# <span id="page-126-0"></span>**Netwerkparameters configureren**

Als de all-in-one met een HP Jetdirect-printserver is aangesloten op een netwerk, kunt u de volgende protocollen configureren voor de all-in-one. Zie de HP Jetdirect Administrator's Guide op Starter CD 1 voor meer informatie over deze opties. Op de configuratiepagina kunt u de huidige instellingen bekijken (zie [Configuratiepagina](#page-115-0)).

- DLC/LLC
- IPX/SPX
- TCP/IP
- AppleTalk

Standaard zijn alle ondersteunde netwerkprotocollen ingeschakeld. Het uitschakelen van ongebruikte protocollen heeft de volgende voordelen:

- Er wordt minder netwerkverkeer gegenereerd door de all-in-one.
- U voorkomt dat onbevoegde gebruikers kunnen afdrukken met de all-in-one.
- De configuratiepagina bevat uitsluitend relevante gegevens.
- Op het bedieningspaneel kunnen protocolspecifieke foutberichten en waarschuwingen worden weergegeven.

**Opmerking** Schakel het protocol IPX/SPX niet uit als gebruikers van Windows 98, Windows NT, Windows ME, Windows 2000 of Windows XP afdrukken met de all-in-one.

> De volgende punten zijn van belang voor activiteiten waarbij bestanden naar een netwerkmap worden verplaatst:

- De all-in-one biedt standaard geen ondersteuning voor Kerberos, NTLM v2 en Active Directory.
- De all-in-one biedt geen ondersteuning voor de verificatiemethode met ongecodeerde tekst.
- De all-in-one biedt geen ondersteuning voor serverdoorverwijzing (Distributed File System of DFS).

#### **De netwerkparameters configureren**

- **Ingebouwde webserver (netwerkverbinding)** Open de ingebouwde webserver en klik op het tabblad **Netwerken**.
- **Bedieningspaneel**

Druk op MENU, open het menu NETWERK EN I/O en kies de optie Uitgebreide I/O. De items die beschikbaar zijn voor configuratie, worden bepaald door de afdrukserver die is geïnstalleerd.

#### **HP Web Jetadmin**

Open de HP Web Jetadmin-software. Raadpleeg de softwaredocumentatie voor informatie over het configureren van netwerkparameters.

# **Afdrukopties configureren**

In dit hoofdstuk wordt informatie gegeven over de volgende onderwerpen.

[Standaardwaarden voor afdrukken instellen](#page-127-0)

### <span id="page-127-0"></span>**Standaardwaarden voor afdrukken instellen**

In de ingebouwde webserver kunt u de volgende standaardwaarden instellen voor afdruktaken:

- De lade die wordt gebruikt en het papierformaat en de papiersoort voor elke lade
- Automatisch detecteren van type afdrukmateriaal (aan of uit)
- Afdruksnelheid

Via het bedieningspaneel kunt u de volgende standaardwaarden instellen voor afdruktaken:

- Aantal exemplaren dat wordt afgedrukt
- Papierformaat, papiersoort, papierkwaliteit en papierformaat negeren
- **•** Dubbelzijdig afdrukken (aan of uit)
- De lade die wordt gebruikt en het papierformaat en de papiersoort voor elke lade
- Automatisch detecteren van type afdrukmateriaal (aan of uit)
- Kenmerken van PCL-lettertypen
- Afdrukken van PostScript-fouten (aan of uit)
- Afdrukken zonder toezicht (aan of uit)
- Stuurprogramma

**Opmerking** Instellingen in een softwareprogramma (bijvoorbeeld het papierformaat) hebben altijd voorrang boven instellingen in het printerstuurprogramma of van het bedieningspaneel.

> Instellingen in een printerstuurprogramma hebben altijd prioriteit boven instellingen op het bedieningspaneel.

#### **Standaardwaarden voor afdrukken instellen**

- **Ingebouwde webserver (netwerkverbinding)** Open de ingebouwde webserver, klik op het tabblad **Instellingen** en klik op **Papierverwerking** in het linkerdeelvenster.
- **Bedieningspaneel** Druk op MENU en gebruik de opties in het menu PRINTER.

# **Kopieeropties configureren**

In dit hoofdstuk wordt informatie gegeven over het volgende onderwerp.

[Het maken van kleurenkopieën toestaan of weigeren](#page-128-0)

## <span id="page-128-0"></span>**Het maken van kleurenkopieën toestaan of weigeren**

U kunt het maken van kleurenkopieën toestaan of weigeren. Als u het kopiëren in kleur niet toestaat, bespaart u inkt in de kleureninktcartridges.

#### **Het maken van kleurenkopieën toestaan of weigeren**

- **Ingebouwde webserver (netwerkverbinding)** Open de ingebouwde webserver, klik op het tabblad **Instellingen** en klik op **Kleurgebruik** in het linkerdeelvenster.
- **Bedieningspaneel** Druk op MENU, open het menu BEHEERDER en kies de optie Kleurenkopie.

# **Scanopties configureren**

In dit hoofdstuk wordt informatie gegeven over de volgende onderwerpen.

- [De netwerkinstellingen voor scannen configureren](#page-128-1)
- [De scanfunctie in de HP Photo & Imaging Software aanpassen \(directe verbinding\)](#page-129-0)

### <span id="page-128-1"></span>**De netwerkinstellingen voor scannen configureren**

U kunt scans naar een map op het netwerk verzenden, is als aan de volgende voorwaarden wordt voldaan:

- Er is een HP Jetdirect-printserver geïnstalleerd en deze is geconfigureerd voor TCP/IP (zie [Mogelijkheden van de HP](#page-21-0) Jetdirect-printserver voor meer informatie)
- Er zijn een adres en subnet-masker geconfigureerd voor een WINS-server (Windows Internet Naming Service) (als de HP Jetdirect-printserver is geconfigureerd voor gebruik van DHCP worden het adres en masker mogelijk automatisch bepaald door de DHCP-server)
- Er is een Domain Naming System (DNS)-server geconfigureerd
- Een all-in-one-toetsenbord waarmee netwerkpadnamen en aanmeldingsgegevens kunnen worden ingevoerd (zie [Beheerdersfuncties instellen](#page-104-0)).

Als er geen WINS-server is geconfigureerd, kan de all-in-one alleen verbinding maken met computers in hetzelfde subnet. Als een computer buiten het subnet echter een bekend IP-adres heeft, kan dit IP-adres worden gebruikt in plaats van de computernaam.

#### **De WINS-server, het subnet-masker en de DNS-server configureren**

#### **Ingebouwde webserver (netwerkverbinding)**

Open de ingebouwde webserver, klik op het tabblad **Instellingen**, klik op **Digitaal verzenden** in het linkerdeelvenster en voer de benodigde gegevens in op het tabblad **SMTP-server**.

# <span id="page-129-0"></span>**De scanfunctie in de HP Photo & Imaging Software aanpassen (directe verbinding)**

Als u de scanfunctie wilt gebruiken in de HP Photo & Imaging Software, moet u eerst de scanopties aanpassen. Open de HP Photo & Imaging Software en raadpleeg de on line Help voor meer informatie over het selecteren van het tekstverwerkingsprogramma dat u wilt gebruiken voor OCR en andere scanopties.

# **Foto-opties (geheugenkaart) configureren**

In dit hoofdstuk wordt informatie gegeven over het volgende onderwerp.

[Het gebruik van de fotofunctie \(geheugenkaart\) toestaan of weigeren](#page-129-1)

# <span id="page-129-1"></span>**Het gebruik van de fotofunctie (geheugenkaart) toestaan of weigeren**

U kunt de all-in-one zo configureren dat gebruikers de modus FOTO niet kunnen gebruiken.

Nadat de software van de all-in-one is geïnstalleerd en de all-in-one is aangesloten op een computer, wordt de geheugenkaartlezer herkend als een station. Als u de fotofunctie via het bedieningspaneel of de ingebouwde webserver uitschakelt, wordt de lezer op Windows-computers nog steeds als station weergegeven. Als u de geheugenkaartlezer niet meer als station wilt weergeven, moet u hiervoor Apparaatbeheer van Windows gebruiken.

**Opmerking** Op Windows-computers werkt de fotofunctie alleen als een **standaardinstallatie** is uitgevoerd. Zie [Softwareonderdelen voor Windows-computers](#page-145-0) voor meer informatie.

#### **De fotofunctie toestaan of weigeren**

- **Ingebouwde webserver (netwerkverbinding)** Open de ingebouwde webserver, klik op het tabblad **Instellingen** en klik op **Geheugenkaarten**. Schakel de all-in-one uit en weer in.
- **Bedieningspaneel** Druk op MENU, open het menu BEHEERDER en kies de optie Fotomodus. Schakel de all-in-one uit en weer in.

#### **De geheugenkaartlezer verwijderen uit de lijst met stations (Windows-computers met directe verbinding)**

- **1** Open Apparaatbeheer op de computer. (De methode en locatie verschillen per besturingssysteem.)
- **2** Open de map voor schijfstations.
- **3** Klik met de rechtermuisknop op het station voor de geheugenkaartlezer (dit station heeft een naam als **All-in-one-opslagapparaat** of **Printerkaartlezer**).
- **4** Klik op **Uitschakelen** of **Inschakelen**.
- **5** Klik op **Ja** om de bewerking te bevestigen.

# **E-mailopties configureren (netwerkverbinding)**

In een netwerkomgeving kunt u originelen scannen en ze vervolgens als bijlage toevoegen aan e-mailberichten als aan de volgende voorwaarden wordt voldaan:

- Er is een HP Jetdirect-printserver geïnstalleerd en deze is geconfigureerd voor TCP/IP (zie [Mogelijkheden van de HP](#page-21-0) Jetdirect-printserver voor meer informatie)
- Er is een SMTP-server geïnstalleerd in het netwerk en deze is op de juiste manier geconfigureerd
- Als u een centraal adressenboek wilt gebruiken, moet er een LDAP-server aanwezig zijn in het netwerk en moet deze op de juiste manier zijn geconfigureerd

**Opmerking** Een all-in-one-toetsenbord waarmee e-mailadressen en andere gegevens kunnen worden ingevoerd (zie [Beheerdersfuncties instellen\)](#page-104-0).

In dit hoofdstuk wordt informatie gegeven over de volgende onderwerpen.

- [Standaardwaarden voor de indeling van e-mailberichten configureren \(netwerkverbinding\)](#page-130-0)
- [Automatisch blinde kopie \(BCC\) verzenden](#page-131-0)
- [SMTP configureren](#page-131-1)
- [LDAP configureren](#page-132-0)

# <span id="page-130-0"></span>**Standaardwaarden voor de indeling van e-mailberichten configureren (netwerkverbinding)**

U kunt de volgende standaardwaarden configureren voor e-mailberichten die worden verzonden vanaf de all-in-one:

- Maximale grootte bijlage
- Standaardtekst voor de VAN-regel
- VAN-regel vrijgeven of blokkeren voor wijzigingen door gebruikers
- Standaardtekst voor de ONDERWERP-regel
- Standaardbestandsindeling (PDF of TIFF)
- Standaarddocumenttype

Wanneer een maximale grootte voor bijlagen is ingesteld, worden grotere bijlagen automatisch gesplitst en verzonden in verschillende e-mailberichten.

De hoofdtekst van het bericht wordt aangepast en bevat de volgende informatie:

- Een beschrijving van de manier waarop het e-mailbericht is gegenereerd
- Een koppeling naar het IP-adres van de all-in-one
- Kenmerken van de bijlage (naam, datum en tijdstip van scannen, en scaninstellingen)
- Nummer van e-mailtaak (dit nummer is hetzelfde voor alle e-mailberichten die deel uitmaken van een gesplitste zending)
- Koppeling voor het downloaden van Adobe® Acrobat® Reader, als de bestandsindeling PDF is gebruikt

#### **Standaardwaarden voor de indeling van e-mailberichten configureren**

 **Ingebouwde webserver (netwerkverbinding)** Open de ingebouwde webserver, klik op het tabblad **Instellingen**, klik op **Digitaal verzenden** en klik op het tabblad **SMTP-server**.

# <span id="page-131-0"></span>**Automatisch blinde kopie (BCC) verzenden**

Gebruik deze procedure om de all-in-one zo in te stellen dat voor elk verzonden e-mailbericht automatisch een blinde kopie (BCC) wordt verzonden naar een speciaal e-mailadres.

#### **Verzenden van blinde kopie configureren**

- **Ingebouwde webserver (netwerkverbinding)** Open de ingebouwde webserver, klik op het tabblad **Instellingen**, klik op **Digitaal verzenden** in het linkerdeelvenster en klik op het tabblad **SMTP-server**. Typ het e-mailadres waarnaar de BCC's moeten worden verzonden.
- **Bedieningspaneel** Druk op MENU, open het menu MAILINSTELLING en kies de optie Aut. BCC.

# <span id="page-131-1"></span>**SMTP configureren**

Gebruik deze procedure om instellingen op te geven voor de naam en het poortnummer van de SMPT-server, de naam en het wachtwoord voor het verifiëren van de aanmeldingsaccount, en de grootte van e-mailbijlagen.

Ten aanzien van beveiliging moet u rekening houden met de volgende punten:

- De all-in-one ondersteunt geen beveiligde (versleutelde) SMTP-sessies.
- De all-in-one ondersteunt alleen de verificatiemethoden op basis van ongecodeerde tekst en aanmelding.

#### **SMTP configureren**

- **Ingebouwde webserver (netwerkverbinding)** Open de ingebouwde webserver, klik op het tabblad **Instellingen**, klik op **Digitaal verzenden** in het linkerdeelvenster en voer de benodigde gegevens in op het tabblad **SMTP-server**.
- **Bedieningspaneel** Druk op MENU, open het menu MAILINSTELLING en kies de optie SMTP configureren.

# <span id="page-132-0"></span>**LDAP configureren**

De functionaliteit van het Lightweight Directory Address Protocol (LDAP) biedt u de mogelijkheid een centraal adressenboek te gebruiken voor het verzenden van e-mailberichten vanaf de all-in-one. De beheerder moet dan wel een adressenboek beschikbaar stellen. Er kunnen maximaal 99 e-mailadressen worden opgenomen in het adressenboek.

Ten aanzien van beveiliging moet u rekening houden met de volgende punten:

- De all-in-one ondersteunt geen beveiligde (versleutelde) LDAP-sessies.
- De all-in-one biedt alleen ondersteuning voor de verificatiemethode met ongecodeerde tekst.
- De all-in-one biedt geen ondersteuning voor serverdoorverwijzing (Distributed File System of DFS).

#### **LDAP configureren**

 **Ingebouwde webserver (netwerkverbinding)** Open de ingebouwde webserver, klik op het tabblad **Instellingen**, klik op **Digitaal verzenden** in het linkerdeelvenster en klik op het tabblad **LDAP-server**.

# **Faxopties configureren**

Gebruik na het uitvoeren van de stappen in de beknopte installatiehandleiding van de all-in-one de volgende procedure in deze sectie om de standaardinstellingen voor faxen te wijzigen of andere opties te configureren.

In dit hoofdstuk wordt informatie gegeven over de volgende onderwerpen.

- [Automatisch afdrukken van faxrapporten instellen](#page-133-0)
- [Het verzenden van kleurenfaxen toestaan of weigeren](#page-133-1)
- [Automatische detectie van oudere faxapparaten instellen](#page-134-1)
- [Het kiessysteem instellen](#page-134-0)
- **•** [Opties voor opnieuw kiezen instellen](#page-135-0)

### <span id="page-133-0"></span>**Automatisch afdrukken van faxrapporten instellen**

U kunt de all-in-one zo instellen dat er automatisch een rapport wordt afgedrukt van de laatste fax die is verzonden of ontvangen. Het faxrapport bevat de volgende informatie:

- Transmissiedatum en -tijd
- Type (ontvangen of verzonden)
- Faxnummer
- Duur
- Aantal pagina's
- Resultaat (status) van transmissie

#### **Automatisch afdrukken van faxrapporten instellen**

- **Ingebouwde webserver (netwerkverbinding)** Open de ingebouwde webserver, klik op het tabblad **Instellingen**, klik op **Fax** in het linkerdeelvenster en klik op **Geavanceerd**. Selecteer de optie voor het instellen van automatische rapporten.
- **Bedieningspaneel** Druk op MENU, open het menu GEAV. FAXINST. en kies de optie Aut. rapporten.

## <span id="page-133-1"></span>**Het verzenden van kleurenfaxen toestaan of weigeren**

U kunt het maken van kleurenfaxen toestaan of weigeren. Als u het faxen in kleur niet toestaat, bespaart u inkt in de kleureninktcartridges.

#### **Het maken van kleurenfaxen toestaan of weigeren**

- **Ingebouwde webserver (netwerkverbinding)** Open de ingebouwde webserver, klik op het tabblad **Instellingen** en klik op **Kleurgebruik** in het linkerdeelvenster.
- **Bedieningspaneel** Druk op MENU, open het menu BEHEERDER en kies de optie Kleurenfax.

# <span id="page-134-2"></span>**De foutcorrectiemodus voor de faxfunctie instellen**

Normaal gesproken, controleert de all-in-one de signalen op de telefoonlijn tijdens het verzenden of ontvangen van een fax. Als de all-in-one een foutsignaal registreert tijdens de transmissie en de foutcorrectiemodus is ingeschakeld, kan de all-in-one aangeven dat een gedeelte van de fax opnieuw moet worden verzonden.

Schakel foutcorrectie alleen uit als er problemen zijn met het verzenden of ontvangen van een fax en u de fouten in de transmissie wilt accepteren. Het uitschakelen van foutcorrectie kan handig zijn wanneer u probeert een fax te sturen naar een ander land of wanneer u probeert een verbinding via een satelliettelefoon te gebruiken.

#### **De foutcorrectiemodus voor de faxfunctie instellen**

- **Ingebouwde webserver (netwerkverbinding)** Open de ingebouwde webserver, klik op het tabblad **Instellingen**, klik op **Fax** in het linkerdeelvenster en klik op het tabblad **Geavanceerd**.
- **Bedieningspaneel** Druk op MENU, open het menu GEAV. FAXINST. en kies de optie Modus voor foutcorrectie.

# <span id="page-134-1"></span>**Automatische detectie van oudere faxapparaten instellen**

Deze instelling bepaalt of u al dan niet faxen kunt ontvangen van oudere faxapparaten die geen faxsignaal verzenden tijdens faxtransmissies. Op het moment van publicatie van deze handleiding zijn er nog maar zeer weinig van deze faxapparaten in omloop.

Schakel deze optie alleen in als u regelmatig faxen ontvangt van iemand die een dergelijk faxapparaat gebruikt.

### **Automatische detectie instellen**

- **Ingebouwde webserver (netwerkverbinding)** Open de ingebouwde webserver, klik op het tabblad **Instellingen**, klik op **Fax** in het linkerdeelvenster en klik op het tabblad **Geavanceerd**.
- **Bedieningspaneel** Druk op MENU, open het menu GEAV. FAXINST. en kies de optie Aut. detectie.

# <span id="page-134-0"></span>**Het kiessysteem instellen**

Gebruik deze procedure om de all-in-one in te stellen voor toonkiezen of pulskiezen. De standaardinstelling is TOON. Gebruik de instelling voor pulskiezen alleen als u weet dat uw telefoon niet geschikt is voor toonkiezen.

**Opmerking** Pulskiezen is niet in alle landen beschikbaar.

#### **Het kiessysteem instellen**

- **Ingebouwde webserver (netwerkverbinding)** Open de ingebouwde webserver, klik op het tabblad **Instellingen**, klik op **Fax** in het linkerdeelvenster en klik op het tabblad **Basisinstellingen**.
- **Bedieningspaneel** Druk op MENU, open het menu FAXINSTELLING en kies de optie Kiessysteem.

# <span id="page-135-0"></span>**Opties voor opnieuw kiezen instellen**

Als een fax niet kan worden verzonden door de all-in-one omdat de oproep niet werd beantwoord door het ontvangende faxapparaat of omdat de andere fax bezet was, is het mogelijk dat op basis van de instellingen voor opnieuw kiezen bij in gesprek of geen antwoord nogmaals wordt geprobeerd de fax te verzenden. Gebruik de volgende procedure om de opties in of uit te schakelen.

#### **Opnieuw bij in gesprek**

Als deze optie is ingeschakeld, wordt het gekozen nummer na enige tijd automatisch opnieuw gekozen wanneer het nummer bezet is. Deze optie is standaard ingeschakeld.

#### **Opnieuw kiezen bij onbeantwoord**

Als deze optie is ingeschakeld, wordt het niet-beantwoorde nummer na enige tijd automatisch opnieuw gekozen. Deze optie is standaard uitgeschakeld.

#### **De opties voor opnieuw kiezen instellen**

 **Ingebouwde webserver (netwerkverbinding)** Open de ingebouwde webserver, klik op het tabblad **Instellingen**, klik op **Fax** in het linkerdeelvenster en klik op het tabblad **Geavanceerd**.

#### **Bedieningspaneel**

Druk op MENU, open het menu GEAU. FAXINST. en kies de optie Opnieuw bij onbeantwoord.

# **Faxfunctie van de all-in-one instellen**

In dit hoofdstuk wordt informatie gegeven over de volgende onderwerpen. Deze procedures hoeven meestal maar één keer te worden uitgevoerd.

- [De all-in-one aansluiten op een telefoonlijn](#page-136-0)
- [Een extra telefoonapparaat aansluiten](#page-137-0)
- [De datum, tijd en faxkoptekst configureren](#page-138-0)
- [De beantwoordingsmodus instellen \(automatisch beantwoorden\)](#page-139-0)
- [Het belpatroon voor beantwoorden instellen \(indien nodig\)](#page-139-1)

## <span id="page-136-0"></span>**De all-in-one aansluiten op een telefoonlijn**

Als u de faxfuncties van de all-in-one wilt gebruiken, moet u het apparaat eerst aansluiten op de telefoonlijn. Gebruik de volgende procedure om de all-in-one aan te sluiten op een telefoonaansluiting voor één telefoonlijn, zelfs als u twee telefoonnummers op die lijn heeft en beide nummers een specifiek belpatroon hebben.

Als u een extra telefoonapparaat op de lijn wilt aansluiten (zoals een modem of een extra telefoon), raadpleegt u [Een extra telefoonapparaat aansluiten](#page-137-0).

LET OP De faxfuncties van de all-in-one (een analoog apparaat) zijn incompatibel met DSL (digital subscriber line). Apparatuur kan beschadigd raken als u de all-in-one rechtstreeks aansluit op een DSL-lijn. U kunt DSL wel gebruiken als u een geschikt filter van uw DSL-provider installeert. Dit filter verwijdert het digitale signaal dat tot gevolg zou hebben dat de all-in-one niet goed kan communiceren via de telefoonlijn. Steek de telefoonkabel voor het DSL-filter in de telefoonaansluiting. Steek vervolgens het ene uiteinde van de telefoonkabel van de all-in-one in de aansluiting op het DSL-filter en het andere uiteinde in de aansluiting  $\mathbf{\underline{t}}$  (line-in) op de all-in-one.

#### **De all-in-one aansluiten op een telefoonlijn**

**WAARSCHUWING!** De all-in-one werkt alleen goed als u de telefoonkabel gebruikt die bij de all-in-one is geleverd. De telefoonaansluiting is alleen geschikt voor 26 AWG of dikkere telefoonkabels om de kans op brand te verkleinen.

- **1** Als de telefoonkabel rechtstreeks op de telefoonaansluiting is aangesloten, verwijder dan de kabel en leg deze aan de kant.
- **2** Steek op de achterkant van de all-in-one het ene uiteinde van de telefoonkabel van de all-in-one in de aansluiting  $\uparrow$  (line-in).
- **3** Steek het andere uiteinde van de telefoonkabel in de telefoonaansluiting in de muur.

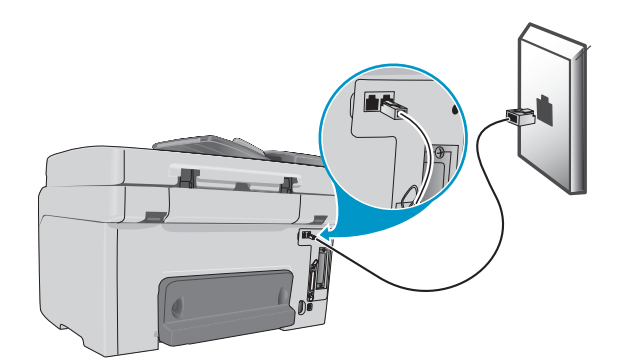

# <span id="page-137-0"></span>**Een extra telefoonapparaat aansluiten**

#### **Telefoonapparaten die kunnen worden aangesloten op de all-in-one**

Afhankelijk van de manier waarop de telefoonlijnen zijn geconfigureerd, kunt u naast de all-in-one een van de volgende extra telefoonapparaten aansluiten op de telefoonlijn.

**Opmerking** Voor optimale prestaties, raadt HP u aan niet meer dan één extra telefoonapparaat op de all-in-one aan te sluiten.

#### **Modem**

U kunt een computermodem (extern of intern) aansluiten op de faxlijn als u de faxlijn wilt gebruiken voor e-mail of voor toegang tot internet. Als de lijn wordt gebruikt voor e-mail of internet, kunt u echter geen faxen verzenden of ontvangen via de lijn.

De all-in-one kan niet alle functies van een computermodem overnemen. U kunt het apparaat bijvoorbeeld niet gebruiken als een datamodem voor het verzenden en ontvangen van e-mail, het surfen op internet of het communiceren met andere computers.

#### **Extra telefoon**

U kunt een extra telefoon aansluiten op de faxlijn als u uitgaande oproepen wilt plaatsen via de faxlijn.

#### **Antwoordapparaat**

#### **Nummermelder**

Als u een nummermelder wilt gebruiken, moet u deze tussen de telefoonaansluiting en de all-in-one plaatsen. Steek de kabel van de nummermelder in de telefoonaansluiting. Gebruik vervolgens de telefoonkabel van de all-in-one om de nummermelder aan te sluiten op de aansluiting  $\mathbf{\hat{u}}$  (line-in) van de all-in-one.

Het volgende apparaat mag u niet aansluiten op de all-in-one:

#### **Computer-voicemail**

Als u computer-voicemail gebruikt, moet u een modem (extern of intern) aansluiten op de lijn die is gereserveerd voor spraakverkeer. Gebruik vervolgens deze lijn om verbinding te maken met internet en voicemail op te halen.

#### **Een extra telefoonapparaat aansluiten op de all-in-one**

- **1** Verwijder het netsnoer uit het apparaat dat u wilt aansluiten.
- **2** Zorg ervoor dat de aansluiting  $\mathbf{I}$  (line-in) van de all-in-one is verbonden met een telefoonaansluiting. Zie [De all-in-one aansluiten op een telefoonlijn](#page-136-0) voor meer informatie.
- **3** Verwijder op de achterkant van de all-in-one de kunststof afdekking van de telefoonaansluiting,  $\blacksquare$ .
- **Steek het ene uiteinde van de telefoonkabel in de aansluiting**  $\blacksquare$ **.**

**WAARSCHUWING!** Gebruik alleen 26 AWG of dikkere telefoonkabel om de kans op brand te verkleinen.

**5** Steek het andere uiteinde van de telefoonkabel in de 'lijn'-aansluiting van het telefoonapparaat.

#### **Opmerking** Sommige modems hebben een tweede 'lijn'-aansluiting voor verbinding met een telefoonlijn die is gereserveerd voor spraakverkeer. Als u een modem aansluit die twee 'lijn'-aansluitingen heeft, raadpleeg dan de modemdocumentatie om er zeker van te zijn dat u de juiste 'lijn'-aansluiting gebruikt.

**6** Steek het netsnoer van het telefoonapparaat in een stopcontact.

# <span id="page-138-0"></span>**De datum, tijd en faxkoptekst configureren**

Configureer eerst een datum, tijd en faxkoptekst voordat u de faxfuncties van de all-in-one gaat gebruiken. Wanneer een fax wordt verzonden, worden ook de huidige datum en tijd afgedrukt in de faxkoptekst. De datum- en tijdnotatie is afhankelijk van de taal en het land die zijn ingesteld.

In de VS en diverse andere landen is het instellen van een datum, tijd en andere faxkoptekstgegevens een wettelijke vereiste.

Zie [Nummers en tekst typen op het toetsenblok van het bedieningspaneel](#page-38-0) voor meer informatie over het gebruik van het toetsenblok.

**Opmerking** Het maximum aantal tekens voor het faxnummer is 50. Het maximum aantal tekens voor de faxnaam is 40.

#### **De datum, tijd en faxkoptekst instellen of wijzigen**

 **Ingebouwde webserver (netwerkverbinding)** Als u de faxkoptekst wilt configureren, opent u de ingebouwde webserver, klikt u op het tabblad **Instellingen**, klikt u vervolgens op **Fax** in het linkerdeelvenster en opent u het tabblad **Basisinstellingen**.

Als u de datum en tijd wilt instellen, opent u de ingebouwde webserver, klikt u op het tabblad Instellingen en klikt u vervolgens op Time Services in het linkerdeelvenster.

#### **Bedieningspaneel**

Druk voor de datum en tijd op MENU, open het menu ONDERHOUD en kies de optie Datum en tijd instellen. Druk voor de faxkoptekst op MENU, open het menu FAXINSTELLING en kies de optie Koptekst fax.

#### **Wizard Fax Setup (directe Windows-verbinding)**

De software van de all-in-one die wordt geïnstalleerd voor een directe Windows-verbinding, bevat een wizard Fax Setup waarmee u de faxkoptekst kunt configureren (evenals andere faxinstellingen). Start de wizard Fax Setup door HP Director te openen en achtereenvolgens te klikken op **Settings**, **Fax Settings and Setup** en **Fax Setup Wizard**.

#### **Setup Assistant (directe verbinding via Mac OS X 10.1.x en 10.2.x)**

De software van de all-in-one die wordt geïnstalleerd voor een directe verbinding via Mac OS X (10.1.x en 10.2.x), bevat een Setup Assistant voor het configureren van de datum, tijd en faxkoptekst. Klik in HP Director onder de dock op **Settings**, klik op **Fax Send Settings** en klik op **General** in de vervolgkeuzelijst.

#### **Setup Assistant (directe verbinding via Mac OS 9.2.x)**

De software van de all-in-one die wordt geïnstalleerd voor een directe verbinding via Mac OS 9.2.x bevat een Setup Assistant voor het configureren van de faxkoptekst. Klik in HP Director op het bureaublad op **Settings**, klik op **Fax Send Settings** en klik op **General** in de vervolgkeuzelijst.

# <span id="page-139-0"></span>**De beantwoordingsmodus instellen (automatisch beantwoorden)**

Afhankelijk van de situatie kunt u de beantwoordingsmodus van de all-in-one instellen op automatisch of handmatig.

- **Automatisch beantwoorden (functie ingeschakeld)** Dit is de standaardinstelling. De all-in-one beantwoordt inkomende oproepen na een bepaald aantal beltonen of na herkenning van speciale faxtonen.
- **Handmatig beantwoorden (functie uitgeschakeld)** Oproepen worden nooit automatisch beantwoord door de all-in-one. U moet het ontvangstproces zelf starten.

### **De beantwoordingsmodus instellen op handmatig of automatisch**

**Bedieningspaneel**

Druk op MENU, open het menu FAXINSTELLING en kies de optie Automatisch beantwoorden.

# <span id="page-139-1"></span>**Het belpatroon voor beantwoorden instellen (indien nodig)**

Sommige telefoonmaatschappijen ondersteunen het gebruik van belpatronen of specifieke belsignalen, zodat u op één telefoonlijn verschillende telefoonnummers kunt gebruiken. Elk telefoonnummer heeft een uniek belpatroon, zodat u zelf spraakoproepen kunt beantwoorden en de all-in-one faxoproepen verwerkt.

Als uw telefoonmaatschappij het gebruik van belpatronen ondersteunt, moet u de all-in-one zo instellen dat een oproep bij het juiste belpatroon automatisch wordt beantwoord.

**Opmerking** Als u geen gebruikmaakt van belpatronen en u een ander belpatroon kiest dan Alle beltonen, kunt u mogelijk geen faxen ontvangen met de all-in-one.

De all-in-one beschikt over de volgende belpatronen:

- Alle beltonen
- 1 beltoon
- 2 beltonen
- 3 beltonen
- 2 en 3 tonen

#### **Het belpatroon voor beantwoorden instellen**

- **Ingebouwde webserver (netwerkverbinding)** Open de ingebouwde webserver, klik op het tabblad **Instellingen**, klik op **Fax** in het linkerdeelvenster en klik op het tabblad **Geavanceerd**.
- **Bedieningspaneel**

Druk op MENU, open het menu GEAU. FAXINST. en kies de optie Belpatroon bij beantwoorden. Als u wilt controleren of het belpatroon werkt, vraag dan een bekende van u een fax te sturen naar de all-in-one. Zorg ervoor dat u het juiste faxnummer doorgeeft.

# **Software van de all-in-one installeren en het apparaat configureren voor besturingsomgevingen**

In dit hoofdstuk wordt informatie gegeven over de volgende onderwerpen.

- [Verbindingen die worden ondersteund](#page-140-0)
- [Instellingen van de all-in-one voor de verschillende functies](#page-141-0)
- [Onderdelen van de all-in-one-software](#page-144-0)
- [De software voor Windows-computers installeren](#page-148-0)
- [De software voor Macintosh-computers installeren](#page-153-0)
- **•** [Het Customization Utility gebruiken](#page-155-0)

### <span id="page-140-0"></span>**Verbindingen die worden ondersteund**

De all-in-one ondersteunt voor zowel Windows- als Macintosh-computers netwerkverbindingen en directe verbindingen.

#### **Netwerkverbinding**

Als er een HP Jetdirect-printserver is geïnstalleerd in de all-in-one, kan de all-in-one worden gedeeld in een netwerkomgeving door het apparaat rechtstreeks op het netwerk aan te sluiten. Dit type verbinding heeft de volgende voordelen:

- Betere prestaties dan bij gebruik via niet-netwerkverbindingen
- De mogelijkheid om de all-in-one te delen met andere computers op het netwerk
- De mogelijkheid om een centraal adressenboek te gebruiken via een LDAP-server
- De mogelijkheid om vanaf elke computer in het netwerk de all-in-one te configureren en te beheren via de ingebouwde webserver

Zie de volgende onderwerpen voor meer informatie.

- [Mogelijkheden van de HP](#page-21-0) Jetdirect-printserver
- [Ingebouwde webserver \(EWS\) \(netwerkverbinding\)](#page-107-0)

De HP Officejet 9120 all-in-one en de HP Officejet 9130 all-in-one worden geleverd met een geïnstalleerde HP Jetdirect-printserver. U kunt een printserver bestellen voor de HP Officejet 9110 all-in one. Zie [Accessoires en benodigdheden van HP bestellen](#page-206-1) voor meer informatie.

#### **Directe verbinding**

U kunt de all-in-one via een USB-kabel of parallelle kabel rechtstreeks aansluiten op uw computer.

Wanneer u de all-in-one rechtstreeks aansluit, kunt u het apparaat nog steeds delen met andere computers:

#### • **Windows-computers**

Als u de all-in-one via een USB-kabel of parallelle kabel op een computer heeft aangesloten, kunt u op eenvoudige wijze in een netwerk werken. Dit wordt ook wel lokaal gedeeld netwerkgebruik genoemd. Via deze methode kunt u de all-in-one delen met andere Windows-computers. Zie [Directe verbinding](#page-150-0) voor meer informatie.

#### • **Macintosh-computers**

U kunt een lokaal gedeeld netwerk ook gebruiken als de all-in-one via een USB-kabel is aangesloten op een Macintosh-computer. Via deze methode kunt u de all-in-one delen met andere Macintosh-computers. Zie [De all-in-one delen in een](#page-154-0)  [peer-to-peer-netwerk](#page-154-0) voor meer informatie.

# <span id="page-141-0"></span>**Instellingen van de all-in-one voor de verschillende functies**

In de volgende tabel wordt per type verbinding aangegeven welke instellingen nodig zijn om de verschillende functies van de all-in-one te kunnen gebruiken. De volgende taken moeten dan al zijn uitgevoerd:

- De all-in-one is uitgepakt.
- **Accessoires zijn geïnstalleerd.**
- **•** Het netsnoer van de all-in-one is aangesloten.
- De taal van het bedieningspaneel is ingesteld (indien nodig).
- **Inktcartridges en printkoppen zijn geïnstalleerd.**
- **Er is afdrukmateriaal in de laden geplaatst.**

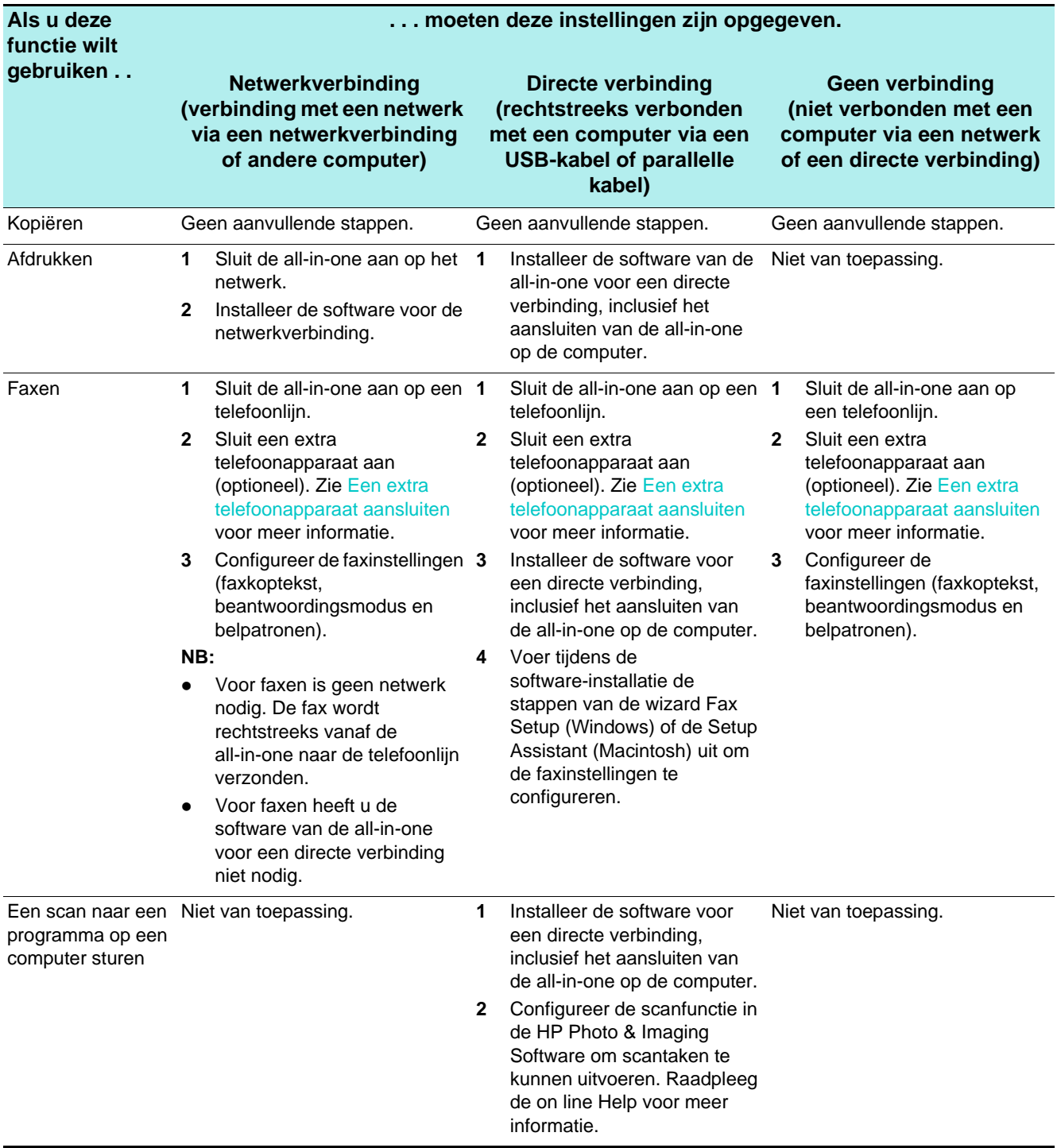

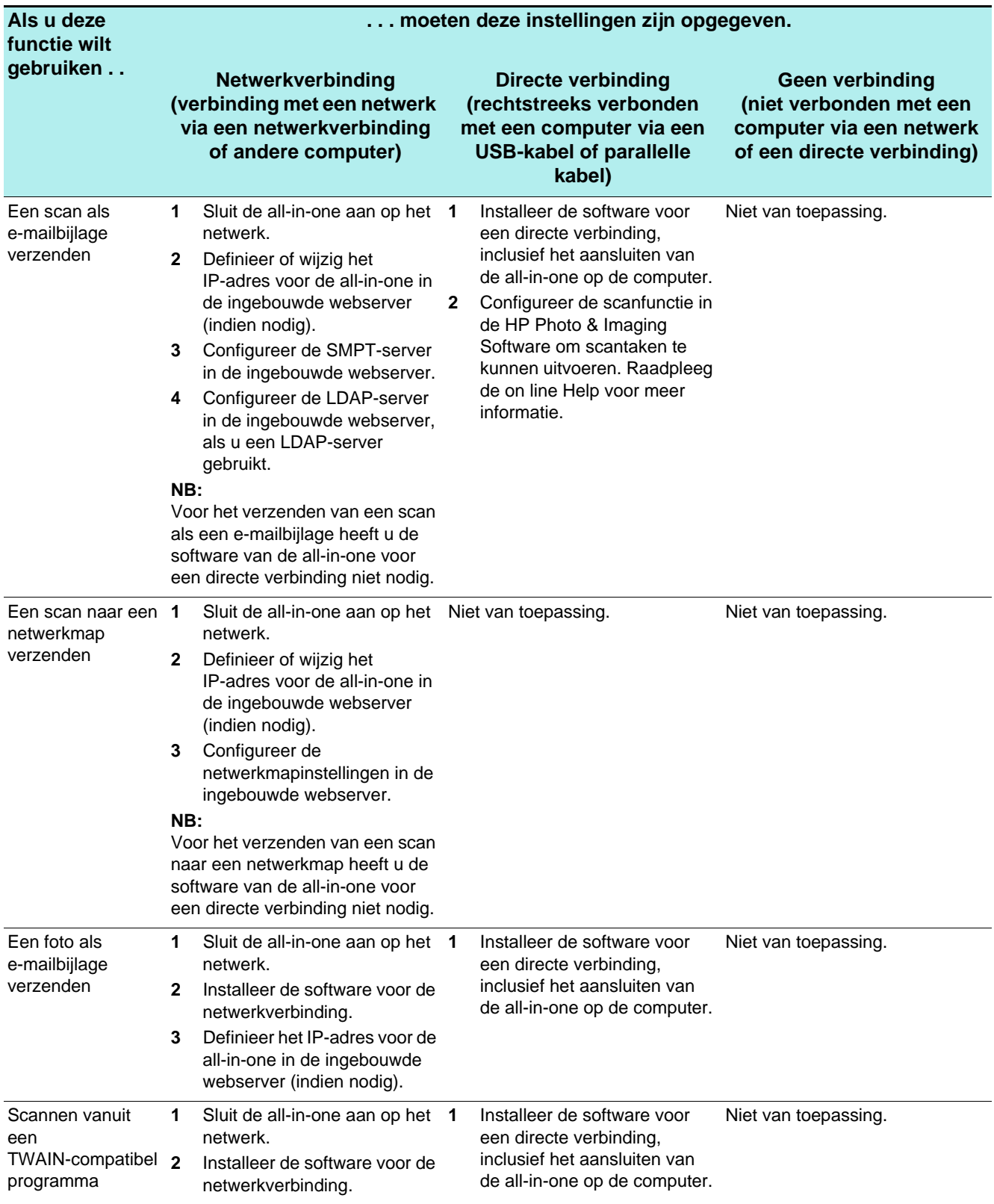
# <span id="page-144-0"></span>**Onderdelen van de all-in-one-software**

De software van de all-in-one staat op de Starter CD's die bij het apparaat zijn geleverd. De geïnstalleerde onderdelen zijn afhankelijk van:

- het type verbinding (netwerk of direct)
- het besturingssysteem (Windows of Mac OS)
- Voor rechtstreeks aangesloten Windows-computers: of een **standaardinstallatie** of een **minimale installatie** is uitgevoerd

Bij een **standaardinstallatie** worden alle onderdelen geïnstalleerd die nodig zijn om over alle functies te beschikken. Bij een **minimale installatie** wordt een subset van de onderdelen geïnstalleerd. Zie de tabel bij [Softwareonderdelen voor Windows-computers](#page-145-0) voor meer informatie. U kunt bijvoorbeeld kiezen voor een **minimale installatie** als uw computer niet voldoet aan de minimale systeemvereisten die worden beschreven in [Specificaties,](#page-216-0) als u schijfruimte wilt besparen of als u een relatief langzame computer gebruikt.

#### **Opmerking** U kunt de software van de all-in-one het snelst installeren door een lokaal cd-rom-station te gebruiken.

In dit hoofdstuk wordt informatie gegeven over de volgende onderwerpen.

- [Softwareonderdelen voor Windows-computers](#page-145-0)
- [Softwareonderdelen voor Macintosh-computers](#page-147-0)
- [Optionele software](#page-148-0)
- [Overige hulpmiddelen](#page-148-1)

### <span id="page-145-0"></span>**Softwareonderdelen voor Windows-computers**

De volgende tabel bevat de softwareonderdelen die worden geïnstalleerd voor Windows-computers.

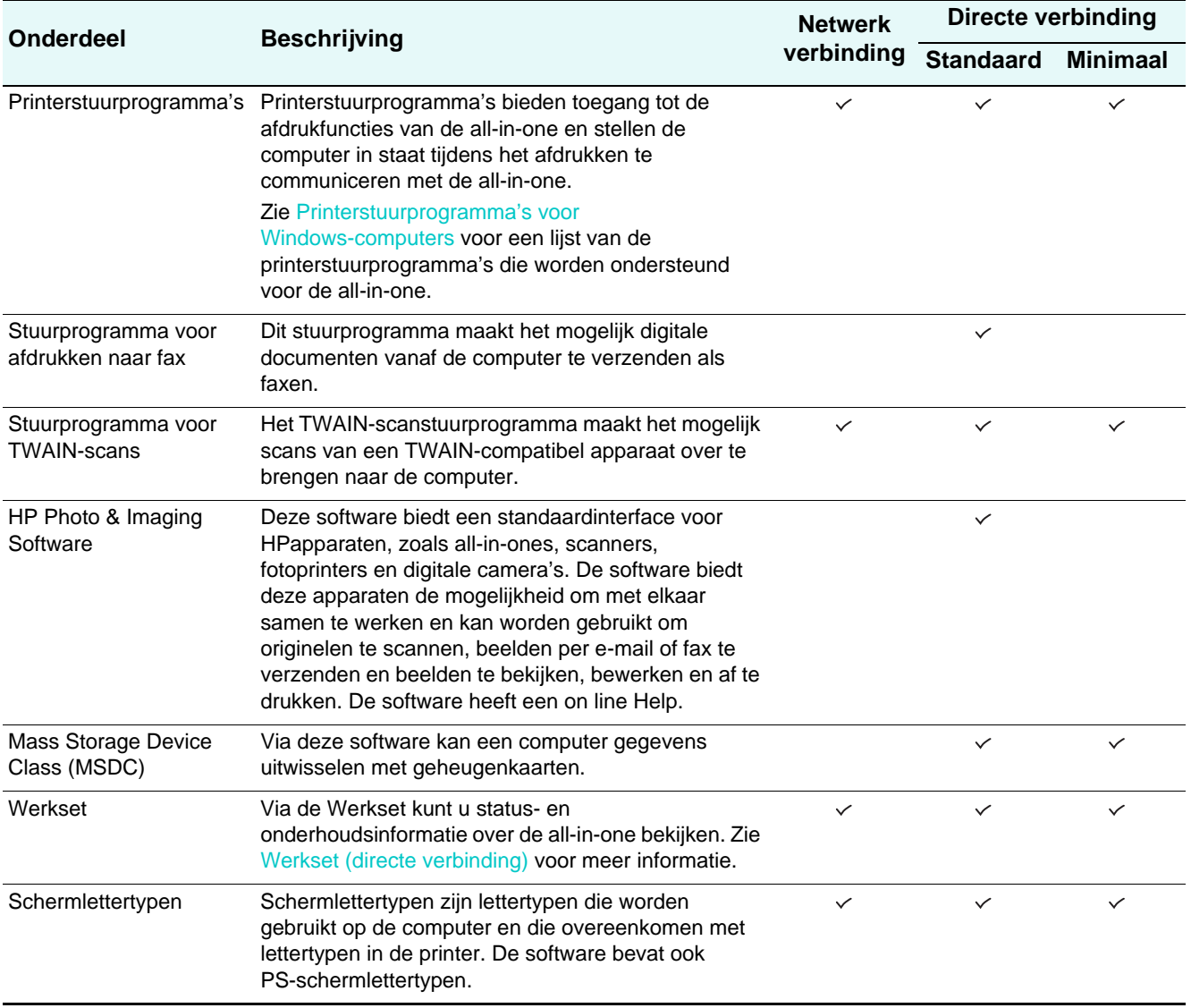

#### <span id="page-146-0"></span>**Printerstuurprogramma's voor Windows-computers**

Printerstuurprogramma's maken het mogelijk de afdrukfuncties van de all-in-one te gebruiken en stellen de computer in staat te communiceren met de all-in-one. De printerstuurprogramma's in de volgende tabel worden standaard bij de all-in-one geleverd.

De functies verschillen per printerstuurprogramma en besturingssysteem. Raadpleeg de on line Help in het printerstuurprogramma voor meer informatie. Zie [Afdrukken met behulp van de](#page-272-0)  [PostScript-emulatie](#page-272-0) als u het geëmuleerde PostScript-printerstuurprogramma van Windows 98 of Windows ME gebruikt.

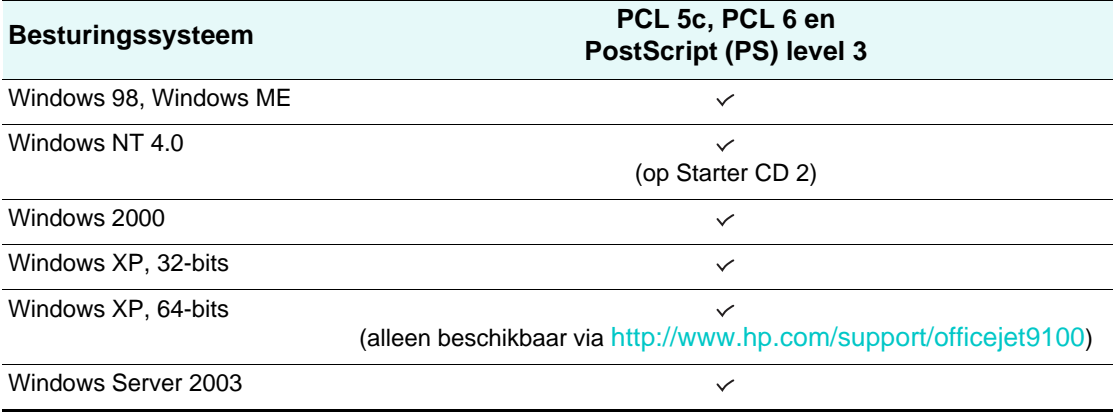

# <span id="page-147-0"></span>**Softwareonderdelen voor Macintosh-computers**

De volgende tabel bevat de softwareonderdelen die worden geïnstalleerd voor Macintosh-computers.

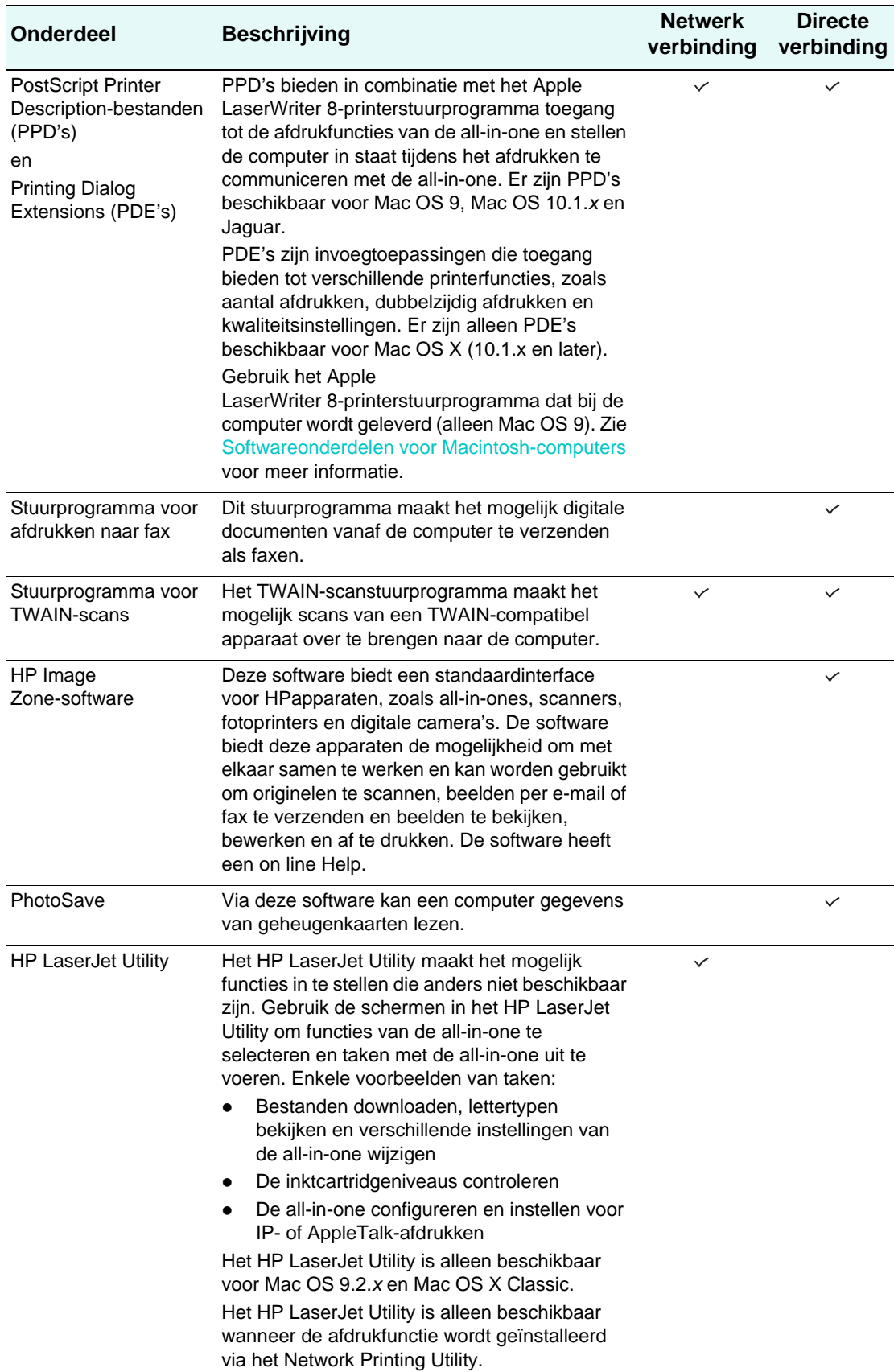

#### <span id="page-148-0"></span>**Optionele software**

De Starter CD's bevatten de volgende optionele softwareonderdelen.

**ReadIris** 

Deze software is vereist om OCR (optical character recognition) toe te passen op bestanden die zijn gescand met de all-in-one.

**Adobe Acrobat Reader**

Deze software is nodig om de PDF-versie van de on line gebruikershandleiding te openen die op Starter CD 1 staat.

 **Customization Utility** (alleen Windows-computers) Via dit hulpprogramma kunt u installatieopties selecteren en een aangepast installatieprogramma maken dat op de achtergrond wordt uitgevoerd vanuit een batchbestand.

#### <span id="page-148-1"></span>**Overige hulpmiddelen**

- Installatiesoftware voor UNIX®-netwerken (HP-UX, Sun Solaris) kan worden gedownload van<http://www.hp.com>.
- Informatie over het gebruik van Linux met HP printers en all-in-ones kunt u vinden op [http://www.linuxprinting.org.](http://linuxprinting.org)
- Informatie over het gebruik van het IBM PostScript 3-emulatieprinterstuurprogramma voor IBM OS/2 kunt u vinden op [http://www.software.ibm.com/2bcprod.nsf.](http://www7.software.ibm.com/2bcprod.nsf)

# **De software voor Windows-computers installeren**

In dit hoofdstuk wordt informatie gegeven over de volgende onderwerpen.

- [Netwerkverbinding](#page-148-2)
- [Directe verbinding](#page-150-0)

Als u de all-in-one aansluit op een computer met de 64-bits versie van Windows XP, moet u het printerstuurprogramma downloaden van<http://www.hp.com/support/officejet9100> en vervolgens installeren via de optie **Printer toevoegen** in de map **Printers** of **Printers en faxapparaten**.

Printerstuurprogramma's voor Windows NT 4.0 bieden uitsluitend afdrukfunctionaliteit. Deze stuurprogramma's staan op Starter CD 2. Gebruik de optie **Printer toevoegen** van Windows om een Windows NT 4.0-printerstuurprogramma te installeren.

#### <span id="page-148-2"></span>**Netwerkverbinding**

#### **De software installeren op een Windows-server**

Gebruik de volgende procedure om de software van de all-in-one te installeren op een Windows-computer die fungeert als server.

- **1** Als u de faxfuncties van de all-in-one wilt gebruiken, moet u het apparaat aansluiten op een telefoonlijn. Zie [De all-in-one aansluiten op een telefoonlijn](#page-136-0) voor meer informatie.
- **2** Sluit de all-in-one aan op het netwerk.
- **3** Sluit alle programma's af die nog geopend zijn.
- **4** Plaats Starter CD 1 in het cd-rom-station. De cd-browser wordt automatisch gestart.

Als dat niet het geval is, klikt u op **Start** en vervolgens op **Uitvoeren**. Blader naar het cd-rom-station van de computer, klik op **Setup.exe** en klik op **Openen**. Klik in het dialoogvenster **Uitvoeren** op **OK**.

- **5** Klik op **Software installeren** en volg de aanwijzingen op het scherm.
- **6** Wanneer het programma u vraagt naar het type verbinding, selecteert u **Aangesloten via netwerk** en klikt u vervolgens op **Volgende**.
- **7** Voor een Windows-server: Wanneer het programma u dit vraagt, selecteert u de optie voor het delen van de all-in-one en geeft u vervolgens aan dat u stuurprogramma's voor Windows-clients wilt installeren. Het installatieprogramma installeert het stuurprogramma voor de server en kopieert de clientstuurprogramma's naar een locatie op de server voor gebruikers (clients).
- **8** Volg de aanwijzingen op het scherm om de installatie te voltooien.
- **9** Klik in het welkomstscherm van de cd-browser op **Optionele software** om optionele software te installeren. Zie [Optionele software](#page-148-0) voor meer informatie.
- **10** Start de computer opnieuw op als dit wordt gevraagd.
- **11** Configureer de faxinstellingen (datum, tijd, faxkoptekst, beantwoordingsmodus en belpatronen). Zie de volgende onderwerpen voor meer informatie.
	- [De datum, tijd en faxkoptekst configureren](#page-138-0)
	- [De beantwoordingsmodus instellen \(automatisch beantwoorden\)](#page-139-0)
	- [Het belpatroon voor beantwoorden instellen \(indien nodig\)](#page-139-1)
- **12** Voor een Windows-server: Als u de all-in-one wilt delen met Windows-clientcomputers, volgt u de stappen onder [De afdruksoftware installeren op een Windows-client](#page-149-0).

#### <span id="page-149-0"></span>**De afdruksoftware installeren op een Windows-client**

Nadat de stuurprogramma's zijn geïnstalleerd op de computer die fungeert als server, kunnen de afdrukfuncties worden gedeeld. Afzonderlijke Windows-gebruikers die de all-in-one via het netwerk willen benaderen, moeten de software op hun computers (clients) installeren. Een clientcomputer kan op de volgende manieren verbinding maken met de all-in-one:

- Dubbelklik in de map **Printers** op het pictogram **Printer toevoegen** en volg de aanwijzingen voor een netwerkinstallatie.
- Blader op het netwerk naar de all-in-one en sleep het apparaat naar de map **Printers**.
- Voeg de all-in-one toe en installeer de software vanuit het INF-bestand op het netwerk.

Op Starter CD 1 zijn de INF-bestanden opgeslagen in mappen die als volgt worden aangeduid: <cd-rom-station>:\Setup\Drivers\<stuurprogramma>\<besturingssysteem>\<taal>.

Als D bijvoorbeeld de letter van het cd-rom-station is, dan staat het Engelstalige PCL 6 INF-bestand voor Windows 2000 en Windows XP in D:\Setup\Drivers\PCL6\Win2k\_XP\English.

#### **Het printerstuurprogramma installeren met de optie Printer toevoegen**

- **1** Voer een van de volgende handelingen uit op het Windows-bureaublad:
	- Windows 98, Windows ME, Windows NT 4.0 en Windows 2000: Klik op **Start**, wijs **Instellingen** aan en klik op **Printers**.
	- Windows XP: Klik op **Start** en klik op **Printers en faxapparaten**. Of klik op **Start**, klik op **Configuratiescherm** en klik op **Printers en faxapparaten**.
- **2** Dubbelklik op **Printer toevoegen** en klik vervolgens op **Volgende**.
- **3** Voer een van de volgende handelingen uit:
	- Windows 98, Windows ME, Windows 2000 en Windows XP: Selecteer **Netwerkprinter**.
	- Windows NT 4.0: Selecteer **Netwerkafdrukserver**.
- **4** Klik op **Volgende**.
- **5** Voer een van de volgende handelingen uit:
	- Voer het netwerkpad of de wachtrijnaam in van de gedeelde printer en klik op **Volgende**. Klik op **Diskette** wanneer het programma dit vraagt om het printermodel te selecteren.
	- Klik op **Volgende** en zoek de printer in de lijst **Gedeelde printers**.
- **6** Klik op **Volgende** en volg de aanwijzingen op het scherm om de installatie te voltooien.

#### <span id="page-150-0"></span>**Directe verbinding**

U kunt een USB-kabel gebruiken om de all-in-one aan te sluiten op een computer met een USB-poort die onder Windows 98, Windows ME, Windows 2000 of Windows XP draait.

Als uw computer niet aan deze specificaties voldoet, sluit de all-in-one dan via een parallelle kabel aan op uw computer.

**Opmerking** Het is niet toegestaan tijdens de installatie zowel een USB-kabel als een parallelle kabel op de all-in-one aan te sluiten.

> Het is raadzaam de software te installeren voordat u de all-in-one op de computer aansluit. Sluit de USB-kabel of parallelle kabel pas aan wanneer dit wordt aangegeven in het installatieprogramma. Op deze manier weet u zeker dat alle softwareonderdelen goed worden geïnstalleerd.

In de meeste gevallen kunt u nadat u de software van de all-in-one heeft geïnstalleerd en een printer op de computer heeft aangesloten, extra printers installeren via USB-kabels zonder dat u de software opnieuw hoeft te installeren.

#### **De software installeren vóór de hardware (aanbevolen werkwijze)**

Voer deze procedure uit als u nog geen USB-kabel of parallelle kabel heeft aangesloten. Deze methode verdient de voorkeur.

#### **Opmerking** Als u Windows 2000 of Windows XP gebruikt, heeft u beheerdersbevoegdheden nodig om een printerstuurprogramma te installeren.

- **1** Als u de faxfuncties van de all-in-one wilt gebruiken, moet u het apparaat aansluiten op een telefoonlijn. Zie [De all-in-one aansluiten op een telefoonlijn](#page-136-0) voor meer informatie.
- **2** Sluit alle programma's af die nog geopend zijn.
- **3** Plaats Starter CD 1 in het cd-rom-station. De cd-browser wordt automatisch gestart.

Als dat niet het geval is, klikt u op **Start** en vervolgens op **Uitvoeren**. Blader naar het cd-rom-station van de computer, klik op **Setup.exe** en klik op **Openen**. Klik in het dialoogvenster **Uitvoeren** op **OK**.

- **4** Klik op **Software installeren** en volg de aanwijzingen op het scherm.
- **5** Voer deze stappen uit als u wordt gevraagd het type verbinding op te geven:
	- **a** Klik op **Aangesloten op deze computer** en vervolgens op **Volgende**.
	- **b** USB-aansluiting: Klik op **USB-kabel**en vervolgens op **Volgende**. Parallelle aansluiting: Klik op **Parallelle kabel** en selecteer de parallelle poort waarop de all-in-one is aangesloten (meestal LPT1). Klik op **Volgende**.
- **6** Kies voor een **standaardinstallatie** als wordt gevraagd welk type installatie u wilt uitvoeren. (Bij een standaardinstallatie worden alle onderdelen geïnstalleerd die nodig zijn om over alle functies te beschikken. Zie [Onderdelen van de all-in-one-software](#page-144-0) voor meer informatie.)

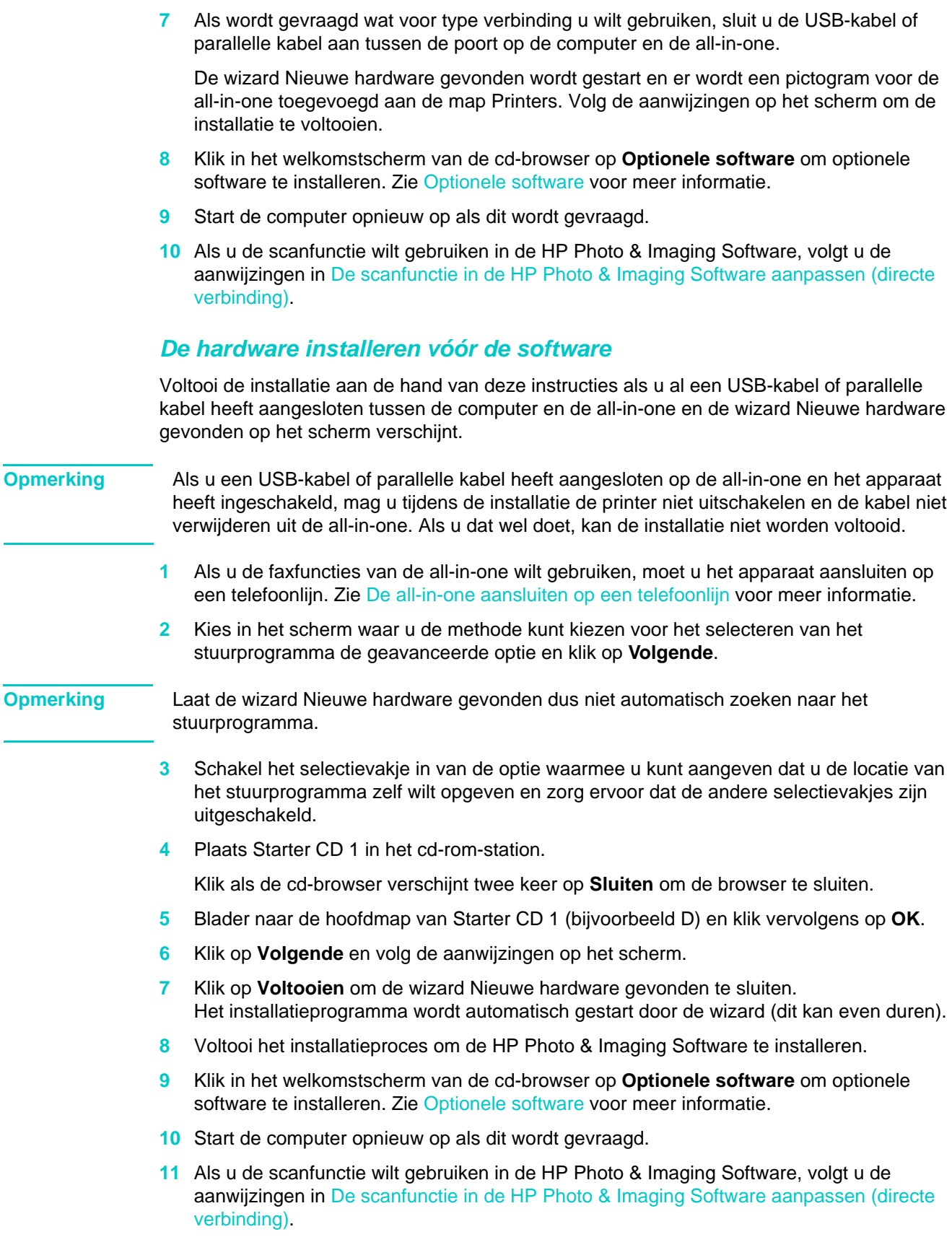

#### **De afdrukfuncties van de all-in-one delen op een lokaal gedeeld netwerk**

In een lokaal gedeeld netwerk is de all-in-one rechtstreeks aangesloten op de USB-poort of parallelle poort van een computer (de server) en wordt het apparaat gedeeld met andere computers (clients). Gebruik deze configuratie uitsluitend voor kleine groepen of bij een beperkt gebruik van de printer. De prestaties van de computer die is aangesloten op de all-in-one nemen af wanneer tegelijkertijd verschillende gebruikers afdrukken naar de all-in-one.

U kunt de all-in-one delen op een lokaal gedeeld netwerk wanneer op de computer waarop de all-in-one is aangesloten Windows wordt uitgevoerd. (U kunt de all-in-one niet delen met Macintosh-gebruikers.)

#### **Opmerking** Wanneer u een rechtstreeks aangesloten all-in-one deelt, moet u de computer met de hoogste versie van het besturingssysteem als server gebruiken. Het is raadzaam Windows 2000 of Windows XP op de server te gebruiken.

- **1** Voer een van de volgende acties uit op het Windows-bureaublad:
	- Windows 98, Windows ME, Windows NT 4.0 en Windows 2000: Klik op **Start**, wijs **Instellingen** aan en klik op **Printers**.
	- Windows XP: Klik op **Start** en klik op **Printers en faxapparaten**. Of klik op **Start**, klik op **Configuratiescherm** en klik op **Printers en faxapparaten**.
- **2** Klik met de rechtermuisknop op het pictogram van de all-in-one, kies **Eigenschappen** en open het tabblad **Delen**.
- **3** Klik op de optie voor het delen van de all-in-one en geef een sharenaam op voor het apparaat.
- **4** Als u de all-in-one deelt met clientcomputers met andere Windows-versies, kunt u op **Extra stuurprogramma's** klikken om voor deze clients het stuurprogramma van hun Windows-versie te installeren. Voor deze optionele stap moet Starter CD 1 in het cd-rom-station zijn geplaatst.

# **De software voor Macintosh-computers installeren**

De procedures voor het installeren van de software voor een netwerkverbinding en voor een directe verbinding zijn vrijwel identiek.

In dit hoofdstuk wordt informatie gegeven over de volgende onderwerpen.

- [De software voor een netwerkverbinding of directe verbinding installeren](#page-153-0)
- [Alleen het printerstuurprogramma installeren met het Network Print Setup Utility](#page-154-0)
- [De all-in-one delen in een peer-to-peer-netwerk](#page-154-1)

#### <span id="page-153-0"></span>**De software voor een netwerkverbinding of directe verbinding installeren**

- **1** Als u de faxfuncties van de all-in-one wilt gebruiken, moet u het apparaat aansluiten op een telefoonlijn. Zie [De all-in-one aansluiten op een telefoonlijn](#page-136-0) voor meer informatie.
- **2** Netwerkverbinding: Sluit de all-in-one aan op het netwerk.
- **3** Plaats Starter CD 2 in het cd-rom-station. De cd-browser wordt automatisch gestart.

Als dat niet het geval is, dubbelklikt u op het cd-pictogram op het bureaublad en dubbelklikt u vervolgens op het pictogram van het **installatieprogramma**.

- **4** Klik op **Software installeren** en volg de aanwijzingen op het scherm voor uw type verbinding.
- **5** Directe verbinding: Sluit de USB-kabel pas aan tussen de computer en de all-in-one wanneer dit wordt gevraagd tijdens de installatie. Schakel vervolgens de all-in-one in.
- **6** Klik in het welkomstscherm van de cd-browser op **Optionele software** om optionele software te installeren. Zie [Optionele software](#page-148-0) voor meer informatie.
- **7** Netwerkverbinding: Configureer de faxinstellingen (datum, tijd, faxkoptekst, beantwoordingsmodus en belpatronen). Zie de volgende onderwerpen voor meer informatie.
	- [De datum, tijd en faxkoptekst configureren](#page-138-0)
	- [De beantwoordingsmodus instellen \(automatisch beantwoorden\)](#page-139-0)
	- [Het belpatroon voor beantwoorden instellen \(indien nodig\)](#page-139-1)

(Het installatieproces voor een directe verbinding omvat stappen voor het configureren van faxinstellingen.)

- **8** Als u de scanfunctie wilt gebruiken in de HP Image Zone-software, volgt u de aanwijzingen in [De scanfunctie in de HP Photo & Imaging Software aanpassen \(directe](#page-129-0)  [verbinding\)](#page-129-0).
- **9** Stel de all-in-one beschikbaar aan andere Macintosh-gebruikers.

#### • **Netwerkverbinding**

Afzonderlijke Macintosh-gebruikers die de all-in-one via het netwerk willen benaderen, moeten de software van het apparaat op hun computers installeren.

• **Directe verbinding**

Deel de all-in-one met de andere Macintosh-gebruikers. Zie [De all-in-one delen in een](#page-154-1)  [peer-to-peer-netwerk](#page-154-1) voor meer informatie.

#### <span id="page-154-0"></span>**Alleen het printerstuurprogramma installeren met het Network Print Setup Utility**

- **1** Plaats Starter CD 1 in het cd-rom-station.
- **2** Sluit de cd-browser wanneer deze wordt geopend.
- **3** Ga naar de map Network Printing Installer, zoek het Network Print Setup Utility en open het hulpprogramma.

#### <span id="page-154-1"></span>**De all-in-one delen in een peer-to-peer-netwerk**

U kunt alleen de afdruk- en scanfuncties delen.

Voor het delen van de all-in-one in een Macintosh-omgeving is ten minste het volgende vereist:

- De Macintosh-computers moeten in het netwerk communiceren via TCP/IP en moeten een IP-adres hebben. (AppleTalk wordt niet ondersteund.)
- De gedeelde all-in-one moet zijn aangesloten op een ingebouwde USB-poort op de Macintosh-hostcomputer.
- Op zowel de hostcomputer als de clientcomputers die de gedeelde all-in-one gebruiken, moet software voor het delen van een printer en het printerstuurprogramma of de PPD voor de geïnstalleerde all-in-one zijn geïnstalleerd. (U kunt de software voor het delen van de printer en de bijbehorende Help-bestanden installeren via het installatieprogramma.)
- Op de clientcomputers moeten de juiste printerstuurprogramma's van HP geïnstalleerd zijn.
- De clientcomputers moeten PowerMac-computers zijn.
- Om een gedeelde USB PostScript-printer te kunnen gebruiken, moeten de clientcomputers zijn uitgerust met een USB-poort.

Raadpleeg voor meer informatie over het delen van een USB-printer de ondersteuningsinformatie op de Apple-website [\(http://www.apple.com\)](http://www.apple.com) of de Mac-Help op de computer.

Gebruik de volgende procedure om de all-in-one te delen met Macintosh-computers met dezelfde versie van het Mac OS:

- **1** Schakel het delen van de printer in op de computer die is aangesloten op de all-in-one (deze computer wordt de host genoemd).
	- Mac OS X (10.1.x en 10.2.x): Open **Systeemvoorkeuren**, klik op **Samengebruik**, klik op **Voorzieningen** en schakel het selectievakje **Printersamengebruik** in.
	- Mac OS 9.2.x: Open **Configuratiescherm** en klik op **USB-printer delen**.
- **2** Om af te drukken vanaf de andere Macintosh-computers (clients) op het netwerk selecteert u eerst de printer bij USB-printer delen (Mac OS 9.2.x) of Delen (Mac OS X, 10.1.x en 10.2.x). Vervolgens selecteert u de netwerkomgeving waarin de printer wordt gedeeld en kiest u de printer.

Gebruik de volgende procedure om de all-in-one te delen met Mac OS 9.2.x-computers wanneer op de hostcomputer Mac OS X (10.1.x en 10.2.x) wordt uitgevoerd.

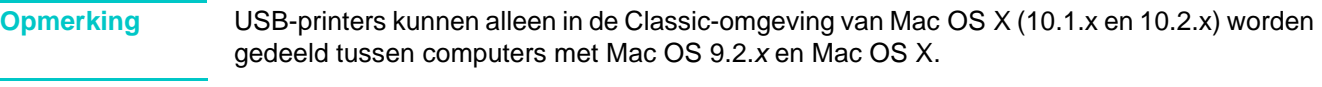

- **1** Open op de hostcomputer met Mac OS X (10.1.x en 10.2.x) **Systeemvoorkeuren**. Controleer of de functie voor het delen van printers is uitgeschakeld en sluit **Systeemvoorkeuren**.
- **2** Zoek de map System van Mac OS 9, open **Regelpanelen** en open **USB-printer delen**. (De Classic-omgeving wordt opgestart als dit nog niet was gebeurd.)
- **3** Klik op het tabblad **Start/Stop** en klik op **Start**.
- **4** Als "USB-printer delen aan" wordt weergegeven, klikt u op **Deze printers** tab.
- **5** Schakel het selectievakje in van het apparaat dat u wilt delen.
- **6** Sluit het regelpaneel.

# **Het Customization Utility gebruiken**

Via dit hulpprogramma kunt u installatieopties selecteren en een aangepast installatieprogramma maken dat op de achtergrond wordt uitgevoerd vanuit een batchbestand. Het Customization Utility staat op Starter CD 1. Lees het Leesmij-bestand op Starter CD 1 voor meer informatie.

# **De software van de all-in-one verwijderen**

In dit hoofdstuk wordt informatie gegeven over de volgende onderwerpen.

- [De software voor Windows-computers verwijderen](#page-156-0)
- [De software verwijderen voor Macintosh-computers \(alle versies\)](#page-157-0)

# <span id="page-156-0"></span>**De software voor Windows-computers verwijderen**

Als u Windows 2000 of Windows XP gebruikt, heeft u beheerdersbevoegdheden nodig om de software van de all-in-one te verwijderen.

Als de software niet met succes is geïnstalleerd of als de Uninstaller niet kan worden gevonden, gebruikt u het hulpprogramma scrubber.

#### **De software verwijderen**

- **1** Sluit alle programma's af die nog geopend zijn.
- **2** Ga vanuit het menu **Start** naar het Configuratiescherm.
- **3** Dubbelklik op **Programma's toevoegen/verwijderen**.
- **4** Selecteer de software van de all-in-one die u wilt verwijderen, klik op de knop voor het verwijderen van de software en volg de aanwijzingen op het scherm om het verwijderen te voltooien. Voer deze stap uit voor elk onderdeel dat u wilt verwijderen.

De volgende softwareonderdelen worden geïnstalleerd voor de all-in-one. Deze onderdelen worden mogelijk gedeeld met andere HPapparaten, zoals digitale camera's en scanners. Verwijder de onderdelen alleen als ze niet door andere apparaten worden gebruikt.

- HP Officejet 9100-serie
- Memories Disc Creator
- HP Photo & Imaging 3.0
- HP Software Update
- **5** Start de computer opnieuw op.

#### **Het hulpprogramma scrubber uitvoeren**

# **Opmerking** Het hulpprogramma scrubber is niet beschikbaar voor computers met Windows NT 4.0. **1** Koppel de all-in-one los van de computer.

- **2** Start Windows opnieuw op.
- **3** Plaats Starter CD 1 in het cd-rom-station.
- **4** Zoek het hulpprogramma scrubber op Starter CD 1 en voer het programma uit.
	- Windows 98 en Windows ME: Gebruik het bestand Scrub9x.exe in de map Utils\Scrubber\Win9x\_Me.
	- Windows 2000 en Windows XP: Gebruik het bestand Scrub2k.exe in de map Utils\Scrubber\Win2k\_XP.

# <span id="page-157-0"></span>**De software verwijderen voor Macintosh-computers (alle versies)**

Het de-installatieprogramma verwijdert alle HPsoftwareonderdelen die bij de all-in-one horen. Er worden geen onderdelen verwijderd die ook door andere producten of programma's van HP worden gebruikt. U kunt ook aangeven of software van andere leveranciers voor de all-in-one moet worden verwijderd.

#### **De software verwijderen**

- **1** Dubbelklik op het pictogram **Uninstall** in de map van de all-in-one.
- **2** Volg de aanwijzingen op het scherm om de software te verwijderen.

# 10 Onderhoud en probleemoplossing

In dit hoofdstuk wordt de volgende informatie gegeven over het onderhoud van de all-in-one:

- **•** [Toegang tot het gebied met benodigdheden](#page-159-0)
- [Onderhoud van de printkoppen](#page-159-1)
- [De inktpatronen vervangen](#page-162-0)
- [De printkoppen vervangen](#page-162-1)
- [De kleur kalibreren](#page-163-0)
- [Regelinvoer kalibreren](#page-163-1)
- [De all-in-one reinigen](#page-164-0)

In dit hoofdstuk wordt de volgende informatie gegeven over het oplossen van problemen met de all-in-one:

- **[Tips en bronnen voor het oplossen van problemen](#page-165-0)**
- [Problemen met de all-in-one oplossen](#page-167-0)
- [Kopieerproblemen oplossen](#page-169-0)
- **•** [Problemen met het verzenden van scans oplossen](#page-172-0)
- [Afdrukproblemen oplossen](#page-174-0)
- **•** [Scanproblemen oplossen](#page-184-0)
- **•** [Faxproblemen oplossen](#page-189-0)
- [Problemen met foto's \(geheugenkaart\) oplossen](#page-194-0)
- **•** [Kleurproblemen oplossen](#page-195-0)
- [Problemen met de behandeling van afdrukmaterialen oplossen](#page-198-0)
- **•** [Papierstoringen verhelpen](#page-200-0)

# <span id="page-159-0"></span>**Toegang tot het gebied met benodigdheden**

De inktpatronen en printkoppen bevinden zich onder de klep van de afdrukkop.

#### **Toegang tot het gebied met benodigdheden**

**1** Open de toegangsdeur van de afdrukkop door de hendel omhoog te tillen, zoals weergegeven in de volgende afbeelding.

LET OP Gebruik niet het toetsenbord en de lade om de toegangsdeur van de afdrukkop omhoog te tillen. Daarmee zou u de lade kunnen beschadigen.

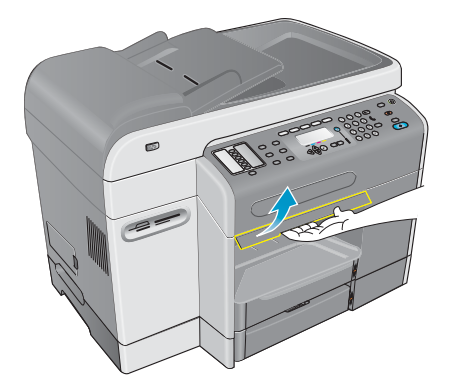

- **2** Til de toegangsdeur van de afdrukkop omhoog totdat deze vastklikt.
- **3** Als u de deur wilt sluiten, tilt u deze iets omhoog en laat u de deur zakken totdat deze gesloten is.

# <span id="page-159-1"></span>**Onderhoud van de printkoppen**

In dit hoofdstuk wordt informatie gegeven over de volgende onderwerpen.

- [De printkoppen reinigen](#page-159-2)
- [De contacten van de printkoppen reinigen](#page-160-0)
- [De printkoppen uitlijnen](#page-161-0)

# <span id="page-159-2"></span>**De printkoppen reinigen**

De printkoppen van de all-in-one hebben microscopisch kleine sproeiers. De all-in-one is speciaal ontworpen om te voorkomen dat de sproeiers uitdrogen wanneer de all-in-one stand-by is en wanneer deze uitgeschakeld is.

Om de volgende redenen kan het nodig zijn de printkoppen te reinigen:

- Wanneer de sproeiers van de printkop verstopt zijn geraakt. Sproeiers kunnen verstopt raken wanneer deze meer dan enkele minuten aan lucht worden blootgesteld. Een printkop die lange tijd niet wordt gebruikt, kan verstopt raken waardoor de afdrukkwaliteit merkbaar afneemt.
- Wanneer punten of lijnen ontbreken in de tekst of afbeeldingen.

Het reinigen van de printkoppen duurt enkele minuten. Wanneer het proces is voltooid, drukt de all-in-one twee pagina's af met daarop reinigingspatronen.

**Opmerking** Reinig de printkoppen alleen wanneer dat nodig is. Als u de printkoppen reinigt wanneer er geen delen ontbreken in de gedrukte tekst of afbeeldingen, verspilt u inkt en verkort u de levensduur van de printkoppen.

#### **De printkoppen reinigen**

- **1** Druk op het bedieningspaneel op MENU.
- **2** Druk op  $\triangle$  (omhoog) of  $\nabla$  (omlaag) om naar ONDERHOUD te gaan en druk op  $\checkmark$  (selecteren).
- **3** Druk op  $\blacktriangledown$  (omlaag) om naar Printkoppen reinigen te gaan en druk vervolgens op  $\checkmark$  (selecteren).

# <span id="page-160-0"></span>**De contacten van de printkoppen reinigen**

Wanneer punten of lijnen nog steeds ontbreken in afgedrukte tekst of afbeeldingen nadat u de printkoppen heeft gereinigd, zijn de contacten van de printkoppen mogelijk vuil.

LET OP **HP** raadt u aan om de contacten van printkoppen slechts eenmaal te reinigen nadat u de printkoppen heeft gereinigd. De contacten van de printkoppen bevatten gevoelige elektronische onderdelen die gemakkelijk kunnen worden beschadigd.

#### **De contacten van de printkoppen reinigen**

- **1** Schakel de all-in-one in.
- **2** Open de toegangsdeur van de afdrukkop door de hendel van de deur omhoog te tillen. Zie [Toegang tot het gebied met benodigdheden](#page-159-0) voor meer informatie.
- **3** Til de printkopgrendel aan de achterkant omhoog en trek de grendel naar voren en naar beneden om de haak uit de metalen vergrendeling te verwijderen.

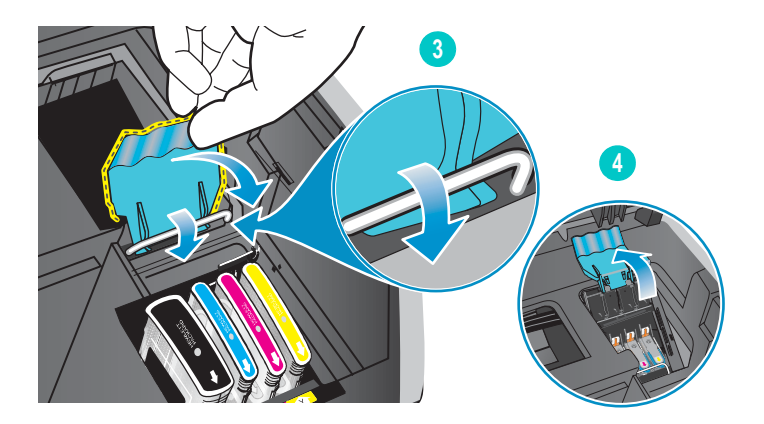

**4** Til de grendel op en duw deze naar de achterkant van de all-in-one.

**5** Als u een printkop wilt verwijderen, plaatst u uw wijsvinger in de lus van de hendel van de printkop en trekt u deze voorzichtig omhoog totdat de printkop los komt van de afdrukkopmodule.

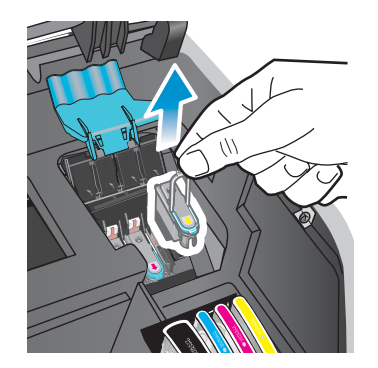

**6** Verwijder eventuele inkt op het contact van de printkop en in de printkopsleuf in de all-in-one voorzichtig met een zachte, droge, niet-pluizende doek.

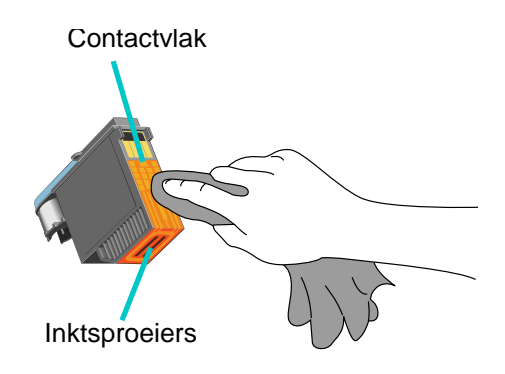

LET OP Reinig niet de inktsproeiers aan de onderkant van de printkop.

**7** Plaats de printkop terug in de sleuf met de kleurcode van de printkop. Druk de printkop goed op zijn plaats.

Als er een bericht zoals Ontbrekende of slechte printkop verschijnt op de display van het bedieningspaneel, herkent de all-in-one de printkop niet. Herhaal deze stap om de printkop goed contact te laten maken.

- **8** Herhaal stap 5 tot en met 7 voor de overige printkoppen.
- **9** Trek de printkopgrendel geheel naar voren en omlaag, en zet de metalen vergrendeling vast met de haak. Duw de grendel naar de achterkant van de all-in-one. Mogelijk moet u enige druk uitoefenen om de grendel te sluiten.
- **10** Sluit de toegangsdeur van de afdrukkop.
- **11** Wacht totdat de all-in-one de printkoppen heeft uitgelijnd. Dit kan enkele minuten duren. Wanneer het proces is voltooid, wordt een uitlijningspagina afgedrukt.

# <span id="page-161-0"></span>**De printkoppen uitlijnen**

De printkoppen worden bij installatie automatisch uitgelijnd. Onjuist uitgelijnde printkoppen leiden tot rafelige randen of verspreide puntjes op afdrukken. Als de printkoppen onjuist zijn uitgelijnd, kunt u deze aan de hand van de volgende procedure op het bedieningspaneel uitlijnen.

Wanneer het proces is voltooid, drukt de all-in-one een pagina af met daarop uitlijningspatronen.

#### **De printkoppen uitlijnen**

- **1** Druk op het bedieningspaneel op MENU.
- **2** Druk op  $\blacktriangle$  (omhoog) of  $\nabla$  (omlaag) om naar ONDERHOUD te gaan en druk op  $\checkmark$  (selecteren).
- **3** Druk op  $\blacktriangledown$  (omlaag) om naar Printkoppen uitlijnen te gaan en druk vervolgens op  $\checkmark$  (selecteren).

# <span id="page-162-0"></span>**De inktpatronen vervangen**

De inktmeters op de display van het bedieningspaneel geven de hoeveelheid inkt aan. Vervang een inktpatroon wanneer het inktniveau laag is of wanneer de inktpatroon leeg is.

**Inkt bijna op**

Wanneer het inktniveau van een patroon laag is (minder dan 16 procent vol), verschijnt er een knipperend bericht BESTEL [KLEUR] PATROON op de display van het bedieningspaneel.

#### **Inktpatroon leeg**

Wanneer een inktpatroon leeg is, verschijnt er een knipperend bericht INKTPATROON [KLEUR] VERVANGEN op de display van het bedieningspaneel.

De all-in-one werkt alleen als alle vier inktpatronen correct zijn geïnstalleerd.

#### **Een inktpatroon vervangen**

Volg de instructies die bij de inktpatroon zijn meegeleverd.

# <span id="page-162-1"></span>**De printkoppen vervangen**

Mogelijk dient u printkoppen te vervangen wanneer het volgende bericht op de display van het bedieningspaneel verschijnt:

Vervang [kleur] printkop

Incompatibele [kleur] printkop

Reinigen kan de levensduur van printkoppen verlengen, ook wanneer deze berichten verschijnen. Probeer de printkoppen of de contacten ervan te reinigen voordat u de printkoppen vervangt. Zie [De printkoppen reinigen](#page-159-2) en [De contacten van de printkoppen](#page-160-0)  [reinigen](#page-160-0) voor meer informatie.

#### **Een printkop vervangen**

Voer de stappen onder [De contacten van de printkoppen reinigen](#page-160-0) uit, maar sla de stappen over die gaan over het reinigen van de contacten van de printkoppen.

# <span id="page-163-0"></span>**De kleur kalibreren**

De all-in-one kalibreert automatisch de kleur wanneer u de printkop of inktpatroon vervangt.

Wanneer u problemen hebt met kleur op de all-in-one, kunt u de kleur kalibreren voordat u iets anders probeert.

#### **De kleur kalibreren vanaf het bedieningspaneel**

- **1** Druk op het bedieningspaneel op MENU.
- **2** Druk op  $\triangle$  (omhoog) of  $\nabla$  (omlaag) om naar ONDERHOUD te gaan en druk op  $\checkmark$  (selecteren).
- **3** Druk op  $\blacktriangledown$  (omlaag) om naar Printkoppen kalibreren te gaan en druk vervolgens op  $\checkmark$  (selecteren).

Er wordt een kalibratiepagina (met instructies) afgedrukt en het volgende bericht verschijnt op de display van het bedieningspaneel:

```
Nr. van kleurpatroon
selecteren
```
- **4** Druk op  $\checkmark$  (selecteren).
- **5** Zoek op de kalibratiepagina het vak dat overeenkomt met de achtergrondkleur en noteer het nummer ervan.
- **6** Druk op het bedieningspaneel op  $\triangle$  (omhoog) of  $\blacktriangledown$  (omlaag) om het nummer van het vak te selecteren en druk vervolgens op  $\checkmark$  (selecteren).

# <span id="page-163-1"></span>**Regelinvoer kalibreren**

Als er regelmatige horizontale strepen verschijnen in de afgedrukte tekst of afbeeldingen, kalibreert u de regelinvoer met behulp van de volgende procedure.

#### **De regelinvoer kalibreren**

- **1** Druk op het bedieningspaneel op MENU.
- **2** Druk op  $\triangle$  (omhoog) of  $\nabla$  (omlaag) om naar ONDERHOUD te gaan en druk vervolgens op  $\checkmark$  (selecteren).
- **3** Druk op  $\blacktriangledown$  (omlaag) om naar Regelinvoer kalibreren te gaan en druk vervolgens op  $\checkmark$  (selecteren).

Er wordt een kalibratiepagina (met instructies) afgedrukt en het volgende bericht verschijnt op het bedieningspaneel:

Minst lichte/donkere lijnen selecteren

- **4** Druk op  $\checkmark$  (selecteren).
- **5** Zoek op de kalibratiepagina het vak dat de minste horizontale strepen heeft en noteer het nummer ervan.
- **6** Druk op het bedieningspaneel op  $\triangle$  (omhoog) of  $\nabla$  (omlaag) om het nummer van het vak te selecteren en druk vervolgens op  $\checkmark$  (selecteren).

# <span id="page-164-0"></span>**De all-in-one reinigen**

Dit hoofdstuk bevat instructies voor het in optimale staat houden van de all-in-one. Voer de volgende onderhoudsprocedures uit wanneer nodig.

- [Glasplaat van de scanner en achterkant van de klep en het venster van de](#page-164-1)  [automatische documentinvoer reinigen](#page-164-1)
- [De buitenkant reinigen](#page-165-1)

# <span id="page-164-1"></span>**Glasplaat van de scanner en achterkant van de klep en het venster van de automatische documentinvoer reinigen**

Stof of vuil op de glasplaat van de scanner, of de achterkant of het venster van de automatische documentinvoer kan de prestaties negatief beïnvloeden, de kwaliteit van scans verminderen en de nauwkeurigheid van speciale functies zoals het passend maken van kopieën op een bepaald paginaformaat aantasten.

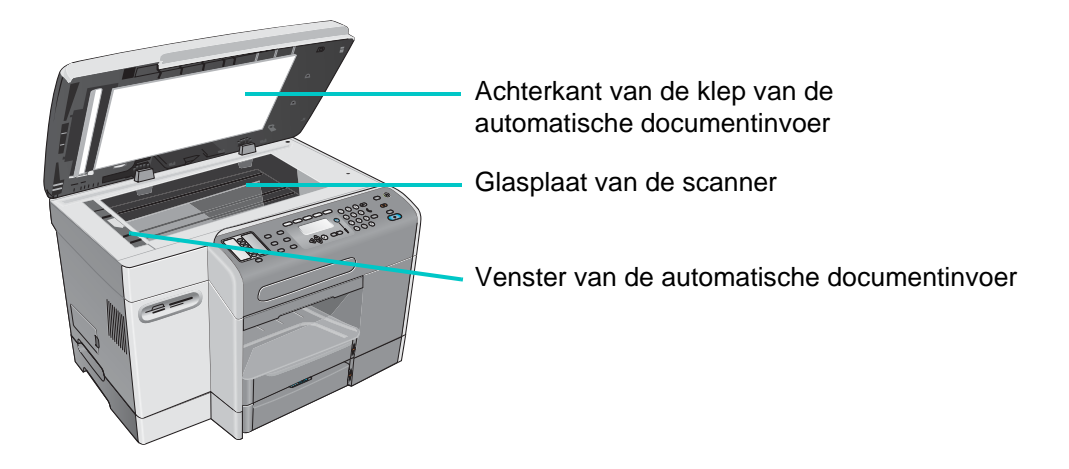

#### **De glasplaat van de scanner en het venster van de automatische documentinvoer reinigen**

- **1** Schakel de all-in-one uit.
- **2** Haal de stekker van het netsnoer uit het stopcontact.
- **3** Til de automatische documentinvoer omhoog.
- **4** Reinig de glasplaat en het venster van de automatische documentinvoer met een zachte doek of spons die is bevochtigd met niet-schurende glasreiniger.

**LET OP** Gebruik geen schuurmiddelen, aceton, benzeen, ethylalcohol of tetrachloorkoolstof op de glasplaat van de scanner; deze middelen kunnen de all-in-one beschadigen. Breng geen vloeistoffen rechtstreeks op de glasplaat van de scanner aan. Deze kunnen onder de glasplaat doordringen en de all-in-one beschadigen.

- **5** Droog de glasplaat van de scanner en het venster van de automatische documentinvoer met een zeem of een cellulosespons om vlekken te voorkomen.
- **6** Sluit de automatische documentinvoer, steek de stekker van het netsnoer in het stopcontact en schakel de all-in-one in.

#### **De achterkant van de klep van de automatische documentinvoer reinigen**

- **1** Schakel de all-in-one uit.
- **2** Haal de stekker van het netsnoer uit het stopcontact.
- **3** Til de automatische documentinvoer omhoog.
- **4** Reinig de witte achterkant van de klep met een zachte doek of spons die bevochtigd is met zachte zeep en warm water. Was de achterkant voorzichtig om vuil los te maken, maar schrob niet.
- **5** Droog de achterkant met een zeem of een zachte doek.

#### **LET OP** Gebruik geen absorberend papier, omdat deze krassen op de achterkant kunnen veroorzaken.

- **6** Als de achterkant hierdoor niet schoon genoeg is geworden, herhaalt u de vorige stappen met isopropylalcohol (schoonmaakalcohol), veegt u de achterkant af met een vochtige doek om eventuele alcoholresten te verwijderen en droogt u de achterkant zoals in stap 5.
- **7** Sluit de automatische documentinvoer, steek de stekker van het netsnoer in het stopcontact en schakel de all-in-one in.

# <span id="page-165-1"></span>**De buitenkant reinigen**

#### **Opmerking** Reinig de all-in-one pas nadat u het apparaat heeft uitgeschakeld en het netsnoer uit het stopcontact heeft gehaald.

Veeg met een zachte, vochtige, pluisvrije doek stof, vlekken en vegen van de behuizing af. De buitenkant van de all-in-one hoeft niet te worden gereinigd. Houd vloeistoffen uit de buurt van de binnenkant van de all-in-one, en uit de buurt van het bedieningspaneel.

# <span id="page-165-0"></span>**Tips en bronnen voor het oplossen van problemen**

Als u problemen hebt met de all-in-one of met de software die erbij wordt gebruikt, kunt u aan de hand van de volgende tips en bronnen proberen de problemen op te lossen.

- Gebruik alle Help op het scherm die beschikbaar is voor het oplossen van problemen met software.
- Controleer op problemen door gebruik te maken van de ingesloten webserver (bij een netwerkverbinding) of de Werkset (bij een directe verbinding). Zie [Ingebouwde webserver](#page-107-0)  [\(EWS\) \(netwerkverbinding\)](#page-107-0) of [Werkset \(directe verbinding\)](#page-109-1) voor meer informatie.
- Schakel de all-in-one uit en weer in om te zien of hierna het probleem is opgelost. Vaak kunt u hierna doorgaan met andere functies. Soms verschijnt een specifieker bericht over het probleem op de display van het bedieningspaneel.

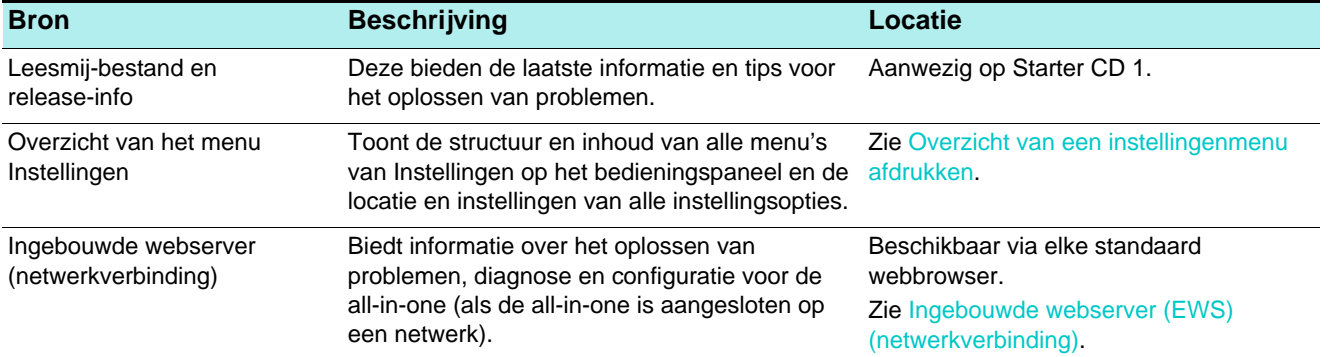

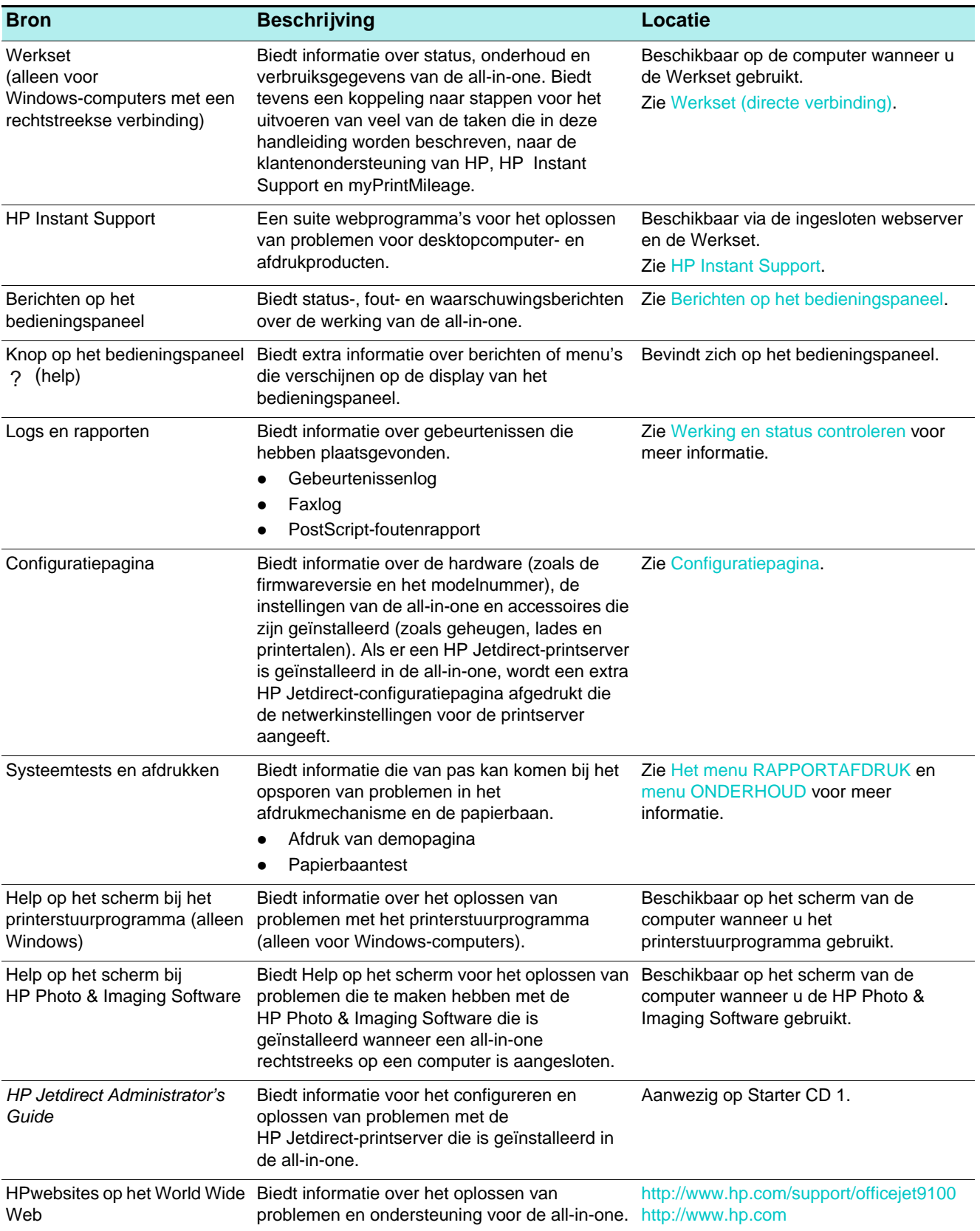

# <span id="page-167-0"></span>**Problemen met de all-in-one oplossen**

Als de volgende onderwerpen geen oplossing bieden, raadpleegt u [Contact opnemen met de](#page-212-0)  [klantenondersteuning](#page-212-0) voor informatie over ondersteuning door HP.

- [De all-in-one heeft geen stroom en er branden geen lampjes op het bedieningspaneel](#page-167-1)
- [De all-in-one reageert niet](#page-167-2)
- [Het waarschuwingslampje knippert](#page-168-0)
- [Het waarschuwingslampje knippert afwisselend met het gereed-lampje](#page-168-1)
- [De all-in-one wordt onverwacht uitgeschakeld](#page-168-2)

**Opmerking** Als de all-in-one in een netwerk wordt gebruikt, raadpleegt u de HP Jetdirect Administrator's Guide op Starter CD 1 voor informatie over het oplossen van netwerkproblemen.

#### <span id="page-167-1"></span>**De all-in-one heeft geen stroom en er branden geen lampjes op het bedieningspaneel**

- **Controleer de voeding**
	- Controleer of het netsnoer goed is aangesloten op zowel de all-in-one als op een werkend stopcontact, en of de all-in-one is ingeschakeld.
	- Als het netsnoer is aangesloten op een schakeldoos of een apparaat dat beveiliging biedt tegen stroompieken, controleert u of de schakeldoos of het beveiligingsapparaat is ingeschakeld en naar behoren functioneert.

#### <span id="page-167-2"></span>**De all-in-one reageert niet**

- **Controleer de status van de all-in-one**
	- De all-in-one keert mogelijk terug uit de energiespaarstand na een periode van inactiviteit, waardoor er enige vertraging in de werking optreedt. Wacht totdat de all-in-one de status KLAAR heeft.
	- Controleer het bedieningspaneel op berichten. Zie [Berichten op het bedieningspaneel](#page-266-0) voor een lijst en uitleg van berichten van de all-in-one.
- **Controleer de instellingen van de all-in-one**
	- Controleer of de inktpatronen, printkoppen en media correct geplaatst zijn.
	- Controleer of alle snoeren en kabels goed zijn aangesloten, bijvoorbeeld het netsnoer tussen de all-in-one en het stopcontact, de netwerkkabel (voor een netwerkverbinding), en de kabel tussen de all-in-one en de computer (voor een rechtstreekse verbinding).
	- Als u een parallelle interfaceverbinding gebruikt, controleert u of de juiste poort (LPTx, waarbij 'x' staat voor het poortnummer) is geselecteerd en de all-in-one rechtstreeks op de computer is aangesloten. Als de all-in-one is aangesloten op een switchbox, controleert u of u de juiste switch hebt geselecteerd. Of sluit de all-in-one rechtstreeks op de computer aan, zonder de switchbox.
	- Controleer of de all-in-one is geselecteerd als het huidige apparaat of standaardapparaat. Zie de Help op het scherm van het besturingssysteem op uw computer voor informatie over het instellen van het standaardapparaat.

#### **Controleer de voeding.**

• Als de all-in-one niet is ingeschakeld, drukt u op  $\bigcirc$  (AAN/UIT) op de all-in-one. Na een korte opstartprocedure moet het gereed-lampje op het bedieningspaneel ononderbroken groen gaan branden.

#### <span id="page-168-0"></span>**Het waarschuwingslampje knippert**

Er heeft zich een gebeurtenis voorgedaan die ingrijpen door u vereist of er is een fout opgetreden. Er is bijvoorbeeld een paneel niet goed gesloten of de afdrukkop zit vast.

- **Controleer het bedieningspaneel op berichten**
	- Druk op ? (help) om een bericht over het probleem weer te geven. Zie Berichten op [het bedieningspaneel](#page-266-0) en voer de aanbevolen acties uit om het probleem op te lossen.
- **Start all-in-one opnieuw op**
	- Sommige van deze berichten verdwijnen wanneer u de all-in-one opnieuw opstart. Druk op (AAN/UIT) om de all-in-one uit te schakelen. Wacht enkele seconden en schakel het apparaat weer in. Ook wanneer het probleem aanhoudt, biedt het opnieuw opstarten van de all-in-one u vaak de mogelijkheid om door te gaan met andere functies. Ook kan het bericht dat op de display van het bedieningspaneel verschijnt nadat u opnieuw hebt opgestart specifiekere informatie over het probleem geven.
	- Als het bericht blijft, noteert u de foutcode en gaat u naar HP Instant Support om meer te weten te komen over mogelijke oorzaken voor het bericht. Zie [HP Instant Support](#page-111-0) voor meer informatie.
	- Als het probleem aanhoudt, is service vereist. Zie [Klantenondersteuning en garantie](#page-212-1) voor meer informatie.

#### <span id="page-168-1"></span>**Het waarschuwingslampje knippert afwisselend met het gereed-lampje**

Er heeft zich een kritieke fout voorgedaan en er moet iets worden gedaan met de all-in-one.

- **Controleer het bedieningspaneel op berichten**
	- Bij dit lampje hoort gewoonlijk een bericht. Zie [Berichten op het bedieningspaneel](#page-266-0) en voer de aanbevolen acties uit om het probleem op te lossen.
- **Start all-in-one opnieuw op**
	- Sommige van deze berichten verdwijnen wanneer u de all-in-one opnieuw opstart. Druk op (AAN/UIT) om de all-in-one uit te schakelen. Wacht enkele seconden en schakel het apparaat weer in.
	- Als het bericht blijft, noteert u de foutcode en gaat u naar HP Instant Support om meer te weten te komen over mogelijke oorzaken voor het bericht. Zie [HP Instant Support](#page-111-0) voor meer informatie.
	- Als het probleem aanhoudt, is service vereist. Zie [Klantenondersteuning en garantie](#page-212-1) voor meer informatie.

#### <span id="page-168-2"></span>**De all-in-one wordt onverwacht uitgeschakeld**

- **Controleer de voeding**
	- Controleer of het netsnoer goed is aangesloten op zowel de all-in-one als op een werkend stopcontact, en of de all-in-one is ingeschakeld. Het gereed-lampje op het bedieningspaneel moet groen zijn.
	- Probeer de all-in-one opnieuw op te starten. Druk op  $\bigcirc$  (AAN/UIT) om de all-in-one uit te schakelen. Wacht enkele seconden en schakel het apparaat weer in.

# <span id="page-169-0"></span>**Kopieerproblemen oplossen**

Als de volgende onderwerpen geen oplossing bieden, raadpleegt u [Contact opnemen met de](#page-212-0)  [klantenondersteuning](#page-212-0) voor informatie over ondersteuning door HP.

- [Er kwam geen kopie uit het apparaat](#page-169-1)
- [Kopieën zijn blanco](#page-169-2)
- [Het verkeerde origineel is gekopieerd](#page-170-0)
- [Beelden ontbreken of zijn vaag](#page-170-1)
- [Het formaat wordt verkleind](#page-170-2)
- [Kopie is van slechte kwaliteit](#page-170-3)
- [Er zijn kopieerfouten zichtbaar](#page-171-0)

#### <span id="page-169-1"></span>**Er kwam geen kopie uit het apparaat**

- **Controleer de voeding**
	- Controleer of het netsnoer goed is aangesloten en de all-in-one is ingeschakeld.
- **Controleer de status van de all-in-one**
	- De all-in-one is mogelijk bezig met een andere taak. Controleer de display op het bedieningspaneel voor informatie over de status van taken. Wacht totdat een taak die wordt verwerkt is voltooid.
	- De all-in-one is mogelijk vastgelopen. Controleer op papierstoringen. Zie [Papierstoringen verhelpen](#page-200-0) voor meer informatie.
- **Controleer de lades**
	- Controleer of er afdrukmateriaal aanwezig is. Zie [Afdrukmateriaal plaatsen](#page-41-0) voor meer informatie.

#### <span id="page-169-2"></span>**Kopieën zijn blanco**

- **Controleer de lades**
	- Als u kopieert via de automatische documentinvoer, controleert u of de originelen correct zijn geplaatst. Zie [De originelen plaatsen](#page-39-0) voor meer informatie.
	- Als u kopieert via de glasplaat van de scanner, controleert u of de automatische documentinvoer leeg is.
- **Controleer het afdrukmateriaal**
	- De afdrukmaterialen voldoen mogelijk niet aan de specificaties van Hewlett-Packard (het materiaal is bijvoorbeeld te vochtig of te ruw). Zie [Afdrukmateriaal kiezen](#page-44-0) voor meer informatie.
- **Controleer de printkoppen**
	- De beschermende tape is mogelijk niet verwijderd van de printkoppen. Controleer elke printkop door deze uit de all-in-one te halen. Trek de beschermende tape eraf als deze nog aanwezig is. Installeer vervolgens de printkoppen opnieuw. Zie [De printkoppen](#page-162-1)  [vervangen](#page-162-1) voor meer informatie.
- **Controleer de instellingen**
	- Het contrast is misschien te licht ingesteld. Gebruik de knop LICHTER/DONKER. op het bedieningspaneel om donkerdere kopieën te maken.

#### <span id="page-170-0"></span>**Het verkeerde origineel is gekopieerd**

- **Controleer de lades**
	- Als u kopieert via de glasplaat van de scanner, controleert u of de automatische documentinvoer leeg is.

#### <span id="page-170-1"></span>**Beelden ontbreken of zijn vaag**

- **Controleer het afdrukmateriaal**
	- De afdrukmaterialen voldoen mogelijk niet aan de specificaties van Hewlett-Packard (het materiaal is bijvoorbeeld te vochtig of te ruw). Zie [Afdrukmateriaal kiezen](#page-44-0) voor meer informatie.
- **Controleer de instellingen**
	- De papierinstellingen in het menu van de kopieermodus zijn mogelijk anders dan de instellingen in het menu Instellingen. Zie [Menu van de kopieermodus](#page-248-0) en menu [KOPIEERINST.](#page-257-0) voor meer informatie.
	- De kwaliteitsinstelling SNEL (waarbij kopieën in kladversie worden afgedrukt) is mogelijk verantwoordelijk voor de ontbrekende of vage beelden. Wijzig de instelling in NORMAAL of BESTE.
- **Controleer het origineel**
	- De nauwkeurigheid van de kopie is afhankelijk van de kwaliteit en het formaat van het origineel. Probeer het contrast aan te passen. Als het origineel te licht is, kan dit mogelijk niet worden gecompenseerd op de kopie, ook al past u het contrast aan.
	- Een gekleurde achtergrond kan ertoe leiden dat beelden op de voorgrond samenvloeien met de achtergrond, of dat de achtergrond een andere tint krijgt.

#### <span id="page-170-2"></span>**Het formaat wordt verkleind**

- **Controleer de instellingen**
	- De functie Verkleinen/Vergroten of een andere kopieerfunctie kan zijn ingesteld op het bedieningspaneel om het gescande beeld te verkleinen. Controleer de instellingen voor de kopieertaak om te zien of deze bedoeld zijn voor normaal formaat.
	- De instellingen van de HP Photo & Imaging Software zijn mogelijk ingesteld om het gescande beeld te verkleinen. Wijzig de instellingen, indien nodig. Zie de Help op het scherm voor de HP Photo & Imaging Software voor meer informatie.

#### <span id="page-170-3"></span>**Kopie is van slechte kwaliteit**

- **Neem stappen om de kwaliteit van de kopie te verbeteren**
	- Kopieer vanaf de flatbedscanner. Hiermee krijgt u een kopie met een betere kwaliteit dan wanneer u kopieert vanuit de automatische documentinvoer.
	- Gebruik originelen van goede kwaliteit.
	- Plaats de afdrukmaterialen op de juiste wijze. Als het afdrukmateriaal onjuist is geplaatst, kan de kopie scheeftrekken, met als gevolg onduidelijke beelden. Zie [Afdrukmateriaal plaatsen](#page-41-0) voor meer informatie.
	- Gebruik of maak een beschermvel voor uw originelen.
- **Controleer de all-in-one**
	- De automatische documentinvoer is mogelijk niet goed gesloten.
	- De glasplaat van de scanner, of de achterkant van de klep of het venster van de automatische documentinvoer moet worden gereinigd. Zie [De all-in-one reinigen](#page-164-0) voor meer informatie.

#### <span id="page-171-0"></span>**Er zijn kopieerfouten zichtbaar**

- **Verticale witte of vage strepen**
	- De afdrukmaterialen voldoen mogelijk niet aan de specificaties van Hewlett-Packard (het materiaal is bijvoorbeeld te vochtig of te ruw). Zie [Afdrukmateriaal kiezen](#page-44-0) voor meer informatie.
- **Te licht of te donker**
	- Probeer de instellingen van het contrast en de kopieerkwaliteit aan te passen.
- **Ongewenste lijnen**
	- Controleer of de lades op hun plaats zitten.
	- De glasplaat van de scanner of de achterkant van de klep van de automatische documentinvoer moet mogelijk worden gereinigd. Zie [De all-in-one reinigen](#page-164-0) voor meer informatie.
- **Zwarte puntjes of strepen**
	- Er kan inkt, lijm, correctievloeistof of een ongewenste stof op de glasplaat van de scanner of de achterkant van de klep van de automatische documentinvoer aanwezig zijn. Probeer de all-in-one te reinigen. Zie [De all-in-one reinigen](#page-164-0) voor meer informatie.
- **Onduidelijke tekst**
	- Probeer de instellingen van het contrast en de kopieerkwaliteit aan te passen.
	- De standaardinstelling voor verbetering zijn mogelijk niet geschikt voor de taak. Controleer de instelling en wijzig deze om de tekst of foto's te verbeteren, indien nodig. Zie [menu KOPIEERINST.](#page-257-0) voor meer informatie.

#### **Onvolledig gevulde tekst of afbeeldingen**

- Probeer de instellingen van het contrast en de kopieerkwaliteit aan te passen.
- **Kopie staat scheef**
	- Controleer of de invoerlade van de automatische documentinvoer niet te vol is.
	- Controleer of de breedtegeleiders van de automatische documentinvoer goed tegen de zijkanten van het materiaal aan liggen.
- **Grote, zwarte lettertypen zien er vlekkerig uit (niet vloeiend)**
	- De standaardinstelling voor verbetering zijn mogelijk niet geschikt voor de taak. Controleer de instelling en wijzig deze om de tekst of foto's te verbeteren, indien nodig. Zie [menu KOPIEERINST.](#page-257-0) voor meer informatie.
- **Horizontale korrelige of witte banen in lichtgrijze tot middelgrijze gebieden**
	- De standaardinstelling voor verbetering zijn mogelijk niet geschikt voor de taak. Controleer de instelling en wijzig deze om de tekst of foto's te verbeteren, indien nodig. Zie [menu KOPIEERINST.](#page-257-0) voor meer informatie.

# <span id="page-172-0"></span>**Problemen met het verzenden van scans oplossen**

Als de volgende onderwerpen geen oplossing bieden, raadpleegt u [Contact opnemen met de](#page-212-0)  [klantenondersteuning](#page-212-0) voor informatie over ondersteuning door HP.

- [De netwerkverbinding werkt niet](#page-172-1)
- [E-mailtoegang werkt niet](#page-173-0)
- [Adressenboek \(LDAP\) werkt niet](#page-173-1)
- **•** [Scannen naar map niet mogelijk](#page-173-2)

#### <span id="page-172-1"></span>**De netwerkverbinding werkt niet**

- **Het bericht '... Verbinden' wordt weergegeven, maar er gebeurt niets**
	- Controleer of op de display van het bedieningspaneel het juiste IP-adres wordt weergegeven voordat u de taak Digitaal verzenden start. Bij DHCP/BOOTP wordt het IP-adres pas weergegeven wanneer dit is toegewezen door de server.
	- Controleer of de netwerkkabel goed is aangesloten.
	- Controleer of de EIO-kaart goed is geïnstalleerd.
- **Het bericht '... Verbinden' wordt weergegeven, gevolgd door het bericht 'Fout in netwerkverbinding...'**
	- Controleer of het IP-adres voor de doelcomputer goed is ingesteld (0.0.0.0). Deze fout kan optreden als het adres onjuist is ingesteld of als de doelcomputer niet op het netwerk is aangesloten wanneer u verbinding probeert te maken.
	- Controleer of met de huidige combinatie van IP-adres, subnet-masker en gateway een verbinding met de doelcomputer tot stand kan worden gebracht.
	- Controleer of op de doelcomputer een firewall actief is. Als dat het geval is, moet u de software zo configureren dat verbindingen worden toegestaan. Gebruik de volgende standaardpoorten in de configuratie: E-mail: TCP/25; LDAP: TCP/389; en CIFS: TCP/ 445, TCP/139, UDP/137.
- **Het bericht 'Er kan geen verbinding worden gemaakt met de opgegeven server...' wordt weergegeven**
	- Controleer of het IP-adres en het poortnummer goed zijn ingesteld en of de service wordt uitgevoerd op de doelcomputer.
- **De netwerkverbinding heeft gefunctioneerd, maar de verbinding wordt onverwacht verbroken met het bericht 'Fout in netwerkverbinding...'**
	- Er is mogelijk een time-out opgetreden in de verbinding als gevolg van uitzonderlijk veel netwerkverkeer. Het IP-adres van de all-in-one kan op dit moment worden gewijzigd, via het bedieningspaneel of in de ingebouwde webserver.
	- Controleer of de netwerkkabel goed is aangesloten.

#### <span id="page-173-0"></span>**E-mailtoegang werkt niet**

- **Het bericht 'Onjuiste gebruikersnaam of wachtwoord...' wordt weergegeven**
	- Controleer of de gebruikersnaam en het wachtwoord juist zijn.
	- Controleer of de server toestaat dat het e-mailadres in het Van-veld wordt meegestuurd met de gebruikersnaam en het wachtwoord.
	- Controleer of het veld Aut. BCC ook een geldig e-mailadres bevat (moet zijn geactiveerd).
- **Het bericht '... verificatiemethode wordt niet ondersteund...' wordt weergegeven**
	- De all-in-one biedt alleen ondersteuning voor de verificatiemethode met behulp van aanmelding. In dit geval vereist de SMTP-server een ander (krachtiger) verificatieschema, dat echter niet wordt ondersteund.

#### <span id="page-173-1"></span>**Adressenboek (LDAP) werkt niet**

- **Een zoekopdracht levert niets op, hoewel er is bevestigd dat de zoekterm juist is**
	- Controleer of het type zoekopdracht is ingesteld: BEGIN, BEVAT of EINDE.

#### <span id="page-173-2"></span>**Scannen naar map niet mogelijk**

- **Het bericht 'Fout in netwerkverbinding...' wordt weergegeven**
	- Controleer of de computernaam juist en geldig is.
	- Controleer of de netwerkinstellingen geen vermeldingen voor ongeldige of niet-werkende primaire WINS-servers bevatten.
	- Controleer of de WINS-server het juiste IP-adres retourneert.
	- Controleer of de doelcomputer bekend is op de WINS-server, en deel uitmaakt van hetzelfde subnet als de all-in-one.
- **Het bericht 'Onjuiste gebruikersnaam of wachtwoord...' wordt weergegeven**
	- Controleer of het wachtwoord voor de gebruikersaccount niet verlopen is of eerst moet worden gewijzigd om verdere toegang mogelijk te maken. In de meeste gevallen moet het wachtwoord van een nieuwe account bijvoorbeeld eerst handmatig worden gewijzigd door de gebruiker voordat aanmelding met de account mogelijk is.
	- Controleer of de domeinnaam juist is. Als de gebruikersnaam geen domeinnaam bevat, wordt tijdens de verificatieprocedure de domeinnaam van de doelcomputer gebruikt. Deze domeinnaam hoeft niet overeen te komen met de naam van het domein waarvan de gebruikersaccount deel uitmaakt. Als het een gebruikersaccount betreft die zich op de doelcomputer zelf bevindt, is de domeinnaam de naam van de computer zelf en is een geslaagde verificatie meestal alleen mogelijk als deze naam wordt opgegeven.
- **'Het bestand kan niet worden gemaakt...'**
	- Controleer of zowel de sharemachtigingen als de beveiligingsinstellingen van de gedeelde map op de doelcomputer de externe gebruiker toestaan gegevens te maken en op te slaan in de map (hiervoor is ten minste de machtiging Wijzigen vereist).

# <span id="page-174-0"></span>**Afdrukproblemen oplossen**

Als de volgende onderwerpen geen oplossing bieden, raadpleegt u de Help van het printerstuurprogramma of [Contact opnemen met de klantenondersteuning](#page-212-0) voor informatie over ondersteuning door HP.

- [Er wordt niets afgedrukt](#page-174-1)
- [Het duurt lang voordat de all-in-one een taak heeft afgedrukt](#page-176-0)
- [Pagina's worden afgedrukt, maar zijn geheel blanco](#page-177-0)
- [De all-in-one drukt niet op beide zijden van het afdrukmateriaal af](#page-177-1)
- [Tekst of afbeeldingen worden onjuist geplaatst](#page-177-2)
- [Tekst of afbeeldingen worden aan de randen van een pagina afgesneden](#page-178-0)
- [De verkeerde lettertypen worden afgedrukt](#page-178-1)
- [Tekst is rafelig aan de randen](#page-179-0)
- [Afdruk is onjuist of een deel ervan ontbreekt](#page-179-1)
- [De afdruk vertoont vreemde tekens](#page-180-0)
- [De inkt wordt uitgesmeerd](#page-180-1)
- [De inkt vult de tekst of afbeeldingen niet volledig](#page-181-0)
- [Afdrukkwaliteit is slecht](#page-181-1)
- [Er zijn afdrukfouten zichtbaar](#page-182-0)

#### <span id="page-174-1"></span>**Er wordt niets afgedrukt**

- **Controleer de inktpatronen en printkoppen**
	- De inkt is mogelijk op. Als dit het geval is, verschijnt er een bericht op de display van het bedieningspaneel. Vervang de inktpatronen die leeg zijn. Zie [De inktpatronen](#page-162-0)  [vervangen](#page-162-0) voor meer informatie. Zie [Benodigdheden](#page-208-0) voor informatie over het bestellen van inktpatronen.
	- De beschermende tape is mogelijk niet verwijderd van de printkoppen. Controleer elke printkop door deze uit de all-in-one te halen. Trek de beschermende tape eraf als deze nog aanwezig is. Installeer vervolgens de printkoppen opnieuw. Zie [De printkoppen](#page-162-1)  [vervangen](#page-162-1) voor meer informatie.

#### **Controleer de status van de all-in-one**

- De all-in-one keert mogelijk terug uit de energiespaarstand na een periode van inactiviteit, waardoor er enige vertraging in de werking optreedt. Wacht totdat de all-in-one de status KLAAR heeft.
- Het duurt langer voordat het apparaat begint met het afdrukken van complexe documenten die veel lettertypen, illustraties en kleurenfoto's bevatten. Het bericht Taak wordt verwerkt verschijnt op de display van het bedieningspaneel en het gereed-lampje knippert wanneer de all-in-one informatie verwerkt die moet worden afgedrukt. Wacht tot de voorbereidende verwerking is voltooid.
- Een andere taak heeft wellicht voorrang boven die van u. Taken die op de all-in-one worden gestart, hebben bijvoorbeeld voorrang boven taken die worden gestart vanaf een computer.
- Een bron die nodig is voor uw taak is mogelijk in gebruik voor een andere taak. Een 'in gebruik'-bericht verschijnt op de display van het bedieningspaneel als een taak om deze reden niet kan worden gestart (bijvoorbeeld Printer in gebruik).
- Vanwege een fout kan de all-in-one niet verder werken. Dit gaat gewoonlijk vergezeld van een bericht op het bedieningspaneel. Zie [Berichten op het bedieningspaneel](#page-266-0) en voer de aanbevolen acties uit om het probleem op te lossen.
- De all-in-one heeft mogelijk onvoldoende geheugen om de taak te verwerken. Het bericht 'onvoldoende geheugen' wordt weergegeven. Voor de huidige taak kunt u de resolutie verlagen of afdrukken op een kleiner formaat afdrukmateriaal. Als het geheugenprobleem aanhoudt, kunt u overwegen de hoeveelheid geheugen in de all-in-one uit te breiden. Zie [Geheugenmodules installeren](#page-24-0) voor meer informatie.
- Het afdrukmateriaal in de all-in-one is mogelijk op of het materiaal is niet goed geplaatst. Vul afdrukmateriaal bij, indien nodig. Los een eventuele papierstoring op. Zie [Afdrukmateriaal plaatsen](#page-41-0) en [Papierstoringen verhelpen](#page-200-0) voor meer informatie.

#### **Controleer de aansluitingen.**

- Controleer of het netsnoer goed is aangesloten op zowel de all-in-one als op een werkend stopcontact, en of de all-in-one is ingeschakeld. Het gereed-lampje op het bedieningspaneel moet groen zijn.
- Controleer of de interfacekabel (USB, parallel of netwerk) correct is aangesloten.
- Probeer de all-in-one opnieuw op te starten. Druk op  $\circlearrowright$  (AAN/UIT) om de all-in-one uit te schakelen. Wacht enkele seconden en schakel het apparaat weer in.
- **Probeer een testpagina af te drukken**
	- Een demopagina kan worden gebruikt om te controleren of het afdrukmechanisme naar behoren functioneert en het probleem waarschijnlijk een communicatieprobleem is. Druk op het bedieningspaneel op MENU, open het menu RAPPORTAFDRUK en kies de optie Demopagina.

#### **Controleer de instellingen van de all-in-one**

- Controleer of de all-in-one is geselecteerd als het huidige apparaat of standaardapparaat. Zie de Help op het scherm van het besturingssysteem op uw computer voor informatie over het instellen van het standaardapparaat.
- Als uw computer gebruikmaakt van een Windows-besturingssysteem, controleert u of **Afdrukken onderbreken** niet is geselecteerd. Voer een van de volgende handelingen uit:
	- Windows 98, Windows ME, Windows NT 4.0 en Windows 2000: Klik op **Start**, wijs **Instellingen** aan en klik op **Printers**.
	- Windows XP: Klik op **Start** en klik vervolgens op **Printers en faxapparaten**. Of klik op **Start**, klik op **Configuratiescherm** en klik op **Printers en faxapparaten**.

Klik met de rechtermuisknop op het pictogram van de all-in-one en controleer of **Afdrukken onderbreken** niet is geselecteerd.

- Bij Macintosh-computers is het belangrijk dat de afdrukwachtrij-instellingen juist zijn voor uw besturingssysteem en verbindingstype.
	- Gebruik voor Macintosh-computers met Mac OS 9 die via een USB-kabel rechtstreeks zijn aangesloten op een computer de afdrukwachtrij **Officejet 9100 series Printer**. Gebruik voor Mac OS 10 de afdrukwachtrij **Officejet 9100 series (Printer)**.
	- Gebruik voor Macintosh-computers die met behulp van CommApp zijn aangesloten op een netwerk (alleen IP-afdrukken), de afdrukwachtrij **xxx.xxx.xxx.xxx OJ9100**. Gebruik voor Mac OS 10 de afdrukwachtrij **Officejet 9100 series@mac-adres**.
	- Gebruik voor Macintosh-computers die zonder CommApp zijn aangesloten op een netwerk (IP-afdrukken), de afdrukwachtrij **xxx.xxx.xxx.xxx OJ9100 - NET**. Gebruik voor Mac OS 10 de afdrukwachtrij **Officejet 9100 series@mac-adres - NET**.

#### **Controleer de instellingen in het printerstuurprogramma**

- Er zijn mogelijk conflicterende afdrukinstellingen geselecteerd. Er verschijnt een foutbericht wanneer de geselecteerde afdrukfuncties onverenigbaar zijn. Wanneer bijvoorbeeld als papiersoort **HP Premium fotopapier** is geselecteerd en **Dubbelzijdig afdrukken** is ingesteld op **Aan**, kunt u niet op beide zijden van dit type papier afdrukken. Wijzig een van de afdrukinstellingen die in het bericht worden vermeld. U kunt bijvoorbeeld wel aan beide zijden van **Gewoon papier** afdrukken.
- De optie Afdrukken naar bestand is mogelijk geselecteerd. Als **Afdrukken naar bestand** is geselecteerd in het printerstuurprogramma, wordt de afdruktaak opgeslagen in een bestand op de computer en niet afgedrukt op papier.
	- Windows: Klik in het softwareprogramma in het menu **Bestand** op **Afdrukken**. Zorg ervoor dat de optie **Afdrukken naar bestand** niet is geselecteerd.
	- Macintosh: Zorg ervoor dat in het hoofdpop-upmenu in het dialoogvenster **Print** de optie **Druk af naar bestand** niet is geselecteerd.
- **Controleer de netwerkinstellingen**
	- Controleer of de all-in-one correct is ingesteld in de netwerkomgeving. Zie de HP Jetdirect Administrator's Guide op Starter CD 1 voor informatie over het instellen en gebruiken van de all-in-one in een netwerk.
	- Schakel de all-in-one uit en weer in.

#### <span id="page-176-0"></span>**Het duurt lang voordat de all-in-one een taak heeft afgedrukt**

- **Controleer de eigenschappen van de afdruktaak**
	- Verscheidene eigenschappen kunnen er de oorzaak van zijn dat de tijd die nodig is om een taak af te drukken langer is. 2-zijdige taken duren bijvoorbeeld langer dan afdrukken op één zijde. Taken met een hoge afdrukkwaliteit en documenten die gebruikmaken van veel lettertypen, afbeeldingen en kleurenfoto's nemen ook meer tijd in beslag.
- **Controleer de systeemconfiguratie**
	- Controleer of de computer voldoet aan de systeemvereisten (zie [Specificaties\)](#page-216-0). Hoewel de all-in-one is ontworpen om de functioneren in combinatie met een computer die voldoet aan de minimum systeemvereisten, zijn de prestaties van de all-in-one beter met een computer die voldoet aan de aanbevolen systeemvereisten.
- **Controleer of de computer voldoende ruimte op de vaste schijf heeft**
	- Als u bestanden met veel afbeeldingen afdrukt, moet er voldoende ruimte op de vaste schijf zijn.
- **Controleer of de configuratie van de poortinstellingen op de computer is ingesteld op Enhanced/Extended Capabilities Port (ECP) (alleen op Windows 98-computers)**
	- Raadpleeg de documentatie van de computer voor informatie over het wijzigen van poortinstellingen of neem contact op met de leverancier van de computer.
- **Controleer of de computer voldoende bronnen beschikbaar heeft (alleen Windows-computers)**
	- Als minder dan 80 procent van de computerbronnen beschikbaar is, verloopt het afdrukken mogelijk aanzienlijk langzamer. U kunt meer computerbronnen vrijmaken door alle niet-gebruikte programma's af te sluiten en de afdruktaak opnieuw te verzenden.
	- Start zo nodig het systeem opnieuw op en verzend de afdruktaak opnieuw.
- Controleer of onlangs de status Gereed is weergegeven op de all-in-one
	- Als u een modus verlaat en daardoor de status Gereed van de all-in-one activeert, wordt er gedurende korte tijd een sterretje (\*) weergegeven naast GEREED op de display van het bedieningspaneel. Gedurende deze periode kan de all-in-one rechtstreeks vanaf het bedieningspaneel worden gebruikt. Afdruktaken die tijdens deze periode naar het apparaat worden verzonden, worden pas afgedrukt als het sterretje is verdwenen.

#### <span id="page-177-0"></span>**Pagina's worden afgedrukt, maar zijn geheel blanco**

- **Controleer het bedieningspaneel op foutberichten**
	- Zie [Berichten op het bedieningspaneel](#page-267-0) voor een lijst en uitleg van berichten.
- **Controleer de printkoppen**
	- De beschermende tape is mogelijk niet verwijderd van de printkoppen. Controleer elke printkop door deze uit de all-in-one te halen. Trek de beschermende tape eraf als deze nog aanwezig is. Installeer vervolgens de printkoppen opnieuw. Zie [De printkoppen](#page-162-1)  [vervangen](#page-162-1) voor meer informatie.
- **Controleer de instellingen van de all-in-one**
	- Controleer of de all-in-one is geselecteerd als het huidige apparaat of standaardapparaat. Zie de Help op het scherm van het besturingssysteem voor informatie over het instellen van het standaardapparaat.
- **Controleer de parallelle poort of USB-poort op uw computer**
	- Controleer of de all-in-one rechtstreeks op de USB-poort of de parallelle poort is aangesloten. De poort mag niet met andere apparaten zoals een zip-station worden gedeeld.
- **Controleer het bestand dat wordt afgedrukt**
	- Er staat mogelijk niets op de pagina's van het bestand dat u bezig bent af te drukken.

#### <span id="page-177-1"></span>**De all-in-one drukt niet op beide zijden van het afdrukmateriaal af**

- **Controleer de instellingen**
	- De optie Dubbelzijdig afdrukken is mogelijk niet geselecteerd in het printerstuurprogramma. Controleer of de optie Dubbelzijdig afdrukken is geselecteerd. Zie [Instellingen van de all-in-one wijzigen](#page-34-0) voor meer informatie.
- **Het mediatype of mediaformaat wordt niet ondersteund door de automatische duplex-eenheid**
	- U kunt niet op beide zijden afdrukken van media zoals Legal-formaat papier, transparanten en enveloppen. Zie [Ondersteunde formaten afdrukmateriaal](#page-44-1) en [Ondersteunde typen en gewichten afdrukmateriaal](#page-46-0) voor meer informatie.

#### <span id="page-177-2"></span>**Tekst of afbeeldingen worden onjuist geplaatst**

- **Controleer de instellingen**
	- Controleer of het geselecteerde mediaformaat en de paginaoriëntatie in het softwareprogramma overeenkomen met de instellingen in het printerstuurprogramma.
	- Het softwareprogramma is mogelijk de bron van het probleem. Lees het Leesmij-bestand op Starter CD 1 voor bekende softwareconflicten. U kunt ook de documentatie van het softwareprogramma raadplegen of contact opnemen met de softwarefabrikant voor nadere hulp bij dit probleem.

#### **Controleer het afdrukmateriaal**

- Controleer of de breedte- en de lengtegeleiders goed maar niet te strak tegen de randen van de stapel aan liggen.
- Controleer voor lade 1 dat er niet meer dan 150 vellen afdrukmateriaal (een stapel van maximaal 15 mm) in de lade zijn geplaatst. Lade 1 biedt plaats aan maximaal 30 transparanten. Zie [Afdrukmateriaal plaatsen](#page-41-0) voor meer informatie.
- Controleer voor lade 2 dat er niet meer dan 250 vellen gewoon papier (een stapel van maximaal 25 mm) in de lade zijn geplaatst. Zie [Afdrukmateriaal plaatsen](#page-41-0) voor meer informatie.

#### <span id="page-178-0"></span>**Tekst of afbeeldingen worden aan de randen van een pagina afgesneden**

- **Controleer de instellingen**
	- Mogelijk is de onjuiste paginaoriëntatie geselecteerd voor het document dat u afdrukt. Zie [Instellingen van de all-in-one wijzigen](#page-34-0) voor meer informatie.
	- Als de tekst of de afbeeldingen aan de randen van de pagina zijn wegvallen, controleer dan of de marges van het document niet buiten het afdrukgebied van de all-in-one vallen. Zie [Minimummarges](#page-48-0) voor meer informatie.
	- Het softwareprogramma is mogelijk de bron van het probleem. Lees het Leesmij-bestand op Starter CD 1 voor bekende softwareconflicten. U kunt ook de documentatie van het softwareprogramma raadplegen of contact opnemen met de softwarefabrikant voor nadere hulp bij dit probleem.
- **Controleer het bestand dat wordt afgedrukt**
	- Het formaat van het document dat u afdrukt, is mogelijk groter dan het formaat van het afdrukmateriaal in de lade. Controleer of de lay-out van het af te drukken document op een papierformaat past dat door de all-in-one wordt ondersteund en plaats vervolgens het juiste formaat afdrukmateriaal. Zorg dat u de juiste paginaoriëntatie selecteert.
- **Controleer het afdrukmateriaal**
	- Controleer of de breedte- en de lengtegeleiders goed maar niet te strak tegen de randen van de stapel aan liggen.
	- Controleer of het afdrukmateriaal voldoet aan de specificaties. Sommige mediatypes zijn niet geschikt voor gebruik in de all-in-one en worden mogelijk niet correct ingevoerd in de all-in-one. Zie [Afdrukmateriaal kiezen](#page-44-0) voor meer informatie.

#### <span id="page-178-1"></span>**De verkeerde lettertypen worden afgedrukt**

- **•** Controleer de lettertypen
	- Controleer of u het lettertype dat u wilt gebruiken correct toepast. Plaats bijvoorbeeld in een grafisch programma de woorden in het formaat waarin u deze wilt laten verschijnen; vergroot deze niet door te slepen.
	- Controleer of het lettertype beschikbaar is op uw computer De gebruikte lettertypen in het document komen mogelijk niet overeen met de lettertypen die op de computer beschikbaar zijn of het gebruikte lettertype kan niet worden afgedrukt. Controleer of het lettertype beschikbaar is in het lettertype-selectievak van het softwareprogramma en kijk of het een TrueType™-lettertype is. TrueType is een technologie waarmee lettertypen van elke grootte kunnen worden gemaakt op basis van een lettertypeomtrek. TrueType-lettertypen zijn schaalbaar. Deze lettertypen kunnen op elk gewenst moment worden geschaald voor gebruik op het computerscherm of op de all-in-one. Dit is de standaardtechnologie voor het schalen van lettertypen in Windows.
- **Controleer het printerstuurprogramma**
	- Controleer of de all-in-one is geselecteerd als het huidige apparaat of standaardapparaat. Zie de Help op het scherm van het besturingssysteem voor informatie over het instellen van het standaardapparaat.

#### **Controleer het softwareprogramma**

• Het softwareprogramma is mogelijk de bron van het probleem. Lees het Leesmij-bestand op Starter CD 1 voor bekende softwareconflicten. U kunt ook de documentatie van het softwareprogramma raadplegen of contact opnemen met de softwarefabrikant voor nadere hulp bij dit probleem.

#### <span id="page-179-0"></span>**Tekst is rafelig aan de randen**

- **Controleer de lettertypen**
	- Controleer of het juiste lettertype is gekozen. Sommige softwareprogramma's bieden speciale lettertypen of gebruiken bitmapbeelden van tekst die rafelige randen hebben wanneer deze worden gekanteld, vergroot of afgedrukt. Door TrueType-lettertypen te gebruiken kunt u er zeker van zijn dat de all-in-one lettertypen met gladde randen afdrukt. Let tijdens het selecteren van een lettertype op het pictogram voor TrueType.

#### **Controleer het afdrukmateriaal**

• U gebruikt mogelijk een verkeerd type afdrukmateriaal. Deze all-in-one werkt goed met de meeste soorten kantoorpapier of bankpostpaper van goede kwaliteit met een katoengehalte van 25 procent. Afdrukmateriaal dat de inkt van de all-in-one goed absorbeert, geeft de beste resultaten. Afdrukmateriaal met een ruwe textuur of papier dat de inkt niet goed absorbeert, kan de oorzaak zijn van slecht gevulde illustraties of tekst. Als u erachter wilt komen of het type afdrukmateriaal de oorzaak is van het probleem, kunt u proberen hetzelfde document af te drukken op een type afdrukmateriaal dat voorheen goed werkte met de all-in-one. Zie [Afdrukmateriaal](#page-44-0)  [kiezen](#page-44-0) voor meer informatie.

#### **Controleer het softwareprogramma**

• Het softwareprogramma is mogelijk de bron van het probleem. Lees het Leesmij-bestand op Starter CD 1 voor bekende softwareconflicten. U kunt ook de documentatie van het softwareprogramma raadplegen of contact opnemen met de softwarefabrikant voor nadere hulp bij dit probleem.

#### <span id="page-179-1"></span>**Afdruk is onjuist of een deel ervan ontbreekt**

Als het probleem met kleur te maken heeft, raadpleegt u ook [Kleurproblemen oplossen.](#page-195-0)

- **Controleer de instellingen**
	- Controleer of de marges van het document niet buiten het afdrukgebied van de all-in-one vallen. Zie [Minimummarges](#page-48-0) voor meer informatie.
	- De instellingen voor afdrukken in kleur zijn mogelijk verkeerd. De all-in-one is wellicht ingesteld om in grijsschaal af te drukken. Volg de instructies voor uw besturingssysteem om de instellingen te controleren.
		- Windows: Klik in het programma op **Afdrukken** in het menu **Bestand** en kies vervolgens **Instellingen** of **Eigenschappen**. Zorg ervoor dat de optie **Grijsschaal** niet is geselecteerd.
		- Mac OS X (10.1.x en 10.2.x): Selecteer in het hoofdpop-upmenu in het dialoogvenster **Print** de optie **HP Image Quality**. Zorg ervoor dat de optie **Kleur afdrukken als grijsschalen** niet is geselecteerd.
		- Mac OS 9.2.x: Selecteer in het hoofdpop-upmenu in het dialoogvenster **Print** de optie **Kleurevenaring**. Controleer of de opties **Zwart-wit** en **Grijsschalen** niet zijn geselecteerd in het pop-upmenu **Afdrukkleur**.
- **Controleer het printerstuurprogramma**
	- Controleer of de all-in-one is geselecteerd als het huidige apparaat of standaardapparaat. Zie de Help op het scherm van het besturingssysteem voor informatie over het instellen van het standaardapparaat.
### **De afdruk vertoont vreemde tekens**

#### **Controleer de kabelaansluiting**

- Een veelvoorkomende oorzaak van vreemde tekens op een afdruk is een slechte kabelaansluiting tussen de all-in-one en de computer. Zorg dat beide uiteinden van de kabel goed zijn aangesloten.
- **Start het systeem opnieuw op**
	- Het systeem moet mogelijk opnieuw worden gestart. Als de all-in-one rechtstreeks op een computer is aangesloten, schakelt u de computer uit. Druk op de all-in-one op (AAN/UIT) om de all-in-one uit te schakelen. Wacht enkele seconden en schakel beide weer in. Probeer nogmaals om af te drukken.

#### **Controleer het printerstuurprogramma**

• Controleer of de all-in-one is geselecteerd als het huidige apparaat of standaardapparaat. Zie de Help op het scherm van het besturingssysteem voor informatie over het instellen van het standaardapparaat.

#### **Controleer het bestand dat wordt afgedrukt**

- Het komt soms voor dat een documentbestand beschadigd raakt. Als u andere documenten vanuit hetzelfde softwareprogramma kunt afdrukken, probeer dan een back-upexemplaar van het document af te drukken.
- Mogelijk probeert u dubbel-byte tekens af te drukken op een systeem dat alleen enkel-byte tekens ondersteunt. Open een website die de betreffende taal bevat. Als de lettertypen correct worden afgedrukt, is het probleem gelegen bij de all-in-one.
- **Controleer het netwerk op virussen**
	- Virussen kunnen soms de oorzaak zijn van het afdrukken van betekenisloze tekens.

### **De inkt wordt uitgesmeerd**

- **Controleer de afdruk** 
	- Het document heeft mogelijk niet genoeg tijd gehand om te drogen. Als u documenten afdrukt die veel inkt gebruiken, moet u de documenten langer laten drogen voordat u ze verwijdert. Dit is met name van belang voor transparanten.

De instelling **Normaal** voor de afdrukkwaliteit in het printerstuurprogramma is bedoeld om zowel de opdroogtijd als de snelheid te optimaliseren. Met deze modus heeft de afdruk in de meeste gevallen voldoende tijd om volledig te drogen. Wanneer u echter in een zeer vochtige omgeving afdrukt, kunt u beter de instelling **Beste** gebruiken voor de afdrukkwaliteit, om een langere opdroogtijd te krijgen.

• Bij te veel inkt op de pagina, kan het afdrukmateriaal gaan kreuken. Kleurendocumenten met rijke, gemengde kleuren kunnen te veel inkt gebruiken. Hierdoor kreukelt de pagina en ontstaan er vegen. Probeer de instelling **Normaal** of **Snel** voor de afdrukkwaliteit om de hoeveelheid inkt te verminderen, of gebruik afdrukmateriaal van HP dat speciaal bedoeld is voor het afdrukken van documenten met veel kleur.

### **Controleer het (type) afdrukmateriaal**

- Bepaalde soorten afdrukmateriaal absorberen de inkt niet goed. Hierdoor droogt de inkt langzamer op en ontstaan er vegen. Zie [Afdrukmateriaal kiezen](#page-44-0) voor meer informatie over afdrukmaterialen.
- Er is mogelijk een verkeerd type afdrukmateriaal geselecteerd. Het juiste afdrukmateriaal moet zijn geselecteerd in het printerstuurprogramma. Controleer of het afdrukmateriaal dat is geselecteerd in het printerstuurprogramma overeenkomt met het afdrukmateriaal dat zich in de lade bevindt.

• Het afdrukmateriaal is mogelijk blootgesteld aan een vochtige omgeving. Als het afdrukmateriaal is blootgesteld aan een vochtige omgeving, kan het lastig zijn de juiste opdroogtijd te verkrijgen, met name wanneer u afdrukt met ee hoge kleurverzadiging. Druk af op een nieuw pak afdrukmateriaal dat op een koele, droge plaats is opgeslagen geweest.

### **Controleer de printkoppen**

• Als het probleem zich herhaaldelijk voordoet bij taken, kunnen defecte printkoppen het probleem zijn. Probeer de printkoppen en de contacten ervan te reinigen. Als u met reinigen het probleem niet oplost, vervangt u de printkoppen. Zie [De printkoppen](#page-159-0)  [reinigen,](#page-159-0) [De contacten van de printkoppen reinigen](#page-160-0) en [De printkoppen vervangen](#page-162-0) voor meer informatie.

### **De inkt vult de tekst of afbeeldingen niet volledig**

### **Controleer de printkoppen**

- De printkoppen maken mogelijk slecht contact. Verwijder de printkoppen en installeer ze opnieuw. Zie [De printkoppen vervangen](#page-162-0) voor meer informatie.
- De printkoppen moeten mogelijk worden gereinigd. Als de afdrukkwaliteit aanzienlijk achteruitgaat, is het verstandig om de printkoppen te reinigen. Zie [De printkoppen](#page-159-0)  [reinigen](#page-159-0) voor instructies voor het reinigen van de printkoppen.
- De printkoppen moeten mogelijk worden vervangen. Als de printkoppen al enkele jaren oud zijn, moeten deze mogelijk worden vervangen. Druk een configuratiepagina af voor informatie over de staat van de printkoppen. Zie [Configuratiepagina](#page-115-0) en [De printkoppen](#page-162-0)  [vervangen](#page-162-0) voor meer informatie.

### **Controleer het type afdrukmateriaal**

- Sommige afdrukmaterialen zijn niet geschikt voor gebruik met uw all-in-one. Zie [Afdrukmateriaal kiezen](#page-44-0) voor meer informatie.
- **Controleer de instellingen** 
	- Mogelijk is de verkeerde instelling voor de afdrukkwaliteit geselecteerd. Probeer af te drukken met de afdrukkwaliteit **Beste**.
- **Controleer het geheugen**
	- De all-in-one heeft mogelijk onvoldoende geheugen om de taak te verwerken.

### **Afdrukkwaliteit is slecht**

- **Controleer de instellingen**
	- Mogelijk is de verkeerde instelling voor de afdrukkwaliteit geselecteerd. Probeer af te drukken met de afdrukkwaliteit **Beste**.
- **Controleer het type afdrukmateriaal.**
	- Sommige afdrukmaterialen zijn niet geschikt voor gebruik met uw all-in-one. Zie [Afdrukmateriaal kiezen](#page-44-0) voor meer informatie.

#### **Controleer de printkoppen**

- De printkoppen maken mogelijk slecht contact. Verwijder de printkoppen en installeer ze opnieuw. Zie [De printkoppen vervangen](#page-162-0) voor meer informatie.
- De printkoppen moeten mogelijk worden gereinigd. Als de afdrukkwaliteit aanzienlijk achteruitgaat, is het verstandig om de printkoppen te reinigen. Zie [De printkoppen](#page-159-0)  [reinigen](#page-159-0) voor instructies voor het reinigen van de printkoppen.
- De printkoppen moeten worden vervangen. Als de printkoppen al enkele jaren oud zijn, moeten deze mogelijk worden vervangen. Druk een configuratiepagina af voor informatie over de staat van de printkoppen. Zie [De printkoppen vervangen](#page-162-0) voor het vervangen van de printkoppen.

### **Controleer het geheugen**

• De all-in-one heeft mogelijk onvoldoende geheugen om de taak te verwerken. Het bericht 'onvoldoende geheugen' wordt weergegeven. Voor de huidige taak kunt u de resolutie verlagen of afdrukken op een kleiner formaat afdrukmateriaal. Als het geheugenprobleem aanhoudt, kunt u overwegen de hoeveelheid geheugen in de all-in-one uit te breiden. Zie [Geheugenmodules installeren](#page-24-0) voor meer informatie.

### **Controleer de resolutie**

- Het beeld dat u gebruikt heeft een lage resolutie. (Beelden afkomstig van het web hebben slechts 72 dpi en kunnen niet met een hoge resolutie worden afgedrukt. Afdrukken van videobeelden hebben ook geen hoge resolutie.) Volg de onderstaande suggesties op voor de beste afdrukresultaten:
	- Vergroot geen beelden die een lage resolutie hebben.
	- Zorg dat u de resolutie verhoogt voordat u scant of een digitale foto neemt.
	- Gebruik originele foto's die zijn gescand of overgebracht van een digitale camera.
	- Gebruik afdrukmaterialen van hoge kwaliteit. Zie [Afdrukmateriaal kiezen](#page-44-0) voor aanbevolen soorten afdrukmaterialen.
- **Controleer de glasplaat van de scanner en de achterkant van de klep van de automatische documentinvoer**
	- De glasplaat van de scanner of de achterkant van de klep van de automatische documentinvoer moet mogelijk worden gereinigd. Zie [De all-in-one reinigen](#page-164-0) voor meer informatie.

### **Er zijn afdrukfouten zichtbaar**

- **Lichte of vage afdrukken**
	- De inkttoevoer is langzaam. Vervang de inktpatronen. Zie [De inktpatronen vervangen](#page-162-1) voor meer informatie.
	- Het afdrukmateriaal voldoet niet aan de specificaties van HP. Zie [Afdrukmateriaal](#page-44-0)  [kiezen](#page-44-0) voor aanbevolen soorten afdrukmaterialen.

#### **Spikkels of puntjes**

- Het afdrukmateriaal voldoet niet aan de specificaties van HP. Zie [Afdrukmateriaal](#page-44-0)  [kiezen](#page-44-0) voor aanbevolen soorten afdrukmaterialen.
- De glasplaat van de scanner of de achterkant van de klep van de automatische documentinvoer moet mogelijk worden gereinigd. Zie [Glasplaat van de scanner en](#page-164-1)  [achterkant van de klep en het venster van de automatische documentinvoer reinigen](#page-164-1) voor meer informatie.
- Controleer het origineel. De onvolkomenheden bevinden zich mogelijk al op het origineel en zijn niet het resultaat van het afdrukproces.

#### **Weggevallen delen**

- Eén vel afdrukmateriaal is mogelijk onbruikbaar. Probeer de taak opnieuw af te drukken.
- Het vochtgehalte van het afdrukmateriaal is ongelijk of het afdrukmateriaal heeft vochtvlekken op het oppervlak. Probeer af te drukken op ander afdrukmateriaal. Zie [Afdrukmateriaal kiezen](#page-44-0) voor aanbevolen soorten afdrukmaterialen.
- De partij afdrukmateriaal is slecht. Het fabricageproces kan ertoe leiden dat sommige gebieden inkt afstoten. Probeer een ander soort afdrukmateriaal.

### **Uniforme grijze achtergrond**

- Controleer of de invoerlade op zijn plaats zit.
- Vervang het afdrukmateriaal door materiaal met een lager basisgewicht.
- Controleer de omgeving. Bij zeer droge omstandigheden (lage luchtvochtigheid) kan de hoeveelheid achtergrondschaduw toenemen.
- **Afdruk staat scheef**
	- Controleer of het afdrukmateriaal correct geplaatst is en de geleiders niet te strak of de los tegen de stapel aan liggen. Zie [Afdrukmateriaal plaatsen](#page-41-0) voor meer informatie.
	- Controleer het soort afdrukmateriaal en de kwaliteit. Zie [Afdrukmateriaal kiezen](#page-44-0) voor aanbevolen soorten afdrukmaterialen.

#### **Krullen of golven**

- Controleer het soort afdrukmateriaal en de kwaliteit. Zowel de temperatuur als de luchtvochtigheid kunnen het afdrukmateriaal doen krullen. Zie [Afdrukmateriaal kiezen](#page-44-0) voor aanbevolen soorten afdrukmaterialen.
- Het afdrukmateriaal ligt mogelijk al lang in de invoerlade. Draai de stapel afdrukmateriaal in de invoerlade om. U kunt ook proberen het afdrukmateriaal in de invoerlade 180 graden te draaien.

#### **Kreukels of vouwen**

- Controleer of het afdrukmateriaal correct is geplaatst. Zie [Afdrukmateriaal plaatsen](#page-41-0) voor meer informatie.
- Controleer het soort afdrukmateriaal en de kwaliteit. Zie [Afdrukmateriaal kiezen](#page-44-0) voor aanbevolen soorten afdrukmaterialen.
- Controleer of het afdrukmateriaal nieuw is.
- Draai de stapel afdrukmateriaal in de lade om. U kunt ook proberen het afdrukmateriaal in de invoerlade 180 graden te draaien.
- **Er verschijnen regelmatige horizontale banen in de tekst of afbeeldingen**
	- De printkoppen moeten mogelijk worden uitgelijnd. De printkoppen worden automatisch uitgelijnd wanneer een printkop wordt vervangen. U kunt de afdrukkwaliteit mogelijk nog verbeteren door de printkoppen uit te lijnen. Zie [De printkoppen uitlijnen](#page-161-0) voor meer informatie.
	- De all-in-one moet worden gekalibreerd. Voer de kalibraties uit die worden beschreven in het gedeelte [Regelinvoer kalibreren.](#page-163-0)

#### **Patronen**

• De all-in-one heeft mogelijk onvoldoende geheugen om de taak te verwerken. Het bericht 'onvoldoende geheugen' wordt weergegeven. Voor de huidige taak kunt u de resolutie verlagen of afdrukken op een kleiner formaat afdrukmateriaal. Als het geheugenprobleem aanhoudt, kunt u overwegen de hoeveelheid geheugen in de all-in-one uit te breiden. Zie [Geheugenmodules installeren](#page-24-0) voor meer informatie.

### **Vlekken**

• U heeft afdrukken zonder randen geselecteerd in de HP Photo & Imaging Software. De all-in-one ondersteunt geen afdrukken zonder randen.

### **Scanproblemen oplossen**

Als de volgende onderwerpen geen oplossing bieden, raadpleegt u [Contact opnemen met de](#page-212-0)  [klantenondersteuning](#page-212-0) voor informatie over ondersteuning door HP.

**Opmerking** Als u de scan start vanaf een computer, raadpleegt u de Help van de software voor informatie over het oplossen van problemen.

- [Scanner deed niets](#page-184-0)
- [Scanner maakt een luid klikkend of knarsend geluid](#page-184-1)
- [Scannen duurt te lang](#page-184-2)
- [Een deel van het beeld is niet gescand of er ontbreekt tekst](#page-185-0)
- [Tekst kan niet worden bewerkt](#page-185-1)
- **•** [Er verschijnen foutberichten](#page-186-0)
- [De kwaliteit van het gescande beeld is slecht](#page-186-1)
- [Scanonvolkomenheden zijn zichtbaar](#page-187-0)

### <span id="page-184-0"></span>**Scanner deed niets**

- **Controleer het origineel**
	- Controleer of het origineel correct is geplaatst. Zie [De originelen plaatsen](#page-39-0) voor meer informatie.
- **Controleer de all-in-one**
	- De all-in-one keert mogelijk terug uit de energiespaarstand na een periode van inactiviteit, waardoor er enige vertraging in de werking optreedt. Wacht totdat de all-in-one de status KLAAR heeft.
	- Controleer of de scanner ontgrendeld is. Zet de vergrendeling in de ontgrendelde stand, indien nodig. Zie [Gedeelte met afdrukbenodigdheden](#page-19-0) voor de locatie van de vergrendeling.

### <span id="page-184-1"></span>**Scanner maakt een luid klikkend of knarsend geluid**

- **Controleer de all-in-one**
	- Controleer of de scanner ontgrendeld is. Zet de vergrendeling in de ontgrendelde stand, indien nodig. Zie [Gedeelte met afdrukbenodigdheden](#page-19-0) voor de locatie van de vergrendeling.

### <span id="page-184-2"></span>**Scannen duurt te lang**

- **Controleer de instellingen**
	- Als u de resolutie te hoog hebt ingesteld, duurt het scannen langer en krijgt u grotere bestanden. Gebruik voor goede resultaten bij het scannen en kopiëren een resolutie die niet hoger is dan nodig. U kunt de resolutie verlagen om sneller te scannen.
	- Scannen in kleur duurt langer dan scannen in zwart-wit. Als u een beeld verkrijgt via TWAIN, kunt u de instellingen zodanig wijzigen dat het origineel in zwart-wit wordt gescand. Zie voor informatie de Help op het scherm van het programma TWAIN.
- **Controleer de status van de all-in-one**
	- Als u een afdruk- of kopieertaak hebt verzonden voordat u probeerde te scannen, begint het scannen als de scanner niet bezig is. Bij afdrukken en scannen wordt echter gebruikgemaakt van hetzelfde geheugen, dus kan het scannen langzamer verlopen.
- **Controleer de instelling voor bidirectionele communicatie op de computer**
	- Zie de documentatie die u bij de computer hebt gekregen voor het wijzigen van de basisinstellingen voor het invoer/uitvoer-systeem (BIOS). De aanbevolen instelling voor bidirectionele communicatie op de parallelle poort is ECP. USB is altijd bidirectionele communicatie.
- **Controleer het type directe verbinding voor Windows-computers**
	- Als de all-in-one rechtstreeks is aangesloten op een computer met Windows, is het voor optimale scanresultaten raadzaam een USB-kabel te gebruiken.

### <span id="page-185-0"></span>**Een deel van het beeld is niet gescand of er ontbreekt tekst**

### **Controleer het origineel**

- Controleer of het origineel correct is geplaatst. Zie [De originelen plaatsen](#page-39-0) voor meer informatie.
- Mogelijk is het origineel te lang. Als de pagina de maximumlengte overschrijdt, stopt de scanner. (Kopieën kunnen langer zijn dan scans.) Zie [Ondersteunde formaten](#page-44-1)  [afdrukmateriaal](#page-44-1) voor meer informatie.

LET OP Probeer niet het origineel uit de automatische documentinvoer te trekken; u zou dan de scanner of het origineel kunnen beschadigen. Zie [Papierstoringen in de automatische](#page-202-0)  [documentinvoer verhelpen](#page-202-0) voor aanwijzingen.

- Het origineel is mogelijk te klein. Het origineel is mogelijk vastgelopen. Zie [Ondersteunde formaten afdrukmateriaal](#page-44-1) en [Papierstoringen verhelpen](#page-200-0) voor meer informatie.
- Een gekleurde achtergrond kan ertoe leiden dat beelden op de voorgrond samenvloeien met de achtergrond. Probeer de instellingen aan te passen voordat u het origineel scant, of probeer het beeld te verbeteren nadat u het origineel hebt gescand.

### **Controleer de instellingen**

- Controleer of het formaat van het afdrukmateriaal groot genoeg is voor het origineel dat u scant.
- Als u de HP Photo & Imaging Software (rechtstreekse verbinding) gebruikt, zijn de standaardinstellingen in de HP Photo & Imaging Software mogelijk ingesteld op het automatisch uitvoeren van een specifieke andere taak dan die welke u probeert uit te voeren. Zie de Help op het scherm voor de HP Photo & Imaging Software voor instructies voor het wijzigen van de eigenschappen.

### <span id="page-185-1"></span>**Tekst kan niet worden bewerkt**

- **Controleer de instellingen**
	- Controleer of de OCR-software is ingesteld op het bewerken van tekst.
	- Wanneer u het origineel scant, zorgt u dat u een documenttype selecteert waarbij tekst wordt geproduceerd die kan worden bewerkt. Als tekst wordt geclassificeerd als een afbeelding, wordt deze niet in tekst geconverteerd.
	- Het OCR-programma is mogelijk gekoppeld aan een tekstverwerkingsprogramma dat geen OCR-taken kan uitvoeren. Zie de Help bij de software voor meer informatie over het koppelen aan programma's.

### **Controleer het originelen**

• Voor OCR moet het origineel in de automatische documentinvoer worden geplaatst, met de bovenkaant naar voren en de beeldzijde naar boven. Als u de flatbedscanner gebruikt, plaatst u het origineel met de beeldzijde omlaag op de flatbedscanner met de linker bovenhoek van het document in de rechter benedenhoek van de glasplaat.

- Het OCR-programma herkent mogelijk tekst die te dicht op elkaar staat niet. Dit is bijvoorbeeld het geval als de tekst die het OCR-programma converteert ontbrekende of gecombineerde tekens heeft, waarbij de 'rn' verschijnt als 'm'.
- De nauwkeurigheid van het OCR-programma is afhankelijk van de beeldkwaliteit, de grootte van de tekst, de structuur van het origineel en de kwaliteit van de scan zelf. Zorg ervoor dat de beeldkwaliteit van het origineel goed is.
- Een gekleurde achtergrond kan ertoe leiden dat beelden op de voorgrond te veel samenvloeien. Probeer de instellingen aan te passen voordat u het origineel scant, of probeer het beeld te verbeteren nadat u het origineel hebt gescand. Als u een OCR-bewerking op een origineel uitvoert, wordt gekleurde tekst op het origineel niet goed, of zelfs helemaal niet gescand.

### <span id="page-186-0"></span>**Er verschijnen foutberichten**

- **'TWAIN-bron kan niet worden geactiveerd' of 'Er is een fout opgetreden bij het verkrijgen van het beeld'**
	- Als u een beeld verkrijgt vanaf een ander apparaat, zoals een digitale camera of een andere scanner, controleert u of het andere apparaat voldoet aan de TWAIN-richtlijnen. Apparaten die niet voldoen aan de TWAIN-richtlijnen werken niet samen met de software van de all-in-one.
	- Controleer of u de USB-apparaatkabel (A-B) of IEEE 1284-B-compatibele parallelle kabel hebt aangesloten op de juiste poort aan de achterkant van de computer. Als u een andere poort heeft, kunt u proberen de kabel op die andere poort aan te sluiten. Controleer of u een EPP-compatibele (bidirectionele) of ECP-compatibele parallelle poort op de computer hebt. Een EPP parallelle poort is het minimum; het gebruik van een ECP parallelle poort wordt sterk aangeraden. Zie de documentatie die u bij de computer hebt gekregen voor meer informatie over de poort.
	- Sommige apparaten kunnen mogelijk de parallelle poort niet delen met de all-in-one. Als u een externe vaste schijf hebt or een netwerk-switchbox hebt aangesloten op dezelfde USB-poort of parallelle poort als de all-in-one, veroorzaakt het andere apparaat mogelijk storing. Als u de all-in-one wilt aansluiten en gebruiken, moet u het andere apparaat loskoppelen of moet u twee poorten op de computer gebruiken. Mogelijk moet u een extra parallelle interfacekaart installeren. Hewlett-Packard raadt u sterk aan gebruik te maken van een ECP-kaart. Raadpleeg de documentatie bij uw computer voor meer informatie over het installeren van een extra parallelle interfacekaart of het oplossen van conflicten tussen apparaten.
	- Controleer of de juiste TWAIN-bron is geselecteerd. Controleer in de software de TWAIN-bron door **Scanner selecteren** te kiezen in het menu **Bestand**.

### <span id="page-186-1"></span>**De kwaliteit van het gescande beeld is slecht**

#### **Het origineel is een gekopieerde foto of afbeelding**

Opnieuw afgedrukte foto's, zoals in kranten of tijdschriften, worden afgedrukt met uiterst kleine inktpuntjes die een indruk geven van de originele foto, maar met een mindere kwaliteit. Vaak vormen de inktpuntjes ongewenste patronen die zichtbaar zijn wanneer het beeld wordt gescand of afgedrukt, of wanneer het beeld op een scherm verschijnt. Als de volgende suggesties geen oplossing bieden voor het probleem, moet u wellicht een betere versie van het origineel gebruiken.

- Probeer na het scannen de afmetingen van het beeld te verkleinen om de patronen te verwijderen.
- Druk het gescande beeld af om te zien of de kwaliteit beter is.
- Zorg ervoor dat de resolutie en kleurinstellingen correct zijn voor het type scantaak.
- Gebruik voor de beste resultaten de flatbedscanner voor het scannen in plaats van de automatische documentinvoer.

### **Tekst of beelden van een dubbelzijdig origineel verschijnen in de scan**

• Van dubbelzijdige originelen kunnen tekst of beelden van de achterkant 'doorlopen' in de scan als de originelen zijn afgedrukt op afdrukmateriaal dat te dun of doorzichtig is.

### **De beeldkwaliteit is beter wanneer het beeld wordt afgedrukt**

Het beeld dat op het scherm verschijnt is niet altijd een nauwkeurige weergave van de kwaliteit van de scan.

- Probeer de monitorinstellingen aan te passen zodat meer kleuren (of grijstinten) worden gebruikt. Op Windows-computers maakt u deze aanpassing gewoonlijk door **Beeldscherm** te openen in het Configuratiescherm van Windows.
- Probeer de resolutie en kleurinstellingen aan te passen.

#### **Het gescande beeld staat schuin (scheef)**

- Het origineel is mogelijk onjuist geplaatst. Gebruik de geleiders wanneer u originelen in de automatische documentinvoer plaatst. Zie [De originelen plaatsen](#page-39-0) voor meer informatie.
- **Het gescande beeld vertoont vlekken, lijnen, verticale witte strepen of andere onvolkomenheden**
	- Als de glasplaat van de scanner vuil is, heeft het geproduceerde beeld niet de optimale helderheid. Zie [Glasplaat van de scanner en achterkant van de klep en het venster van](#page-164-1)  [de automatische documentinvoer reinigen](#page-164-1) voor instructies voor reinigen.
	- De onvolkomenheden bevinden zich mogelijk al op het origineel en zijn niet het resultaat van het scanproces.

### **Afbeeldingen zien er anders uit dan op het origineel**

- De instellingen voor afbeeldingen zijn mogelijk niet geschikt voor het type scantaak dat u uitvoert. Probeer de instellingen voor afbeeldingen te wijzigen.
- **Neem stappen om de kwaliteit van de scan te verbeteren**
	- Gebruik de flatbedscanner om te scannen in plaats van de automatische documentinvoer.
	- Gebruik originelen van hoge kwaliteit.
	- Plaats de afdrukmaterialen op de juiste wijze. Als het afdrukmateriaal onjuist is geplaatst, kan het scheeftrekken, met als gevolg onduidelijke beelden. Zie [Afdrukmateriaal plaatsen](#page-41-0) voor meer informatie.
	- Pas de software-instellingen aan afhankelijk van hoe u de gescande pagina wilt gebruiken.
	- Gebruik of maak een beschermvel voor uw originelen.
	- Reinig de glasplaat van de scanner. Zie [Glasplaat van de scanner en achterkant van](#page-164-1)  [de klep en het venster van de automatische documentinvoer reinigen](#page-164-1) voor meer informatie.

### <span id="page-187-0"></span>**Scanonvolkomenheden zijn zichtbaar**

- **blanco pagina's.**
	- Het origineel is mogelijk ondersteboven geplaatst. Controleer of het origineel correct is geplaatst. Zie [De originelen plaatsen](#page-39-0) voor meer informatie.
	- Als u blanco pagina's krijgt bij het scannen vanaf de flatbedscanner, controleert u of het originele document goed is geplaatst. Plaats het originele document met de beeldzijde omlaag op de flatbedscanner met de linker bovenhoek van het document in de rechter benedenhoek van de glasplaat van de scanner. Controleer ook of de automatische documentinvoer leeg is.

### **Te licht of te donker**

- Probeer de instellingen aan te passen. Zorg ervoor dat u de juiste resolutie en kleurinstellingen gebruikt.
- Het originele beeld is mogelijk heel licht of donker, of is afgedrukt op gekleurd papier.

### **Ongewenste lijnen**

• Er kan inkt, lijm, correctievloeistof of een ongewenste stof op de glasplaat van de scanner aanwezig zijn. Probeer de glasplaat van de scanner te reinigen. Zie [Glasplaat](#page-164-1)  [van de scanner en achterkant van de klep en het venster van de](#page-164-1)  [automatische documentinvoer reinigen](#page-164-1) voor meer informatie.

#### **Zwarte puntjes of strepen**

- Er kan inkt, lijm, correctievloeistof of een ongewenste stof op de glasplaat van de scanner aanwezig zijn, de glasplaat is mogelijk vuil of gekrast, of de achterkant van de klep van de automatische documentinvoer is vuil. Probeer de glasplaat en de achterkant van de klep te reinigen. Zie [Glasplaat van de scanner en achterkant van de](#page-164-1)  [klep en het venster van de automatische documentinvoer reinigen](#page-164-1) voor meer informatie. Als na reiniging het probleem niet is opgelost, moet de glasplaat van de scanner of de achterkant van de klep van de automatische documentinvoer mogelijk worden vervangen.
- De onvolkomenheden bevinden zich mogelijk al op het origineel en zijn niet het resultaat van het scanproces.

#### **Onduidelijke tekst**

• Probeer de instellingen aan te passen. Controleer of de resolutie en kleurinstellingen correct zijn.

#### **Het formaat wordt verkleind**

• De instellingen van de HPsoftware zijn mogelijk ingesteld om het gescande beeld te verkleinen. Zie de Help bij de software voor meer informatie over het wijzigen van de instellingen.

### **Faxproblemen oplossen**

Als de volgende onderwerpen geen oplossing bieden, raadpleegt u [Contact opnemen met de](#page-212-0)  [klantenondersteuning](#page-212-0) voor informatie over ondersteuning door HP.

**Opmerking** Als u een fax start vanaf een computer, raadpleegt u de Help van de software voor informatie over het oplossen van problemen.

- [Algemene problemen met faxen](#page-189-0)
- [Het origineel stopt midden onder het verzenden van een fax](#page-190-0)
- [De all-in-one ontvangt wel faxen maar verzendt deze niet](#page-191-0)
- [Bij uitgaande faxoproepen blijft het nummer gebeld worden](#page-191-1)
- [Faxen die u verzendt komen niet aan op het ontvangende faxapparaat](#page-191-2)
- [Niet alle nummers in een lang faxnummer kunnen worden gekozen](#page-191-3)
- [Er worden geen gespreksoproepen ontvangen op het telefoontoestel dat op de lijn is](#page-191-4)  [aangesloten](#page-191-4)
- [Er worden geen gespreksoproepen ontvangen op het telefoontoestel dat op de lijn is](#page-191-4)  [aangesloten](#page-191-4)
- [Inkomende faxen worden niet beantwoord door de all-in-one](#page-192-0)
- [Faxen worden zeer langzaam verzonden of ontvangen](#page-192-1)
- [Faxen worden niet of onjuist afgedrukt](#page-193-0)
- [Faxen worden op twee pagina's in plaats van op één afgedrukt](#page-193-1)
- [Ontvangen faxen zijn te licht of worden slechts op de helft van de pagina afgedrukt](#page-193-2)
- [Faxrapporten worden niet afgedrukt](#page-193-3)

#### <span id="page-189-0"></span>**Algemene problemen met faxen**

- **Controleer de faxinstellingen.**
	- Controleer of u het telefoonsnoer gebruikt dat bij de all-in-one is meegeleverd. De all-in-one is getest in combinatie met het meegeleverde snoer en dit snoer bleek te voldoen aan de productspecificaties.
	- Controleer of het telefoonsnoer is aangesloten op de juiste poort van de all-in-one. Het snoer moet zijn aangesloten op de poort  $\mathbf \underline{t}$  (line-in). Zie De all-in-one aansluiten op [een telefoonlijn](#page-136-0) voor meer informatie.
	- Controleer of het telefoonsnoer is goed in de poort aan de achterkant van de all-in-one is gestoken. Trek zacht aan het snoer om te zien of het goed in de juiste poort is gestoken.
	- Controleer of de telefoonaansluiting correct werkt. Sluit een telefoontoestel aan op de telefoonaansluiting en controleer of er een kiestoon is en u een verbinding kunt maken.
	- Als u software van een andere fabrikant gebruikt om faxen te verzenden vanaf een Macintosh-computer, controleert u of de faxwachtrij-instellingen juist zijn voor het besturingssysteem en het verbindingstype dat u gebruikt.

Gebruik voor Macintosh-computers met Mac OS 9 die met behulp van CommApp en een USB-kabel rechtstreeks zijn aangesloten op een computer, de faxwachtrij **Officejet 9100 series Fax**. Gebruik voor Mac OS 10 de faxwachtrij **Officejet 9100 series (Fax)**.

**Opmerking** Gebruik geen parallelle of 'T'-splitters in combinatie met de all-in-one, omdat deze een negatieve invloed hebben op de kwaliteit van het telefoonsignaal. Als u een tweede apparaat op de telefoonlijn moet aansluiten naast de all-in-one, sluit u het tweede apparaat aan op de poort (telefoon) aan de achterkant van de all-in-one. Zie Een extra telefoonapparaat [aansluiten](#page-137-0) voor meer informatie.

### **Controleer de beveiliging tegen stroompieken, indien er een dergelijk apparaat wordt gebruikt**

• Een apparaat dat beveiliging biedt tegen stroompieken wordt aangebracht tussen het stopcontact en de all-in-one om de all-in-one te beveilingen tegen elektrische stroom die via de telefoonlijn binnenkomt. Apparaten die beveiliging bieden tegen stroompieken kunnen problem met de faxcommunicatie veroorzaken door de kwaliteit van het telefoonsignaal aan te tasten. Als u problemen hebt met het verzenden of ontvangen van faxen en een van deze apparaten gebruikt, sluit u de all-in-one rechtstreeks aan op de telefoonaansluiting om te bepalen of het probleem gelegen is met dit beveiligingsapparaat tegen stroompieken.

### <span id="page-190-0"></span>**Het origineel stopt midden onder het verzenden van een fax**

#### **Controleer het origineel**

- Het origineel is mogelijk te lang voor de automatische documentinvoer. Het faxen van een lange pagina stopt bij 381 mm. Zie [Ondersteunde formaten afdrukmateriaal](#page-44-1) voor meer informatie.
- LET OP Probeer niet het origineel uit de automatische documentinvoer te trekken; u zou dan de scanner of het origineel kunnen beschadigen. Zie [Papierstoringen in de automatische](#page-202-0)  [documentinvoer verhelpen](#page-202-0) voor aanwijzingen.
	- Het origineel is mogelijk te klein. Het origineel is mogelijk vastgelopen. Zie [Ondersteunde formaten afdrukmateriaal](#page-44-1) en [Papierstoringen verhelpen](#page-200-0) voor meer informatie.

#### **Controleer de all-in-one**

- De all-in-one is mogelijk vastgelopen. Controleer op papierstoringen. Verhelp een eventuele papierstoring en probeer de taak opnieuw te verzenden. Zie [Papierstoringen](#page-200-0)  [verhelpen](#page-200-0) voor meer informatie.
- Als u de fax dubbelzijdig verzendt vanuit de automatische documentinvoer, controleert u of u een ondersteund paginaformaat gebruikt voor de automatische documentinvoer. Dubbelzijdig faxen met Legal-formaat papier wordt niet ondersteund. Maak de fax enkelzijdig. Als u dubbelzijdig faxt op de glasplaat van de scanner met de realtime-instelling, meldt de all-in-one wanneer u het origineel moet omkeren om de andere kant te scannen

#### **Controleer het ontvangende faxapparaat**

- Er kunnen zich problemen voordoen met het faxapparaat waarnaar u uw fax verzendt. Bel de ontvanger om er zeker van te zijn dat het faxapparaat aan staat en naar behoren functioneert.
- Probeer een fax naar een ander faxapparaat te verzenden.
- **Controleer de telefoonlijn**
	- Koppel de all-in-one los van de telefoonaansluiting en sluit een telefoontoestel aan. Probeer een telefoonverbinding te maken om er zeker van te zijn dat de telefoonlijn werkt.
	- Als u een bedrijfsnetwerk hebt, gebruikt u de hiervoor geschikte procedure voor het controleren van de kiestoon. Zie [Het kiezen volgen](#page-95-0) voor meer informatie.

### <span id="page-191-0"></span>**De all-in-one ontvangt wel faxen maar verzendt deze niet**

#### **Controleer de instellingen**

• Als de all-in-one is aangesloten op een bedrijfsnetwerk (PBX, of Private Branch Exchange), genereert dit netwerk mogelijk een kiestoon die de all-in-one niet herkent. Gebruik dan de procedure voor het controleren van de kiestoon. Zie [Het kiezen volgen](#page-95-0) voor meer informatie.

#### **Controleer de telefoonaansluiting**

- De kwaliteit van de telefoonlijn is mogelijk tijdelijk slecht. Probeer de fax later te verzenden.
- **Controleer de telefoonlijn**
	- Koppel de all-in-one los van de telefoonaansluiting en sluit een telefoontoestel aan. Probeer een telefoonverbinding te maken om er zeker van te zijn dat de telefoonlijn werkt.

### <span id="page-191-1"></span>**Bij uitgaande faxoproepen blijft het nummer gebeld worden**

- **Controleer de instellingen**
	- De all-in-one belt automatisch een faxnummer opnieuw als In gesprek, opnieuw zenden is ingeschakeld. Als u het opnieuw kiezen wilt stoppen terwijl de all-in-one aan het kiezen is, drukt u op STOP. Zie [Opties voor opnieuw kiezen instellen](#page-135-0) voor meer informatie.

### <span id="page-191-2"></span>**Faxen die u verzendt komen niet aan op het ontvangende faxapparaat**

- **Controleer het ontvangende faxapparaat**
	- Bel de ontvanger om er zeker van te zijn dat het faxapparaat aan staat en klaar is om faxen te ontvangen.
- **Controleer of de fax nog in het geheugen staat**
	- Er staat mogelijk nog een fax in het geheugen, omdat de all-in-one wacht om een bezet nummer opnieuw te kiezen, andere taken ervoor nog wachten om te worden verzonden, of de fax is gepland voor verzending op een later tijdstip. Wanneer de all-in-one in de stand-bystand staat (KLAAR staat op de display van het bedieningspaneel), geeft de display van het bedieningspaneel aan hoeveel faxen in de wachtrij staan.

### <span id="page-191-3"></span>**Niet alle nummers in een lang faxnummer kunnen worden gekozen**

- **Controleer het faxnummer dat u wilt bellen**
	- Het maximum aantal cijfers of tekens waaruit een faxnummer mag bestaan is 50.

### <span id="page-191-4"></span>**Er worden geen gespreksoproepen ontvangen op het telefoontoestel dat op de lijn is aangesloten**

- **Controleer de telefoonsnoeraansluiting**
	- Controleer of het telefoonsnoer goed is aangesloten en op de juiste wijze verbinding heeft met het telefoontoesten en de all-in-one. De all-in-one moet het eerste apparaat zijn dat op de telefoonlijn is aangesloten. Zie De all-in-one aansluiten op een [telefoonlijn](#page-136-0) voor meer informatie.
- **Controleer de instelling van de beantwoordingsmodus**
	- Zie [De beantwoordingsmodus instellen \(automatisch beantwoorden\)](#page-139-0) om te bepalen welke instelling u nodig hebt.
- **Controleer het telefoontoestel**
	- Sluit het telefoontoestel rechtstreeks aan op de telefoonlijn en kijk of het op zichzelf wel werkt.

### <span id="page-192-0"></span>**Inkomende faxen worden niet beantwoord door de all-in-one**

- **Controleer de instelling van de beantwoordingsmodus**
	- Als de beantwoordingsmodus is ingesteld op Handmatig, beantwoordt de all-in-one oproepen nooit. U moet het ontvangstproces zelf starten. Zie [De](#page-139-0)  [beantwoordingsmodus instellen \(automatisch beantwoorden\)](#page-139-0) voor meer informatie.

#### **Controleer de telefoonsnoeraansluiting**

- Controleer of het telefoonsnoer goed is aangesloten en op de juiste wijze verbinding heeft met het telefoontoesten en de all-in-one. Zie [De all-in-one aansluiten op een](#page-136-0)  [telefoonlijn](#page-136-0) voor meer informatie.
- **Controleer de apparaten die op de telefoonlijn zijn aangesloten**
	- Voor optimale prestaties, raadt HP u aan niet meer dan één extra telefoonapparaat op de all-in-one aan te sluiten.

#### **Controleer de telefoonlijn**

- Koppel de all-in-one los van de telefoonaansluiting en sluit een telefoontoestel aan. Probeer een telefoonverbinding te maken om er zeker van te zijn dat de telefoonlijn werkt.
- **Controleer de toevoer van afdrukmateriaal**
	- De all-in-one kan geen faxen ontvangen als het papier op is en het geheugen vol is. Vul papier bij. De all-in-one drukt alle faxen af die in het geheugen zijn opgeslagen en gaat weer door met het beantwoorden van faxoproepen.
- **Controleer de all-in-one**
	- Het faxgeheugen is mogelijk vol en kan geen faxen meer ontvangen. Het maximum aantal faxen dat in het geheugen kan worden opgeslagen is circa 50 (ongeveer 250 pagina's). Als het papier in de all-in-one is vastgelopen of de inkt op is, kunnen geen faxen worden afgedrukt en worden deze in het geheugen opgeslagen. Verhelp een eventuele papierstoring of vervang lege inktpatronen, zodat de all-in-one weer faxen kan verwerken.

### <span id="page-192-1"></span>**Faxen worden zeer langzaam verzonden of ontvangen**

- **Controleer de fax die u verzendt of ontvangt**
	- De fax is mogelijk zeer complex. Een complexe fax, zoals een met veel afbeeldingen, doet er langer over om te worden verzonden of ontvangen.
	- De resolutie waarmee de fax is verzonden of ontvangen is mogelijk erg hoog. Een hoge resolutie leidt gewoonlijk weliswaar tot een betere kwaliteit, maar het verzenden duurt ook langer. Als u de fax ontvangt, belt u de verzender en vraagt u deze om de resolutie te verlagen en de fax opnieuw te verzenden. Als u de fax verzendt, verlaagt u de resolutie zelf en verzendt u de fax opnieuw.
	- Bij internationale verbindingen geldt een lagere verzendingssnelheid. Hier is geen oplossing voor.
- **Controleer de modemsnelheid van het ontvangende faxapparaat**
	- De all-in-one sends verzendt de fax met de hoogst mogelijke modemsnelheid die het ontvangende faxapparaat aankan. Het ontvangende faxapparaat heeft mogelijk een lage modemsnelheid.

#### **Controleer de telefoonverbinding**

• Als de telefoonverbinding slecht is, vertragen de all-in-one en het ontvangende faxapparaat de verzending om fouten te herstellen. Verzend de fax opnieuw. Als hiermee het probleem niet is opgelost, laat u het telefoniebedrijf de telefoonlijn nakijken.

### <span id="page-193-0"></span>**Faxen worden niet of onjuist afgedrukt**

- **Controleer de toevoer van afdrukmateriaal**
	- De all-in-one kan geen faxen ontvangen als het papier op is en het geheugen vol is. Vul papier bij. De all-in-one drukt alle faxen af die in het geheugen zijn opgeslagen en gaat weer door met het beantwoorden van faxoproepen.

### <span id="page-193-1"></span>**Faxen worden op twee pagina's in plaats van op één afgedrukt**

- **Controleer de instelling van Auto verkleinen**
	- Als u faxen wilt laten verkleinen zodat deze op één pagina passen, moet de functie Auto verkleinen zijn ingeschakeld. Als de functie uitgeschakeld is, worden faxen mogelijk op meerdere pagina's afgedrukt. Zie [Inkomende faxen automatisch verkleinen](#page-99-0) voor meer informatie.

### <span id="page-193-2"></span>**Ontvangen faxen zijn te licht of worden slechts op de helft van de pagina afgedrukt**

- **Neem contact op met de verzender**
	- De fax die is verzonden is mogelijk te licht. Laat de verzender de fax opnieuw verzenden na het wijzigen van de instellingen op het verzendende apparaat.

### <span id="page-193-3"></span>**Faxrapporten worden niet afgedrukt**

- **Controleer de instellingen**
	- Controleer of de all-in-one is ingesteld op het afdrukken van faxrapporten. Zie [Automatisch afdrukken van faxrapporten instellen](#page-133-0) voor meer informatie.

### **Problemen met foto's (geheugenkaart) oplossen**

Als de volgende onderwerpen geen oplossing bieden, raadpleegt u [Contact opnemen met de](#page-212-0)  [klantenondersteuning](#page-212-0) voor informatie over ondersteuning door HP.

**Opmerking** Als u een geheugenkaartbewerking start vanaf een computer, raadpleegt u de Help van de software voor informatie over het oplossen van problemen.

- [De all-in-one reageert niet](#page-194-0)
- [De all-in-one kan de geheugenkaart niet lezen](#page-194-1)
- [De all-in-one kan de foto's op de geheugenkaart niet lezen](#page-195-0)
- [Sommige foto's op de geheugenkaart worden niet afgedrukt, waardoor de afdruktaak](#page-195-1)  [wordt geannuleerd](#page-195-1)

#### <span id="page-194-0"></span>**De all-in-one reageert niet**

- **Kijk op de display van het bedieningspaneel of er een bericht staat**
	- De fotomodus is mogelijk beperkt, in welk geval de all-in-one geen fotofuncties kan uitvoeren. In een bericht op de display van het bedieningspaneel wordt gemeld dat u voor hulp contact moet opnemen met de beheerder.
	- Op Macintosh-computers wordt de knop **Foto opslaan** nog steeds weergegeven in de HP Photo & Imaging Software waneer de fotomodus is beperkt. Als u echter op de knop klikt, stopt de all-in-one met werken. Als dit gebeurt, sluit u het programma af.

### <span id="page-194-1"></span>**De all-in-one kan de geheugenkaart niet lezen**

#### **Controleer de geheugenkaart**

- Controleer of de geheugenkaart behoort tot een van de ondersteunde types. Zie [Insteken en verwijderen van een geheugenkaart](#page-82-0) voor meer informatie.
- Sommige geheugenkaarten hebben een schakelaar die regelt hoe de kaart kan worden gebruikt. Controleer of de schakelaar zodanig is ingesteld dat de geheugenkaart kan worden gelezen.
- Controleer de uiteinden van de geheugenkaart op vuil of materiaal dat een gat vult of een metalen contactpunt uitschakelt. Reinig de contacten met een niet-pluizende doek en kleine hoeveelheden isopropylalcohol.
- **Controleer de sleuf van de geheugenkaart.**
	- Controleer of de geheugenkaart volledig in de juiste sleuf is gestoken. Zie Insteken en [verwijderen van een geheugenkaart](#page-82-0) voor meer informatie.
	- Verwijder de geheugenkaart (wanneer het lampje niet knippert) en schijn met een zaklantaarn in de lege sleuf. Kijk of een of meer van de pinnetjes verbogen is. Wanneer u de computer hebt uitgeschakeld, kunt u de licht verbogen pinnen rechtbuigen met de punt van een dunne, ingeschoven balpen.

Als een pin zover is verbogen dat deze een andere pin raakt, vervangt u de geheugenkaartlezer of laat u service aan de all-in-one uitvoeren. Zie [Klantenondersteuning en garantie](#page-212-1) voor meer informatie.

• Controleer of slechts één geheugenkaart tegelijk in de sleuven is gestoken. Er verschijnt een foutbericht op de display van het bedieningspaneel als meer dan één geheugenkaart is ingestoken.

### <span id="page-195-0"></span>**De all-in-one kan de foto's op de geheugenkaart niet lezen**

#### **Controleer de geheugenkaart**

- De geheugenkaart is mogelijk beschadigd.
- De foto's hebben mogelijk een indeling die de all-in-one niet herkent. Als de indeling niet wordt herkend, moet er een foutbericht worden weergegeven op de display van het bedieningspaneel. Gebruik de procedure voor het afdrukken van foto's via het bedieningspaneel, omdat er dan mogelijk meer indelingen worden herkend (zie [Foto's](#page-87-0)  [afdrukken vanaf het bedieningspaneel](#page-87-0) voor meer informatie). Als de all-in-one op een computer is aangesloten, kunt u de foto's vanaf de geheugenkaart opslaan op de computer en deze vervolgens vanuit een softwareprogramma afdrukken.

### <span id="page-195-1"></span>**Sommige foto's op de geheugenkaart worden niet afgedrukt, waardoor de afdruktaak wordt geannuleerd**

- **Controleer de fotobestanden**
	- Druk een testvel af en kijk welke foto's zijn beschadigd. Stel de afdruktaak zodanig in dat de beschadigde foto's niet zijn opgenomen. Zie [Een testvel afdrukken](#page-87-1) voor meer informatie.

### **Kleurproblemen oplossen**

Wanneer u problemen hebt met kleur op de all-in-one, kunt u de kleur kalibreren voordat u iets anders probeert. Zie [De kleur kalibreren](#page-163-1) voor meer informatie.

Als de volgende onderwerpen geen oplossing bieden, raadpleegt u [Contact opnemen met de](#page-212-0)  [klantenondersteuning](#page-212-0) voor informatie over ondersteuning door HP.

- [Er verschijnen geen kleuren](#page-195-2)
- [Afdrukken zien er vaag of dof uit](#page-195-3)
- [Kleuren worden als zwart-wit afgedrukt](#page-196-0)
- [Kleuren op de afdruk komen niet overeen met de kleuren op het scherm](#page-196-1)
- [Door elkaar lopende kleuren zijn zichtbaar in de afdruk](#page-196-2)
- [Kleuren worden inconsistent afgedrukt nadat een nieuwe inktpatroon is geïnstalleerd](#page-197-0)
- [Kleuren lijnen niet goed uit met elkaar](#page-197-1)
- [Dunne, gekleurde objecten of lijnen bevatten zwarte delen in kopieertaken](#page-197-2)
- [Verspreide puntjes of kleuren omringen sommige tekst in kopieertaken](#page-197-3)

### <span id="page-195-2"></span>**Er verschijnen geen kleuren**

- **Controleer de configuratie**
	- De kleurmogelijkheden zijn mogelijk beperkt. Controleer de instellingen op kleur. Zie [Het maken van kleurenkopieën toestaan of weigeren](#page-128-0) en Het verzenden van [kleurenfaxen toestaan of weigeren](#page-133-1) voor meer informatie.

### <span id="page-195-3"></span>**Afdrukken zien er vaag of dof uit**

- **Controleer de instellingen**
	- Mogelijk is de instelling **Snel** voor de afdrukkwaliteit geselecteerd. Met de instelling **Snel** kunt u sneller afdrukken en dit is dan ook bij uitstek geschikt voor conceptdversies. Als u een afdruk met betere kleur wilt krijgen, selecteert u de instelling **Normaal** of **Beste** voor de afdrukkwaliteit.
- **Controleer het type afdrukmateriaal.**
	- Er is mogelijk een verkeerd type afdrukmateriaal geselecteerd. Wanneer u afdrukt op transparanten of andere soorten speciaal afdrukmateriaal, selecteert u het bijbehorende type afdrukmateriaal in het printerstuurprogramma of op het bedieningspaneel.
	- Er wordt mogelijk een ongeschikt type afdrukmateriaal gebruikt. Sommige afdrukmaterialen zijn niet geschikt voor gebruik met uw all-in-one. Zie [Afdrukmateriaal](#page-44-0)  [kiezen](#page-44-0) voor meer informatie.

### <span id="page-196-0"></span>**Kleuren worden als zwart-wit afgedrukt**

- **Controleer de instellingen**
	- Zorg dat het juiste printerstuurprogramma is geselecteerd in het programma.
	- Waarschijnlijk is de afdrukoptie zwart-wit geselecteerd in het printerstuurprogramma. Volg de instructies voor uw besturingssysteem om de instellingen te controleren.
		- Windows: Klik in het programma op **Afdrukken** in het menu **Bestand** en kies vervolgens **Instellingen** of **Eigenschappen**. Zorg ervoor dat de optie **Grijsschaal** niet is geselecteerd.
		- Mac OS X (10.1.x en 10.2.x): Selecteer in het hoofdpop-upmenu in het dialoogvenster **Print** de optie **HP Image Quality**. Zorg ervoor dat de optie **Kleur afdrukken als grijsschalen** niet is geselecteerd.
		- Mac OS 9.2.x: Selecteer in het hoofdpop-upmenu in het dialoogvenster **Print** de optie **Kleurevenaring**. Controleer of de opties **Zwart-wit** en **Grijsschalen** niet zijn geselecteerd in het pop-upmenu **Afdrukkleur**.
- **Controleer de configuratie van de all-in-one**
	- Druk een configuratiepagina af. Als er geen kleur verschijnt op de configuratiepagina, neemt u contact op met de ondersteuningsdienst van HP. Zie [Configuratiepagina](#page-115-0) en [Contact opnemen met de klantenondersteuning](#page-212-0) voor meer informatie.

### <span id="page-196-1"></span>**Kleuren op de afdruk komen niet overeen met de kleuren op het scherm**

- **Controleer het printerstuurprogramma**
	- Zorg dat het juiste printerstuurprogramma is geselecteerd in het softwareprogramma.
- **Controleer het origineel**
	- Als zeer lichte of zeer donkere kleuren niet correct worden afgedrukt, interpreteert het programma deze kleuren mogelijk als wit of zwart. Gebruik geen zeer lichte of donkere kleuren of gebruik een ander softwareprogramma.
- **Controleer het type afdrukmateriaal**
	- Er wordt mogelijk een ongeschikt type afdrukmateriaal gebruikt. Sommige afdrukmaterialen zijn niet geschikt voor gebruik met uw all-in-one. Zie [Afdrukmateriaal](#page-44-0)  [kiezen](#page-44-0) voor meer informatie.

### <span id="page-196-2"></span>**Door elkaar lopende kleuren zijn zichtbaar in de afdruk**

- **Controleer het type afdrukmateriaal.**
	- Het verkeerde type afdrukmateriaal is mogelijk geselecteerd. Voor sommige afdrukmaterialen (zoals transparanten) en afdrukkwaliteiten (zoals **Beste**) is meer inkt nodig dan voor andere instellingen. Pas de afdrukinstellingen aan in het printerstuurprogramma. Zorg er ook voor dat u het juiste type afdrukmateriaal hebt geselecteerd in het printerstuurprogramma of op het bedieningspaneel.
	- Er wordt mogelijk een ongeschikt type afdrukmateriaal gebruikt. Sommige afdrukmaterialen zijn niet geschikt voor gebruik met uw all-in-one. Zie [Afdrukmateriaal](#page-44-0)  [kiezen](#page-44-0) voor meer informatie.

#### **Controleer de inktpatronen**

• De inktpatronen zijn mogelijk nagevuld. Nagevulde inktpatronen worden niet door de garantie van HP gedekt en worden niet door HP ondersteund. Het navullen en het gebruik van incompatibele inkten kan het ingewikkelde afdruksysteem ontregelen, hetgeen kan leiden tot verminderde afdrukkwaliteit en zelfs tot beschadiging van de all-in-one. Zie [Benodigdheden](#page-208-0) of het nabestelnummer op de originele HPinktpatronen om nieuwe inktpatronen te bestellen.

### <span id="page-197-0"></span>**Kleuren worden inconsistent afgedrukt nadat een nieuwe inktpatroon is geïnstalleerd**

### **Controleer de inktpatronen**

- De inktpatronen maken mogelijk slecht contact. Verwijder de inktpatronen en plaats ze terug in de printer. Zorg dat de inktpatronen goed op hun plaats worden aangebracht. Zie [De inktpatronen vervangen](#page-162-1) voor meer informatie.
- **Controleer de printkoppen**
	- • [De printkoppen](#page-159-0) zijn wellicht verstopt en dienen te worden gereinigd. Zie De printkoppen [reinigen](#page-159-0) voor meer informatie.

### <span id="page-197-1"></span>**Kleuren lijnen niet goed uit met elkaar**

- **Controleer de printkoppen** 
	- De printkoppen moeten mogelijk worden uitgelijnd. De printkoppen worden automatisch uitgelijnd wanneer een printkop wordt vervangen. U kunt de afdrukkwaliteit mogelijk nog verbeteren door de printkoppen uit te lijnen. Zie [De printkoppen uitlijnen](#page-161-0) voor meer informatie.
- **Controleer de afbeeldingen in het document**
	- De afbeeldingen in het document zijn mogelijk niet goed geplaatst. Controleer met de zoomfunctie of met de functie afdrukvoorbeeld van uw softwareprogramma of zich ruimtes tussen de afbeeldingen bevinden.
- **Kleuren hebben een bepaalde tint of zijn onjuist**
	- De all-in-one heeft wellicht een kleurkalibratie nodig. Zie [De kleur kalibreren](#page-163-1) voor meer informatie.

### <span id="page-197-2"></span>**Dunne, gekleurde objecten of lijnen bevatten zwarte delen in kopieertaken**

- **Controleer de instellingen**
	- De standaardinstelling voor verbetering zijn mogelijk niet geschikt voor de taak. Controleer de instelling en wijzig deze om de tekst of foto's te verbeteren, indien nodig. Zie [menu KOPIEERINST.](#page-257-0) voor meer informatie.

### <span id="page-197-3"></span>**Verspreide puntjes of kleuren omringen sommige tekst in kopieertaken**

- **Controleer de instellingen**
	- De standaardinstelling voor verbetering zijn mogelijk niet geschikt voor de taak. Controleer de instelling en wijzig deze om de tekst of foto's te verbeteren, indien nodig. Zie [menu KOPIEERINST.](#page-257-0) voor meer informatie.

### **Problemen met de behandeling van afdrukmaterialen oplossen**

Als de volgende onderwerpen geen oplossing bieden, raadpleegt u [Contact opnemen met de](#page-212-0)  [klantenondersteuning](#page-212-0) voor informatie over ondersteuning door HP.

- [Afdrukmateriaal wordt niet correct ingevoerd](#page-198-0)
- **•** [Een lade kan niet worden ingestoken](#page-198-1)
- [Afdrukmateriaal uit een lade wordt niet opgepakt](#page-199-0)
- [Pagina's vallen uit de all-in-one](#page-199-1)

### <span id="page-198-0"></span>**Afdrukmateriaal wordt niet correct ingevoerd**

- **Controleer op papierstoringen**
	- Afdrukmateriaal is mogelijk vastgelopen in de all-in-one of de automatische documentinvoer. Controleer op papierstoringen. Zie [Papierstoringen verhelpen](#page-200-0) voor meer informatie.
- **Controleer het (type) afdrukmateriaal**
	- Als de all-in-one meerdere vellen invoert, controleert u of slechts één type afdrukmateriaal is geplaatst in elke lade.
	- Controleer of de breedte- en de lengtegeleiders goed maar niet te strak tegen de randen van de stapel aan liggen.
	- U gebruikt mogelijk een verkeerd type afdrukmateriaal. Sommige afdrukmaterialen zijn niet geschikt voor gebruik met uw all-in-one. Zie [Afdrukmateriaal kiezen](#page-44-0) voor meer informatie.
- **Controleer de instellingen**
	- Controleer of de juiste paginaoriëntatie is geselecteerd. Zie [Instellingen van de](#page-34-0)  [all-in-one wijzigen](#page-34-0) voor meer informatie.
- **Controleer de lades en andere onderdelen**
	- Controleer of alle lades en kleppen gesloten zijn. Zorg dat de automatische duplex-eenheid goed is aangebracht. Zie [De automatische duplex-eenheid installeren](#page-20-0) voor meer informatie.
	- Controleer of het afdrukmateriaal correct is geplaatst. Zie [Afdrukmateriaal plaatsen](#page-41-0) voor meer informatie.

### <span id="page-198-1"></span>**Een lade kan niet worden ingestoken**

- **Controleer de locatie van de lade**
	- Mogelijk blokkeert iets in de all-in-one de lade. Controleer de sleuf waarin de lade hoort om te zorgen dat niets is gebroken of vastgelopen, waardoor de lade niet zou kunnen worden ingestoken.
	- Als de lade niet geheel gesloten kan worden wanneer deze wordt ingestoken, trekt u de lade weer naar buiten en duwt deze stevig naar binnen.
	- Als u lade 2 aanbrengt, moet u zorgen dat de ladehelling is verwijderd. Zie Lade 2 [installeren](#page-27-0) voor meer informatie.

### <span id="page-199-0"></span>**Afdrukmateriaal uit een lade wordt niet opgepakt**

- **Controleer het afdrukmateriaal** 
	- Sommige afdrukmaterialen zijn niet geschikt voor gebruik met uw all-in-one. Zie [Afdrukmateriaal kiezen](#page-44-0) voor meer informatie.
	- De geleider drukt te stevig tegen de stapel. Zorg dat de geleider goed maar niet te strak tegen de stapel ligt.
	- De stapel afdrukmateriaal is mogelijk te hoog voor de lade. Controleer het opschrift aan de binnenkant van de lade voor de maximum hoogte voor stapels. Als de stapel afdrukmateriaal hoger is, verwijdert u wat van het materiaal uit de lade.
	- Zorg dat de randen van het afdrukmateriaal niet zijn omgekruld. Maak het materiaal glad door het in tegengestelde richting van de omkrulling te buigen. Als het materiaal blootgesteld is geweest aan een vochtige omgeving, kan het gaan krullen. Afdrukmateriaal moet op een koele, droge plaats worden bewaard.

### **Controleer de instellingen**

- Het afdrukmateriaal dat in een lade is geplaatst, is niet van hetzelfde formaat of dezelfde soort als is geselecteerd in het printerstuurprogramma of is geconfigureerd op het bedieningspaneel. Wanneer onjuist afdrukmateriaal is geplaatst, verschijnt het bericht [soort] [formaat] in lade X laden op de display van het bedieningspaneel. Plaats het juiste afdrukmateriaal in de lade en controleer of de breedte- en lengtegeleiders goed maar niet te strak tegen de stapel aan liggen.
- De instellingen voor het formaat of type afdrukmateriaal van de lade die zijn geconfigureerd op het bedieningspaneel komen niet overeen met het formaat of type dat is geselecteerd in het printerstuurprogramma. Wanneer onjuist afdrukmateriaal is geplaatst, verschijnt het bericht [soort] [formaat] in lade X laden op de display van het bedieningspaneel. Plaats het juiste afdrukmateriaal in de lade en controleer of de breedte- en lengtegeleiders goed maar niet te strak tegen de stapel aan liggen. Controleer of het formaat en type afdrukmateriaal correct zijn ingesteld op het bedieningspaneel.
- Om onjuist afdrukmateriaal te voorkomen, zoekt u welke lade het afdrukmateriaal bevat waarop u wilt afdrukken, controleert u of het formaat en type afdrukmateriaal correct zijn ingesteld op het bedieningspaneel, en selecteert u vervolgens de lade in het printerstuurprogramma.

### **Controleer de lade**

- De optilplaat voor het afdrukmateriaal in de lade zit mogelijk vast in de onderste stand. Trek de lade naar buiten en druk de lade vervolgens weer stevig naar binnen.
- Als het afdrukmateriaal nog steeds niet uit de lade wordt opgepakt, opent u de lade en plaatst u het afdrukmateriaal opnieuw. Controleer of de breedte- en de lengtegeleiders goed maar niet te strak tegen de stapel aan liggen. Sluit de lade goed.

### <span id="page-199-1"></span>**Pagina's vallen uit de all-in-one**

- **Controleer de uitvoerbak**
	- Zorg dat het verlengstuk van de uitvoerbak volledig is uitgetrokken.
	- De uitvoerbak kan maximaal 100 vellen gewoon papier bevatten, afhankelijk van hoeveel het afdrukmateriaal omkrult en hoeveel inkt er op elke pagina is gebruikt. Verwijder al het papier uit de uitvoerbak. U kunt de all-in-one zodanig instellen dat deze tijdelijk stopt wanneer de uitvoerbak vol is. Zie [Automatische detectie van papiersoort](#page-125-0)  [instellen](#page-125-0) voor meer informatie.

### <span id="page-200-0"></span>**Papierstoringen verhelpen**

Soms loopt afdrukmateriaal vast tijdens een taak. Probeer de volgende oplossingen voordat u probeert de papierstoring te verhelpen.

- Controleer of het afdrukmateriaal waarop u afdrukt voldoet aan de specificaties. Zie [Afdrukmateriaal kiezen](#page-44-0) voor meer informatie.
- Controleer of u afdrukt met materiaal dat niet gekreukeld, gevouwen of beschadigd is.
- Controleer of de all-in-one schoon is. Zie [De all-in-one reinigen](#page-164-0) voor meer informatie.
- Controleer of de invoerladen correct gevuld zijn en niet te vol zijn. Zie [Afdrukmateriaal](#page-41-0)  [plaatsen](#page-41-0) voor meer informatie.

In dit hoofdstuk wordt informatie gegeven over de volgende onderwerpen.

- [Papierstoringen in de all-in-one verhelpen](#page-200-1)
- [Papierstoringen in de automatische documentinvoer verhelpen](#page-202-0)
- [Tips voor het voorkómen van papierstoringen](#page-204-0)

### <span id="page-200-1"></span>**Papierstoringen in de all-in-one verhelpen**

Als het afdrukmateriaal in de all-in-one is vastgelopen, kunt u de papierstoring aan de hand van de volgende aanwijzingen verhelpen. Zie [Tips voor het voorkómen van papierstoringen](#page-204-0) voor meer informatie over het voorkómen van papierstoringen.

### **Een papierstoring in de all-in-one verhelpen**

- **1** Druk op (AAN/UIT) om de all-in-one uit te schakelen.
- **2** Verwijder al het papier uit de uitvoerbak.
- **3** Controleer de automatische duplex-eenheid.
	- **a** Druk op de knoppen aan weerszijden van de automatische duplex-eenheid en verwijder de eenheid.
	- **b** Wanneer u het vastgelopen materiaal in de all-in-one hebt gevonden, pakt u het materiaal met beide handen vast en trekt u het naar u toe.

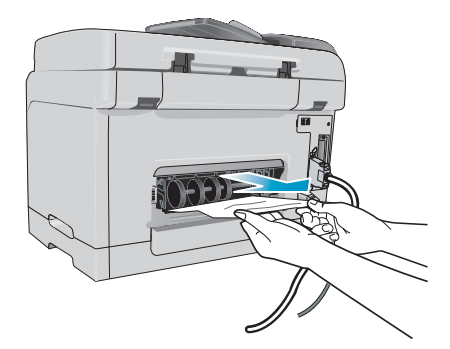

 **c** Wanneer u het vastgelopen papier niet ziet, drukt u op de grendel boven op de automatische duplex-eenheid en laat u de klep van de eenheid zakken. Wanneer u het vastgelopen afdrukmateriaal hebt gevonden, verwijdert u het voorzichtig. Sluit de klep.

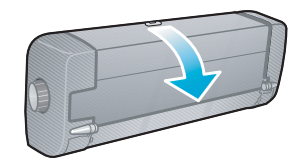

- **d** Plaats de automatische duplex-eenheid terug in de all-in-one.
- **e** Als u de papierstoring niet kunt vinden, gaat u naar de volgende stap.
- **4** Til de uitvoerbak omhoog en controleer of er afdrukmateriaal is vastgelopen in lade 1.
	- **a** Wanneer er papier is vastgelopen in lade 1 trekt u lade 1 uit de printer. (Zo niet, dan gaat u verder met stap 5.)
	- **b** Trek het papier naar u toe zoals afgebeeld in de volgende illustratie.

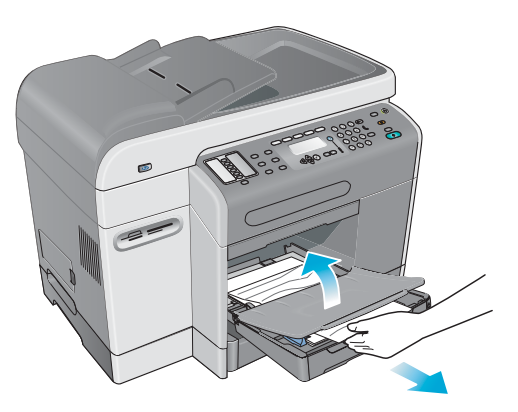

- **c** Laat de uitvoerbak zakken en plaats lade 1 terug.
- **5** Als u de papierstoring nog steeds niet heeft gevonden, controleert u lade 2 (indien aanwezig). (Ga anders door naar de volgende stap.)
	- **a** Trek lade 2 naar buiten. Als u het vastgelopen afdrukmateriaal ziet, verwijdert u dit uit lade 2.
	- **b** Wanneer u het vastgelopen afdrukmateriaal niet kunt vinden nadat u lade 2 uit de all-in-one heeft verwijderd, zet u de all-in-one uit (als u dit nog niet heeft gedaan) en verwijdert u de stekker uit het stopcontact.
	- **c** Til de all-in-one van lade 2.
	- **d** Verwijder het vastgelopen afdrukmateriaal uit de onderkant van de all-in-one of uit lade 2.
	- **e** Zet de all-in-one weer boven op lade 2.

**6** Open de toegangsdeur van de afdrukkop en controleer binnen in de all-in-one of er nog afdrukmateriaal is achtergebleven. Als er nog afdrukmateriaal in de all-in-one aanwezig is, voert u de volgende stappen uit. (Zo niet, dan gaat u verder met stap 7.)

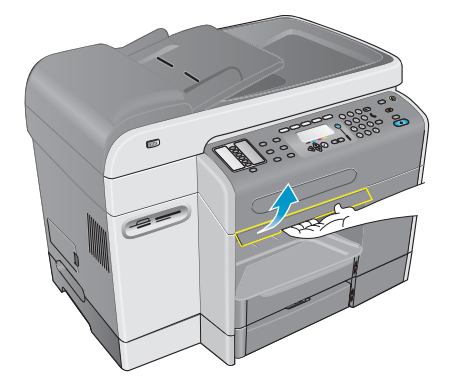

 **a** Wanneer u de toegangsdeur van de afdrukkop omhoog tilt, moet de afdrukkop terugkeren naar de rechterzijde van de all-in-one. Als de afdrukkop niet terugkeert naar de rechterkant, schakelt u de all-in-one uit.

**WAARSCHUWING!** Steek uw hand niet in de all-in-one wanneer deze is ingeschakeld en de afdrukkop vastzit.

- **b** Maak het afdrukmateriaal vrij en trek het naar u toe via de bovenkant van de all-in-one.
- **7** Wanneer u de papierstoring hebt verholpen, sluit u alle kleppen en schakelt u de all-in-one in. U moet de taak opnieuw verzenden.

### <span id="page-202-0"></span>**Papierstoringen in de automatische documentinvoer verhelpen**

Als het afdrukmateriaal in de all-in-one is vastgelopen, kunt u de papierstoring aan de hand van de volgende aanwijzingen verhelpen. Zie [Tips voor het voorkómen van papierstoringen](#page-204-0) voor informatie over het voorkómen van papierstoringen.

### **Een papierstoring in de automatische documentinvoer verhelpen**

- **1** Als een pagina uit een gedeelte van het apparaat steekt, probeert u voorzichtig deze te verwijderen zonder het materiaal te scheuren. Als u weerstand voelt, gaat u door met de volgende stappen.
- **2** Verwijder de invoerlade van de automatische documentinvoer en open de klep.

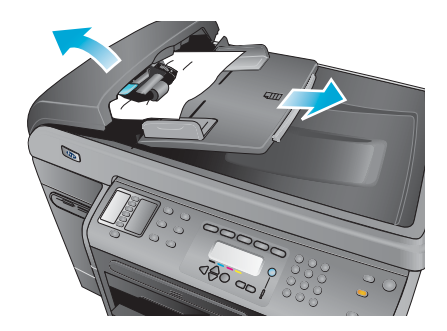

**3** Verwijder het vastgelopen gedeelte. Trek het gedeelte met beide handen aan de twee handels omhoog totdat het losklikt. Draai en til het gedeelte naar buiten en leg het opzij.

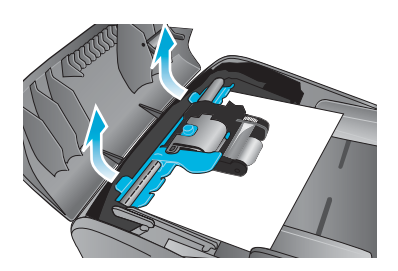

**4** Terwijl u de groene hendel omhoog tilt, draait u het oppakmechanisme totdat dit open blijft.

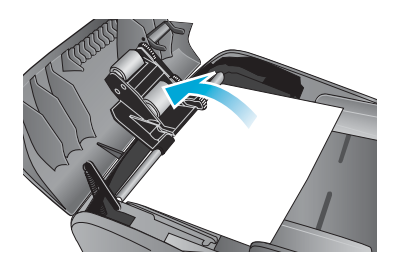

**5** Probeer voorzichtig de pagina te verwijderen zonder deze te scheuren. Als u weerstand voelt, gaat u door met de volgende stap.

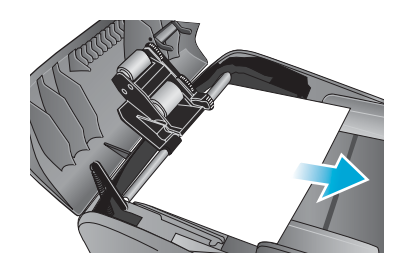

- **6** Open de automatische documentinvoer en maak met beiden handen het materiaal voorzichtig los
- **7** Wanneer het materiaal los is, trekt u het voorzichtig naar buiten.
- **8** Sluit de automatische documentinvoer.
- **9** Zet de groene hendel omlaag.
- **10** Breng het papierstoringsgedeelte weer aan door het in te steken zoals afgebeeld. Duw op de twee lipjes totdat het deel op zijn plaats vastklikt.

Breng het gedeelte correct aan, omdat er nog meer papierstoringen kunnen optreden als het niet op de juiste wijze wordt geïnstalleerd.

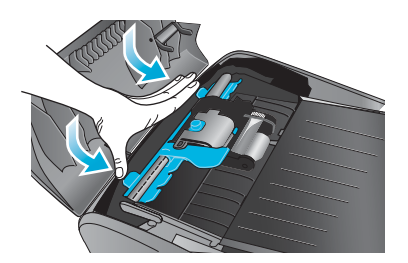

**11** Sluit de automatische documentinvoer en plaats de invoerlade terug.

### <span id="page-204-0"></span>**Tips voor het voorkómen van papierstoringen**

Als materiaal telkens weer vastloopt in de all-in-one, kunt u de volgende tips gebruiken om de papierstoringen te voorkomen.

- Zorg dat de printkopgrendel goed is gesloten.
- Controleer of niets de papierbaan blokkeert.
- Plaats niet te veel papier. Lade 1 kan maximaal 150 vellen papier bevatten en lade 2 maximaal 250 vellen. Controleer of het afdrukmateriaal niet boven de maximum hoogte van de stapel uitkomt, zoals aangegeven aan de binnenkant van de lade.
- Vul afdrukmateriaal correct bij. Zie [Afdrukmateriaal plaatsen](#page-41-0) voor meer informatie.
- Controleer of de breedte- en lengtegeleiders van het afdrukmateriaal goed maar niet te strak tegen de stapel aan liggen, maar het materiaal niet doen kreukelen of buigen.
- Combineer geen verschillende soorten en formaten afdrukmateriaal in dezelfde lade.
- Gebruik altijd afdrukmateriaal dat aan de specificaties voldoet. Zie [Afdrukmateriaal kiezen](#page-44-0) voor meer informatie.
- Gebruik geen beschadigd, gekruld, verfrommeld of gekreukeld papier. Gebruik geen afdrukmateriaal met inkepingen en perforaties of materiaal met veel textuur of reliëf.
- Gebruik geen afdrukmateriaal dat te dun is, een glad oppervlak heeft, of gemakkelijk 'rekt'. Dergelijke afdrukmaterialen worden niet goed in de all-in-one ingevoerd.
- Vul het afdrukmateriaal in een lade niet bij terwijl de all-in-one bezig is met afdrukken of scannen.

# 11 Accessoires en benodigdheden van HP bestellen

U kunt accessoires en benodigdheden van HP bestellen via de HP website: <http://www.hpshopping.com>.

In dit hoofdstuk wordt informatie gegeven over de volgende onderwerpen.

- **•** [Accessoires](#page-206-0)
- [Benodigdheden](#page-208-1)

### <span id="page-206-0"></span>**Accessoires**

### **Lades**

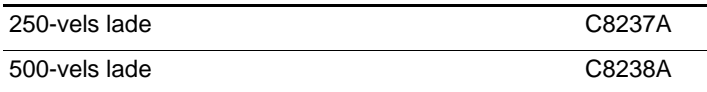

### **Toetsenborden**

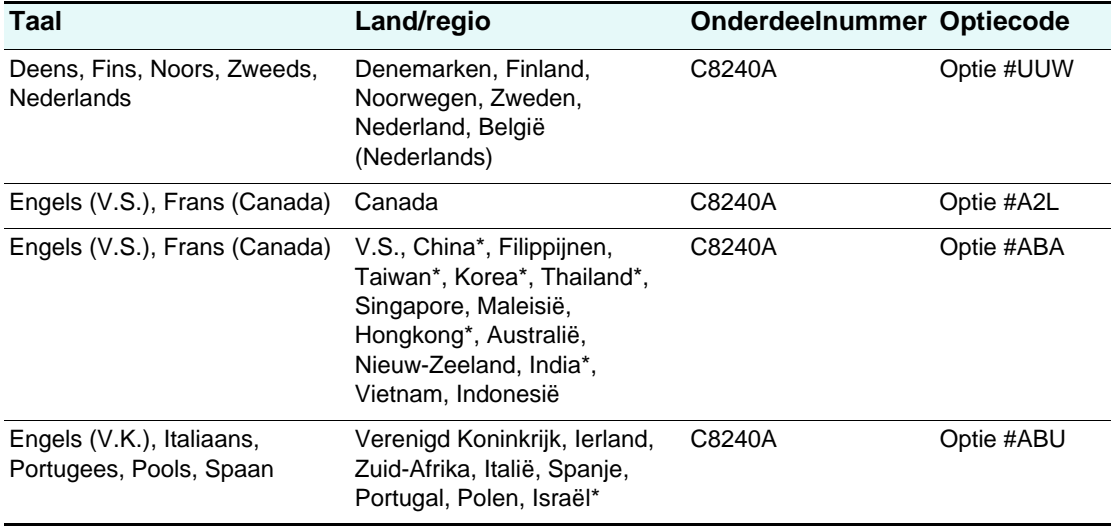

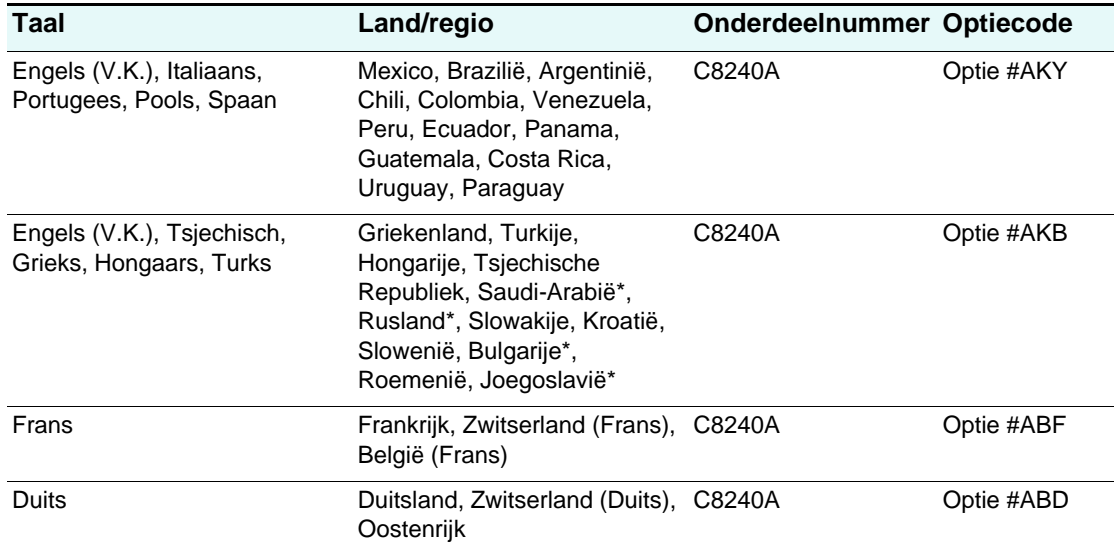

\*De toetsenborden bieden geen ondersteuning voor Vereenvoudigd Chinees, Traditioneel Chinees, Koreaans, Thai, Cyrillisch, Arabisch of Hebreeuws.

### **Dual Inline Memory Modules (DIMM's).**

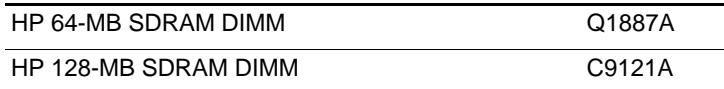

### **Parallelle kabels**

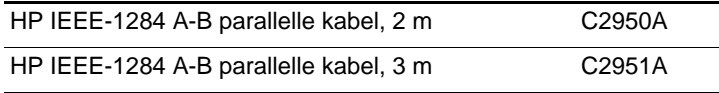

### **USB-kabel**

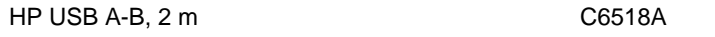

### **HP Jetdirect-printservers**

Ga naar <http://www.hp.com>voor de laatste informatie.

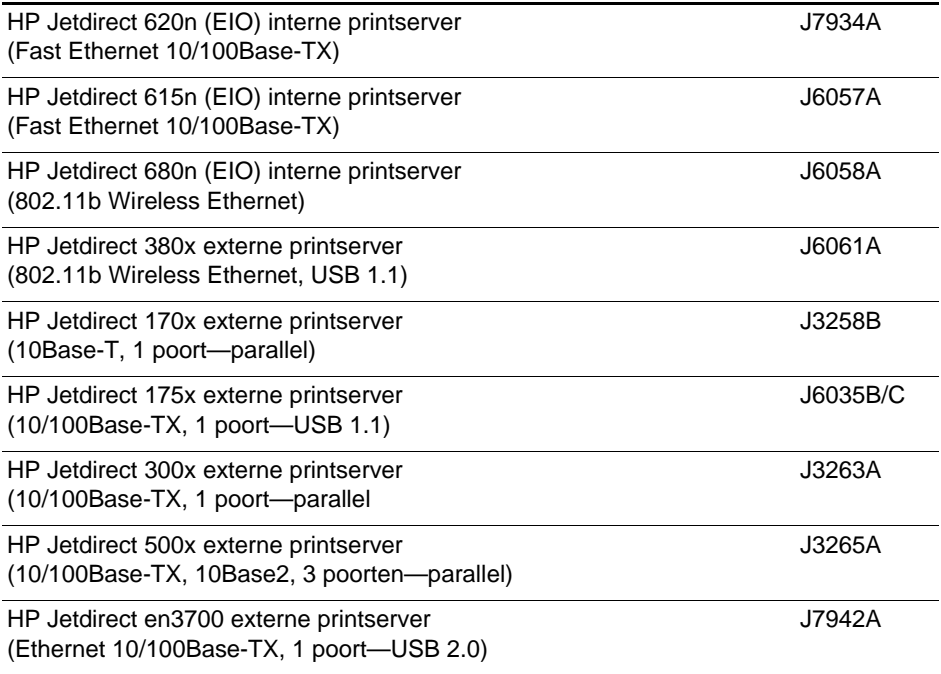

## <span id="page-208-1"></span><span id="page-208-0"></span>**Benodigdheden**

### **Inktpatronen**

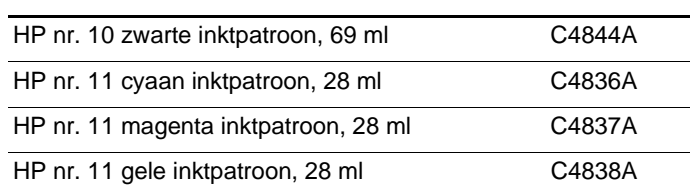

### **Printkoppen**

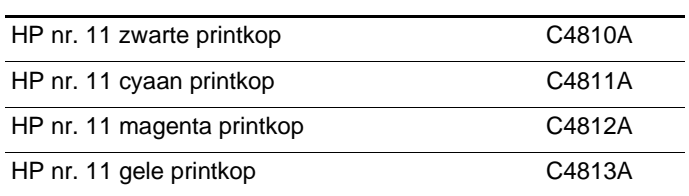

### **HPafdrukmaterialen**

### **HP Bright White inkjetpapier**

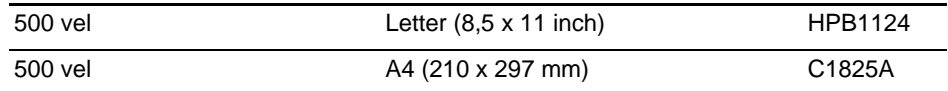

### **HP Office papier**

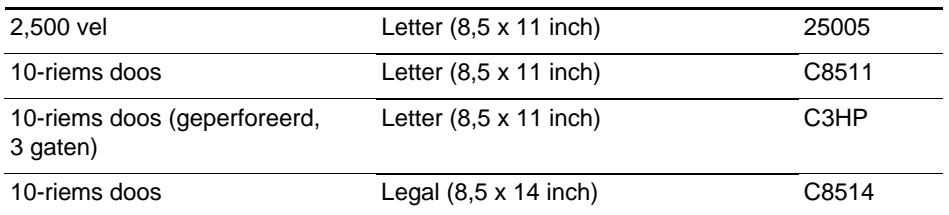

### **HP Office gerecycled papier**

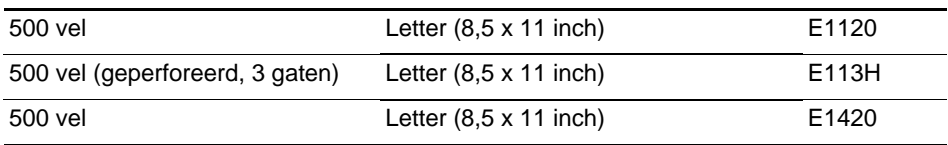

### **HP Multipurpose papier**

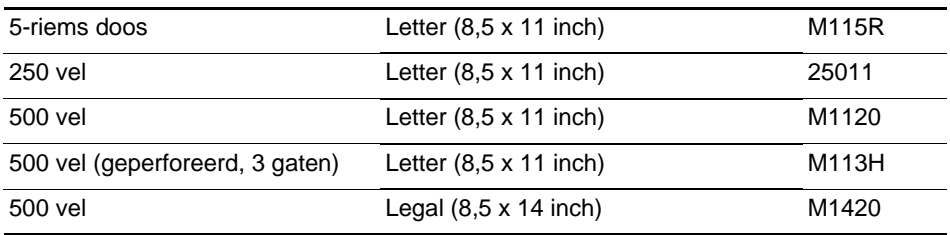

### **HP Printing papier**

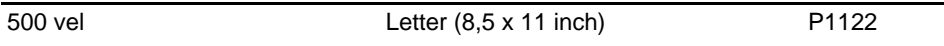

### **HP Premium Plus fotopapier**

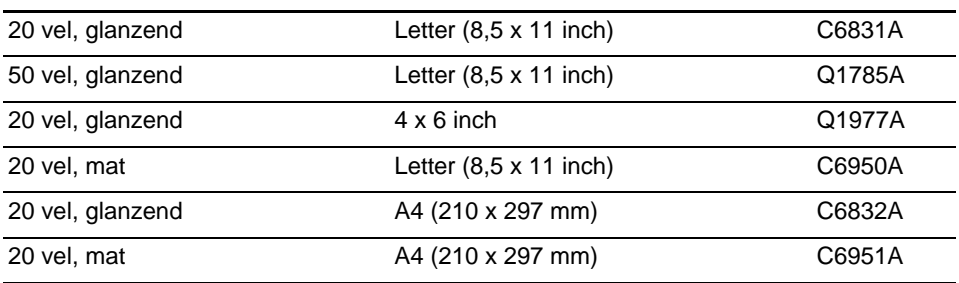

### **HP Premium fotopapier**

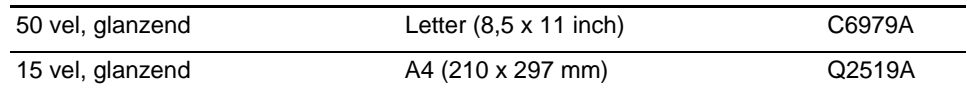

### **HP fotopapier**

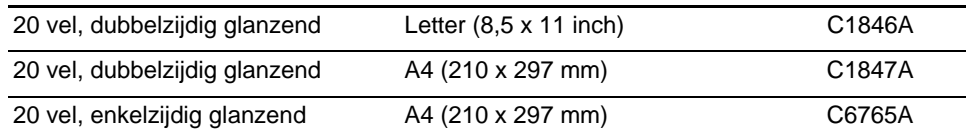

### **HP Colorfast fotopapier**

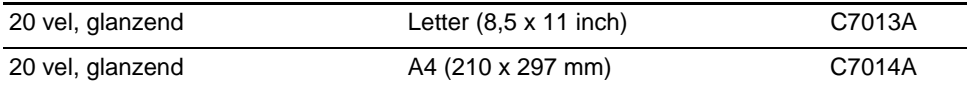

### **HP Everyday fotopapier**

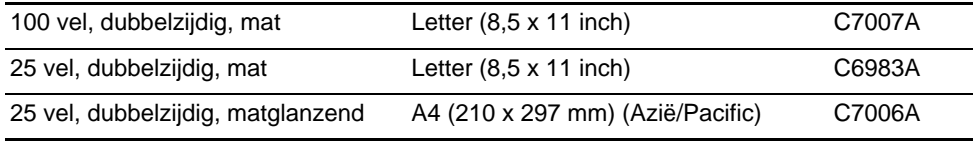

### **HP brochure en flyer papier**

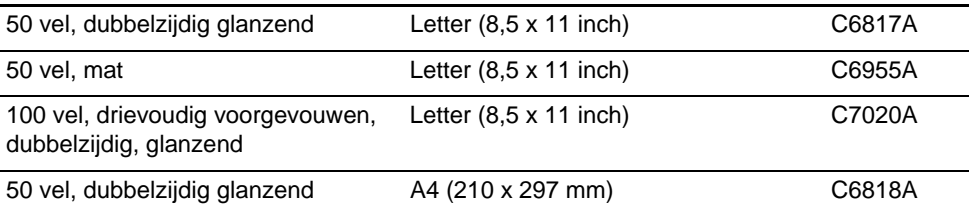

### **HP Premium papier**

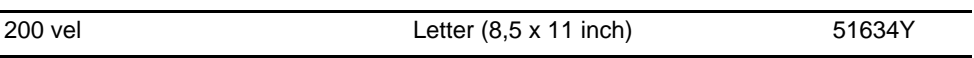

### **HP Premium inkjetpapier**

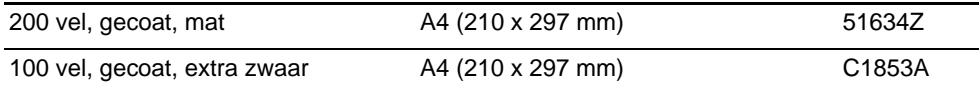

### **HP Premium transparanten**

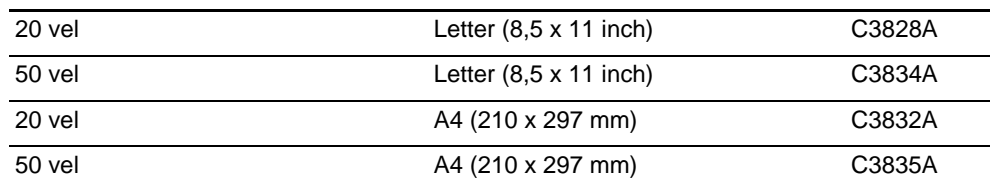

### **HP Premium Plus transparanten**

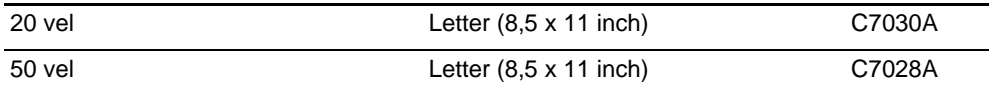

# <span id="page-212-1"></span>12 Klantenondersteuning en garantie

In dit hoofdstuk wordt informatie gegeven over de volgende onderwerpen.

- [Contact opnemen met de klantenondersteuning](#page-212-2)
- [Beperkte garantieverklaring van Hewlett-Packard](#page-214-0)

### <span id="page-212-2"></span><span id="page-212-0"></span>**Contact opnemen met de klantenondersteuning**

Als de all-in-one niet naar behoren werkt en de suggesties voor het oplossen van problemen niet helpen, probeert u een van de volgende ondersteuningsservices voor het inroepen van hulp.

- [Hulp van HP op het web](#page-212-3)
- [HP Instant Support](#page-212-4)
- [HP telefonische ondersteuning](#page-213-0)

### <span id="page-212-3"></span>**Hulp van HP op het web**

Ga naar <http://www.hp.com/support/officejet9100> voor meer informatie over de all-in-one. U kunt informatie bekijken over het instellen en gebruiken van de all-in-one, printerstuurprogramma's downloaden, een probleem oplossen, verbruiksartikelen en accessoires bestellen, en de garantiebepalingen van de all-in-one bekijken.

### <span id="page-212-4"></span>**HP Instant Support**

HP Instant Support is een suite webhulpprogramma's voor het oplossen van problemen met producten voor desktopcomputers en afdrukken. U kunt via een van de volgende hulpmiddelen toegang krijgen tot HP Instant Support:

- **Ingebouwde webserver (netwerkverbinding)** Open de ingebouwde webserver (zie [De ingebouwde webserver openen\)](#page-107-0). Klik op HP Instant Support in het linkerdeelvenster.
- **Werkset (directe verbinding vanaf Windows-computers)** Open de Werkset (zie [De Werkset openen](#page-109-0)). Klik op het tabblad Informatie op HP Instant Support. Volg de instructies om de huidige HP Instant Support-informatie weer te geven voor de all-in-one.
- **Opmerking** Stel geen bladwijzers in naar webpagina's die worden gebruikt om HP Instant Support weer te geven. Als u wel bladwijzers instelt naar deze site en verbinding maakt met behulp van bladwijzers, geven de pagina's niet de huidige informatie weer. Maak in plaats daarvan verbinding vanuit de ingebouwde webserver of vanuit de Werkset.

### <span id="page-213-0"></span>**HP telefonische ondersteuning**

Gedurende de garantieperiode kunt u gratis een beroep doen op het HP Klantenondersteuningscentrum.

Vertegenwoordigers van Klantenondersteuning kunnen uw vragen over het instellen, configureren, installeren en bedienen van uw all-in-one beantwoorden. Ze kunnen u ook helpen bij het oplossen van problemen en het diagnosticeren van problemen met de all-in-one en kunnen u instructies geven voor service en reparatie.

De huidige telefoonnummers voor ondersteuning staan in de HP handleiding voor klantondersteuning, die u in de doos van de all-in-one aantreft.

### **Voordat u belt**

Zorg dat u de volgende informatie bij de hand hebt voordat u belt, om deze aan de vertegenwoordiger te verstrekken:

- **1** Druk een configuratiepagina af. Zie [Configuratiepagina.](#page-115-0)
- **2** Als de all-in-one niet afdrukt, houdt dan de volgende informatie bij de hand:
	- Wat is het serienummer van de all-in-one? (Kijk aan de achterkant van de all-in-one.)
	- Welk model all-in-one heeft u (HP Officejet 9110 all-in-one, HP Officejet 9120 all-in-one of HP Officejet 9130 all-in-one)?
- **3** Met welk besturingssysteem werkt de computer?
- **4** Welk printerstuurprogramma gebruikt u (PCL 5c, PCL 6 of PostScript-emulatie) en wat is het versienummer?
- **5** Hoe is de all-in-one op het systeem aangesloten (USB, parallel of netwerk)?
- **6** Als de all-in-one op het netwerk is aangesloten, wat is het netwerkbesturingssysteem?
- **7** Als u een probleem hebt met afdrukken vanuit een bepaald softwareprogramma, welk programma is dit en wat is het versienummer?

### <span id="page-214-0"></span>**Beperkte garantieverklaring van Hewlett-Packard**

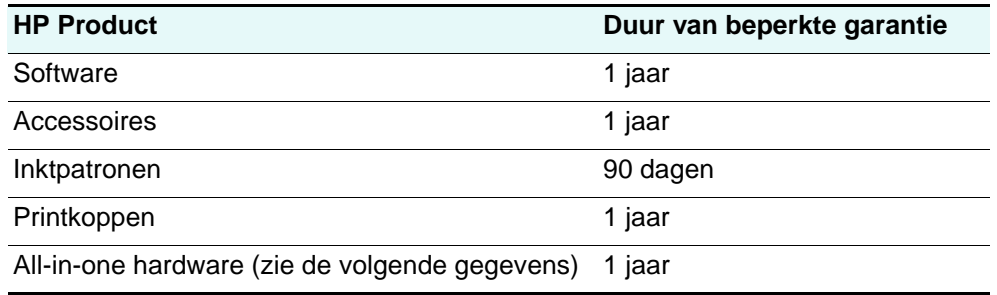

### **Geldigheidsduur van beperkte garantie**

- **1** Hewlett-Packard verstrekt aan de eindgebruiker de garantie dat bovengenoemde producten van HP vrij zijn van materiaal- en fabricagefouten gedurende bovengenoemde periode die begint op de dag van aankoop door de klant.
- **2** Wat softwareproducten betreft, geldt de beperkte garantie van HP uitsluitend voor niet-uitvoerbare programmeerinstructies. HP garandeert niet dat de werking van een product ononderbroken of vrij van fouten is.
- **3** De beperkte garantie van HP geldt alleen voor defecten die zich voordoen als resultaat van normaal gebruik van het product en is niet van toepassing bij andere problemen, met inbegrip van defecten die het resultaat zijn van:
	- **a** verkeerd of ondeskundig onderhoud of aanpassing;
	- **b** software, informatiedragers, onderdelen of benodigdheden die niet door HP worden geleverd of ondersteund;
	- **c** gebruik dat niet in overeenstemming is met de specificaties van het product;
	- **d** niet-toegestane modificaties of misbruik.
- **4** Wat printerproducten van HP betreft, heeft het gebruik van een niet door HP vervaardigde of een nagevulde inktpatroon geen invloed op de garantie aan de klant of op eventuele ondersteuningscontracten van HP met de klant. Als defecten of beschadigingen van de printer echter aan het gebruik van een niet door HP vervaardigde of een nagevulde inktpatroon kunnen worden toegeschreven, zal HP de gebruikelijke arbeidsuren en materiaalkosten voor het repareren van het betreffende defect of de betreffende beschadiging van de printer in rekening brengen.
- **5** Als HP tijdens de garantieperiode op de hoogte wordt gebracht van een defect van een product dat onder de garantie van HP valt, wordt het defecte product door HP ofwel gerepareerd ofwel vervangen naar goeddunken van HP.
- **6** Als een defect product dat onder de garantie van HP valt, niet door HP gerepareerd of vervangen kan worden, zal HP de aankoopprijs voor het defecte product terugbetalen binnen een redelijke termijn nadat HP op de hoogte is gebracht van het defect.
- **7** HP is niet verplicht tot reparatie, vervanging of terugbetaling zo lang de klant het defecte product niet aan HP heeft geretourneerd.
- **8** Een vervangingsproduct mag nieuw of bijna nieuw zijn op voorwaarde dat het ten minste dezelfde functionaliteit bezit als het product dat vervangen wordt.
- **9** Producten van HP kunnen gereviseerde onderdelen, componenten of materialen bevatten, waarvan de prestaties gelijkwaardig zijn aan die van nieuwe producten.

**10** De beperkte garantieverklaring van HP is geldig in alle landen of regio's waar het product van HP waarop deze garantie betrekking heeft, door HP wordt gedistribueerd. Contracten voor extra garantieservice, zoals service op de locatie van de klant, zijn verkrijgbaar bij ieder erkend HP servicekantoor in landen of regio's waar het product door HP of een erkende importeur wordt gedistribueerd.

### **Beperking van garantie**

IN ZOVERRE DOOR DE PLAATSELIJKE WET IS TOEGESTAAN, VERSTREKKEN NOCH HP, NOCH DERDE LEVERANCIERS ENIGE ANDERE GARANTIE OF VOORWAARDE, HETZIJ UITDRUKKELIJKE OF STILZWIJGENDE GARANTIES OF VOORWAARDEN VAN VERKOOPBAARHEID, BEVREDIGENDE KWALITEIT EN GESCHIKTHEID VOOR EEN BEPAALD DOEL.

### **Beperking van aansprakelijkheid**

- **1** In zoverre door de plaatselijke wet is toegestaan, zijn de rechtsmiddelen in deze garantieverklaring het enige en exclusieve verhaal van de klant.
- **2** IN ZOVERRE DOOR DE PLAATSELIJKE WET IS TOEGESTAAN, MET UITZONDERING VAN DE SPECIFIEKE VERPLICHTINGEN IN DEZE GARANTIEVERKLARING, ZIJN HP EN DERDE LEVERANCIERS ONDER GEEN BEDING AANSPRAKELIJK VOOR DIRECTE, INDIRECTE, SPECIALE EN INCIDENTELE SCHADE OF GEVOLGSCHADE, ZIJ HET OP BASIS VAN CONTRACT, BENADELING OF ENIG ANDERE JURIDISCHE THEORIE EN OF HP AL DAN NIET VAN DE MOGELIJKHEID VAN DERGELIJKE SCHADE OP DE HOOGTE IS.

### **Plaatselijke wet**

- **1** Deze garantieverklaring biedt de klant specifieke juridische rechten. De klant kan over andere rechten beschikken die in de VS van staat tot staat, in Canada van provincie tot provincie en elders van land tot land of regio tot regio kunnen verschillen.
- **2** In zoverre deze garantieverklaring niet overeenstemt met de plaatselijke wet, zal deze garantieverklaring als aangepast en in overeenstemming met dergelijke plaatselijke wet worden beschouwd. Krachtens dergelijke plaatselijke wet is het mogelijk dat bepaalde afwijzingen en beperkingen in deze garantieverklaring niet op de klant van toepassing zijn. Sommige staten in de VS en bepaalde overheden buiten de Verenigde Staten (inclusief provincies in Canada) kunnen bijvoorbeeld:
	- **a** de afwijzingen en beperkingen in deze garantieverklaring als tenietgedaan beschouwen ter bescherming van de wettelijk voorgeschreven rechten van de klant (bijvoorbeeld in het Verenigd Koninkrijk);
	- **b** de mogelijkheid van een fabrikant voor het doen gelden van dergelijke afwijzingen of voorwaarden anderzijds beperken; of
	- **c** de klant aanvullende rechten onder de garantie bieden, de tijdsduur van stilzwijgende garanties bepalen die niet door de fabrikant afgewezen kan worden, en beperkingen op de tijdsduur van stilzwijgende garanties niet toestaan.
- **3** MET BETREKKING TOT CONSUMENTENTRANSACTIES IN AUSTRALIË EN NIEUW-ZEELAND WORDEN DE WETTELIJK VOORGESCHREVEN RECHTEN DIE VAN TOEPASSING ZIJN OP DE AANKOOP VAN PRODUCTEN VAN HP AAN DERGELIJKE KLANTEN, DOOR DE VOORWAARDEN IN DEZE GARANTIEVERKLARING NIET TENIETGEDAAN, BEPERKT OF VERANDERD, BEHALVE IN ZOVERRE DOOR DE WET IS TOEGESTAAN, EN VORMEN DE VOORWAARDEN VAN DEZE GARANTIEVERKLARING EEN AANVULLING OP DEZE RECHTEN.
# 13 Specificaties en wettelijk<br>vernlichte informatie verplichte informatie

Dit hoofdstuk bevat de volgende informatie over het product en de programma's die het product ondersteunen.

- **•** [Specificaties](#page-216-0)
- [Wettelijk verplichte informatie](#page-235-0)
- [Milieubeschermingsprogramma](#page-242-0)

# <span id="page-216-0"></span>**Specificaties**

Zie [Afdrukmateriaal kiezen](#page-44-0) voor specificaties met betrekking tot afdrukmaterialen en de behandeling hiervan.

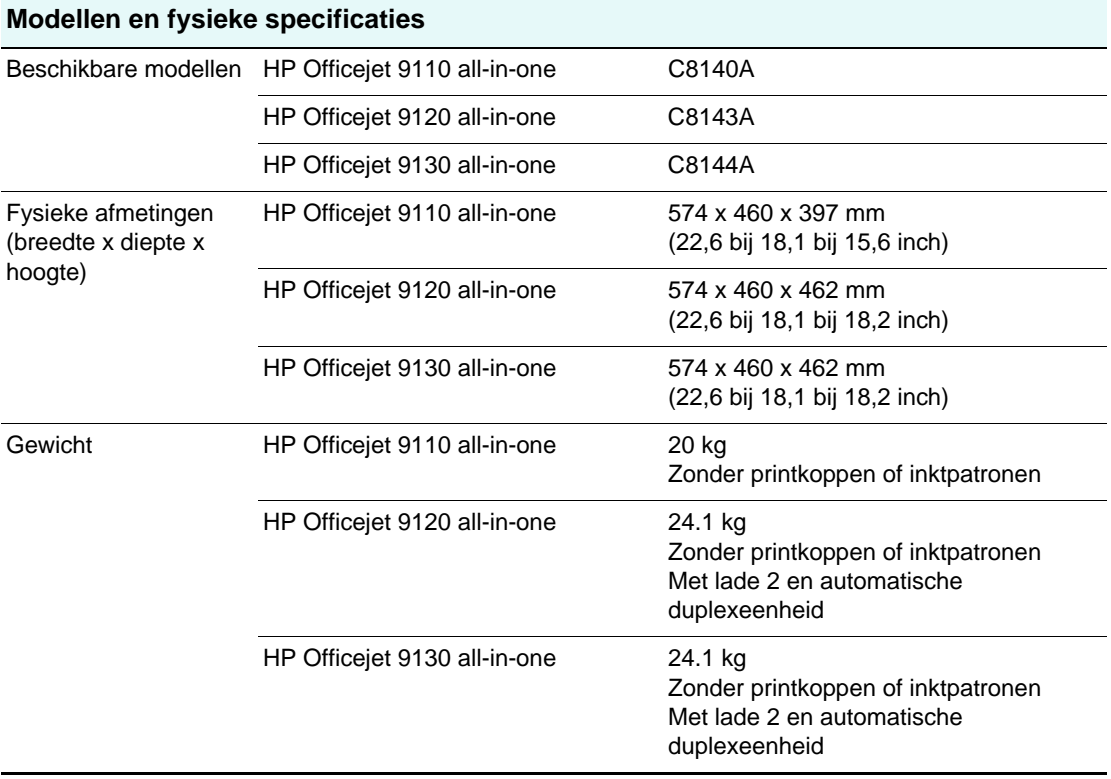

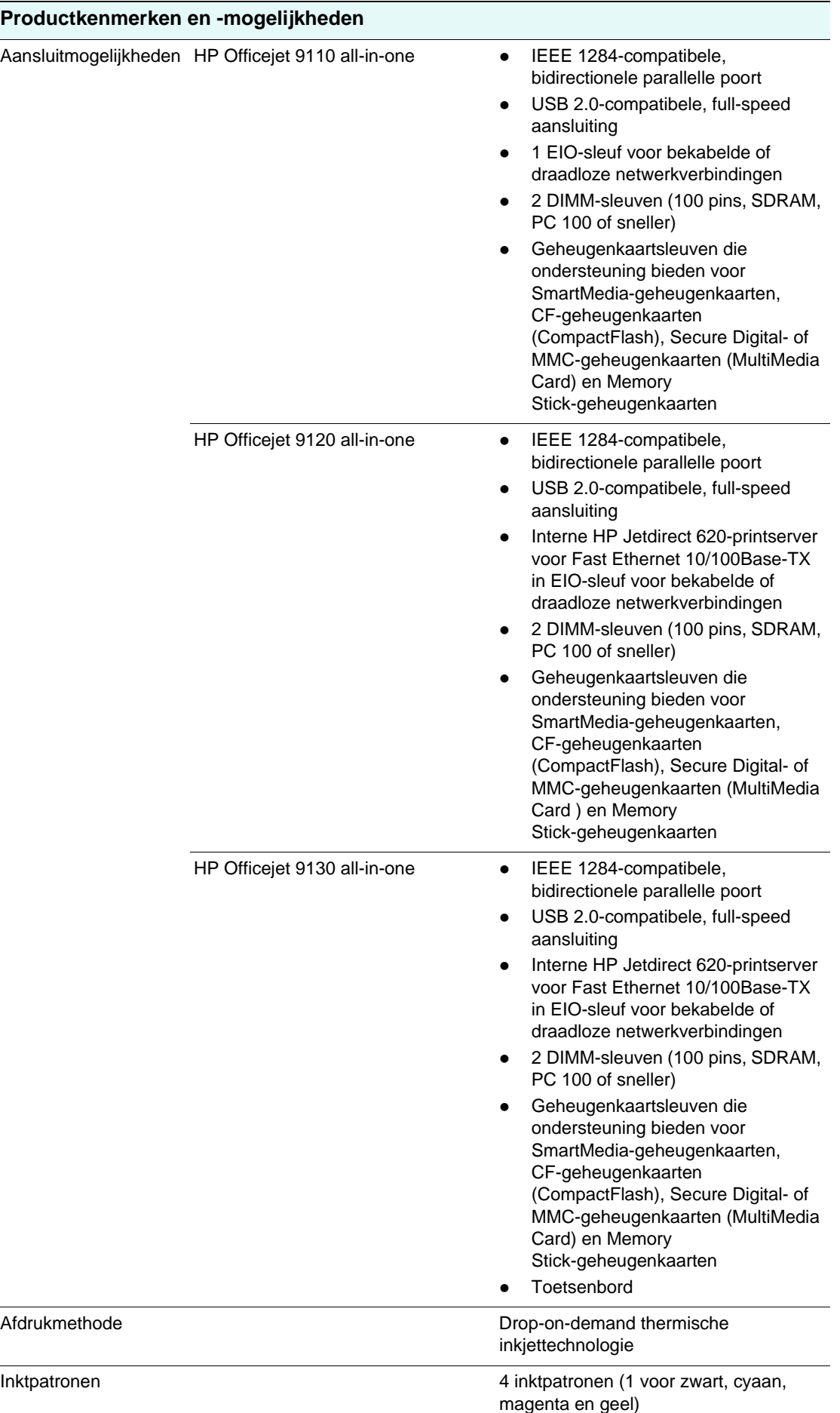

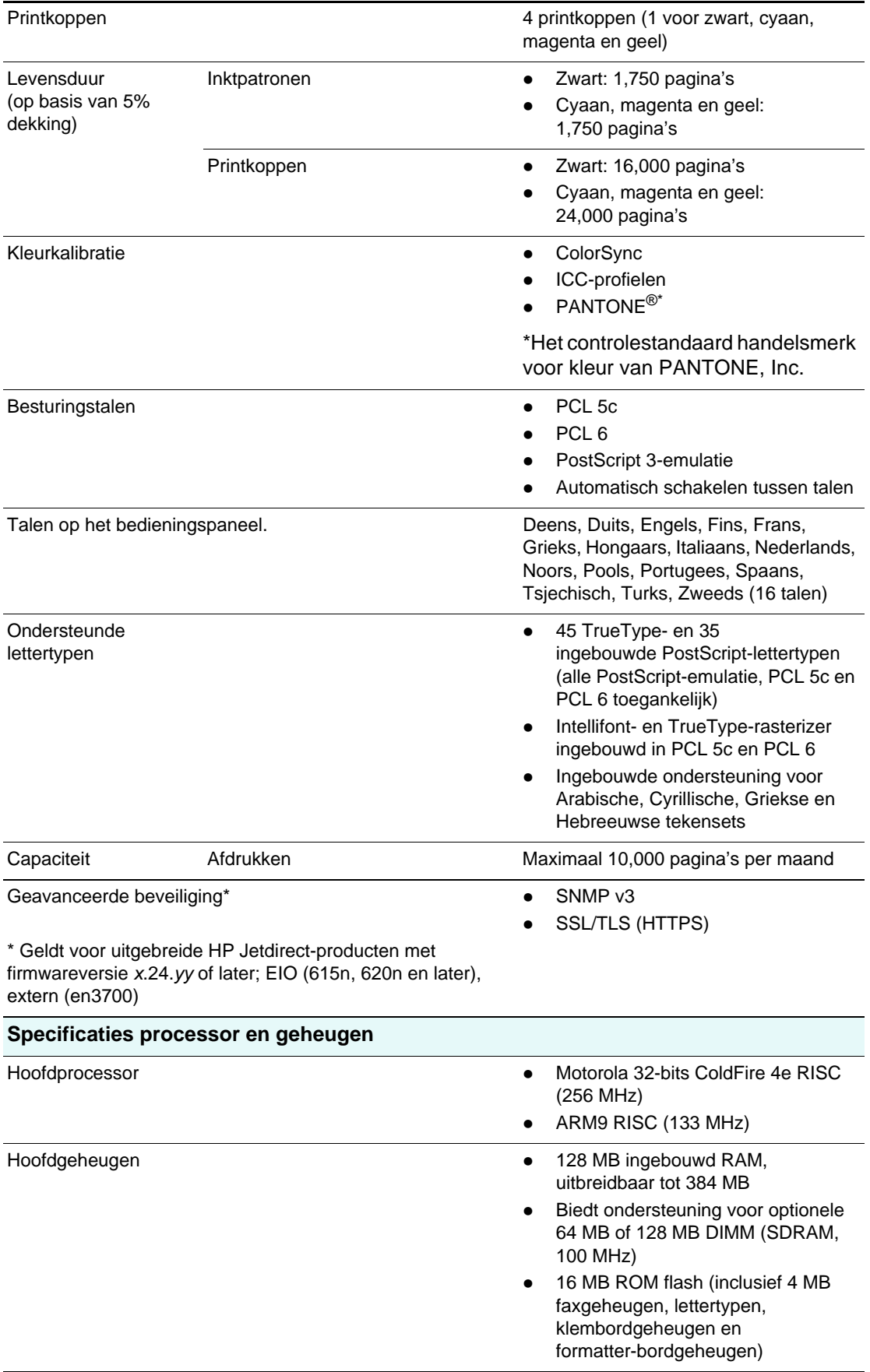

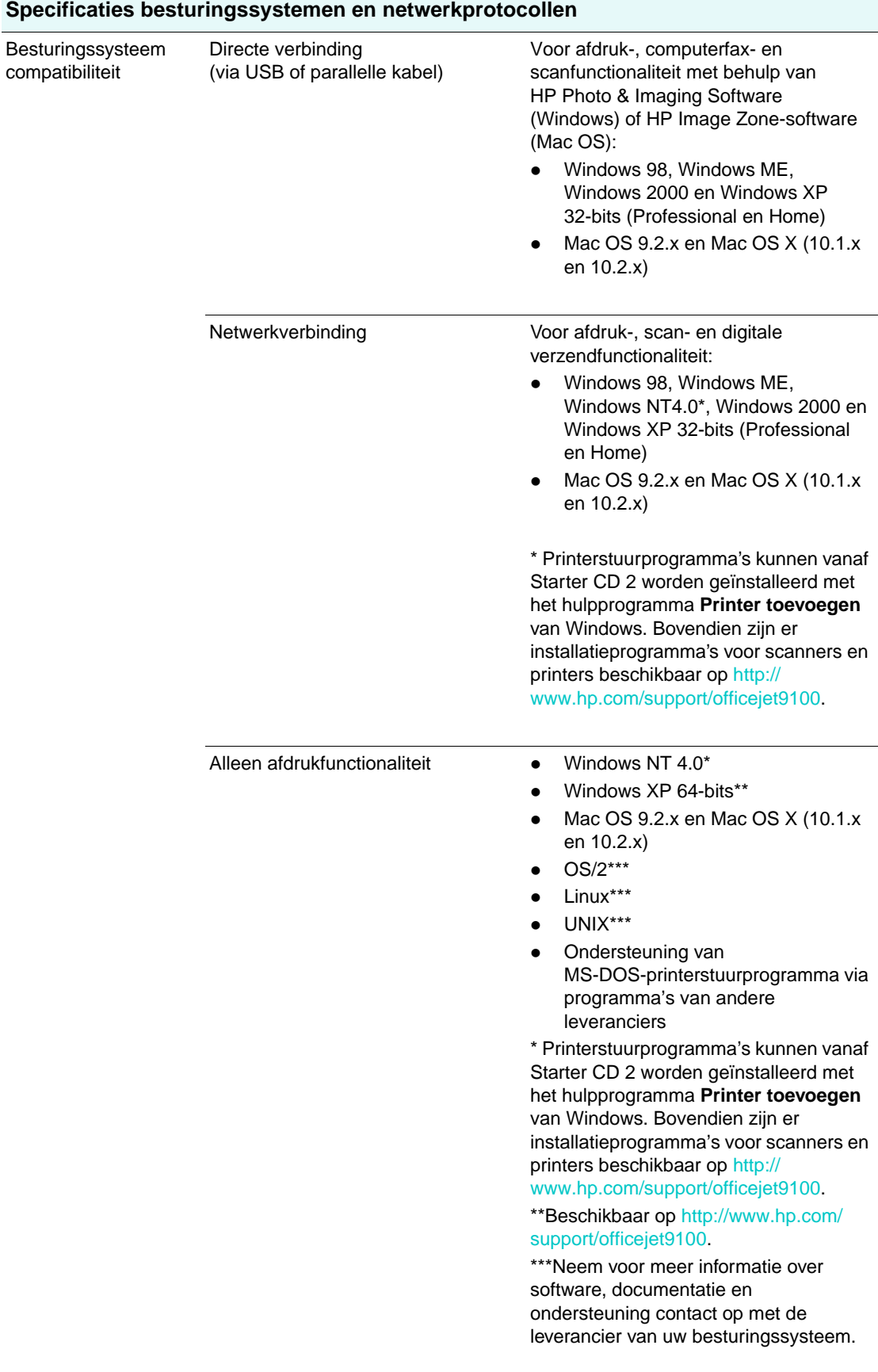

Ondersteunde netwerkbesturingssyst emen

- Windows 98, Windows Me, Windows NT 4.0, Windows 2000, Windows XP 32-bit (Professional en Home Edition) en Windows XP 64-bit Edition
- Novell NetWare 4.x, 5.x, 6, NDS en NDPS
- HP-UX 10.20, 11.x
- Solaris 2.6, 7, 8 (alleen SPARC-systemen)
- RedHat Linux 7.1 en hoger
- SuSE Linux 7.1 en hoger
- Mac OS 9 (9.1 en hoger), Mac OS X (10.1 en hoger)
- IBM OS/2 Warp 4.x\*
- IBM AIX 3.2.5 en hoger\*
- MPE-iX\*
- Microsoft Windows Terminal Server Edition 4.0
- Microsoft Windows 2003 Server (voorheen Microsoft Windows XP Server Terminal Services)
- Microsoft Windows 2000 Server Terminal Services met Citrix MetaFrame 1.8
- Microsoft Windows XP Server Terminal Services met Citrix MetaFrame 1.8
- Microsoft Windows NT Terminal Server met Citrix V1.8
- Microsoft Windows NT Terminal Server met Citrix XP
- Microsoft Windows 2000 Server Terminal Services met Citrix V1.8
- Microsoft Windows 2000 Server Terminal Services met Citrix XP
- Microsoft Windows 2000 Server Terminal Services

\* Neem contact op met de vertegenwoordiger van het netwerkbesturingssysteem voor software, documentatie en ondersteuning.

### Netwerkprotocol compatibiliteit

- TCP/IP
- IPX/SPX
- AppleTalk\*
- DLC/LLC
- Directe IP-modus
- LPD
- FTP-afdrukken
- $\bullet$  IPP
- NDS
- Bindery
- NCP
- NDPS
- iPrint
- Telnet
- SLP
- IGMP
- BOOTP/DHCP
- WINS
- SNMP
- HTTP

\*AppleTalk wordt niet ondersteund op Token Ring-printservers.

Niet alle combinaties van protocollen en besturingssystemen worden ondersteund. Ga voor meer informatie naar<http://www.hp.com> en [http://www.hp.com/support/](http://www.hp.com/support/officejet9100) [officejet9100.](http://www.hp.com/support/officejet9100)

Systeemvereisten

**\*NB:** Voor bestanden met veel afbeeldingen en voor complexe en uitzonderlijk grote bestanden is mogelijk extra schijfruimte nodig.

Minimum voor directe verbinding (via USB- of parallelle kabel)

### **Windows**

### **Standaardinstallatie**

Windows 98, Windows ME, Windows XP 32-bits en Windows 2000:

● Intel Pentium®-processor, 128 MB RAM, 1.1 GB vrije schijfruimte\*, Microsoft Internet Explorer 5.00.2919.6306

### **Minimale installatie**

Windows 98, Windows ME, Windows XP 32-bits en Windows 2000:

• Pentium-processor, 110 MB RAM, 100 MB vrije schijfruimte\*

### **Opmerkingen:**

- [Voor printerstuurprogramma's onder](http://www.hp.com/support/officejet9100)  Windows NT 4.0 is minimaal een [Pentium-processor, 110 MB RAM en](http://www.hp.com/support/officejet9100)  100 MB vrije schijfruimte\* vereist. Deze stuurprogramma's kunnen vanaf Starter CD 2 worden geïnstalleerd met het hulpprogramma Printer toevoegen van Windows. Bovendien zijn er installatieprogramma's voor scanners en printers beschikbaar op [h](http://www.hp.com/support/officejet9100)ttp://www.hp.com/support/ officejet9100.
- [Voor printerstuurprogramma's onder](http://www.hp.com/support/officejet9100)  [Windows XP 64-bits is minimaal een](http://www.hp.com/support/officejet9100)  Itanium-processor, 1 GB RAM en 100 MB vrije schijfruimte\* vereist. Deze stuurprogramma's zijn [beschikbaar op](http://www.hp.com/support/officejet9100) http://www.hp.com/ support/officejet9100.

### **Mac OS**

- **Mac OS 9.2.x:** PowerPC G3, 32 MB RAM, 400 MB vrije schijfruimte
- **Mac OS X (10.1.x):** PowerPC G3, 64 MB RAM, 500 MB vrije schijfruimte
- **Mac OS X (10.2.x):** PowerPC G3, 128 MB RAM, 500 MB vrije schijfruimte

System vereisten (vervolg)

Minimum voor netwerkverbinding

**\*NB:** Voor bestanden met veel afbeeldingen en voor complexe en uitzonderlijk grote bestanden is mogelijk extra schijfruimte nodig.

### **Windows**

Windows 98, Windows ME, Windows XP 32-bits en Windows 2000:

• Pentium-processor, 110 MB RAM, 100 MB vrije schijfruimte

### **Opmerkingen:**

- [Voor printerstuurprogramma's onder](http://www.hp.com/support/officejet9100)  Windows NT 4.0 is minimaal een [Pentium-processor, 110 MB RAM en](http://www.hp.com/support/officejet9100)  100 MB vrije schijfruimte\* vereist. Deze stuurprogramma's kunnen vanaf Starter CD 2 worden geïnstalleerd met het hulpprogramma Printer toevoegen van Windows. Bovendien zijn er installatieprogramma's voor scanners en printers beschikbaar op [h](http://www.hp.com/support/officejet9100)ttp://www.hp.com/support/ officejet9100.
- [Voor printerstuurprogramma's onder](http://www.hp.com/support/officejet9100)  [Windows XP 64-bits is minimaal een](http://www.hp.com/support/officejet9100)  Itanium-processor, 1 GB RAM en 100 MB vrije schijfruimte\* vereist. Deze stuurprogramma's zijn [beschikbaar op](http://www.hp.com/support/officejet9100) http://www.hp.com/ support/officejet9100.

### **Mac OS**

#### **Standaardinstallatie**

- **Mac OS 9.2.x:**  PowerPC G3, 32 MB RAM, 400 MB vrije schijfruimte
- **Mac OS X (10.1.x):**  PowerPC G3, 64 MB RAM, 500 MB vrije schijfruimte
- **Mac OS X (10.2.x):**  PowerPC G3, 128 MB RAM, 500 MB vrije schijfruimte

#### **Installatie van alleen de afdrukfunctionaliteit**

- **Mac OS 9.2.x:**  PowerPC G3, 32 MB RAM, 150 MB vrije schijfruimte
- **Mac OS X (10.1.x en 10.2.x):**  PowerPC G3, 64 MB RAM, 150 MB vrije schijfruimte

Systeemvereisten (vervolg)

Aanbevolen voor directe verbinding (via USB- of parallelle kabel)

**\*NB:** Voor bestanden met veel afbeeldingen en voor complexe en uitzonderlijk grote bestanden is mogelijk extra schijfruimte nodig.

### **Windows**

### **standaardinstallatie**

Windows 98, Windows ME, Windows NT 4.0, Windows XP 32-bits en Windows 2000:

• Pentium Pro/Pentium II-processor, 256 MB RAM, 1,2 GB vrije schijfruimte\*, Microsoft Internet Explorer 5.00.2919.6306

### **Minimale installatie**

Windows 98, Windows ME, Windows NT 4.0, Windows XP 32-bits en Windows 2000:

• Pentium-processor, 190 MB RAM, 150 MB vrije schijfruimte\*

### **Opmerkingen:**

- [De computer kan het beste minimaal](http://www.hp.com/support/officejet9100)  over een Pentium-processor, 190 MB RAM en 150 MB vrije schijfruimte\* beschikken voor printerstuurprogramma's onder Windows NT 4.0. Deze stuurprogramma's kunnen vanaf Starter CD 2 worden geïnstalleerd met het hulpprogramma Printer [toevoegen van Windows. Bovendien](http://www.hp.com/support/officejet9100)  zijn er installatieprogramma's voor scanners en printers beschikbaar op [h](http://www.hp.com/support/officejet9100)ttp://www.hp.com/support/ officejet9100.
- [De computer kan het beste minimaal](http://www.hp.com/support/officejet9100)  over een Itanium-processor, 1 GB RAM en 200 MB vrije schijfruimte\* beschikken voor printerstuurprogramma's onder Windows XP 64-bits. Deze [stuurprogramma's zijn beschikbaar](http://www.hp.com/support/officejet9100)  [op](http://www.hp.com/support/officejet9100) http://www.hp.com/support/ officejet9100.

## **Mac OS**

- **Mac OS 9.2.x:** PowerPC G3, 128 MB RAM, 500 MB vrije schijfruimte.
- **Mac OS X (10.1.x):** PowerPC G3, 128 MB RAM, 800 MB vrije schijfruimte
- **Mac OS X (10.2.x):** PowerPC G3, 256 MB RAM, 1 GB vrije schijfruimte

Systeemvereisten (vervolg)

Aanbevolen voor netwerkverbinding

**\*NB:** Voor bestanden met veel afbeeldingen en voor complexe en uitzonderlijk grote bestanden is mogelijk extra schijfruimte nodig.

### **Windows**

Windows 98, Windows ME, Windows XP 32-bits en Windows 2000:

• Pentium processor, 190 MB RAM, 150 MB vrije schijfruimte

### **Opmerkingen:**

- [De computer kan het beste minimaal](http://www.hp.com/support/officejet9100)  over een Pentium-processor, 190 MB RAM en 150 MB vrije schijfruimte\* beschikken voor printerstuurprogramma's onder Windows NT 4.0. Deze stuurprogramma's kunnen vanaf Starter CD 2 worden geïnstalleerd met het hulpprogramma Printer [toevoegen van Windows. Bovendien](http://www.hp.com/support/officejet9100)  zijn er installatieprogramma's voor scanners en printers beschikbaar op [h](http://www.hp.com/support/officejet9100)ttp://www.hp.com/support/ officejet9100.
- [De computer kan het beste minimaal](http://www.hp.com/support/officejet9100)  over een Itanium-processor, 1 GB RAM en 200 MB vrije schijfruimte\* beschikken voor printerstuurprogramma's onder Windows XP 64-bits. Deze [stuurprogramma's zijn beschikbaar](http://www.hp.com/support/officejet9100)  [op](http://www.hp.com/support/officejet9100) http://www.hp.com/support/ officejet9100.

#### **Mac OS**

### **Standaardinstallatie**

- **Mac OS 9.2.x:**  PowerPC G3, 32 MB RAM, 400 MB vrije schijfruimte
- **Mac OS X (10.1.x):**  PowerPC G3, 64 MB RAM, 500 MB vrije schijfruimte
- **Mac OS X (10.2.x):**  PowerPC G3, 128 MB RAM, 500 MB vrije schijfruimte

### **Installatie van alleen de afdrukfunctionaliteit**

- **Mac OS 9.2.x:**  PowerPC G3, 128 MB RAM, 300 MB vrije schijfruimte\*
- **Mac OS X (10.1.x en 10.2.x):**  PowerPC G3, 128 MB RAM, 500 MB vrije schijfruimte\*

\*Na installatie heeft de software 12 MB aan vrije schijfruimte nodig.

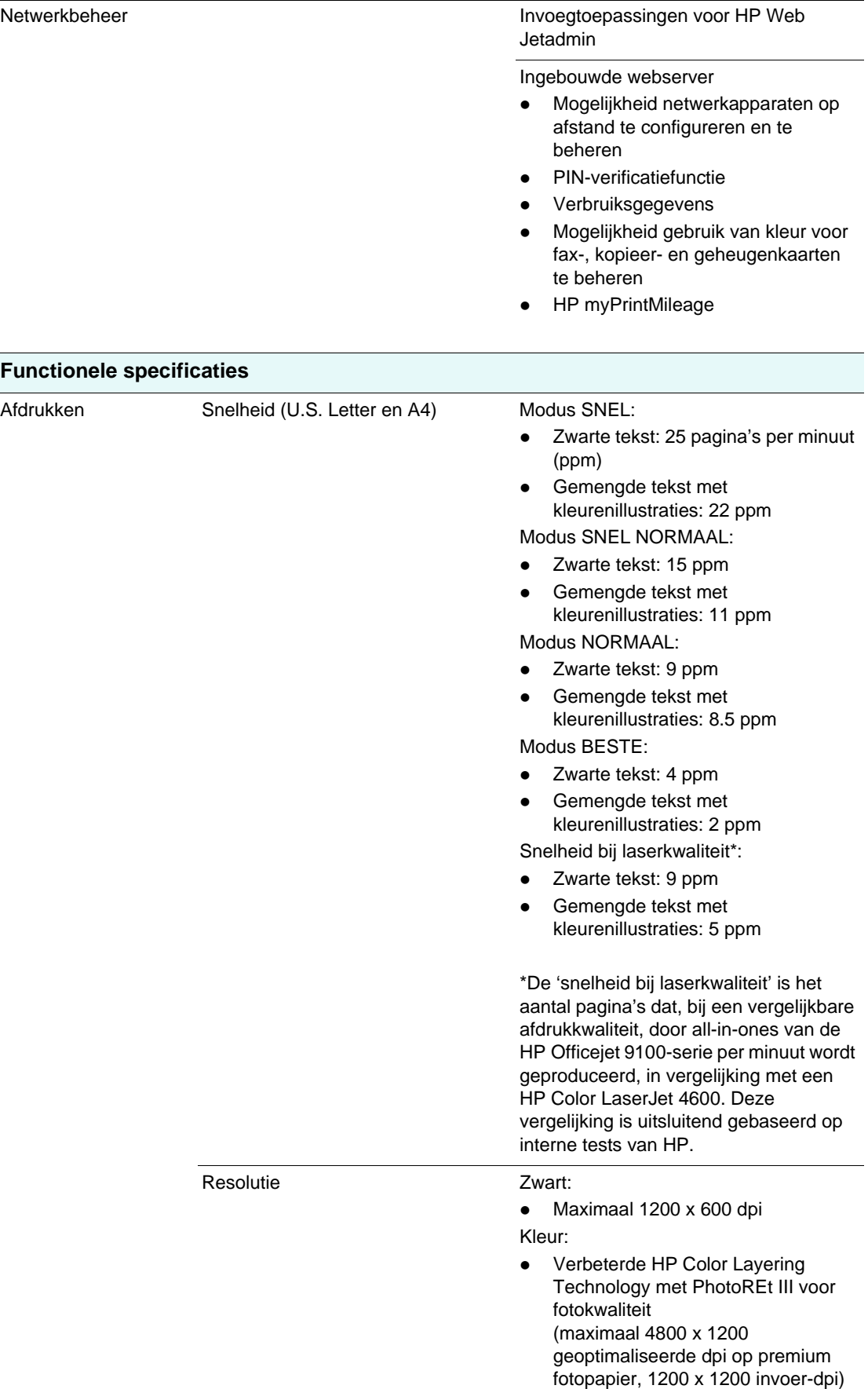

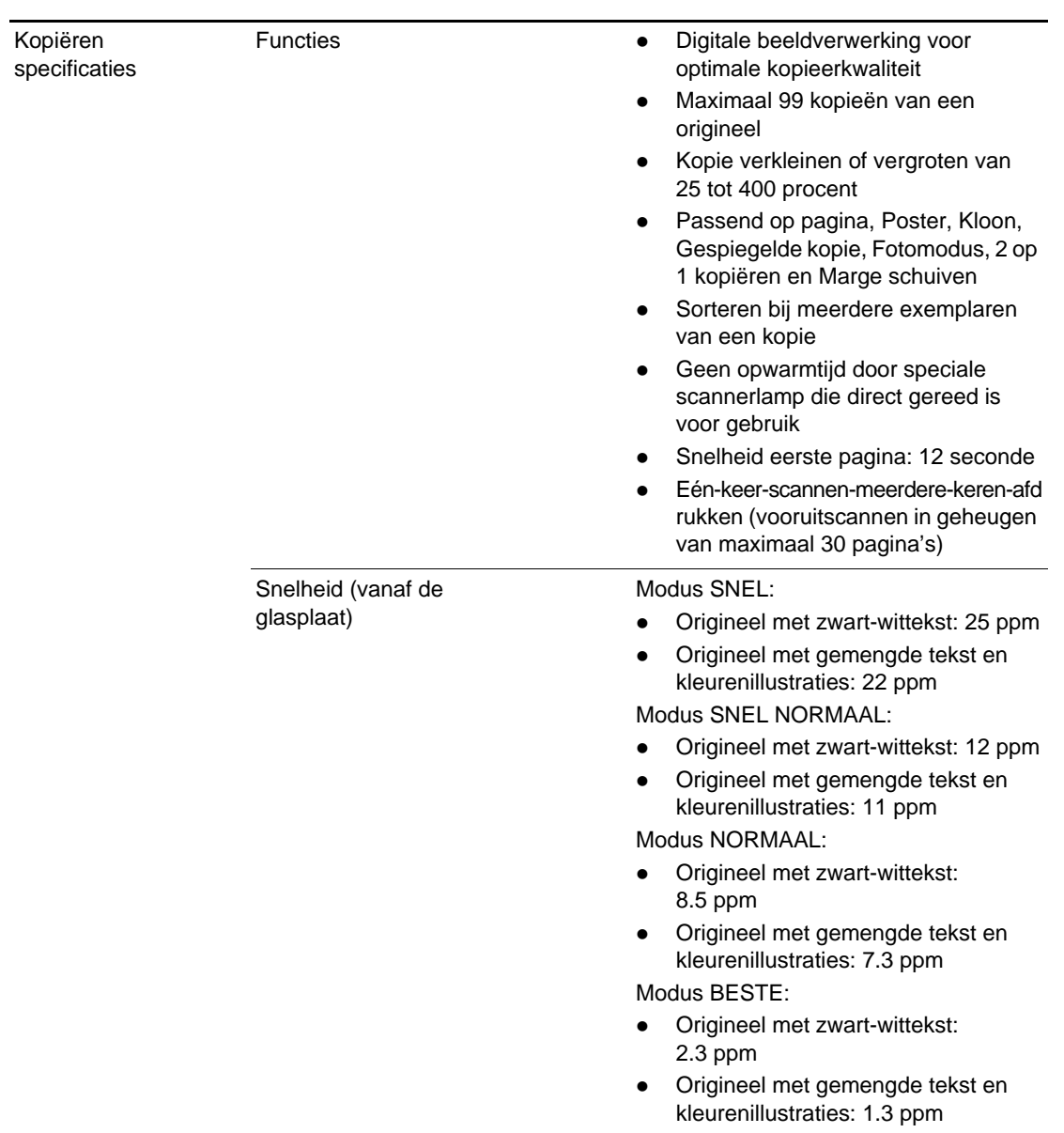

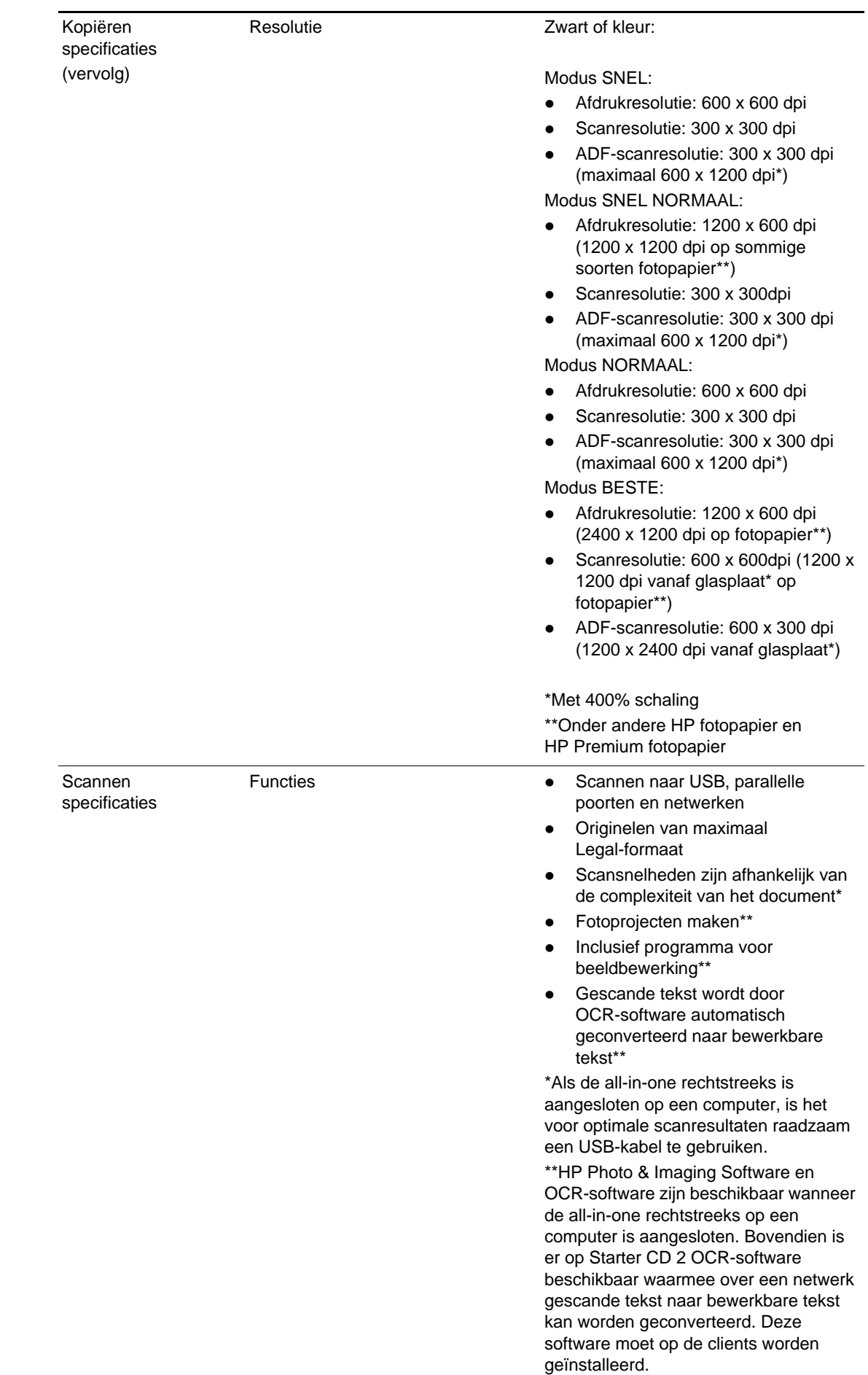

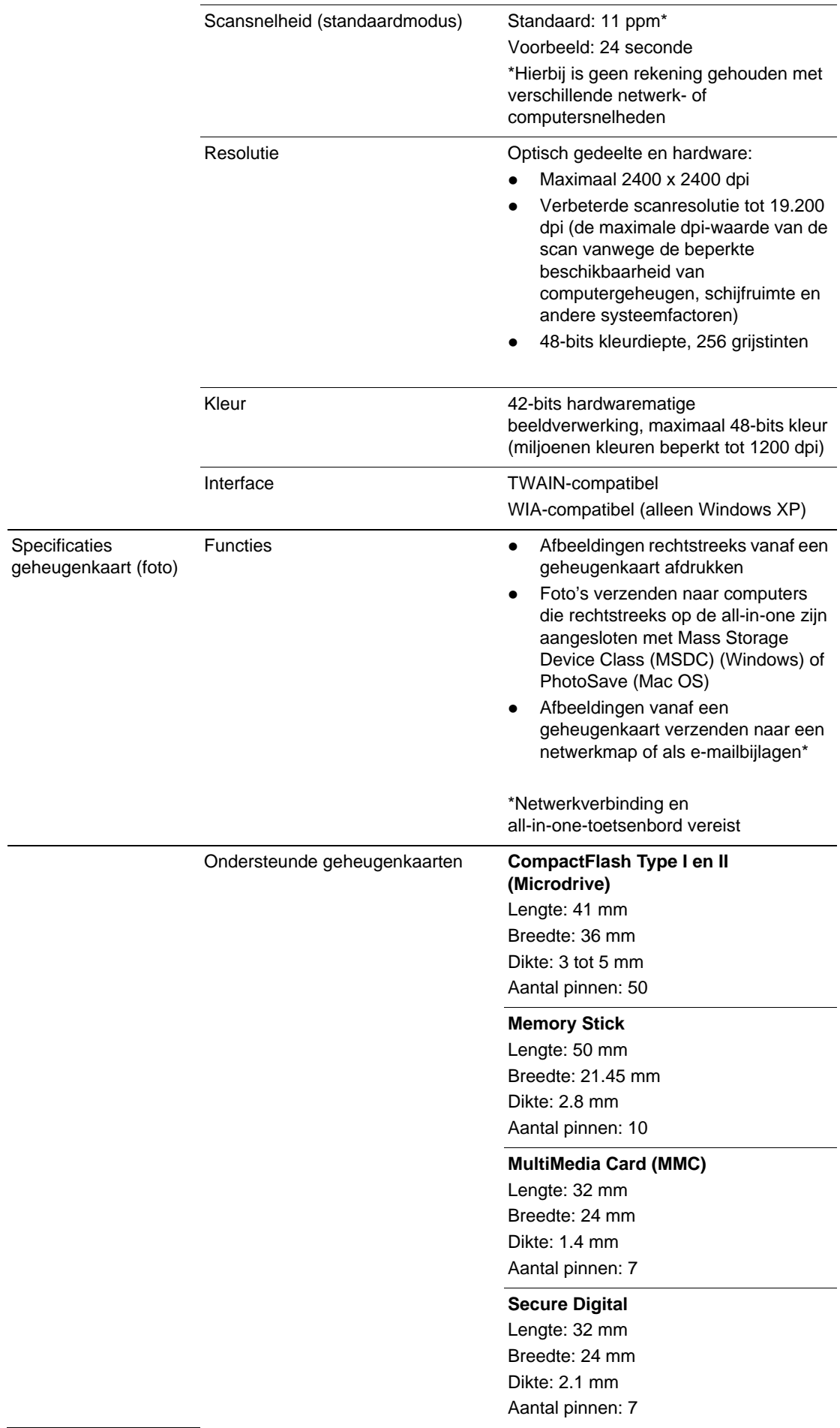

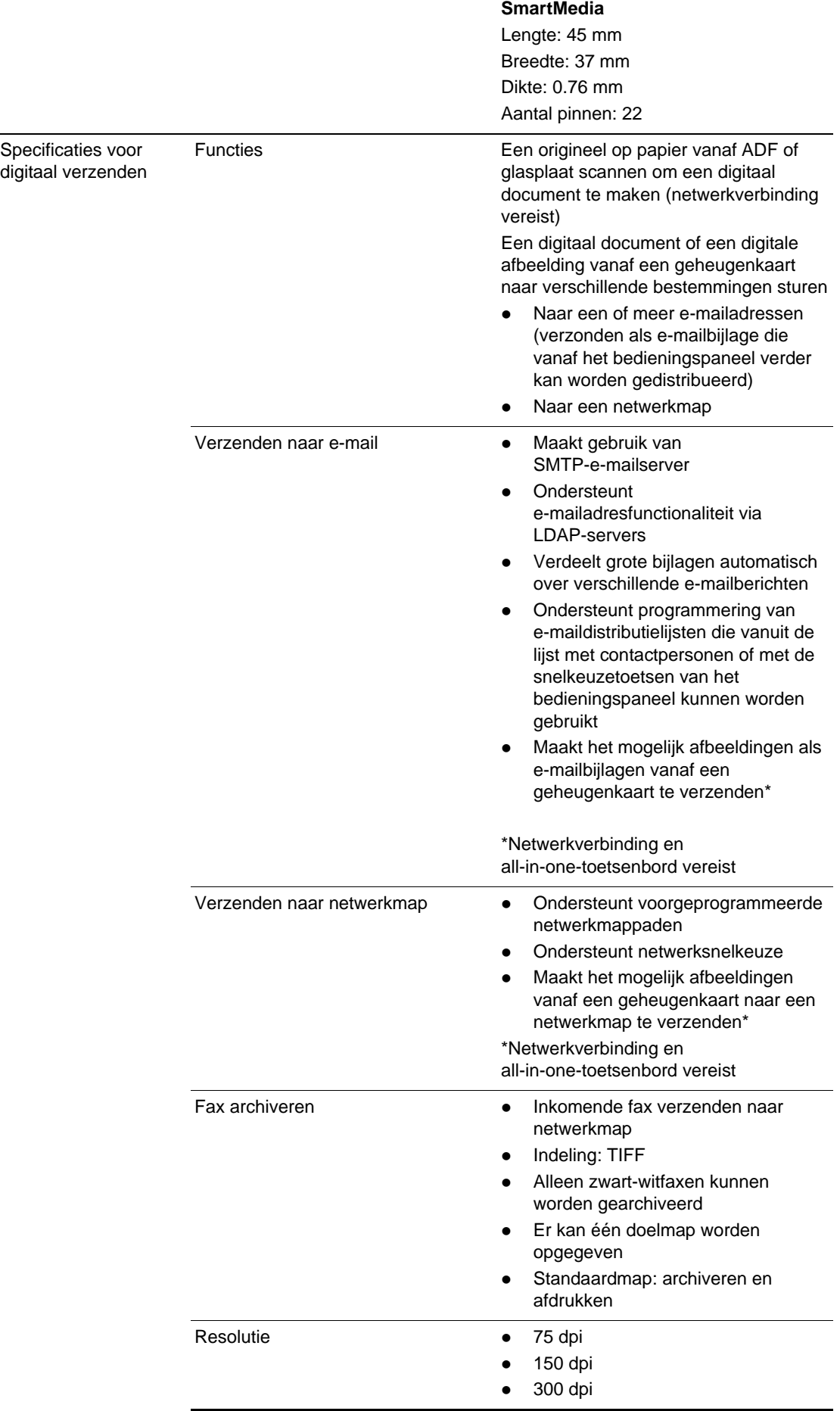

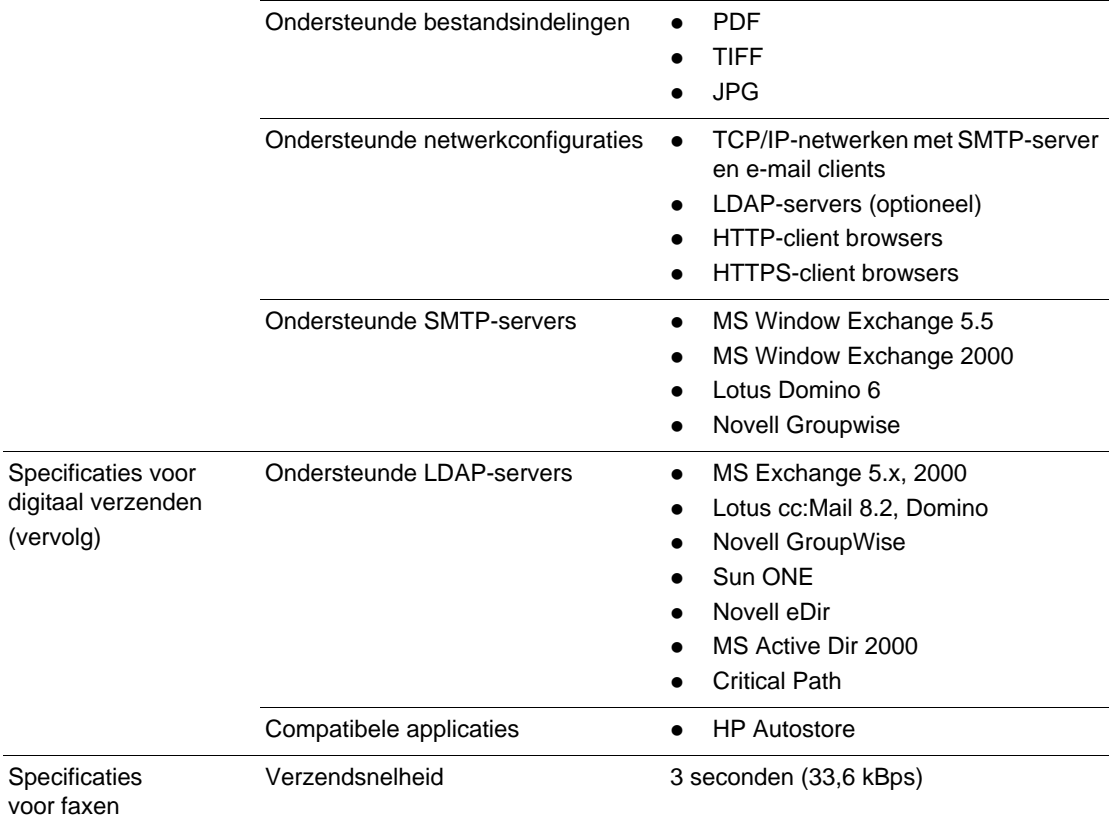

### Functies

- Kleurenfax vanaf het bedieningspaneel
- Ondersteunt pc-faxfunctionaliteit vanaf een computer met HP Photo & Imaging Software.
- Maximaal 99 snelkeuzenummers
- Maximaal 6 met één knop van het bedieningspaneel te kiezen snelkeuzenummers
- Geheugen voor maximaal 250 pagina's aan inkomende faxen dankzij 4 MB flashgeheugen en geheugen (Op basis van testafbeelding 1 van ITU-T bij standaardresolutie. Complexere pagina's of een hogere resolutie nemen meer tijd in beslag en verbruiken meer geheugen.)
- Mogelijkheid faxen in het flashgeheugen (4 MB) op te slaan bij stroomstoringen
- Snel naar het geheugen scannen (niet realtime) voor zwart-witfaxen
- Automatisch opnieuw kiezen (maximaal vijf keer: na 1 minuut voor eerste poging en na 5 minuten voor volgende pogingen)
- Ontvangst opvragen
- $\bullet$  Id verzender meesturen
- Coderingssysteem: MH/MR/MMR
- Achtereenvolgens verzenden naar 20 bestemmingen
- **•** Bevestigings- en activiteitrapporten
- ITU-T Group3-fax met foutcorrectiemodus
- Faxsnelheid van 33,6 kBps
- Zelf in te stellen belpatroon voor automatisch schakelen tussen fax-/ antwoordapparaat
- Vertraagd faxen
- Fax automatisch doorsturen naar een ander faxnummer
- Binnenkomende faxen archiveren in een netwerkmap (netwerkverbinding noodzakelijk)

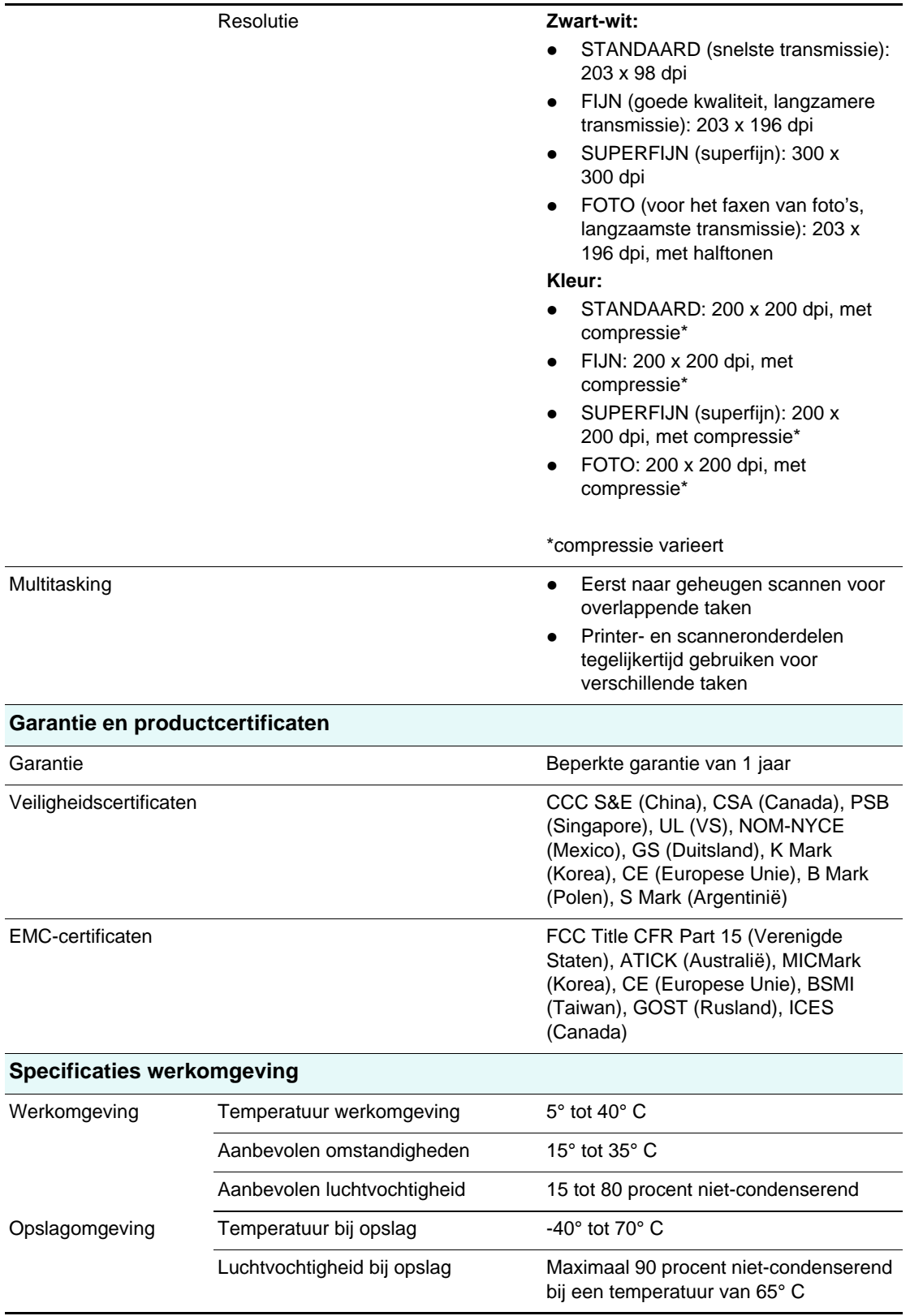

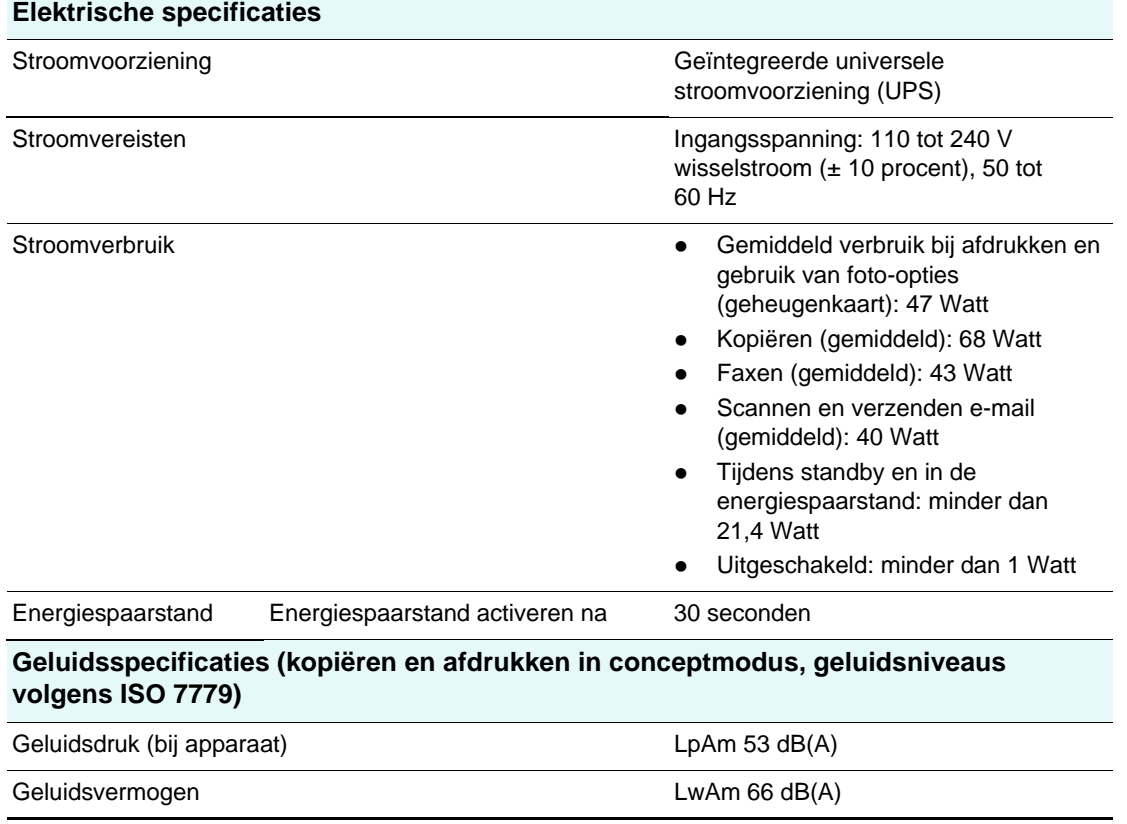

# <span id="page-235-0"></span>**Wettelijk verplichte informatie**

In dit gedeelte wordt aandacht besteed aan de volgende onderwerpen:

- [Wettelijk verplicht modelnummer](#page-235-1)
- [Verklaring ten aanzien van de voedingskabel](#page-235-2)
- [LED-classificatie](#page-235-3)
- [Notice to users of the U.S. telephone network: FCC requirements](#page-235-4)
- [FCC statement](#page-236-0)
- [Shielded cables](#page-236-1)
- [Declaration of conformity statement/Normes de sécurité \(Canada\)](#page-237-0)
- [Note à l'attention des utilisateurs du réseau téléphonique Canadien/notice to users of the](#page-238-0)  [Canadian telephone network](#page-238-0)
- [Mededeling voor gebruikers in de Europese Economische Ruimte](#page-239-0)
- [Mededeling voor gebruikers van het Ierse telefoonnetwerk](#page-239-1)
- [Mededeling voor gebruikers van het Duitse telefoonnetwerk](#page-239-2)
- **•** [Geräuschemission](#page-239-3)
- [Declaration of conformity \(European Union\)](#page-240-0)
- [EMI statement \(Korea\)](#page-240-1)
- [Declaration of conformity](#page-241-0)

## <span id="page-235-1"></span>**Wettelijk verplicht modelnummer**

Voor identificatiedoeleinden is uw product voorzien van een wettelijk verplicht modelnummer. Het wettelijk verplichte modelnummer van het product is SNPRC-0303. Dit nummer heeft niets te maken met de productnaam (HP Officejet 9100-serie all-in-one) of het productnummer (C8140A, C8143A of C8144A).

## <span id="page-235-2"></span>**Verklaring ten aanzien van de voedingskabel**

De voedingskabel kan niet worden gerepareerd. Gooi beschadigde kabels weg of breng de kabels terug naar de dealer.

## <span id="page-235-3"></span>**LED-classificatie**

**CLASS 1 LED PRODUCT** LED KLASSE 1 APPARECCHIO LED DI CLASSE 1 PRODUCT CLASY 1 Z DIODAMI (EWHECYCMILED) Appareil à Diode Electriuminescente de Classe 1 ZARIZENI LED TRIY 1 **KLASS 1 LED APPARAT LUOKAN 1 LED** 

## <span id="page-235-4"></span>**Notice to users of the U.S. telephone network: FCC requirements**

This equipment complies with FCC rules, Part 68. On this equipment is a label that contains, among other information, the FCC Registration Number and Ringer Equivalent Number (REN) for this equipment. If requested, provide this information to your telephone company.

An FCC-compliant telephone cord and modular plug are provided with this equipment. This equipment is designed to be connected to the telephone network or premises wiring using a compatible modular jack which is Part 68 compliant. This equipment connects to the telephone network through the following standard network interface jack: USOC RJ-11C.

The REN is useful to determine the quantity of devices you may connect to your telephone line and still have all of those devices ring when your number is called. Too many devices on one line may result in failure to ring in response to an incoming call. In most, but not all, areas the sum of the RENs of all devices should not exceed five (5). To be certain of the number of devices you may connect to your line, as determined by the REN, you should call your local telephone company to determine the maximum REN for your calling area.

If this equipment causes harm to the telephone network, your telephone company may discontinue your service temporarily. If possible, they will notify you in advance. If advance notice is not practical, you will be notified as soon as possible. You will also be advised of your right to file a complaint with the FCC. Your telephone company may make changes in its facilities, equipment, operations, or procedures that could affect the proper operation of your equipment. If they do, you will be given advance notice so you will have the opportunity to maintain uninterrupted service.

If you experience trouble with this equipment, please contact the manufacturer, or look elsewhere in this manual, for warranty or repair information. Your telephone company may ask you to disconnect this equipment from the network until the problem has been corrected or until you are sure that the equipment is not malfunctioning.

This equipment may not be used on coin service provided by the telephone company. Connection to party lines is subject to state tariffs. Contact your state's public utility commission, public service commission, or corporation commission for more information.

This equipment includes automatic dialing capability. When programming and/or making test calls to emergency numbers:

- Remain on the line and explain to the dispatcher the reason for the call.
- Perform such activities in the off-peak hours, such as early morning or late evening.

**Note** The FCC hearing aid compatibility rules for telephones are not applicable to this equipment.

The Telephone Consumer Protection Act of 1991 makes it unlawful for any person to use a computer or other electronic device, including fax machines, to send any message unless such message clearly contains in a margin at the top or bottom of each transmitted page or on the first page of transmission, the date and time it is sent and an identification of the business, other entity, or other individual sending the message and the telephone number of the sending machine or such business, other entity, or individual. (The telephone number provided may not be a 900 number or any other number for which charges exceed local or long-distance transmission charges.) In order to program this information into your fax machine, you should complete the steps described in the software.

## <span id="page-236-0"></span>**FCC statement**

The U.S. Federal Communications Commission (in 47 cfr 15.105) has specified that the following notices be brought to the attention of users of this product.

This device complies with part 15 of the FCC rules. Operation is subject to the following two conditions: (1) This device may not cause harmful interference, and (2) this device must accept any interference received, including interference that may cause undesired operation.

## <span id="page-236-1"></span>**Shielded cables**

Use of a shielded data cable is required to comply with the Class B limits of Part 15 of the FCC Rules.

**Pursuant to Part 15.21 of the FCC Rules, any changes or modifications to this equipment not expressly approved by the Hewlett-Packard Company, may cause harmful interference and void the FCC authorization to operate this equipment.**

- **Note** This equipment has been tested and found to comply with the limits for a Class B digital device, pursuant to Part 15 of the FCC Rules. These limits are designed to provide reasonable protection against harmful interference in a residential installation. This equipment generates, uses and can radiate radio frequency energy and, if not installed and used in accordance with the instructions, may cause harmful interference to radio communications. However, there is no guarantee that interference will not occur in a particular installation. If this equipment does cause harmful interference to radio or television reception, which can be determined by turning the equipment off and on, the user is encouraged to try to correct the interference by one or more of the following measures:
	- Reorient or relocate the receiving antenna.
	- Increase the separation between the equipment and receiver.
	- Connect the equipment into an outlet on a circuit different from that to which the receiver is connected.
	- Consult the dealer or an experienced radio/TV technician for help.

## <span id="page-237-0"></span>**Declaration of conformity statement/Normes de sécurité (Canada)**

This digital apparatus does not exceed the Class B limits for radio noise emissions from digital apparatus set out in the Canadian ICES-003.

Le présent appareil numérique n'émet pas de bruits radioélectriques dépassant les limites applicables aux appareils numériques de Classe B prescrites dans la réglement sur le brouillage radioélectrique édicté par le NMB-003 du Canada.

## <span id="page-238-0"></span>**Note à l'attention des utilisateurs du réseau téléphonique Canadien/ notice to users of the Canadian telephone network**

Cet appareil est conforme aux spécifications techniques des équipements terminaux d'Industrie Canada. Le numéro d'enregistrement atteste de la conformité de l'appareil. L'abréviation IC qui précède le numéro d'enregistrement indique que l'enregistrement a été effectué dans le cadre d'une Déclaration de conformité stipulant que les spécifications techniques d'Industrie Canada ont été respectées. Néanmoins, cette abréviation ne signifie en aucun cas que l'appareil a été validé par Industrie Canada.

Pour leur propre sécurité, les utilisateurs doivent s'assurer que les prises électriques reliées à la terre de la source d'alimentation, des lignes téléphoniques et du circuit métallique d'alimentation en eau sont, le cas échéant, branchées les unes aux autres. Cette précaution est particulièrement importante dans les zones rurales.

Le numéro REN (Ringer Equivalence Number) attribué à chaque appareil terminal fournit une indication sur le nombre maximal de terminaux qui peuvent être connectés à une interface téléphonique. La terminaison d'une interface peut se composer de n'importe quelle combinaison d'appareils, à condition que le total des numéros REN ne dépasse pas 5.

Basé sur les résultats de tests FCC Partie 68, le numéro REN de ce produit est 0.3B.

This equipment meets the applicable Industry Canada Terminal Equipment Technical Specifications. This is confirmed by the registration number. The abbreviation IC before the registration number signifies that registration was performed based on a Declaration of Conformity indicating that Industry Canada technical specifications were met. It does not imply that Industry Canada approved the equipment.

Users should ensure for their own protection that the electrical ground connections of the power utility, telephone lines and internal metallic water pipe system, if present, are connected together. This precaution may be particularly important in rural areas.

## **Note** The Ringer Equivalence Number (REN) assigned to each terminal device provides an indication of the maximum number of terminals allowed to be connected to a telephone interface. The termination on an interface may consist of any combination of devices subject only to the requirement that the sum of the Ringer Equivalence Numbers of all the devices does not exceed 5.

The REN for this product is 0.3B, based on FCC Part 68 test results.

# <span id="page-239-0"></span> $\epsilon$

Dit product is ontworpen voor gebruik met de analoge telefoonnetwerken in de volgende landen/regio's:

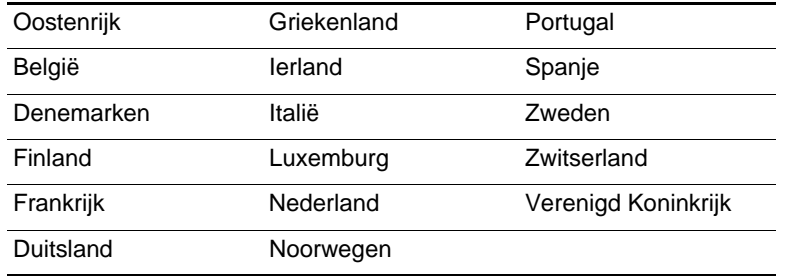

De netwerkcompatibiliteit is afhankelijk van de instellingen die door de klant zijn geselecteerd. Deze instellingen moeten worden gereset om het apparaat te kunnen gebruiken in een telefoonnetwerk in een ander land/regio dan het land of de regio waar het product is gekocht. Neem contact op met de leverancier of Hewlett-Packard Company als aanvullende productondersteuning nodig is.

Deze apparatuur is door de fabrikant gecertificeerd in overeenstemming met Richtlijn 1999/5/EC (annex II) voor pan-Europese enkelvoudige aansluiting op een openbaar telefoonnetwerk (PSTN). Als gevolg van verschillen tussen de afzonderlijke PSTN's in verschillende landen betekent deze goedkeuring niet automatisch dat het apparaat per definitie zonder problemen werkt op ieder eindpunt van een PSTN.

In het geval van problemen moet u in eerste instantie contact opnemen met de leverancier van het apparaat.

Deze apparatuur is ontworpen voor DTMF-toonkiezen en 'loop disconnect'-kiezen. In het onwaarschijnlijke geval van problemen met 'loop disconnect'-kiezen is het raadzaam dit apparaat alleen te gebruiken met DTMF-toonkiezen.

## <span id="page-239-1"></span>**Mededeling voor gebruikers van het Ierse telefoonnetwerk**

Deze apparatuur is ontworpen voor DTMF-toonkiezen en 'loop disconnect'-kiezen. In het onwaarschijnlijke geval van problemen met 'loop disconnect'-kiezen is het raadzaam dit apparaat alleen te gebruiken met DTMF-toonkiezen.

## <span id="page-239-2"></span>**Mededeling voor gebruikers van het Duitse telefoonnetwerk**

Dit HP faxproduct is uitsluitend ontworpen voor aansluiting op een analoog, openbaar telefoonnetwerk (PSTN). Sluit de TAE N-telefoonstekker die is meegeleverd bij de HP Officejet 9100-serie all-in-one, aan op de telefooncontactdoos (TAE 6) code N. Dit HP faxproduct kan worden gebruikt als zelfstandig apparaat en/of in combinatie met andere erkende eindapparatuur (in seriële verbinding).

## <span id="page-239-3"></span>**Geräuschemission**

 $LpA < 70$  dB am Arbeitsplatz im Normalbetrieb nach DIN 45635 T. 19

## <span id="page-240-0"></span>**Declaration of conformity (European Union)**

The Declaration of Conformity in this document complies with ISO/IEC Guide 22 and EN 45014. It identifies the product, manufacturer's name and address, and applicable specifications recognized in the European community.

## <span id="page-240-1"></span>**EMI statement (Korea)**

## 사용자 안내문 (B 급기기)

이 기기는 비업무용으로 전자파 장해검정을 받은 기기로서, 주거지역에서는 물론 모든 지역에서 사용할 수 있습니다.

# <span id="page-241-0"></span>**Declaration of conformity**

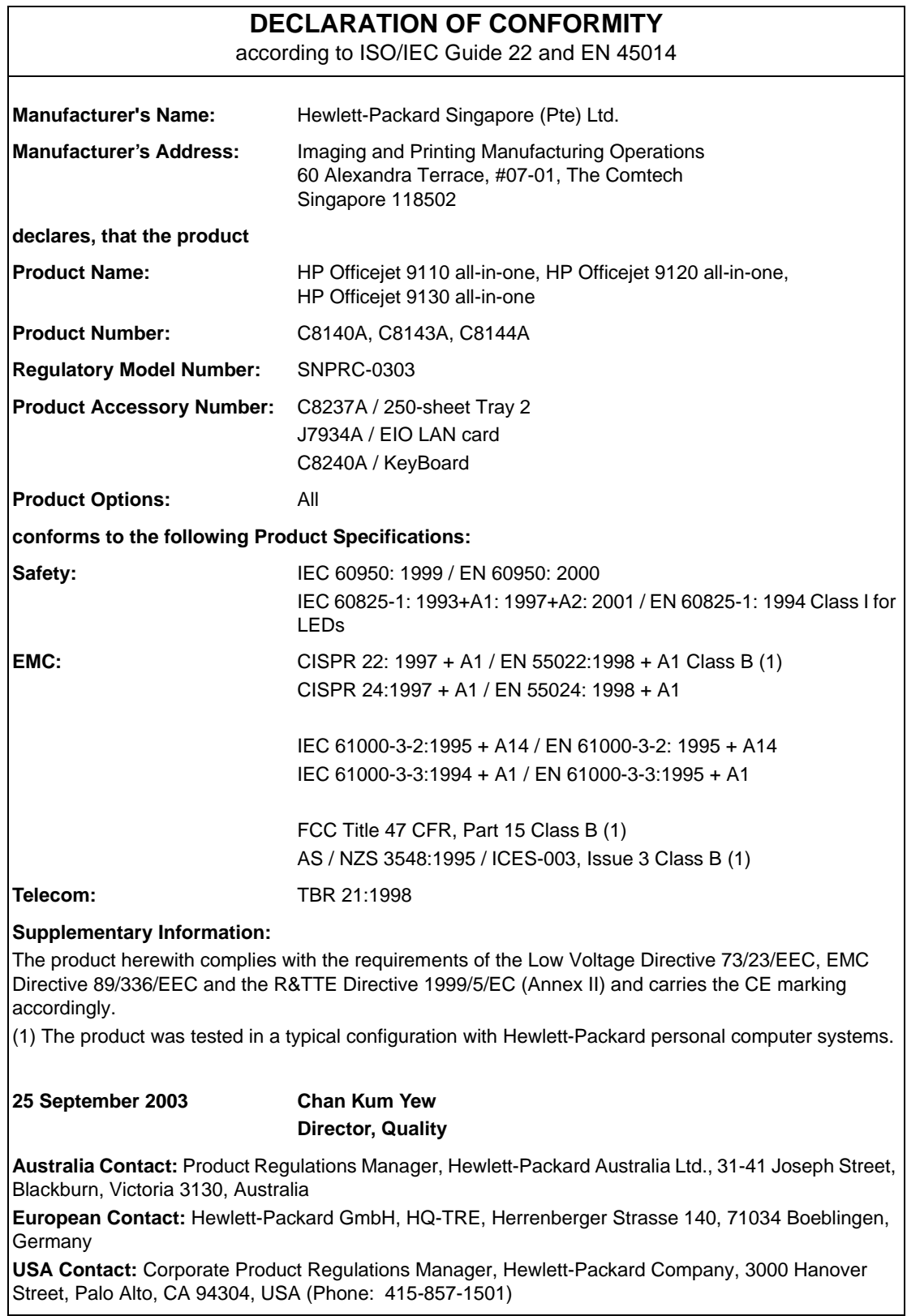

# <span id="page-242-0"></span>**Milieubeschermingsprogramma**

Hewlett-Packard stelt alles in het werk kwaliteitsproducten te leveren zonder dat dit ten koste gaat van het milieu. De ontwerpprocessen van HP producten worden doorlopend verbeterd om de negatieve invloed op de werkomgeving en de omgevingen waar producten worden gefabriceerd, verzonden en gebruikt, zo veel mogelijk te beperken. HP heeft ook processen ontwikkeld om de negatieve invloed van het afvoeren van het product aan het einde van de levenscyclus zo veel mogelijk te beperken.

Zie voor informatie over het milieubeschermingsprogramma van HP: <http://www.hp.com/hpinfo/globalcitizenship/environment/index.html>.

In dit hoofdstuk wordt informatie gegeven over de volgende onderwerpen.

- [Minder is beter](#page-242-1)
- **[Stroomverbruik](#page-242-2)**
- [Gevaarlijke materialen](#page-243-0)
- **[Recycling](#page-243-1)**
- [Material safety data sheets](#page-244-0)
- [Product retourneren bij einde levenscyclus](#page-244-1)

## <span id="page-242-1"></span>**Minder is beter**

## **Papiergebruik**

Met de functies voor 2-zijdig (dubbelzijdig) en N-op-1 afdrukken van dit product (waarmee u meerdere pagina's van een document op 1 vel papier kunt afdrukken) brengt u het papiergebruik omlaag, waardoor er minder natuurlijke bronnen nodig zijn om aan uw afdrukwensen te voldoen. Zie deze handleiding voor meer informatie over het werken met deze functies.

## **Inktverbruik**

In de modus Snel van dit product wordt er minder inkt gebruikt, waardoor de levensduur van de patronen kan worden verlengd. Raadpleeg de on line Help van het printerstuurprogramma voor meer informatie.

## **Chemicaliën die schadelijk zijn voor de ozonlaag**

Chemicaliën die schadelijk zijn voor de ozonlaag, zoals chloorfluorkoolwaterstoffen (CFK's), worden niet meer gebruikt in productieprocessen van HP.

## <span id="page-242-2"></span>**Stroomverbruik**

Het stroomverbruik daalt aanzienlijk wanneer de energiespaarstand actief is. Hierdoor wordt niet alleen bespaard op natuurlijke bronnen, maar ook op energiekosten. De hoge prestaties van het product blijven gegarandeerd. Dit product komt in aanmerking voor ENERGY STAR®, een vrijwillig programma dat de ontwikkeling van energiezuinige kantoorproducten bevordert.

ENERGY STAR® is een in de Verenigde Staten gedeponeerd servicemerk en is eigendom van de Amerikaanse regering. Als partner van ENERGY STAR® heeft Hewlett-Packard Company vastgesteld dat dit product aan de richtlijnen van ENERGY STAR® voor energiebesparing voldoet. Bezoek voor meer informatie: <http://www.energystar.gov>.

## <span id="page-243-0"></span>**Gevaarlijke materialen**

Dit HPproduct bevat de volgende materialen die mogelijk aan het einde van de levensduur op een speciale wijze moeten worden behandeld:

- Lood in soldeermiddel
- Kwik in de scannerlamp
- Een lithium/MnO<sub>2</sub>-accu op het moederbord

De volgende tabel bevat specificaties voor de accu.

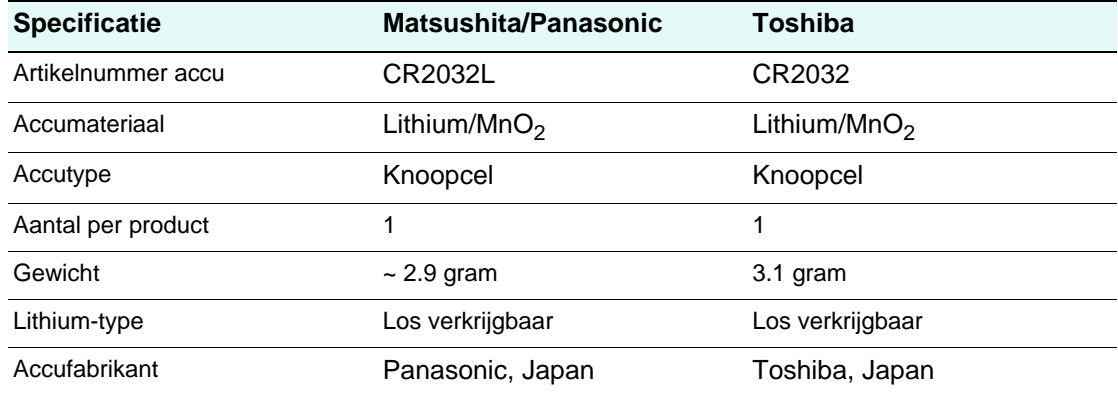

# <span id="page-243-1"></span>**Recycling**

In het ontwerp van dit product is rekening gehouden met recycling van de verschillende onderdelen:

- het aantal materialen is tot een minimum beperkt, zonder dat dit ten koste gaat van een goede werking en stabiliteit.
- ongelijksoortige materialen zijn zo ontworpen dat ze eenvoudig kunnen worden gescheiden.
- bevestigingen en andere aansluitingen zijn eenvoudig te vinden, gemakkelijk bereikbaar en kunnen met standaardgereedschap worden verwijderd.
- belangrijke onderdelen zijn zo ontworpen dat u er snel bij kunt voor efficiënte demontage en reparatie.

## **Productverpakking**

Bij het kiezen van de verpakkingsmaterialen voor dit product is een optimale bescherming gekoppeld aan zo laag mogelijke kosten. Tegelijkertijd is rekening gehouden met de gevolgen voor het milieu en de mogelijkheden van recycling. Het degelijke ontwerp van het product betekent dat er weinig verpakkingsmateriaal nodig is en dat de kans op beschadiging minimaal is.

## **HPafdrukbenodigdheden**

In veel landen kunnen de afdrukbenodigdheden voor dit product (zoals printkoppen) via het HP Printing Supplies Returns and Recycling Program worden ingeleverd bij HP. Deze handige en gratis dienst is beschikbaar in meer dan 48 landen.

## <span id="page-244-0"></span>**Material safety data sheets**

Material safety data sheets (MSDS's) kunt u aanvragen via de volgende HPwebsite: <http://www.hp.com/go/msds>.

# <span id="page-244-1"></span>**Product retourneren bij einde levenscyclus**

Aan het einde van de levenscyclus van het product kunt u het product inleveren bij HP.

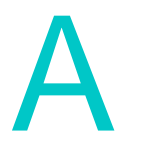

# Modus- en instellingenmenu's op het bedieningspaneel

Gebruik de menu's op het bedieningspaneel om instellingen voor de all-in-one te bekijken en te wijzigen. Er zijn ook menu's voor het selecteren en instellen van de gewenste modus.

Wijzigingen in modusmenu's gelden alleen voor de huidige taak die u wilt verwerken. Als u wijzigingen doorvoert in instellingenmenu's, worden de nieuwe instellingen de standaardwaarden voor alle toekomstige taken.

In dit hoofdstuk wordt informatie gegeven over de volgende onderwerpen.

### **Modusmenu's**

- [Modusmenu's weergeven en gebruiken](#page-247-0)
- [Menu van de kopieermodus](#page-248-0)
- [Menu van de scanmodus](#page-250-0)
- [Menu van de fotomodus](#page-251-0)
- [Menu van de e-mailmodus](#page-252-0)
- [Menu van de faxmodus](#page-253-0)

### **Instellingenmenu's**

- [Instellingenmenu's weergeven en gebruiken](#page-255-0)
- [Overzicht van een instellingenmenu afdrukken](#page-255-1)
- [Het menu RAPPORTAFDRUK](#page-256-0)
- [menu KOPIEERINST.](#page-257-0)
- [menu FAXINSTELLING](#page-258-0)
- [menu GEAV. FAXINST.](#page-259-0)
- [menu SCANINST.](#page-260-0)
- [menu MAILINSTELLING](#page-261-0)
- [menu PRINTER](#page-261-1)
- [menu NETWERK EN I/O](#page-262-0)
- [menu BEHEERDER](#page-263-0)
- [menu ONDERHOUD](#page-265-0)

# **Modusmenu's**

In dit hoofdstuk wordt informatie gegeven over de volgende onderwerpen.

- [Modusmenu's weergeven en gebruiken](#page-247-0)
- [Menu van de kopieermodus](#page-248-0)
- [Menu van de scanmodus](#page-250-0)
- [Menu van de fotomodus](#page-251-0)
- [Menu van de e-mailmodus](#page-252-0)
- [Menu van de faxmodus](#page-253-0)

## <span id="page-247-0"></span>**Modusmenu's weergeven en gebruiken**

- **1** Druk op het bedieningspaneel op de gewenste modusknop (KOPIëREN, SCANNEN, FOTO, E-MAIL of FAXEN). Het bijbehorende menu wordt weergegeven op de display van het bedieningspaneel.
- **2** Druk op ▲ (omhoog) of ▼ (omlaag) om naar de gewenste optie te gaan en druk op  $\checkmark$  (selecteren).
- **3** Druk op of + om de gewenste waarde te selecteren en druk vervolgens op  $\checkmark$  (selecteren) om de instelling op te slaan.

# <span id="page-248-0"></span>**Menu van de kopieermodus**

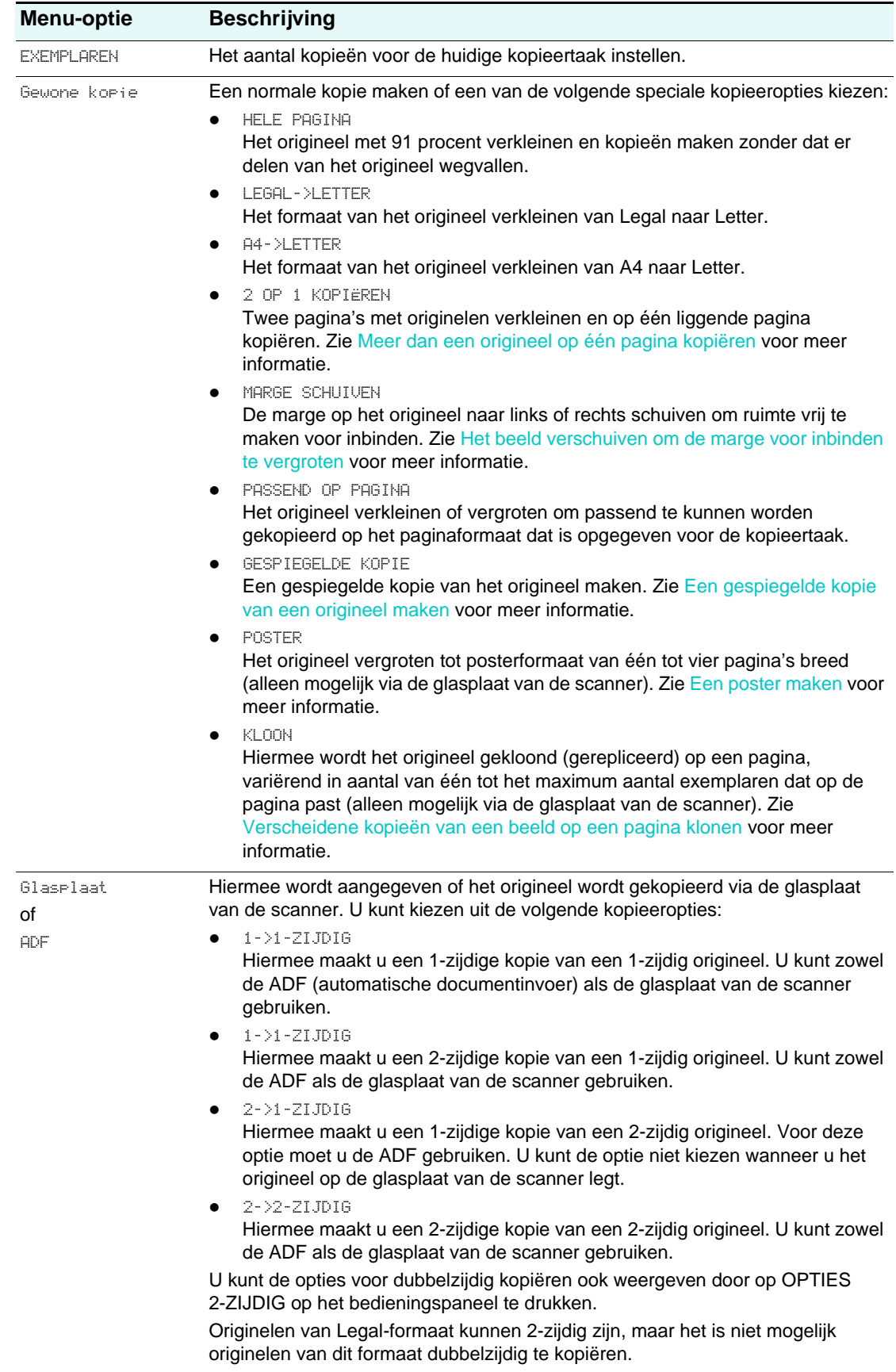

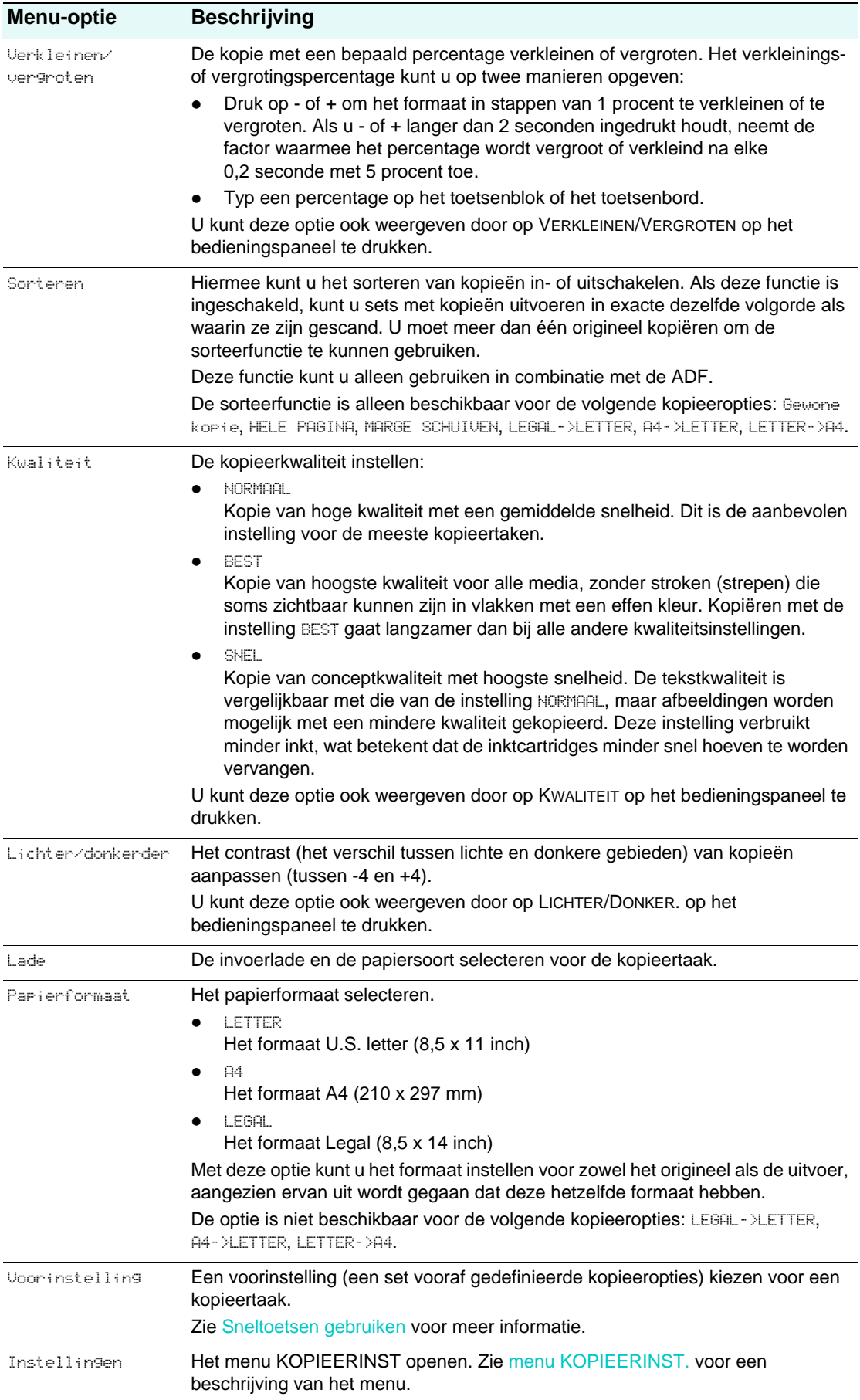

# <span id="page-250-0"></span>**Menu van de scanmodus**

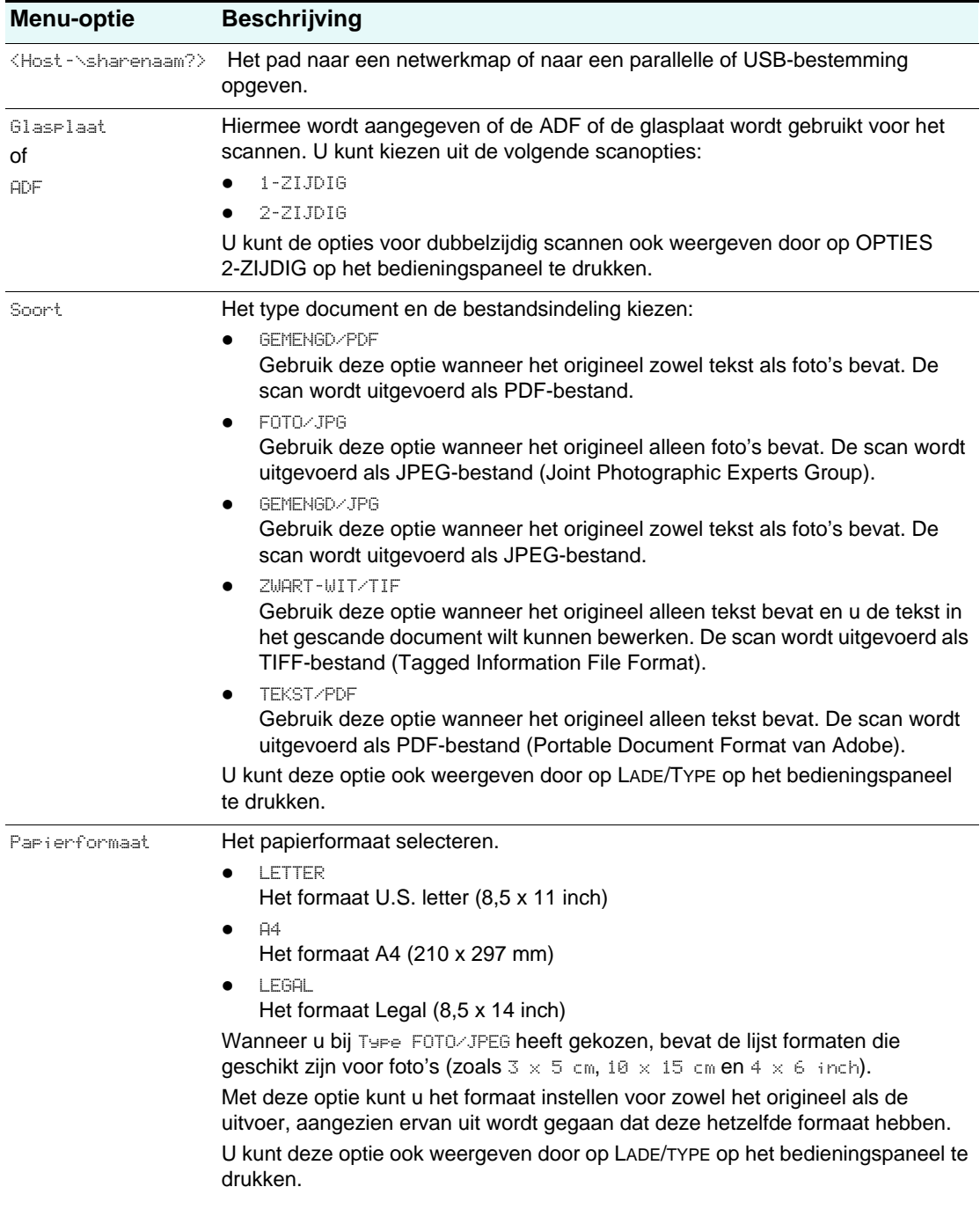

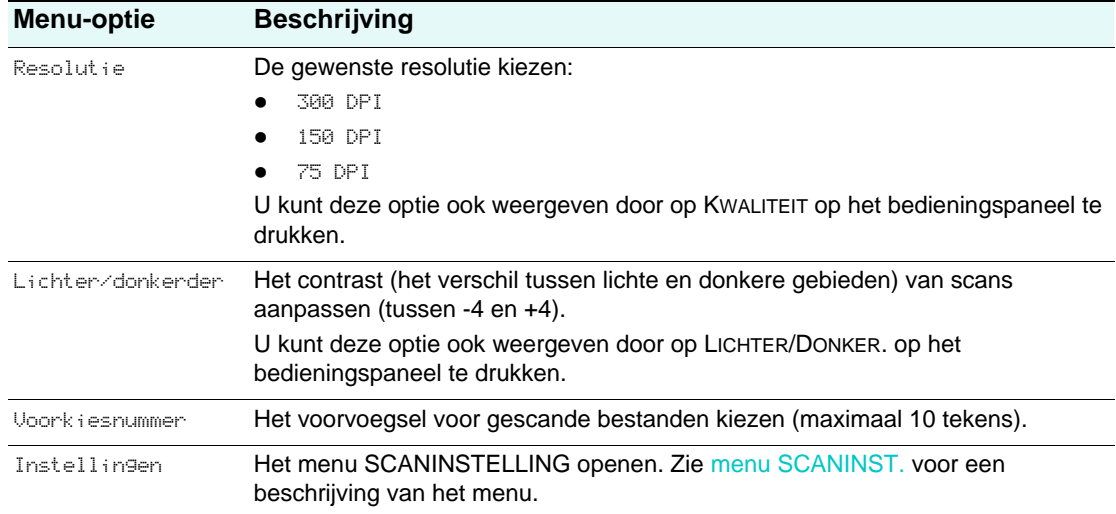

# <span id="page-251-0"></span>**Menu van de fotomodus**

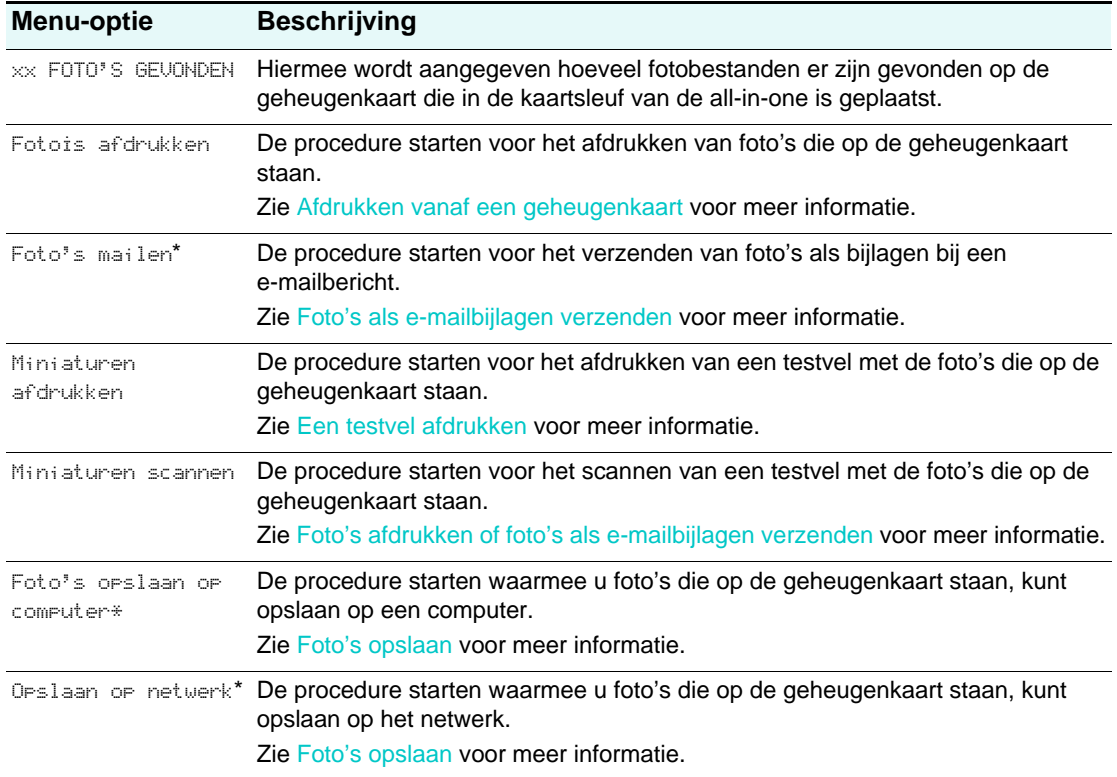

\* Deze optie wordt alleen weergegeven bij een netwerkverbinding.
# <span id="page-252-0"></span>**Menu van de e-mailmodus**

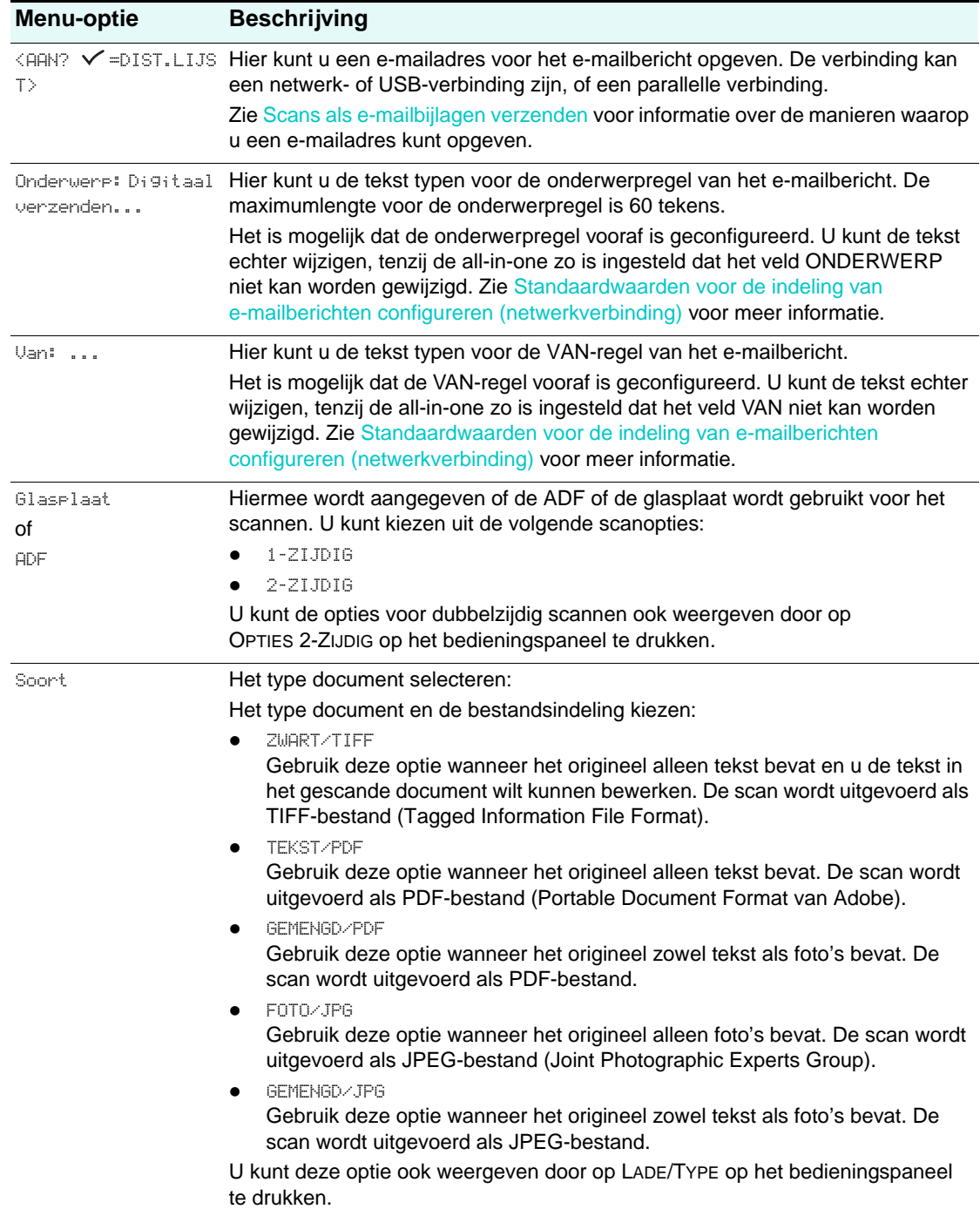

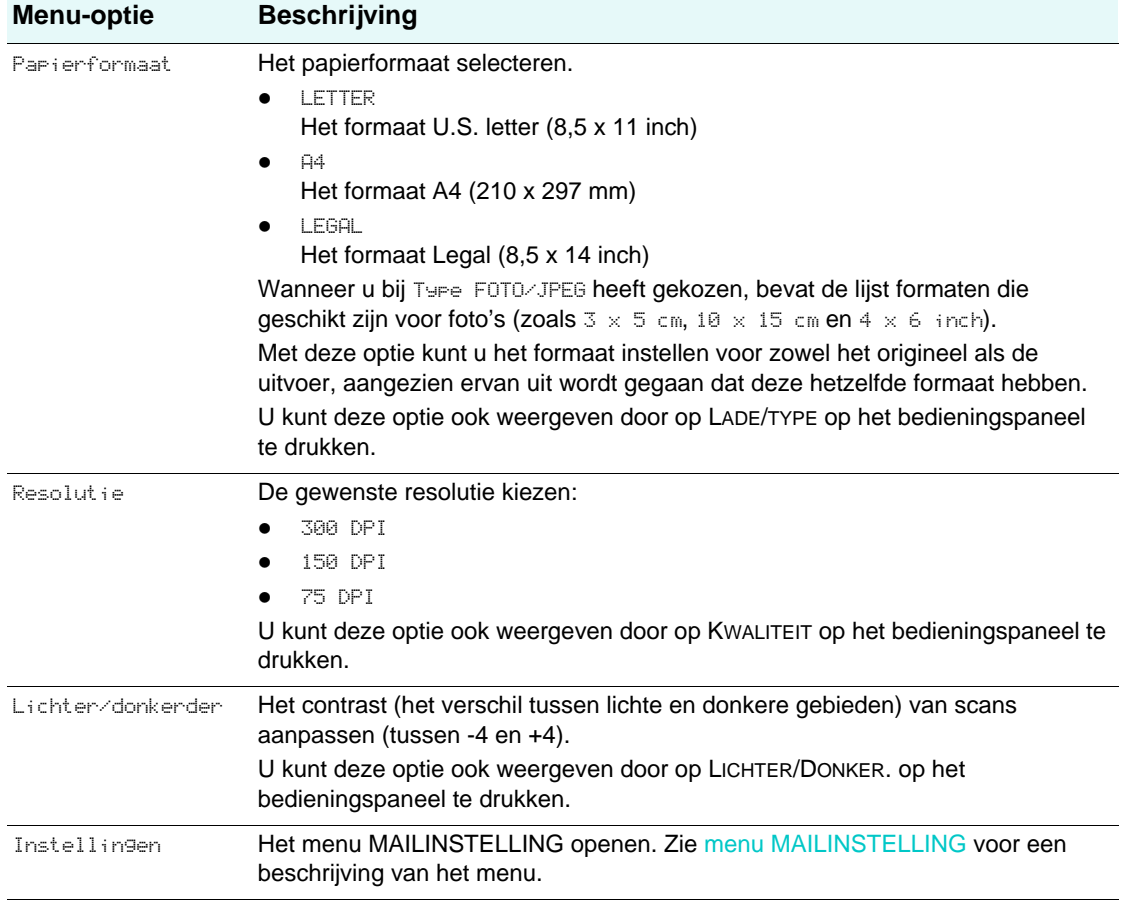

# <span id="page-253-0"></span>**Menu van de faxmodus**

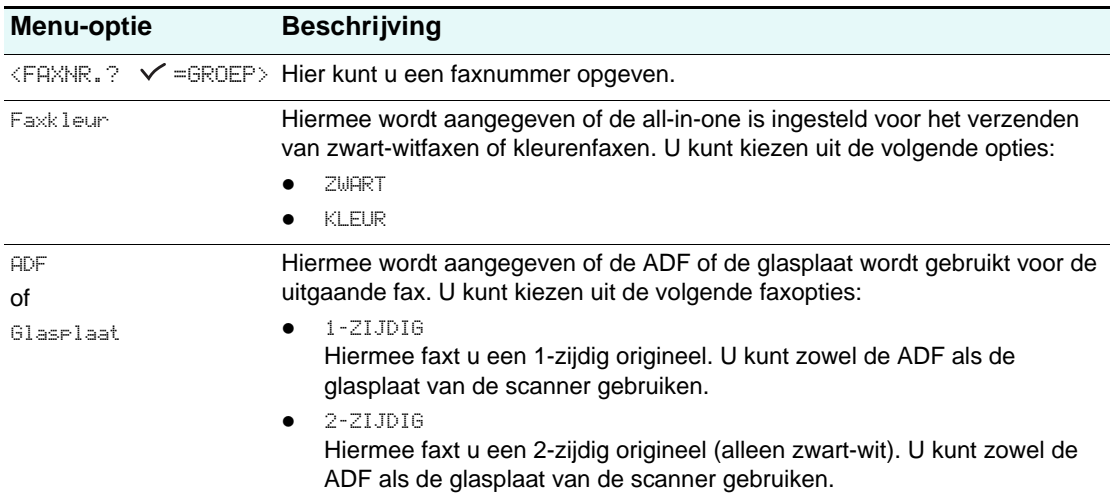

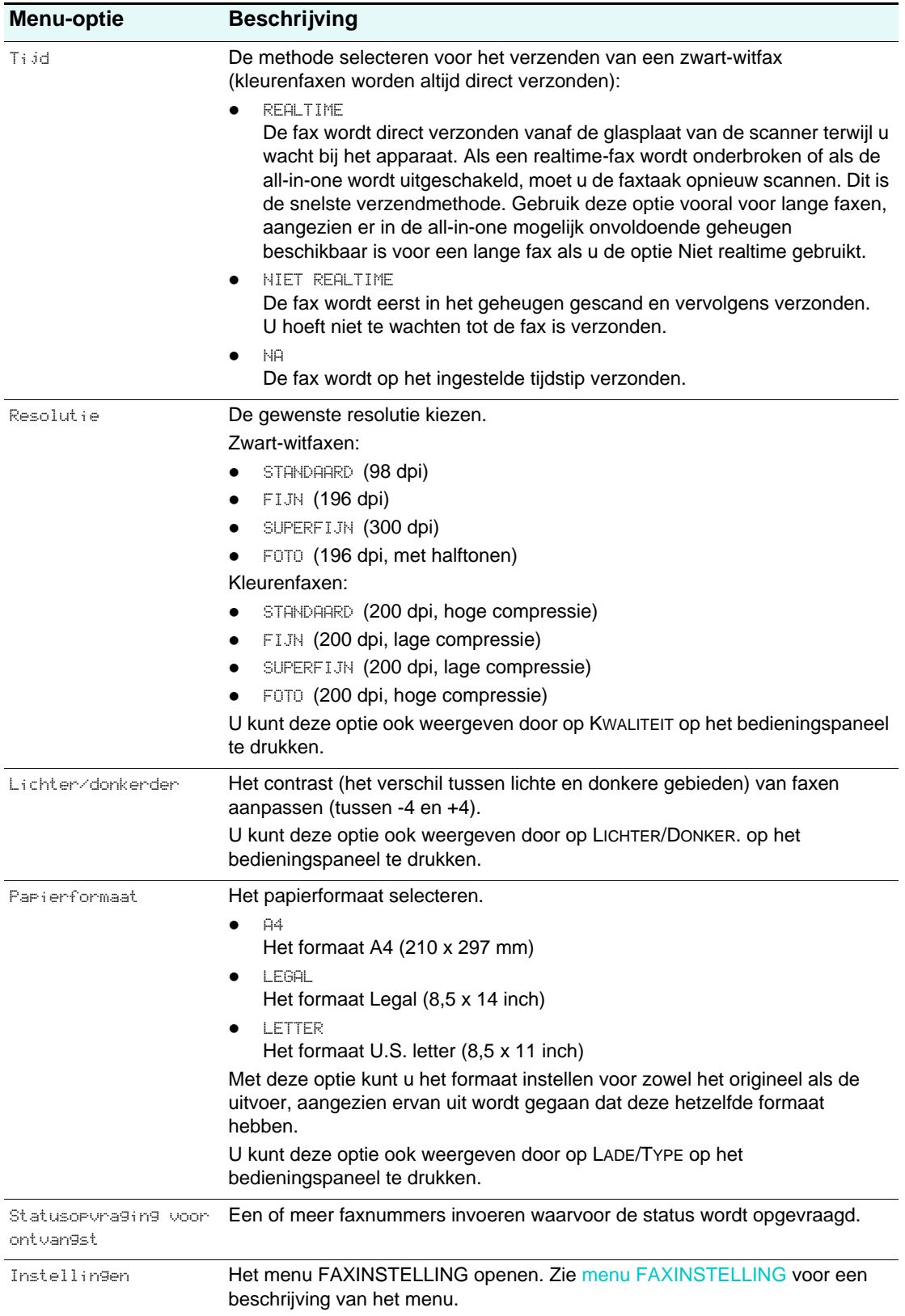

# **Instellingenmenu's**

<span id="page-255-2"></span>Instellingen in het printerstuurprogramma en in programma's hebben prioriteit boven instellingen op het bedieningspaneel voor de huidige taak. Programma-instellingen hebben weer prioriteit boven de instellingen in het printerstuurprogramma.

In dit hoofdstuk wordt informatie gegeven over de volgende onderwerpen.

- **•** [Instellingenmenu's weergeven en gebruiken](#page-255-0)
- [Overzicht van een instellingenmenu afdrukken](#page-255-1)
- [Het menu RAPPORTAFDRUK](#page-256-0)
- [menu KOPIEERINST.](#page-257-0)
- [menu FAXINSTELLING](#page-258-0)
- [menu GEAV. FAXINST.](#page-259-0)
- [menu SCANINST.](#page-260-0)
- [menu MAILINSTELLING](#page-261-0)
- [Het menu FOTOINST.](#page-261-1)
- [menu PRINTER](#page-261-2)
- [menu NETWERK EN I/O](#page-262-0)
- [menu BEHEERDER](#page-263-0)
- [menu ONDERHOUD](#page-265-0)

#### <span id="page-255-4"></span><span id="page-255-0"></span>**Instellingenmenu's weergeven en gebruiken**

- **1** Druk op het bedieningspaneel op MENU.
- **2** Druk op  $\triangle$  (omhoog) of  $\blacktriangledown$  (omlaag) om naar de gewenste optie te gaan en druk vervolgens op  $\checkmark$  (selecteren).
- **3** Druk op  $\triangle$  (omhoog) of  $\blacktriangledown$  (omlaag) om naar de gewenste optie te gaan en druk op  $\checkmark$  (selecteren).
- **4** Druk op of + om de gewenste waarde te selecteren en druk vervolgens op  $\checkmark$  (selecteren) om de instelling op te slaan.

<span id="page-255-3"></span>Als er geen - of + is rond de instelling, kan de instelling niet worden gewijzigd.

### <span id="page-255-1"></span>**Overzicht van een instellingenmenu afdrukken**

- **1** Druk op het bedieningspaneel op MENU.
- **2** Plaats de cursor bij RAPPORTAFDRUK en druk op  $\checkmark$  (selecteren).
- **3** Plaats de cursor bij Menu-overzicht en druk op  $\checkmark$  (selecteren).

# <span id="page-256-2"></span><span id="page-256-1"></span><span id="page-256-0"></span>**Het menu RAPPORTAFDRUK**

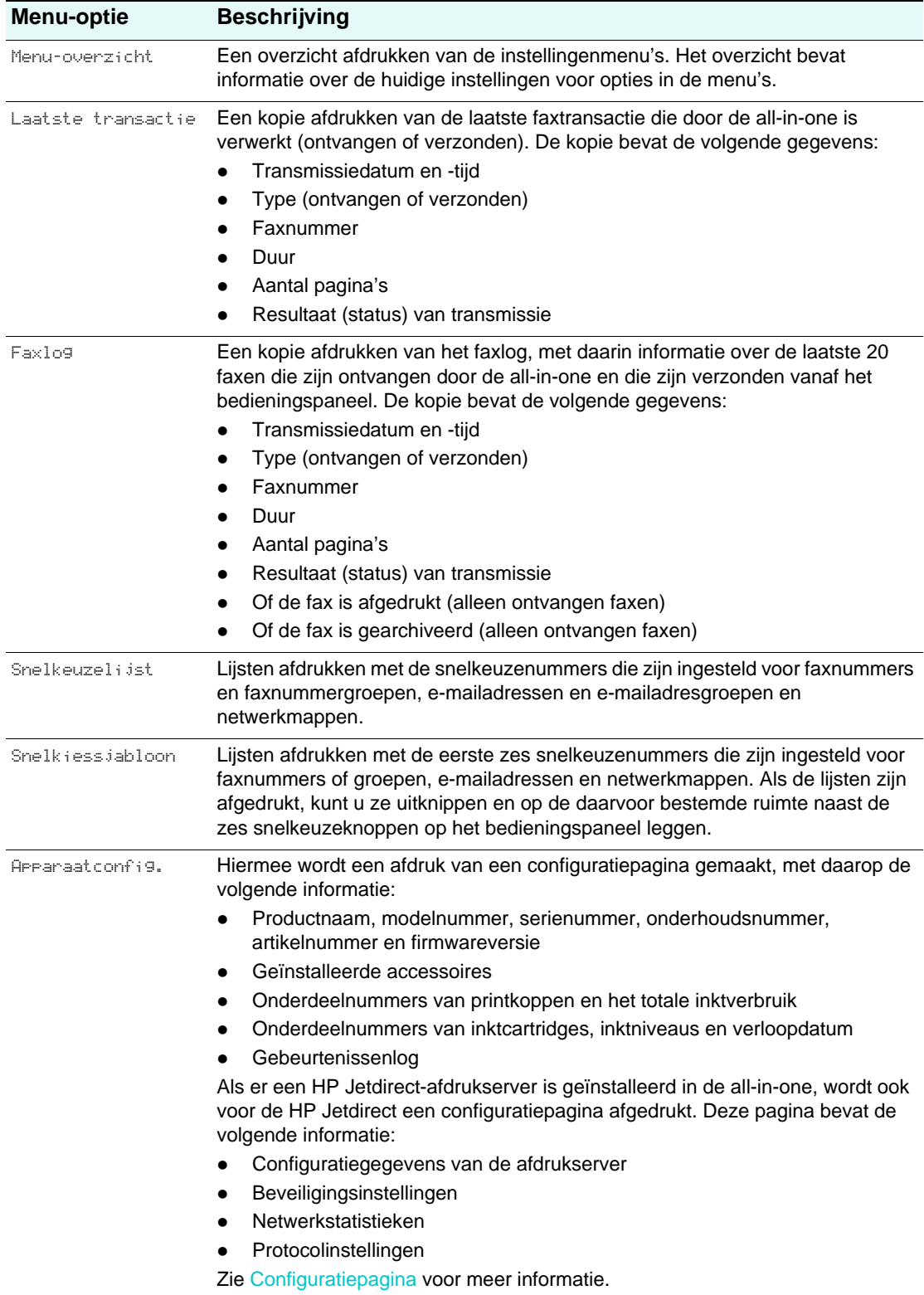

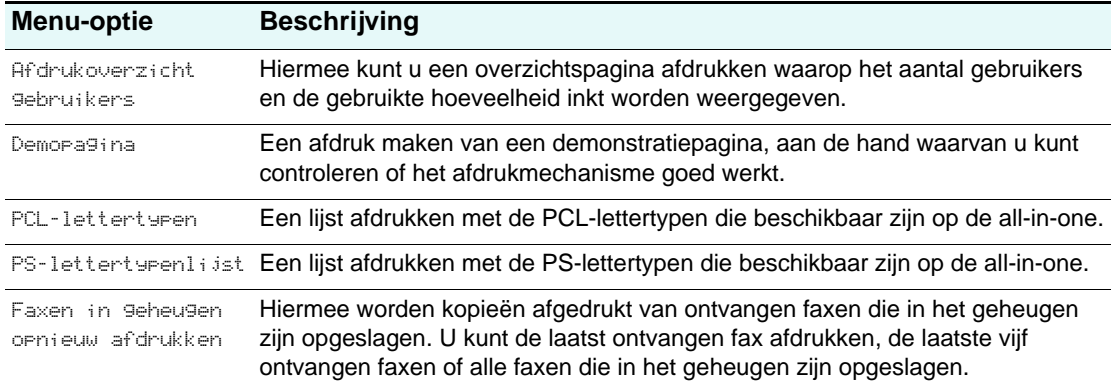

# <span id="page-257-1"></span><span id="page-257-0"></span>**menu KOPIEERINST.**

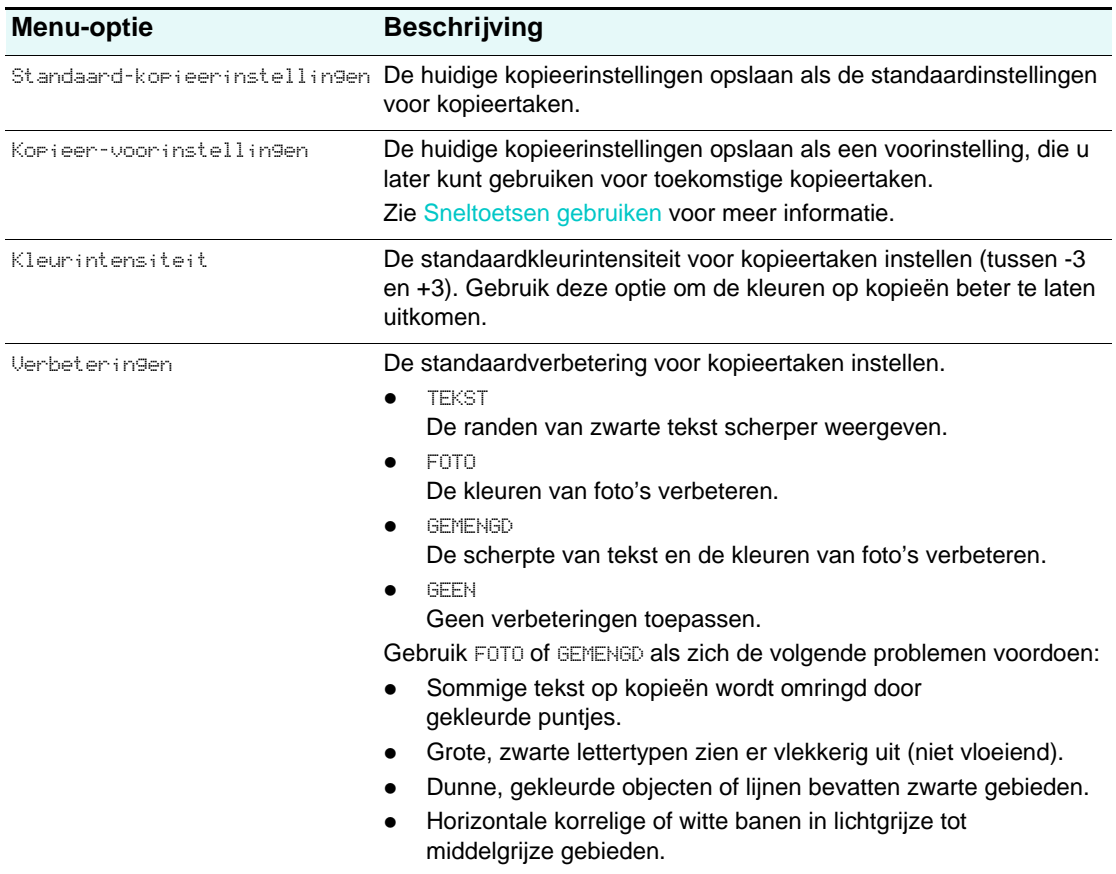

# <span id="page-258-1"></span><span id="page-258-0"></span>**menu FAXINSTELLING**

<span id="page-258-2"></span>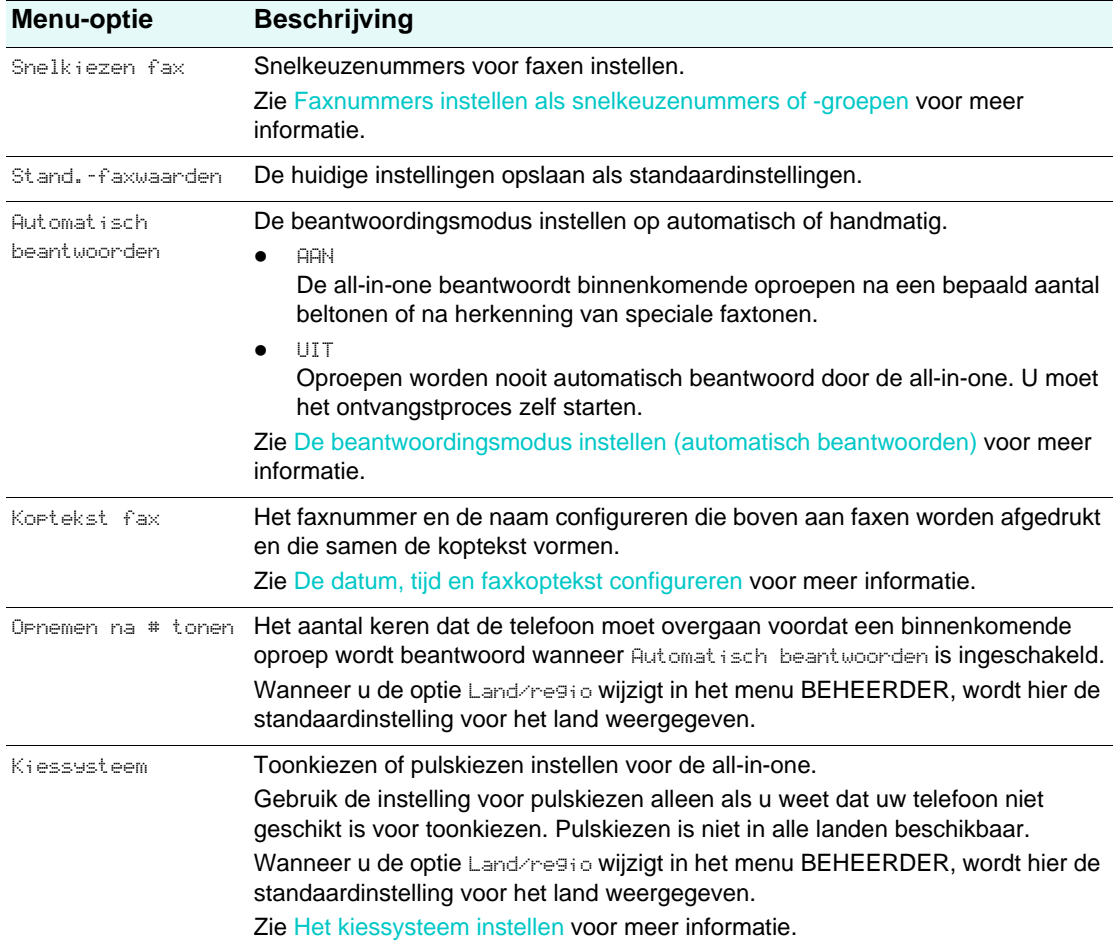

# <span id="page-259-1"></span><span id="page-259-0"></span>**menu GEAV. FAXINST.**

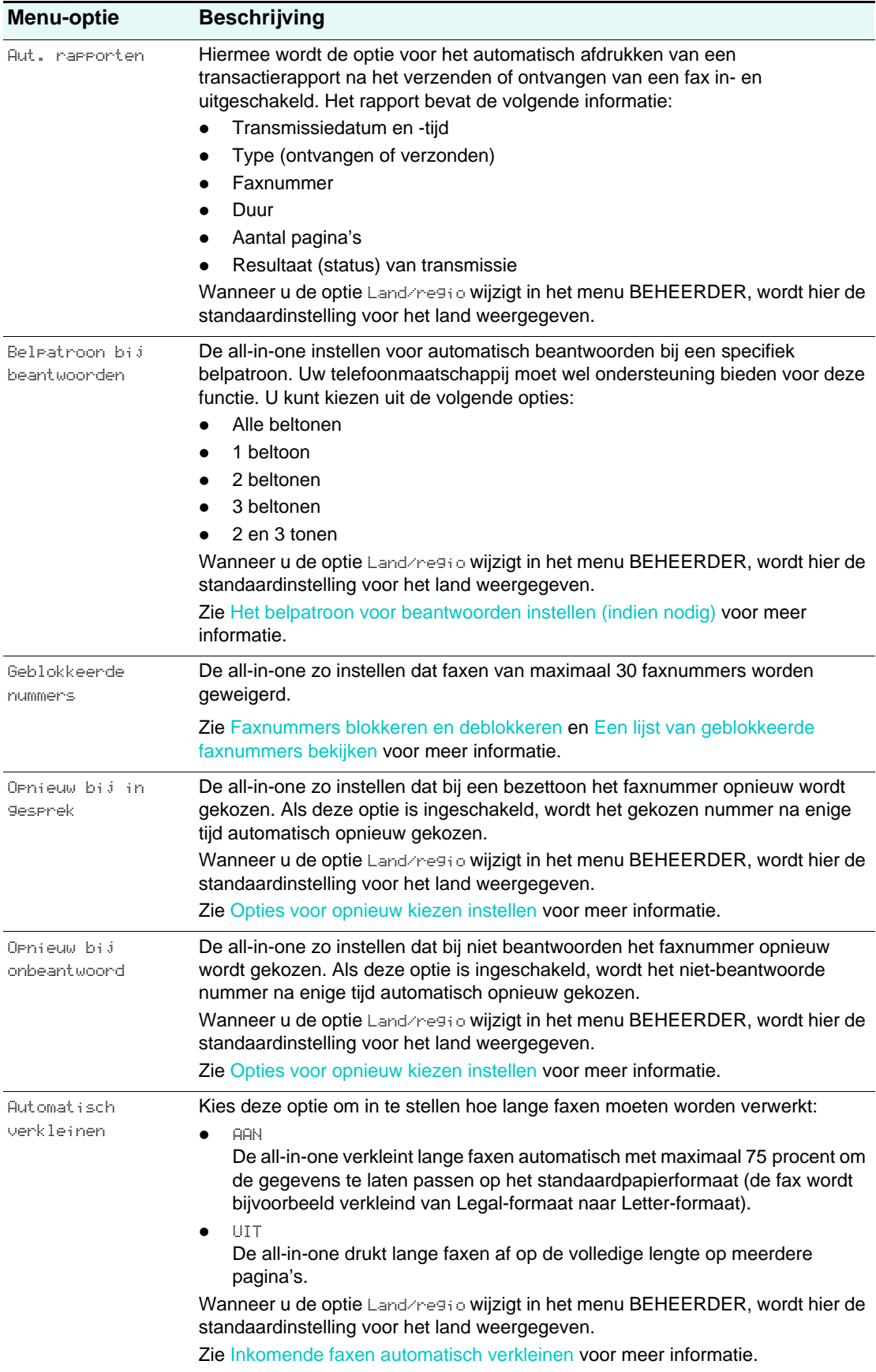

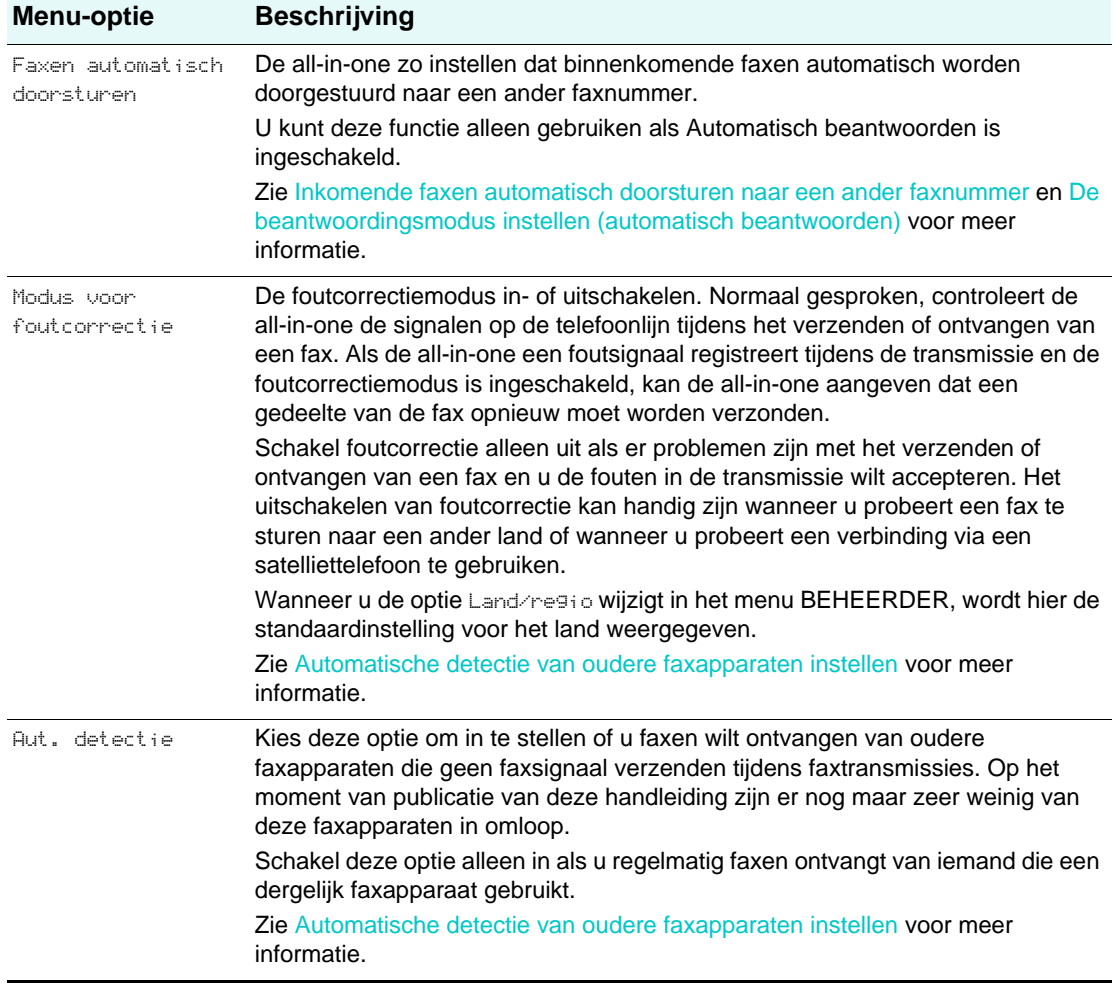

# <span id="page-260-1"></span><span id="page-260-0"></span>**menu SCANINST.**

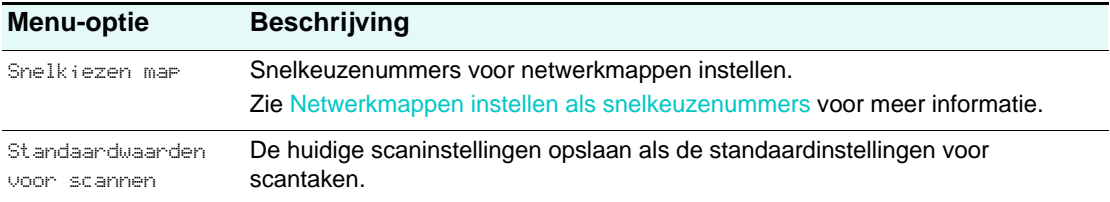

# <span id="page-261-3"></span><span id="page-261-0"></span>**menu MAILINSTELLING**

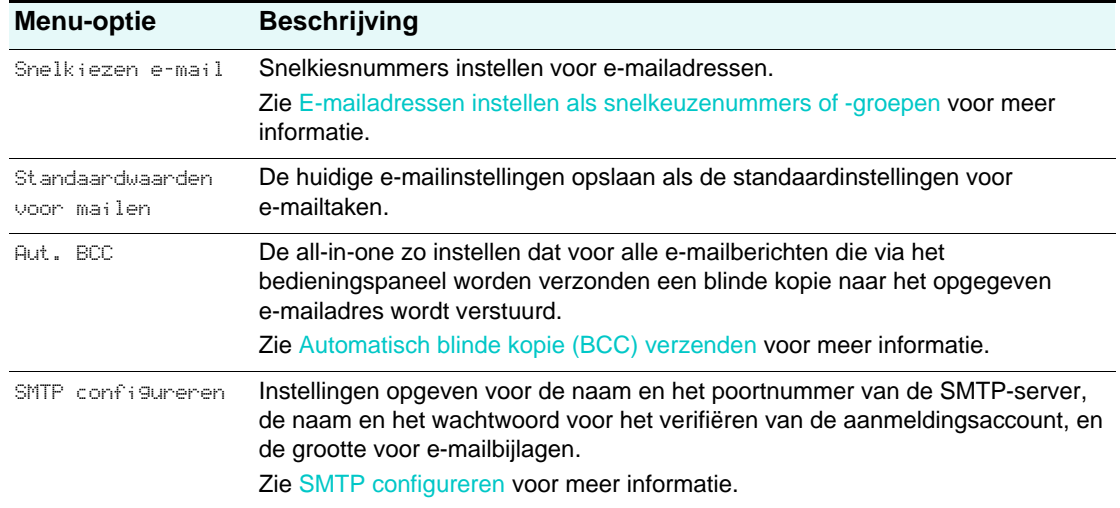

# <span id="page-261-4"></span><span id="page-261-1"></span>**Het menu FOTOINST.**

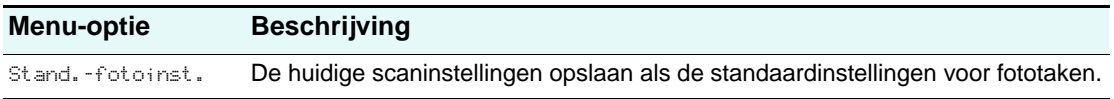

# <span id="page-261-5"></span><span id="page-261-2"></span>**menu PRINTER**

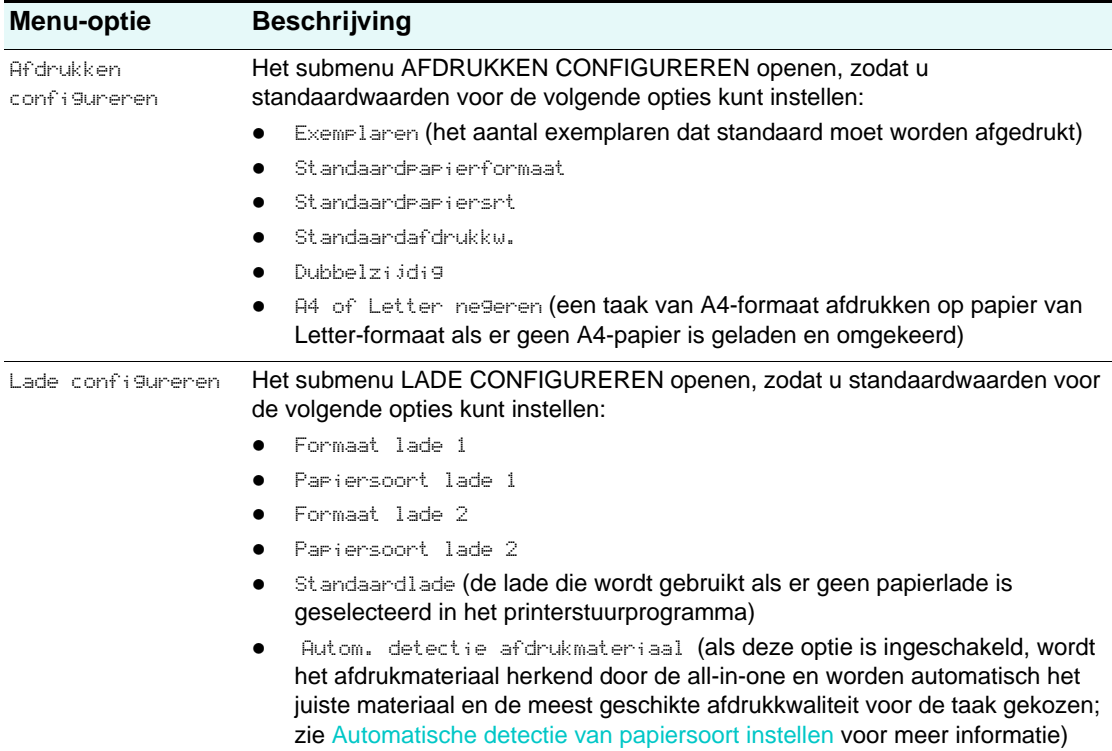

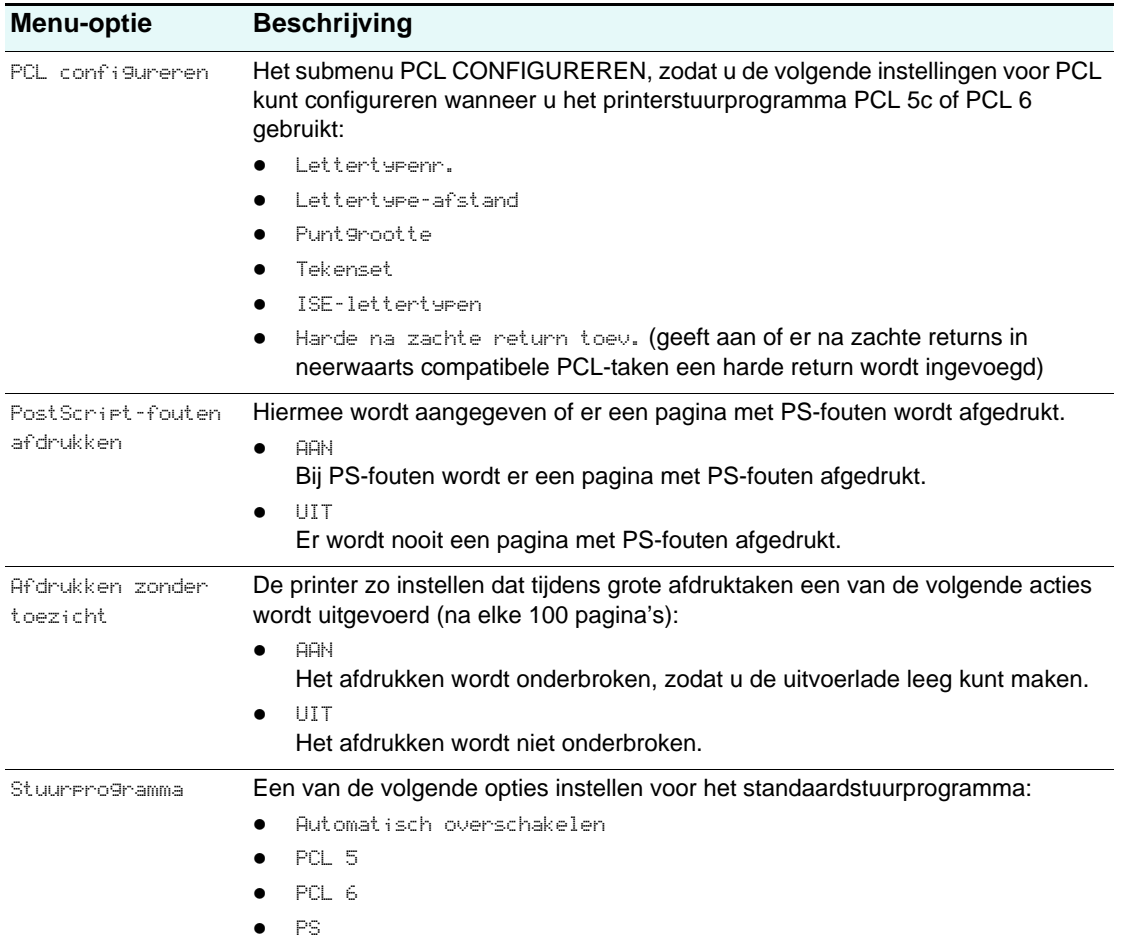

# <span id="page-262-1"></span><span id="page-262-0"></span>**menu NETWERK EN I/O**

<span id="page-262-2"></span>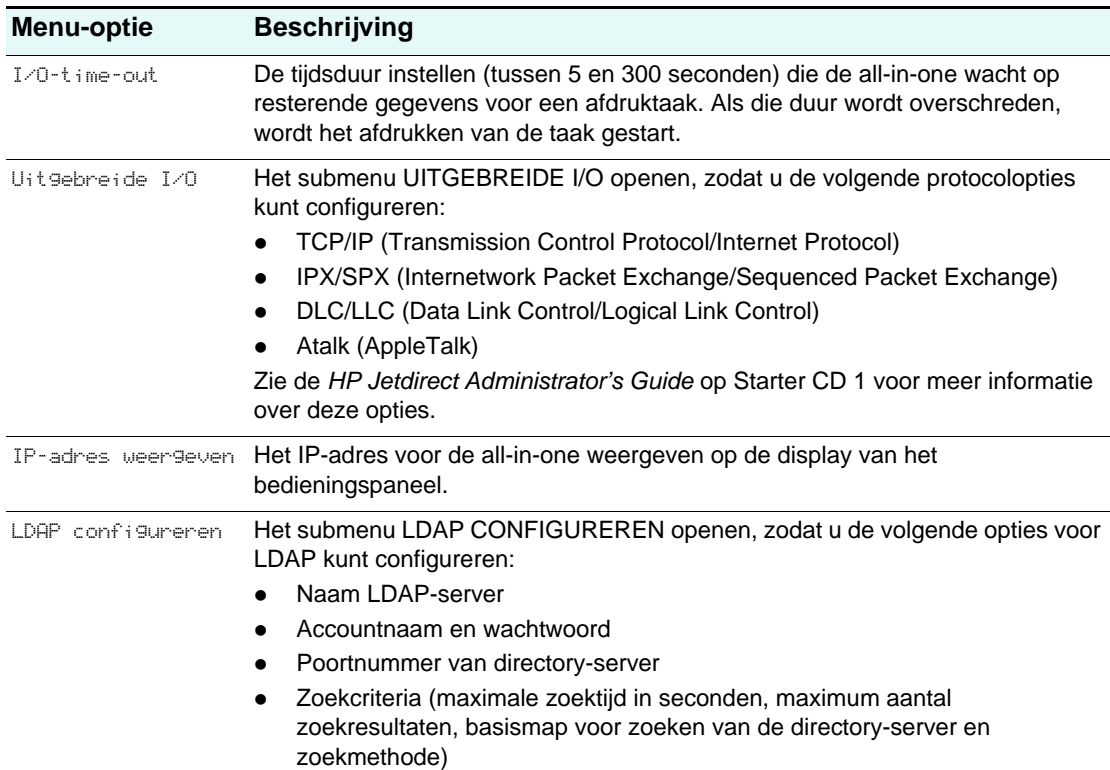

# <span id="page-263-1"></span><span id="page-263-0"></span>**menu BEHEERDER**

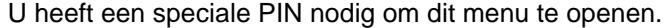

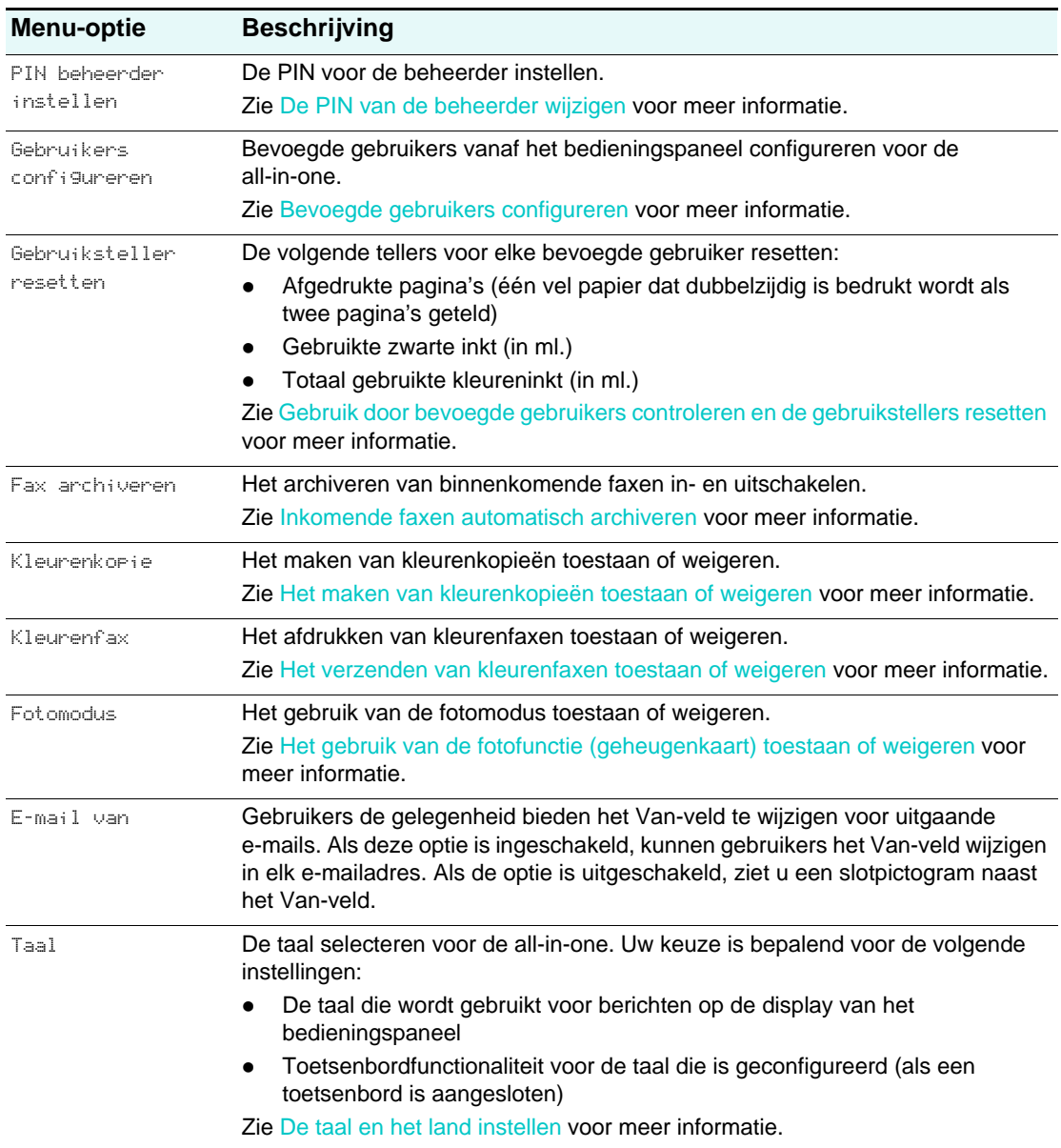

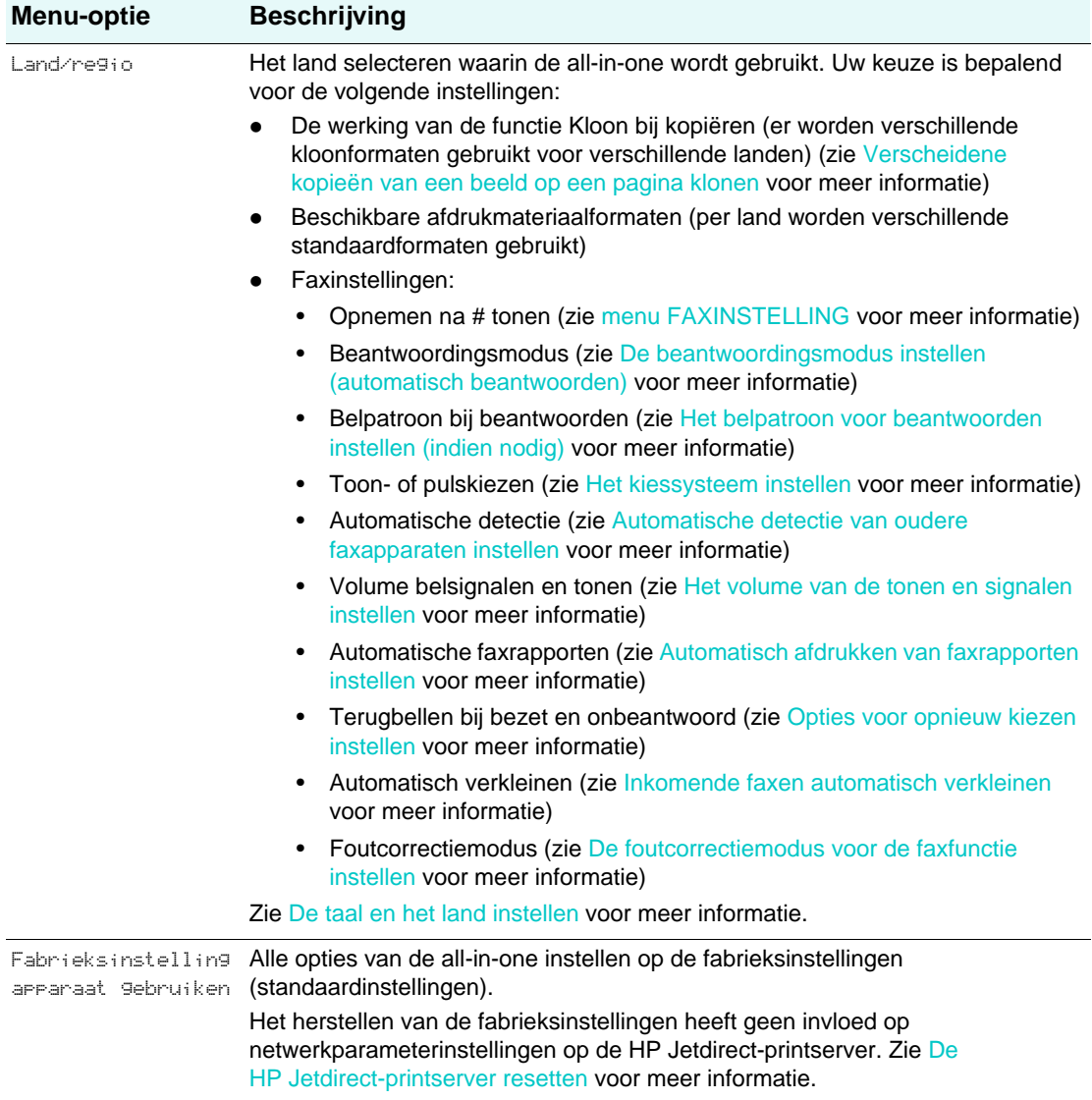

# <span id="page-265-1"></span><span id="page-265-0"></span>**menu ONDERHOUD**

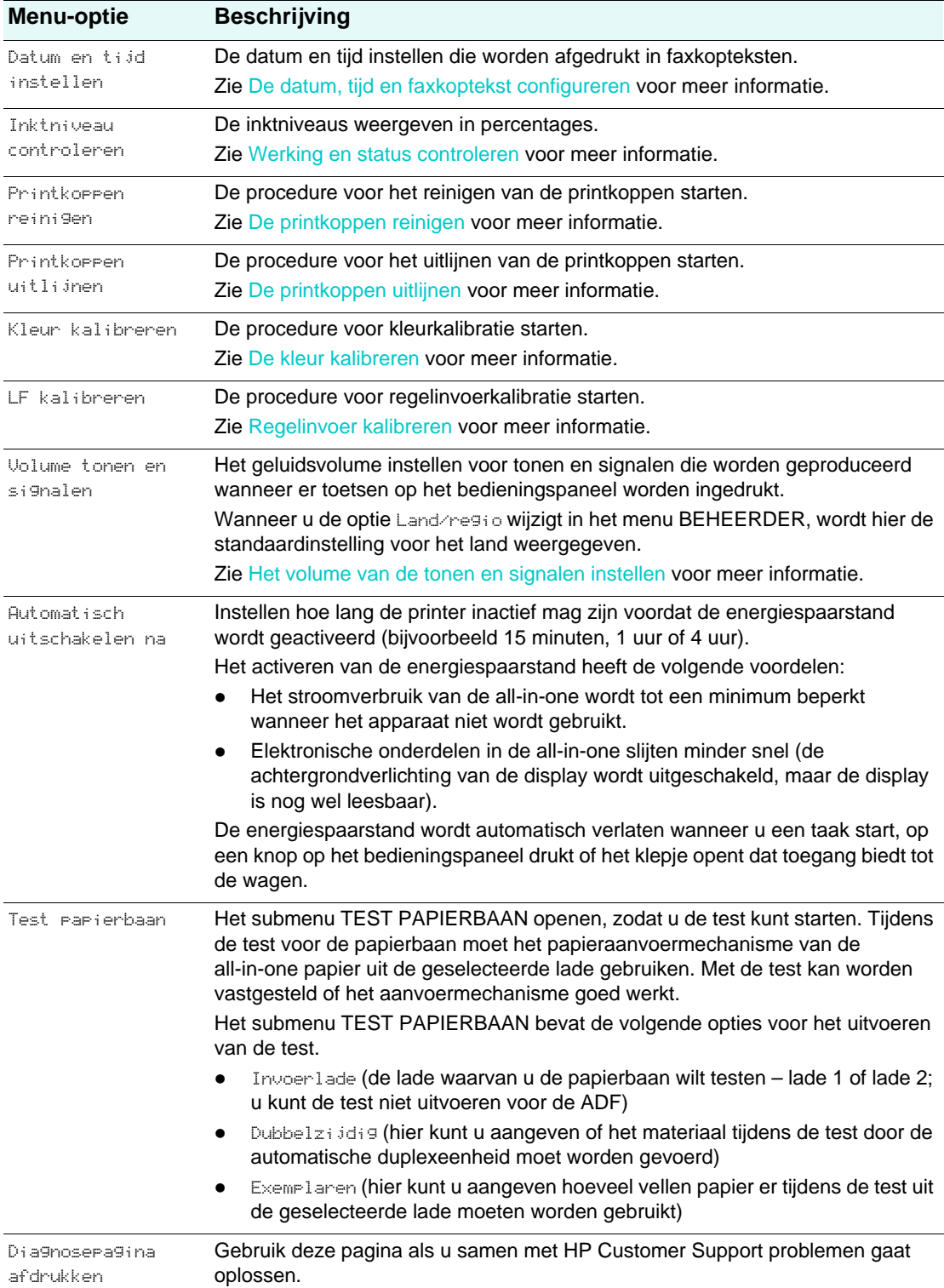

# **B** Berichten op het<br>bedieningspanee bedieningspaneel

<span id="page-266-1"></span>In dit hoofdstuk worden de berichten beschreven die kunnen verschijnen op het bedieningspaneel.

Volg de aanwijzingen op de display van het bedieningspaneel om een bericht af te handelen. Als het bericht daarna nog steeds wordt weergegeven, drukt u op  $\bigcirc$  (AAN/UIT) om de all-in-one uit te schakelen en schakelt u het apparaat vervolgens weer in. Als het bericht ook hierna nog wordt weergegeven, neemt u contact op met een door HP erkend servicekantoor of ondersteuningsbedrijf.

- [Soorten berichten](#page-266-0)
- [Berichten op het bedieningspaneel](#page-267-0)

# <span id="page-266-0"></span>**Soorten berichten**

#### **Statusberichten**

Statusberichten geven de huidige status van de all-in-one aan. Dit soort berichten bevat informatie over de normale werking van de all-in-one en u hoeft dan ook niks te doen als een dergelijk bericht op het bedieningspaneel verschijnt. Er wordt een nieuw statusbericht weergegeven wanneer de status van de all-in-one verandert. Wanneer de all-in-one gereed is voor gebruik, niet bezet is en er geen waarschuwingsberichten worden weergegeven, wordt het statusbericht GEREED weergegeven als de all-in-one is ingeschakeld.

### **Waarschuwingsberichten**

Waarschuwingsberichten brengen u op de hoogte van belangrijke situaties, zonder dat de werking van de all-in-one wordt onderbroken. Een voorbeeld van een waarschuwingsbericht is CYAAN BIJNA OP. Waarschuwingsberichten blijven op de display staan totdat de oorzaak van het bericht is weggenomen.

### <span id="page-266-2"></span>**Foutberichten**

Foutberichten worden weergegeven als er een bepaalde actie moet worden uitgevoerd, zoals het plaatsen van een nieuwe inktpatroon of het verhelpen van een papierstoring. Deze berichten worden meestal benadrukt door een rood knipperend waarschuwingslampje. Voer de juiste actie uit om de verwerking van de all-in-one voort te zetten.

Als het foutbericht een foutcode bevat, drukt u op  $\cup$  (AAN/UIT) om de all-in-one uit te schakelen en zet u het apparaat vervolgens weer aan. In de meeste situaties is het probleem dan opgelost. Als dat niet het geval is, moet de all-in-one mogelijk worden nagekeken. Noteer de foutcode en ga naar HP Instant Support om meer te weten te komen over mogelijke oorzaken voor het bericht. Zie [HP Instant Support](#page-111-0) voor meer informatie.

### <span id="page-267-1"></span>**Kritieke foutberichten**

Kritieke foutberichten hebben altijd betrekking op een apparaatstoring. Sommige van deze berichten kunt u verwijderen door op  $\bigcirc$  (AAN/UIT) te drukken om de all-in-one uit te schakelen en het apparaat vervolgens weer aan te zetten. Als het probleem aanhoudt, moet het apparaat worden nagekeken. Zie [Klantenondersteuning en garantie](#page-212-0) voor meer informatie.

# <span id="page-267-0"></span>**Berichten op het bedieningspaneel**

In de volgende tabel worden de berichten beschreven die kunnen worden weergegeven op het bedieningspaneel. De berichten zijn alfabetisch gesorteerd.

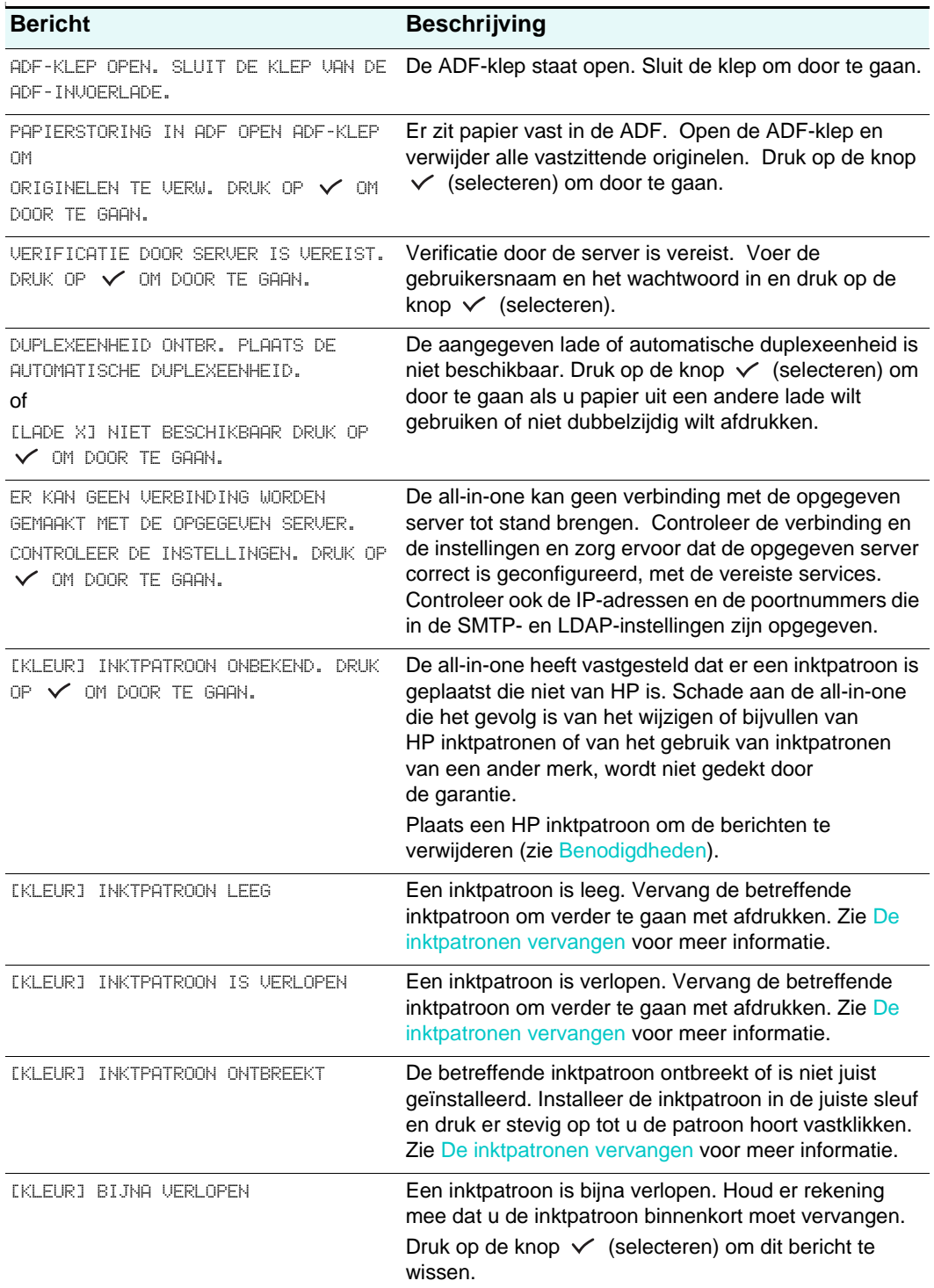

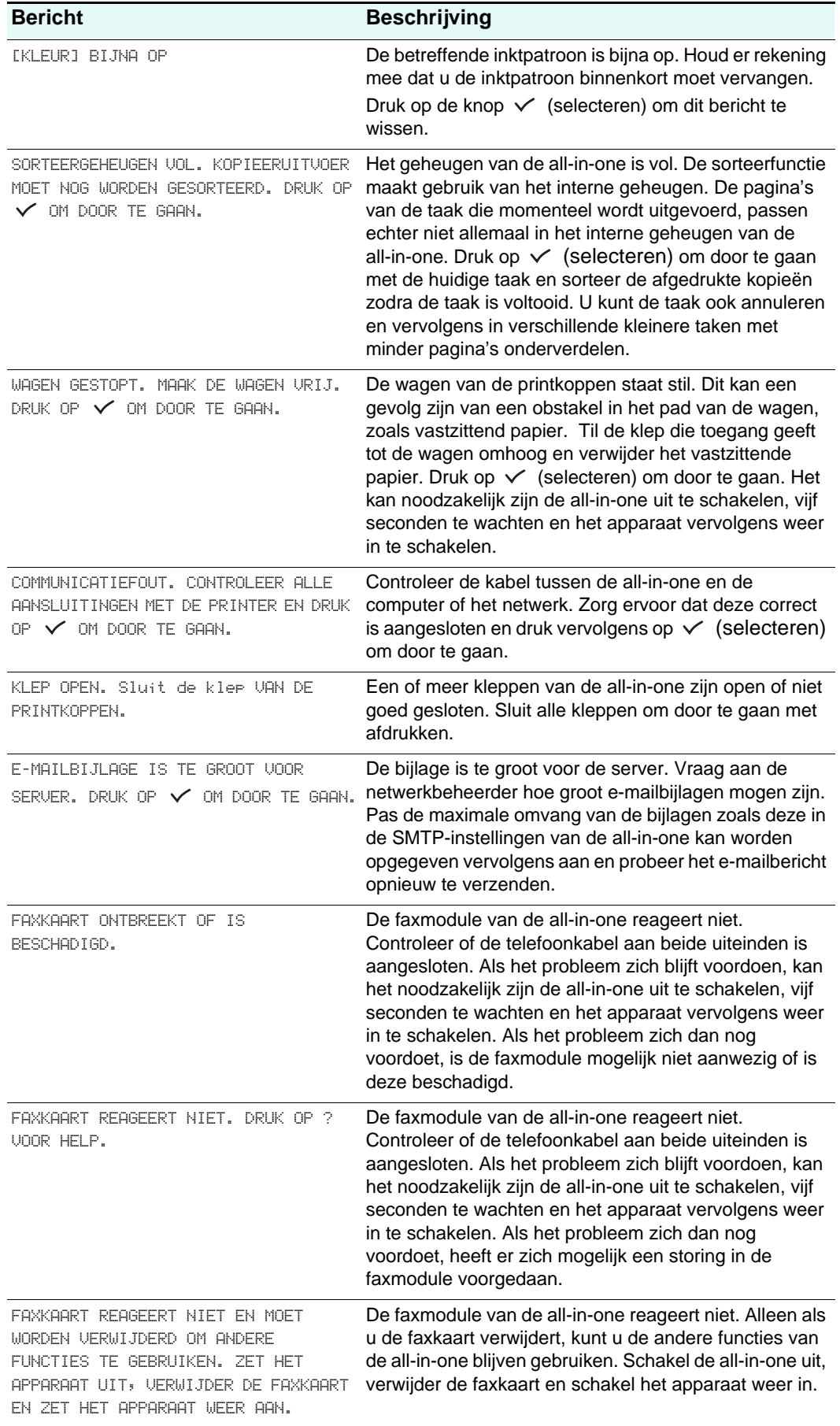

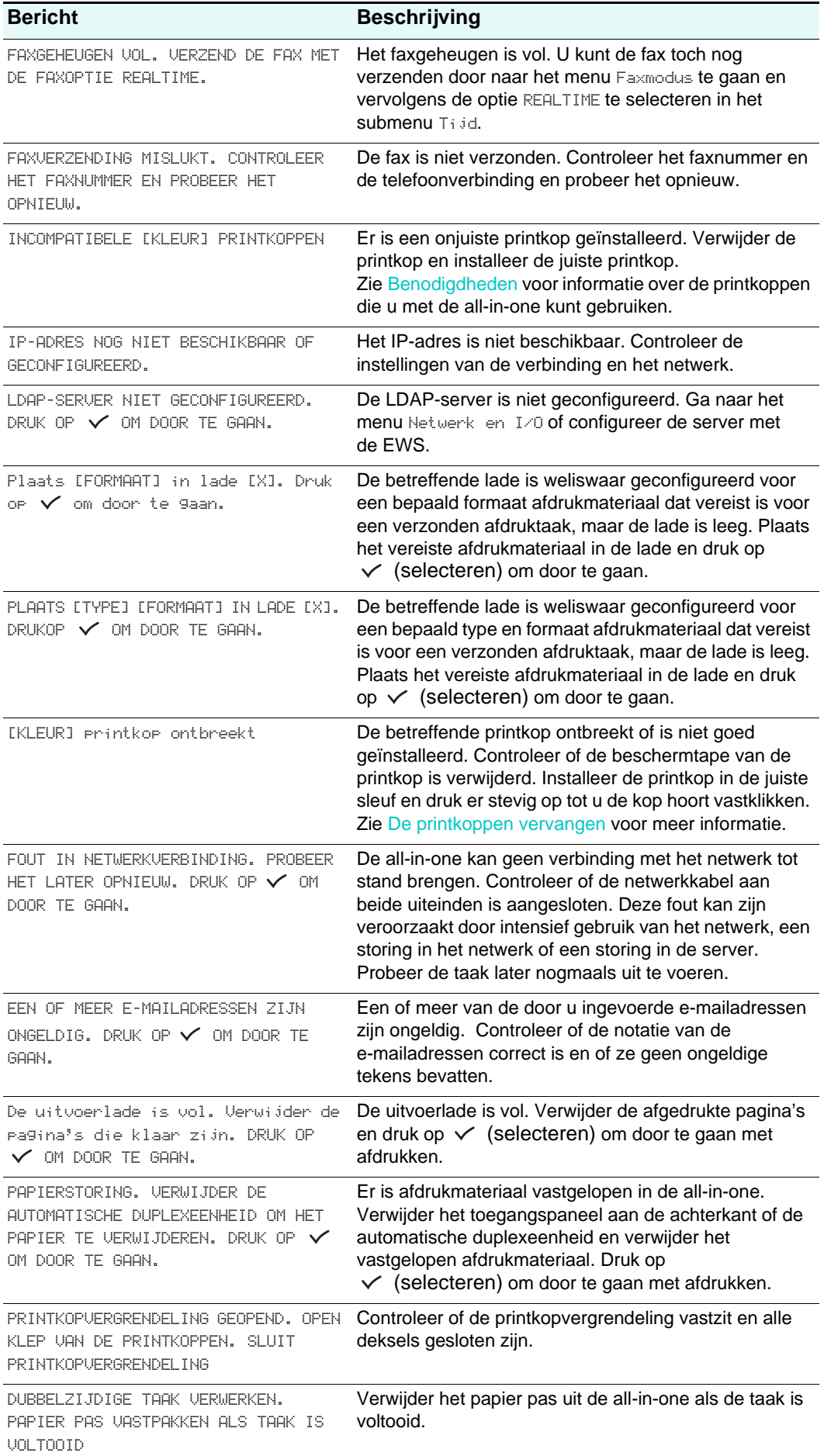

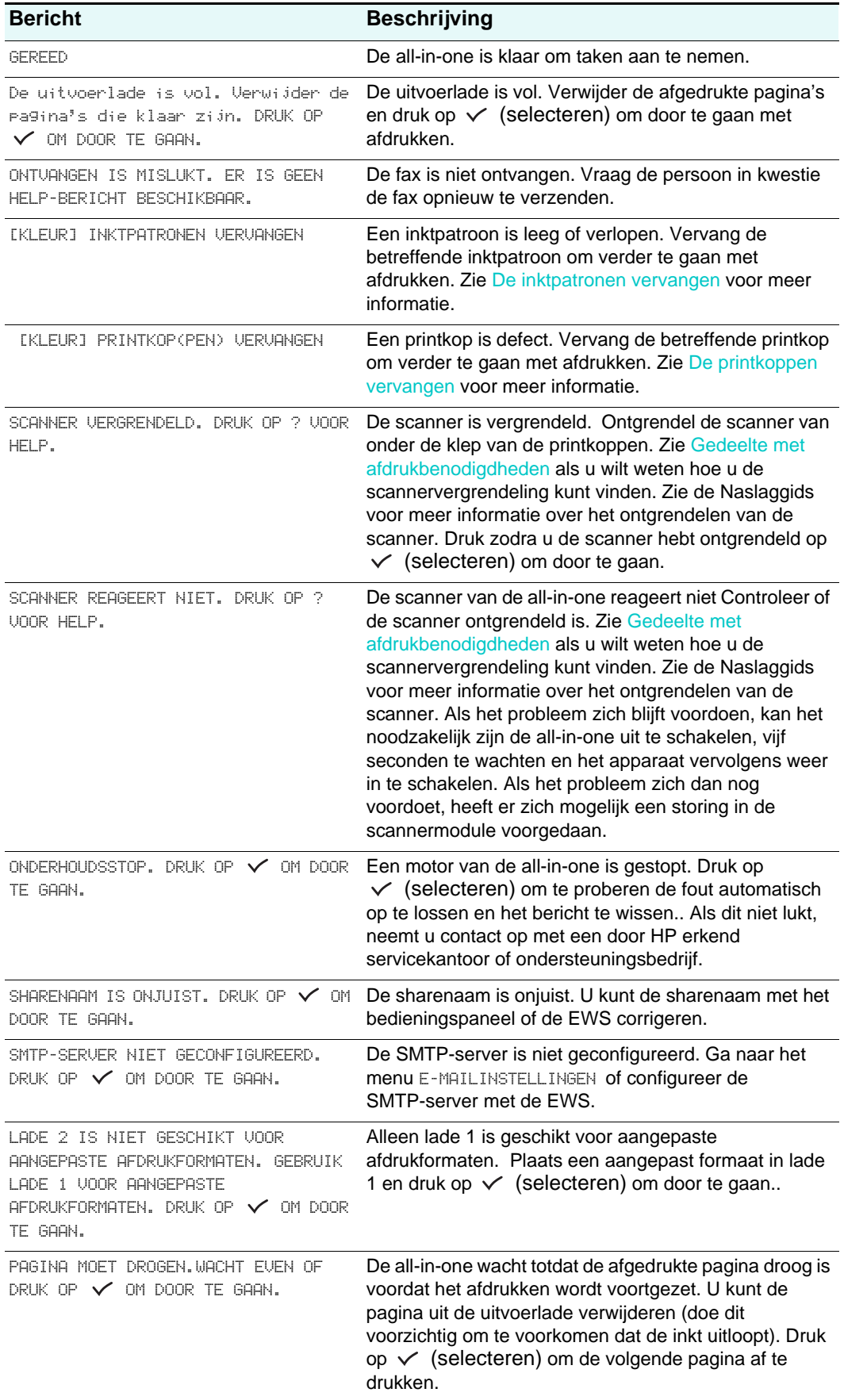

# <span id="page-272-1"></span>Afdrukken met behulp van de PostScript-emulatie

De afdrukfuncties variëren bij de verschillende printerstuurprogramma's en besturingssystemen. In dit hoofdstuk wordt informatie gegeven over het geëmuleerde PostScript (PS)-printerstuurprogramma wanneer dit is geïnstalleerd op uitsluitend systemen met Windows 98, Windows ME en Windows NT 4.0.

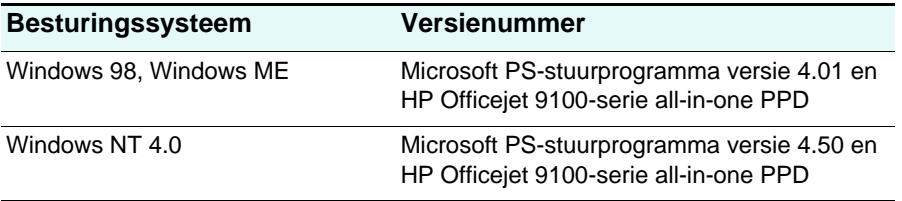

**Opmerking** Als u een ander Windows-besturingssysteem gebruikt, raadpleegt u de Help op het scherm voor het printerstuurprogramma dat u gebruikt.

In dit hoofdstuk wordt informatie gegeven over de volgende onderwerpen.

- [Installatie-info](#page-272-0)
- [Specifieke afdrukfuncties en eigenschappen](#page-274-0)

# <span id="page-272-0"></span>**Installatie-info**

Wanneer u in een Windows-omgeving werkt, herkent het installatieprogramma de versie van het besturingssysteem dat u gebruikt. De software wordt geïnstalleerd in de taal die is geselecteerd bij de landinstellingen (geconfigureerd in Windows Configuratiescherm). Dit betekent dat het mogelijk is dat u een Engelse versie van Windows gebruikt en de taalvoorkeur hebt ingesteld op Spaans en het installatieprogramma dus standaard de Spaanse versie van de software installeert.

# **Upgraden van een oudere versie van Windows**

Wanneer u een upgrade uitvoert naar een nieuwe versie van Windows, moet u het printerstuurprogramma opnieuw installeren. Als u bijvoorbeeld een upgrade uitvoert van Windows NT 4.0 naar Windows 2000, moet u het printerstuurprogramma opnieuw installeren.

# **Verschillende printerstuurprogramma's identificeren in Windows NT 4.0**

Als u al een printerstuurprogramma hebt geïnstalleerd dat bij het Windows-besturingssysteem werd geleverd voor de all-in-one, en u hebt ook de software geïnstalleerd die bij de all-in-one is geleverd, zijn er mogelijk meerdere printerstuurprogramma's op uw computersysteem aanwezig. Zoek aan de hand van de volgende stappen uit welke printerstuurprogramma's zijn geïnstalleerd.

- **1** Klik in het menu **Start** op **Instellingen** en vervolgens op **Printers**.
- **2** Klik met de rechtermuisknop op de naam van de all-in-one en klik vervolgens op **Eigenschappen**.
- **3** Klik in het venster **Eigenschappen** op het tabblad **Algemeen** en vervolgens op **Testpagina afdrukken**.

Als u het printerstuurprogramma gebruikt dat voor de all-in-one is meegeleverd, bevat de testpagina de volgende informatie (weergegeven met voorbeeldgegevens).

Naam van de all-in-one: <door de gebruiker bepaald>

Model van de all-in-one: HP Officejet 9100-serie all-in-one PS

Naam printerstuurprogramma: PSCRIPT4.DLL

<span id="page-273-0"></span>Versie printerstuurprogramma: 4.01

## **Alleen het printerstuurprogramma installeren**

Als u alleen een printerstuurprogramma en bijbehorende bestanden heeft gekregen (bijvoorbeeld van de HP website), installeert u deze volgens de onderstaande stappen.

- **1** Sluit alle programma's, TSR (Terminate-and-Stay-Resident)-programma's en antivirusprogramma's.
- **2** Klik in het menu **Start** op **Instellingen**, klik vervolgens op **Printers** en dubbelklik op **Printer toevoegen**.
- **3** Wanneer u gevraagd wordt een apparaat te selecteren, klikt u op **Diskette**. Specificeer met behulp van **Bladeren** het pad waar de printerstuurpgrammabestanden zich bevinden.
- **4** Volg de aanwijzingen op het scherm om de installatie te voltooien.

# <span id="page-273-1"></span>**Huidige HP Officejet-gebruikers**

Als u momenteel een HP Officejet-printerstuurprogramma op uw computersysteem heeft geïnstalleerd, kan deze software veilig worden geïnstalleerd. Deze kan bestaan naast printerstuurprogramma's voor andere apparaten. Alleen de vorige versies van de software voor dit apparaat worden vervangen en bijgewerkt. Het nieuwe printerstuurprogramma heeft eigenschappenpagina's die lijken op die van het oude printerstuurprogramma, maar deze bevatten de functies en mogelijkheden van het huidige printerstuurprogramma.

# <span id="page-274-0"></span>**Specifieke afdrukfuncties en eigenschappen**

### <span id="page-274-2"></span><span id="page-274-1"></span>**Afdrukeigenschappen**

Het printerstuurprogramma biedt standaardeigenschappen voor de meeste programma's. U hoeft deze eigenschappen alleen te wijzigen als u een nieuwe optie voor de all-in-one installeert (zoals meer geheugen), of als u een specifieke functie wijzigt.

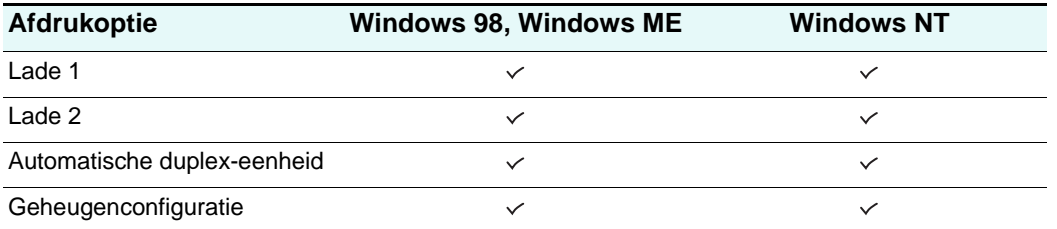

Klik op **Toepassen** of **OK** om het verzoek om wijziging van de eigenschappen te voltooien. Met **Toepassen** activeert u de wijzigingen zonder het dialoogvenster **Eigenschappen** te sluiten. Met **OK** activeert u de wijzigingen en sluit u het dialoogvenster **Eigenschappen**.

# <span id="page-274-3"></span>**Afdrukfuncties**

In de volgende tabel staat welke functies beschikbaar zijn voor elk Windows-besturingssysteem.

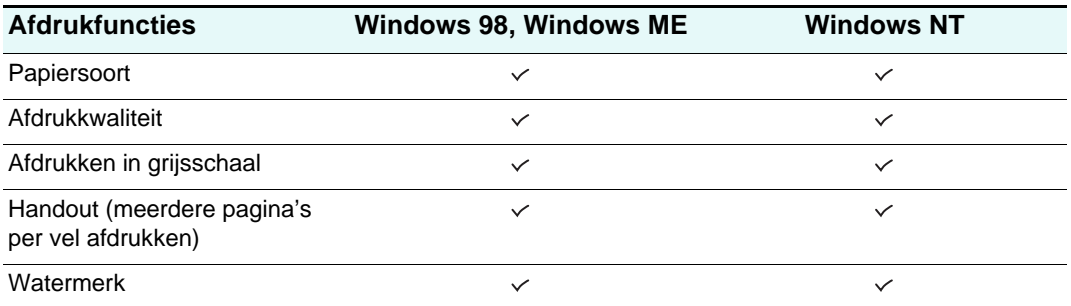

#### **Papiersoort (Windows 98)**

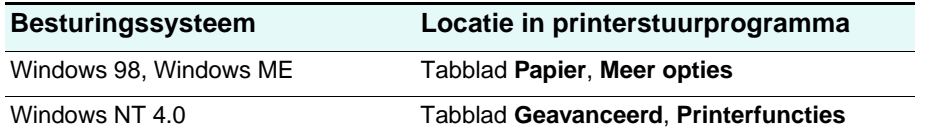

Opties:

HP gewoon papier; HP Premium inkjetpapier; HP Premium inkjetpapier, extra zwaar; HP fotokwaliteitpapier, halfmat; HP fotokwaliteitpapier, mat; HP Everyday fotopapier, halfmat; HP Everyday fotopapier, mat; HP Premium transparanten; HP Premium Plus transparanten; HP fotopapier, glanzend; HP Premium fotopapier, glanzend; HP Premium Plus fotopapier, glanzend; HP Premium Plus fotopapier, mat; HP Colorfast fotopapier, glanzend; HP Brochure & Flyer, glanzend; HP Brochure & Flyer, mat

Gebruik de functie Papiersoort om het soort papier te specificeren waarop u wilt afdrukken, zoals gewoon papier of transparanten. Klik niet op **HP Premium transparanten** wanneer u op normaal papier afdrukt.

**Opmerking** HP raadt af stijve afdrukmaterialen zoals kaarten te gebruiken.

#### <span id="page-275-1"></span>**Afdrukkwaliteit**

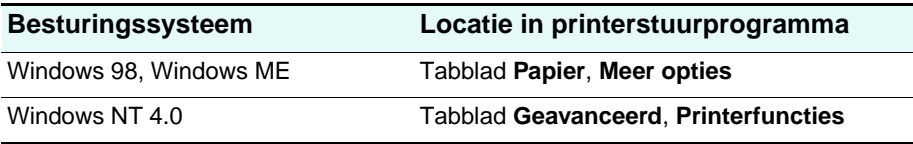

Opties:

<span id="page-275-0"></span>Beste, Normaal, Snel

Met Beste drukt u met de best mogelijke kwaliteit af. Normaal is de aanbevolen modus voor uw dagelijkse afdrukbehoeften. Bij Snel gebruikt u minder inkt, maar is de kwaliteit niet zo hoog als normaal.

#### **Kleur afdrukken als grijsschaal**

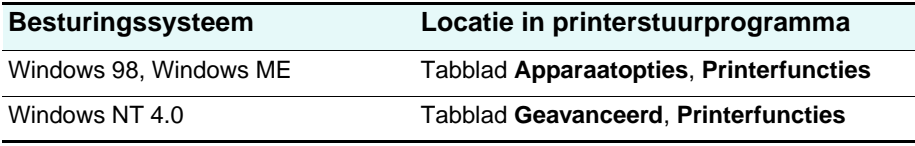

Opties:

<span id="page-275-3"></span>Aan, Uit

Als u afdrukken in grijsschaal wilt activeren, schakelt u **Kleur afdrukken als grijsschaal** in. Hiermee worden de kleurinstellingen genegeerd en worden uw documenten afgedrukt in zwart-wit (monochroom, grijsschaal). Grijsschaal betekent in grijstinten, te beginnen bij wit en eindigend bij zwart. Wanneer een kleurendocument wordt afgedrukt in grijsschaal, worden de kleuren geconverteerd in hun grijsschaalequivalent, hetgeen betekent dat verschillende kleuren worden weergegeven als verschillende grijstinten.

<span id="page-275-2"></span>Deze all-in-one kan 256 grijstinten produceren. Kleurbeelden die zwart-wit worden afgedrukt, worden sneller afgedrukt en zijn makkelijker te reproduceren op zwart-witapparaten zoals kopieer- en faxapparaten. Wanneer **Kleur afdrukken als grijsschaal** is ingeschakeld, worden alle documenten als grijsschaal afgedrukt totdat de instelling wordt gewijzigd in Uit.

### <span id="page-276-1"></span>**Pagina's per vel**

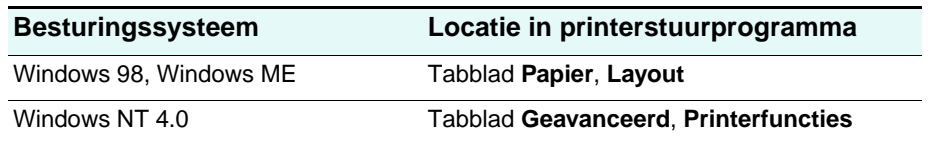

Opties:

1, 2 en 4 pagina's per vel

Met de functie Pagina's per vel, ook wel Meerdere pagina's per vel of N-op-1 genoemd, geeft u het aantal pagina's op dat op één vel papier moet worden afgedrukt. De meerdere pagina's verschijnen op verkleind formaat en gerangschikt op basis van het aantal pagina's dat op het vel moet worden afgedrukt. De functie Pagina's per vel werkt niet goed met alle pagina-instellingsopties. Sommige programma's vragen om een andere resolutie, paginaformat, papierbron of oriëntatie voor verschillende pagina's van een document. Het combineren van pagina-instellingsopties wanneer u de functie Pagina's per vel gebruikt, kan leiden tot onverwachte afdrukresultaten.

#### <span id="page-276-0"></span>**Watermerk afdrukken**

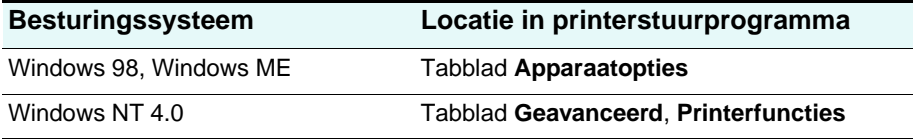

Gebruik de functie Watermerk afdrukken om te specificeren dat er tekst moet worden geplaatst onder (op de achtergrond van) een bestaand document. U wilt bijvoorbeeld met grote grijze letters de tekst 'Concept' of 'Vertrouwelijk' diagonaal over de eerste pagina of alle pagina's van een document laten afdrukken. U kunt ook het lettertype, de grootte, de hoek en de stijl van het watermark specificeren.

### **Watermerk/Overlay**

Opties:

Geen, Watermerk, Overlay

Met deze selectie geeft u op of er een watermerk moet worden afgedrukt. Met Overlay drukt u het watermerk boven op de tekst of afbeeldingen af, zodat wat eronder staat niet zichtbaar is.

#### **Watermerkpagina**

Opties:

Alle pagina's, Alleen eerste pagina

Met de optie Alleen eerste pagina wordt het watermerk alleen op de eerste pagina van het huidige document afgedrukt.

#### **Watermerk**

Opties:

Concept, Bedrijfsvertrouwelijk, Bedrijfseigendom, Bedrijf - Privé, Vertrouwelijk, Kopie, Copyright, Archiefkopie, Eindversie, Alleen voor intern gebruik, Voorlopig, Proefafdruk, Afdrukvoorbeeld, Voorbeeld, Topgeheim, Urgent, Aangepast

De vermelde opties zijn de beschikbare woorden die als watermerk kunnen worden afgedrukt. Met de optie Aangepast kunt u uw eigen woorden opgeven. Als u het afdrukken van watermerk wilt uitschakelen, klikt u op Geen. Als het afdrukken van watermerken is uitgeschakeld, worden de volgende watermerkfuncties genegeerd.

#### **Watermerklettertype**

Opties:

Courier Bold, Times Bold, Helvetica Bold

Als u een watermerk afdrukt, selecteert u een van de drie lettertypen.

#### **Grootte watermerk**

Opties:

24, 30, 36, 42, 48, 54, 60, 66, 72, 78, 84, 90

Alle optiewaarden zijn in punten. De grootte van het watermerk staat voor de puntgrootte van het woord dat het watermerk vormt.

#### **Hoek watermerk**

Opties:

```
90, 75, 60, 45, 30, 15, 0, -15, -30, -45, -60, -75, -90
```
Alle optiewaarden zijn in graden. Het watermerk kan onder een hoek op de pagina worden geplaatst, in stappen van elk 15 graden. Met nul (0) als normale tekst (dat wil zeggen, parallel aan de bovenkant van de pagina), draait u met de positieve hoeken de tekst linksom tot 90 graden (verticaal). Met de negatieve hoeken draait u de tekst rechtsom tot 90 graden (verticaal).

#### **Stijl watermerk**

Opties:

Smalle contour, Normale contour, Brede contour, Brede halo, Contour

De stijl van het watermerk bepaalt de dikte van de lijnen van het woord dat het watermerk vormt.

#### **Kleur watermerk**

Opties:

Grijs, Rood, Oranje, Geel, Groen, Blauw, Paars

Hiermee stelt u de kleur van het watermerk in.

#### **Intensiteit watermerk**

Opties:

Donkerst, Donkerder, Donker, Normaal donker, Normaal, Normaal licht, Licht, Lichter, Lichtst

Hiermee stelt u de intensiteit (of densiteit) van het watermerk in.

# Index

#### **Symbolen**

[? knop 16](#page-17-0)

#### **Numerics**

[10/100-BaseTX-printservers.](#page-208-1) Zie HP Jetdirect-printservers [250-vels lade.](#page-206-0) Zie lade 2 [2-zijdig afdrukken.](#page-53-0) Zie dubbelzijdig afdrukken [500-vels lade, onderdeelnummer 205](#page-206-1)

#### **A**

AAN/UIT[-knop 17](#page-18-0) [aan/uit-knop 17](#page-18-0) [aanbevolen afdrukmaterialen 46](#page-47-0) [aanbevolen systeemvereisten 223](#page-224-0) [aanduiding papierniveau 14](#page-15-0) aansluitingen [all-in-one op telefoonlijn 135](#page-136-0) [directe 139](#page-140-0) [extra apparaten aansluiten op de all-in-one 136](#page-137-0) [netwerk 139](#page-140-0) [parallel 149](#page-150-0) [specificaties 216](#page-217-0) [USB \(Windows\) 149](#page-150-0) [aantal exemplaren, standaardwaarde instellen 126](#page-127-0) accessoires [500-vels lade 205](#page-206-1) [automatische duplex-eenheid 19](#page-20-0) [garantie 213](#page-214-0) [geheugen 23](#page-24-0) [HP Jetdirect-printservers 20](#page-21-0) in- en uitschakelen in het [printerstuurprogramma 30](#page-31-0) [installeren 19](#page-20-1) [lade 2 26](#page-27-0) [onderdeelnummers 205](#page-206-2) [toetsenbord 27](#page-28-0) [accessory numbers 240](#page-241-0) [accuspecificaties 242](#page-243-0) [achtergrond grijs bij afdrukken, problemen](#page-183-0)  oplossen 182 [achterkant klep automatische documentinvoer](#page-164-0)  reinigen 163 [achterkant klep reinigen 163](#page-164-0) [Active Directory, ondersteuning 125](#page-126-0) adressenboeken [LDAP.](#page-132-0) Zie LDAP (Lightweight Directory Address Protocol) [snelkeuzelijst e-mail.](#page-56-1) Zie snelkeuzenummers voor e-mailen [snelkiezen bij faxen.](#page-54-1) Zie snelkeuzenummers voor faxen

afbeeldingen [afdruksnelheid 225](#page-226-0) [afgesneden bij afdrukken, problemen](#page-178-0)  oplossen 177 [inkt vult niet volledig bij afdrukken, problemen](#page-181-0)  oplossen 180 [onvolledig gevuld bij het kopiëren, problemen](#page-171-0)  oplossen 170 [zien er bij scannen anders uit dan origineel,](#page-187-0)  problemen oplossen 186 afdekpaneel voor DIMM's [locatie 14](#page-15-0) [verwijderen 24](#page-25-0) afdrukken [automatische faxrapporten 132](#page-133-2) [beschrijving 59](#page-60-0) [DPOF-bestand vanaf geheugenkaart 87](#page-88-0) [dubbelzijdig afdrukken 64](#page-65-0) eigenschappen en functies in PS-printerstuurprogramma voor [Windows-besturingssystemen 273](#page-274-1) [faxen opgeslagen in geheugen 101](#page-102-0) [faxloggen 101](#page-102-1) [foto's vanaf bedieningspaneel 86](#page-87-0) [foto's, afzonderlijke 86](#page-87-0) [gebruikte technologie 216](#page-217-1) [kleur als grijsschaal, beschikbaarheid van optie](#page-275-0)  in Windows-besturingssystemen 274 [met PostScript-emulatie 271](#page-272-1) [mogelijkheden van een printserver 20](#page-21-1) [problemen oplossen 173](#page-174-0) [sjabloon voor snelkeuzenummers 57](#page-58-0) [snelkeuzenummers 57](#page-58-1) [standaardinstellingen instellen 62](#page-63-0) [testvel 86](#page-87-1) [vanaf een geheugenkaart 86](#page-87-2) [vanuit printerstuurprogramma's 59](#page-60-1) [veelgebruikte instellingen wijzigen 60](#page-61-0) [vereiste instellingen 141](#page-142-0) [zonder randen 35](#page-36-0) [zonder toezicht 126](#page-127-0) [afdrukken aan beide zijden.](#page-65-0) Zie dubbelzijdig afdrukken [afdrukken in een netwerk 139](#page-140-1) [afdrukken naar fax, stuurprogramma 144](#page-145-0), [146](#page-147-0) [afdrukken zonder randen 35](#page-36-0) [afdrukken zonder toezicht, configureren 126](#page-127-0) [afdrukken, capaciteit 217](#page-218-0) [afdrukkwaliteit, beschikbaarheid van optie in](#page-275-1)  [Windows-besturingssystemen 274](#page-275-1)

afdrukmateriaal [aanbevolen 46](#page-47-0) [controleren 115](#page-116-0) [enveloppen 49](#page-50-0) [HP onderdeelnummers 208](#page-209-0) [invoerproblemen, problemen oplossen 197](#page-198-0) [kaarten 49](#page-50-0) [ondersteunde formaten 43](#page-44-0) [ondersteunde lades 45](#page-46-0) [ondersteunde typen 45](#page-46-0) [papierstoringen verhelpen 199](#page-200-0) [plaatsen in lades 40](#page-41-0) [speciaal 49](#page-50-1) [specificaties 43](#page-44-1) [transparanten 50](#page-51-0) afdrukmateriaal met aangepast formaat [gebruiken 50](#page-51-1) [ondersteunde apparaten 44](#page-45-0) [afdrukproblemen oplossen 177](#page-178-0) [afdruk is onjuist of een deel ontbreekt 178](#page-179-0) [afdrukfouten zijn zichtbaar 181](#page-182-0) [blanco pagina's 176](#page-177-0) [geen dubbelzijdig afdrukken 176](#page-177-1) [inkt vult tekst of afbeeldingen niet volledig 180](#page-181-0) [inkt wordt uitgesmeerd 179](#page-180-0) [langzaam afdrukken 175](#page-176-0) [niets wordt afgedrukt 173](#page-174-1) [slechte afdrukkwaliteit 180](#page-181-1) [tekst of afbeeldingen onjuist geplaatst 176](#page-177-2) [tekst rafelig aan de randen 178](#page-179-1) [verkeerde lettertypen afgedrukt 177](#page-178-1) [vreemde tekens worden afgedrukt 179](#page-180-1) [afgesneden pagina's, problemen oplossen 177](#page-178-2) [afmetingen, all-in-one 215](#page-216-0) [AIX-ondersteuning 219](#page-220-0) [annuleren, taken vanaf het bedieningspaneel 17,](#page-18-1) [34](#page-35-0) [antwoordapparaten, aansluiten op all-in-one 136](#page-137-0) [apparaten, aansluiten op de all-in-one voor](#page-137-0)  faxfuncties 136 AppleTalk [configureren 125](#page-126-1) [ondersteuning 220](#page-221-0) [Apple-website 153](#page-154-0) [archiveren van inkomende faxen 97](#page-98-1) [Artisoft LANtastic-ondersteuning 219](#page-220-0) automatisch [afdrukken van faxrapporten 132](#page-133-2) [beantwoorden van faxen 138](#page-139-2) [blinde kopie \(BCC\) voor e-mailberichten 130](#page-131-2) [faxen doorsturen naar een ander faxnummer 96](#page-97-1) [inkomende faxen archiveren 97](#page-98-1) [ontvangen van faxen 100](#page-101-0) [schakelen tussen talen 217](#page-218-1) [sensor voor papiersoort 124](#page-125-1) [verkleinen van inkomende faxen 98](#page-99-2) [automatisch beantwoorden, instellen voor fax 138](#page-139-2) [automatische detectie van oudere faxapparaten 133](#page-134-3) automatische documentinvoer [aanbevolen afdrukmaterialen 46](#page-47-0) [locatie 14](#page-15-0) [ondersteunde formaten afdrukmaterialen 43](#page-44-0) [originelen plaatsen 38](#page-39-0) [papierstoringen verhelpen 201](#page-202-0)

[automatische documentinvoer met](#page-15-0)  breedtegeleiders 14 automatische duplex-eenheid [aanbevolen afdrukmaterialen 46](#page-47-0) beschikbaarheid van optie in [Windows-besturingssystemen 273](#page-274-2) [capaciteit 45](#page-46-1) [gebruiken 64](#page-65-0) in- en uitschakelen in het [printerstuurprogramma 30](#page-31-0) [installeren 19](#page-20-2) [ondersteunde formaten afdrukmaterialen 43](#page-44-0) [ondersteunde typen afdrukmateriaal 45](#page-46-1) automatische duplexeenheid [gewicht 215](#page-216-1) [AutoSend voor myPrintMileage 112](#page-113-0), [120](#page-121-1)

#### **B**

[backspace, knop 17](#page-18-2) [BCC voor e-mailberichten 130](#page-131-2) BEANTWOORDE[N \(knop\) 17](#page-18-3) [beantwoordingsmodus, instellen voor fax 138](#page-139-2) bedieningspaneel [berichten 265](#page-266-1) [beschikbare talen 217](#page-218-2) [beschrijving 15](#page-16-0) [Help verkrijgen 16](#page-17-0) [instellingen wijzigen 33](#page-34-0) [instellingenmenu's 254](#page-255-2) [knoppen 15](#page-16-0) [lampjes 15](#page-16-0) [locatie 14](#page-15-0) [menu MAILINSTELLING 260](#page-261-3) [menu BEHEERDER 262](#page-263-1) [menu FAXINSTELLING 257](#page-258-1) [menu FOTOINST. 260](#page-261-4) [menu GEAV. FAXINST. 258](#page-259-1) [menu KOPIEERINST. 256](#page-257-1) [menu NETWERK EN I/O 261](#page-262-1) [menu ONDERHOUD 264](#page-265-1) [menu PRINTER 260](#page-261-5) [menu RAPPORTAFDRUK 255](#page-256-1) [menu SCANINST. 259](#page-260-1) [menu's 245](#page-246-0) [menu-overzicht, afdrukken 254](#page-255-3) [nummers en tekst typen 37](#page-38-0) [sjabloon afdrukken voor snelkeuzenummers 57](#page-58-0) [taal, instellen 122](#page-123-1) [vergrendelen 17](#page-18-4) [beeldbestanden, bekijken en bewerken 84](#page-85-0) [beeldkwaliteit, resolutiespecificaties 225](#page-226-1) beheerder [functies en hulpmiddelen 103](#page-104-0) [PIN instellen en wijzigen 117](#page-118-1) bekijken [beeldbestanden 84](#page-85-0) [geblokkeerde faxnummers 102](#page-103-1) [snelkeuzenummers 57](#page-58-1) [beknopte handleiding 9](#page-10-0) [belpatroon voor beantwoorden, instellen 138](#page-139-3) [belpatroon, instellen 138](#page-139-3)

benodigdheden [bestellen 107](#page-108-0) [controleren 115](#page-116-0) [on line bestellen 205](#page-206-3) [onderdeelnummers 207](#page-208-2) [benodigdheden bestellen 107](#page-108-0) [beperken.](#page-31-0) Zie in- en uitschakelen [beperkte garantie 213](#page-214-1) [berichten, op het bedieningspaneel 265](#page-266-1) [bescherminsprogramma 241](#page-242-0) bestandsindeling [standaardwaarde configureren voor gescande](#page-130-1)  e-mailbijlagen 129 [voor scannen 249](#page-250-0) besturingssystemen [ondersteuning 218](#page-219-0), [219](#page-220-1) [vereisten 221,](#page-222-0) [222,](#page-223-0) [223](#page-224-1), [224](#page-225-0) beveiliging [beheren 119](#page-120-0) [ondersteuning voor LDAP 131](#page-132-1) [specificaties 217](#page-218-3) [beveiliging tegen stroompieken 189](#page-190-0) bevoegde gebruikers [configureren 118](#page-119-1) [gebruik controleren 116](#page-117-1) bewerken [beeldbestanden 84](#page-85-0) [tekst in OCR-programma 80](#page-81-0) [bidirectionele poort.](#page-217-0) Zie parallelle poort [bij einde levenscyclus, retourneren 243](#page-244-0) [Bindery-ondersteuning 220](#page-221-0) blanco pagina's [bij afdrukken, problemen oplossen 176](#page-177-0) [bij kopiëren, problemen oplossen 168](#page-169-0) [bij scannen, problemen oplossen 186](#page-187-1) [blinde kopie \(BCC\) voor e-mailberichten 130](#page-131-2) [BOOTP/DHCP-ondersteuning 220](#page-221-0) [breedte, all-in-one 215](#page-216-0) briefkaarten [gebruiken 49](#page-50-2) [ondersteunde apparaten 44](#page-45-1) [briefpapier, afdrukken op beide zijden 52](#page-53-1) [Bright White inkjetpapier, HP 208](#page-209-1) [brochure- en flyerpapier, HP 209](#page-210-0) bronnen [beheerder 103](#page-104-0) [informatie over all-in-one 9](#page-10-1) [problemen oplossen 164](#page-165-0) [buitenkant reinigen 163](#page-164-0) [buitenzijde reinigen 163](#page-164-0)

#### **C**

[cable statement 235](#page-236-0) [camerageheugenkaarten.](#page-82-0) Zie geheugenkaarten [Canadian Declaration of Conformity \(DOC\) 236](#page-237-0) [capaciteit 217](#page-218-4) [cartridges.](#page-208-3) Zie inktpatronen [certificaten voor product 232](#page-233-0) [CFK's in product 241](#page-242-1) [chemicaliën die schadelijk zijn voor de ozonlaag, in](#page-242-1)  product 241 [chloorfluorkoolwaterstoffen in product 241](#page-242-1) [Colorfast fotopapier, HP 209](#page-210-1) [ColorSync-kleurkalibratie 217](#page-218-5)

[CompactFlash-geheugenkaart 82](#page-83-0), [228](#page-229-0) computer [faxen verzenden van 93](#page-94-0) [foto's opslaan op 83](#page-84-0) [foto's van een testvel scannen naar 88](#page-89-0) [scans verzenden naar 76](#page-77-0) [computer-voicemail, gebruiken met all-in-one 136](#page-137-0) [Configuratiepagina 114](#page-115-1) [configuraties van product 12](#page-13-0) configureren [afdrukopties 260](#page-261-5) [bevoegde gebruikers 118](#page-119-1) [faxopties 132](#page-133-3) [foto-opties \(geheugenkaart\) 128](#page-129-1) [geavanceerde faxfuncties 96](#page-97-2) [kopieeropties 127](#page-128-1) [LDAP 131](#page-132-0) [opties voor bijhouden van](#page-119-2)  verbruiksgegevens 118 [scanopties 127](#page-128-2) [SMTP 130](#page-131-3) CONTACTEN [\(knop\) 15](#page-16-1) controleren [afdrukmateriaal en benodigdheden 115](#page-116-0) [benodigdheden 115](#page-116-0) [gebruik door bevoegde gebruikers 116](#page-117-1) [inktniveaus 115](#page-116-0) [status printkoppen 115](#page-116-0) [taken 116](#page-117-1) [werking en status 113](#page-114-1) [Customization Utility 154](#page-155-0)

#### **D**

[datum, configureren voor fax 137](#page-138-1) Declaration of Conformity (DOC) [Canada 236](#page-237-0) [U.S. 240](#page-241-0) delen van de all-in-one [Macintosh 153](#page-154-1) [Windows 151](#page-152-0) [DFS \(Distributed File System\),](#page-126-0)  [ondersteuning 125,](#page-126-0) [131](#page-132-1) [DHCP-ondersteuning \(Dynamic Host Configuration](#page-221-0)  Protocol) 220 [Dia's/negatieven scannen, functie in HP Photo &](#page-36-1)  Imaging Software 35 digitaal verzenden [beschrijving 12](#page-13-1) [mogelijkheden van een printserver 20](#page-21-1) [specificaties 229](#page-230-0), [230](#page-231-0) [Digital Print Order Format \(DPOF\)-bestand,](#page-88-0)  afdrukken 87 [digital subscriber line \(DSL\), gebruiken met fax 135](#page-136-1) [digitale camera, geheugenkaart.](#page-12-0) Zie geheugenkaart [digitale foto's.](#page-52-0) Zie foto's

DIMM's (Dual Inline Memory Modules) in- en uitschakelen in het [printerstuurprogramma 30](#page-31-0) [installatie controleren 25](#page-26-0) [installeren 23](#page-24-0) [locatie 14](#page-15-0) [omgaan met 23](#page-24-1) [onderdeelnummers 206](#page-207-0) [paneel verwijderen 24](#page-25-0) [specificaties 216](#page-217-0) directe aansluiting [beschrijving 139](#page-140-0) [geïnstalleerde softwareonderdelen 143](#page-144-0) [vereiste instellingen 141](#page-142-1) [Director.](#page-36-2) Zie HP Photo & Imaging Software [Distributed File System \(DFS\),](#page-126-0)  [ondersteuning 125,](#page-126-0) [131](#page-132-1) DLC/LLC [configureren 125](#page-126-1) [ondersteuning 220](#page-221-0) [DNS-server 127](#page-128-3) DOC (Declaration of Conformity) [Canada 236](#page-237-0) [U.S. 240](#page-241-0) [documenten.](#page-39-1) Zie originelen donkere beelden [bij kopiëren, problemen oplossen 170](#page-171-1) [bij scannen, problemen oplossen 187](#page-188-0) [doorverwijzing voor server, ondersteuning 125,](#page-126-0) [131](#page-132-1) [dots per inch \(dpi\), resolutiespecificaties 225](#page-226-1) [DPOF \(Digital Print Order Format\)-bestand,](#page-88-0)  afdrukken 87 [draadloze printservers.](#page-208-1) Zie HP Jetdirect-printservers [DSL \(digital subscriber line\), gebruiken met fax 135](#page-136-1) [Dual Inline Memory Modules \(DIMM's\).](#page-15-0) Zie DIMM's (Dual Inline Memory Modules) dubbelzijdig afdrukken [automatisch uitvoeren 64](#page-65-0) [handmatig uitvoeren 65](#page-66-0) [richtlijnen 52](#page-53-0) [duplex-eenheid](#page-31-1) Zie automatische duplex-eenheid [dupliceren, kopieën van een beeld op een pagina 72](#page-73-1) [Dynamic Host Configuration Protocol-ondersteuning](#page-221-0)  (DHCP) 220

#### **E**

[ECP \(Extended Capabilities Port\), configuratie 175](#page-176-1) [EIO-printservers.](#page-208-1) Zie HP Jetdirect-printservers EIO-sleuf [locatie 18](#page-19-1) [specificaties 216](#page-217-0) [elektrische specificaties 233](#page-234-0) e-mailadressen [instellen als snelkeuzegroepen 55](#page-56-2) [instellen als snelkeuzenummers 55](#page-56-1) e-mailberichten [blinde kopie \(BCC\) configureren 130](#page-131-2) [foto's als bijlagen verzenden 85](#page-86-0) [grootte van bijlagen configureren 130](#page-131-3) [scans als bijlagen verzenden 77,](#page-78-1) [78](#page-79-0) [VAN- en ONDERWERP-regels configureren 129](#page-130-2) e-mailmodus [configureren 129](#page-130-3) [knop 16](#page-17-1) [menu 251](#page-252-0) EMC [certificaten 232](#page-233-0) [EMI statement for Korea 239](#page-240-0) energiespaarstand [activeren na 233](#page-234-1) [periode van inactiviteit instellen voor activeren](#page-124-1)  van 123 [stroomverbruik 233](#page-234-2) [Energy Star 241](#page-242-2) enveloppen [gebruiken 49](#page-50-2) [ondersteunde apparaten 43](#page-44-2) [Ethernet-printservers.](#page-208-1) Zie HP Jetdirect-printservers [Everyday fotopapier, HP 209](#page-210-2) [EWS \(ingebouwde webserver\).](#page-107-0) Zie ingebouwde webserver [Extended Capabilities Port \(ECP\), configuratie 175](#page-176-1) [externe modem, aansluiten op all-in-one 136](#page-137-0) [externe printservers.](#page-21-1) Zie HP Jetdirect-printservers

#### **F**

[Fast Ethernet-kaarten.](#page-217-0) Zie HP Jetdirect-printservers fax[specificaties 230](#page-231-1) [fax- en line-in-aansluiting 18](#page-19-2) [fax, printerstuurprogramma 144,](#page-145-0) [146](#page-147-0) faxen [afdrukken die in het geheugen zijn](#page-102-0)  opgeslagen 101 [automatisch archiveren van inkomende 97](#page-98-1) [automatisch beantwoorden instellen 138](#page-139-2) [automatisch doorsturen naar een ander](#page-97-1)  faxnummer 96 [automatisch verkleinen van inkomende 98](#page-99-2) [belpatroon voor beantwoorden instellen 138](#page-139-3) [beschrijving 91](#page-92-0) [blokkeren en deblokkeren 98](#page-99-3) [fatum, tijd en koptekst configureren 137](#page-138-1) [geavanceerde functies configureren 96](#page-97-2) [in kleur 91](#page-92-0) [instellingen wijzigen 95](#page-96-0) [kiesprocedure volgen 94](#page-95-0) [langzaam, probleemoplossing 191](#page-192-0) [mogelijkheden van een printserver 20](#page-21-1) [ontvangen 100](#page-101-1) [opnieuw kiezen 17](#page-18-5) [plannen 94](#page-95-1) [problemen oplossen 188](#page-189-0) [te licht of slechts op halve pagina afgedrukt,](#page-193-0)  problemen oplossen 192 [verzenden 91](#page-92-1) [verzenden vanaf computer 93](#page-94-0) [verzenden vanaf het bedieningspaneel 92](#page-93-0) [verzenden vanuit programma van andere](#page-94-1)  leverancier 93 [voorkiesnummer invoegen 93](#page-94-2) [worden afgedrukt op twee pagina's in plaats van](#page-193-1)  op één, problemen oplossen 192 [worden niet of onjuist afgedrukt, problemen](#page-193-2)  [oplossen 192](#page-193-2)

[faxen die zijn opgeslagen in geheugen opnieuw](#page-102-0)  afdrukken 101 faxen ontvangen [automatisch 138](#page-139-2) [beschrijving 100](#page-101-1) [handmatig 100](#page-101-0) [faxen opnieuw kiezen 17](#page-18-5) [faxfunctie, foutcorrectiemodus 133](#page-134-4) faxloggen [afdrukken 101](#page-102-1) [problemen oplossen 192](#page-193-3) faxmodus [configureren 132](#page-133-3) [gebruiken 91](#page-92-0) [knop 16](#page-17-1) [menu 252](#page-253-0) faxnummers [instellen als snelkeuzegroepen 53](#page-54-1) [instellen als snelkeuzenummers 53](#page-54-1) [typen op toetsenblok 37](#page-38-0) [faxnummers deblokkeren 98](#page-99-3) [faxoproepen beantwoorden 17](#page-18-5) faxproblemen oplossen [algemene problemen 188](#page-189-1) [all-in-one ontvangt faxen maar verzendt deze](#page-191-0)  niet 190 [bij uitgaande fax blijft nummer gebeld](#page-191-1)  worden 190 [faxen komen niet aan op ontvangend](#page-191-2)  faxapparaat 190 [faxen worden niet of onjuist afgedrukt 192](#page-193-2) [faxen worden op twee pagina's in plaats van op](#page-193-1)  één afgedrukt 192 [faxrapporten niet afgedrukt 192](#page-193-3) [gesprekken worden niet ontvangen 190](#page-191-3) [inkomende faxen worden niet beantwoord 191](#page-192-1) [langzame faxen 191](#page-192-0) [ontvangen faxen te licht of slechts op halve](#page-193-0)  pagina afgedrukt 192 [origineel stopt midden onder het verzenden van](#page-190-1)  een fax 189 faxrapporten [automatisch afdrukken 132](#page-133-2) [problemen oplossen 192](#page-193-3) [FCC statement 235](#page-236-1) [FDU \(Firmware Download Utility\) 121](#page-122-0) [filter voor DSL \(digital subscriber line\) 135](#page-136-1) firmware [upgraden 121](#page-122-0) [versienummer 114](#page-115-2) [Firmware Download Utility \(FDU\) 121](#page-122-0) [firmware-upgrades downloaden 121](#page-122-0) [flatbedscanner.](#page-15-0) Zie scanner [flatbedscanner-glasplaat.](#page-15-0) Zie glasplaat van de scanner formaat [all-in-one 215](#page-216-0) [configureren voor e-mailbijlagen 130](#page-131-3) [ondersteunde afdrukmaterialen 43](#page-44-0) [verkleind bij kopiëren, problemen oplossen 169](#page-170-0) [verkleind bij scannen, problemen oplossen 187](#page-188-1) [formaten, problemen oplossen 177](#page-178-2)

foto's

[afdrukken met DPOF 87](#page-88-0) [afdrukken vanaf bedieningspaneel 86](#page-87-0) [afdrukken vanaf geheugenkaart 86](#page-87-2) [afzonderlijke afdrukken vanaf geheugenkaart 86](#page-87-0) [fotopapier gebruiken 51](#page-52-0) [opslaan in een netwerkmap 83](#page-84-1) [opslaan op een computer 83](#page-84-0) [verzenden als e-mailbijlagen 85](#page-86-0) [worden niet afgedrukt, problemen oplossen 194](#page-195-0) foto's verzenden [als e-mailbijlagen 85](#page-86-0) [vereiste instellingen 142](#page-143-0) [foto's.](#page-52-0) Zie foto's fotokaarten. Zie [geheugenkaarten 81](#page-82-0) fotomodus [configureren 128](#page-129-1) [gebruiken 81](#page-82-0) [knop 16](#page-17-1) [menu 250](#page-251-0) [Fotopapier, HP 209](#page-210-3) fotoproblemen oplossen [all-in-one kan geheugenkaart niet lezen 193](#page-194-0) [all-in-one reageert niet 193](#page-194-1) [foto's op geheugenkaart kunnen niet worden](#page-195-1)  gelezen 194 [foto's worden niet afgedrukt 194](#page-195-0) foutberichten [beschrijving 265](#page-266-2) [instellingen in Werkset 109](#page-110-0) [TWAIN-bron kan niet worden geactiveerd 185](#page-186-0) [foutcorrectiemodus voor faxfunctie 133](#page-134-4) [foutief uitgelijnde kleuren, problemen oplossen 196](#page-197-0) [FTP-afdrukondersteuning 220](#page-221-0) [functies van product 11](#page-12-0) [fysieke afmetingen, all-in-one 215](#page-216-0)

#### **G**

[garantie 213](#page-214-1) [gebeurtenissen, controleren 113](#page-114-1) geblokkeerde faxnummers [deblokkeren 98](#page-99-3) [instellen 98](#page-99-3) [lijst bekijken 102](#page-103-1) gebruikers [configureren 118](#page-119-1) [gebruik controleren 116](#page-117-1) [gebruikstellers 116](#page-117-1) gedeelte met afdrukbenodigdheden [beschrijving 18](#page-19-3) [toegang krijgen tot 158](#page-159-1) gedeelte met benodigdheden [beschrijving 18](#page-19-3) [toegang krijgen tot 158](#page-159-1) [geëmuleerd PS-printerstuurprogramma 271](#page-272-1) geheugen [faxen opgeslagen in 101](#page-102-0) [installeren 23](#page-24-0) [mogelijkheden 23](#page-24-0) [onderdeelnummers 206](#page-207-0) [specificaties 217](#page-218-6) [geheugenconfiguratie, beschikbaarheid van optie in](#page-274-2)  [Windows-besturingssystemen 273](#page-274-2)

geheugenkaarten [afdrukken vanaf 86](#page-87-2) [beschrijving 81](#page-82-1) [firmware upgraden met 121](#page-122-0) [insteken en verwijderen 81](#page-82-1) [kunnen niet worden gelezen, problemen](#page-194-0)  oplossen 193 [lampje 81](#page-82-2) [ondersteunde soorten 81](#page-82-1) [specificaties 228](#page-229-1) [geheugenkaartsleuven 14](#page-15-0), [81](#page-82-3) [geluid uit scanner, problemen oplossen 183](#page-184-0) [geluidsdruk en -niveau 233](#page-234-3) [geluidsproductie 233](#page-234-3) [geluidsspecificaties 233](#page-234-3) [geluidsvolume, instellen 123](#page-124-2) [gerecycled papier, onderdeelnummers 208](#page-209-2) [gereed-lampje 17,](#page-18-6) [167](#page-168-0) [gereedstatus 17](#page-18-4) [gespiegelde kopie maken van een origineel 73](#page-74-0) [gesprekken worden niet ontvangen, problemen](#page-191-3)  oplossen 190 [gevaarlijke materialen in product 242](#page-243-0) gewicht [accu 242](#page-243-0) [all-in-one 215](#page-216-1) glasplaat van de scanner [locatie 14](#page-15-0) [originelen plaatsen 39](#page-40-0) [reinigen 163](#page-164-0) [golven of krullen bij het afdrukken, problemen](#page-180-2)  [oplossen 179,](#page-180-2) [182](#page-183-1) [grendel op printkop 18](#page-19-4) grijsschaal [aantal tinten dat de all-in-one kan](#page-275-2)  produceren 274 [beschikbaarheid van afdrukoptie in](#page-274-3)  Windows-besturingssystemen 273 [beschrijving 274](#page-275-3) [Zie ook](#page-18-7) zwart-wit; kleur [grijsschaal, kleur afdrukken als, beschikbaarheid](#page-275-0)  van optie in Windows-besturingssystemen 274 [grijze achtergrond bij afdrukken, problemen](#page-183-0)  oplossen 182 [groepen voor snelkiezen.](#page-55-0) Zie snelkeuzegroepen

#### **H**

handmatig [beantwoorden van faxen 138](#page-139-2) [dubbelzijdig afdrukken 65](#page-66-0) [ontvangen van faxen 100](#page-101-0) [hellende beelden.](#page-171-2) Zie schuinstand help [HP Instant Support 107](#page-108-1) [klantenondersteuning 211](#page-212-1) [knop 16](#page-17-0) [printerstuurprogramma's 10](#page-11-0), [165](#page-166-0) Help op het scherm [klantenondersteuning 211](#page-212-1) [hendel voor toegangsdeur afdrukkop 14](#page-15-0) [herhaaldelijk nummer kiezen, problemen](#page-191-1)  oplossen 190

herstellen [HP Jetdirect-printserver 120](#page-121-2) [kopieerinstellingen 69](#page-70-0) [hoogte, all-in-one 215](#page-216-0) HP afdrukmaterialen [aanbevolen 46](#page-47-0) [onderdeelnummers 208](#page-209-0) [HP Director.](#page-36-2) Zie HP Photo & Imaging Software [HP Image Zone software.](#page-36-2) Zie HP Photo & Imaging **Software** HP Instant Support [beschrijving 110](#page-111-1) [openen 111](#page-112-0) [veiligheid en privacy 111](#page-112-1) [HP Instant Support.](#page-111-1) Zie HP Instant Support HP Jetdirect beheerdershandleiding [22](#page-23-0) HP Jetdirect-afdrukservers [specificaties 216](#page-217-0) [HP Jetdirect-configuratiepagina 114](#page-115-1) HP Jetdirect-printservers [Configuratiepagina 21](#page-22-0) [EIO-sleuf, locatie 18](#page-19-1) [fabrieksinstellingen herstellen 120](#page-121-3) [installatie controleren 21](#page-22-0) [installeren 21](#page-22-1) [mogelijkheden 20](#page-21-1) [onderdeelnummers 207](#page-208-1) [resetten 120](#page-121-3) [standaard 216](#page-217-2) [HP klantenondersteuning 212](#page-213-0) [HP LaserJet Utility 146](#page-147-1) HP Photo & Imaging Software [gebruiken 35](#page-36-2) [openen 36](#page-37-0) [scanfunctie configureren 128](#page-129-2) [verschillen voor de all-in-one 35](#page-36-3) [HP Web Jetadmin-software 108](#page-109-0) [HP-UX-ondersteuning 219](#page-220-1) [HTTP-ondersteuning 220](#page-221-0) [HTTPS, beveiligingsmethode 217](#page-218-7) [hulpprogramma voor configureren afdrukken in](#page-154-2)  netwerk, Macintosh 153

#### **I**

[I/O-time-out 124](#page-125-2) [IBM-ondersteuning 219](#page-220-0) [ICC-profielen, kleurkalibratie 217](#page-218-5) [IGMP-ondersteuning 220](#page-221-0) [Image Zone software.](#page-36-2) Zie HP Photo & Imaging **Software** in- en uitschakelen [accessoires in printerstuurprogramma 30](#page-31-0) [faxen in kleuren 132](#page-133-4) [fotofunctie \(geheugenkaart\) 128](#page-129-3) [kopiëren in kleur 127](#page-128-4) [netwerkprotocollen 125](#page-126-1) [inbinden, marge vergroten voor bij kopiëren 71](#page-72-0) indexkaarten [gebruiken 49](#page-50-2) [ondersteunde apparaten 44](#page-45-1) [Informatie, pagina van ingebouwde webserver 107](#page-108-2) [Informatie, tabblad in Werkset 109](#page-110-1) [ingangsaansluiting voor fax 18](#page-19-2)

ingebouwde webserver [beschrijving 106](#page-107-0) [openen 106](#page-107-1) [systeemvereisten 106](#page-107-2) ingesloten webserver [mogelijkheden van een printserver 20](#page-21-1) [inkjet, afdruktechnologie 216](#page-217-1) [inkjetpapier, HP 208,](#page-209-1) [209](#page-210-4) inkomende faxen [automatisch beantwoorden 100](#page-101-1) [ontvangen 100](#page-101-1) [worden niet beantwoord, problemen](#page-192-1)  oplossen 191 [inkomende faxen doorsturen naar een ander](#page-97-1)  faxnummer 96 [inkomende oproep beantwoorden 257](#page-258-2) [inkt vult tekst of afbeeldingen niet volledig,](#page-181-2)  problemen oplossen 180 [inkt wordt uitgesmeerd, problemen oplossen 179](#page-180-0) inktpatronen [garantie 213](#page-214-2) [levensduur 217](#page-218-8) [locatie 18](#page-19-5) [nagevuld 196](#page-197-1) [onderdeelnummers 207](#page-208-4) [problemen oplossen 196](#page-197-1) [specificaties 216](#page-217-3) [statusinformatie 107](#page-108-3) [vervangen 161](#page-162-0) [inktvlekken op pagina's, problemen oplossen 179](#page-180-3) [inschakelen en uitschakelen.](#page-31-0) Zie in- en uitschakelen installeren [accessoires 19](#page-20-1) [alleen printerstuurprogramma, Macintosh 153](#page-154-2) [alleen printerstuurprogramma, Windows 272](#page-273-0) [automatische duplex-eenheid 19](#page-20-2) [geheugen 23](#page-24-0) [HP Jetdirect-printservers 21](#page-22-1) [lade 2 26](#page-27-0) [meerdere printerstuurprogramma's,](#page-273-1)  Windows 272 [minimaal en standaard 143](#page-144-0) [printerstuurprogramma's,](#page-150-1)  Windows-computers 149 [software, Macintosh-computers 152](#page-153-0) [software, Windows-computers 147](#page-148-0) [toetsenbord 27](#page-28-0) [Instant Support](#page-111-1) Zie HP Instant Support insteken [geheugenkaarten 81](#page-82-1) [instellen, volume van tonen en signalen 123](#page-124-2)

instellingen [herstellen voor kopieertaken 69](#page-70-0) [menu MAILINSTELLING 260](#page-261-3) [menu BEHEERDER 262](#page-263-1) [menu FAXINSTELLING 257](#page-258-1) [menu GEAV. FAXINST. 258](#page-259-1) [menu KOPIEERINST. 256](#page-257-1) [menu ONDERHOUD 264](#page-265-1) [menu PRINTER 260](#page-261-5) [menu RAPPORTAFDRUK 255](#page-256-2) [NETWERK EN I/O 261](#page-262-1) [standaardinstellingen wijzigen voor](#page-63-0)  afdruktaken 62 [standaardinstellingen wijzigen voor](#page-70-1)  kopieertaken 69 [standaardinstellingen wijzigen voor](#page-81-1)  scantaken 80 [wijzigen van de all-in-one 33](#page-34-0) [wijzigen vanuit printerstuurprogramma's 60](#page-61-0) [wijzigen voor faxtaken 95](#page-96-0) [wijzigen voor kopieertaken 68](#page-69-0) [wijzigen voor scantaken 79](#page-80-0) [instellingen voor verschillende functies 140](#page-141-0) [Instellingen, pagina van ingebouwde webserver 107](#page-108-4) [instellingenmenu's op het bedieningspaneel 254](#page-255-2) [Intellifont-rasterizer 217](#page-218-9) interfacekabels [locatie van aansluitingen 18](#page-19-6) [onderdeelnummers 206](#page-207-1) [interne modem, aansluiten op all-in-one 136](#page-137-0) [interne printservers.](#page-21-1) Zie HP Jetdirect-printservers invoegen [spaties op toetsenblok 37](#page-38-1) [voorkiesnummers voor faxen 93](#page-94-2) invoerproblemen [bij gebruik van afdrukmaterialen, problemen](#page-198-0)  oplossen 197 [tijdens het faxen 189](#page-190-1) IP-adres [vaststellen van de all-in-one 106](#page-107-3) [weergeven op bedieningspaneel 261](#page-262-2) [IPP-ondersteuning 220](#page-221-0) [iPrint-ondersteuning 220](#page-221-0) IPX/SPX [configureren 125](#page-126-1) [ondersteuning 220](#page-221-0)

#### **J**

[Jetdirect-configuratiepagina 114](#page-115-1)

#### **K**

kaarten [gebruiken 49](#page-50-2) [ondersteunde apparaten 44](#page-45-1) [Zie ook](#page-82-1) geheugenkaarten kabels [locatie van aansluitingen 18](#page-19-6) [onderdeelnummers 206](#page-207-1) kalibreren [kleur 162](#page-163-2) [regelinvoer 162](#page-163-3) [kennisgevingen, instellen 120](#page-121-4) [Kerberos, ondersteuning 125](#page-126-0) [kiessysteem, instellen 133](#page-134-5)

klantenondersteuning [HP Instant Support 107](#page-108-1) [telefoon 212](#page-213-0) [websites 211](#page-212-2) [Klantenondersteuning, HP 212](#page-213-0) [klep voor toetsenbordlade 28](#page-29-0) kleur [afdrukken als grijsschaal, beschikbaarheid van](#page-275-0)  optie in Windows-besturingssystemen 274 [en OCR 80](#page-81-0) [faxen 91](#page-92-2) [in- en uitschakelen vanaf het](#page-18-8)  bedieningspaneel 17 [in- en uitschakelen voor faxen 132](#page-133-4) [in- en uitschakelen voor kopiëren 127](#page-128-4) [kalibratiemethoden 217](#page-218-5) [kalibreren 162](#page-163-2) [kopiëren 67](#page-68-0) [problemen oplossen 194](#page-195-2) [scannen 75](#page-76-0) [specificaties 225](#page-226-2), [228](#page-229-2) [toestaan of weigeren voor kopiëren 127](#page-128-4) [Zie ook](#page-18-7) zwart-wit; grijsschaal [kleuren lopen door elkaar heen, problemen](#page-196-0)  oplossen 195 kleurproblemen oplossen [afdrukken vaag of dof 194](#page-195-3) [er verschijnen geen kleuren 194](#page-195-4) [kleuren afgedrukt als zwart-wit 195](#page-196-1) [kleuren komen niet overeen met kleuren op](#page-196-2)  scherm 195 [kleuren lijnen niet goed uit met elkaar 196](#page-197-0) [kleuren lopen door elkaar heen 195](#page-196-0) [kleuren worden inconsistent afgedrukt 196](#page-197-2) [verspreide puntjes of kleuren 196](#page-197-3) [zwarte delen verschijnen 196](#page-197-4) [klikkend of knarsend geluid uit scanner, problemen](#page-184-0)  oplossen 183 [klonen, kopieën van een beeld op een pagina 72](#page-73-1) [knarsend of klikkend geluid uit scanner, problemen](#page-184-0)  oplossen 183 [knipperende lampjes 16](#page-17-2), [167](#page-168-1) Knop BEANTWOORDEN [17](#page-18-5) Knop LICHTER/DONKER. [15](#page-16-2) Knop RESET/BLOKKEREN VOOR PI[N 17](#page-18-4) Knop VERKLEINEN/VERGROTEN [15](#page-16-2) [knoppen + en - 16](#page-17-3) [knoppen, bedieningspaneel 15](#page-16-0) [Kopieën maken, functie in HP Photo & Imaging](#page-36-4)  Software 35 kopieermodus [configureren 127](#page-128-1) [gebruiken 67](#page-68-1) [knop 16](#page-17-1) [menu 247](#page-248-0) kopieerproblemen oplossen [beelden ontbreken of zijn vaag 169](#page-170-1) [blanco pagina's 168](#page-169-0) [formaat verkleind 169](#page-170-0) [geen kopie uit het apparaat 168](#page-169-1) [kopie is van slechte kwaliteit 169](#page-170-2) [kopieerfouten zichtbaar 170](#page-171-3) [verkeerde origineel gekopieerd 169](#page-170-3)

kopiëren [beeld verschuiven om de marge voor inbinden te](#page-72-0)  vergroten 71 [beschrijving 67](#page-68-1) [gespiegelde kopie van een origineel maken 73](#page-74-0) [huidige instellingen als standaardinstellingen](#page-70-0)  opslaan 69 [instellingen herstellen 69](#page-70-0) [kopieën van een beeld op een pagina klonen 72](#page-73-1) [meer dan een origineel op één pagina](#page-71-0)  kopiëren 70 [mogelijkheden van een printserver 20](#page-21-1) [posters maken 72](#page-73-2) [problemen oplossen 168](#page-169-2) [sneltoetsen maken en gebruiken 74](#page-75-1) [specificaties 226](#page-227-0), [227](#page-228-0) [standaardinstellingen instellen 69](#page-70-1) [veelgebruikte instellingen wijzigen 68](#page-69-0) [vereiste instellingen 141](#page-142-2) [zwart-wit- of kleurenkopieën maken 67](#page-68-0) [koppelingen, aanpassen in ingebouwde](#page-108-5)  webserver 107 [koptekst, configureren voor fax 137](#page-138-1) [Korean EMI statement 239](#page-240-0) [korrelige of witte banen bij het kopiëren, problemen](#page-171-4)  oplossen 170 [kreukels of vouwen bij het afdrukken, problemen](#page-180-2)  [oplossen 179,](#page-180-2) [182](#page-183-2) [kritieke foutberichten, beschrijving 266](#page-267-1) [krullen of golven bij het afdrukken, problemen](#page-180-2)  [oplossen 179,](#page-180-2) [182](#page-183-1) KWALITEIT [\(knop\) 15](#page-16-2)

#### **L** lade 1

[aanbevolen afdrukmaterialen 46](#page-47-0) [afdrukmateriaal plaatsen 40](#page-41-0) beschikbaarheid van optie in [Windows-besturingssystemen 273](#page-274-2) [capaciteit 45](#page-46-2) [dubbelzijdig afdrukken vanuit 52](#page-53-0) [locatie 14](#page-15-0) [ondersteunde afdrukmaterialen 45](#page-46-2) [ondersteunde formaten afdrukmaterialen 43](#page-44-0) [papierstoringen 203](#page-204-0) [transparanten afdrukken 50](#page-51-0) lade 2 [aanbevolen afdrukmaterialen 46](#page-47-0) [afdrukmateriaal plaatsen 40](#page-41-0) beschikbaarheid van optie in [Windows-besturingssystemen 273](#page-274-2) [dubbelzijdig afdrukken vanuit 52](#page-53-0) [gewicht 215](#page-216-1) in- en uitschakelen in het [printerstuurprogramma 30](#page-31-0) [installeren 26](#page-27-0) [locatie 14](#page-15-0) [onderdeelnummer 205](#page-206-4) [ondersteunde formaten afdrukmaterialen 43](#page-44-0) [papierstoringen 203](#page-204-0) LADE/TYPE [\(knop\) 15](#page-16-2) [laden van de automatische documentinvoer 14](#page-15-0)

lades [afdrukken zonder toezicht 126](#page-127-0) in- en uitschakelen in het [printerstuurprogramma 30](#page-31-0) [locatie 14](#page-15-0) [onderdeelnummers 205](#page-206-4) [problemen oplossen 197](#page-198-1), [198](#page-199-0) [selecteren 42](#page-43-0) [standaardinstellingen instellen 126](#page-127-0) [transparanten afdrukken 50](#page-51-0) [ladevergrendeling voor toetsenbord 28](#page-29-1) lampjes [geheugenkaart 81](#page-82-2) [gereed 17](#page-18-6) [knipperend 16,](#page-17-2) [167](#page-168-1) [van de haak 17](#page-18-9) [waarschuwings- 16](#page-17-4) [land instellen 122](#page-123-1) [langzame faxen, problemen oplossen 191](#page-192-0) [LANtastic-ondersteuning 219](#page-220-0) [LaserJet Utility 146](#page-147-1) [laserkwaliteit, snelheid 225](#page-226-0) [LaserWriter-stuurprogramma voor Macintosh 146](#page-147-2) LDAP (Lightweight Directory Address Protocol) [beveiliging 131](#page-132-1) [configureren 131](#page-132-0) LED (Light-Emitting Diode) [classificatie 234](#page-235-0) [Zie ook](#page-18-6) lampjes lettertypen [ondersteunde 217](#page-218-9) [problemen oplossen 178](#page-179-2) [Windows 144](#page-145-1) [lettertypen bij het kopiëren, problemen oplossen 170](#page-171-5) [levensduur voor inktpatronen en printkoppen 217](#page-218-8) lichte beelden [bij afdrukken, problemen oplossen 181](#page-182-1) [bij kopiëren, problemen oplossen 170](#page-171-1) [bij scannen, problemen oplossen 187](#page-188-0) [Lightweight Directory Address Protocol \(LDAP\).](#page-132-0) Zie LDAP (Lightweight Directory Address) lijnen [bij kopiëren, problemen oplossen 170](#page-171-6) [bij scannen, problemen oplossen 186,](#page-187-2) [187](#page-188-2) [line-in-aansluiting voor fax 18](#page-19-2) Linux [gebruiken met HP printers 147](#page-148-1) [ondersteuning 218](#page-219-0), [219](#page-220-1) [loggen.](#page-102-1) Zie gebeurtenissenlog; faxloggen [LPD-ondersteuning 220](#page-221-0) [luchtvochtigheidspecificaties 232](#page-233-1)

#### **M**

Macintosh [accessoires in- en uitschakelen in het](#page-31-0)  printerstuurprogramma 30 [afdrukwachtrij-instellingen 61,](#page-62-0) [174](#page-175-0) [alleen printerstuurprogramma installeren 153](#page-154-2) [instellingen faxwachtrij 93](#page-94-3), [188](#page-189-2) [instellingen wijzigen 60,](#page-61-1) [61](#page-62-1) [ondersteuning 218](#page-219-0), [219](#page-220-0) [software installeren 152](#page-153-0) [softwareonderdelen 146](#page-147-3) [systeemvereisten 221](#page-222-1), [222](#page-223-1), [223,](#page-224-2) [224](#page-225-1)

[menu MAILINSTELLING 260](#page-261-3) marges [minimaal 47](#page-48-0) [vergroten voor inbinden door beeld te](#page-72-0)  verschuiven 71 [Mass Storage Device Class \(MSDC\) 144](#page-145-2) [Material Safety Data Sheets \(MSDS's\) 243](#page-244-1) meerdere pagina's per vel afdrukken beschikbaarheid van optie in [Windows-besturingssystemen 273](#page-274-3) [beschrijving 275](#page-276-0) [Memory Stick-geheugenkaart 82,](#page-83-0) [228](#page-229-3) MEN[U \(knop\) 15](#page-16-2) [menu BEHEERDER 262](#page-263-1) [menu FAXINSTELLING 257](#page-258-1) [menu FOTOINST. 260](#page-261-4) [menu GEAV. FAXINST. 258](#page-259-1) [menu KOPIEERINST. 256](#page-257-1) [menu NETWERK EN I/O 261](#page-262-1) [menu ONDERHOUD 264](#page-265-1) [menu PRINTER 260](#page-261-5) [menu RAPPORTAFDRUK 255](#page-256-1) [menu SCANINST. 259](#page-260-1) menu's, bedieningspaneel [BEHEERDER 262](#page-263-1) [e-mailmodus 251](#page-252-0) [FAXINSTELLING 257](#page-258-1) [faxmodus 252](#page-253-0) [FOTOINST. 260](#page-261-4) [fotomodus 250](#page-251-0) [GEAV. FAXINST. 258](#page-259-1) [instellingenmenu's weergeven 254](#page-255-4) [KOPIEERINST. 256](#page-257-1) [kopieermodus 247](#page-248-0) [menu MAILINSTELLING 260](#page-261-3) [modusmenu's weergeven 246](#page-247-0) [NETWERK EN I/O 261](#page-262-1) [ONDERHOUD 264](#page-265-1) [overzicht, afdrukken 254](#page-255-3) [PRINTER 260](#page-261-5) [RAPPORTAFDRUK 255](#page-256-1) [SCANINST. 259](#page-260-1) [scanmodus 249](#page-250-1) [metalen stang op printkopgrendel 18](#page-19-4) milieu [bescherminsprogramma 241](#page-242-0) minimale installatie [beschrijving 143](#page-144-0) [geïnstalleerde onderdelen 144](#page-145-3) [minimale systeemvereisten 221,](#page-222-2) [222](#page-223-2) [minimummarges 47](#page-48-0) [MMC \(MultiMedia Card\)-geheugenkaart 82](#page-83-0) [MMC-geheugenkaart \(MultiMedia Card\) 228](#page-229-4) modellen [functies en configuraties 11](#page-12-1) [specificaties 215](#page-216-2) [verplicht nummer 234](#page-235-1) [modem, aansluiten op all-in-one 136](#page-137-0) modi [afdruksnelheid 225](#page-226-0) [controleren 113](#page-114-1) [gebruiken 31](#page-32-0) [knoppen 16](#page-17-5) [menu's op het bedieningspaneel 246](#page-247-1)

[MPE-iX-ondersteuning 219](#page-220-0) [MSDC \(Mass Storage Device Class\) 144](#page-145-2) MS-DOS [firmware upgraden met 121](#page-122-0) [ondersteuning 218](#page-219-0) [MSDS's \(Material Safety Data Sheets 243](#page-244-1) [MultiMedia Card \(MMC\)-geheugenkaart 82](#page-83-0) [MultiMedia Card-geheugenkaart \(MMC\) 228](#page-229-4) [Multipurpose papier, HP 208](#page-209-3) myPrintMileage [AutoSend instellen 120](#page-121-1) [beschrijving 112](#page-113-1) [openen 112](#page-113-1)

#### **N**

[nagevulde inktpatronen 196](#page-197-1) [naslaggids 9](#page-10-0) [natte pagina's, opdrogen 179](#page-180-4) [NCP-ondersteuning 220](#page-221-0) [NDPS-ondersteuning 220](#page-221-0) [NDS-ondersteuning 220](#page-221-0) [NetWare-ondersteuning 219](#page-220-0) netwerken [beveiliging 217](#page-218-3) HP Jetdirect beheerdershandleiding [22](#page-23-0) [HP Jetdirect-printservers installeren 21](#page-22-1) [Jetdirect-printservers resetten 120](#page-121-2) [ondersteunde besturingssystemen 219](#page-220-1) [opties configureren 124](#page-125-3) [protocolondersteuning 220](#page-221-0) [specificaties 216](#page-217-2) [Netwerken, pagina van ingebouwde webserver 107](#page-108-6) netwerkmappen [foto's opslaan in 83](#page-84-1) [inkomende faxen archiveren in 97](#page-98-1) [instellen als snelkeuzenummers 56](#page-57-1) [scans verzenden naar 75](#page-76-1) netwerkverbinding [beschrijving 139](#page-140-0) [geïnstalleerde softwareonderdelen 143](#page-144-0) [vereiste instellingen 141](#page-142-3) [Network Print Setup Utility 153](#page-154-2) [nonsenstekens worden afgedrukt 179](#page-180-1) [Novell NetWare-ondersteuning 219](#page-220-0) [NTLM, ondersteuning 125](#page-126-0) nummer kiezen [faxen 17](#page-18-5) [volgen voor faxen 94](#page-95-0) [nummermelder, aansluiten op de all-in-one 136](#page-137-0) [nummers voor onderdelen 205](#page-206-5)

#### **O**

[OCR \(Optical Character Recognition\), gebruiken 80](#page-81-0) [Office gerecycled papier, HP 208](#page-209-2) [Office Paper, HP 208](#page-209-4) [omklappen van een beeld 73](#page-74-0) [omleiden, inkomende faxen naar een ander](#page-97-1)  faxnummer 96 ONDERBREKEN [\(knop\) 17](#page-18-10) onderdeelnummers [accessoires 205](#page-206-6) [HP afdrukmaterialen 208](#page-209-0) [inktpatronen 207](#page-208-3) [printkoppen 207](#page-208-5)

[ondersteuning voor land/regio-specifieke tekens 37](#page-38-2) [ondersteuning voor speciale tekens op toetsenblok](#page-38-3)  en toetsenbord 37 [ondersteuning voor tekens op toetsenblok en](#page-38-2)  toetsenbord 37 [ondersteuning.](#page-108-1) Zie klantenondersteuning [ONDERWERP-regel in e-mailberichten,](#page-130-2)  configureren 129 [ongecodeerde tekst \(verificatiemethode\),](#page-126-0)  [ondersteuning 125,](#page-126-0) [130,](#page-131-4) [131](#page-132-1) [ontbrekende of vage beelden bij kopiëren,](#page-170-1)  problemen oplossen 169 ontgrendelen [bedieningspaneel 17](#page-18-4) [scanner 18](#page-19-7) [toetsenbordlade 28](#page-29-1) [opdrogen van pagina's 179](#page-180-4) openen [HP Photo & Imaging Software 36](#page-37-0) [ingebouwde webserver 106](#page-107-1) [myPrintMileage 112](#page-113-1) [toegangsdeur afdrukkop 158](#page-159-1) [toetsenbordlade 27](#page-28-1) [opnemen na # tonen, instelling 257](#page-258-2) [opnieuw kiezen, opties instellen 134](#page-135-1) OPNIEUW KIEZEN/BEANTW. [\(knop\) 17](#page-18-5) opslaan [foto's in een netwerkmap 83](#page-84-1) [foto's op een computer 83](#page-84-0) [scans in een netwerkmap 75](#page-76-1) [standaardinstellingen 33](#page-34-0) [opslagtemperatuurspecificaties 232](#page-233-1) OPTIES 2-ZIJDIG [\(knop\) 15](#page-16-2) [optionele accessoires.](#page-20-1) Zie accessoires originelen [plaatsen in de automatische documentinvoer 38](#page-39-0) [plaatsen op de glasplaat van de scanner 39](#page-40-0) [OS/2-ondersteuning 218,](#page-219-0) [219](#page-220-0) overheadtransparanten [gebruiken 50](#page-51-2) [HP onderdeelnummers 210](#page-211-0) [ladecapaciteit 45](#page-46-3) [Overige koppelingen, pagina van ingebouwde](#page-108-5)  webserver 107 [overzicht, menu 254](#page-255-3)

#### **P**

[pagina's per maand \(capaciteit\) 217](#page-218-4) [pagina's per minuut, afdruksnelheid 225](#page-226-0) [pagina's per vel, beschikbaarheid van optie in](#page-276-1)  Windows-besturingssystemen 275 [PANTONE-kleurkalibratie 217](#page-218-5)
papier [aanbevolen 46](#page-47-0) [aangepast formaat 50](#page-51-0) [controleren 115](#page-116-0) [enveloppen 49](#page-50-0) [HP onderdeelnummers 208](#page-209-0) [invoerproblemen 197](#page-198-0) [kaarten 49](#page-50-0) [ondersteunde afdrukmaterialen 45](#page-46-0) [ondersteunde formaten 43](#page-44-0) [ondersteunde typen 45](#page-46-0) [papierstoringen verhelpen 199](#page-200-0) [plaatsen in lades 40](#page-41-0) [selecteren 43](#page-44-1) [speciaal 49](#page-50-1) [specificaties 43](#page-44-1) [papierlades.](#page-27-0) Zie lades [papiersoort, beschikbaarheid van optie in](#page-275-0)  Windows-besturingssystemen 274 [papiersoort, sensor 124](#page-125-0) papierstoringen [verhelpen 199](#page-200-0) [voorkómen 203](#page-204-0) [papierstoringen verhelpen 199](#page-200-0) parallelle kabels [locatie van aansluiting 18](#page-19-0) [onderdeelnummers 206](#page-207-0) parallelle poort [locatie 18](#page-19-1) [printservers.](#page-208-0) Zie HP Jetdirect-printservers [problemen oplossen 166](#page-167-0) [specificaties 216](#page-217-0) [parallelle splitters, gebruiken bij de all-in-one 189](#page-190-0) PCL 5c [beschikbaarheid per besturingssysteem 145](#page-146-0) [ondersteuning 217](#page-218-0) PCL<sub>6</sub> [beschikbaarheid per besturingssysteem 145](#page-146-0) [ondersteuning 217](#page-218-0) [Photo & Imaging Software.](#page-36-0) Zie HP Photo & Imaging **Software** [PhotoREt III 225](#page-226-0) [PhotoSave, software 146](#page-147-0) PIN (personal identification number) [instellen en wijzigen voor beheerder 117](#page-118-0) [instellen en wijzigen voor bevoegde](#page-119-0)  gebruikers 118 [knop voor vergrendelen 17](#page-18-0) plaatsen [afdrukmateriaal in lades 40](#page-41-0) [originelen in automatische documentinvoer 38](#page-39-0) [originelen plaatsen op de glasplaat van de](#page-40-0)  scanner 39 [plannen, faxen 94](#page-95-0) [platforms.](#page-219-0) Zie besturingssystemen poorten [faxlijn en line-in 18](#page-19-2) [locatie 18](#page-19-1) [parallel \(EIO\) 18](#page-19-3) [problemen oplossen 166](#page-167-0) [standaard 216](#page-217-0)

PostScript (PS) [afdrukeigenschappen en -functies 273](#page-274-0) [foutrapporten 126](#page-127-0) [ondersteunde lettertypen 217](#page-218-1) [stuurprogramma installeren 271](#page-272-0) [PostScript Printer Description-bestanden \(PPD's\)](#page-147-1)  voor Macintosh 146 [PPD's voor Macintosh 146](#page-147-1) [ppm \(pagina's per maand\) \(capaciteit\) 217](#page-218-1) [Premium fotopapier, HP 209](#page-210-0) [Premium inkjetpapier, HP 209](#page-210-1) [Premium inkjettransparanten, HP 210](#page-211-0) [Premium papier, HP 209](#page-210-2) [Premium Plus fotopapier, HP 208](#page-209-1) [Premium Plus transparanten, HP 210](#page-211-1) [printer matching fonts 144](#page-145-0) [printer reageert niet, probleemoplossing 166](#page-167-1) [Printerstatus, tabblad in Werkset 109](#page-110-0) printerstuurprogramma's [afdrukken naar fax 144,](#page-145-1) [146](#page-147-2) [afdrukken vanuit 59](#page-60-0) [alleen printerstuurprogramma installeren in](#page-154-0)  Macintosh 153 [alleen printerstuurprogramma installeren in](#page-273-0)  Windows 272 eigenschappen en functies in [besturingssystemen voor Windows PS 273](#page-274-0) [functies 144](#page-145-2) [garantie 213](#page-214-0) [geëmuleerde PS 271](#page-272-1) [Help op het scherm 10](#page-11-0), [165](#page-166-0) [identificeren in Windows NT 272](#page-273-1) [installeren onder Windows 149](#page-150-0) [instellingen wijzigen 60](#page-61-0) [meerdere installeren 272](#page-273-2) [van de all-in-one 145](#page-146-0) [verbindingstypen, Windows 144](#page-145-3) [verwijderen 155](#page-156-0) [printertaal, ondersteuning 217](#page-218-0) [Printing papier, HP 208](#page-209-2) printkopgrendel [locatie 18](#page-19-5) [ontgrendelen 159](#page-160-0) printkoppen [contacten reinigen 159](#page-160-1) [garantie 213](#page-214-1) [levensduur 217](#page-218-2) [locatie 18](#page-19-6) [onderdeelnummers 207](#page-208-1) [reinigen 158](#page-159-0) [specificaties 217](#page-218-3) [statusinformatie 107](#page-108-0) [uitlijnen 160](#page-161-0) [vervangen 161](#page-162-0) [printkoppen uitlijnen 160](#page-161-0) [printservers.](#page-22-0) Zie HP Jetdirect-printservers [prioriteiten voor taken 31](#page-32-0) [privacy gebruik van HP Instant Support 111](#page-112-0)

[USB 18](#page-19-4) [posters maken 72](#page-73-0) problemen met de all-in-one oplossen [geen stroom of geen brandende lampjes op het](#page-167-2)  bedieningspaneel 166 [reageert niet 166](#page-167-1) [stroom 167](#page-168-0) [waarschuwingslampje knippert 167](#page-168-1) [Waarschuwingslampje knippert afwisselend met](#page-168-2)  het gereed-lampje 167 problemen met de behandeling van afdrukmaterialen oplossen [afdrukmateriaal uit een lade wordt niet](#page-199-0)  opgepakt 198 [afdrukmateriaal wordt niet correct ingevoerd 197](#page-198-0) [lade kan niet worden geplaatst 197](#page-198-1) [pagina's vallen uit de all-in-one 198](#page-199-1) problemen oplossen, hulpbronnen voor [berichten op het bedieningspaneel 265](#page-266-0) [Configuratiepagina 114](#page-115-0) [faxrapporten 192](#page-193-0) [klantenondersteuning 211](#page-212-0) [processorspecificaties 217](#page-218-4) [productcertificaten 232](#page-233-0) [productrondleiding 9](#page-10-0) [Professional brochure- en flyerpapier, HP 209](#page-210-3) [protocolondersteuning 220](#page-221-0) PS (PostScript) [afdrukken met PS-emulatie 271](#page-272-1) [printerstuurprogramma's van de all-in-one 145](#page-146-0) puntjes [bij afdrukken, problemen oplossen 181](#page-182-0)

[bij kopiëren, problemen oplossen 170](#page-171-0) [bij scannen, problemen oplossen 187](#page-188-0)

#### **R**

[rafelige tekst, problemen oplossen 178](#page-179-0) [RAM \(Random Access Memory\).](#page-218-5) Zie geheugen rapporten [afdrukken via menu RAPPORTAFDRUK 255](#page-256-0) [fax 101](#page-102-0) [rasterizer, ondersteuning 217](#page-218-1) [rechtstreeks afdrukken 139](#page-140-0) [recycling 242](#page-243-0) [RedHat Linux-ondersteuning 219](#page-220-0) [regelgeving 234](#page-235-0) [regelinvoer kalibreren 162](#page-163-0) reinigen [achterkant van de klep van de automatische](#page-164-0)  documentinvoer 163 [all-in-one 163](#page-164-1) [contacten van de printkoppen 159](#page-160-1) [glasplaat van de scanner 163](#page-164-1) [printkoppen 158](#page-159-0) [venster van de automatische](#page-164-0)  documentinvoer 163 resetten [gebruikstellers 116](#page-117-0) [HP Jetdirect-printserver 120](#page-121-0) [Zie ook](#page-121-0) herstellen [resolutiespecificaties 225](#page-226-1) [retourneren bij einde levenscyclus 243](#page-244-0) [rondleiding, product 9](#page-10-0)

#### **S**

scanmodus [configureren 127](#page-128-0) [gebruiken 75](#page-76-0) [knop 16](#page-17-0) [menu 249](#page-250-0) scannen [configureren voor HP Photo & Imaging](#page-129-0)  Software 128 [één keer, en meerdere keren afdrukken 11](#page-12-0) [problemen oplossen 183](#page-184-0) [testvel 88](#page-89-0) [vooraf, voor multitasking 11](#page-12-0) [Zie ook](#page-76-0) scans verzenden scanner [klikkend of knarsend geluid, problemen](#page-184-1)  oplossen 183 [specificaties 227](#page-228-0) [vergrendelen en ontgrendelen 18](#page-19-7) [scannerglasplaat.](#page-164-1) Zie glasplaat van de scanner [scannervergrendeling 18](#page-19-7) scanproblemen oplossen [afbeeldingen wijken af van origineel 186](#page-187-0) [beeld is niet gescand of tekst ontbreekt 184](#page-185-0) [klikkend of knarsend geluid 183](#page-184-1) [onvolkomenheden zijn zichtbaar 186](#page-187-1) [scannen duurt te lang 183](#page-184-2) [scanonvolkomenheden zijn zichtbaar 186](#page-187-2) [slechte beeldkwaliteit 185](#page-186-0) [tekst kan niet worden bewerkt 184](#page-185-1) [TWAIN-bron kan niet worden geactiveerd 185](#page-186-1) scans verzenden [als e-mailbijlagen 77,](#page-78-0) [78](#page-79-0) [beschrijving 75](#page-76-0) [in kleur 75](#page-76-0) [instellingen wijzigen 79](#page-80-0) [mogelijkheden van een printserver 20](#page-21-0) [naar een netwerkmap 75](#page-76-1) [naar een programma op een computer 76](#page-77-0) [problemen oplossen 183](#page-184-0) [specificaties 227](#page-228-0) [vanuit een TWAIN-compatibel of](#page-79-1)  WIA-compatibel programma 78 [vereiste instellingen 141](#page-142-0) [voor OCR 80](#page-81-0) [schermlettertypen, Windows 144](#page-145-0) [scheve beelden, problemen oplossen.](#page-171-1) Zie schuinstand schuinstand [bij afdrukken, problemen oplossen 176](#page-177-0), [182](#page-183-0) [bij kopiëren, problemen oplossen 170](#page-171-1) [bij scannen, problemen oplossen 186](#page-187-3) [scrubber, hulpprogramma 155](#page-156-1) [Secure Digital-geheugenkaart 82](#page-83-0), [228](#page-229-0) [selectieknop 16](#page-17-1) [sensor voor papiersoort 124](#page-125-0) [serverdoorverwijzing, ondersteuning 125](#page-126-0), [131](#page-132-0) servers [DNS 127](#page-128-1) [HP Jetdirect-print-](#page-22-0) Zie HP Jetdirect-printservers [WINS 127](#page-128-1) [Services, tabblad in Werkset 109](#page-110-1) [shielded cable statement 235](#page-236-0) [sleuven voor geheugenkaarten 14,](#page-15-0) [81](#page-82-0)

[sleuven voor uitbreidingen, specificaties 216](#page-217-0) [SLP-ondersteuning 220](#page-221-0) [Smart Media-geheugenkaart 82](#page-83-0), [229](#page-230-0) [SMTP, configureren 130](#page-131-0) snelheid [configureren voor afdrukken 126](#page-127-0) [faxproblemen oplossen 191](#page-192-0) [problemen met de scanner oplossen 183](#page-184-2) [problemen oplossen 175](#page-176-0) [specificaties 225](#page-226-2) snelkeuzegroepen [instellen voor e-mailadressen 55](#page-56-0) [instellen voor faxnummers 53](#page-54-0) snelkeuzenummers [afdrukken en bekijken 57](#page-58-0) [sjabloon afdrukken voor bedieningspaneel 57](#page-58-1) [instellen voor e-mailadressen 55](#page-56-0) [instellen voor faxnummers 53](#page-54-0) [instellen voor netwerkmappen 56](#page-57-0) snelkeuzenummers e-mail [instellen 55](#page-56-0) [instellen voor groepen 55](#page-56-1) snelkeuzenummers voor faxen [instellen 53](#page-54-0) [instellen voor groepen 54](#page-55-0) [snelkiestoetsen.](#page-54-0) Zie snelkeuzetoetsen [sneltoetsen voor kopiëren, maken en gebruiken 74](#page-75-0) SNMP [beveiliging 217](#page-218-6) [netwerkondersteuning 220](#page-221-0) software [functies 144](#page-145-2) [garantie 213](#page-214-0) [HP Image Zone 35](#page-36-0) [HP Photo & Imaging 35](#page-36-0) [installeren voor Macintosh 152](#page-153-0) [installeren voor Windows 147](#page-148-0) [OCR 80](#page-81-0) [onderdelen op Starter CD's 143](#page-144-0) [optionele onderdelen op Starter CD's 147](#page-148-1) [verwijderen 155](#page-156-0) [Werkset 109](#page-110-2) Solaris [ondersteuning 219](#page-220-0) [printersoftware, downloaden 147](#page-113-0) [spanningsspecificaties 233](#page-234-0) [SPARC-ondersteuning 219](#page-220-0) [spaties, invoegen op toetsenblok 37](#page-38-0) [speciaal papier 49](#page-50-1) specificaties [accu 242](#page-243-1) [afdrukmateriaal 43](#page-44-1) [papierverwerking 43](#page-44-1) [product 215](#page-216-0) [specificaties van de werkomgeving 232](#page-233-1) [specifiek belpatroon, instellen 138](#page-139-0) [splitters, gebruiken bij de all-in-one 189](#page-190-0) [SSL/TLS \(HTTPS\), beveiligingsmethoden 217](#page-218-6) standaardinstallatie [beschrijving 143](#page-144-0) [geïnstalleerde onderdelen 144](#page-145-2)

standaardinstellingen [herstellen voor HP Jetdirect-printservers 120](#page-121-0) [instellen voor afdruktaken 62](#page-63-0) [instellen voor scantaken 80](#page-81-1) [voor e-mailberichten 129](#page-130-0) [wijzigen van de all-in-one 33](#page-34-0) [standby, stroomverbruik 233](#page-234-1) [stand-bystatus 17](#page-18-0) [stang op printkop 18](#page-19-8) [stang op printkopgrendel 18](#page-19-8) Starter CD's [aangepast installatieprogramma maken 154](#page-155-0) [optionele software 147](#page-148-1) [software 143](#page-144-0) STAR[T-knop 17](#page-18-1) status [berichten 265](#page-266-1) [controleren 113](#page-114-0) STO[P-knop 17](#page-18-2) [stoppen, taken vanaf het bedieningspaneel 17,](#page-18-2) [34](#page-35-0) strepen [bij kopiëren, problemen oplossen 170](#page-171-0) [bij scannen, problemen oplossen 187](#page-188-0) [strepen bij scannen, problemen oplossen 186](#page-187-1) [strepen op puntjes bij het scannen, problemen](#page-188-0)  oplossen 187 stroom [aansluiting 18](#page-19-9) [problemen oplossen 166](#page-167-1), [167](#page-168-0) [specificaties 233](#page-234-0) [stroomverbruik 233](#page-234-0) stuurprogramma's (talen) [standaardwaarde instellen 126](#page-127-0) [van de all-in-one 217](#page-218-0) [stuurprogramma's.](#page-11-0) Zie printerstuurprogramma's [subnet-masker, configureren 127](#page-128-1) Sun Solaris [ondersteuning 219](#page-220-0) [printersoftware, downloaden 147](#page-113-0) [SuSE Linux-ondersteuning 219](#page-220-0) SYMBOLEN [\(knop\) 17](#page-18-3) [symbolen, typen op toetsenblok 37](#page-38-1) [systeemvereisten 221](#page-222-0), [222,](#page-223-0) [223](#page-224-0), [224](#page-225-0)

# **T**

taken [annuleren vanaf het bedieningspaneel 34](#page-35-0) [controleren 116](#page-117-1) [instellingen wijzigen 33](#page-34-0) instellingen wijzigen vanuit [printerstuurprogramma's 60](#page-61-0) [instellingen wijzigen voor faxtaken 95](#page-96-0) [instellingen wijzigen voor kopieertaken 68](#page-69-0) [inzicht in prioriteiten 31](#page-32-0) [standaardinstellingen instellen voor](#page-63-0)  afdruktaken 62 [standaardinstellingen instellen voor](#page-70-0)  kopieertaken 69 [starten 17](#page-18-1)

talen [automatisch schakelen 217](#page-218-0) [configureren 122](#page-123-0) [ondersteund door de all-in-one 217](#page-218-0) [ondersteunde lettertypen 217](#page-218-1) [ondersteuning voor tekens op toetsenblok en](#page-38-2)  toetsenbord 37 [toetsenbordversies 205](#page-206-0) [voor bedieningspaneel 217](#page-218-7) TCP/IP [configureren 125](#page-126-1), [261](#page-262-0) [ondersteuning 220](#page-221-0) [tekensets, ondersteunde 217](#page-218-1) tekst [afgesneden bij afdrukken, problemen](#page-178-0)  oplossen 177 [bij afdrukken, problemen oplossen 176](#page-177-1) [inkt vult niet volledig bij afdrukken, problemen](#page-181-0)  oplossen 180 [kan niet worden bewerkt na het scannen,](#page-185-1)  problemen oplossen 184 [onduidelijk bij kopiëren, problemen oplossen 170](#page-171-2) [onduidelijk bij scannen, problemen oplossen 187](#page-188-1) [ontbreekt bij scannen, problemen oplossen 184](#page-185-0) [onvolledig gevuld bij het kopiëren, problemen](#page-171-3)  oplossen 170 [rafelig bij afdrukken, problemen oplossen 178](#page-179-0) [verkeerde lettertypen worden afgedrukt 177](#page-178-1) [vreemde tekens worden afgedrukt, problemen](#page-180-0)  oplossen 179 [tekst \(verificatiemethode\),](#page-126-0)  [ondersteuning 125,](#page-126-0) [130,](#page-131-1) [131](#page-132-0) [telefoonaansluiting voor fax 18](#page-19-2) [telefoonlijn.](#page-136-0) Zie telefoonlijn telefoonlijnen [all-in-one aansluiten op 135](#page-136-0) [problemen oplossen 190](#page-191-0) [telefoons.](#page-136-1) Zie telefoontoestellen telefoontoestellen [aansluiten op all-in-one 136](#page-137-0) [van de haak, lampje 17](#page-18-4) [tellers voor gebruik 116](#page-117-0) [Telnet-ondersteuning 220](#page-221-0) [temperatuurspecificaties 232](#page-233-1) [Terminal Server-ondersteuning 219](#page-220-0) [Terminal Services-ondersteuning 219](#page-220-0) [terug, knop 16](#page-17-2) testvel [afdrukken 86](#page-87-0) [foto's scannen naar afdruk, e-mailen op opslaan](#page-89-1)  op een computer 88 [invullen 88](#page-89-0) [scannen 88](#page-89-0) [thermische inkjet, afdruktechnologie 216](#page-217-1) [TIFF, configureren voor e-mailbijlagen 129](#page-130-0) tijd [configureren voor faxkoptekst 137](#page-138-0) [plannen voor faxen 94](#page-95-0) [time-out voor I/O 124](#page-125-1) [tinten, aantal dat de all-in-one kan produceren 274](#page-275-1) toegangsdeur afdrukkop [locatie 14](#page-15-0) [openen 158](#page-159-1) [toestaan.](#page-31-0) Zie in- en uitschakelen

toetsenblok [beschrijving 17](#page-18-5) [nummers en tekst typen 37](#page-38-3) [ondersteuning voor speciale tekens 37](#page-38-4) toetsenbord [installatie controleren 29](#page-30-0) [installeren 27](#page-28-0) [land/regio-specifieke versies 205](#page-206-0) [onderdeelnummers 205](#page-206-0) [ondersteuning voor speciale tekens 37](#page-38-4) toetsenbordlade [locatie 14](#page-15-0) [openen 27](#page-28-1) [paneel verwijderen 28](#page-29-0) [Token Ring-printserver, ondersteuning 220](#page-221-0) [tonen en signalen, volume instellen 123](#page-124-0) [transactieloggen voor faxen.](#page-102-1) Zie faxloggen transparanten [gebruiken 50](#page-51-1) [HP onderdeelnummers 210](#page-211-0) [ladecapaciteit 45](#page-46-1) tray 2 [accessory number 240](#page-241-0) [TrueType-lettertypen, problemen oplossen 177](#page-178-1) [T-splitters, gebruiken bij de all-in-one 189](#page-190-0) TWAIN [bron kan niet worden geactiveerd 185](#page-186-1) [scans verzenden vanuit 78](#page-79-1) [scanstuurprogramma 144](#page-145-4), [146](#page-147-3) [specificaties 227](#page-228-0) [vereiste instellingen 142](#page-143-0) [tweezijdig afdrukken.](#page-53-0) Zie dubbelzijdig afdrukken

#### **U**

uitbreidingsmogelijkheden [beschrijving 11](#page-12-0) [Zie ook](#page-12-0) accessoires [uitgangsaansluiting voor fax 18](#page-19-2) uitliining [afdrukproblemen oplossen 176](#page-177-0), [182](#page-183-0) [problemen oplossen voor kopiëren 170](#page-171-1) [uitsmeren van inkt bij afdrukken, problemen](#page-180-1)  oplossen 179 uitvoerbak [capaciteit 45](#page-46-2) [locatie 14](#page-15-0) [ondersteunde typen afdrukmateriaal 45](#page-46-2) [problemen oplossen 198](#page-199-1) UNIX [ondersteuning 218,](#page-219-0) [219](#page-220-0) [printersoftware, downloaden 147](#page-148-2) upgraden [firmware 121](#page-122-0) [van een oudere versie van Windows 271](#page-272-2) USB (Universal Serial Bus) [aansluiting voor Windows 149](#page-150-1) [onderdeelnummer 206](#page-207-1) USB-poort [locatie 18](#page-19-4) [printservers.](#page-208-0) Zie HP Jetdirect-printservers [problemen oplossen 166](#page-167-0) [specificaties 216](#page-217-0)

### **V**

vage beelden [bij afdrukken, problemen oplossen 181](#page-182-1) [bij kopiëren, problemen oplossen 169](#page-170-0) [vage strepen bij kopiëren, problemen oplossen 170](#page-171-4) [van de haak, lampje 17](#page-18-4) [VAN-regel in e-mailberichten, configureren 129](#page-130-0) veiligheid [tijdens gebruik van HP Instant Support 111](#page-112-0) [veiligheidscertificaten 232](#page-233-0) [venster van de automatische documentinvoer](#page-164-0)  reinigen 163 verbruik [inkt 241](#page-242-0) [papier 241](#page-242-1) [stroom 233,](#page-234-0) [241](#page-242-2) verbruiksgegevens [configureren 118](#page-119-1) [controleren 116](#page-117-1) [verbruiksgegevens voor taken.](#page-119-1) Zie verbruiksgegevens vergrendelen [bedieningspaneel 17](#page-18-0) [scanner 18](#page-19-7) [toetsenbordlade 28](#page-29-1) [vergrendeling toetsenbordlade 28](#page-29-1) [verificatiemethode, ondersteuning 125,](#page-126-0) [131](#page-132-0) [verklaring ten aanzien van de voedingskabel 234](#page-235-1) [verkleinen van inkomende faxen 98](#page-99-0) [verticale strepen bij kopiëren, problemen](#page-171-4)  oplossen 170 vervangen [inktpatronen 161](#page-162-1) [printkoppen 161](#page-162-0) verwijderen [DIMM-afdekpaneel 24](#page-25-0) [geheugenkaarten 81](#page-82-1) [inktpatronen 161](#page-162-1) [klep over toetsenbordlade 28](#page-29-0) [printkoppen 161](#page-162-0) [verwijderen, software van all-in-one 155](#page-156-0) [vinkje-knop 16](#page-17-1) [voicemail, gebruiken met all-in-one 136](#page-137-0) [volgen van de kiesprocedure voor faxen 94](#page-95-1) [volume van tonen en signalen, instellen 123](#page-124-0) [Voorkeuren, Werkset 109](#page-110-3) [voorkiesnummers, invoegen voor faxen 93](#page-94-0) [voorvoegsels, invoegen voor faxen 93](#page-94-0) [vouwen of kreukels bij het afdrukken, problemen](#page-180-2)  [oplossen 179,](#page-180-2) [182](#page-183-1)

#### **W**

[waarschuwingen, instellen 120](#page-121-1) [waarschuwingsberichten, beschrijving 265](#page-266-2) waarschuwingslampje [beschrijving 16](#page-17-3) [knipperend 167](#page-168-1) watermerken [beschikbaarheid van optie in](#page-274-1)  [Windows-besturingssystemen 273](#page-274-1), [275](#page-276-0) [beschrijving 275](#page-276-0) [webserver, ingebouwde.](#page-107-0) Zie ingebouwde webserver websites [Apple 153](#page-154-1) [Energy Star 242](#page-243-2) [HP shopping 205](#page-206-1) [klantenondersteuning 211](#page-212-1) [ondersteuning voor netwerkafdrukken 22](#page-23-0) [productondersteuning 10](#page-11-1), [165](#page-166-1) [weggevallen delen bij afdrukken, problemen](#page-182-2)  oplossen 181 werkomgeving [specificaties 232](#page-233-1) Werkset [beschrijving 108,](#page-109-0) [165](#page-166-2) [openen 108](#page-109-1) [wettelijk verplicht modelnummer 234](#page-235-2) WIA [scans verzenden vanuit 78](#page-79-1) [specificaties 227](#page-228-0) [WIA \(Windows Image Application\), scans verzenden](#page-79-1)  vanuit 78 wijzigen [instellingen in stuurprogramma's 60](#page-61-0) [instellingen van de all-in-one 33](#page-34-0) [kopieerinstellingen 68](#page-69-0) [PIN van beheerder 117](#page-118-0) Windows [accessoires in- en uitschakelen in het](#page-31-1)  printerstuurprogramma 30 [afdrukinstellingen wijzigen 60](#page-61-1) [afdrukken vanuit printerstuurprogramma 59](#page-60-0) [afdrukken voor Windows 98 en Windows Me met](#page-272-1)  PS-emulatie 271 [alleen printerstuurprogramma installeren 272](#page-273-0) [Customization Utility 154](#page-155-0) [delen configureren 151](#page-152-0) [Help op het scherm 10](#page-11-0), [165](#page-166-0) [meerdere stuurprogramma's installeren 272](#page-273-2) [ondersteuning 218,](#page-219-0) [219](#page-220-0) [printerstuurprogramma's identificeren in](#page-273-1)  Windows NT 272 [printerstuurprogramma's installeren 149](#page-150-0) [software installeren 147](#page-148-0) [softwareonderdelen 144](#page-145-2) [systeemvereisten 221](#page-222-1), [222](#page-223-1), [223,](#page-224-1) [224](#page-225-1) [upgraden van een oudere versie 271](#page-272-2) [Werkset 108](#page-109-2) [Windows Image Application \(WIA\), scans verzenden](#page-79-1)  vanuit 78 [WINS-ondersteuning 220](#page-221-0) [WINS-server, configureren 127](#page-128-1) witte banen of strepen [bij kopiëren, problemen oplossen 170](#page-171-4) [bij scannen, problemen oplossen 186](#page-187-1)

## **Z**

zijpaneel voor DIMM's [locatie 14](#page-15-0) [verwijderen 24](#page-25-0) zwart [puntjes of strepen bij het kopiëren, problemen](#page-171-0)  oplossen 170 [puntjes of strepen bij het scannen, problemen](#page-188-0)  oplossen 187 ZWART/KLEUR[-knop 17](#page-18-6) zwart-wit [en OCR 80](#page-81-0) [faxen 91](#page-92-0) [kleuren worden afgedrukt als 195](#page-196-0) [kopiëren 67](#page-68-0) [overschakelen naar kleur 17](#page-18-6) [scannen 75](#page-76-0) [snelheid of kleur 183](#page-184-3) [Zie ook](#page-18-7) kleur; grijsschaal [zwart-wit, resolutiespecificaties 225](#page-226-1)

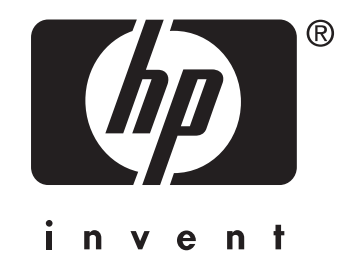

copyright © 2004 Hewlett-Packard Development Company, L.P.

http://www.hp.com/support/officejet9100